# **Power Panel 500 Anwenderhandbuch**

Version: **1.25 (Dezember 2012)** Best. Nr.: **MAPP500-GER**

Alle Angaben entsprechen dem aktuellen Stand zum Zeitpunkt der Erstellung bzw. der Drucklegung des Handbuches. Inhaltliche Änderungen dieses Handbuches behalten wir uns ohne Ankündigung vor. Die Bernecker + Rainer Industrie-Elektronik Ges.m.b.H. haftet nicht für technische oder drucktechnische Fehler und Mängel in diesem Handbuch. Außerdem übernimmt die Bernecker + Rainer Industrie-Elektronik Ges.m.b.H. keine Haftung für Schäden, die direkt oder indirekt auf Lieferung, Leistung und Nutzung dieses Materials zurückzuführen sind. Wir weisen darauf hin, dass die in diesem Dokument verwendeten Soft- und Hardwarebezeichnungen und Markennamen der jeweiligen Firmen dem allgemeinen warenzeichen-, marken- oder patentrechtlichen Schutz unterliegen.

**[Kapitel 1: Allgemeines](#page-9-0)**

**[Kapitel 2: Technische Daten](#page-17-0)**

**[Kapitel 3: Inbetriebnahme](#page-126-0)**

**[Kapitel 4: Software](#page-152-0)**

**[Kapitel 5: Normen und Zulassungen](#page-233-0)**

**[Kapitel 6: Zubehör](#page-245-0)**

**[Kapitel 7: Wartung / Instandhaltung](#page-268-0)**

**[Anhang A](#page-272-0)**

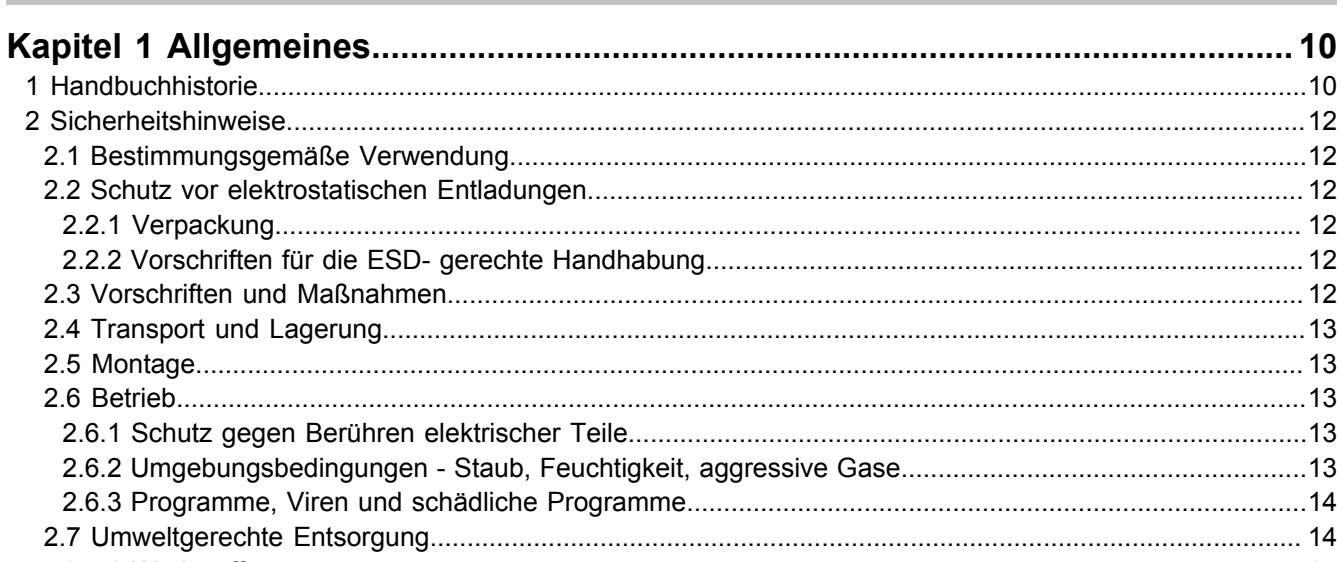

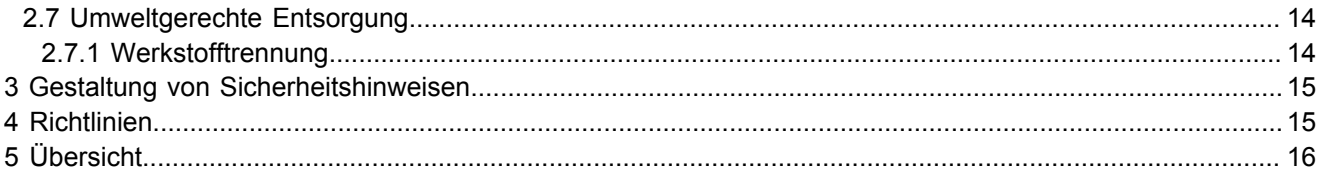

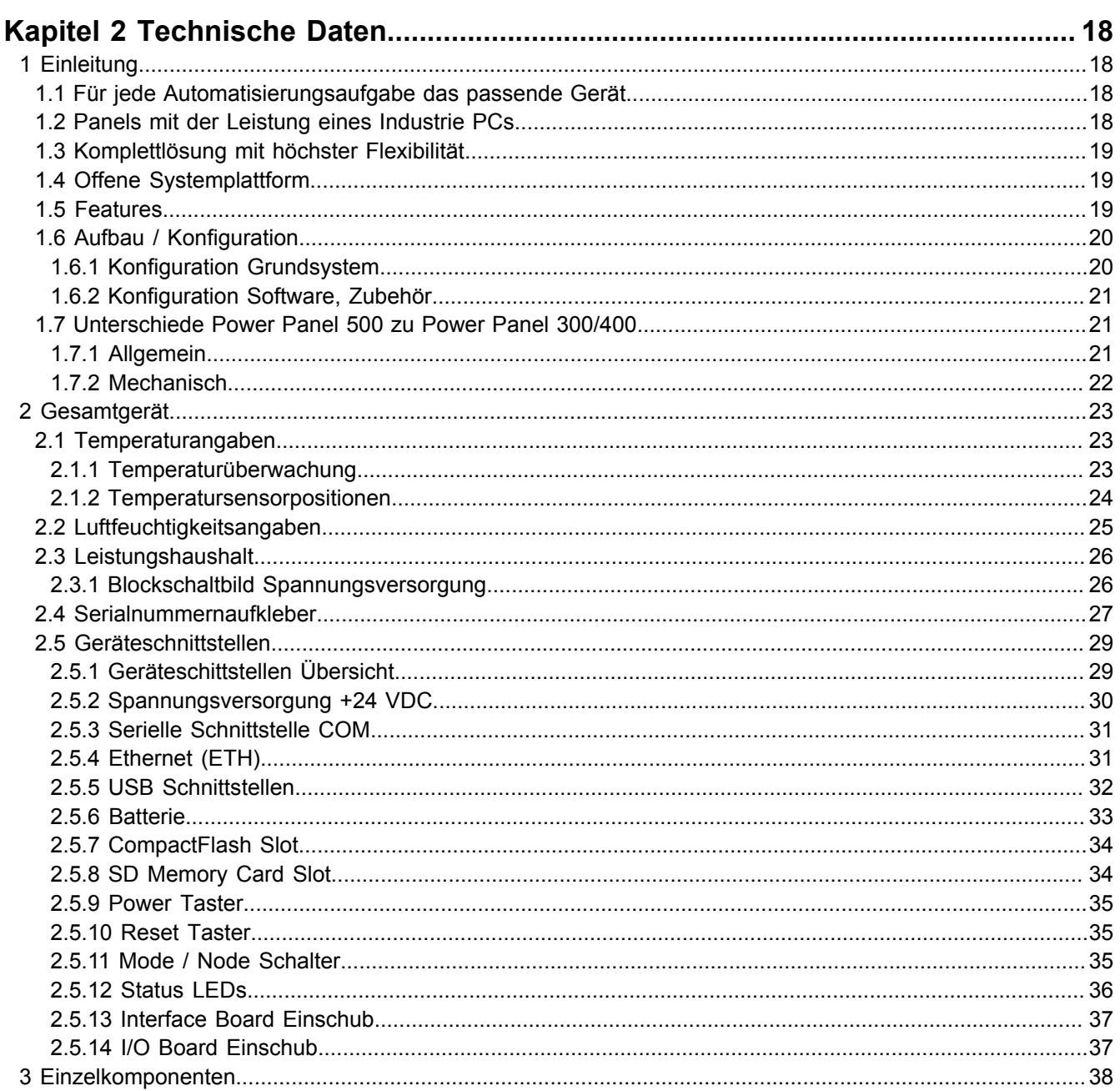

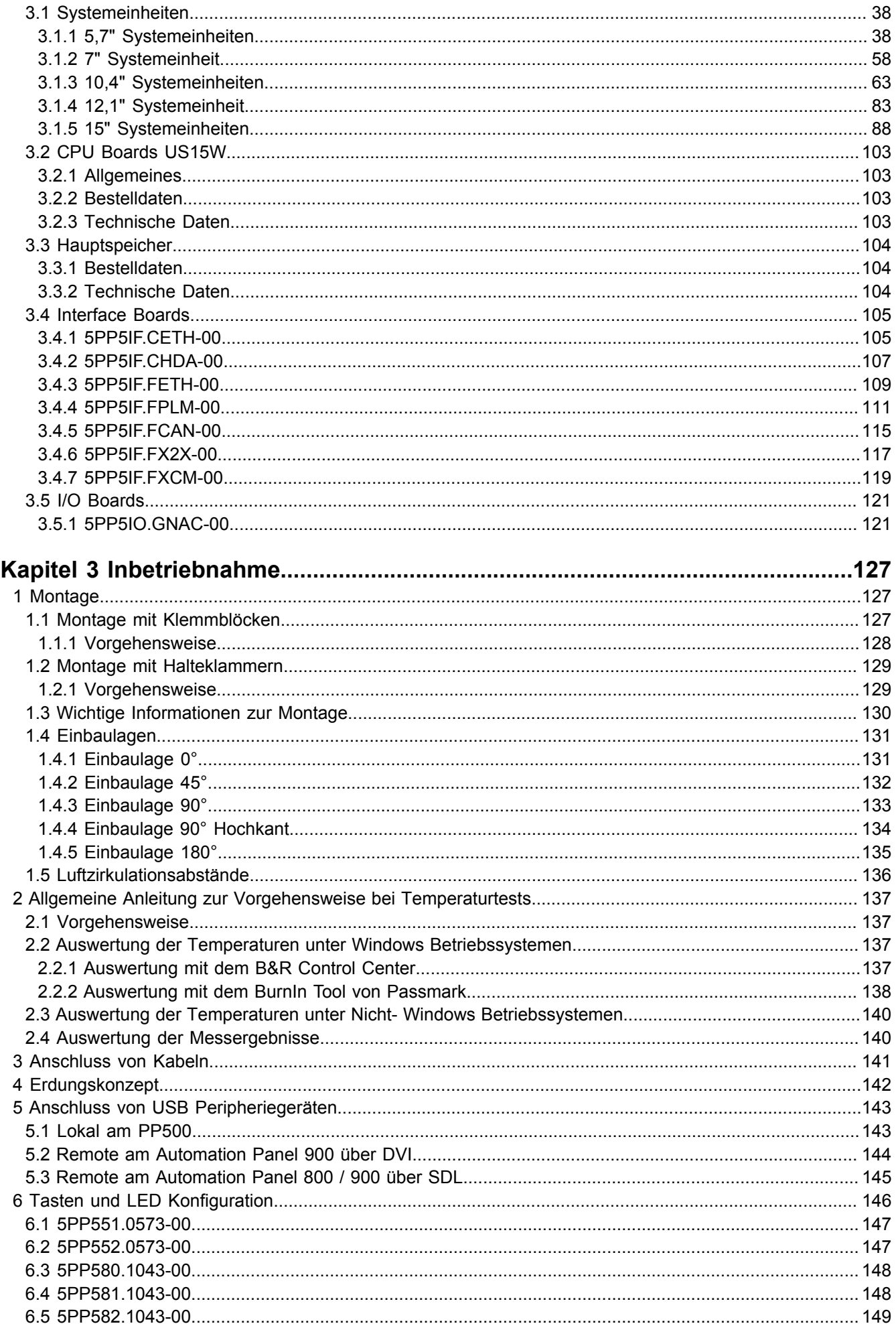

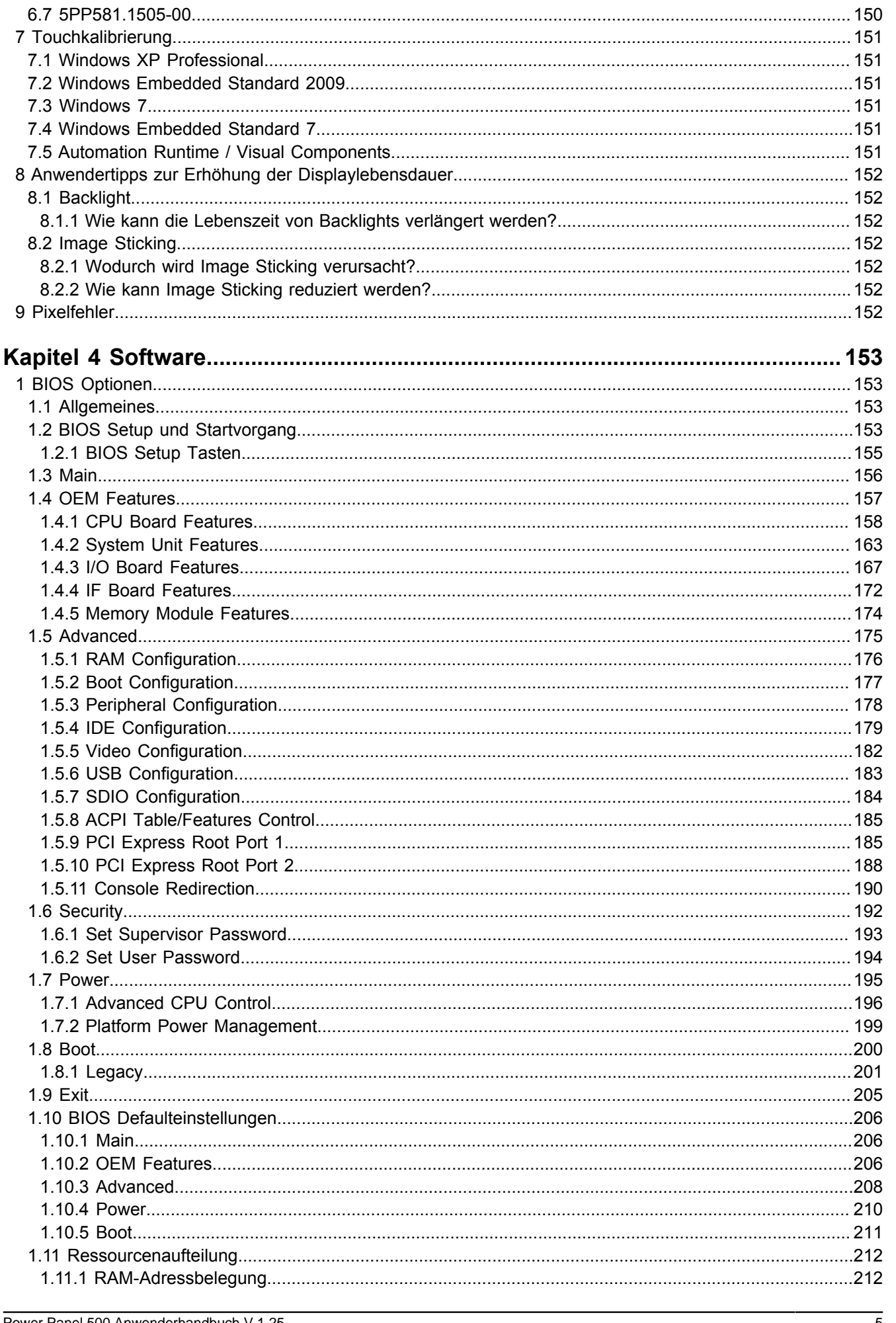

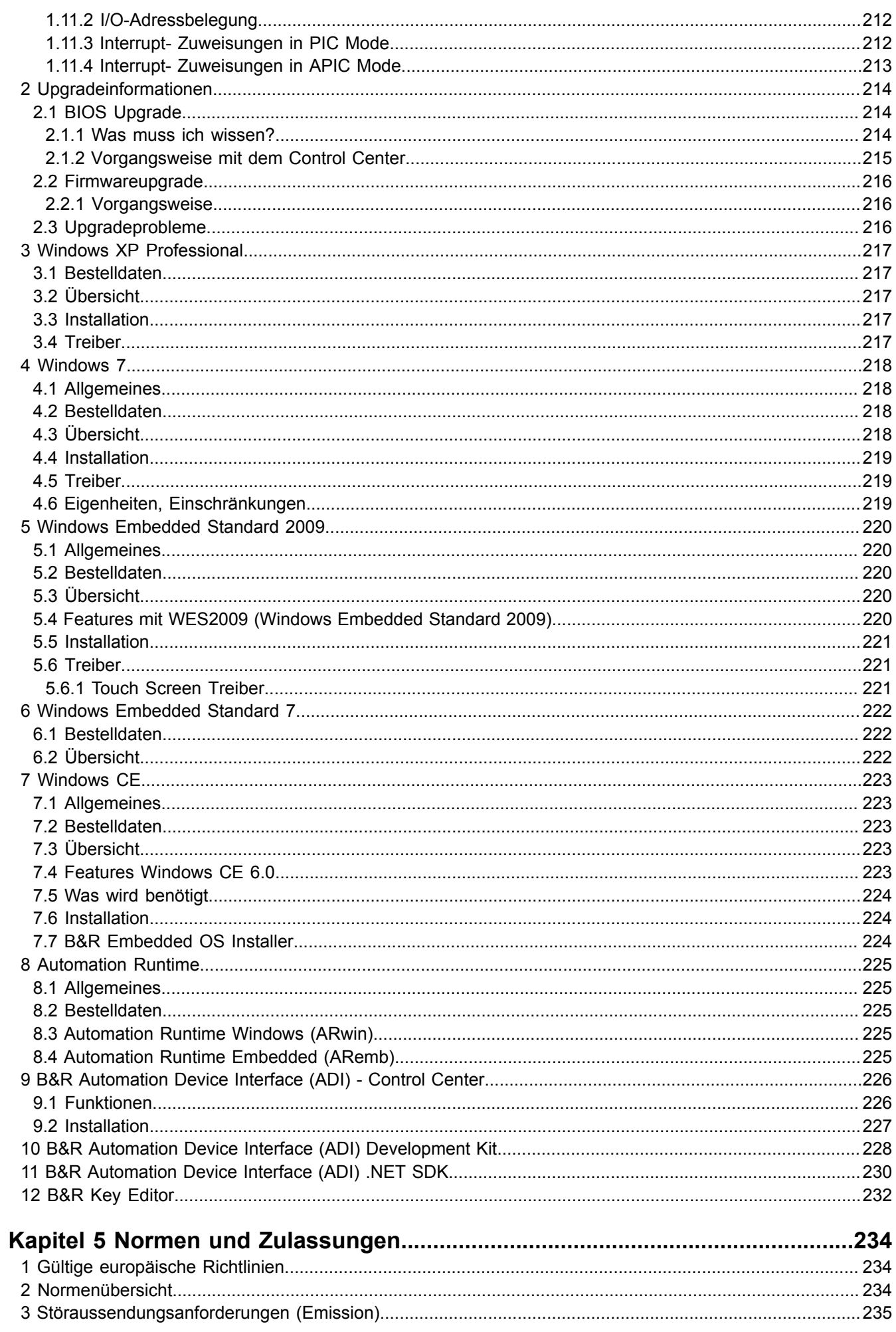

#### Inhaltsverzeichnis

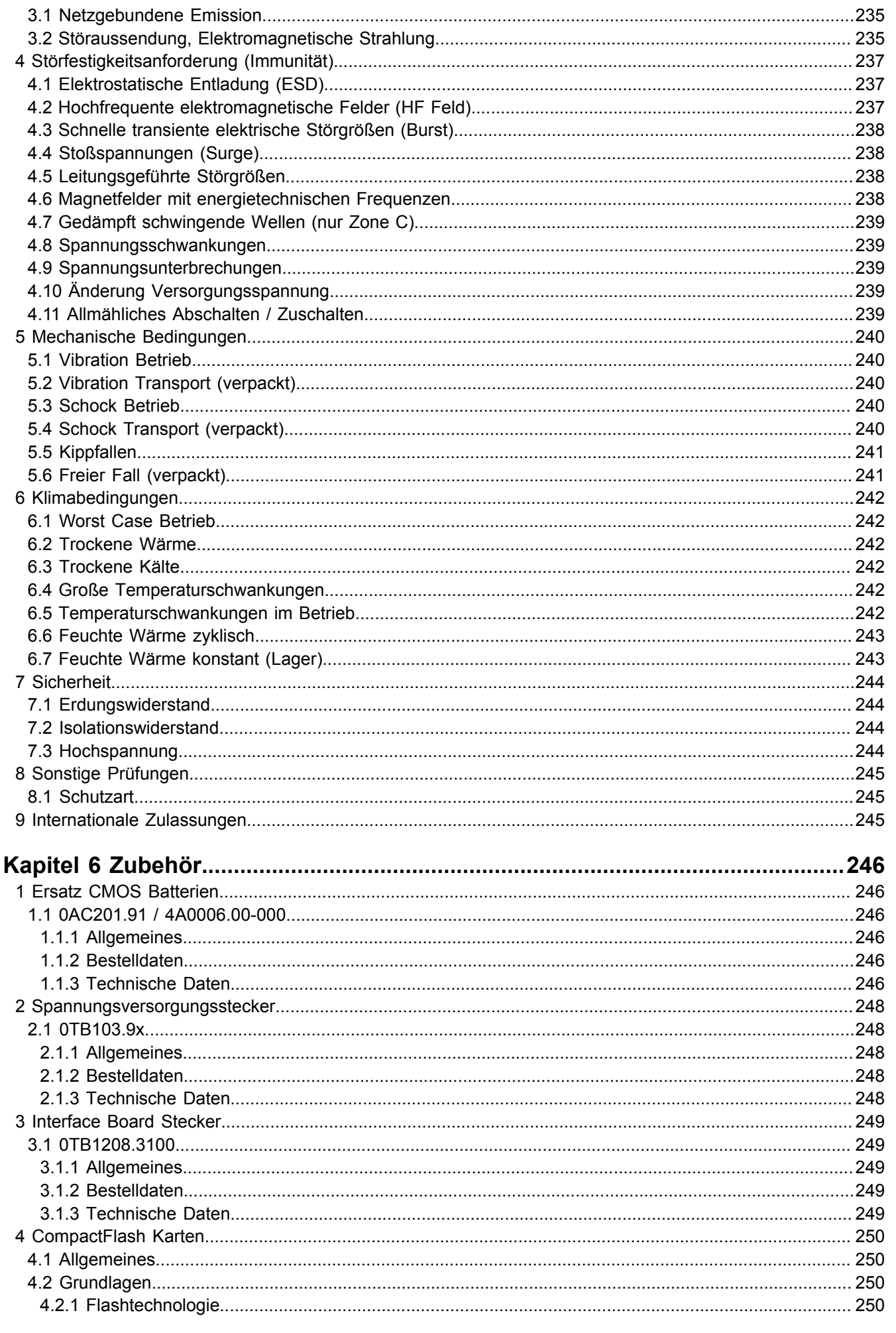

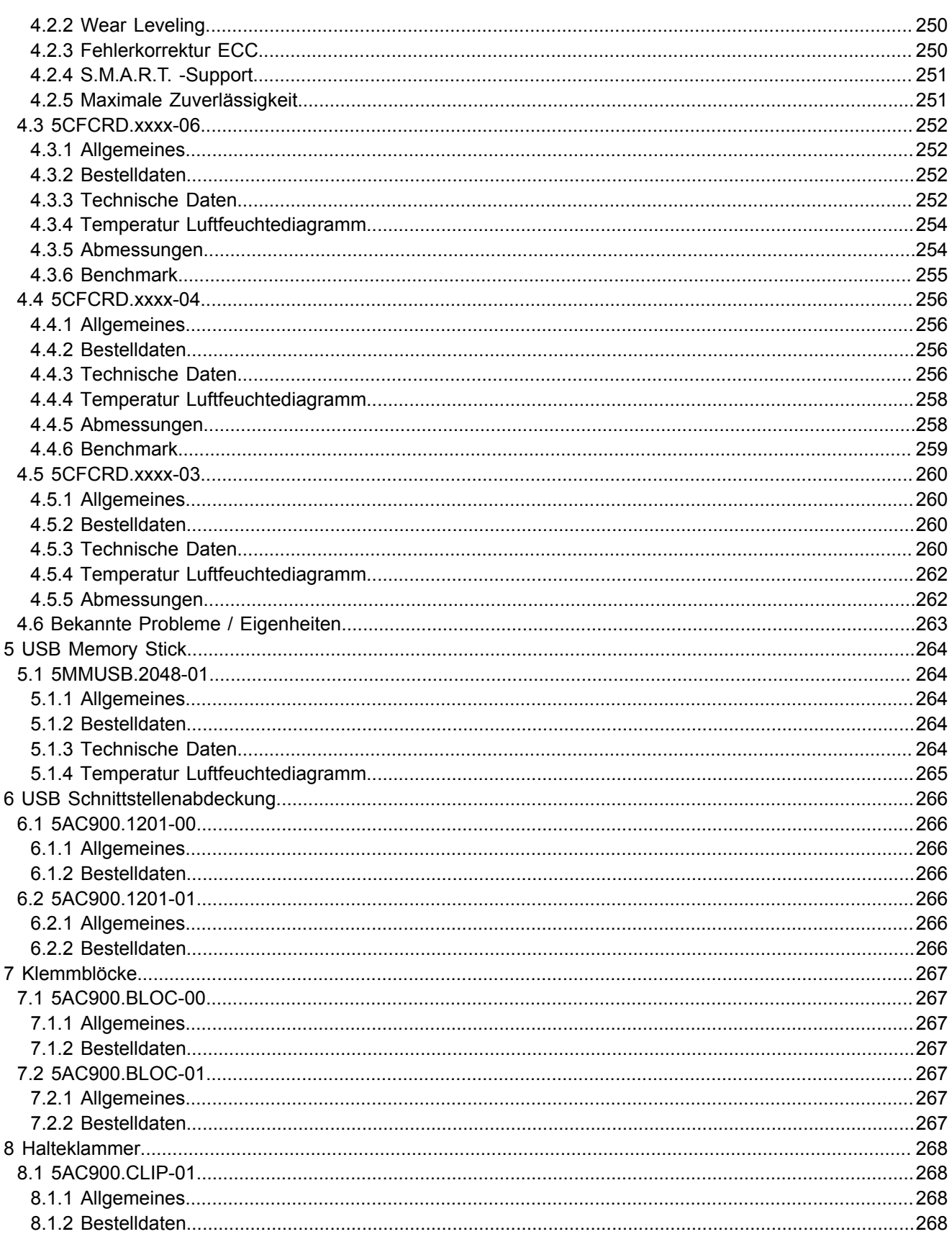

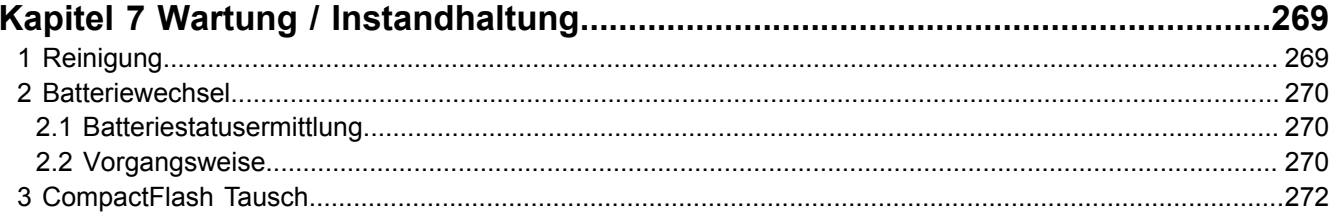

Inhaltsverzeichnis

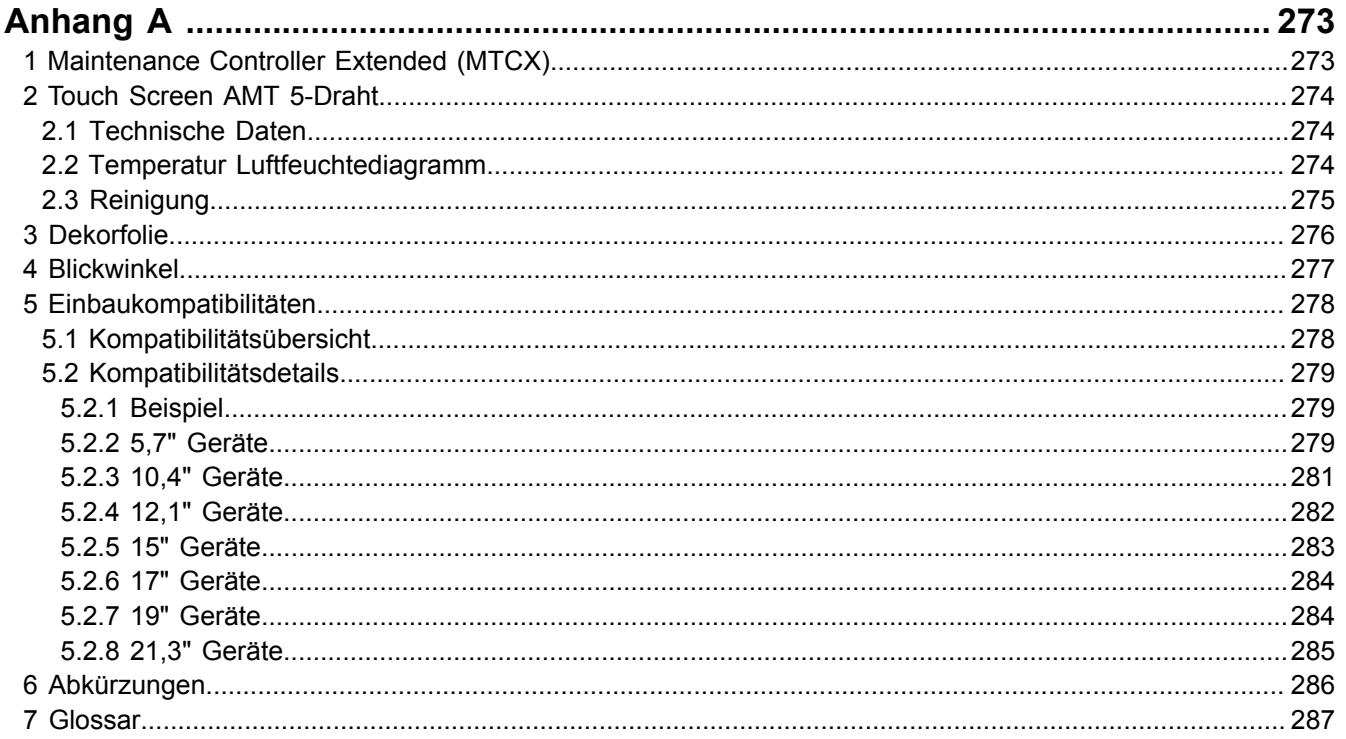

## <span id="page-9-0"></span>**Kapitel 1 • Allgemeines**

## <span id="page-9-1"></span>**1 Handbuchhistorie**

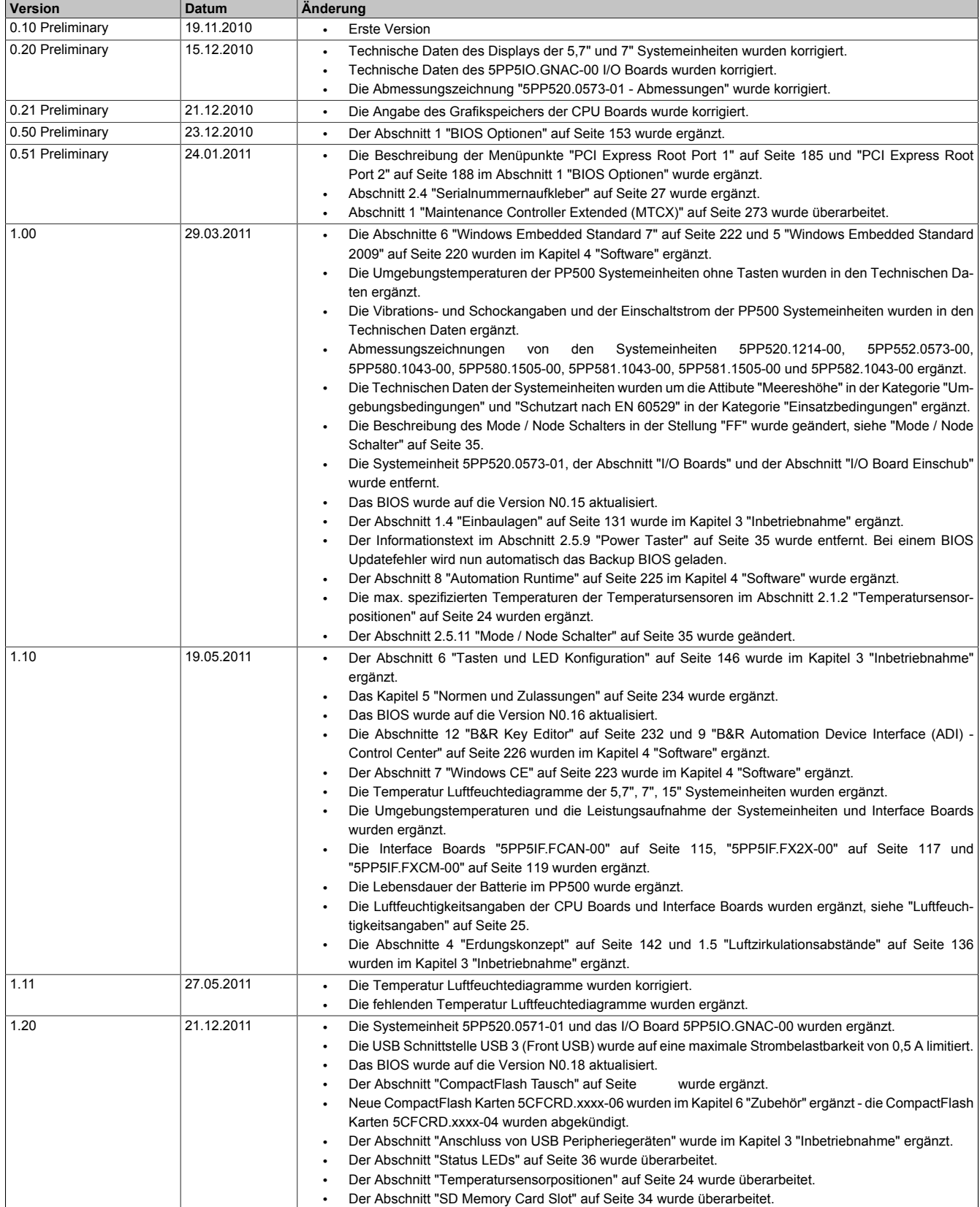

Tabelle 1: Handbuchhistorie

Kapitel 1 Allgemeines

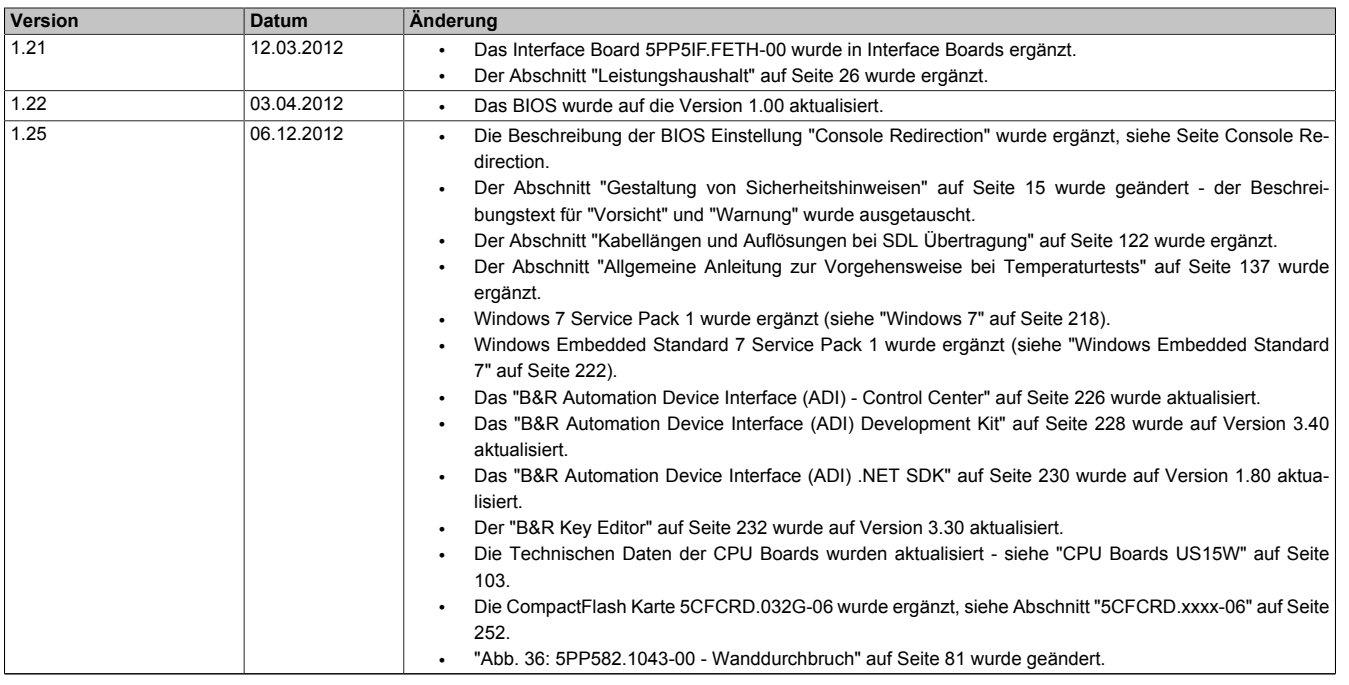

Tabelle 1: Handbuchhistorie

## <span id="page-11-0"></span>**2 Sicherheitshinweise**

#### <span id="page-11-1"></span>**2.1 Bestimmungsgemäße Verwendung**

Speicherprogrammierbare Steuerungen (wie z.B. RPS, SPS, PLC usw.), Bedien- und Beobachtungsgeräte (wie z.B. Industrie PC's, Power Panels, Mobile Panels usw.) wie auch die Unterbrechungsfreie Stromversorgung von B&R sind für den gewöhnlichen Einsatz in der Industrie entworfen, entwickelt und hergestellt worden. Diese wurden nicht entworfen, entwickelt und hergestellt für einen Gebrauch, der verhängnisvolle Risiken oder Gefahren birgt, die ohne Sicherstellung außergewöhnlich hoher Sicherheitsmaßnahmen zu Tod, Verletzung, schweren physischen Beeinträchtigungen oder anderweitigem Verlust führen können. Solche stellen insbesondere die Verwendung bei der Überwachung von Kernreaktionen in Kernkraftwerken, von Flugleitsystemen, bei der Flugsicherung, bei der Steuerung von Massentransportmitteln, bei medizinischen Lebenserhaltungssystemen, und Steuerung von Waffensystemen dar.

#### <span id="page-11-2"></span>**2.2 Schutz vor elektrostatischen Entladungen**

Elektrische Baugruppen, die durch elektrostatische Entladungen (ESD) beschädigt werden können, sind entsprechend zu handhaben.

#### <span id="page-11-3"></span>**2.2.1 Verpackung**

- **Elektrische Baugruppen mit Gehäuse** … benötigen keine spezielle ESD- Verpackung, sie sind aber korrekt zu handhaben (siehe "Elektrische Baugruppen mit Gehäuse").
- **Elektrische Baugruppen ohne Gehäuse** … sind durch ESD- taugliche Verpackungen geschützt.

#### <span id="page-11-4"></span>**2.2.2 Vorschriften für die ESD- gerechte Handhabung**

#### **Elektrische Baugruppen mit Gehäuse**

- Kontakte von Steckverbindern von angeschlossenen Kabeln nicht berühren.
- Kontaktzungen von Leiterplatten nicht berühren.

#### **Elektrische Baugruppen ohne Gehäuse**

Zusätzlich zu "Elektrische Baugruppen mit Gehäuse" gilt

- Alle Personen, die elektrische Baugruppen handhaben, sowie Geräte, in die elektrische Baugruppen eingebaut werden, müssen geerdet sein.
- Baugruppen dürfen nur an den Schmalseiten oder an der Frontplatte berührt werden.
- Baugruppen immer auf geeigneten Unterlagen (ESD- Verpackung, leitfähiger Schaumstoff, etc.) ablegen. Metallische Oberflächen sind keine geeigneten Ablageflächen!
- Elektrostatische Entladungen auf die Baugruppen (z.B. durch aufgeladene Kunststoffe) sind zu vermeiden.
- Zu Monitoren oder Fernsehgeräten muss ein Mindestabstand von 10 cm eingehalten werden.
- Messgeräte und -vorrichtungen müssen geerdet werden.
- Messspitzen von potenzialfreien Messgeräten sind vor der Messung kurzzeitig an geeigneten geerdeten Oberflächen zu entladen.

#### **Einzelbauteile**

- ESD- Schutzmaßnahmen für Einzelbauteile sind bei B&R durchgängig verwirklicht (leitfähige Fußböden, Schuhe, Armbänder, etc.).
- Die erhöhten ESD- Schutzmaßnahmen für Einzelbauteile sind für das Handling von B&R Produkten bei unseren Kunden nicht erforderlich.

#### <span id="page-11-5"></span>**2.3 Vorschriften und Maßnahmen**

Elektronische Geräte sind grundsätzlich nicht ausfallsicher. Bei Ausfall der Speicherprogrammierbaren Steuerung, des Bedien- oder Steuerungsgerätes bzw. einer Unterbrechungsfreien Stromversorgung ist der Anwender selbst dafür verantwortlich, dass angeschlossene Geräte, wie z.B. Motoren in einen sicheren Zustand gebracht werden.

Sowohl beim Einsatz von Speicherprogrammierbaren Steuerungen als auch beim Einsatz von Bedien- und Beobachtungsgeräten als Steuerungssystem in Verbindung mit einer Soft-PLC (z.B. B&R Automation Runtime oder vergleichbare Produkte) bzw. einer Slot-PLC (z.B. B&R LS251 oder vergleichbare Produkte) sind die für die industriellen Steuerungen geltenden Sicherheitsmaßnahmen (Absicherung durch Schutzeinrichtungen wie z.B. Not-Aus etc.) gemäß den jeweils zutreffenden nationalen bzw. internationalen Vorschriften zu beachten. Dies gilt auch für alle weiteren angeschlossenen Geräte wie z.B. Antriebe.

Alle Arbeiten wie Installation, Inbetriebnahme und Service dürfen nur durch qualifiziertes Fachpersonal ausgeführt werden. Qualifiziertes Fachpersonal sind Personen, die mit Transport, Aufstellung, Montage, Inbetriebnahme und Betrieb des Produktes vertraut sind und über die ihrer Tätigkeit entsprechenden Qualifikationen verfügen (z. B. IEC 60364). Nationale Unfallverhütungsvorschriften sind zu beachten.

Die Sicherheitshinweise, die Angaben zu den Anschlussbedingungen (Typenschild und Dokumentation) und die in den technischen Daten angegebenen Grenzwerte sind vor der Installation und Inbetriebnahme sorgfältig durchzulesen und unbedingt einzuhalten.

### <span id="page-12-0"></span>**2.4 Transport und Lagerung**

Bei Transport und Lagerung müssen die Geräte vor unzulässigen Beanspruchungen (mechanische Belastung, Temperatur, Feuchtigkeit, aggressive Atmosphäre) geschützt werden.

#### <span id="page-12-1"></span>**2.5 Montage**

- Die Montage muss entsprechend der Dokumentation mit geeigneten Einrichtungen und Werkzeugen erfolgen.
- Die Montage der Geräte darf nur in spannungsfreiem Zustand und durch qualifiziertes Fachpersonal erfolgen. Der Schaltschrank ist zuvor spannungsfrei zu schalten und gegen Wiedereinschalten zu sichern.
- Die allgemeinen Sicherheitsbestimmungen, sowie die national geltenden Unfallverhütungsvorschriften sind zu beachten.
- Die elektrische Installation ist nach den einschlägigen Vorschriften durchzuführen (z. B. Leitungsquerschnitt, Absicherung, Schutzleiteranbindung).

#### <span id="page-12-2"></span>**2.6 Betrieb**

#### <span id="page-12-3"></span>**2.6.1 Schutz gegen Berühren elektrischer Teile**

Zum Betrieb der Speicherprogrammierbaren Steuerungen sowie der Bedien- und Beobachtungsgeräte und der Unterbrechungsfreien Stromversorgung ist es notwendig, dass bestimmte Teile unter gefährlichen Spannungen von über 42 VDC stehen. Werden solche Teile berührt, kann es zu einem lebensgefährlichen elektrischen Schlag kommen. Es besteht die Gefahr von Tod oder schweren gesundheitlichen oder materiellen Schäden.

Vor dem Einschalten der Speicherprogrammierbaren Steuerungen, der Bedien- und Beobachtungsgeräte sowie der Unterbrechungsfreien Stromversorgung muss sichergestellt sein, dass das Gehäuse ordnungsgemäß mit Erdpotential (PE-Schiene) verbunden ist. Die Erdverbindungen müssen auch angebracht werden, wenn das Bedienund Beobachtungsgerät sowie die Unterbrechungsfreie Stromversorgung nur für Versuchszwecke angeschlossen oder nur kurzzeitig betrieben wird!

Vor dem Einschalten sind spannungsführende Teile sicher abzudecken. Während des Betriebes müssen alle Abdeckungen geschlossen gehalten werden.

#### <span id="page-12-4"></span>**2.6.2 Umgebungsbedingungen - Staub, Feuchtigkeit, aggressive Gase**

Der Einsatz von Bedien- und Beobachtungsgeräten (wie z.B. Industrie PC's, Power Panels, Mobile Panels usw.) und Unterbrechungsfreien Stromversorgungen in staubbelasteter Umgebung ist zu vermeiden. Es kann dabei zu Staubablagerungen kommen, die das Gerät in dessen Funktion beeinflussen, insbesondere bei Systemen mit aktiver Kühlung (Lüfter), kann dadurch u.U. keine ausreichende Kühlung mehr gewährleistet werden.

Treten in der Umgebung aggressive Gase auf, können diese ebenso zu Funktionsstörungen führen. In Verbindung mit hoher Temperatur und Luftfeuchtigkeit setzen aggressive Gase - beispielsweise mit Schwefel-, Stickstoff- und Chlorbestandteilen - chemische Prozesse in Gang, welche sehr schnell elektronische Bauteile beeinträchtigen bzw. schädigen können. Ein Anzeichen für aggressive Gase sind geschwärzte Kupferoberflächen und Kabelenden in vorhandenen Installationen.

#### Allgemeines • Sicherheitshinweise

Bei Betrieb in Räumen mit funktionsgefährdendem Staub- und Feuchtigkeitsniederschlag sind Bedien- und Beobachtungsgeräte, wie Automation Panel oder Power Panel bei vorschriftsmäßigem Einbau (z.B. Wanddurchbruch) frontseitig gegen das Eindringen von Staub und Feuchtigkeit geschützt. Rückseitig jedoch müssen alle Geräte gegen das Eindringen von Staub und Feuchtigkeit geschützt werden bzw. der Staubniederschlag ist in geeigneten Zeitabständen zu entfernen.

#### <span id="page-13-0"></span>**2.6.3 Programme, Viren und schädliche Programme**

Jeder Datenaustausch bzw. jede Installation von Software mittels Datenträger (z.B. Diskette, CD-ROM, USB Memory Stick, usw.) oder über Netzwerke sowie Internet stellt eine potentielle Gefährdung für das System dar. Es liegt in der Eigenverantwortung des Anwenders diese Gefahren abzuwenden und durch entsprechende Maßnahmen wie z.B. Virenschutzprogramme, Firewalls, usw. abzusichern sowie nur Software aus vertrauenswürdigen Quellen einzusetzen.

#### <span id="page-13-1"></span>**2.7 Umweltgerechte Entsorgung**

Alle speicherprogrammierbaren Steuerungen sowie die Bedien- und Beobachtungsgeräte und die Unterbrechungsfreien Stromversorgungen von B&R sind so konstruiert, dass sie die Umwelt so gering wie möglich belasten.

#### <span id="page-13-2"></span>**2.7.1 Werkstofftrennung**

Damit die Geräte einem umweltgerechten Recycling-Prozess zugeführt werden können, ist es notwendig, die verschiedenen Werkstoffe voneinander zu trennen.

| <b>Bestandteil</b>                                                                                                    | Entsorgung                  |
|----------------------------------------------------------------------------------------------------|-----------------------------|
| Speicherprogrammierbare Steuerungen<br>Bedien- und Beobachtungsgeräte<br>Unterbrechungsfreie Stromversorgung<br>Batterien & Akkumulatoren<br>Kabel | <b>Elektronik Recycling</b> |
| Karton/Papier Verpackung                                                                                                    | Papier-/Kartonage Recycling |
| Plastik Verpackungsmaterial                                                                                                    | <b>Plastik Recycling</b>    |

Tabelle 2: Umweltgerechte Werkstofftrennung

Die Entsorgung muss gemäß den jeweils gültigen gesetzlichen Regelungen erfolgen.

## <span id="page-14-0"></span>**3 Gestaltung von Sicherheitshinweisen**

Die Sicherheitshinweise werden im vorliegenden Handbuch wie folgt gestaltet:

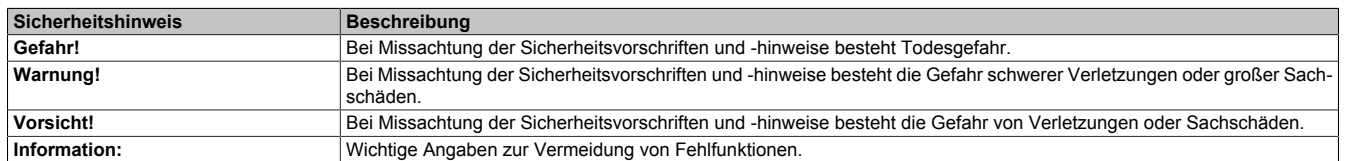

Tabelle 3: Beschreibung der verwendeten Sicherheitshinweise

## <span id="page-14-1"></span>**4 Richtlinien**

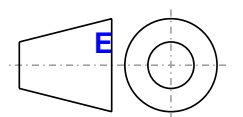

**<sup>E</sup>** Für alle Bemaßungszeichnungen (z.B. Abmessungszeichnungen, etc.) sind die europäischen Bemaßungsnormen gültig.

#### Alle Abmessungen in mm.

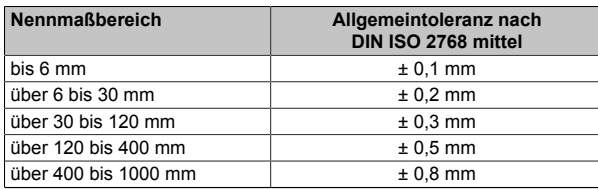

Tabelle 4: Nennmaßbereiche

## <span id="page-15-0"></span>**5 Übersicht**

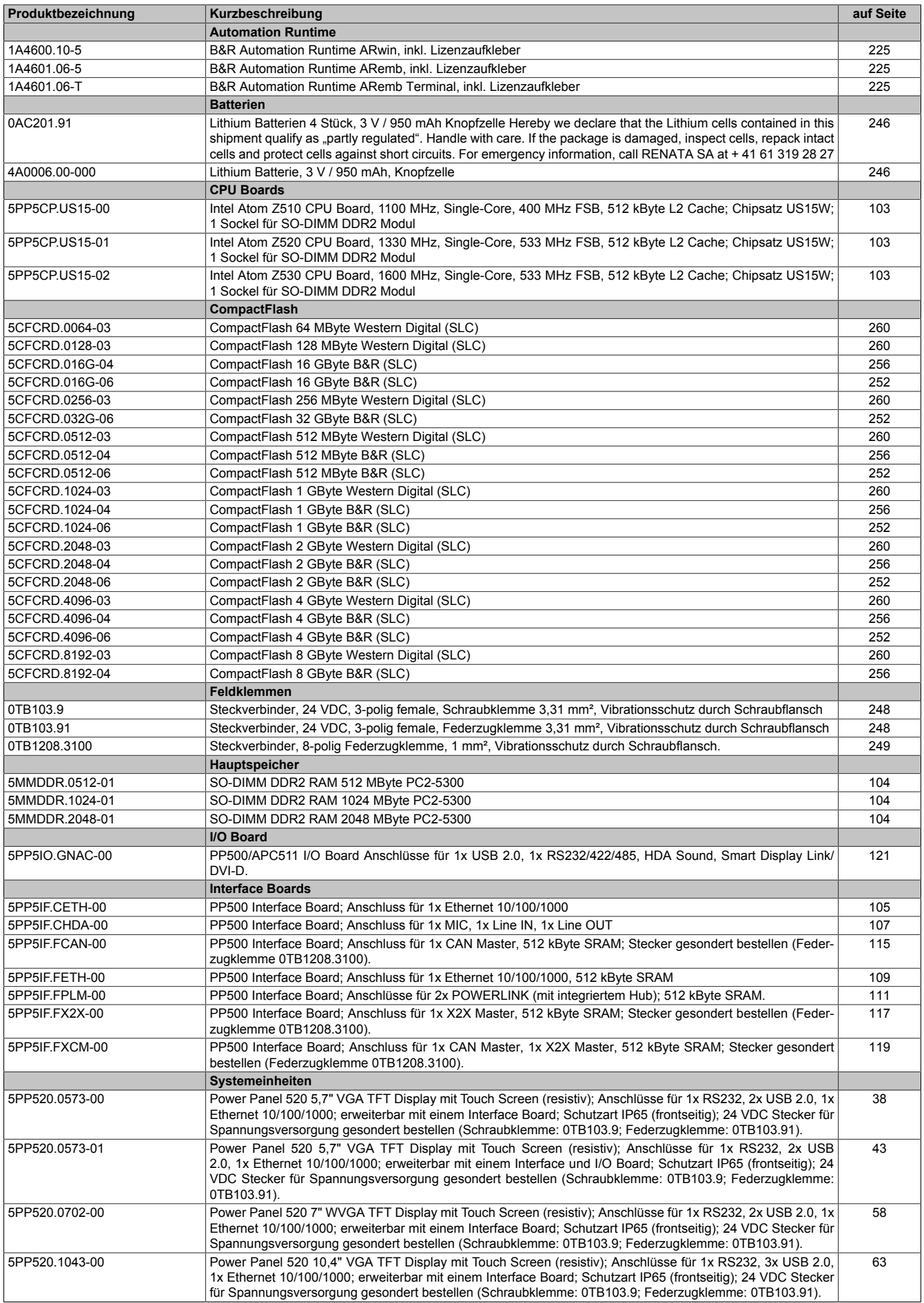

#### Allgemeines • Übersicht

Kapitel 1 Allgemeines

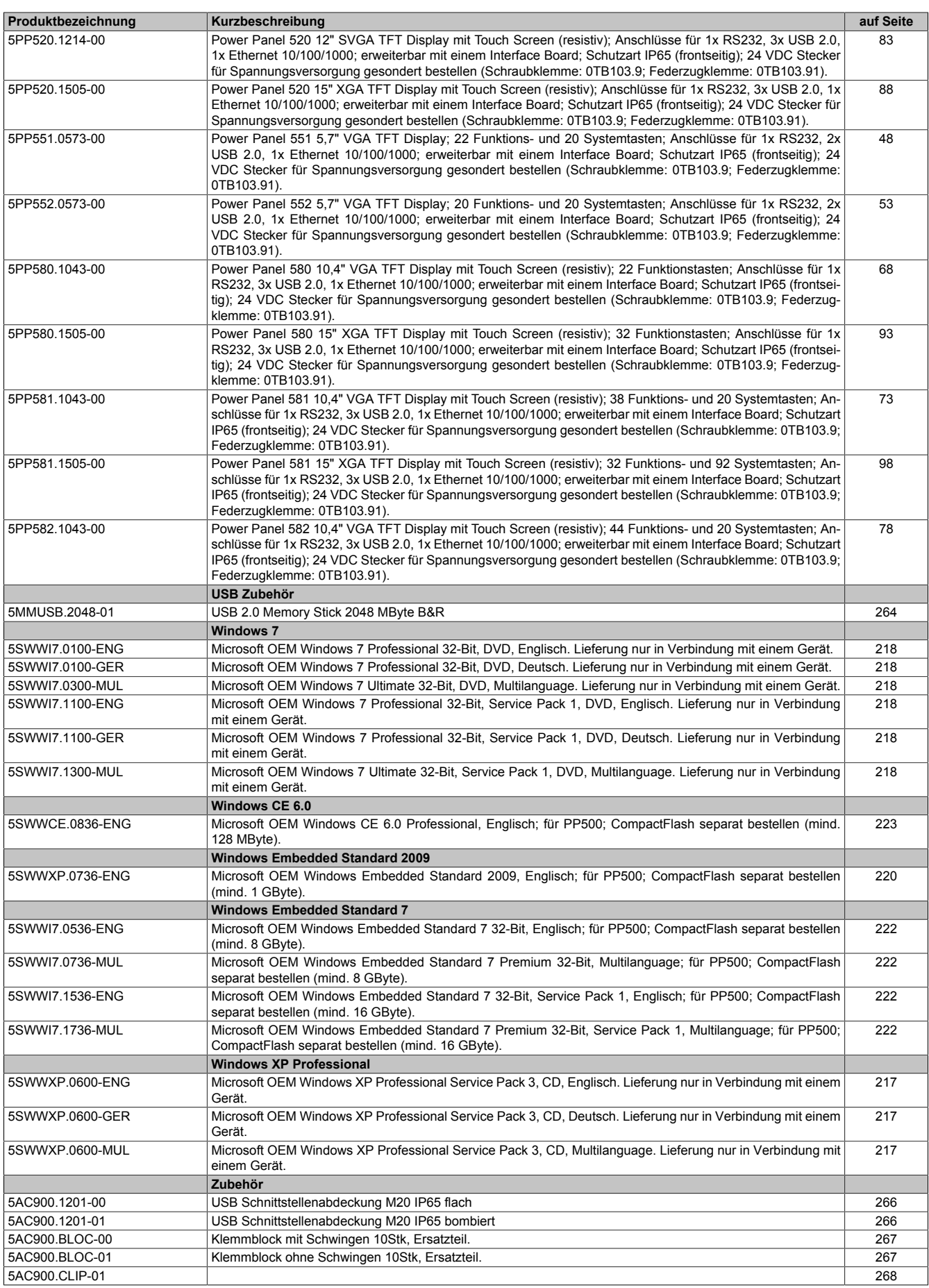

## <span id="page-17-0"></span>**Kapitel 2 • Technische Daten**

## <span id="page-17-1"></span>**1 Einleitung**

#### <span id="page-17-2"></span>**1.1 Für jede Automatisierungsaufgabe das passende Gerät**

Optimal auf die Anwendung zugeschnittene individuelle und skalierbare Komplettlösungen bestimmen heute mehr denn je die Gestaltung wettbewerbsfähiger Bedien- und Steuerungskonzepte. Neben einer breiten Auswahl an Produktvarianten stehen vor allem Möglichkeiten flexibler Systemerweiterungen im Blickpunkt des Maschinenbaus. So stellen intelligente All-in-One Lösungen, die dem Anwender höchstmögliche Freiheitsgrade in der Steuerungstopologie bieten, wichtige Bausteine im Automatisierungsangebot dar. Dank der exakten Anpassung an die jeweilige Applikation werden kostenoptimale Lösungen realisiert, wie die Vielzahl von Power Panels im Feld beweist.

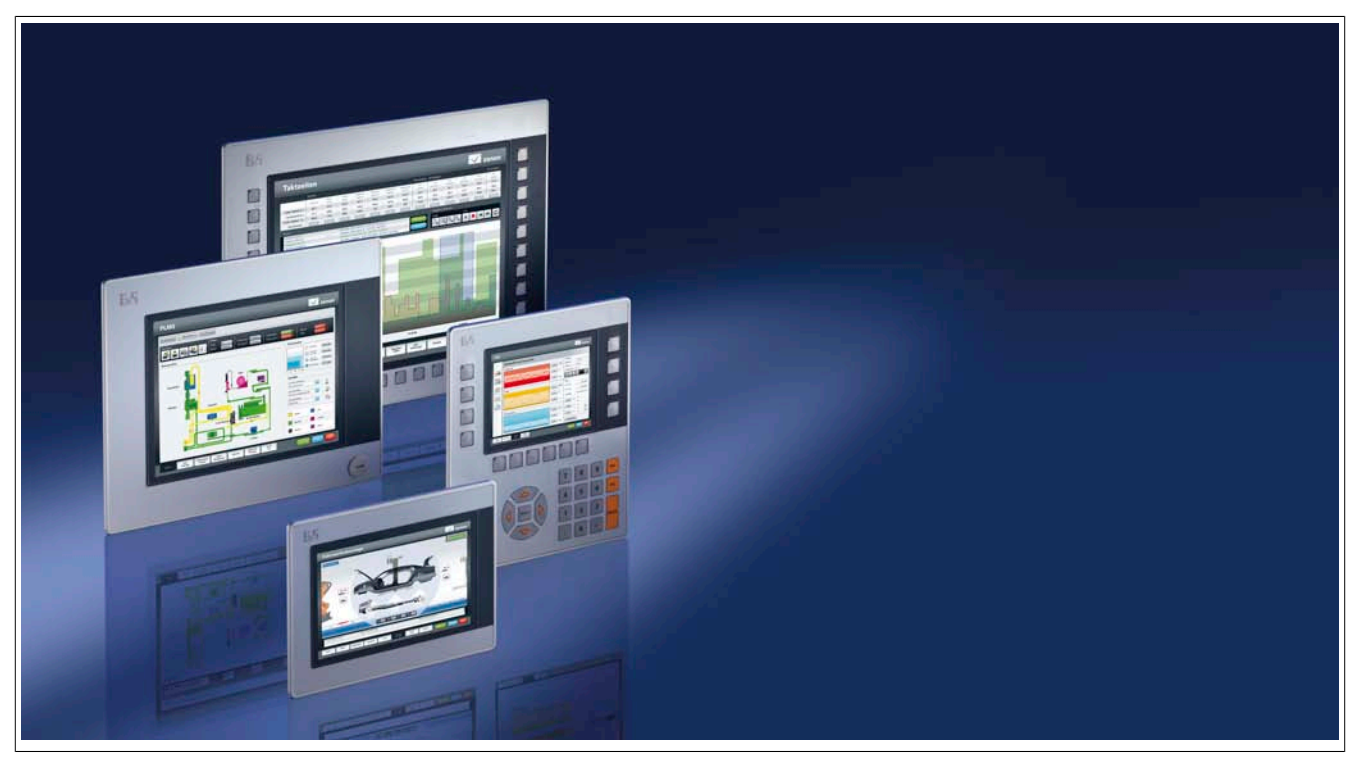

Die Integration von Steuerung, Visualisierung und Antriebstechnik in einem Gerät bietet intelligente Komplettlösungen mit einem Höchstmaß an Durchgängigkeit und einfachster Anbindung an unterschiedlichste Automatisierungs- Infrastrukturen. Konstruiert für den Einsatz in rauesten Industrieumgebungen gewährleisten die kompakten Power Panels höchsten Bedienkomfort. Die durchgängige Projektierung mit integrierter Sprachumschaltung macht die B&R Bedientableaus zum weltweit anerkannten Industriestandard.

#### <span id="page-17-3"></span>**1.2 Panels mit der Leistung eines Industrie PCs**

Die neue Power Panel 500 Generation stößt mit der Intel® Atom™ Architektur in Performanceregionen vor, die bisher nur von Industrie PCs abgedeckt wurden. Die im Power Panel 500 verwendeten Intel® Atom™ Z5xx Prozessoren haben reichlich Leistungsreserve auch für anspruchsvolle Applikationen. Der Hauptspeicher ist mit bis zu 2 GB reichlich dimensioniert. Die umfangreiche Produktpalette reicht vom 5,7" VGA Panel bis hin zu 15" XGA, mit intuitiv bedienbarem Touch Screen und Funktionstasten. Eine Gigabit Ethernet sorgt für schnelle Kommunikation zum Fabriksnetz. Zusätzlich können Feldbusschnittstellen oder ein weiteres Gigabit Ethernet Interface optional assembliert werden. Bei der Konstruktion wurde großes Augenmerk auf eine minimale Bautiefe gelegt, so dass das Power Panel 500 auch unter beengten Platzverhältnissen eingesetzt werden kann.

#### <span id="page-18-0"></span>**1.3 Komplettlösung mit höchster Flexibilität**

Als zentrale Bedien- und Steuerungseinheit vereinen die Power Panels von B&R Steuerungsfunktionalität, Visualisierung und Antriebstechnik in einem Paket. Vom embedded Prozessor bis hin zur vollwertigen PC Leistung bietet das Produktspektrum jeweils die passende Systemarchitektur und sorgt somit für kostengünstige Lösungen im Maschinenbau.

Im Falle notwendiger Erweiterungen lassen sich dezentrale I/Os und Antriebe über modulare Feldbusschnittstellen auf einfache Weise anbinden. Je nach Anforderung können die Power Panels mit POWERLINK, CAN-Bus, Profibus DP oder anderen Feldbus Schnittstellen erweitert werden. Dadurch lassen sich Topologien auch zu einem späteren Zeitpunkt problemlos ergänzen.

Um die prozesssichere Bedienung komplexer Maschinen sicherzustellen kommen oftmals mehrere verteilte Bedienstationen zum Einsatz. Dies bedeutet kurze Wege für das Bedienpersonal und macht Prozessinformationen an der Stelle der Maschine verfügbar, an der sie benötigt werden.

#### <span id="page-18-1"></span>**1.4 Offene Systemplattform**

Neben der kompletten Automatisierungslösung stellen die Power Panels auch eine optimale Plattform für offene Betriebssysteme dar. Dadurch gewinnt der Anwender höchstmögliche Flexibilität, da die Umsetzung unterschiedlicher Softwarearchitekturen auf ein und derselben Systemplattform erfolgt.

Egal ob für die Automatisierung ganzheitlicher Systeme, ob im Einsatz als intelligentes Visualisierungsterminal oder in Verbindung mit offenen PC Betriebssystemen - das Spektrum an Power Panels bietet für jeden Anspruch das passende Tool. Komplettlösung mit höchster Flexibilität.

#### <span id="page-18-2"></span>**1.5 Features**

- Intel® Atom™ Z510, Z520 oder Z530 Prozessor
- Bis zu 2 GByte SDRAM
- 5,7" VGA bis 15" XGA Displays
- 2x USB 2.0 (5,7" und 7" Geräte), 3x USB 2.0 (10,4", 12,1" und 15" Geräte)
- 1x RS232
- 1x Ethernet 10/100/1000 MBit/s
- Optionale Interface und I/O Boards
- 1 CompactFlash Steckplatz (Typ I)
- 24 VDC Versorgungsspannung
- Lüfter- und kühlkörperloser Betrieb
- BIOS (Insyde)
- Echtzeituhr, RTC (batteriegepuffert)

#### <span id="page-19-0"></span>**1.6 Aufbau / Konfiguration**

Es ist möglich das PP500 System individuell, je nach Einsatzbedingungen und Anforderungen zusammenzustellen. Für den Betrieb sind folgende Einzelkomponenten zwingend erforderlich:

- Systemeinheit
- CPU Board
- Hauptspeicher
- Laufwerk (Massenspeicher wie z.B. CompactFlash Karte) für das Betriebssystem
- Spannungsversorgungsstecker (Feldklemme)

#### <span id="page-19-1"></span>**1.6.1 Konfiguration Grundsystem**

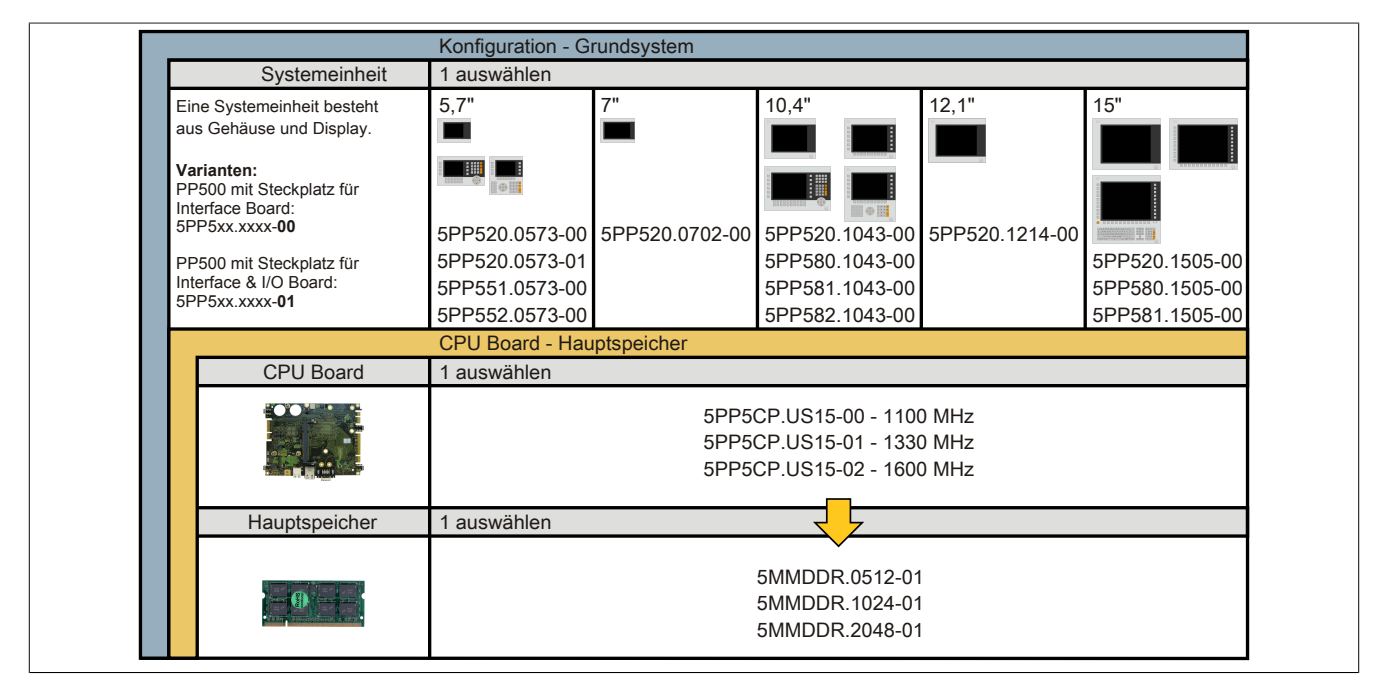

Abbildung 1: Konfiguration - Grundsystem

#### <span id="page-20-0"></span>**1.6.2 Konfiguration Software, Zubehör**

|                                                                                                    | Konfiguration - Software, Zubehör                                              |                                                                |                                  |
|----------------------------------------------------------------------------------------------------|--------------------------------------------------------------------------------|----------------------------------------------------------------|----------------------------------|
| Svstemeinheit                                                                                                    | 1 auswählen                                                                    |                                                                |                                  |
| Eine Systemeinheit besteht<br>aus Gehäuse und Display.                                                                                                    | フリ<br>0.4'<br>п                                                                | 12.1"                                                          |                                  |
|                                                                                                    |                                                                                |                                                                |                                  |
| Varianten:<br>PP500 mit Steckplatz für                                                                                                    | <b>THE REAL</b><br>■● 田                                                        | $\frac{1}{2}$                                                  |                                  |
| Interface Board:<br>5PP5xx.xxxx-00                                                                                                    |                                                                                | 图母目                                                            |                                  |
|                                                                                                    | 5PP520.0573-00 5PP520.0702-00 5PP520.1043-00 5PP520.1214-00                    |                                                                |                                  |
| PP500 mit Steckplatz für<br>Interface & I/O Board:                                                                                                    | 5PP520.0573-01<br>5PP551.0573-00                                               | 5PP580.1043-00<br>5PP581.1043-00                               | 5PP520.1505-00<br>5PP580.1505-00 |
| 5PP5xx.xxxx-01                                                                                                    | 5PP552.0573-00                                                                 | 5PP582.1043-00                                                 | 5PP581.1505-00                   |
| Interface Board                                                                                                    | l auswählen                                                                    |                                                                |                                  |
| <b>A REAL PROPERTY</b>                                                                                                    |                                                                                | 5PP5IF.CETH-00 - 1x ETH 10/100/100                             |                                  |
| <b>Report</b>                                                                                                    |                                                                                | 5PP5IF.CHDA-00 - 1x HDA Sound                                  |                                  |
|                                                                                                    |                                                                                | 5PP5IF.FETH-00 - 1x ETH 10/100/100, SRAM                       |                                  |
| <b>AARP</b>                                                                                                    |                                                                                | 5PP5IF.FPLM-00 - 2x POWERLINK, SRAM                            |                                  |
| 日本                                                                                                    |                                                                                | 5PP5IF.FCAN-00 - 1x CAN, SRAM<br>5PP5IF.FX2X-00 - 1x X2X, SRAM |                                  |
|                                                                                                    |                                                                                | 5PP5IF.FXCM-00 - 1x CAN, 1x X2X, SRAM                          |                                  |
| I/O Board                                                                                                    | 1 auswählen <sup>1)</sup>                                                      |                                                                |                                  |
|                                                                                                    |                                                                                |                                                                |                                  |
| <b>Regional Property</b>                                                                                                    |                                                                                | 5PP5IO.GNAC-00                                                 |                                  |
|                                                                                                    |                                                                                |                                                                |                                  |
| CompactFlash                                                                                                    | auswählen                                                                      |                                                                |                                  |
|                                                                                                    |                                                                                | 5CFCRD.0512-06 5CFCRD.4096-06                                  |                                  |
|                                                                                                    |                                                                                | 5CFCRD.1024-06 5CFCRD.8192-06                                  |                                  |
|                                                                                                    |                                                                                | 5CFCRD.2048-06    5CFCRD.016G-06<br>5CFCRD.032G-06             |                                  |
|                                                                                                    |                                                                                |                                                                |                                  |
| USB Zubehör                                                                                                    | 1 auswählen                                                                    |                                                                |                                  |
|                                                                                                    |                                                                                | 5MMUSB.2048-01                                                 |                                  |
| $\bigcirc$ $\qquad$ $\qquad$ |                                                                                |                                                                |                                  |
| Software                                                                                                    | auswählen                                                                      |                                                                |                                  |
|                                                                                                    | <b>Windows XP</b>                                                              | Windows Embedded Standard 2009 Windows CE                      |                                  |
| Windows <sup>xp</sup><br><u>Literature de la pro</u>                                                                                                    | 5SWWXP.0600-ENG 5SWWXP.0736-ENG                                                |                                                                | 5SWWCE.0836-ENG                  |
| Windows <sup>-7</sup>                                                                                                    | 5SWWXP.0600-GER                                                                |                                                                |                                  |
| <b>A</b> Windows Embedded                                                                                                    | 5SWWXP.0600-MUL                                                                |                                                                |                                  |
| Standard 2009<br><b>N</b> Windows Embedded                                                                                                    | <b>Windows 7</b>                                                               | <b>Windows Embedded Standard 7</b>                             | <b>Automation Runtime</b>        |
| Standard 7                                                                                                    | 5SWWI7.1100-ENG<br>5SWWI7.1536-ENG                                             |                                                                | 1A4600.10-5                      |
| $\sqrt{2}$<br>Windows CE                                                                                                    | 5SWWI7.1100-GER    5SWWI7.1736-MUL<br>5SWWI7.1300-MUL                          |                                                                | 1A4601.06-5<br>1A4601.06-T       |
| Automation Runtime                                                                                                    |                                                                                |                                                                |                                  |
| Feldklemmen                                                                                                    | je 1 auswählen                                                                 |                                                                |                                  |
|                                                                                                    | Spannungsversorgungsstecker                                                    | <b>Interface Board Stecker</b>                                 |                                  |
| SA THE                                                                                                    | 0TB103.9                                                                       | 0TB1208.3100                                                   |                                  |
|                                                                                                    | 0TB103.91                                                                      |                                                                |                                  |
|                                                                                                    |                                                                                |                                                                |                                  |
|                                                                                                    | 1) I/O Boards können nur in der Systemeinheit 5PP520.0573-01 betrieben werden. |                                                                |                                  |

Abbildung 2: Konfiguration - Software, Zubehör

#### <span id="page-20-1"></span>**1.7 Unterschiede Power Panel 500 zu Power Panel 300/400**

#### <span id="page-20-2"></span>**1.7.1 Allgemein**

Die neue Power Panel Gerätefamilie PP500 kann, wie die B&R Automation PCs und B&R Panel PCs, kundenspezifisch konfiguriert werden. Es stehen drei verschiedene CPU Boards sowie Hauptspeicher zur Auswahl. Desweiteren können Interface Boards und bei bestimmten Geräten (Geräte mit der Bestellnummernendung -01, z.B. 5PP5xx.xxx-01) auch I/O Boards gesteckt werden. Genauere Informationen zur Konfiguration siehe Abschnitt [1.6](#page-19-0) ["Aufbau / Konfiguration" auf Seite 20](#page-19-0).

#### <span id="page-21-0"></span>**1.7.2 Mechanisch**

Die Power Panel 500 sind mechanisch einbaukompatibel zu den Power Panel 300/400, nicht aber anschlusskompatibel (Schnittstellen-, Stecker- und Tasterpositionen befinden sich an geänderten Positionen). Eine Übersicht zur Einbaukompatibilität ist in Abschnitt [5 "Einbaukompatibilitäten" auf Seite 278](#page-277-0) dokumentiert.

## <span id="page-22-0"></span>**2 Gesamtgerät**

#### <span id="page-22-1"></span>**2.1 Temperaturangaben**

Aufgrund der Möglichkeit, CPU Boards mit verschiedensten Komponenten wie Hauptspeicher, I/O Boards, Interface Boards, usw. in Abhängigkeit von der Systemeinheit zu kombinieren, bietet die nachfolgende Tabelle bedingt durch diese Komponenten, einen Überblick zur Bestimmung der in diesem Zusammenspiel daraus resultierenden maximal möglichen Umgebungstemperaturen.

## **Information:**

**Die maximal angegebenen Umgebungstemperaturen wurden unter worst-case Bedingungen für den Betrieb ermittelt. Erfahrungswerte zeigen, dass bei typischen Anwendungen unter z.B. Microsoft Windows höhere Umgebungstemperaturen erzielt werden können. Die diesbezügliche Prüfung und Bewertung hat individuell vom Anwender vor Ort zu erfolgen (Auslesen der Temperaturen im BIOS oder mittels B&R Control Center).**

#### **Information zu den worst-case Bedingungen**

- Thermal Analysis Tool (TAT V2.02) von Intel zur Simulation von 100% Prozessorauslastung
- BurnIn Testtool (BurnIn V4.0 Pro von Passmark Software) zur Simulation der 100%igen Schnittstellenauslastung mittels Loopback Adaptern (Serielle Schnittstellen, USB Schnittstellen)
- Maximaler Ausbau und Leistungsverbrauch des Systems

#### <span id="page-22-2"></span>**2.1.1 Temperaturüberwachung**

Sensoren überwachen Temperaturwerte in verschiedensten Bereichen (CPU, Schnittstellen, Display, Interface Board, I/O Board) im PP500. Die Position der Temperatursensoren ist der Abbildung ["Abb. 3: Temperatursensor](#page-23-1)[positionen" auf Seite 24](#page-23-1) zu entnehmen. Der angegebene Wert in der Tabelle stellt die definierte maximale Temperatur bei dieser Messstelle1) dar. Beim Überschreiten der Temperatur wird kein Alarm ausgelöst. Die Temperaturen können im BIOS oder unter freigegebenen Microsoft Windows Betriebssystemen und Automation Runtime mittels B&R Control Center ausgelesen werden.

<sup>1)</sup> Die gemessene Temperatur stellt einen Richtwert für die unmittelbare Umgebungstemperatur dar, kann aber auf Grund benachbarter Bauteile beeinflusst worden sein.

#### <span id="page-23-0"></span>**2.1.2 Temperatursensorpositionen**

Sensoren zeigen Temperaturwerte in verschiedensten Bereichen (USB Schnittstellen, Hauptspeicher) im PP500 an. Die Temperaturen2) können unter Microsoft Windows Betriebssystemen mittels B&R Control Center3), unter Automation Runtime mit Automation Studio über Datenpunkte ausgelesen werden.

Für Anwendungen, die nicht unter Windows laufen, kann die Auswertung der Temperaturen mit Hilfe der B&R Implementierungsanleitung durchgeführt werden. Zusätzlich zur Implementierungsanleitung sind auch lauffähige MS-DOS Beispielprogramme verfügbar.

<span id="page-23-1"></span>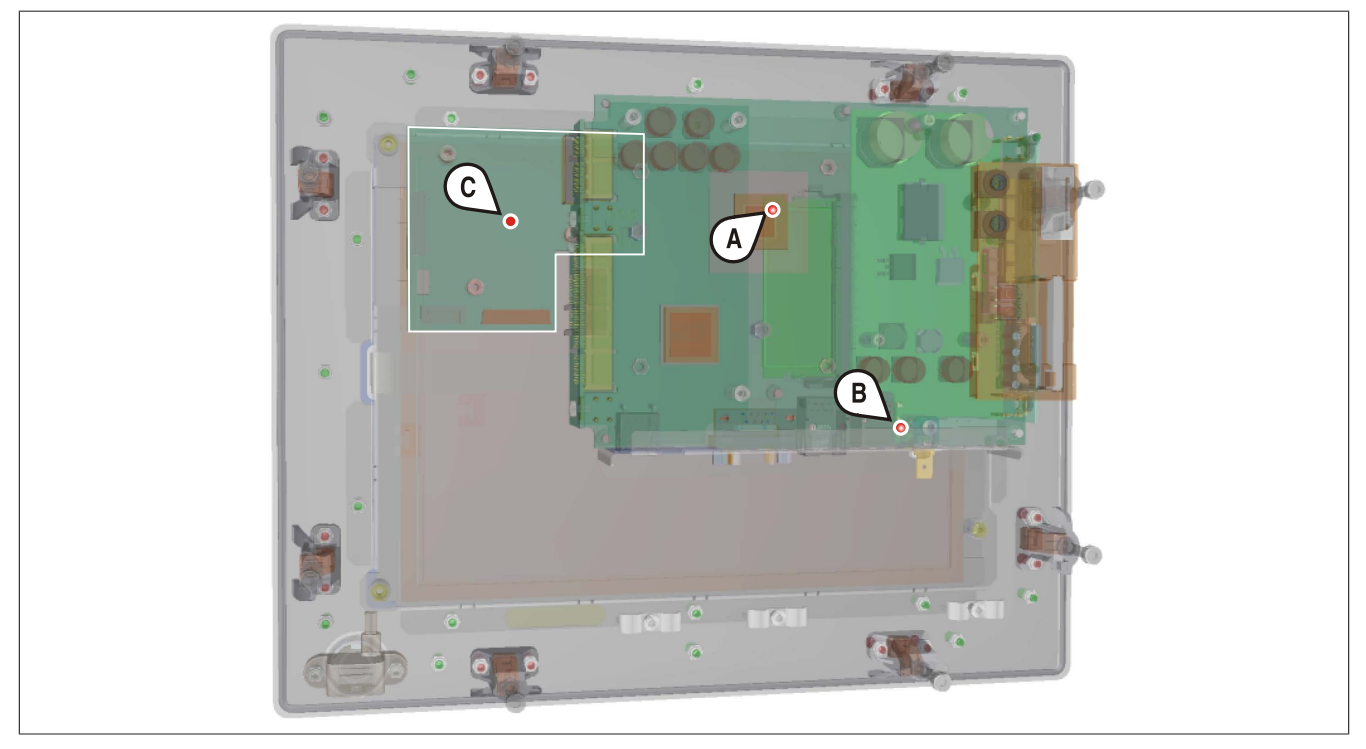

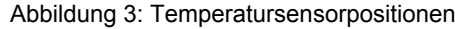

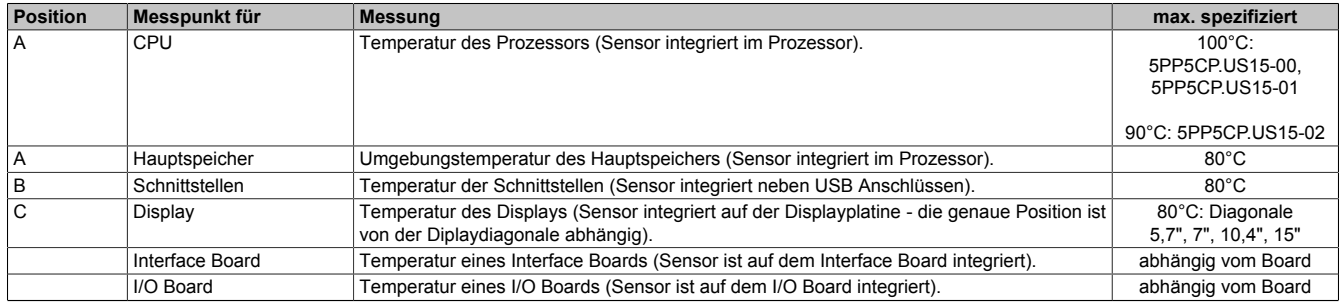

Tabelle 5: Temperatursensorpositionen

3) Das B&R Control Center - ADI Treiber - kann kostenlos im Downloadbereich der B&R Homepage (www.br-automation.com) heruntergeladen werden.

<sup>2)</sup> Die gemessene Temperatur stellt einen Richtwert für die unmittelbare Umgebungstemperatur dar, kann aber auf Grund benachbarter Bauteile beeinflusst worden sein.

#### <span id="page-24-0"></span>**2.2 Luftfeuchtigkeitsangaben**

Die nachfolgende Tabelle zeigt die minimale und maximale relative Luftfeuchtigkeit der Einzelkomponenten, die für die Einschränkung der Luftfeuchtigkeit des Gesamtgerätes von Bedeutung sind. Für die Bestimmung ist immer der gemeinsame kleinste, wie auch größte Wert zu verwenden.

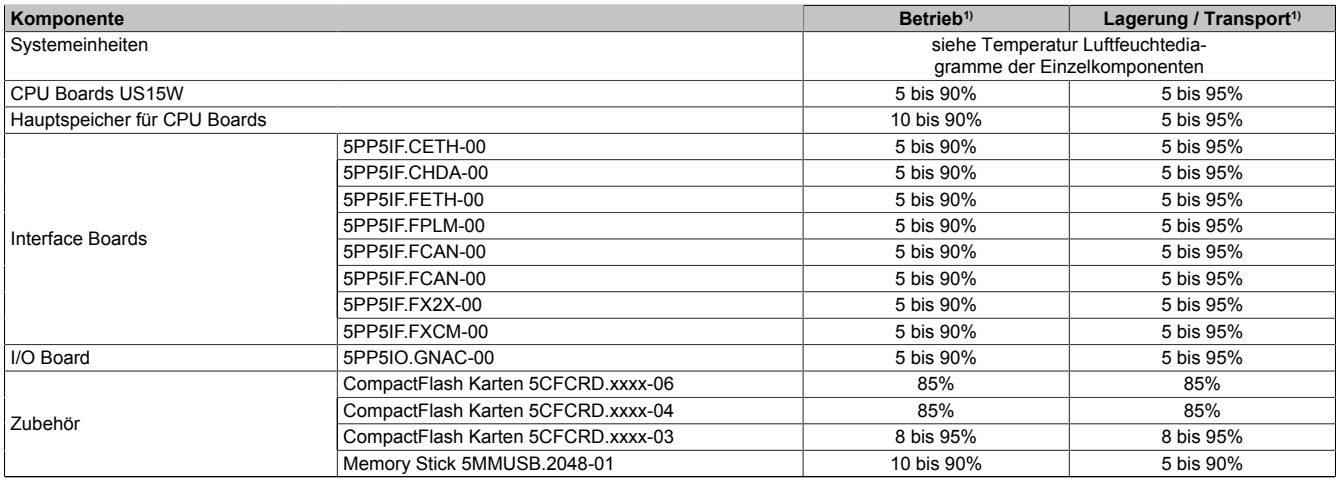

Tabelle 6: Übersicht Luftfeuchtigkeitsangaben der Einzelkomponenten

1) Die Angaben entsprechen der relativen Luftfeuchtigkeit, nicht kondensierend.

Die aufgelisteten Angaben entsprechen der relativen Luftfeuchtigkeit bei einer Umgebungstemperatur von 30°C. Genauere Informationen zur spezifizierten Luftfeuchtigkeit in Abhängigkeit der Temperatur ist den technischen Daten der Einzelkomponenten zu entnehmen.

#### <span id="page-25-0"></span>**2.3 Leistungshaushalt**

#### <span id="page-25-1"></span>**2.3.1 Blockschaltbild Spannungsversorgung**

Das nachfolgende Blockschaltbild stellt den vereinfachten Aufbau der Spannungsversorgung für die Systemeinheiten dar.

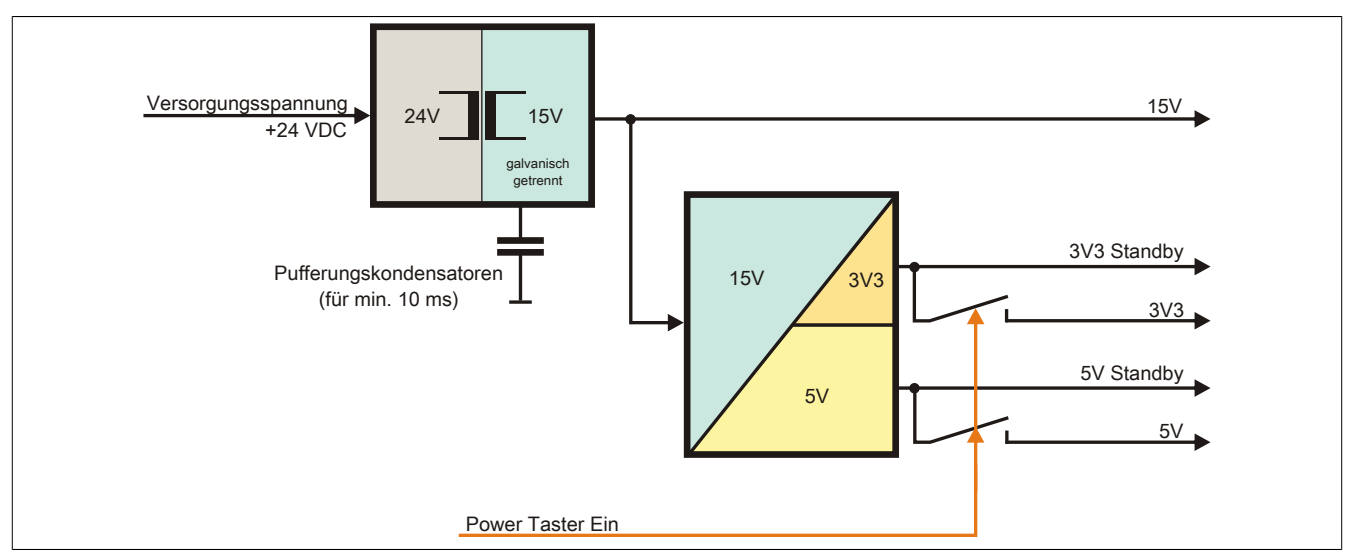

Abbildung 4: Spannungsversorgung für Systemeinheiten

#### **Erläuterung**

Aus der Versorgungsspannung werden durch einen DC/DC Wandler 15 V generiert. Diese galvanisch getrennten 15 V speisen weitere DC/DC Wandler, welche die restlichen Spannungen generieren.

Nach dem Einschalten des Systems (z.B. durch den Power Taster) werden die Spannungen 3V3 und 5 V am System aktiv.

#### <span id="page-26-0"></span>**2.4 Serialnummernaufkleber**

Jedes B&R Gerät wird mit einem einzigartigen Serialnummernaufkleber mit Barcode (Type 128) versehen, um eine eindeutige Identifizierung des Gerätes zu ermöglichen. Über diese Serialnummer werden alle in dem System verbauten Komponenten (Bestellnummer, Bezeichnung, Revision, Serialnummer und Auftragsnummer) abgebildet.

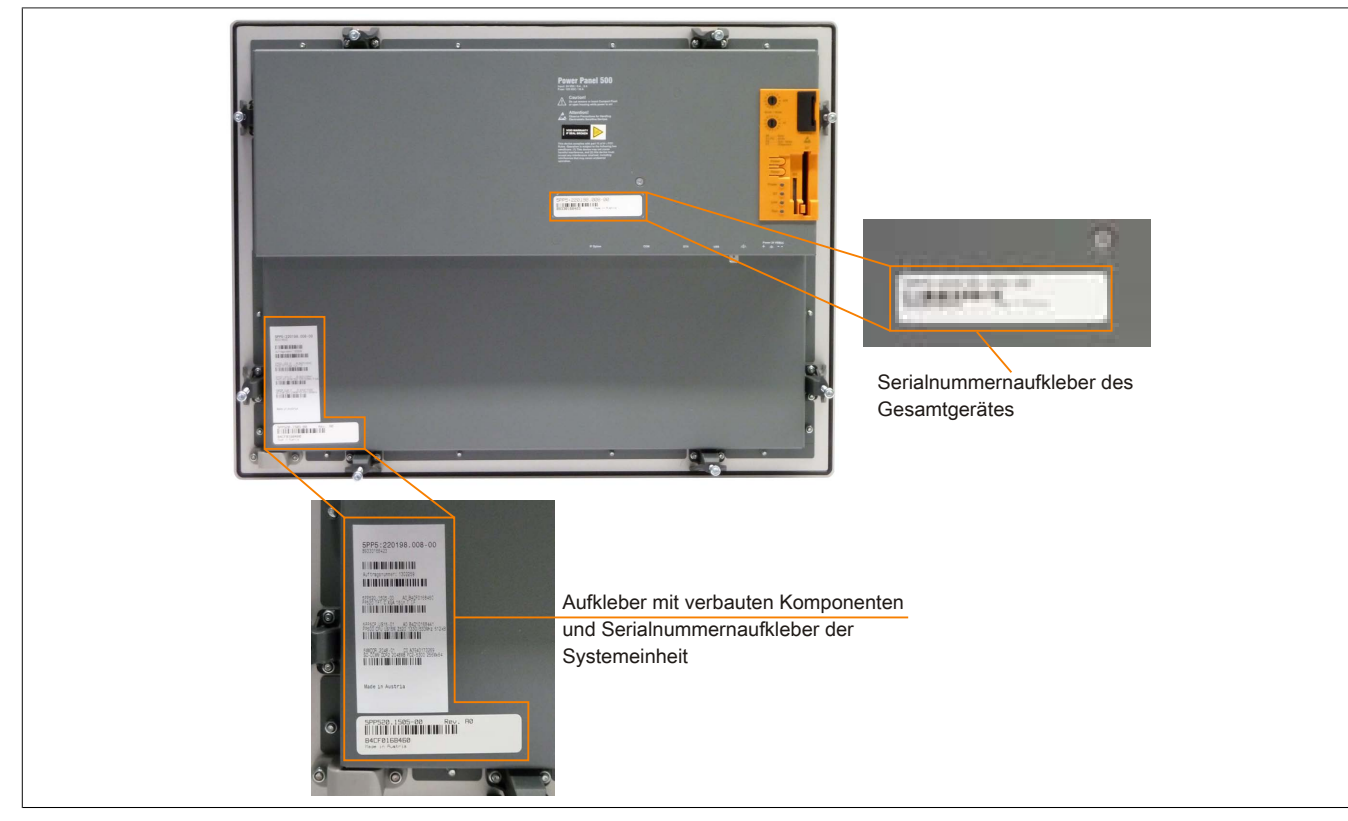

Abbildung 5: Serialnummernaufkleber

Diese Information kann auch über die B&R Homepage abgerufen werden. Hierzu ist auf der Startseite [www.br](http://www.br-automation.com)[automation.com](http://www.br-automation.com) die Serialnummer des Gesamtgerätes bei der Serialnummernsuche einzugeben. Nach der Suche erhält man eine detaillierte Auflistung der verbauten Komponenten.

#### Technische Daten • Gesamtgerät

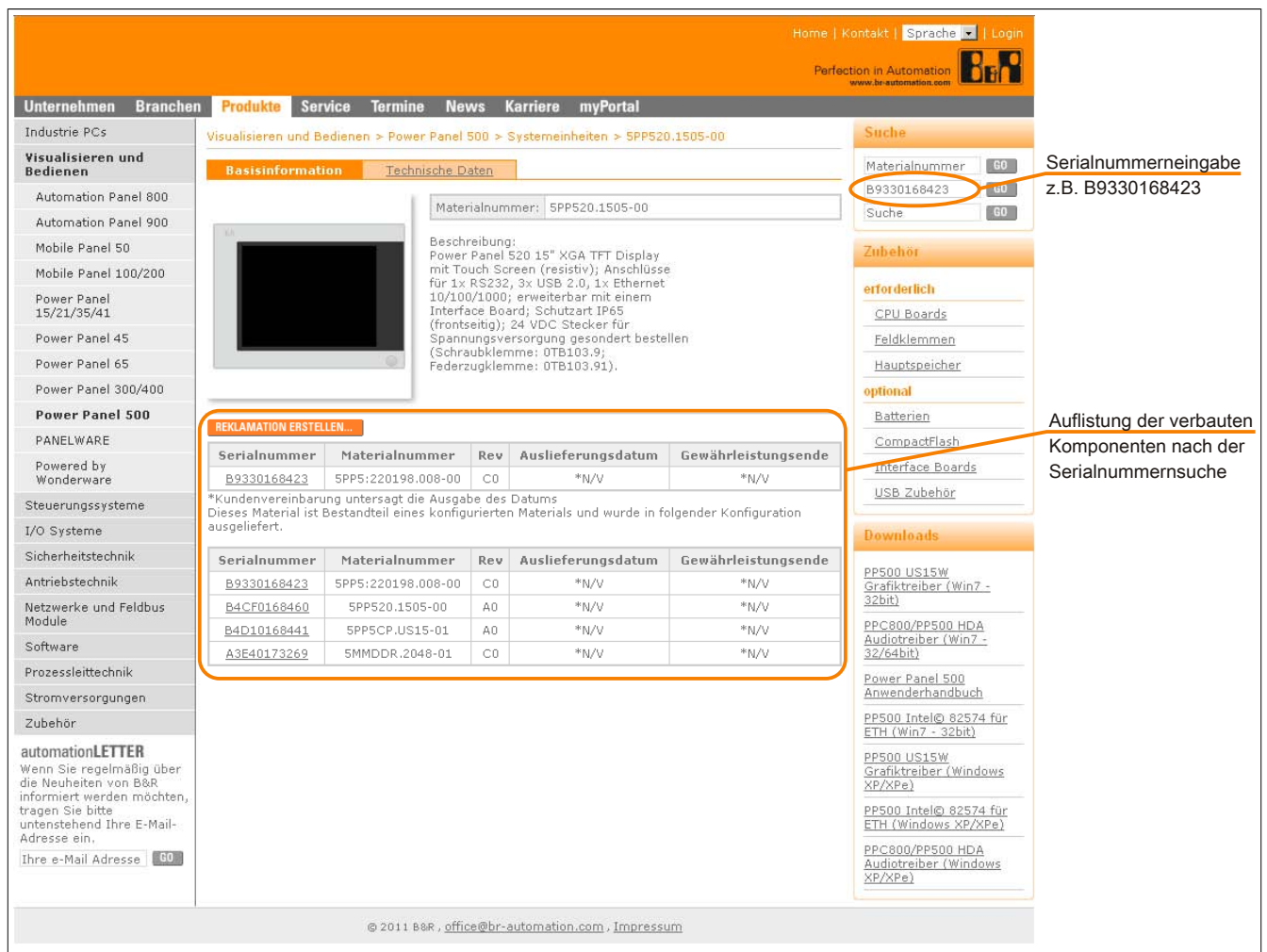

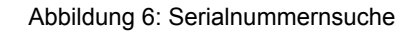

#### <span id="page-28-0"></span>**2.5 Geräteschnittstellen**

#### <span id="page-28-1"></span>**2.5.1 Geräteschittstellen Übersicht**

#### **Schnittstellen für Systemeinheiten mit Interface Board**

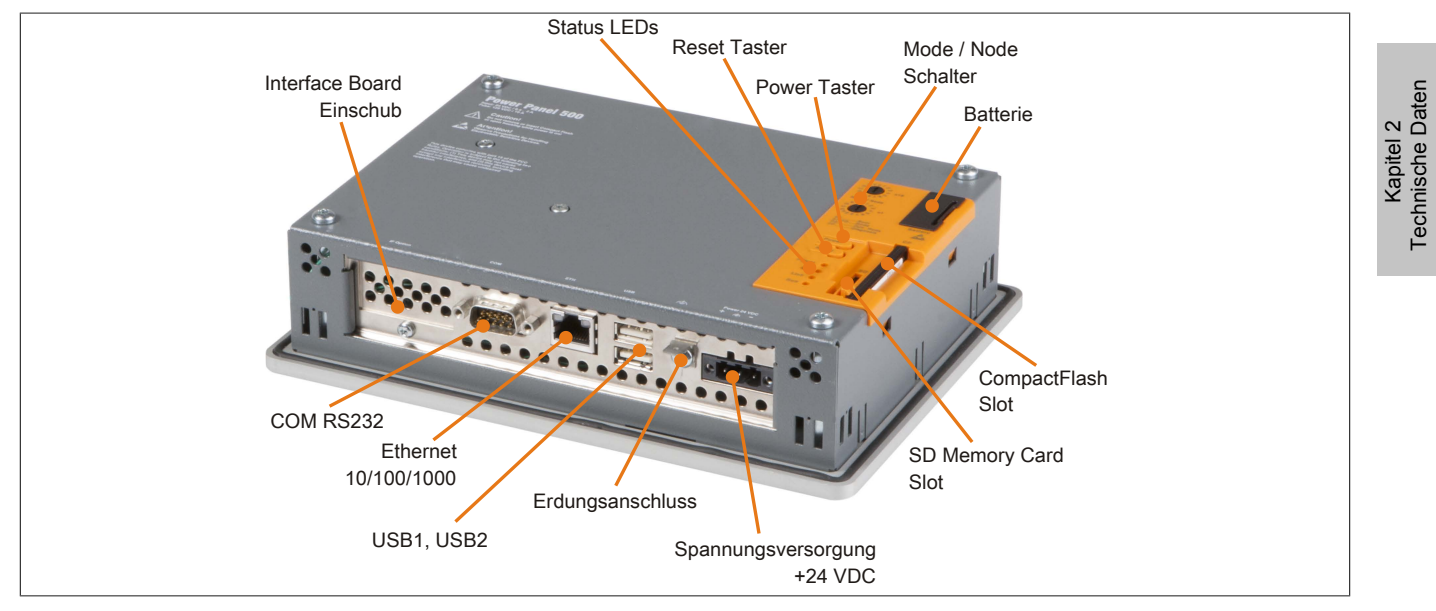

Abbildung 7: Schnittstellen mit Interface Board

#### **Hintere Abdeckung der Systemeinheiten**

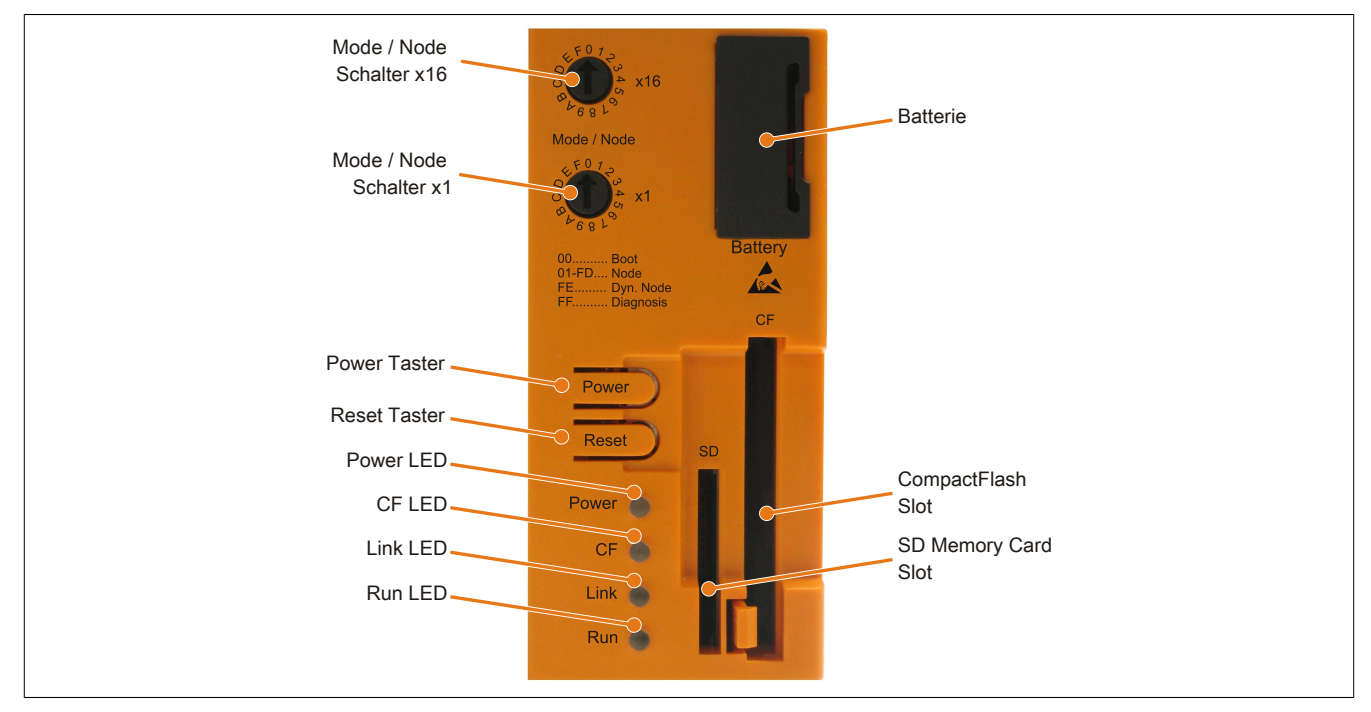

Abbildung 8: Abdeckung hinten

#### <span id="page-29-0"></span>**2.5.2 Spannungsversorgung +24 VDC**

Der für den Anschluss der Spannungsversorgung notwendige 3-polige Stecker ist nicht im Lieferumfang enthalten. Dieser kann bei B&R unter der Best.Nr. 0TB103.9 (Schraubklemme) oder 0TB103.91 (Federzugklemme) bestellt werden.

Die Belegung der Pins ist entweder der folgenden Tabelle oder dem Aufdruck auf dem Gehäuse zu entnehmen. Die Versorgungsspannung wird intern durch eine fix aufgelötete Sicherung (10A, flink) abgesichert, sodass bei Überlast (Austausch der Sicherung notwendig) oder falschem Anschließen (Verpolungsschutz - kein Austausch der Sicherung notwendig) der Versorgungsspannung keine Beschädigung des Gerätes erfolgt. Wird die Sicherung in einem Fehlerfalle zerstört, so muss das Gerät an B&R zur Reparatur geschickt werden.

| Spannungsversorgung  |                                     |               |  |  |  |  |
|----------------------|-------------------------------------|---------------|--|--|--|--|
|                      | verpolungssicher                    | 3-polig, male |  |  |  |  |
| Pin                  | <b>Beschreibung</b>                 |               |  |  |  |  |
|                      |                                     |               |  |  |  |  |
|                      | Funktionserde                       |               |  |  |  |  |
|                      |                                     |               |  |  |  |  |
| <b>Bestellnummer</b> | Kurzbeschreibung                    | 3             |  |  |  |  |
|                      | Feldklemmen                         |               |  |  |  |  |
| 0TB103.9             | Stecker 24 V 5.08 3p Schraubklemme  |               |  |  |  |  |
| 0TB103.91            | Stecker 24 V 5.08 3p Federzugklemme |               |  |  |  |  |

Tabelle 7: Spannungsversorgungsanschluss Power 24 VDC

#### **Erdung**

## **Vorsicht!**

**Die Funktionserde (Pin 2) ist möglichst kurz mit Erde (z.B. Schaltschrank) zu verbinden. Dabei ist zu empfehlen, den größt möglichen zugelassenen Leiterquerschnitt beim Versorgungsstecker zu verwenden.**

Die Systemeinheiten besitzen auf der Hinterseite einen Erdungsanschluss.

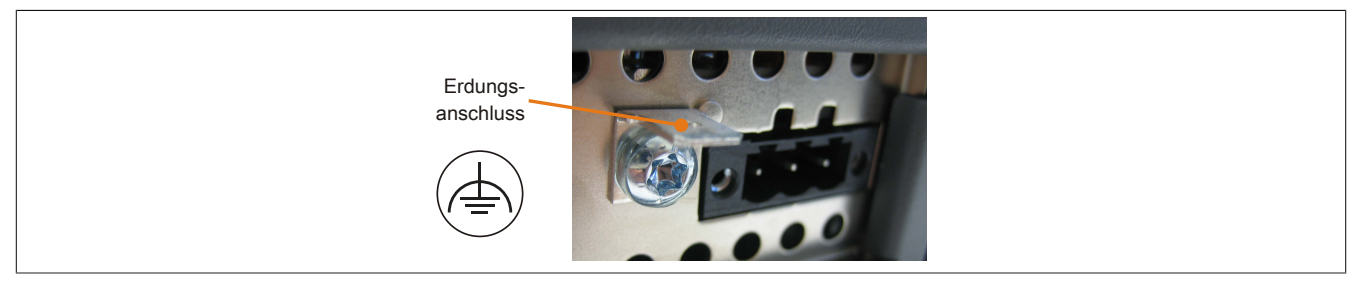

Abbildung 9: Erdungsanschluss

Mit der M4 Sicherheitsmutter kann z.B. ein Kupferband, das an einem zentralen Erdungspunkt des Schaltschrankes oder der Anlage in der das Gerät eingebaut wird, befestigt werden. Der Leitungsquerschnitt sollte dabei so groß wie möglich (mindestens 2,5 mm²) gewählt werden.

Kapitel 2<br>Technische Daten Technische Daten

#### <span id="page-30-0"></span>**2.5.3 Serielle Schnittstelle COM**

| Serielle Schnittstelle COM |                                              |                        |  |  |
|----------------------------|----------------------------------------------|------------------------|--|--|
|                            | <b>RS232</b>                                 |                        |  |  |
| Typ                        | RS232, modemfähig, nicht galvanisch getrennt |                        |  |  |
| <b>UART</b>                | 16550 kompatibel, 16 Byte FIFO               |                        |  |  |
| Übertragungsgeschwindig-   | max. 115 kBaud                               |                        |  |  |
| keit                       |                                              | 9-poliger DSUB Stecker |  |  |
| Kabellänge                 | max. 15 Meter                                |                        |  |  |
| Pin                        | <b>Belegung</b>                              |                        |  |  |
|                            | <b>DCD</b>                                   | $\Omega$               |  |  |
| 2                          | <b>RXD</b>                                   | 6<br>$\circ$           |  |  |
| 3                          | <b>TXD</b>                                   | $\circ$                |  |  |
| 4                          | <b>DTR</b>                                   | 9<br>$\circ$           |  |  |
| 5                          | GND                                          | 5                      |  |  |
| 6                          | <b>DSR</b>                                   |                        |  |  |
| $\overline{ }$             | <b>RTS</b>                                   |                        |  |  |
| 8                          | <b>CTS</b>                                   |                        |  |  |
| 9                          | R <sub>l</sub>                               |                        |  |  |

Tabelle 8: Pinbelegung Serielle Schnittstelle COM

#### <span id="page-30-1"></span>**2.5.4 Ethernet (ETH)**

Dieser Ethernet Controller ist im CPU Board integriert und wird über das CPU Board nach außen geführt.

| <b>Ethernet Anschluss (ETH)</b> |                                                                         |                                                |                                              |  |  |
|---------------------------------|-------------------------------------------------------------------------|------------------------------------------------|----------------------------------------------|--|--|
| Controller                      | Intel 82574                                                             |                                                | RJ45 Twisted Pair (10BaseT/100BaseT), female |  |  |
| Verkabelung                     |                                                                         | S/STP (Cat5e)                                  |                                              |  |  |
| Übertragungsgeschwindig-        | 10/100/1000 MBit/s <sup>1)</sup>                                        |                                                |                                              |  |  |
| keit                            |                                                                         |                                                |                                              |  |  |
| Kabellänge                      | max. 100 m (min. Cat5e)                                                 |                                                |                                              |  |  |
| <b>Speed LED</b>                | Ein                                                                     | Aus                                            |                                              |  |  |
| Grün                            | 100 MBit/s                                                              | 10 $MBit/s2$                                   |                                              |  |  |
| Orange                          | 1000 MBit/s                                                             |                                                |                                              |  |  |
| <b>Link LED</b>                 | Ein                                                                     | Aus                                            |                                              |  |  |
| Orange                          | Link (Eine Verbindung<br>zu einem Ethernet Netz-<br>werk ist vorhanden) | Activity (Blinkt) (Daten<br>werden übertragen) | Link LED<br>Speed LED                        |  |  |

Tabelle 9: Ethernet Anschluss (ETH)

1) Umschaltung erfolgt automatisch.<br>2) Die 10 MBit/s Übertragungsgesch

2) Die 10 MBit/s Übertragungsgeschwindigkeit / Verbindung ist nur vorhanden, wenn zeitgleich die Link LED aktiv ist.

#### **Treibersupport**

Für den Betrieb des Intel Ethernet-Controllers 82574 ist ein spezieller Treiber notwendig. Es stehen für die freigegebenen Betriebssysteme im Downloadbereich der B&R Homepage ([www.br-automation.com\)](http://www.br-automation.com) Treiber zum Download bereit.

### **Information:**

**Benötigte Treiber sind nur von der B&R Homepage, nicht aber von den Herstellerseiten, herunterzuladen.**

#### <span id="page-31-0"></span>**2.5.5 USB Schnittstellen**

Die PP500 Geräte verfügen über einen USB 2.0 (Universal Serial Bus) Host Controller mit mehreren USB Ports, wovon 2 USB Schnittstellen nach außen geführt und für den Anwender frei verfügbar sind. Bei den PP500 Geräten mit 10,4", 12,1" und 15" Displaydiagonale ist zusätzlich ein Front-USB Anschluss vorhanden.

## **Warnung!**

**An die USB Schnittstellen können USB Peripheriegeräte angeschlossen werden. Auf Grund der Vielfältigkeit der am Markt erhältlichen USB Geräte, kann B&R keine Garantie für deren Funktion übernehmen. Für die bei B&R erhältlichen USB Geräte wird die Funktion gewährleistet.**

## **Vorsicht!**

**Auf Grund der allgemeinen PC- Spezifikation ist diese Schnittstelle mit äußerster Sorgfalt bezüglich EMV, Kabelführung etc. zu behandeln.**

#### **USB1, 2**

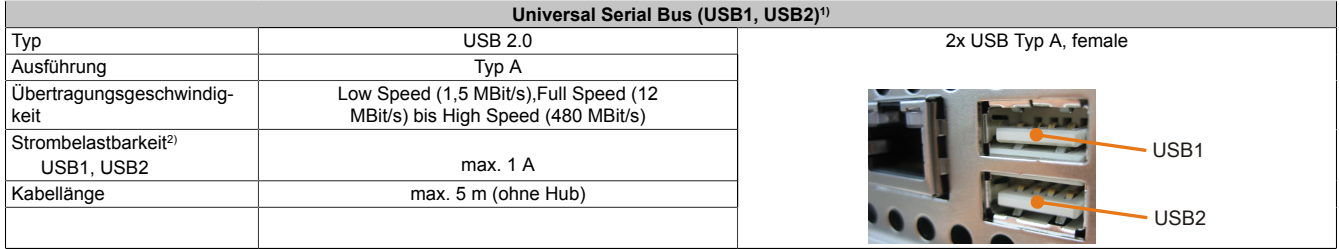

#### Tabelle 10: USB1, USB2 Anschluss

- 1) Die am Gerät bzw. Modul verfügbaren Schnittstellen usw. wurden der eindeutigen Unterscheidung wegen entsprechend nummeriert. Diese Nummerierung kann jedoch von der durch das jeweilige Betriebssystem vorgenommenen Nummerierung abweichen.
- 2) Jeder USB Port wird durch einen wartungsfreien "USB Strombegrenzungsschalter" (max. 1 A) abgesichert.

#### **USB3**

Dieser Front-USB Anschluss ist nur bei den PP500 Geräten mit 10,4", 12,1" und 15" Displaydiagonale vorhanden.

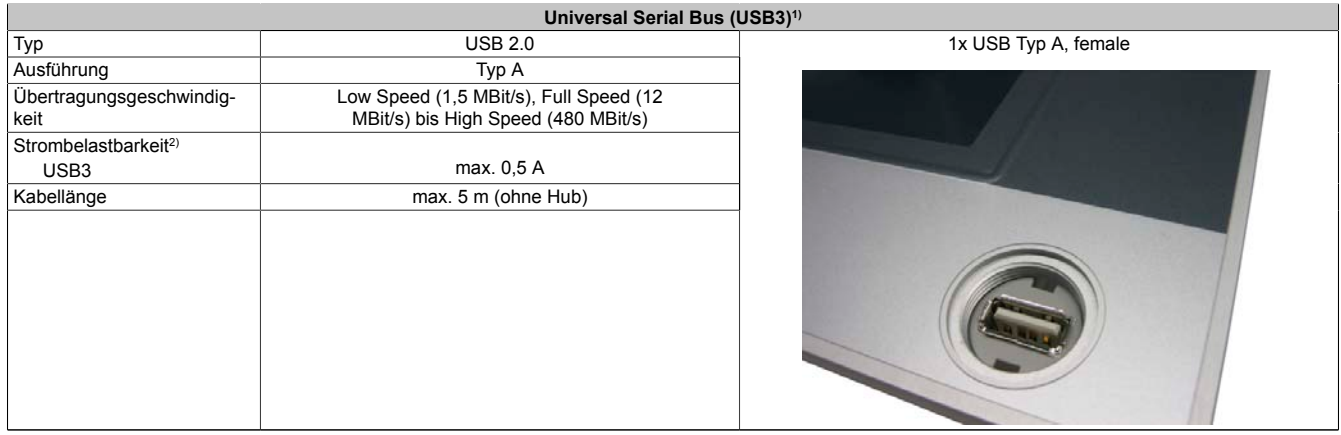

Tabelle 11: USB3 Anschluss

1) Die am Gerät bzw. Modul verfügbaren Schnittstellen usw. wurden der eindeutigen Unterscheidung wegen entsprechend nummeriert. Diese Nummerierung kann jedoch von der durch das jeweilige Betriebssystem vorgenommenen Nummerierung abweichen.

2) Der USB Port wird durch einen wartungsfreien "USB Strombegrenzungsschalter" (max. 0,5 A) abgesichert.

#### <span id="page-32-0"></span>**2.5.6 Batterie**

Die Lithiumbatterie (3 V, 950 mAh) stellt die Pufferung der internen Echtzeituhr (RTC) und bei Interface Karten mit SRAM die Daten des SRAM sicher und befindet sich hinter der schwarzen Abdeckung. Die Pufferdauer der Batterie beträgt mindestens 4 Jahre (bei 50°C, 8,5 μA der zu versorgenden Komponenten und einer Selbstentladung von 40%; ist ein Interface Board mit SRAM eingebaut, so beträgt die Lebensdauer 2½ Jahre.). Die Batterie stellt ein Verschleißteil dar und sollte regelmäßig (mindestens nach der angegebenen Lebensdauer) per Batteriewechsel erneuert werden.

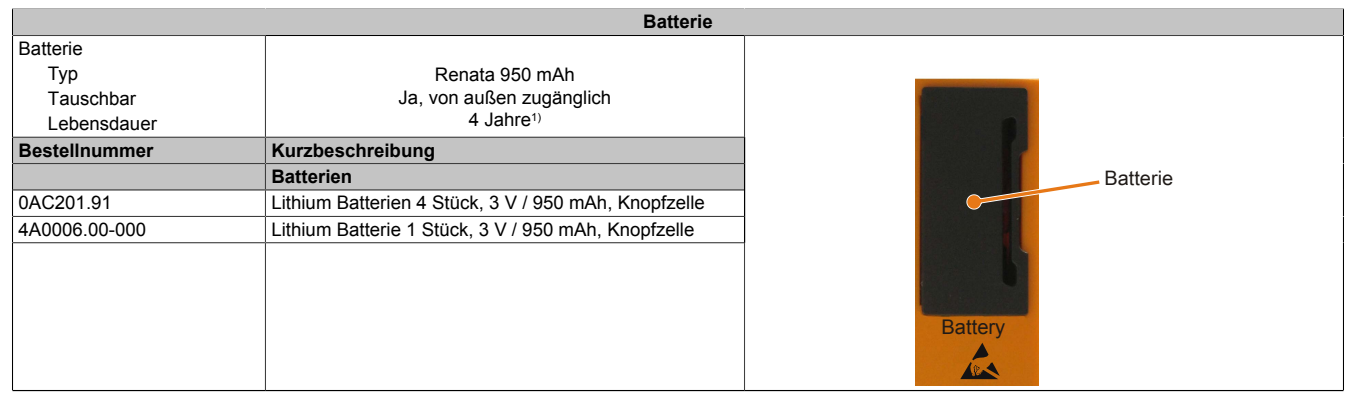

#### Tabelle 12: Batterie

1) Bei 50°C, 8,5 μA der zu versorgenden Komponenten und einer Selbstentladung von 40%. Ist ein Interface Board mit SRAM eingebaut, so beträgt die Lebensdauer 2½ Jahre.

#### **Batteriestatusermittlung**

Der Batteriestatus wird sofort nach dem Einschalten des Gerätes und in weiterer Folge alle 24 Stunden vom System ermittelt. Bei der Messung wird kurzzeitig (ca. 1 Sekunde) die Batterie belastet und anschließend bewertet. Der ermittelte Batteriestatus wird in den BIOS Setup Seiten (unter OEM Features - CPU Board Features - CPU Board Monitor) und im B&R Control Center (ADI Treiber) angezeigt, kann aber auch in einer Kundenapplikation über die ADI Library ausgelesen werden.

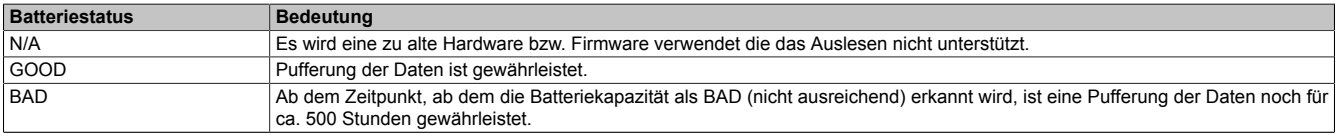

#### Tabelle 13: Bedeutung Batteriestatus

Ab dem Zeitpunkt, ab dem die Batteriekapazität als nicht ausreichend erkannt wird, ist eine Pufferung der Daten noch für ca. 500 Stunden gewährleistet. Beim Wechseln der Batterie werden Daten noch ca. 10 Minuten durch einen Goldfolienkondensator gepuffert.

#### <span id="page-33-0"></span>**2.5.7 CompactFlash Slot**

Dieser CompactFlash Slot ist intern über IDE PATA mit dem Chipset verbunden. Es können CompactFlash Karten des Types I gesteckt werden.

| <b>CompactFlash Slot</b>    |           |              |  |  |
|-----------------------------|-----------|--------------|--|--|
| <b>PATA Master</b>          |           |              |  |  |
|                             |           |              |  |  |
| Typ I                       | <b>CF</b> |              |  |  |
| Kurzbeschreibung            |           |              |  |  |
| CompactFlash                |           |              |  |  |
| CompactFlash 512 MByte B&R  |           |              |  |  |
| CompactFlash 1024 MByte B&R |           |              |  |  |
| CompactFlash 2048 MByte B&R |           |              |  |  |
| CompactFlash 4096 MByte B&R |           | CompactFlash |  |  |
| CompactFlash 8192 MByte B&R |           | Slot         |  |  |
| CompactFlash 16 GByte B&R   |           |              |  |  |
| CompactFlash 32 GByte B&R   |           |              |  |  |
|                             |           |              |  |  |
|                             |           | <b>SD</b>    |  |  |

Tabelle 14: CompactFlash Slot

## **Warnung!**

#### **An- und Abstecken der CompactFlash Karte darf nur in spannungslosem Zustand erfolgen!**

#### <span id="page-33-1"></span>**2.5.8 SD Memory Card Slot**

Der SD Memory Card Slot wird nur für SD Memory Karten, nicht für SDHC Karten unterstützt. Weiters dürfen SD Memory Karten nur als Massenspeicher betrieben werden, ein Booten von SD Memory Karten ist nicht möglich!

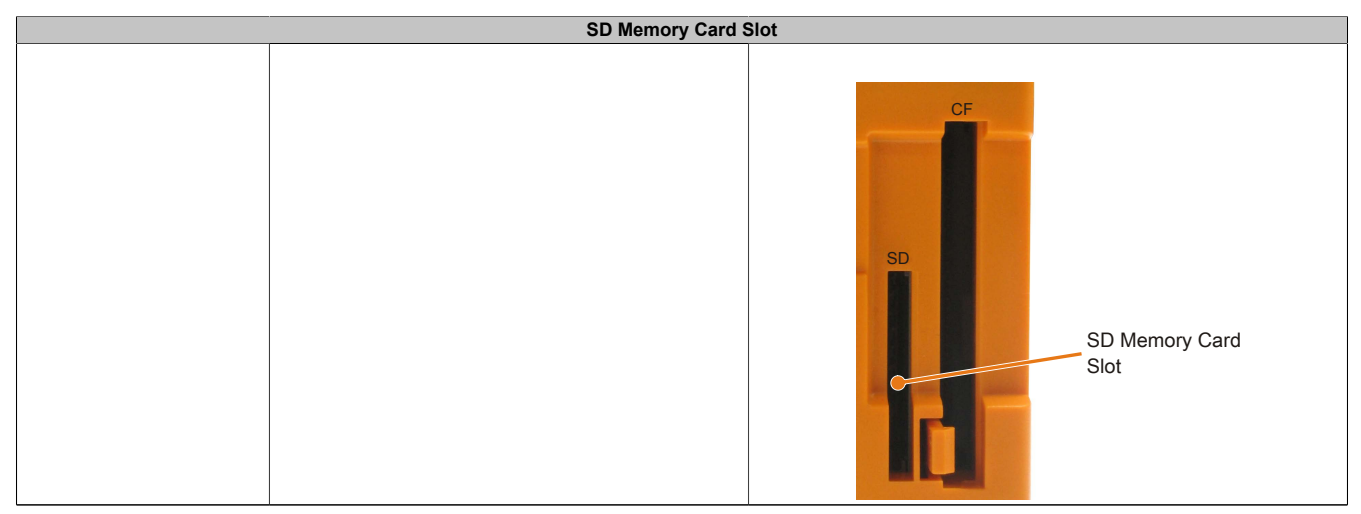

Tabelle 15: SD Memory Card Slot

Technische Daten

#### <span id="page-34-0"></span>**2.5.9 Power Taster**

Auf Grund der vollen ATX Netzteilunterstützung besitzt der Power Taster verschiedenste Funktionalitäten.

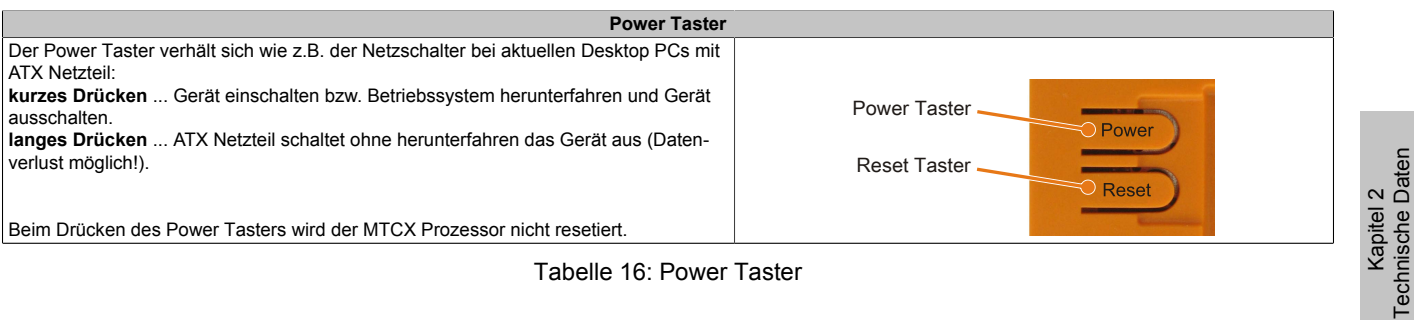

Tabelle 16: Power Taster

#### <span id="page-34-1"></span>**2.5.10 Reset Taster**

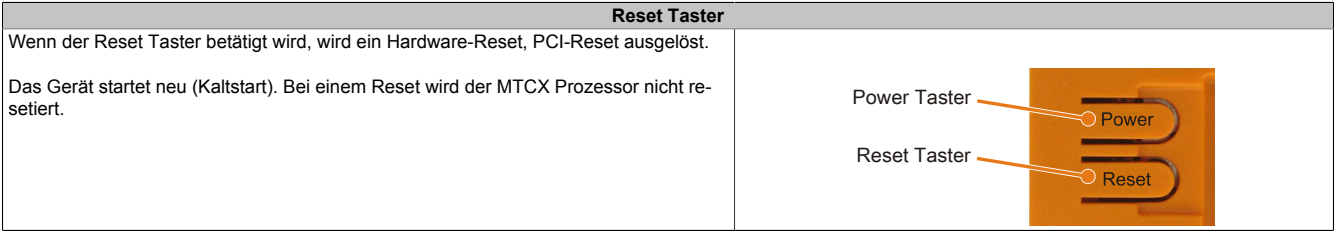

Tabelle 17: Reset Taster

## **Warnung!**

#### **Ein Reset des Systems kann zu Datenverlust führen!**

#### <span id="page-34-2"></span>**2.5.11 Mode / Node Schalter**

Auf der Rückseite sind die Systemeinheiten mit 2 16-stelligen Hex-Wahl-Schaltern ausgestattet. Diese können als Betriebsmodusschalter verwendet werden. Die Schalterstellungen 01 bis FD stehen dem Anwender zur freien Verfügung und können vom Anwenderprogramm ausgewertet werden.

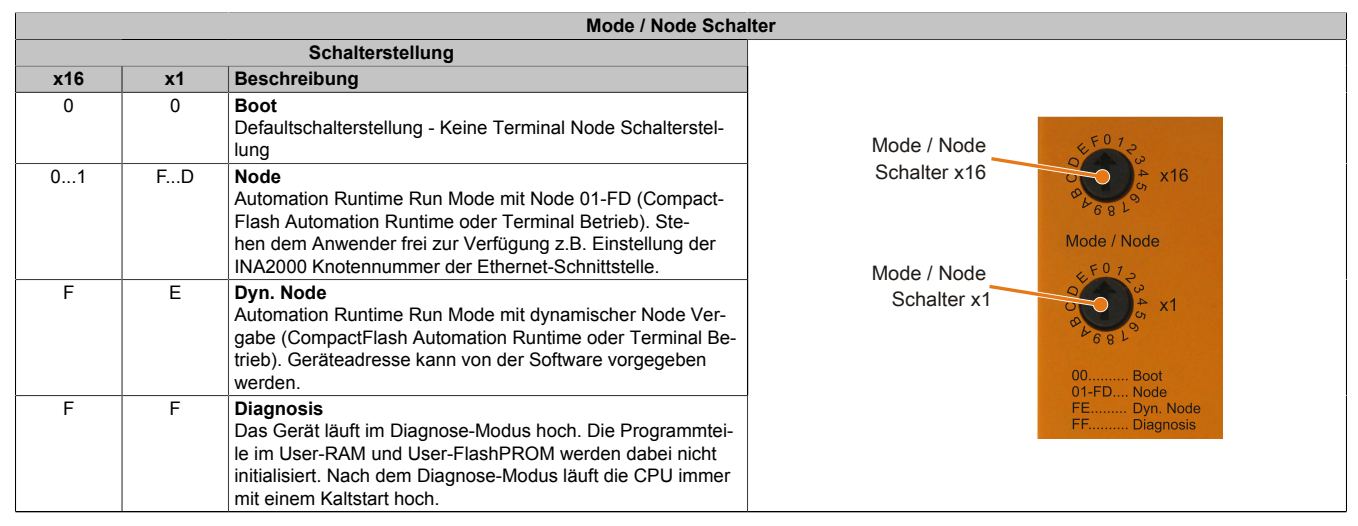

Tabelle 18: Mode / Node Schalter

#### <span id="page-35-0"></span>**2.5.12 Status LEDs**

Die Status LEDs befinden sich auf der Rückseite der Systemeinheit.

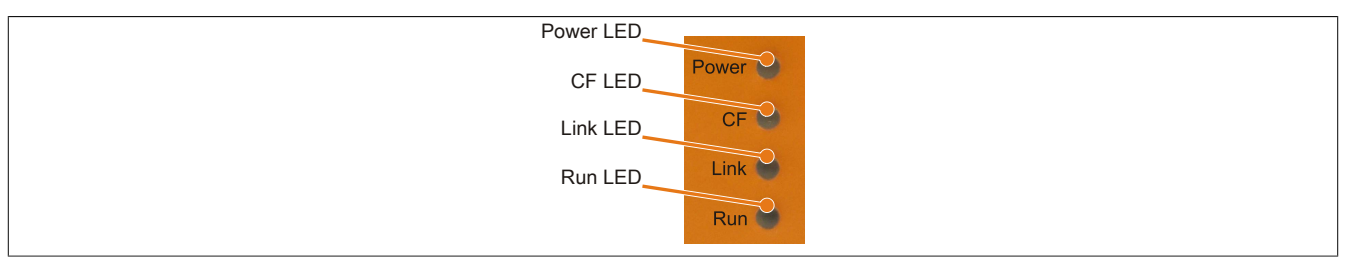

Abbildung 10: Status LEDs

Für die Status LEDs wird folgender Zeitraster verwendet: Kästchenbreite: 250 ms Intervall- Wiederkehr: 500 ms; 2 Kästchen entsprechen somit einem Intervall

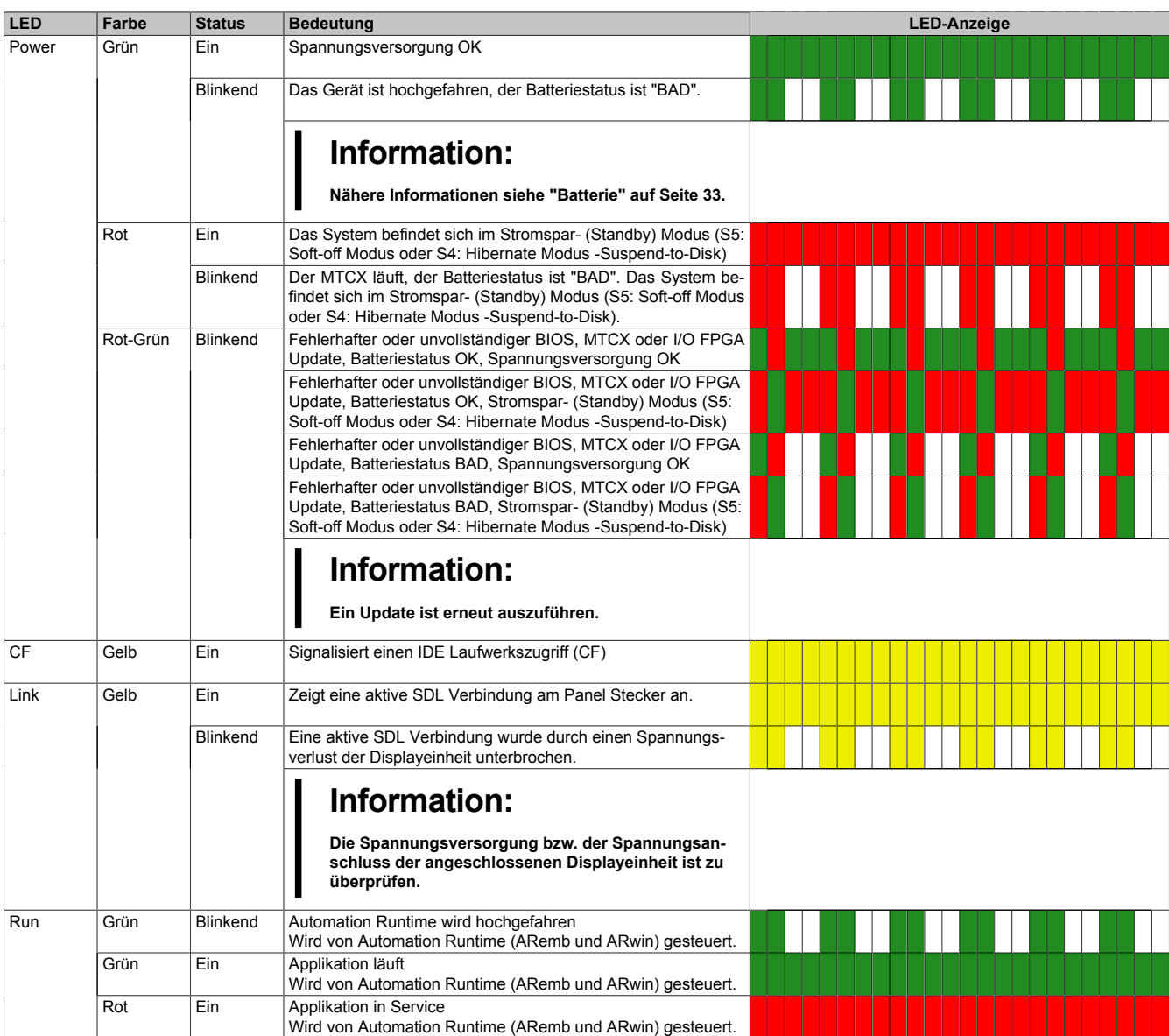

Tabelle 19: Daten Status LEDs
#### **2.5.13 Interface Board Einschub**

Alle Power Panel 500 Systemeinheiten besitzen einen Einschub für Interface Boards.

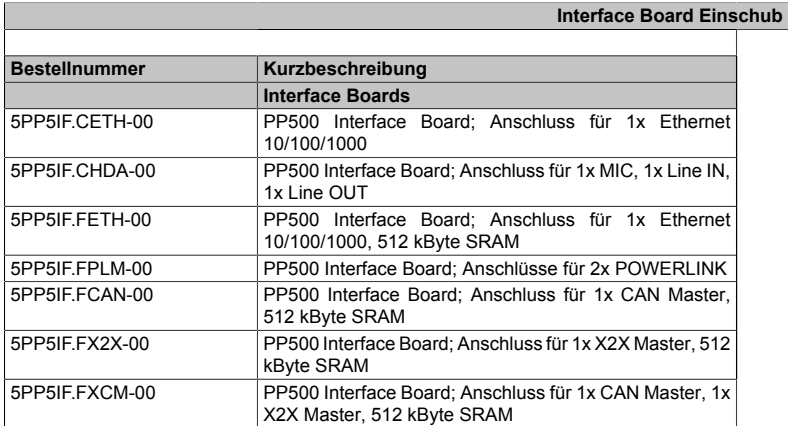

Interface Board Einschub mit installiertem Interface Board

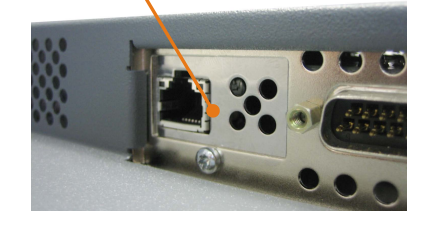

Tabelle 20: Interface Board Einschub

# **Information:**

**Interface Boards können NUR im Werk B&R eingebaut und getauscht werden.**

# **2.5.14 I/O Board Einschub**

Nur die Power Panel 500 Systemeinheit 5PP520.0573-01 besitzt einen Einschub für ein I/O Board.

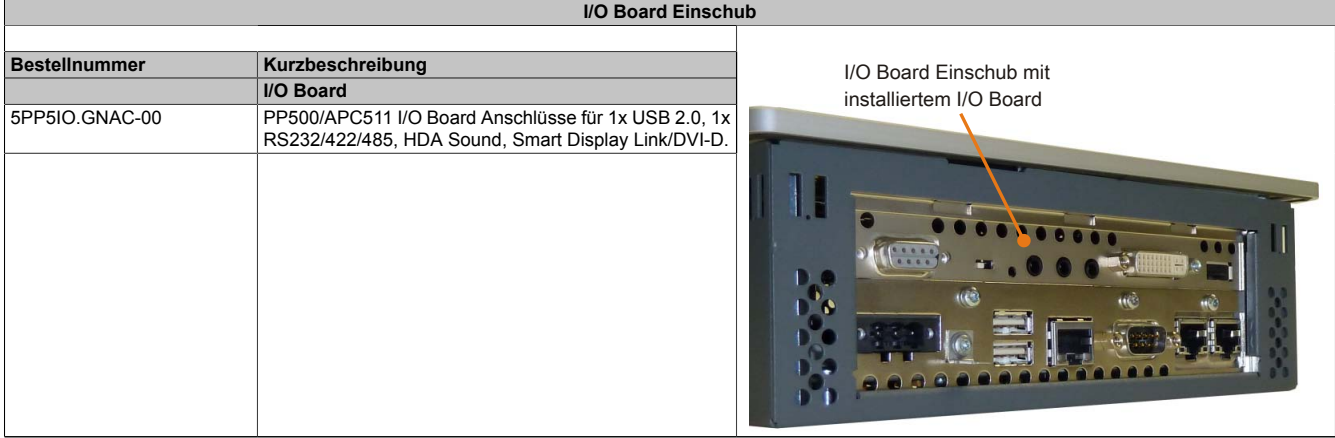

Tabelle 21: I/O Board Einschub

# **Information:**

**I/O Boards können NUR im Werk B&R eingebaut und getauscht werden.**

# **3 Einzelkomponenten**

## **3.1 Systemeinheiten**

# **3.1.1 5,7" Systemeinheiten**

# **5PP520.0573-00**

## *Allgemeines*

- 5,7" TFT VGA color Display
- Analoger resistiver Touch Screen
- Intel® Atom™ Technologie
- Geringe Einbautiefe
- Lüfterloser Betrieb
- Erweiterbar durch Interface Board

#### *Bestelldaten*

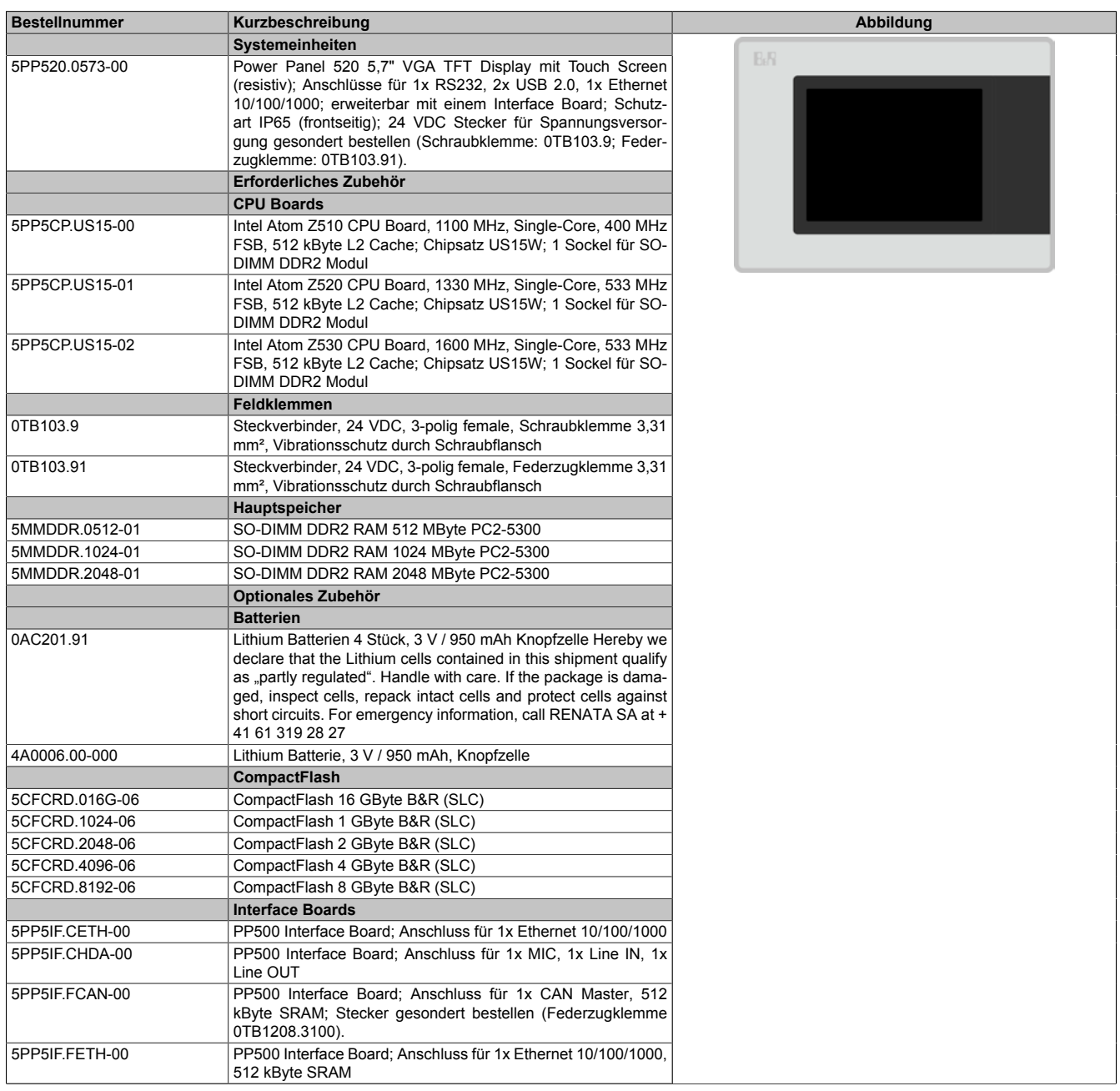

Tabelle 22: 5PP520.0573-00 - Bestelldaten

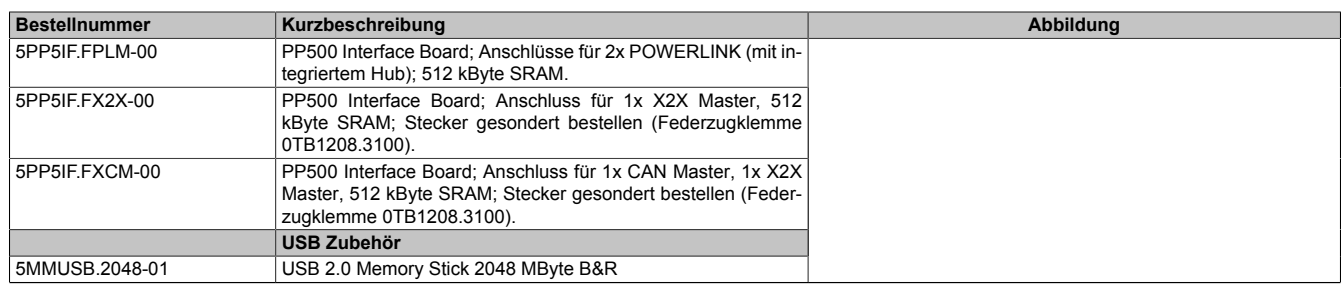

Tabelle 22: 5PP520.0573-00 - Bestelldaten

# *Technische Daten*

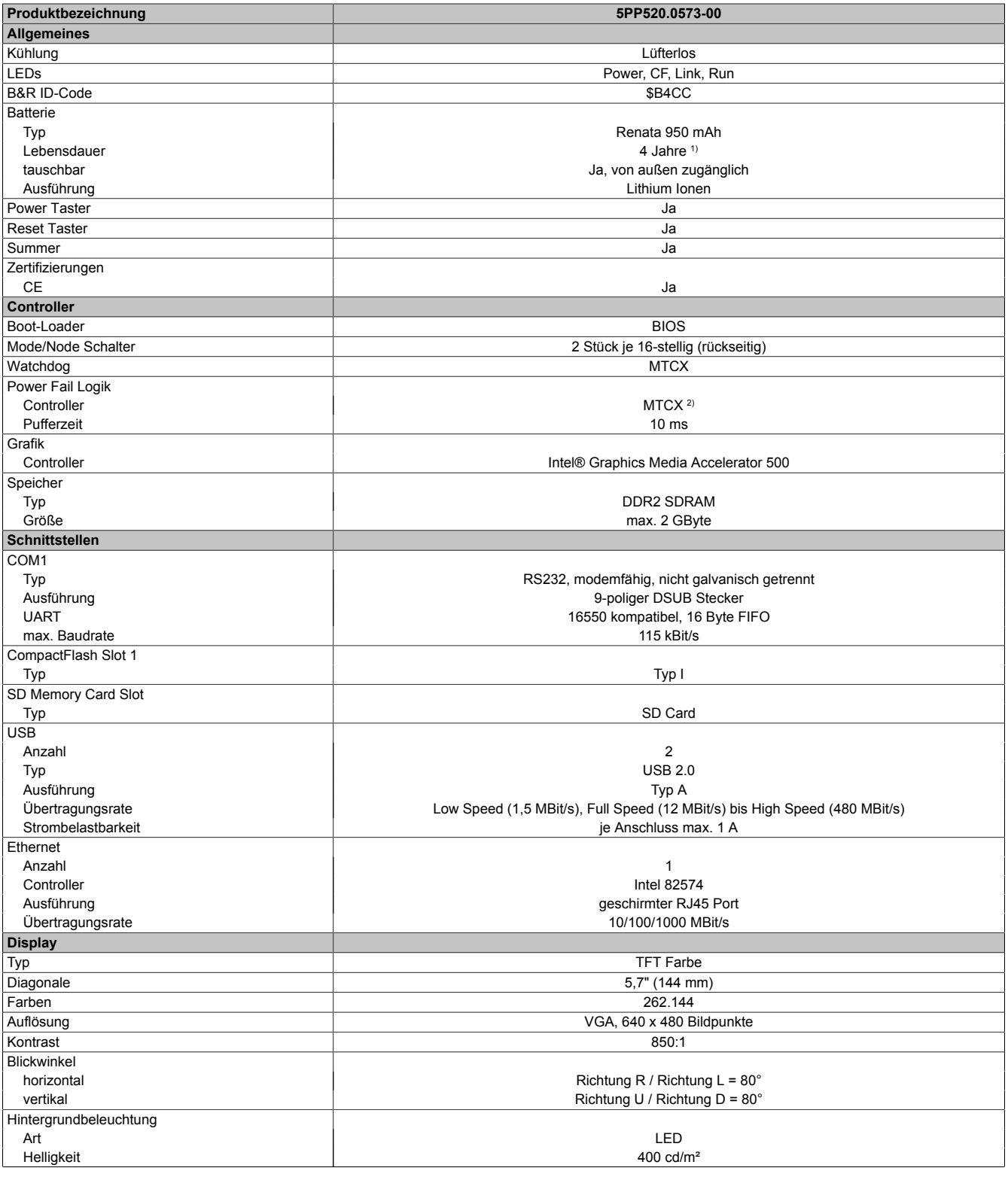

Tabelle 23: 5PP520.0573-00 - Technische Daten

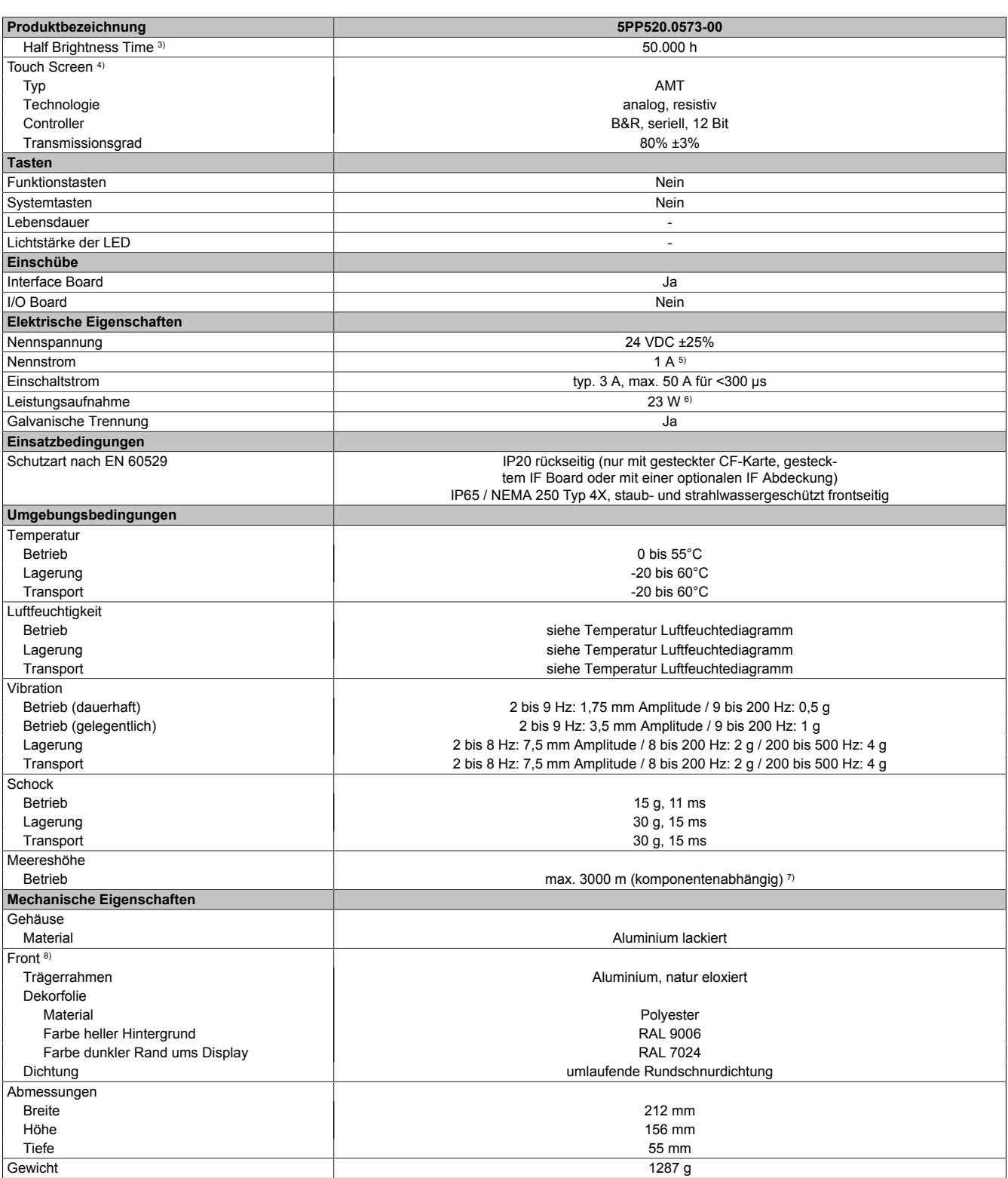

#### Tabelle 23: 5PP520.0573-00 - Technische Daten

1) Bei 50°C, 8,5 μA der zu versorgenden Komponenten und einer Selbstentladung von 40%. Ist ein Interface Board mit SRAM eingebaut, so beträgt die Lebensdauer 2½ Jahre.

2) Maintenance Controller Extended.<br>3) Bei 25°C Umgebungstemperatur. 3) Bei 25°C Umgebungstemperatur. Eine Verringerung der Helligkeit um 50% kann eine ca. 50%ige Erhöhung der Half Brightness Time bewirken.

4) Touch Screen Treiber stehen für freigegebene Betriebssysteme im Downloadbereich der B&R Homepage (www.br-automation.com) zum Download bereit.<br>5) Der angegebene Wert ist für eine nominale Nennspannung von 24 VDC gültig.

5) Der angegebene Wert ist für eine nominale Nennspannung von 24 VDC gültig. 6) Der angegebene Wert ist für eine Systemeinheit mit CPU Board, ohne Interface Board, gültig.

7) Herabsenkung (Derating) der maximalen Umgebungstemperatur typisch 1°C pro 1000 Meter ab 500 Meter NN.

8) Prozess- bzw. chargenbedingt sind optische Abweichungen in der Farbe und Oberflächenbeschaffenheit möglich.

## *Abmessungen*

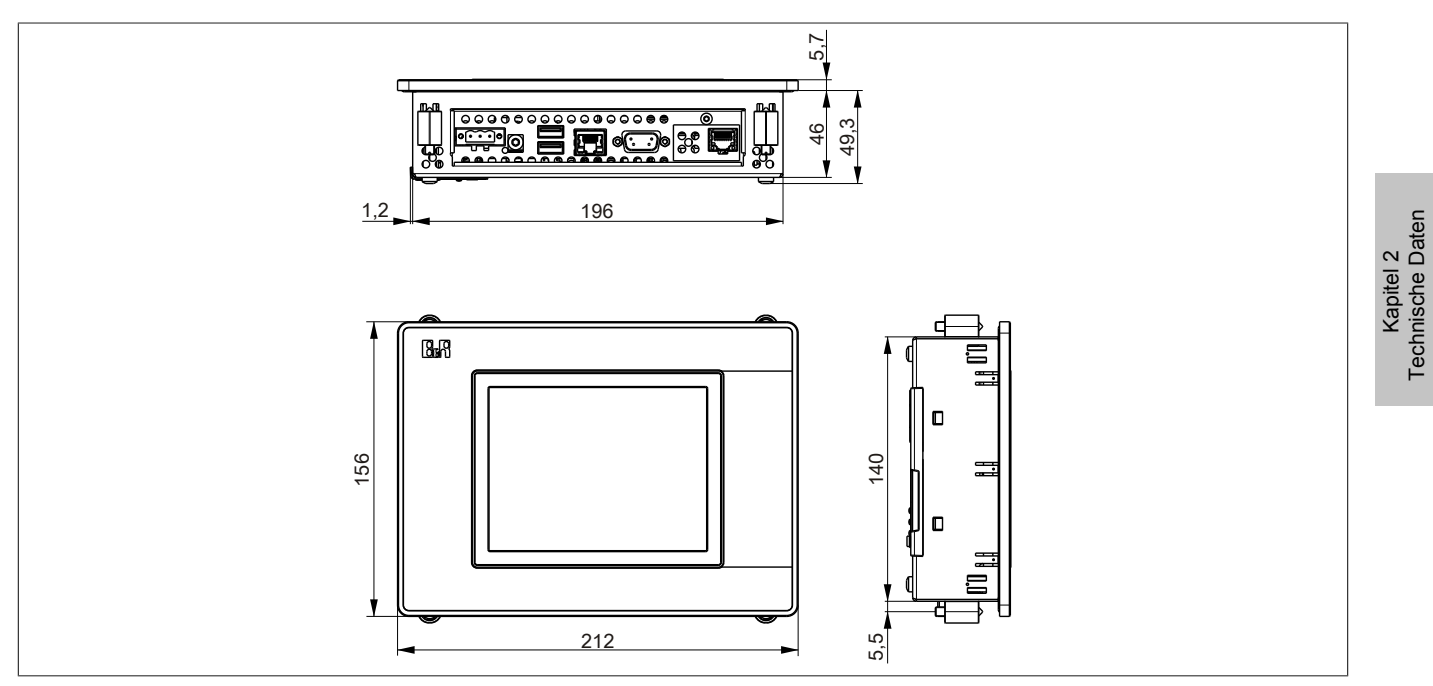

Abbildung 11: 5PP520.0573-00 - Abmessungen

## *Wanddurchbruch*

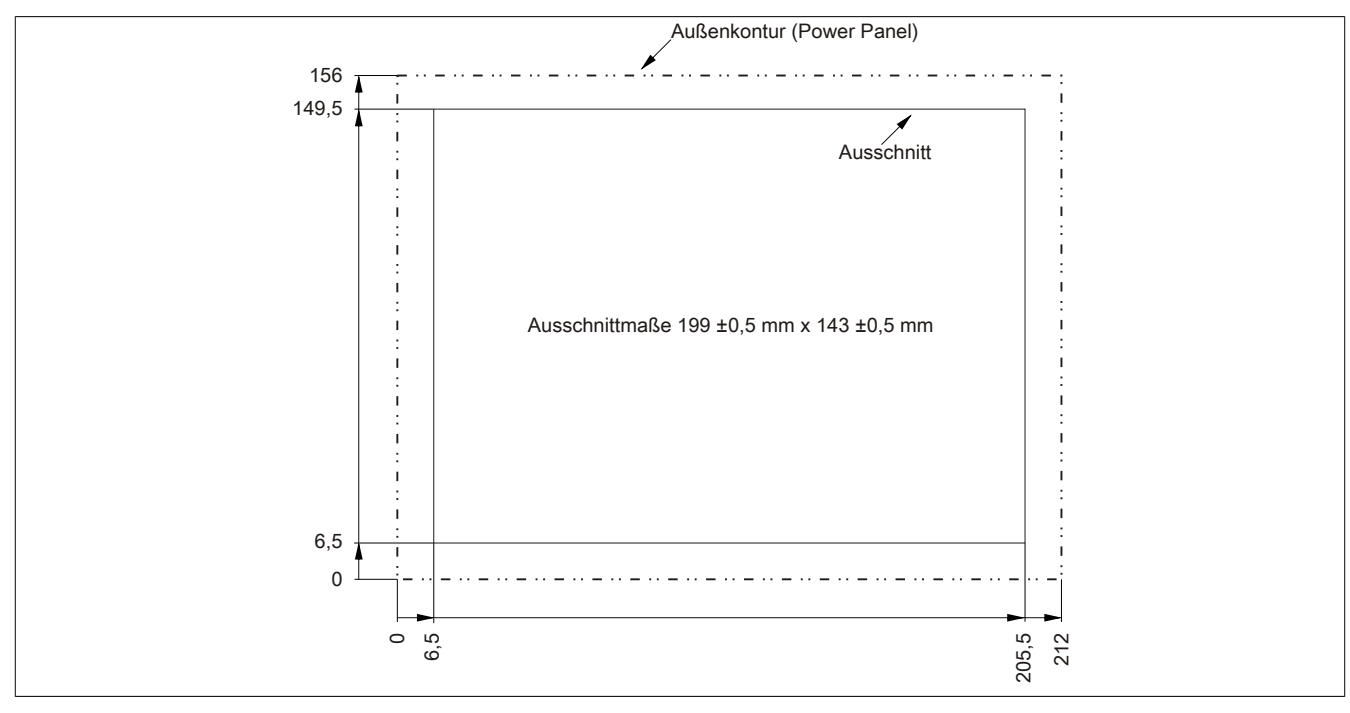

Abbildung 12: 5PP520.0573-00 - Wanddurchbruch

*Temperatur Luftfeuchtediagramm*

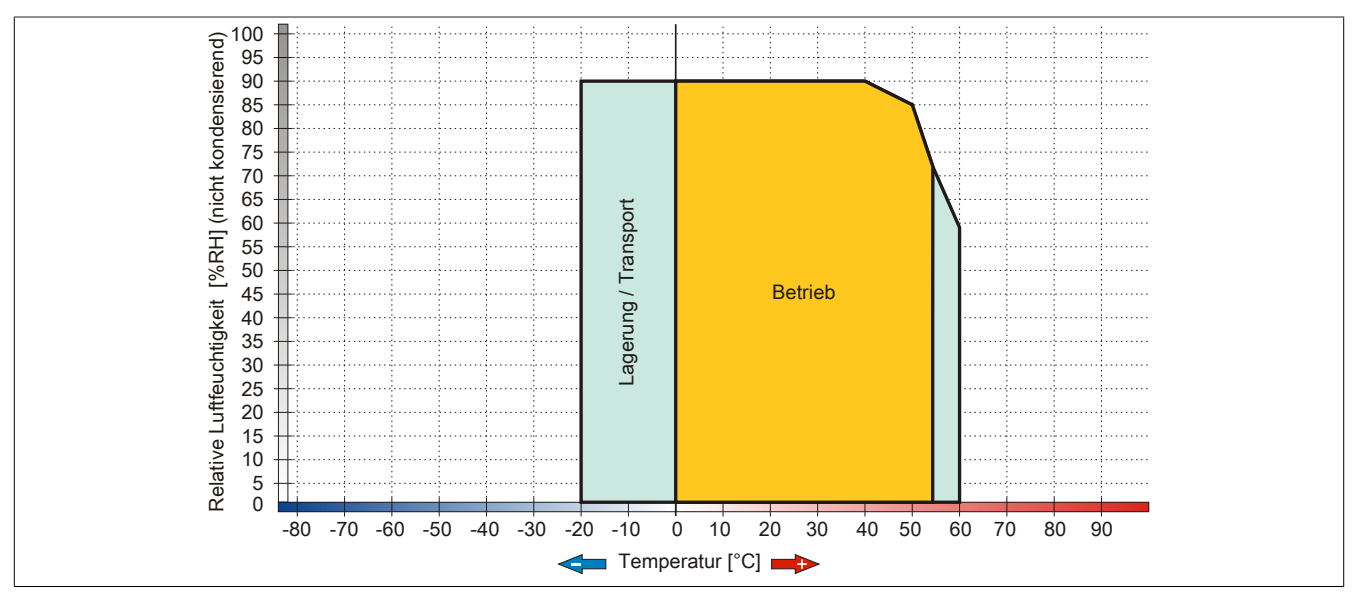

Abbildung 13: 5PP520.0573-00 - Temperatur Luftfeuchtediagramm

## **5PP520.0573-01**

#### *Allgemeines*

- 5,7" TFT VGA color Display
- Analoger resistiver Touch Screen
- Intel® Atom™ Technologie
- Geringe Einbautiefe
- Lüfterloser Betrieb
- Erweiterbar durch Interface und I/O Board

#### *Bestelldaten*

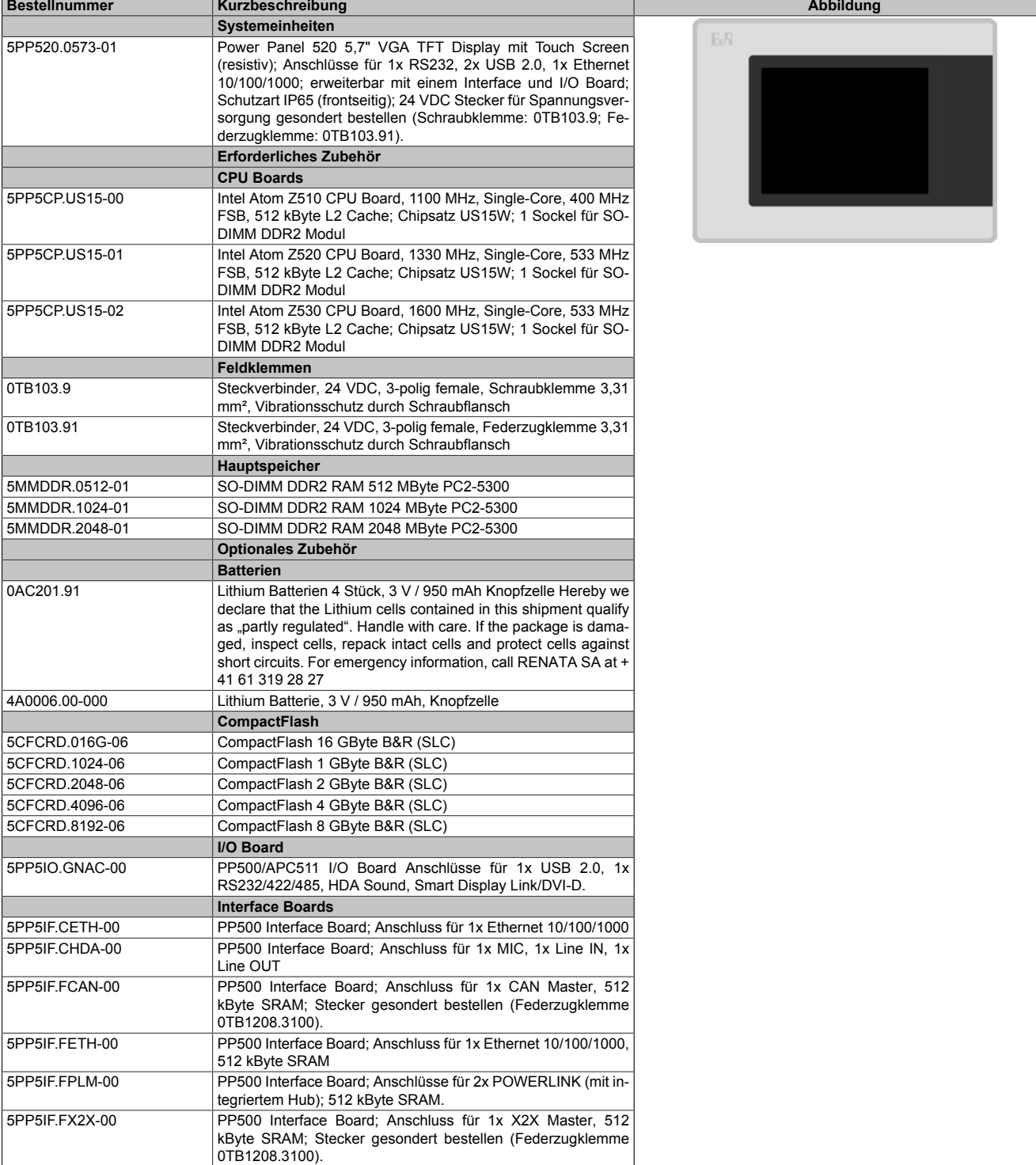

Tabelle 24: 5PP520.0573-01 - Bestelldaten

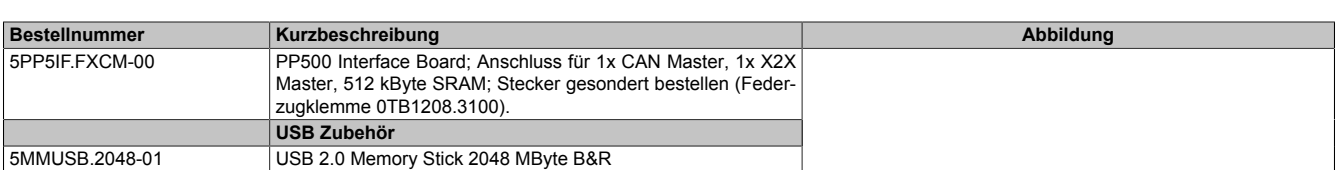

#### Tabelle 24: 5PP520.0573-01 - Bestelldaten

## *Technische Daten*

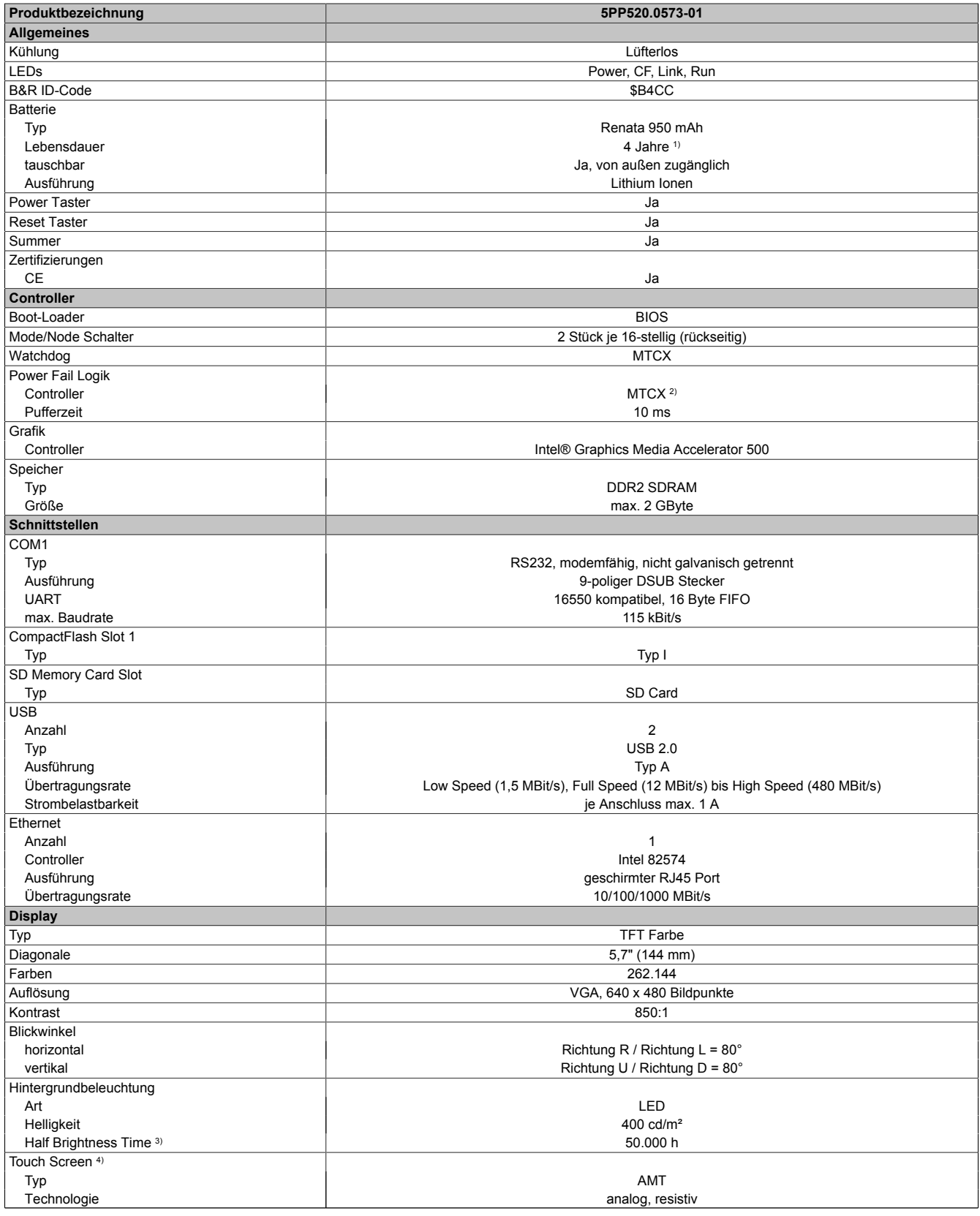

Tabelle 25: 5PP520.0573-01 - Technische Daten

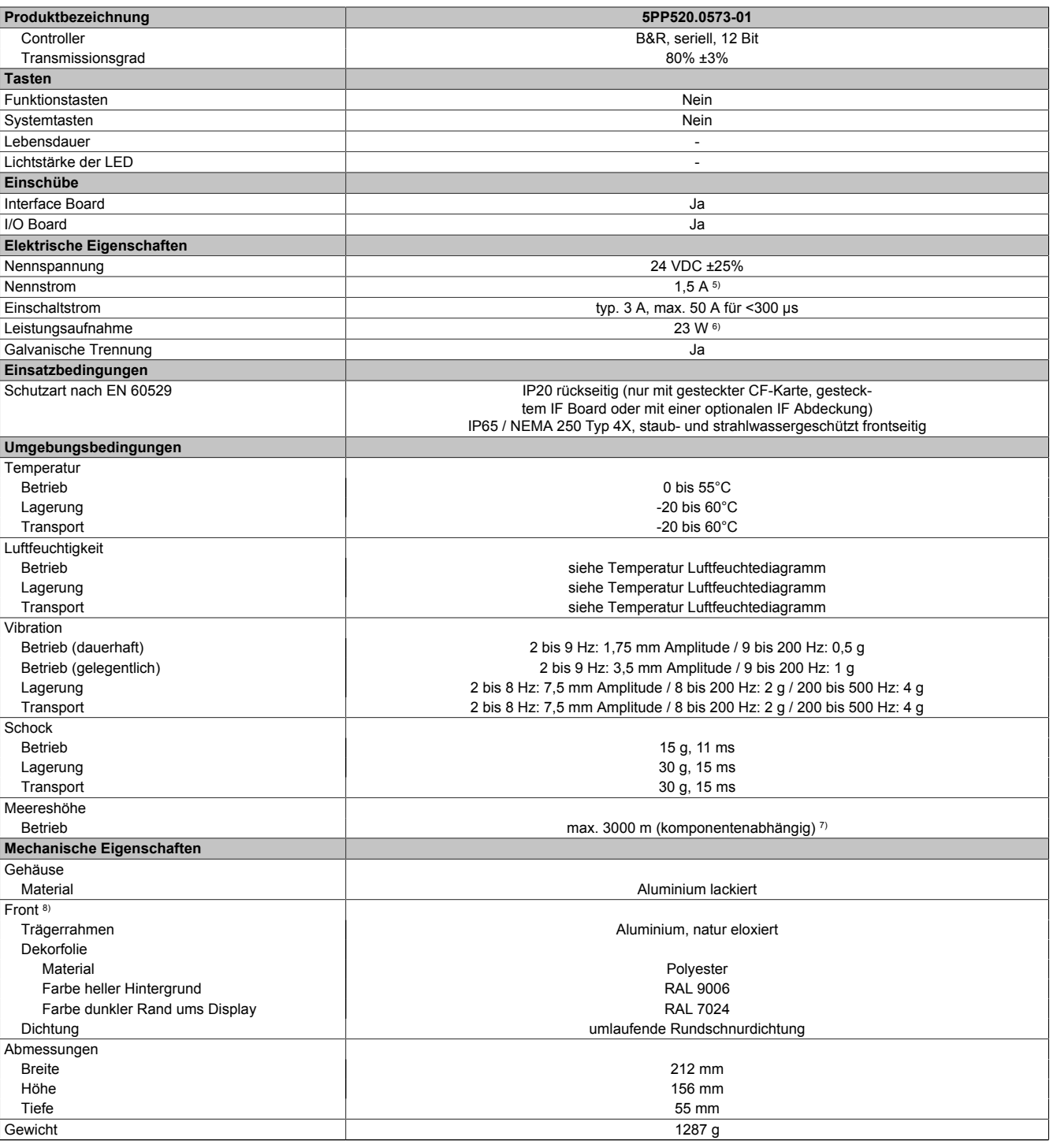

Tabelle 25: 5PP520.0573-01 - Technische Daten

1) Bei 50°C, 8,5 μA der zu versorgenden Komponenten und einer Selbstentladung von 40%. Ist ein Interface Board mit SRAM eingebaut, so beträgt die Lebensdauer 2½ Jahre.

2) Maintenance Controller Extended.<br>3) Bei 25°C Umgebungstemperatur. I

3) Bei 25°C Umgebungstemperatur. Eine Verringerung der Helligkeit um 50% kann eine ca. 50%ige Erhöhung der Half Brightness Time bewirken. 4) Touch Screen Treiber stehen für freigegebene Betriebssysteme im Downloadbereich der B&R Homepage (www.br-automation.com) zum Download bereit. 5) Der angegebene Wert ist für eine nominale Nennspannung von 24 VDC gültig.

6) Der angegebene Wert ist für eine Systemeinheit mit CPU Board, ohne Interface und I/O Board, gültig.<br>7) Herabsenkung (Derating) der maximalen Umgebungstemperatur typisch 1°C pro 1000 Meter ab 500 M

7) Herabsenkung (Derating) der maximalen Umgebungstemperatur typisch 1°C pro 1000 Meter ab 500 Meter NN.<br>8) Prozess- bzw. chargenbedingt sind optische Abweichungen in der Farbe und Oberflächenbeschaffenheit möglic 8) Prozess- bzw. chargenbedingt sind optische Abweichungen in der Farbe und Oberflächenbeschaffenheit möglich. Kapitel 2<br>Technische Daten Technische Daten

#### *Abmessungen*

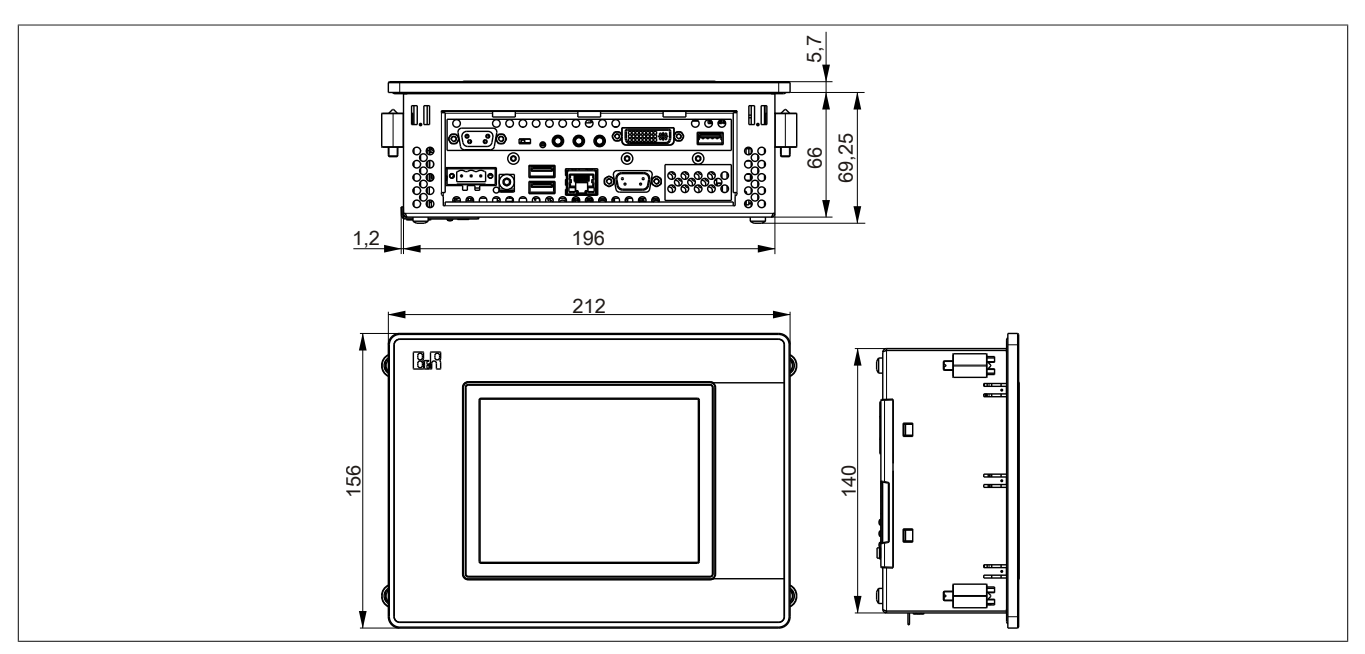

Abbildung 14: 5PP520.0573-01 - Abmessungen

#### *Wanddurchbruch*

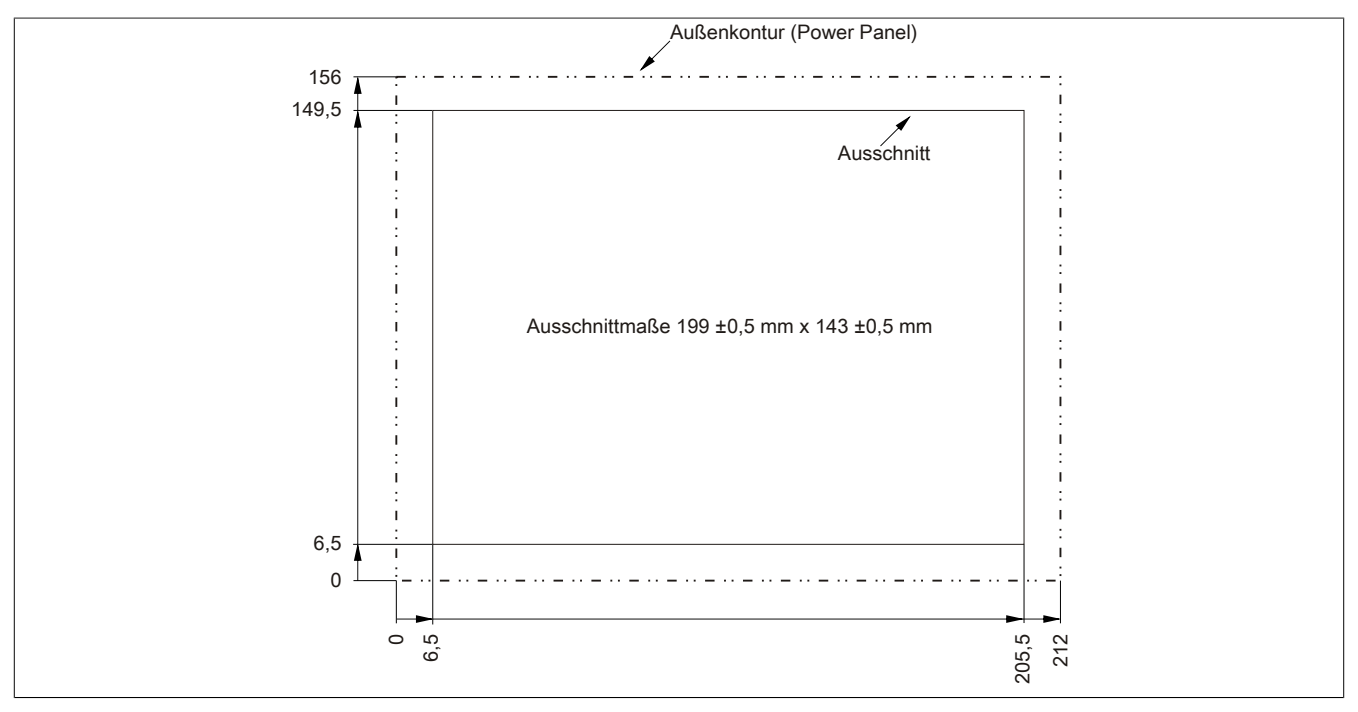

Abbildung 15: 5PP520.0573-01 - Wanddurchbruch

## *Temperatur Luftfeuchtediagramm*

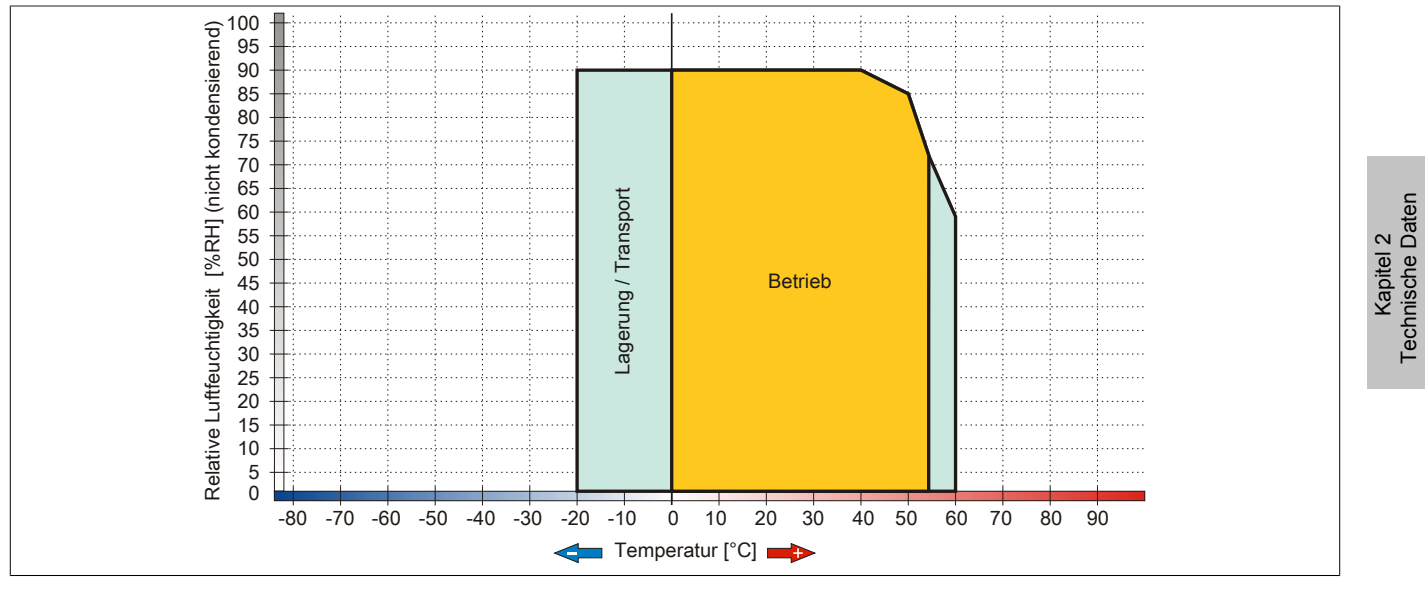

Abbildung 16: 5PP520.0573-01 - Temperatur Luftfeuchtediagramm

## **5PP551.0573-00**

## *Allgemeines*

- 5,7" TFT VGA color Display
- Funktions- und Systemtasten
- Intel® Atom™ Technologie
- Geringe Einbautiefe
- Lüfterloser Betrieb
- Erweiterbar durch Interface Board

#### *Bestelldaten*

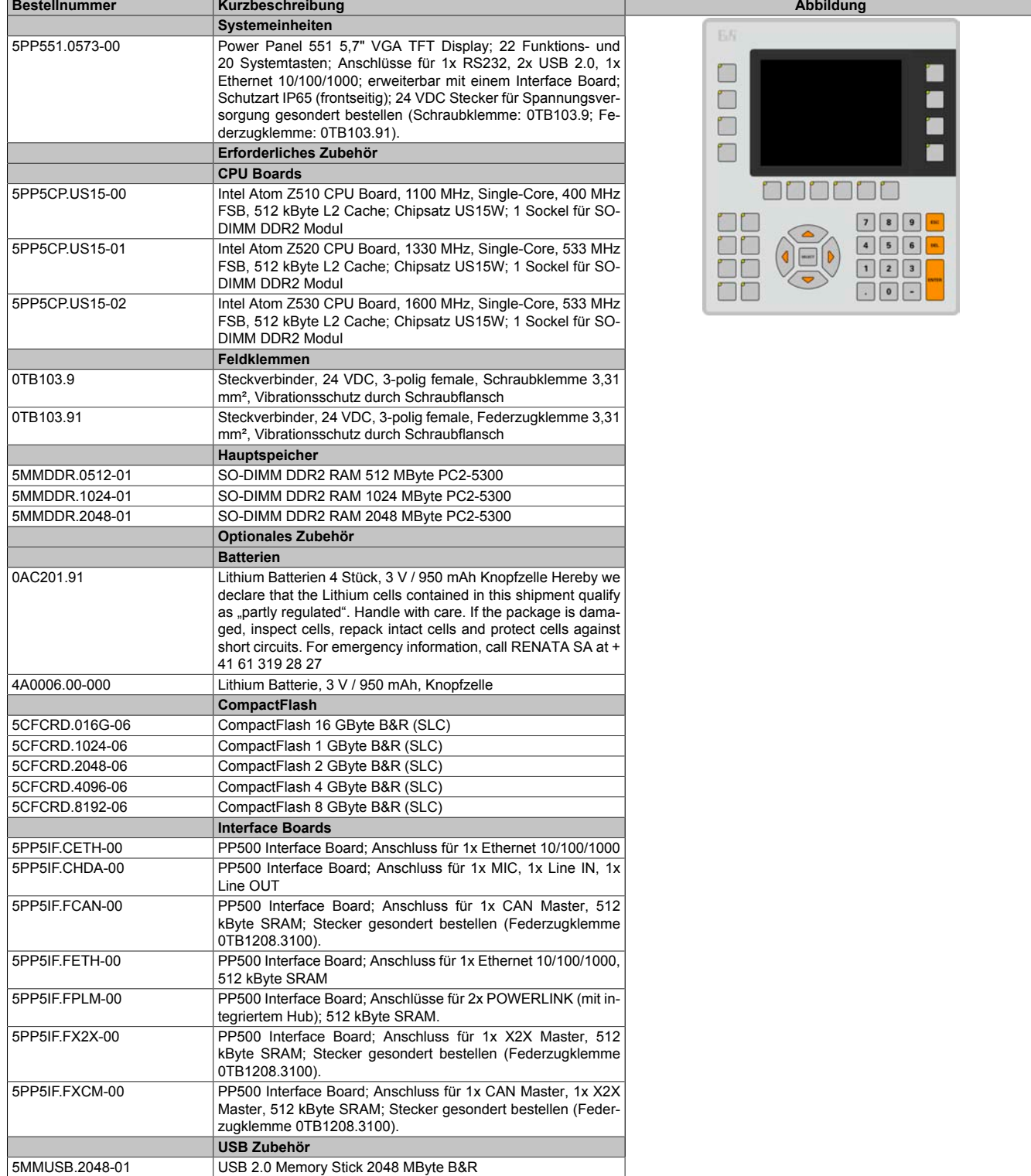

Tabelle 26: 5PP551.0573-00 - Bestelldaten

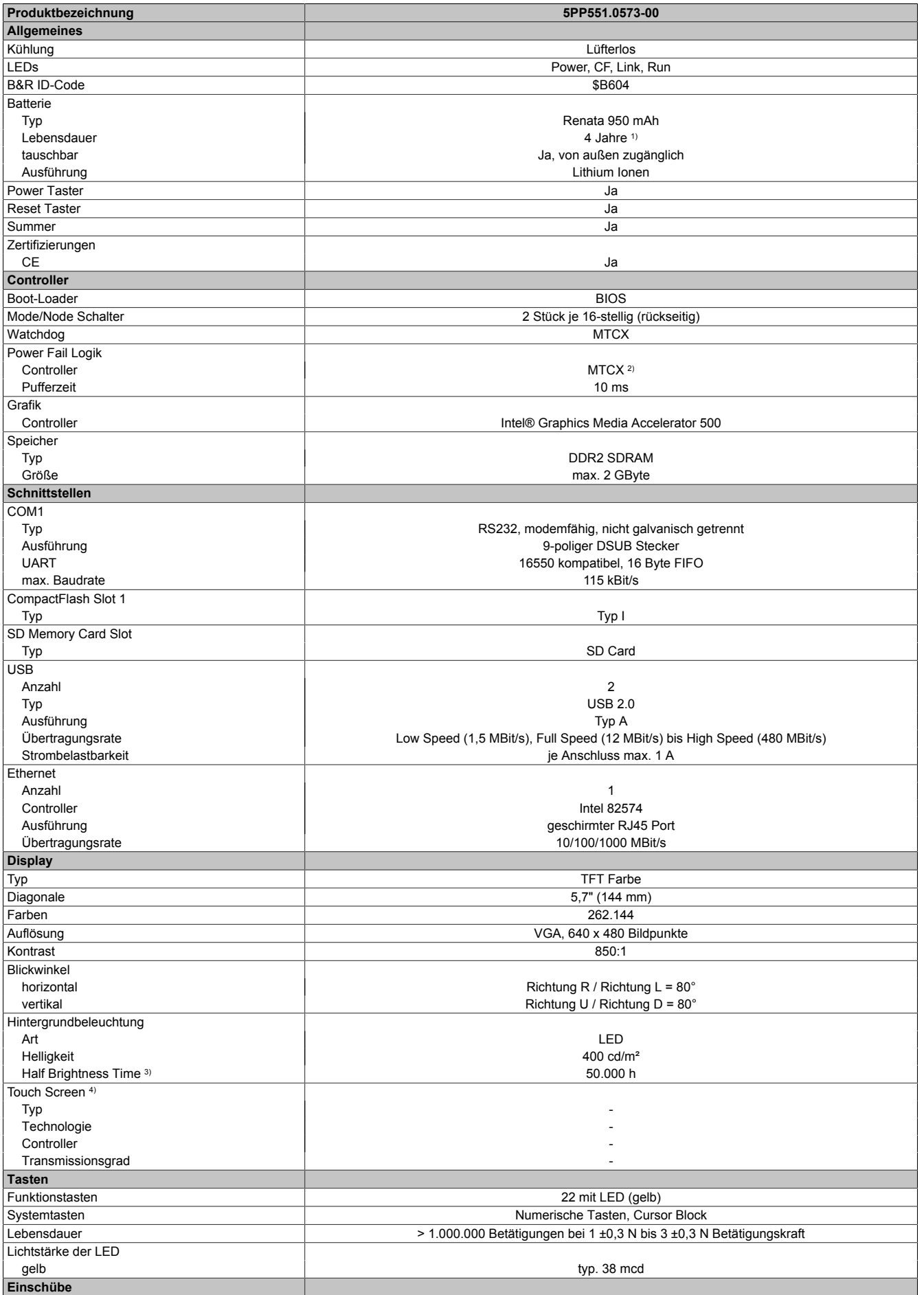

Tabelle 27: 5PP551.0573-00 - Technische Daten

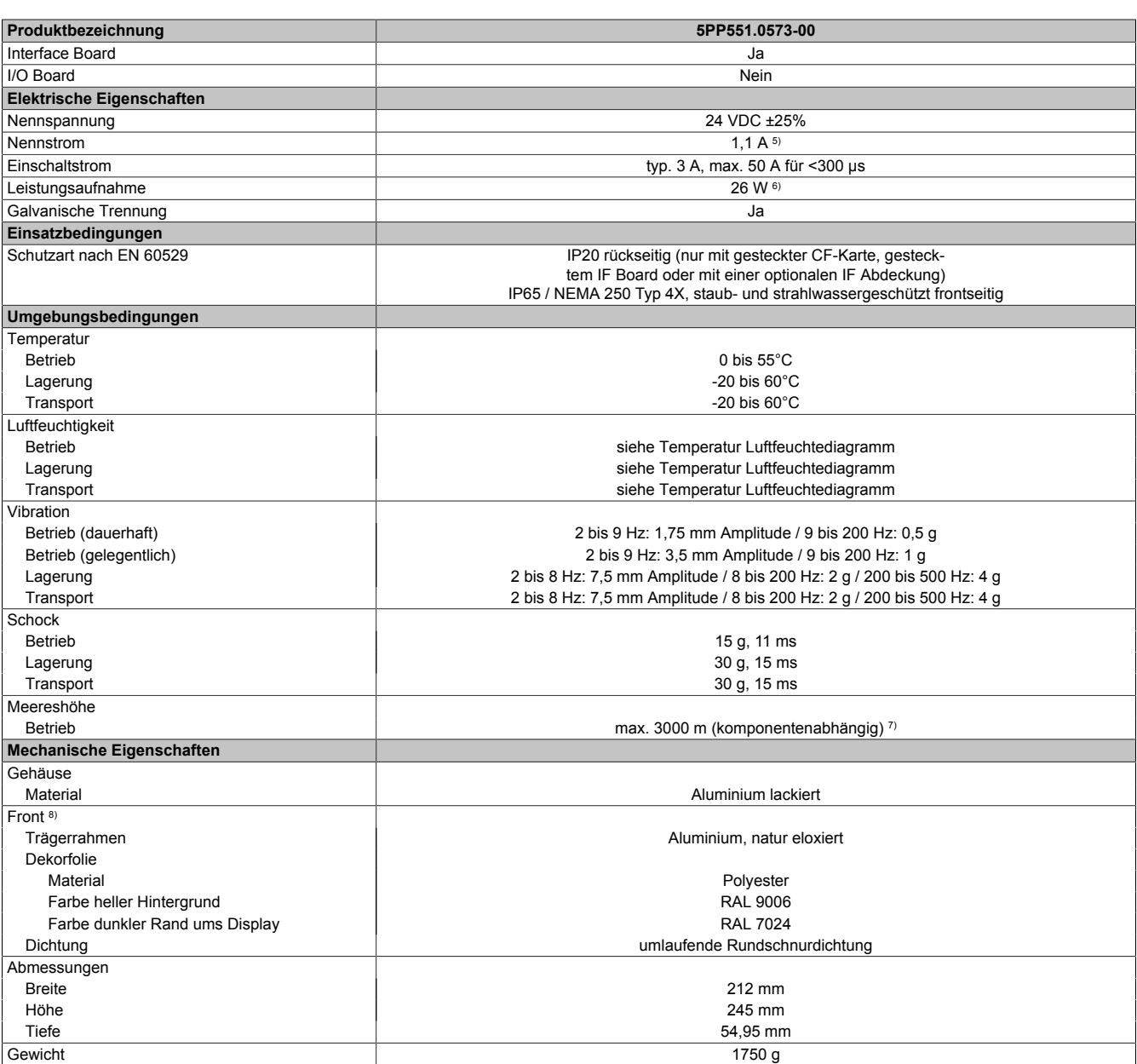

Tabelle 27: 5PP551.0573-00 - Technische Daten

1) Bei 50°C, 8,5 μA der zu versorgenden Komponenten und einer Selbstentladung von 40%. Ist ein Interface Board mit SRAM eingebaut, so beträgt die Lebensdauer 2½ Jahre.

2) Maintenance Controller Extended.

3) Bei 25°C Umgebungstemperatur. Eine Verringerung der Helligkeit um 50% kann eine ca. 50%ige Erhöhung der Half Brightness Time bewirken.<br>4) Touch Screen Treiber stehen für freigegebene Betriebssysteme im Downloadbereich d

4) Touch Screen Treiber stehen für freigegebene Betriebssysteme im Downloadbereich der B&R Homepage (www.br-automation.com) zum Download bereit.

5) Der angegebene Wert ist für eine nominale Nennspannung von 24 VDC gültig.

6) Der angegebene Wert ist für eine Systemeinheit mit CPU Board, ohne Interface Board, gültig.<br>7) Herabsenkung (Derating) der maximalen Umgebungstemperatur typisch 1°C pro 1000 Meter

7) Herabsenkung (Derating) der maximalen Umgebungstemperatur typisch 1°C pro 1000 Meter ab 500 Meter NN. 8) Prozess- bzw. chargenbedingt sind optische Abweichungen in der Farbe und Oberflächenbeschaffenheit möglich.

Kapitel 2<br>Technische Daten Technische Daten

#### *Abmessungen*

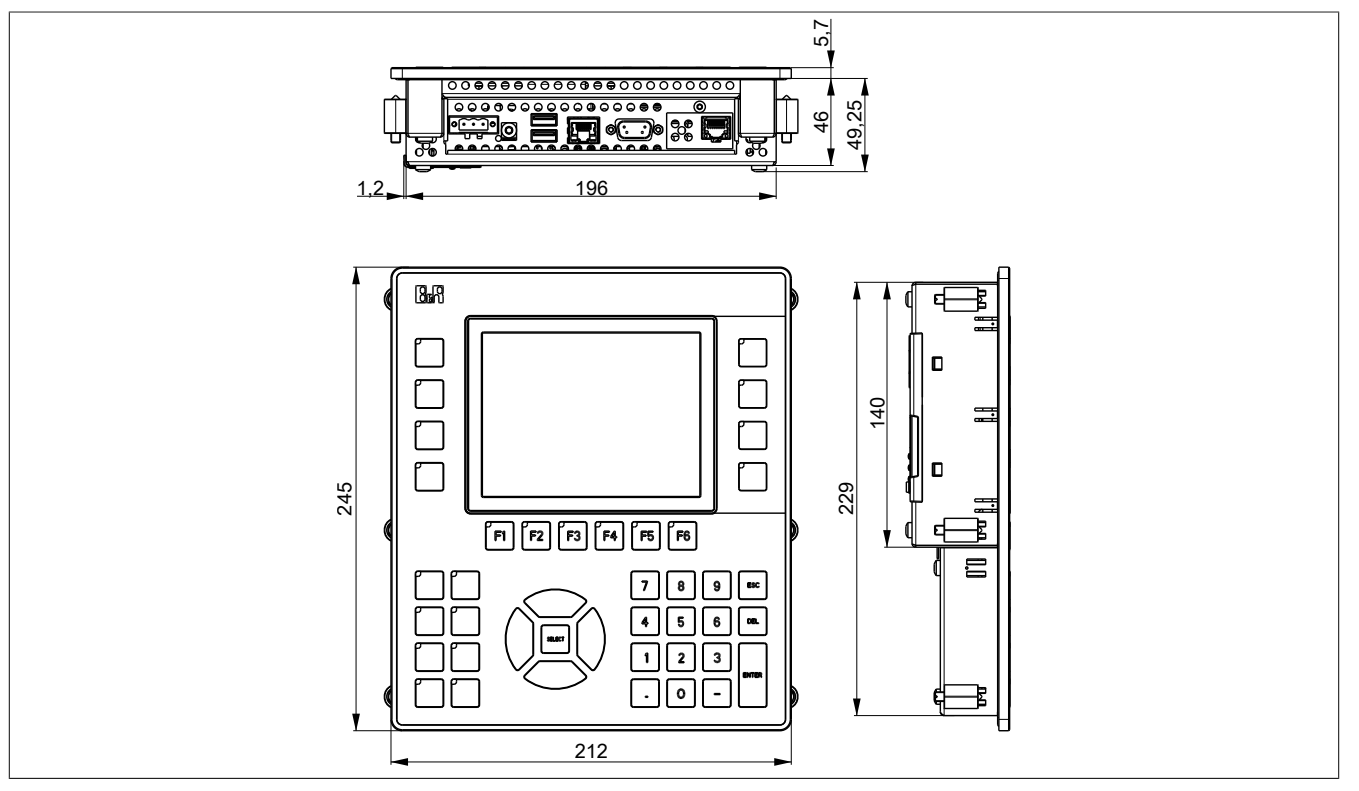

Abbildung 17: 5PP551.0573-00 - Abmessungen

# *Wanddurchbruch*

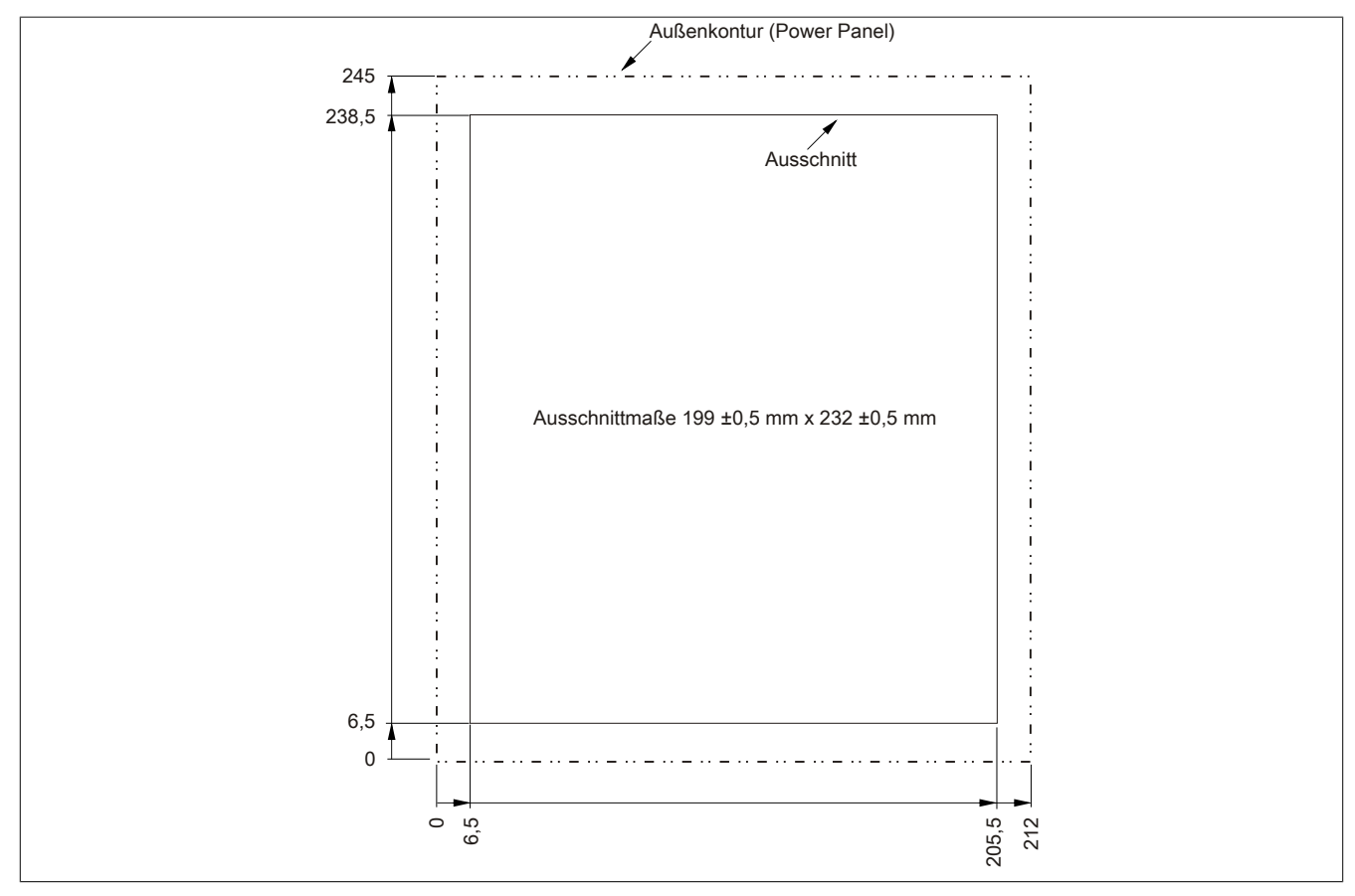

Abbildung 18: 5PP551.0573-00 - Wanddurchbruch

*Temperatur Luftfeuchtediagramm*

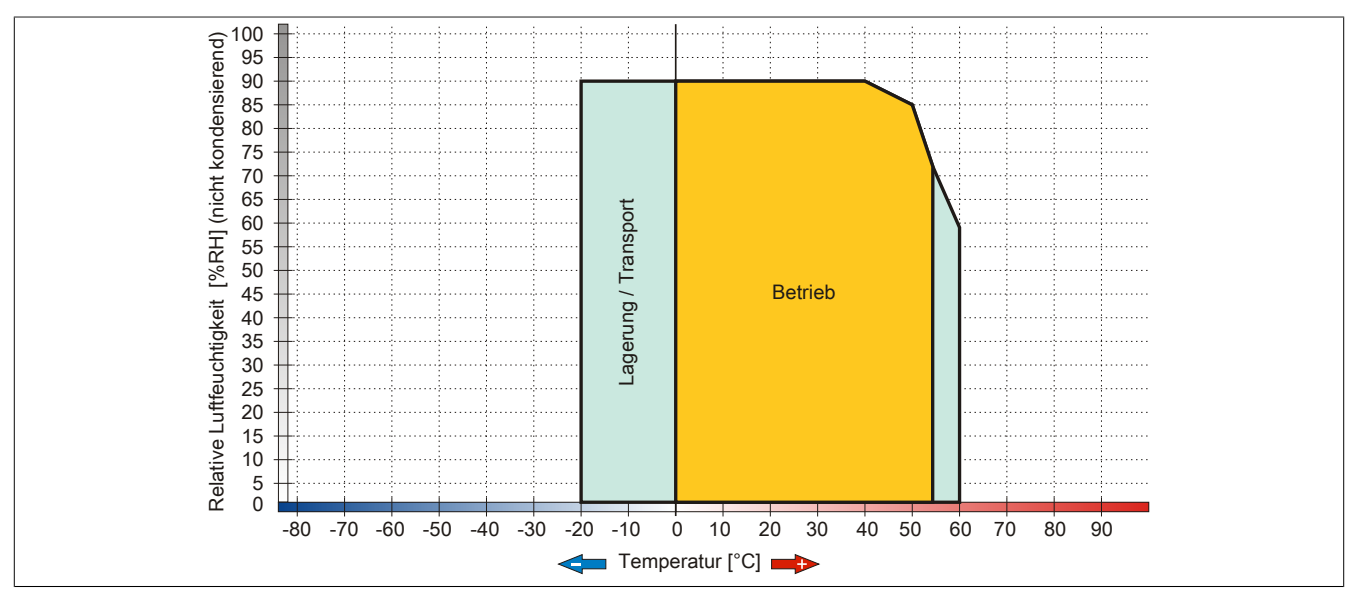

Abbildung 19: 5PP551.0573-00 - Temperatur Luftfeuchtediagramm

## **5PP552.0573-00**

#### *Allgemeines*

- 5,7" TFT VGA color Display
- Funktions- und Systemtasten
- Intel® Atom™ Technologie
- Geringe Einbautiefe
- Lüfterloser Betrieb
- Erweiterbar durch Interface Board

#### *Bestelldaten*

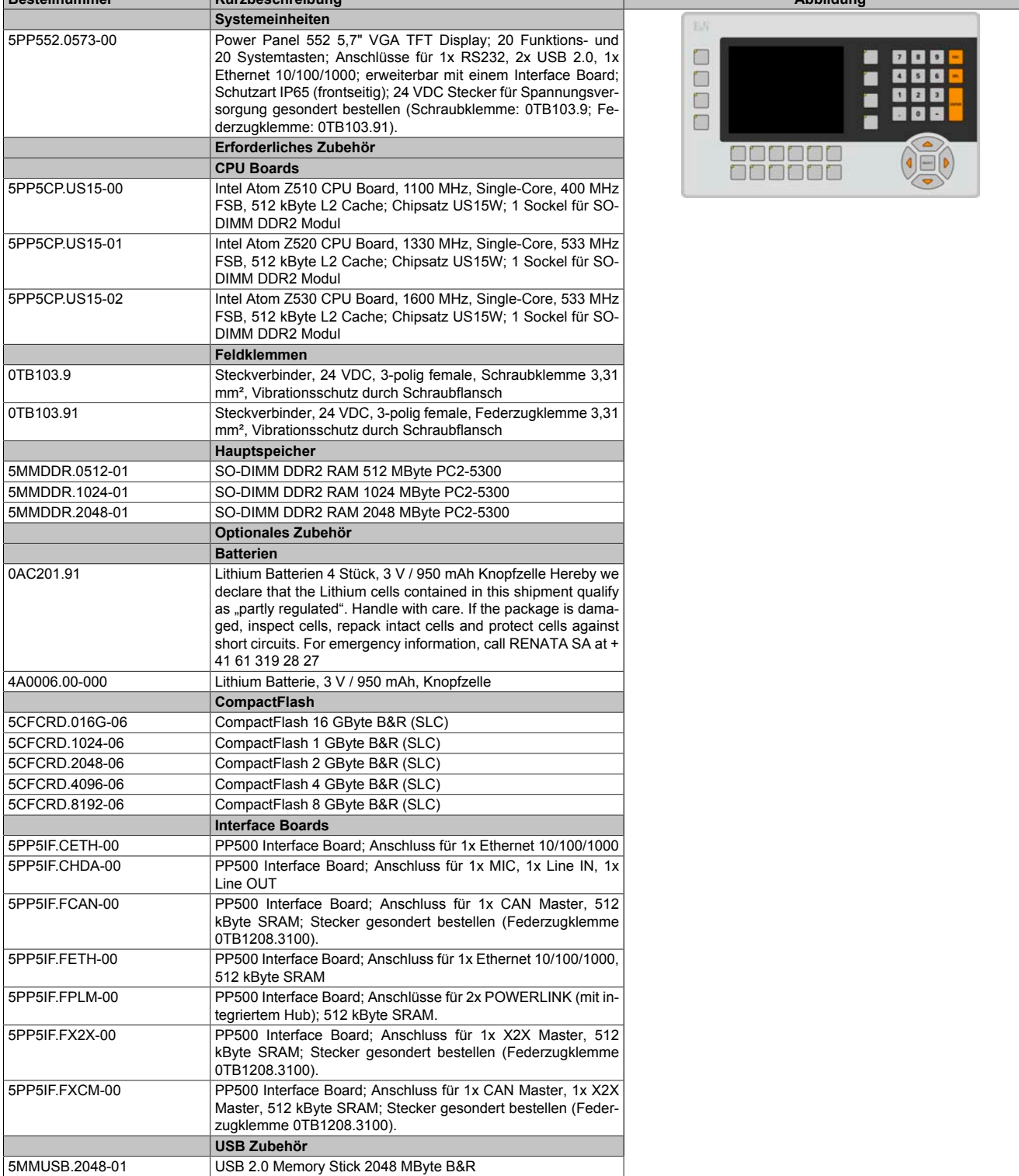

Tabelle 28: 5PP552.0573-00 - Bestelldaten

**Bestellnummer Kurzbeschreibung Abbildung**

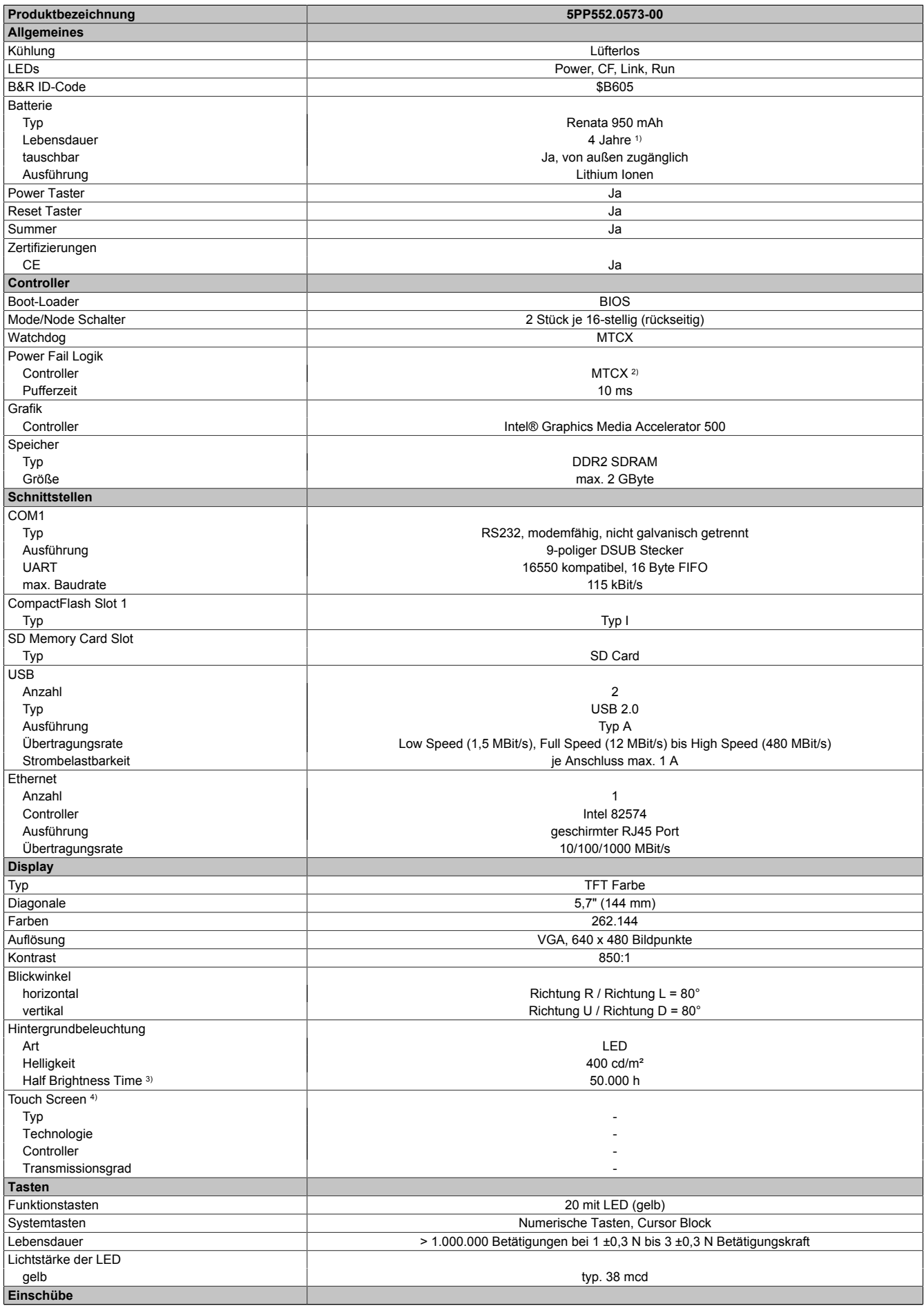

Tabelle 29: 5PP552.0573-00 - Technische Daten

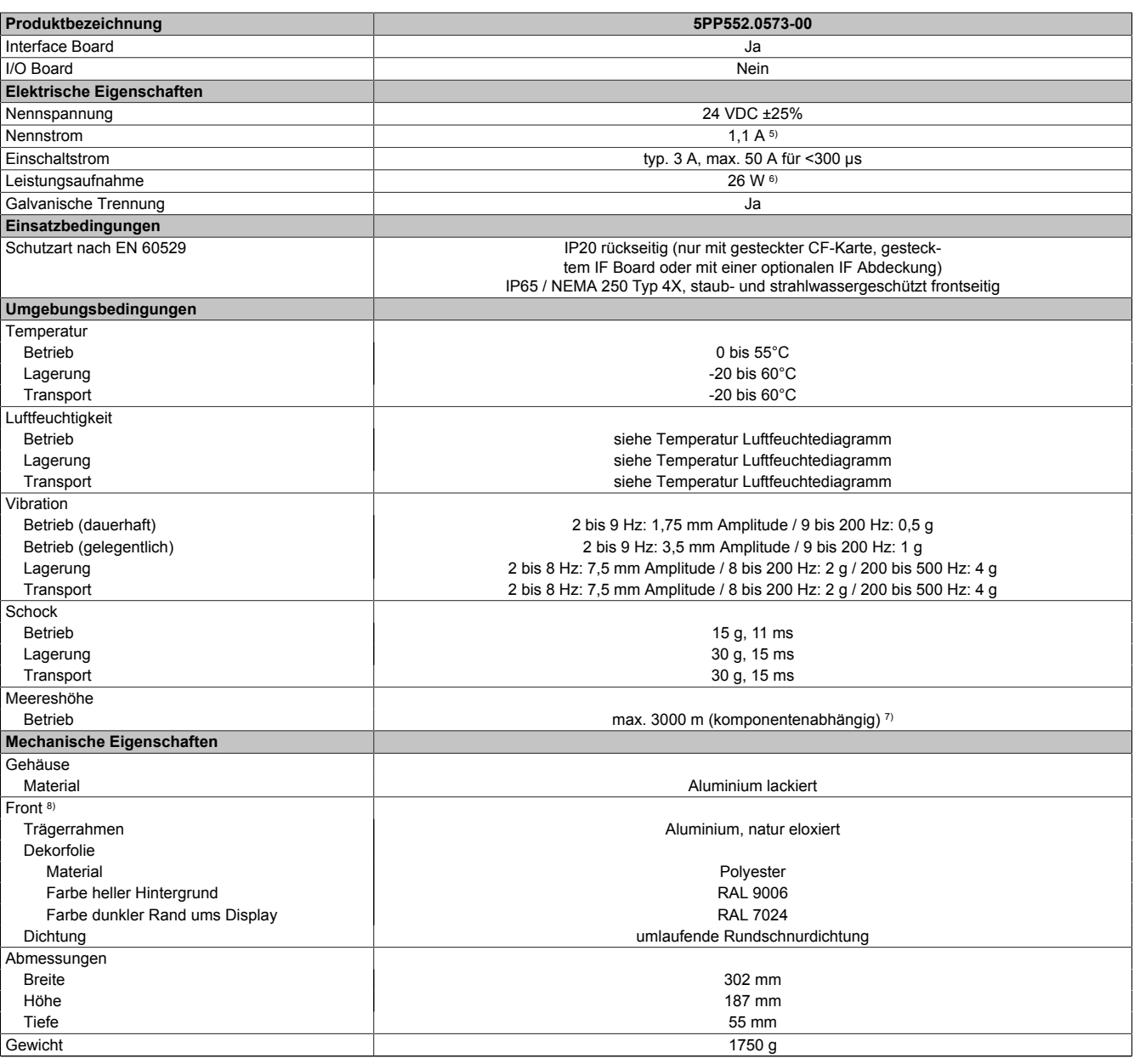

Tabelle 29: 5PP552.0573-00 - Technische Daten

1) Bei 50°C, 8,5 μA der zu versorgenden Komponenten und einer Selbstentladung von 40%. Ist ein Interface Board mit SRAM eingebaut, so beträgt die Lebensdauer 2½ Jahre.

2) Maintenance Controller Extended.

3) Bei 25°C Umgebungstemperatur. Eine Verringerung der Helligkeit um 50% kann eine ca. 50%ige Erhöhung der Half Brightness Time bewirken.<br>4) Touch Screen Treiber stehen für freigegebene Betriebssysteme im Downloadbereich d

4) Touch Screen Treiber stehen für freigegebene Betriebssysteme im Downloadbereich der B&R Homepage (www.br-automation.com) zum Download bereit.

5) Der angegebene Wert ist für eine nominale Nennspannung von 24 VDC gültig.

6) Der angegebene Wert ist für eine Systemeinheit mit CPU Board, ohne Interface Board, gültig.<br>7) Herabsenkung (Derating) der maximalen Umgebungstemperatur typisch 1°C pro 1000 Meter

7) Herabsenkung (Derating) der maximalen Umgebungstemperatur typisch 1°C pro 1000 Meter ab 500 Meter NN.

8) Prozess- bzw. chargenbedingt sind optische Abweichungen in der Farbe und Oberflächenbeschaffenheit möglich.

#### *Abmessungen*

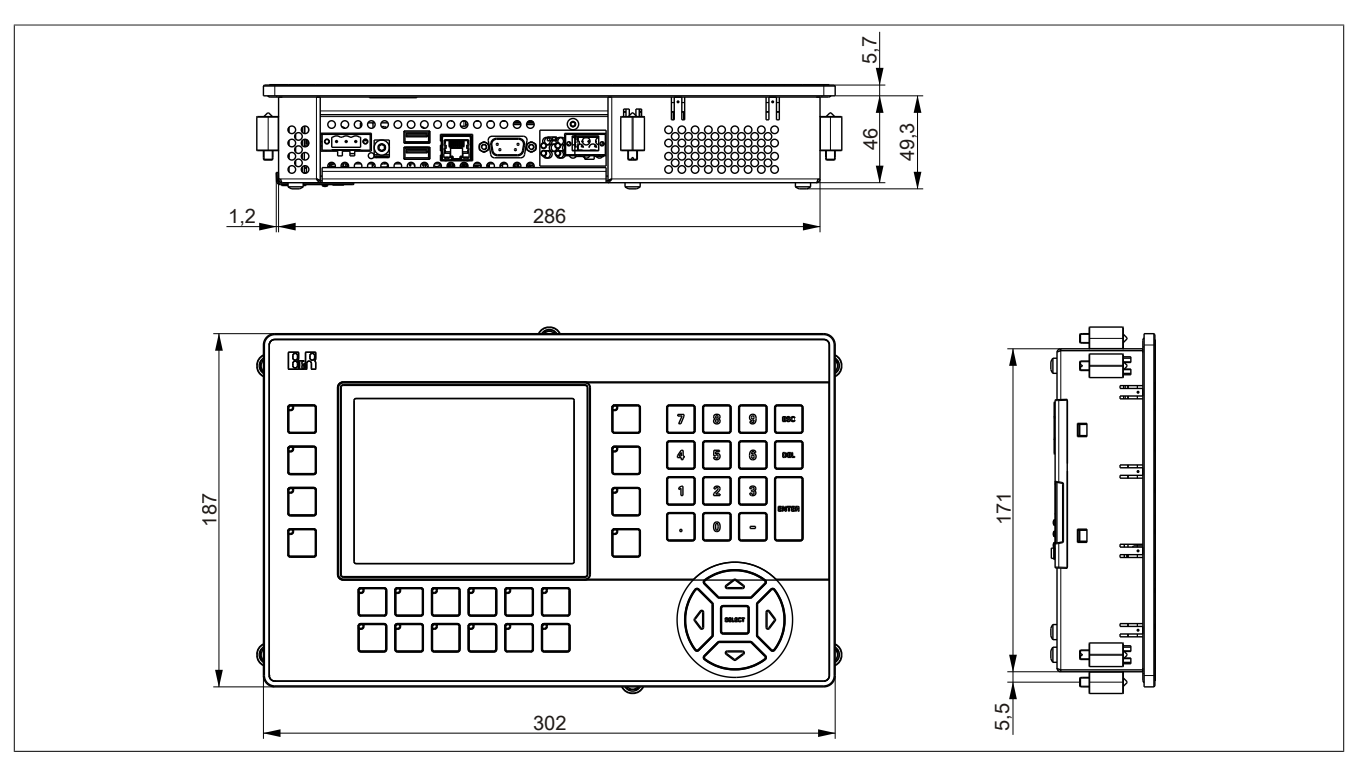

Abbildung 20: 5PP552.0573-00 - Abmessungen

## *Wanddurchbruch*

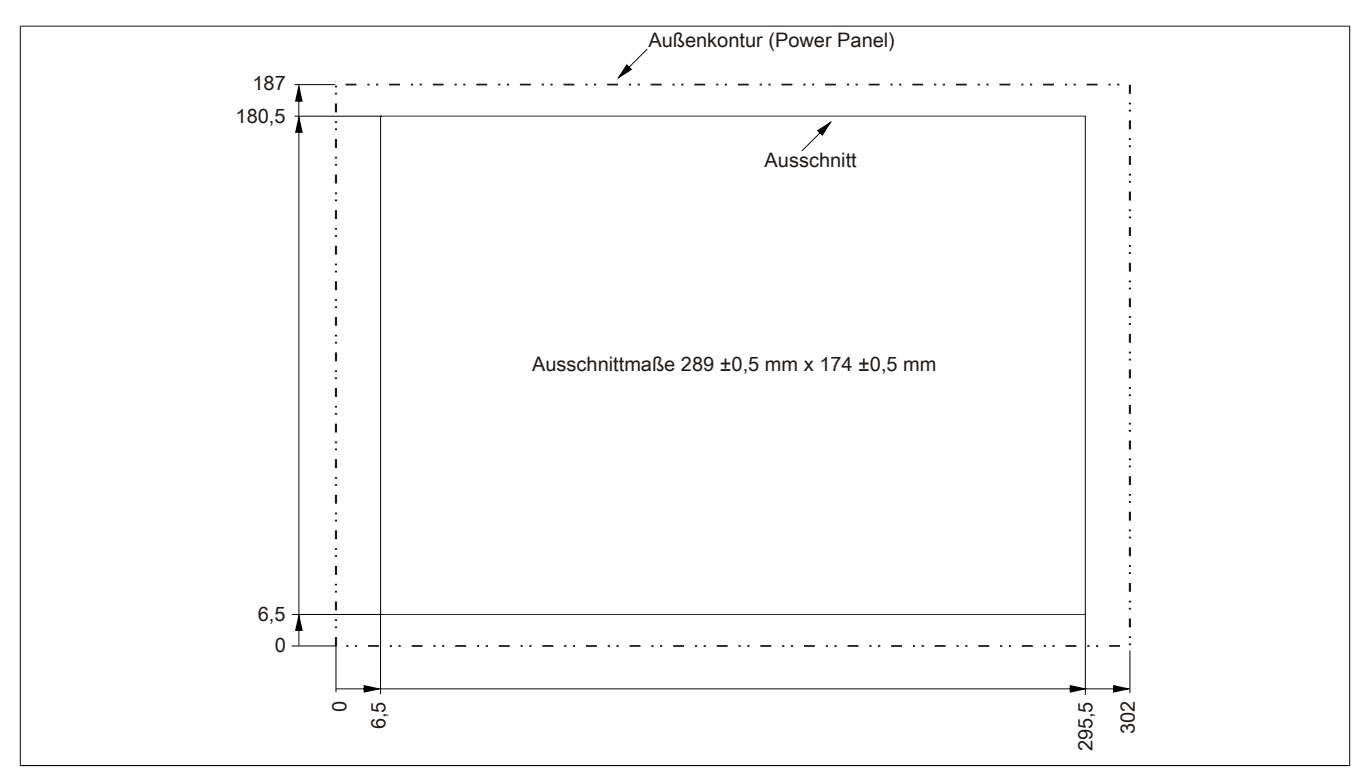

#### Abbildung 21: 5PP552.0573-00 - Wanddurchbruch

## *Temperatur Luftfeuchtediagramm*

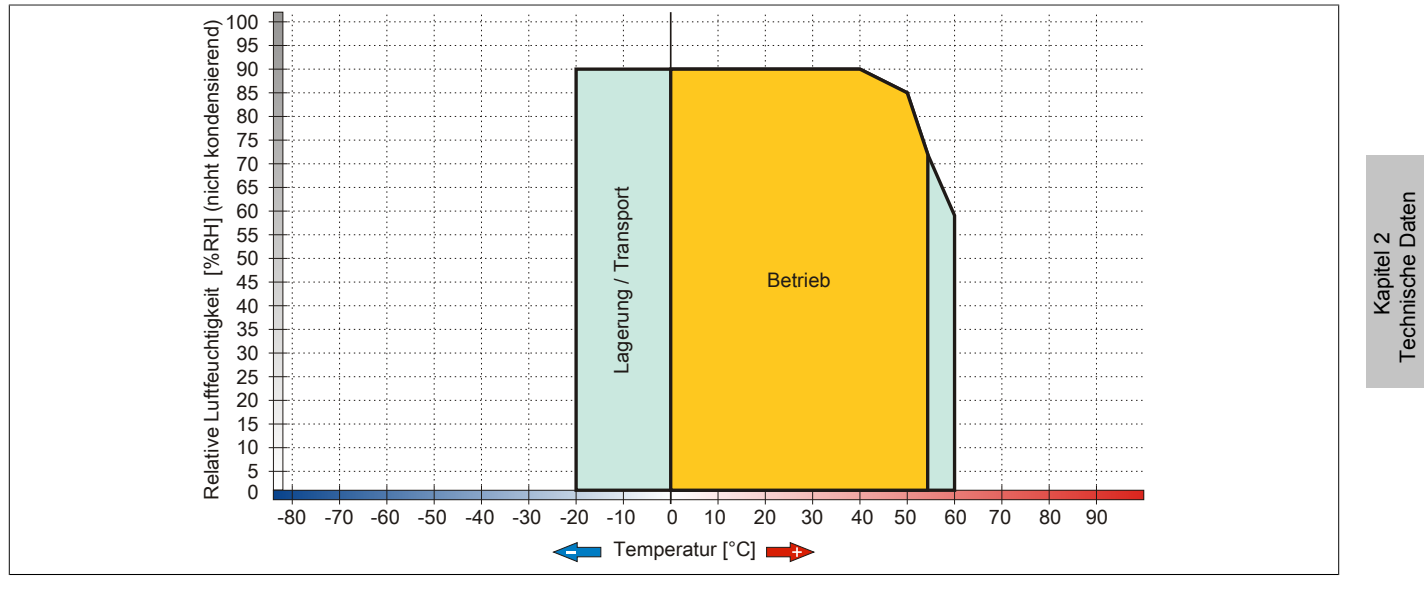

Abbildung 22: 5PP552.0573-00 - Temperatur Luftfeuchtediagramm

# **3.1.2 7" Systemeinheit**

# **5PP520.0702-00**

# *Allgemeines*

- 7" TFT WVGA color Display
- Analoger resistiver Touch Screen
- Intel® Atom™ Technologie
- Geringe Einbautiefe
- Lüfterloser Betrieb
- Erweiterbar durch Interface Board

## *Bestelldaten*

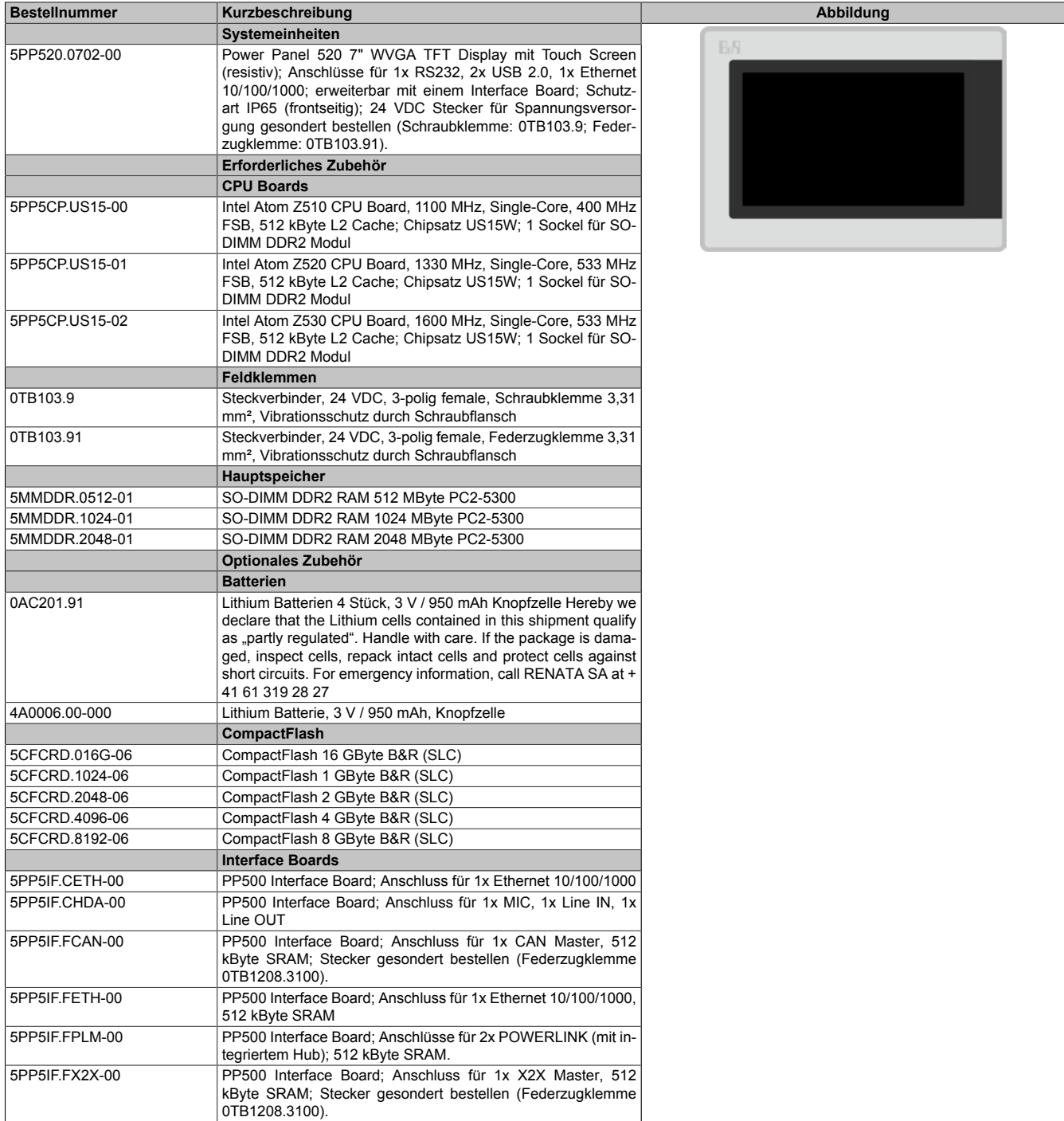

Tabelle 30: 5PP520.0702-00 - Bestelldaten

Kapitel 2<br>Technische Daten Technische Daten

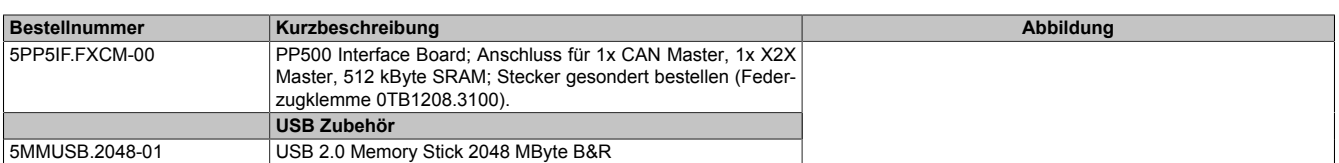

#### Tabelle 30: 5PP520.0702-00 - Bestelldaten

## *Technische Daten*

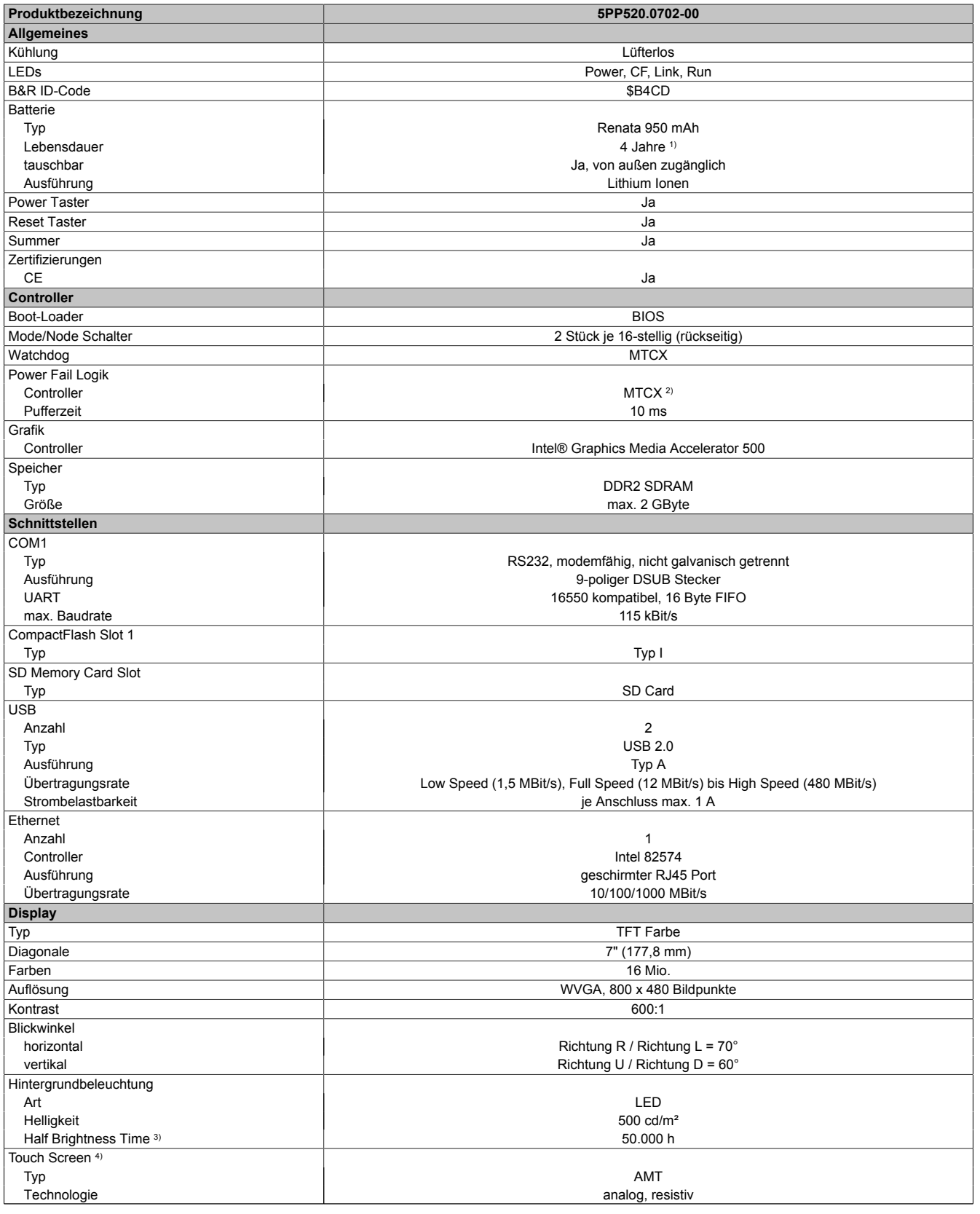

Tabelle 31: 5PP520.0702-00 - Technische Daten

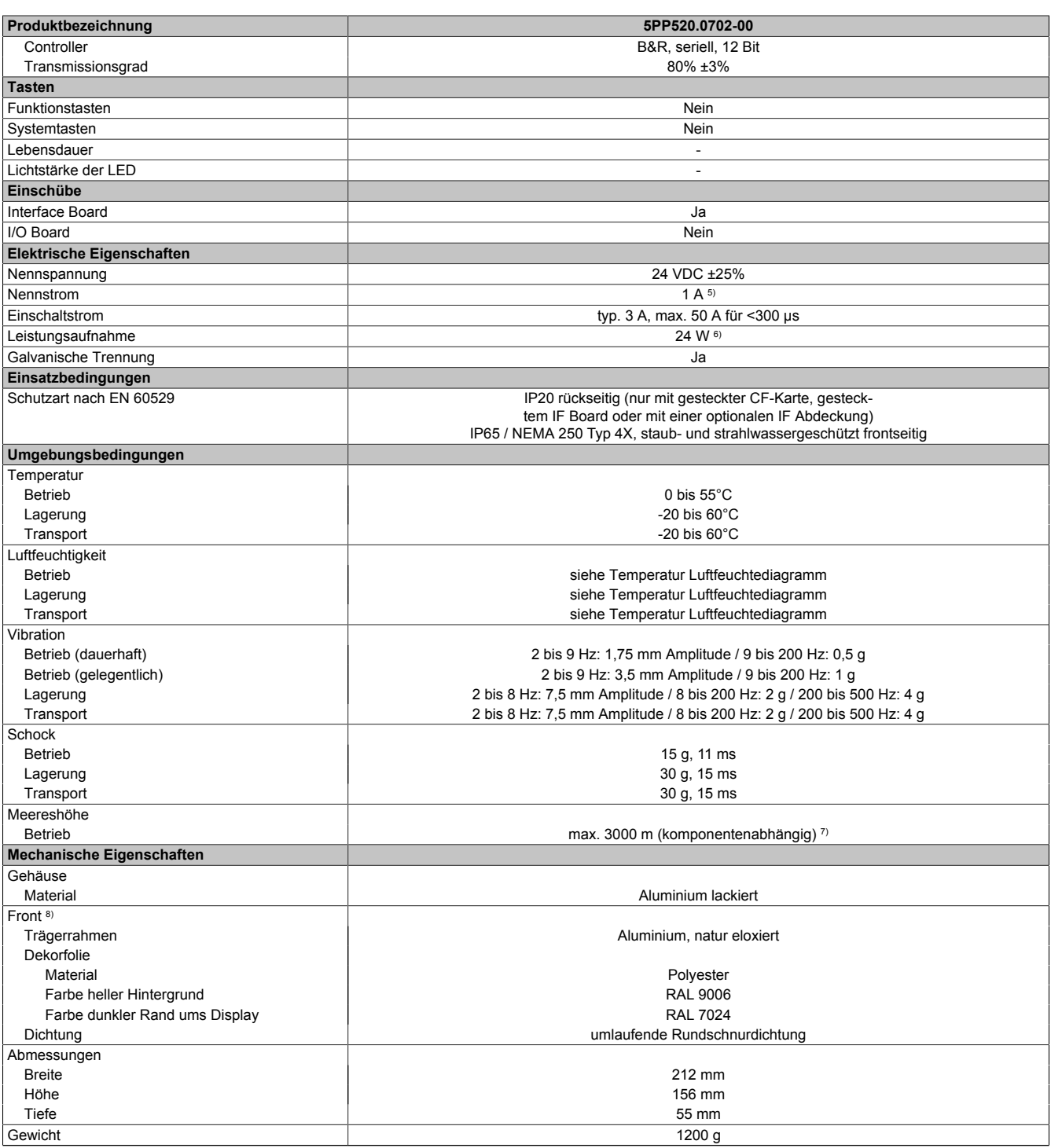

Tabelle 31: 5PP520.0702-00 - Technische Daten

1) Bei 50°C, 8,5 μA der zu versorgenden Komponenten und einer Selbstentladung von 40%. Ist ein Interface Board mit SRAM eingebaut, so beträgt die Lebensdauer 2½ Jahre.

2) Maintenance Controller Extended.<br>3) Bei 25°C Umgebungstemperatur. I

3) Bei 25°C Umgebungstemperatur. Eine Verringerung der Helligkeit um 50% kann eine ca. 50%ige Erhöhung der Half Brightness Time bewirken.

4) Touch Screen Treiber stehen für freigegebene Betriebssysteme im Downloadbereich der B&R Homepage (www.br-automation.com) zum Download bereit. 5) Der angegebene Wert ist für eine nominale Nennspannung von 24 VDC gültig.

6) Der angegebene Wert ist für eine Systemeinheit mit CPU Board, ohne Interface Board, gültig.<br>7) Herabsenkung (Derating) der maximalen Umgebungstemperatur typisch 1°C pro 1000 Meter

7) Herabsenkung (Derating) der maximalen Umgebungstemperatur typisch 1°C pro 1000 Meter ab 500 Meter NN. 8) Prozess- bzw. chargenbedingt sind optische Abweichungen in der Farbe und Oberflächenbeschaffenheit möglich.

## *Abmessungen*

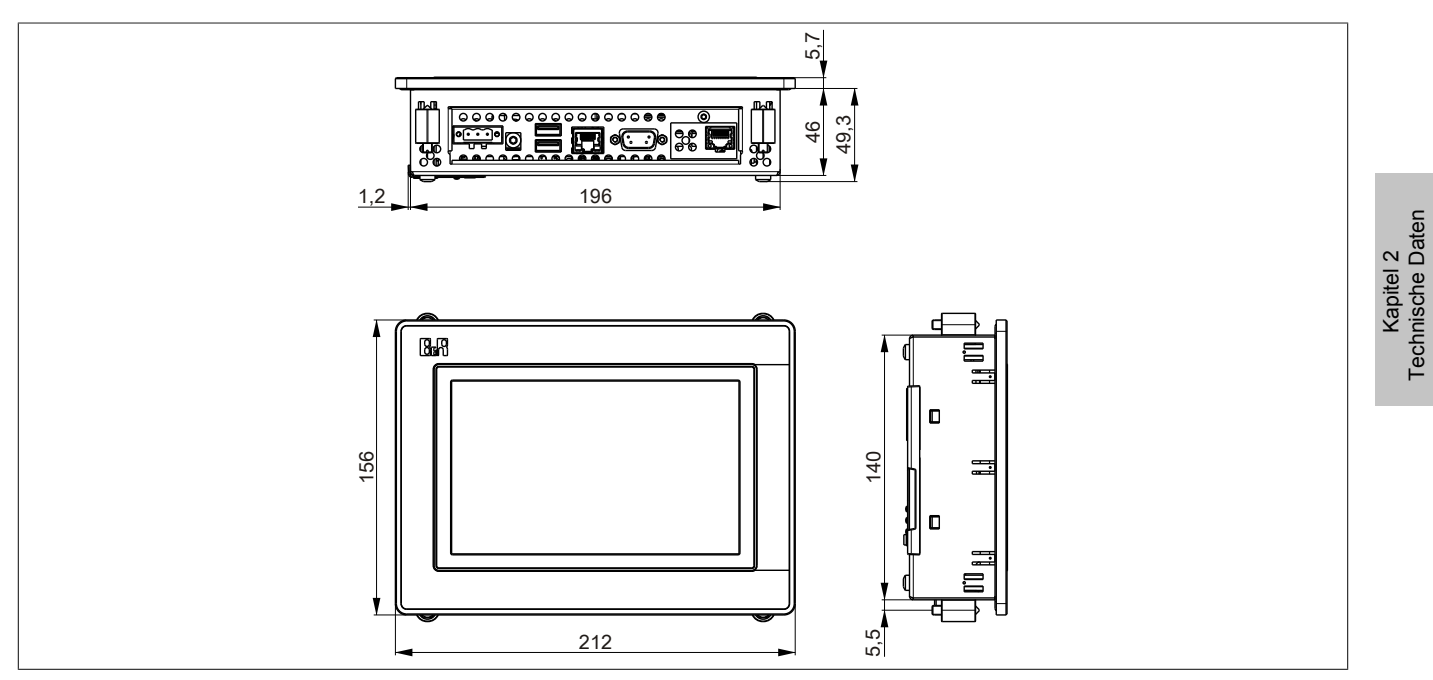

Abbildung 23: 5PP520.0702-00 - Abmessungen

## *Wanddurchbruch*

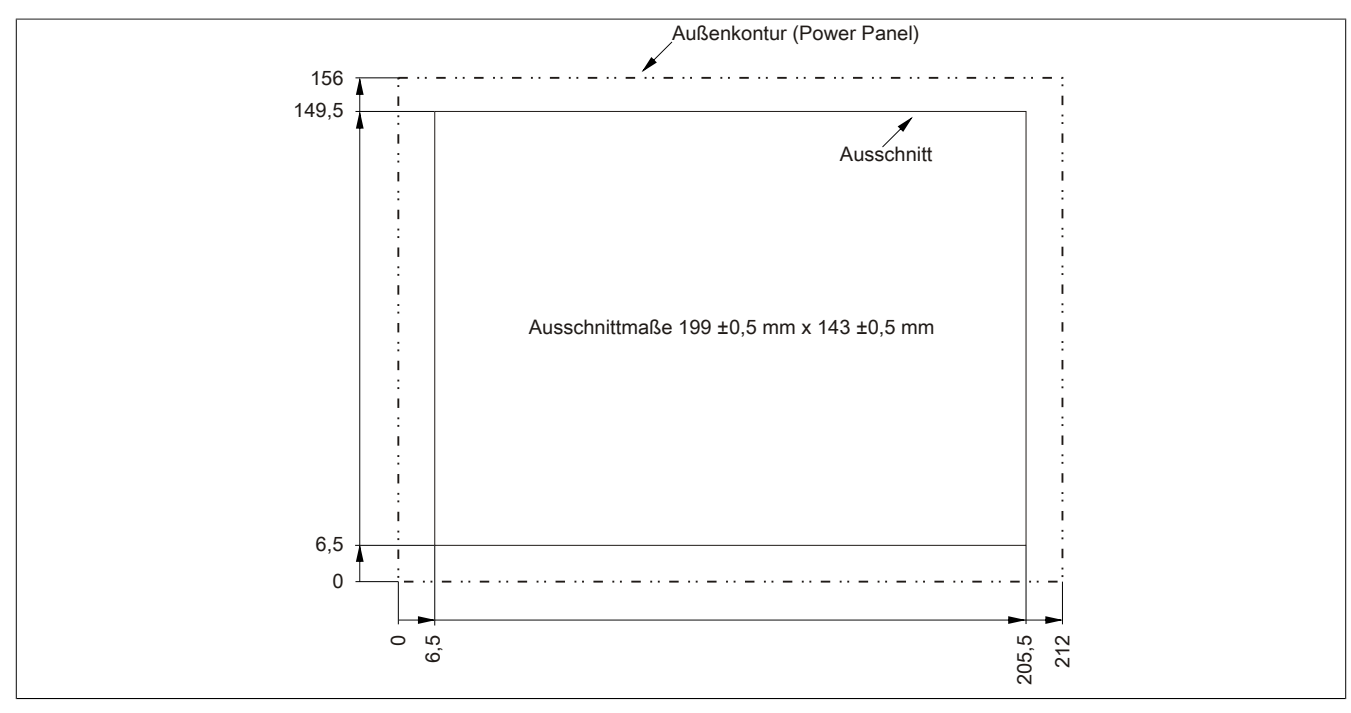

Abbildung 24: 5PP520.0702-00 - Wanddurchbruch

*Temperatur Luftfeuchtediagramm*

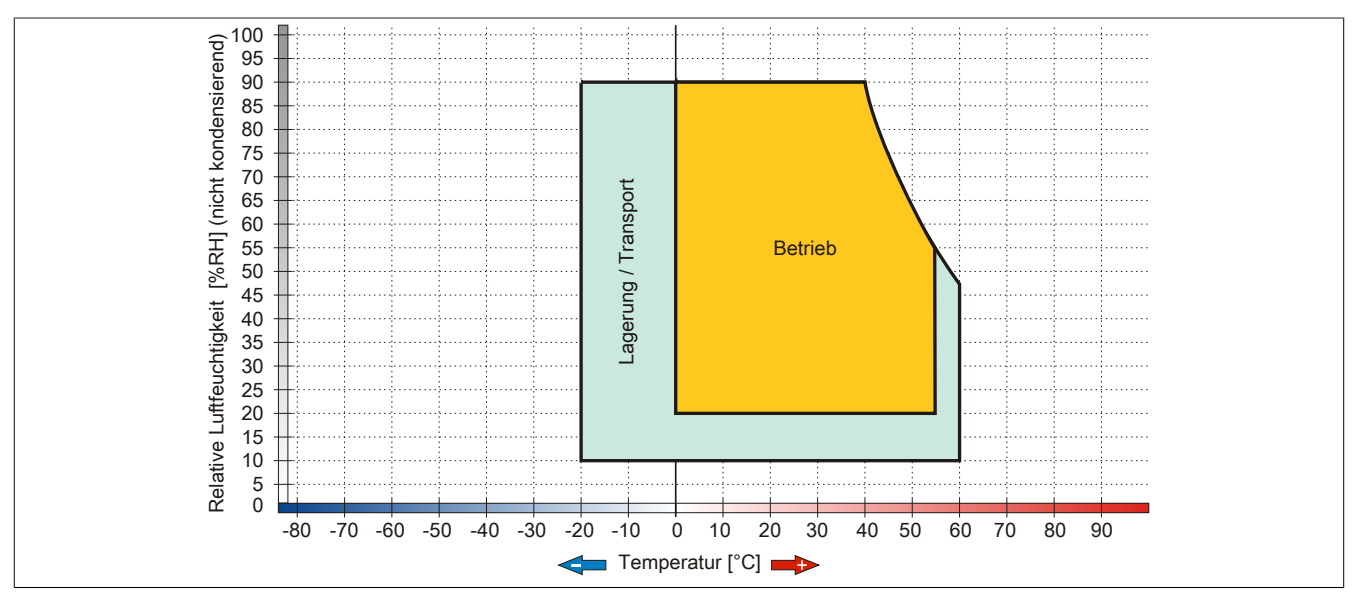

Abbildung 25: 5PP520.0702-00 - Temperatur Luftfeuchtediagramm

# **5PP520.1043-00**

# *Allgemeines*

- 10,4" TFT VGA color Display
- Analoger resistiver Touch Screen
- Intel® Atom™ Technologie
- Geringe Einbautiefe
- Lüfterloser Betrieb
- Erweiterbar durch Interface Board

# *Bestelldaten*

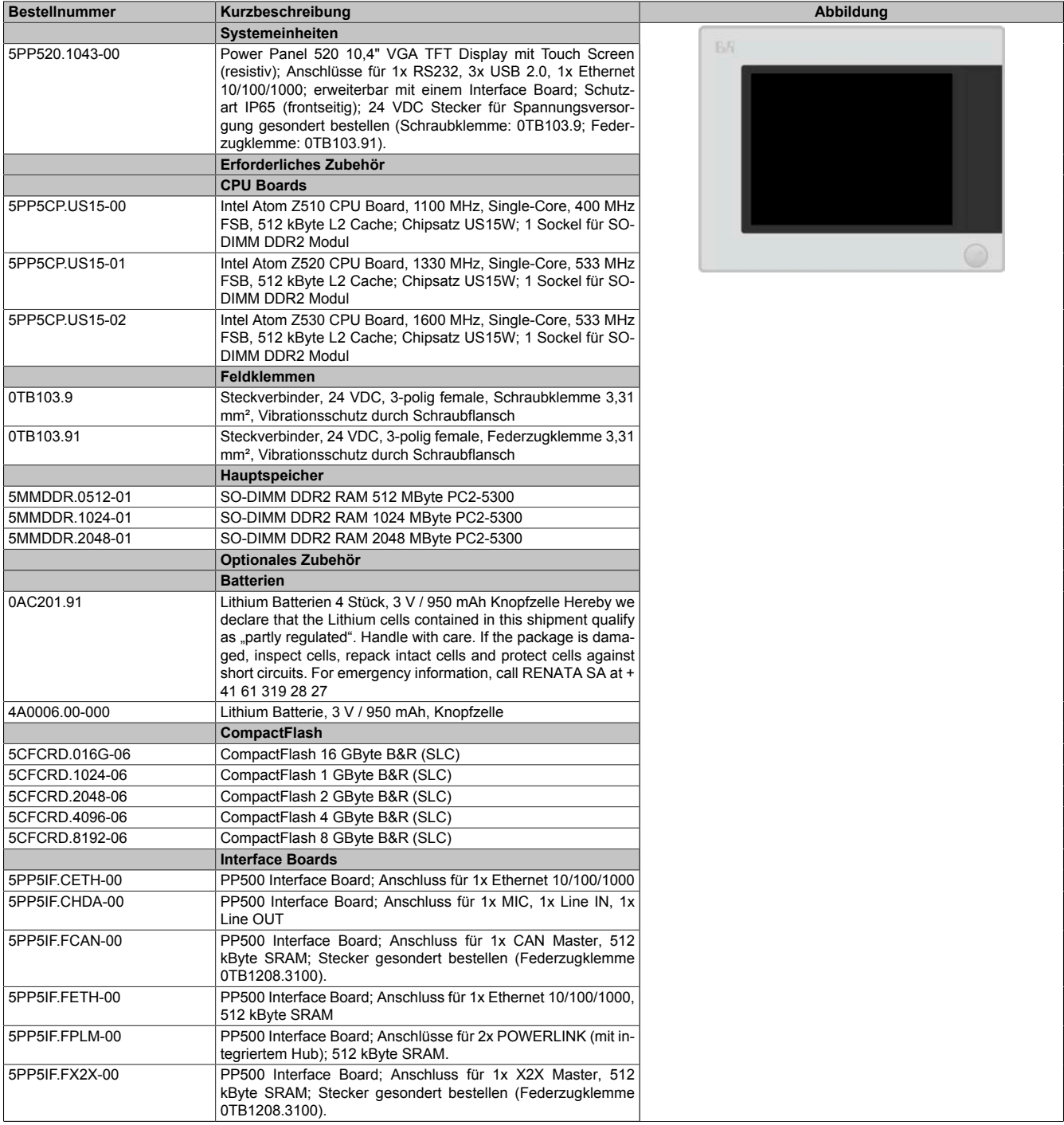

Kapitel 2<br>Technische Daten Technische Daten

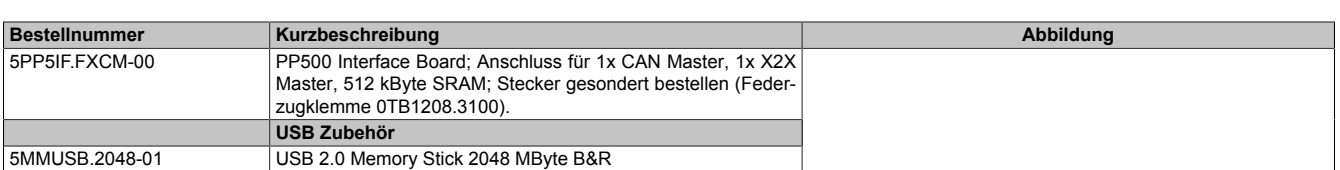

#### Tabelle 32: 5PP520.1043-00 - Bestelldaten

## *Technische Daten*

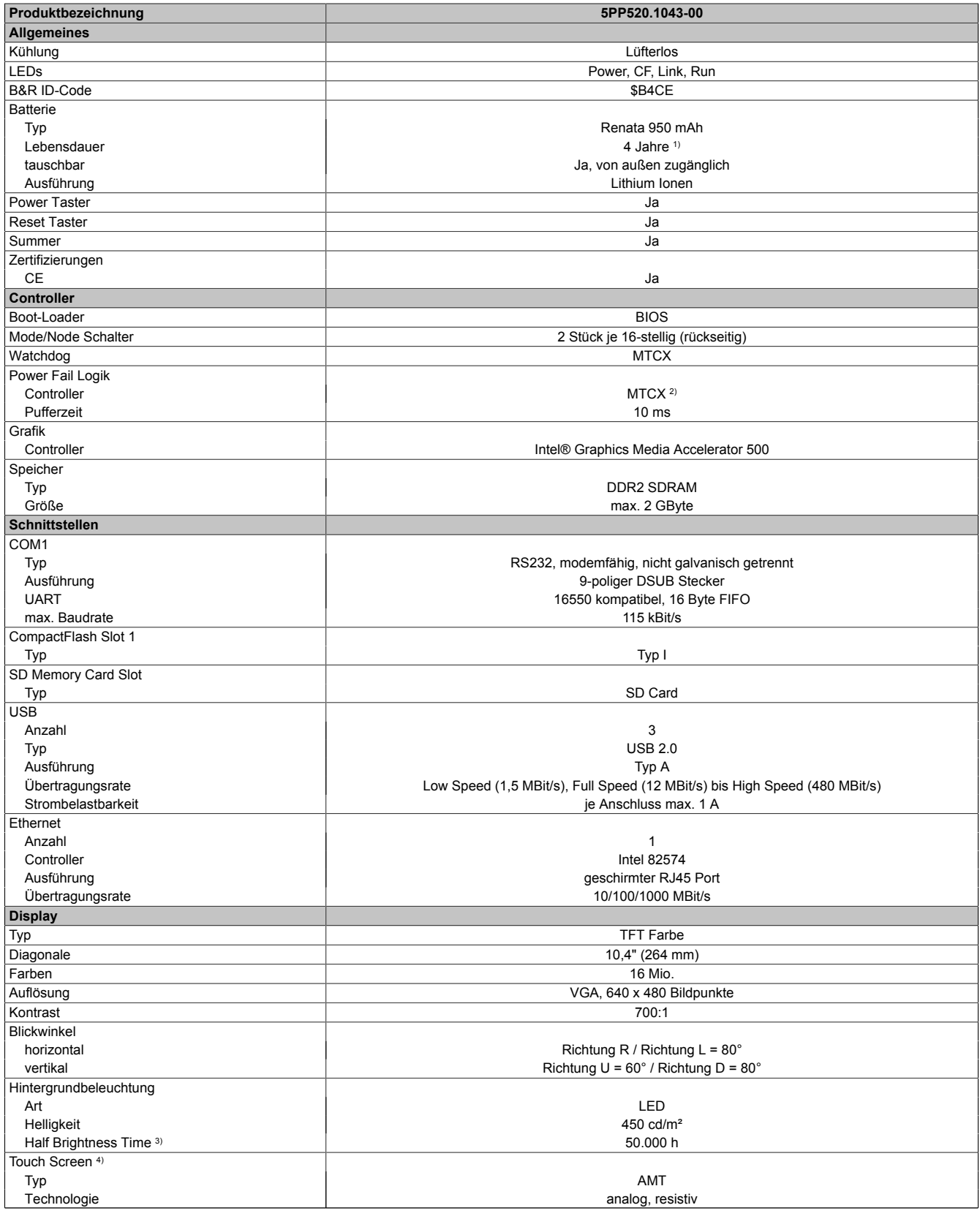

Tabelle 33: 5PP520.1043-00 - Technische Daten

Kapitel 2<br>Technische Daten Technische Daten

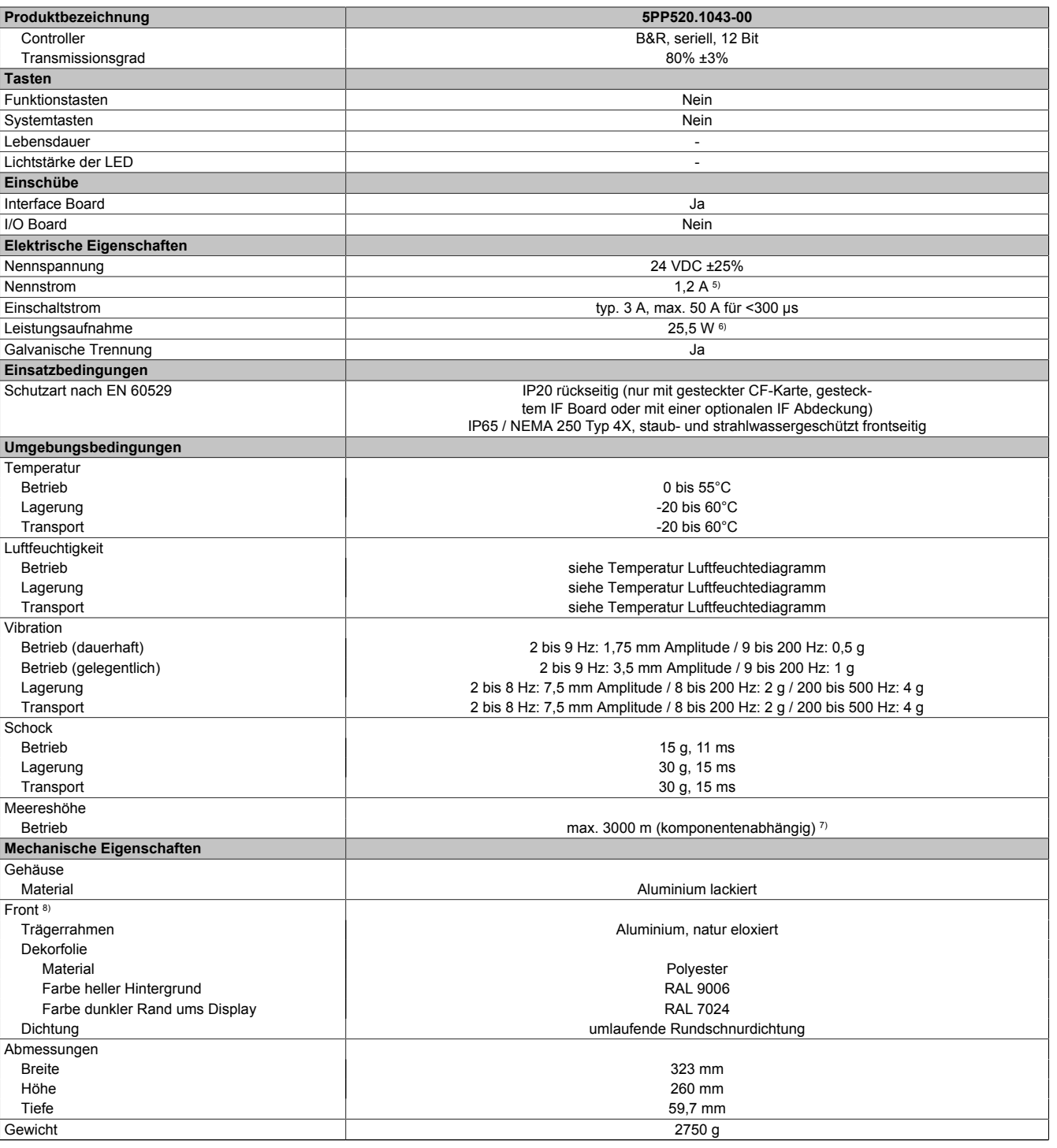

Tabelle 33: 5PP520.1043-00 - Technische Daten

1) Bei 50°C, 8,5 μA der zu versorgenden Komponenten und einer Selbstentladung von 40%. Ist ein Interface Board mit SRAM eingebaut, so beträgt die Lebensdauer 2½ Jahre.

2) Maintenance Controller Extended.<br>3) Bei 25°C Umgebungstemperatur. I

3) Bei 25°C Umgebungstemperatur. Eine Verringerung der Helligkeit um 50% kann eine ca. 50%ige Erhöhung der Half Brightness Time bewirken. 4) Touch Screen Treiber stehen für freigegebene Betriebssysteme im Downloadbereich der B&R Homepage (www.br-automation.com) zum Download bereit. 5) Der angegebene Wert ist für eine nominale Nennspannung von 24 VDC gültig.

6) Der angegebene Wert ist für eine Systemeinheit mit CPU Board, ohne Interface Board, gültig.<br>7) Herabsenkung (Derating) der maximalen Umgebungstemperatur typisch 1°C pro 1000 Meter

7) Herabsenkung (Derating) der maximalen Umgebungstemperatur typisch 1°C pro 1000 Meter ab 500 Meter NN. 8) Prozess- bzw. chargenbedingt sind optische Abweichungen in der Farbe und Oberflächenbeschaffenheit möglich.

#### *Abmessungen*

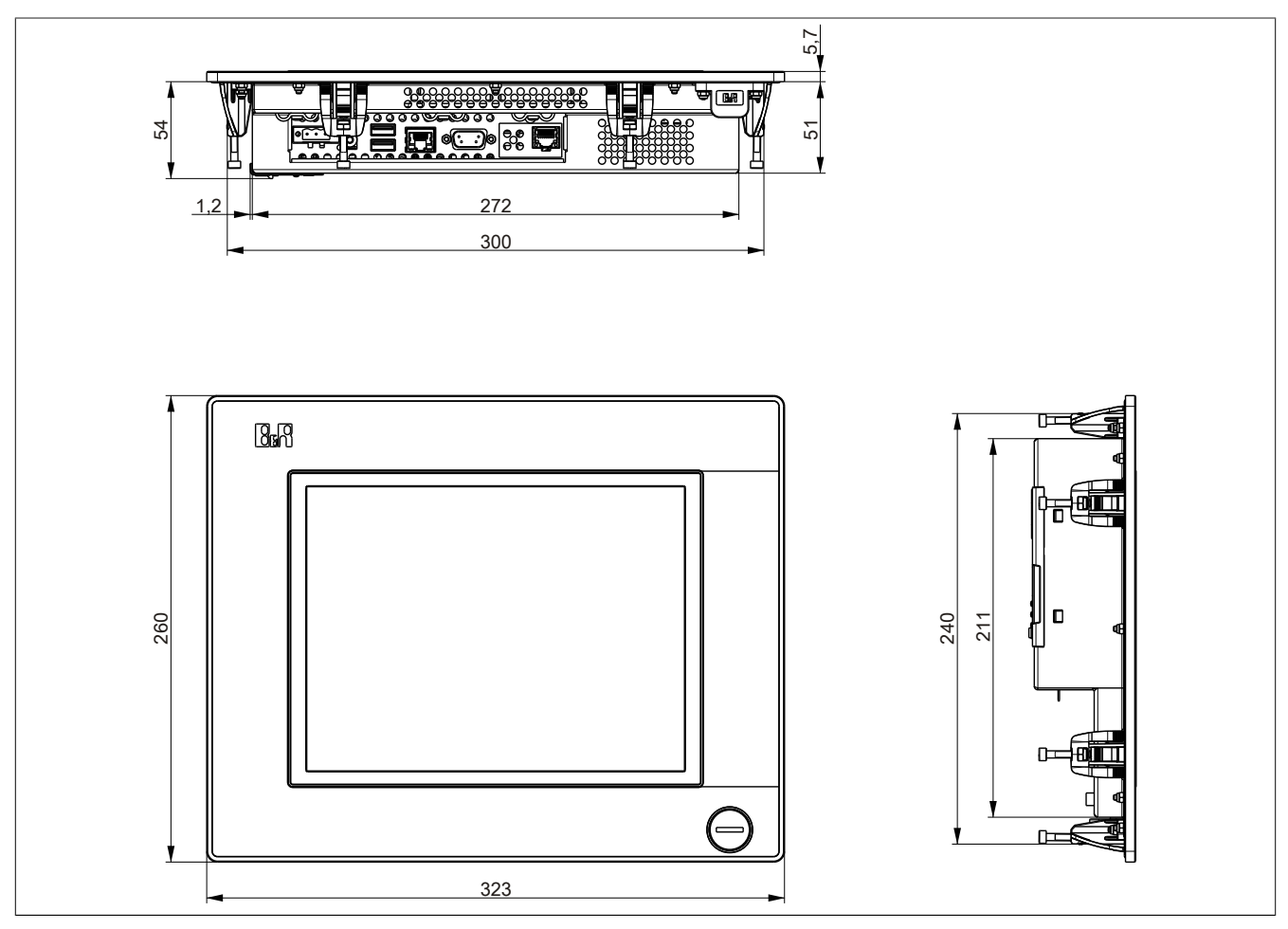

Abbildung 26: 5PP520.1043-00 - Abmessungen

#### *Wanddurchbruch*

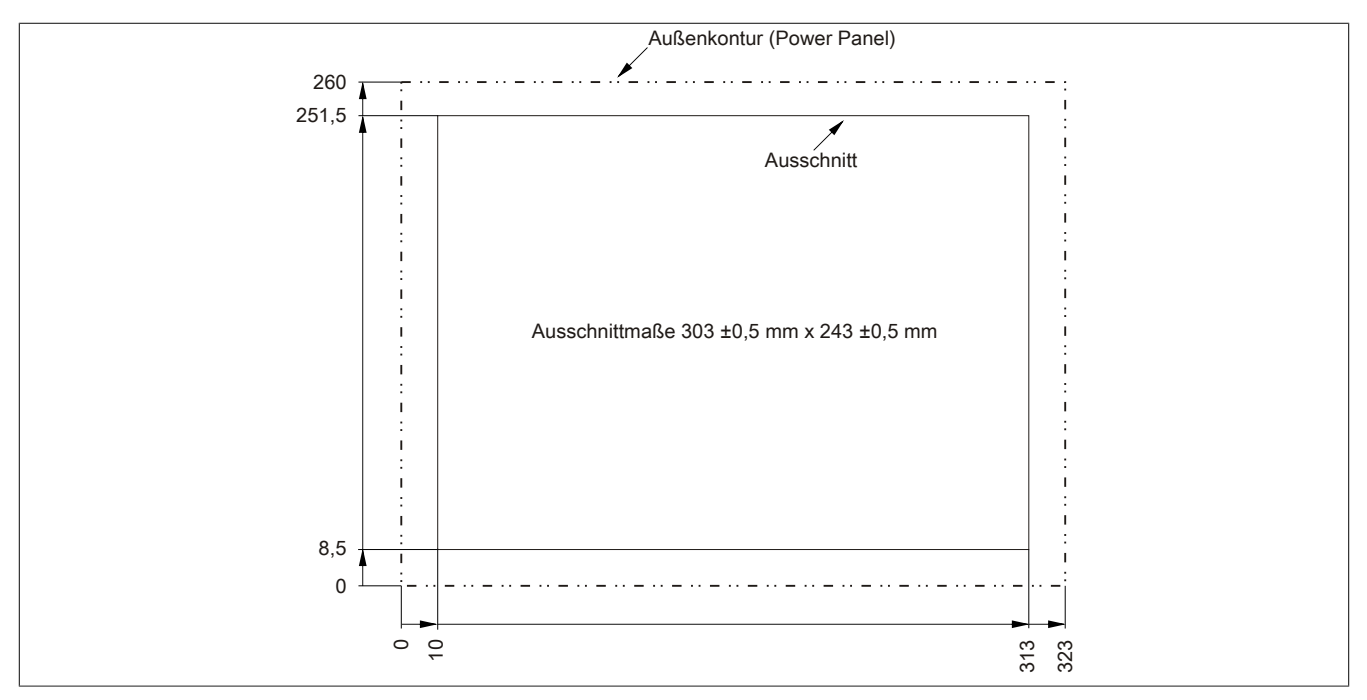

Abbildung 27: 5PP520.1043-00 - Wanddurchbruch

## *Temperatur Luftfeuchtediagramm*

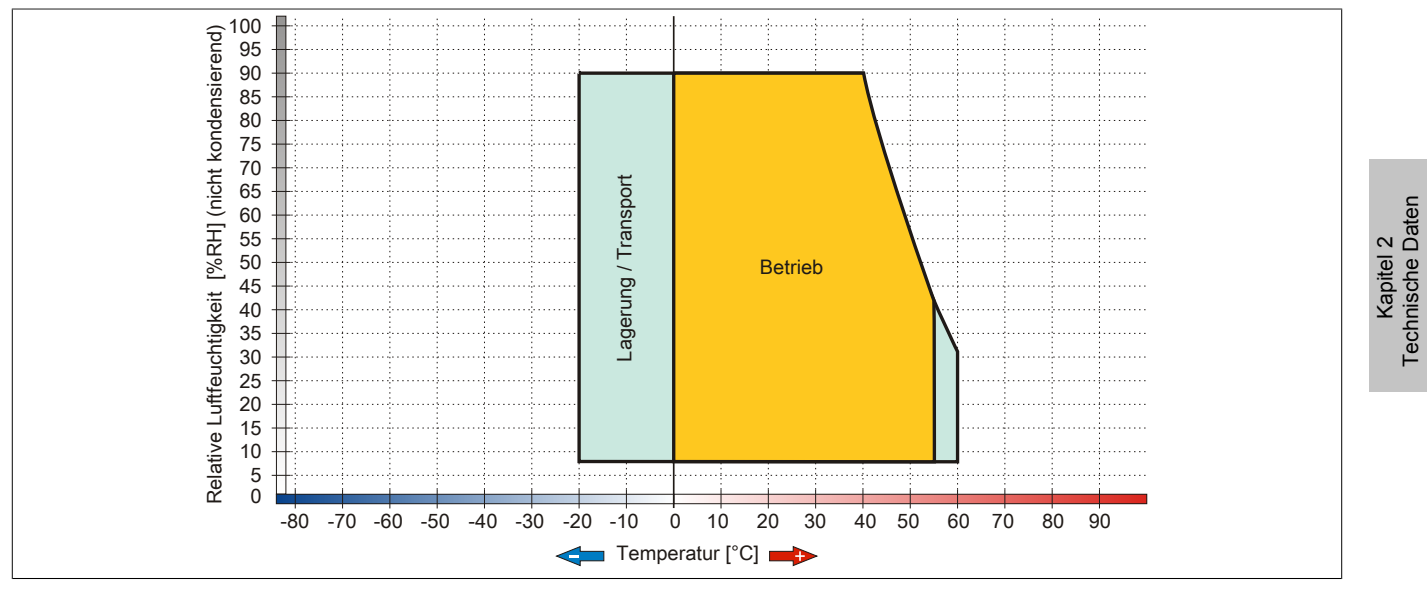

Abbildung 28: 5PP520.1043-00 - Temperatur Luftfeuchtediagramm

#### **5PP580.1043-00**

## *Allgemeines*

- 10,4" TFT VGA color Display
- Analoger resistiver Touch Screen und Funktionstasten
- Intel® Atom™ Technologie
- Geringe Einbautiefe
- Lüfterloser Betrieb
- Erweiterbar durch Interface Board

#### *Bestelldaten*

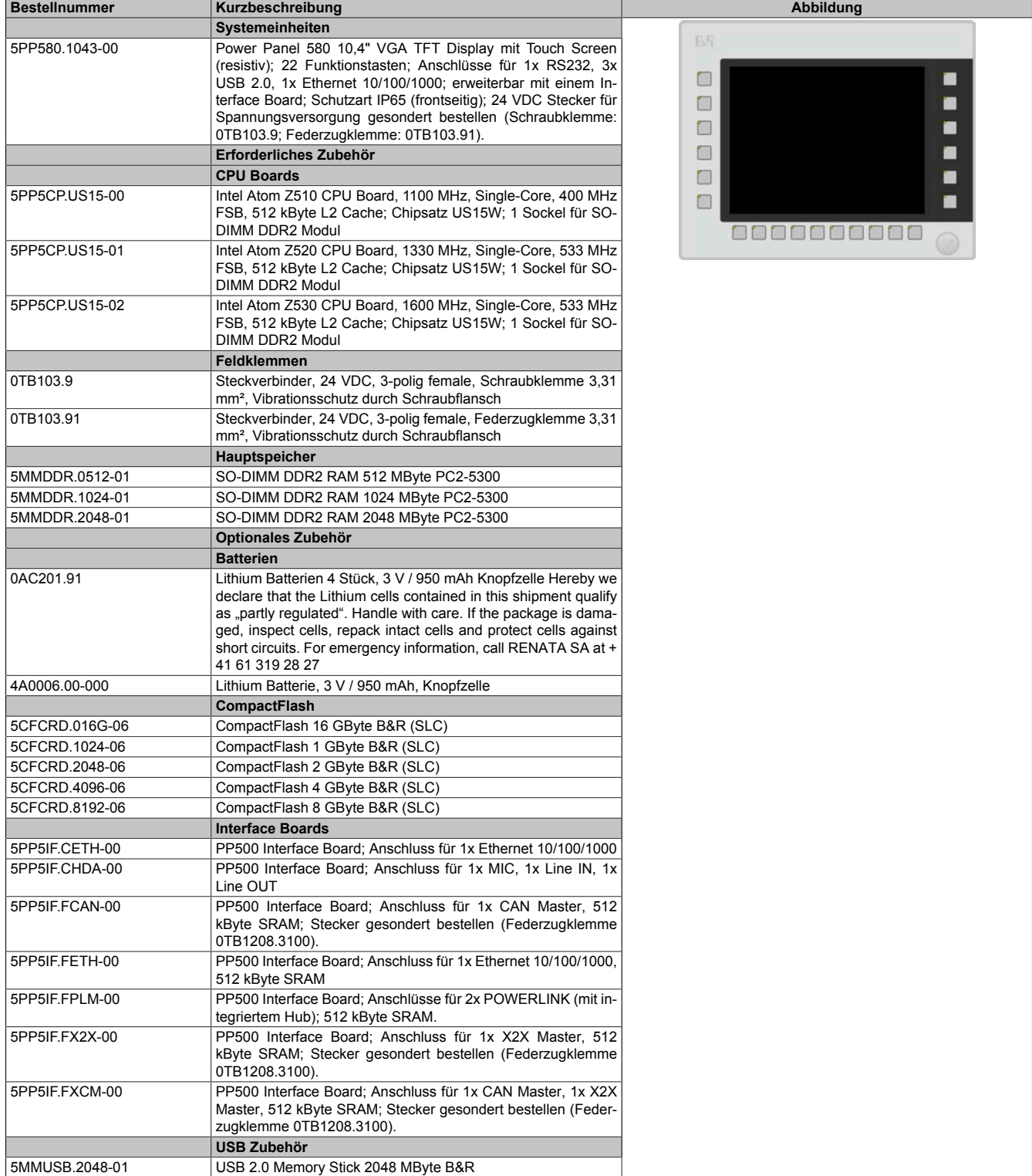

Kapitel 2<br>Technische Daten Technische Daten

# *Technische Daten*

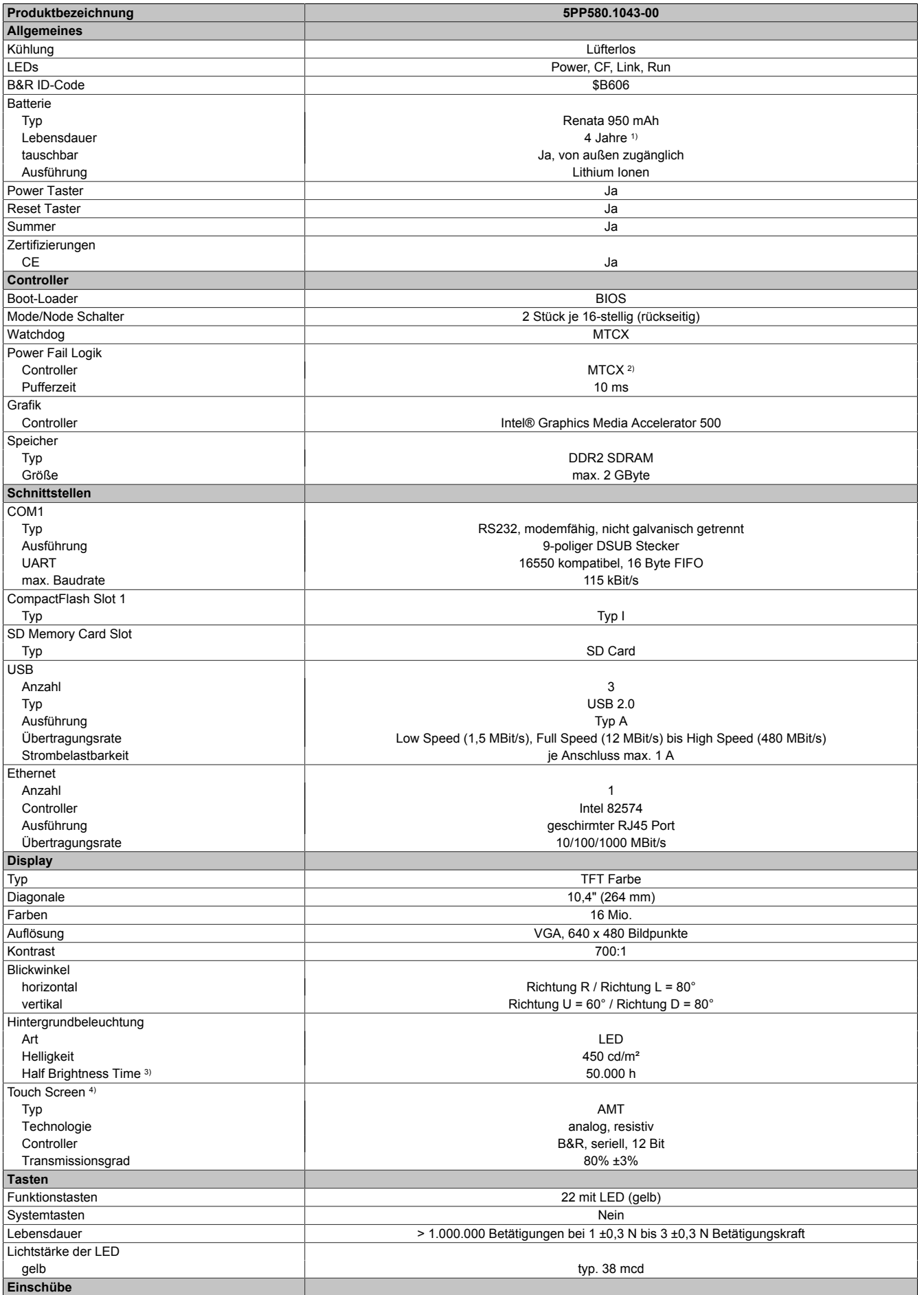

Tabelle 35: 5PP580.1043-00 - Technische Daten

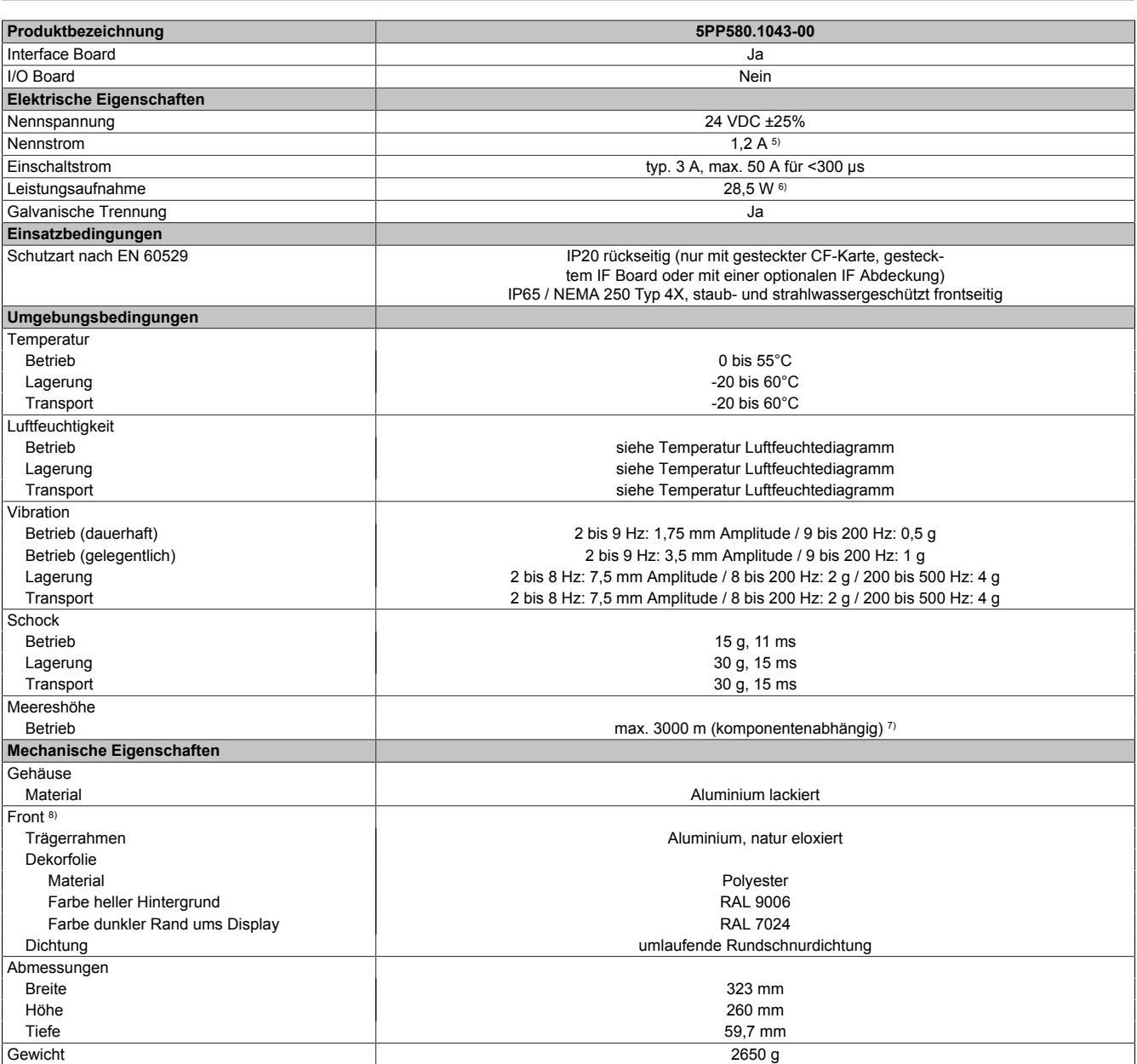

Tabelle 35: 5PP580.1043-00 - Technische Daten

1) Bei 50°C, 8,5 μA der zu versorgenden Komponenten und einer Selbstentladung von 40%. Ist ein Interface Board mit SRAM eingebaut, so beträgt die Lebensdauer 2½ Jahre.

2) Maintenance Controller Extended.

3) Bei 25°C Umgebungstemperatur. Eine Verringerung der Helligkeit um 50% kann eine ca. 50%ige Erhöhung der Half Brightness Time bewirken.<br>4) Touch Screen Treiber stehen für freigegebene Betriebssysteme im Downloadbereich d

4) Touch Screen Treiber stehen für freigegebene Betriebssysteme im Downloadbereich der B&R Homepage (www.br-automation.com) zum Download bereit.

5) Der angegebene Wert ist für eine nominale Nennspannung von 24 VDC gültig.

- 6) Der angegebene Wert ist für eine Systemeinheit mit CPU Board, ohne Interface Board, gültig.<br>7) Herabsenkung (Derating) der maximalen Umgebungstemperatur typisch 1°C pro 1000 Meter
- 7) Herabsenkung (Derating) der maximalen Umgebungstemperatur typisch 1°C pro 1000 Meter ab 500 Meter NN.
- 8) Prozess- bzw. chargenbedingt sind optische Abweichungen in der Farbe und Oberflächenbeschaffenheit möglich.

Kapitel 2<br>Technische Daten Technische Daten

#### *Abmessungen*

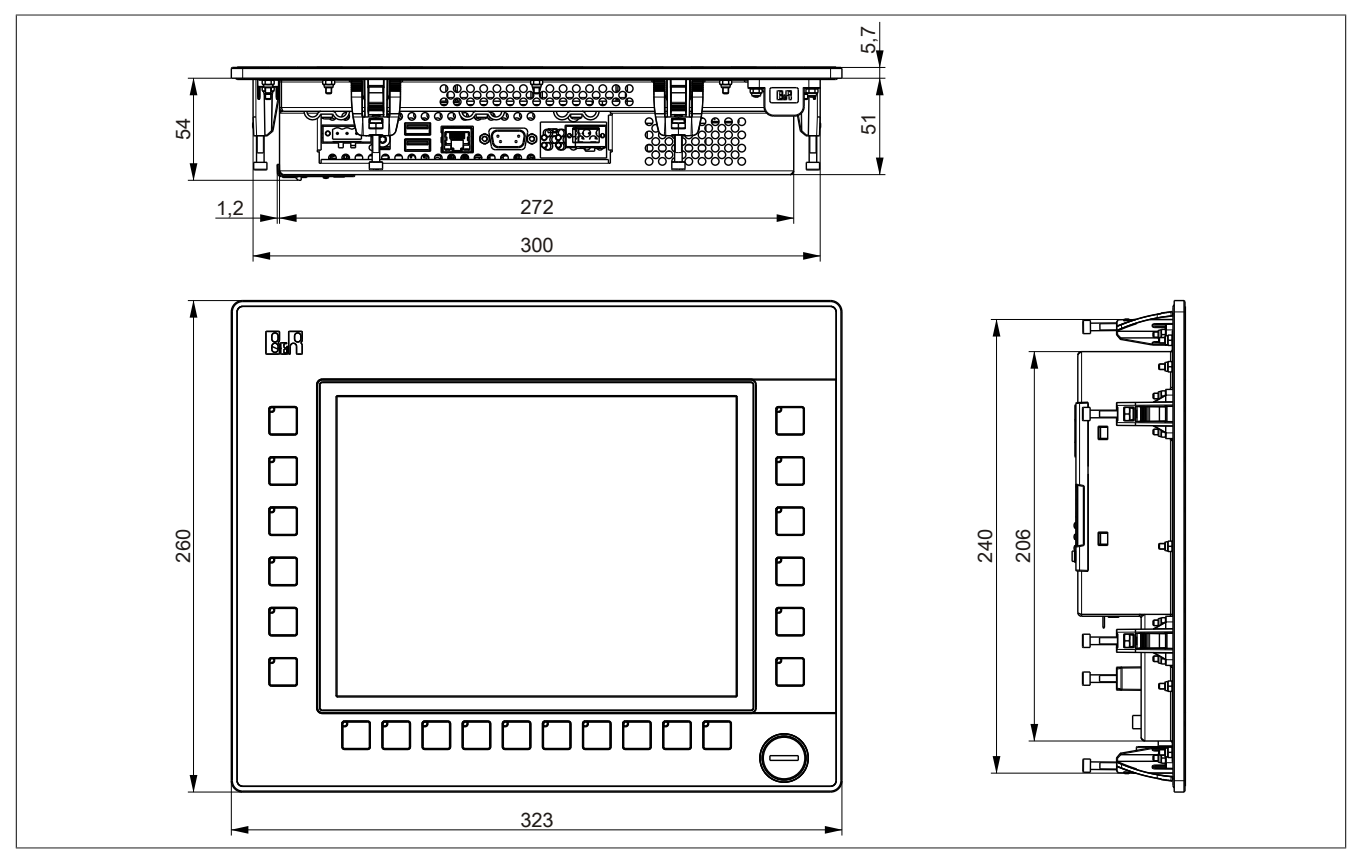

Abbildung 29: 5PP580.1043-00 - Abmessungen

## *Wanddurchbruch*

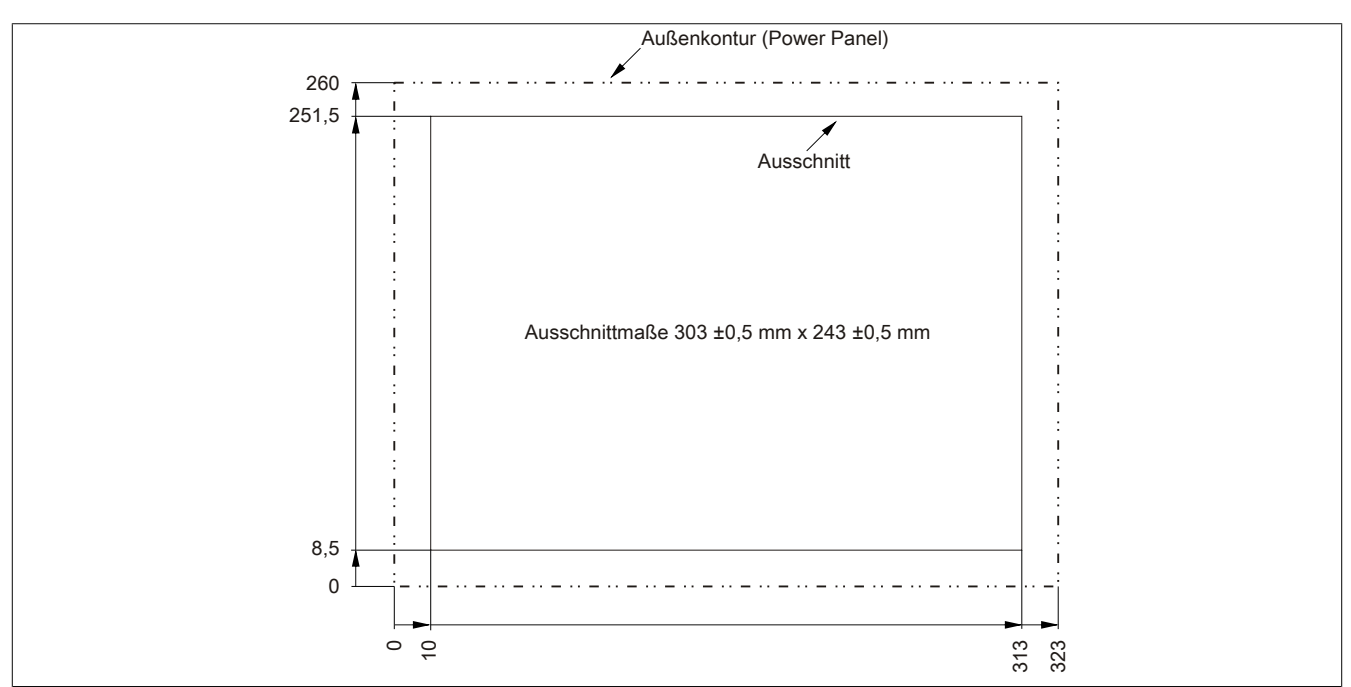

Abbildung 30: 5PP580.1043-00 - Wanddurchbruch

*Temperatur Luftfeuchtediagramm*

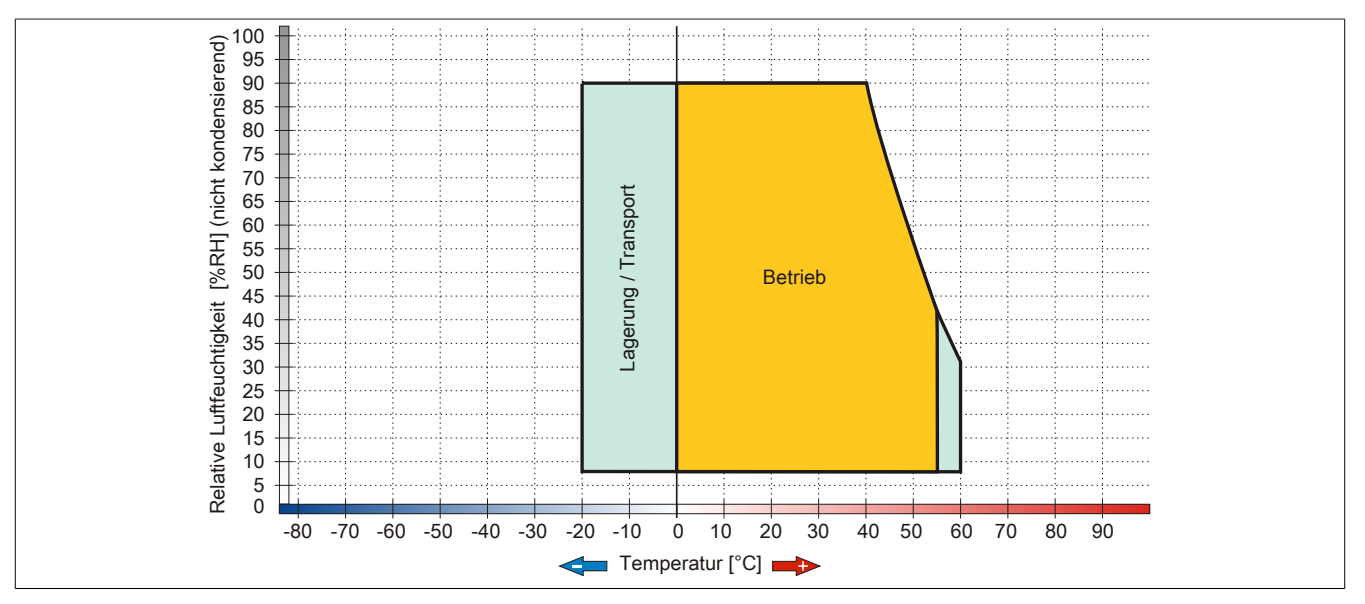

Abbildung 31: 5PP580.1043-00 - Temperatur Luftfeuchtediagramm
## **5PP581.1043-00**

## *Allgemeines*

- 10,4" TFT VGA color Display
- Analoger resistiver Touch Screen sowie Funktions- und Systemtasten
- Intel® Atom™ Technologie
- Geringe Einbautiefe
- Lüfterloser Betrieb
- Erweiterbar durch Interface Board

#### *Bestelldaten*

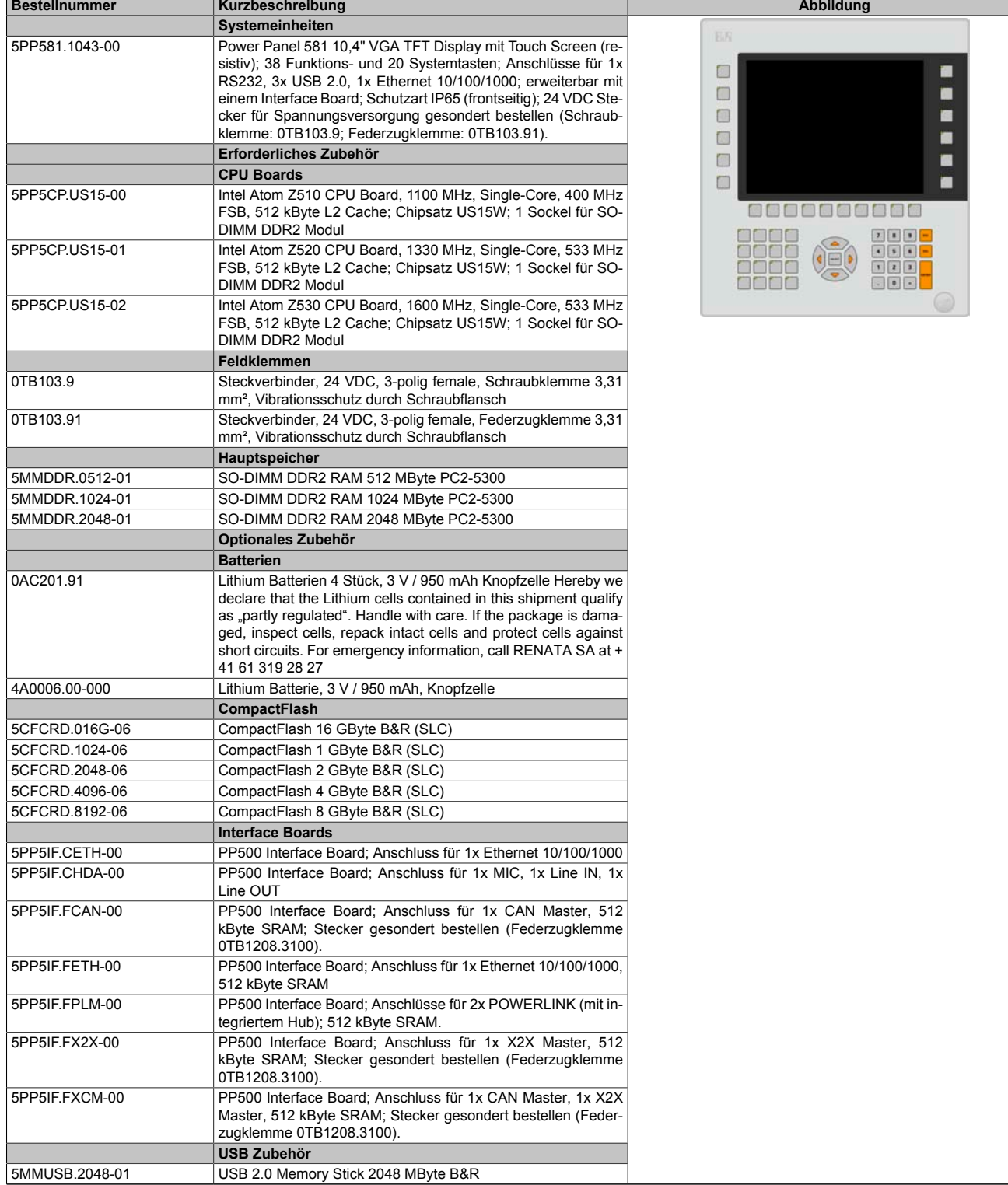

Tabelle 36: 5PP581.1043-00 - Bestelldaten

### *Technische Daten*

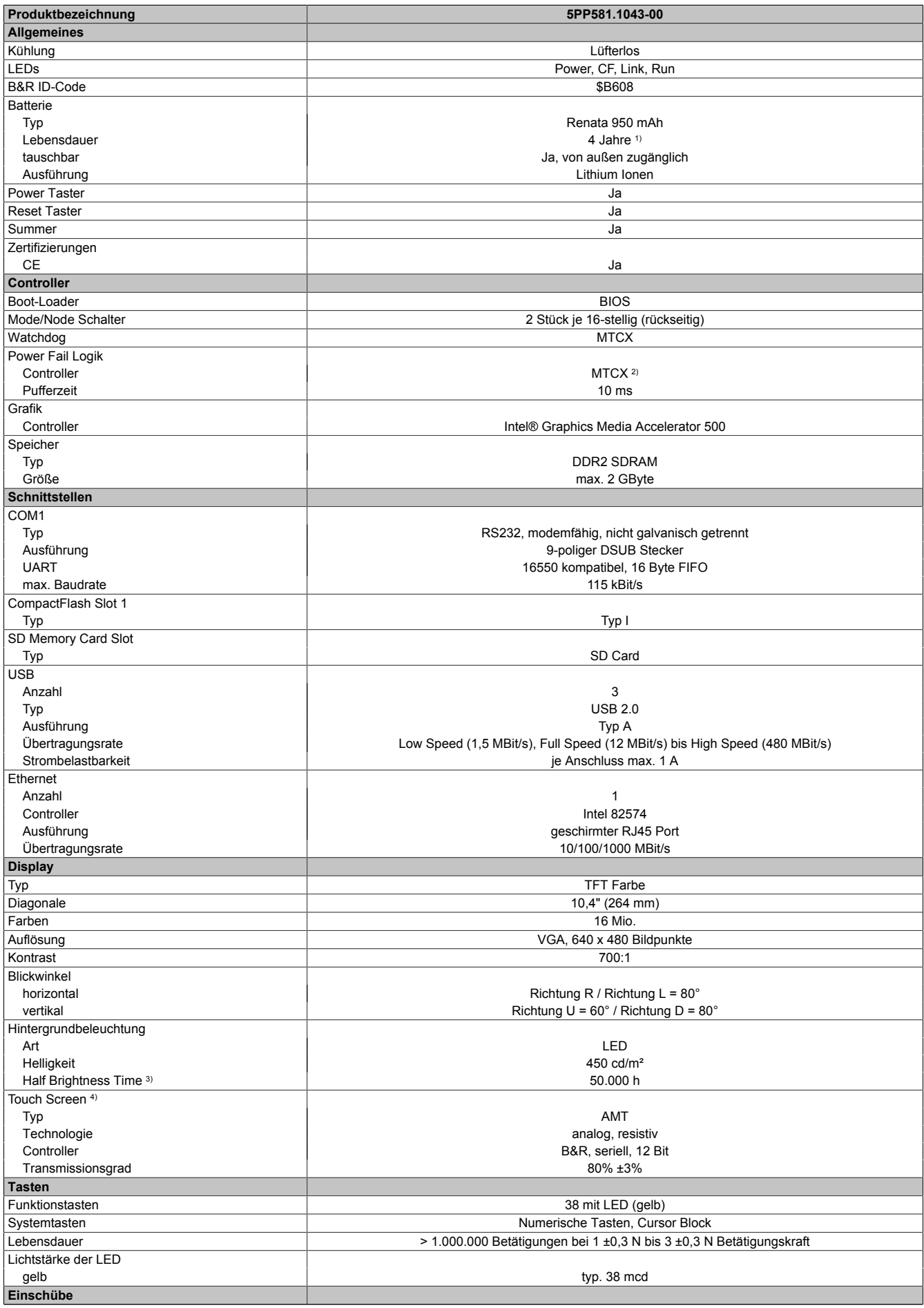

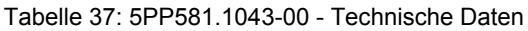

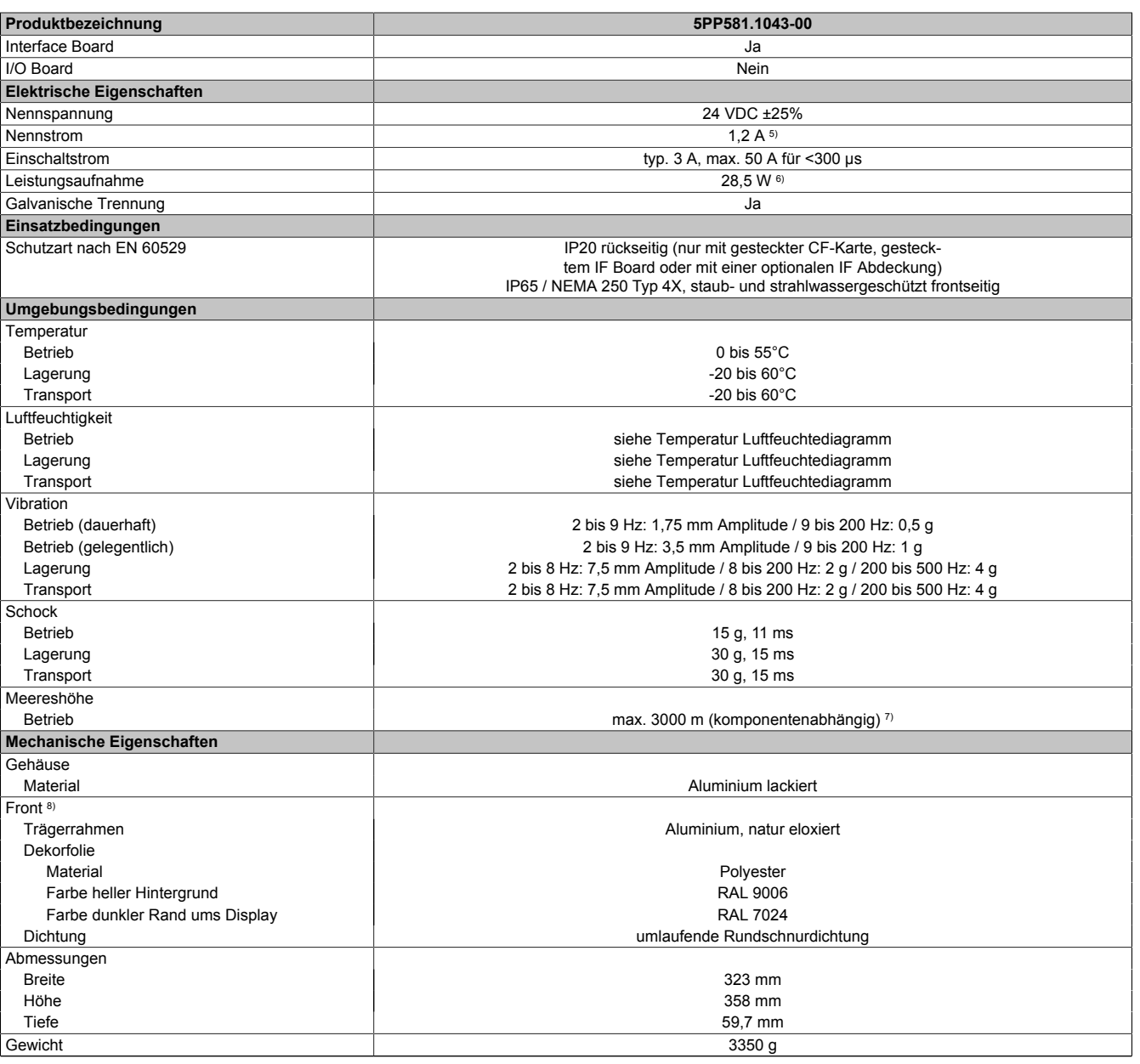

#### Tabelle 37: 5PP581.1043-00 - Technische Daten

1) Bei 50°C, 8,5 μA der zu versorgenden Komponenten und einer Selbstentladung von 40%. Ist ein Interface Board mit SRAM eingebaut, so beträgt die Lebensdauer 2½ Jahre.

2) Maintenance Controller Extended.

3) Bei 25°C Umgebungstemperatur. Eine Verringerung der Helligkeit um 50% kann eine ca. 50%ige Erhöhung der Half Brightness Time bewirken.<br>4) Touch Screen Treiber stehen für freigegebene Betriebssysteme im Downloadbereich d

4) Touch Screen Treiber stehen für freigegebene Betriebssysteme im Downloadbereich der B&R Homepage (www.br-automation.com) zum Download bereit.

5) Der angegebene Wert ist für eine nominale Nennspannung von 24 VDC gültig.

6) Der angegebene Wert ist für eine Systemeinheit mit CPU Board, ohne Interface Board, gültig.<br>7) Herabsenkung (Derating) der maximalen Umgebungstemperatur typisch 1°C pro 1000 Meter

7) Herabsenkung (Derating) der maximalen Umgebungstemperatur typisch 1°C pro 1000 Meter ab 500 Meter NN. 8) Prozess- bzw. chargenbedingt sind optische Abweichungen in der Farbe und Oberflächenbeschaffenheit möglich.

#### *Abmessungen*

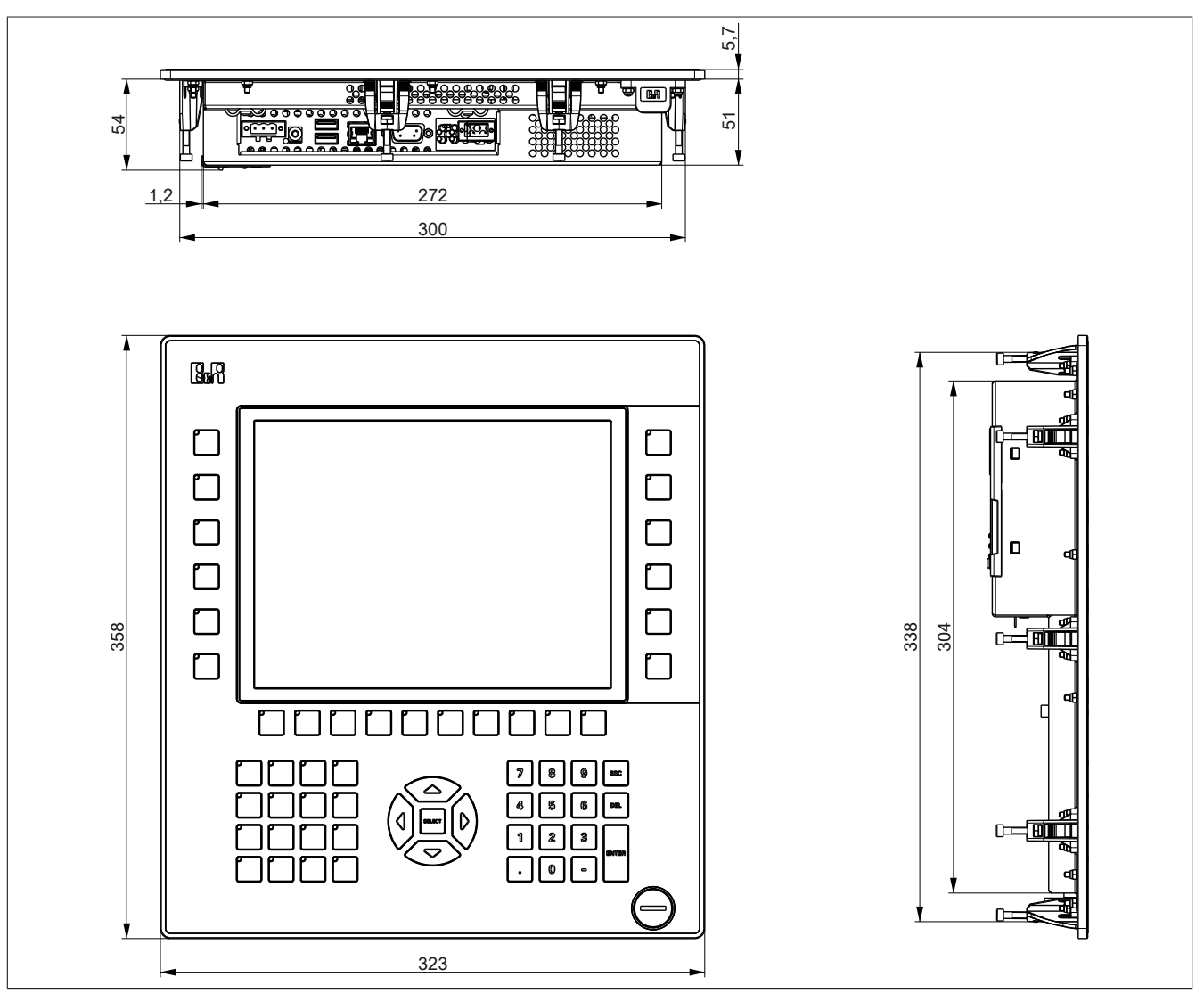

Abbildung 32: 5PP581.1043-00 - Abmessungen

### *Wanddurchbruch*

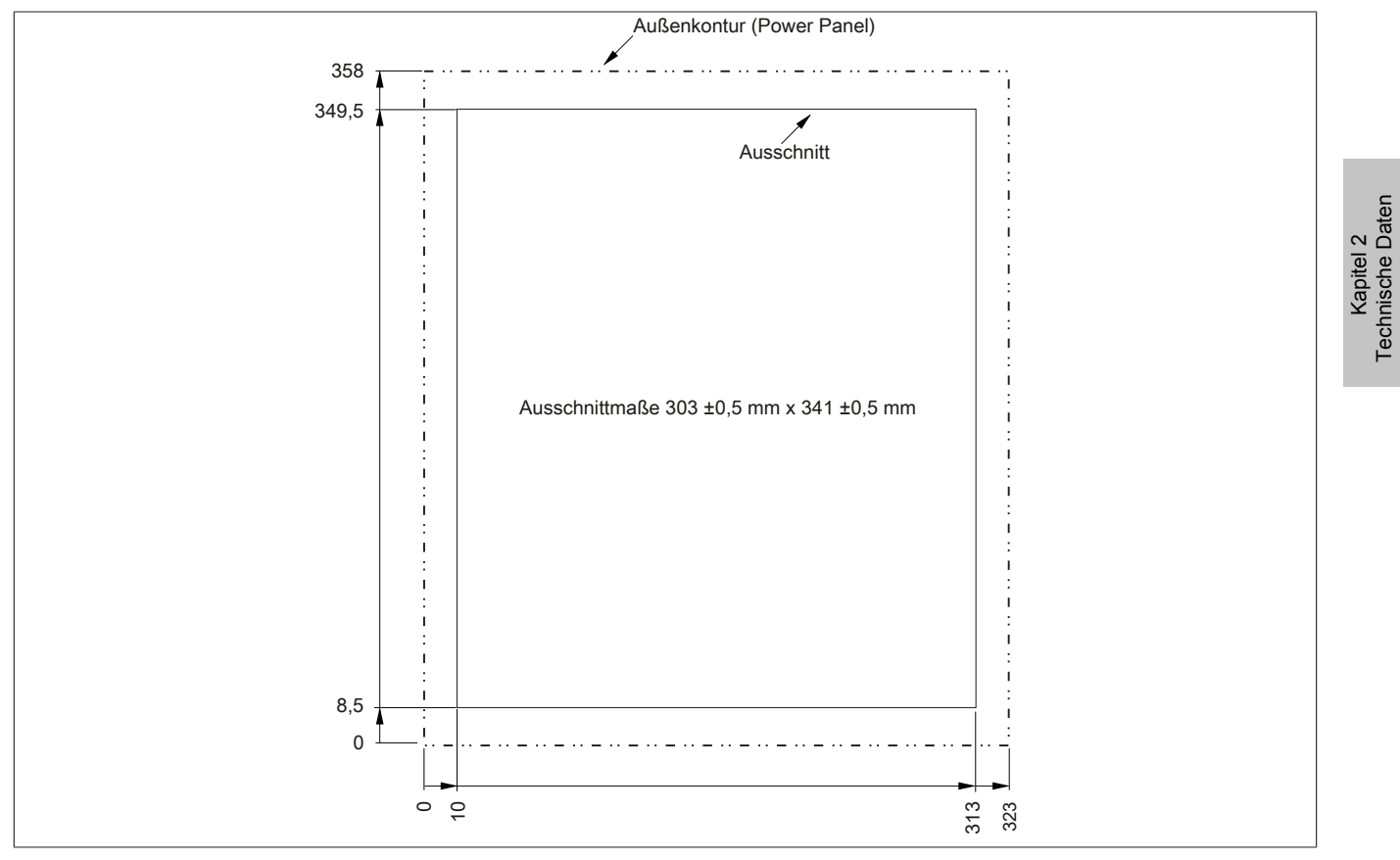

Abbildung 33: 5PP581.1043-00 - Wanddurchbruch

## *Temperatur Luftfeuchtediagramm*

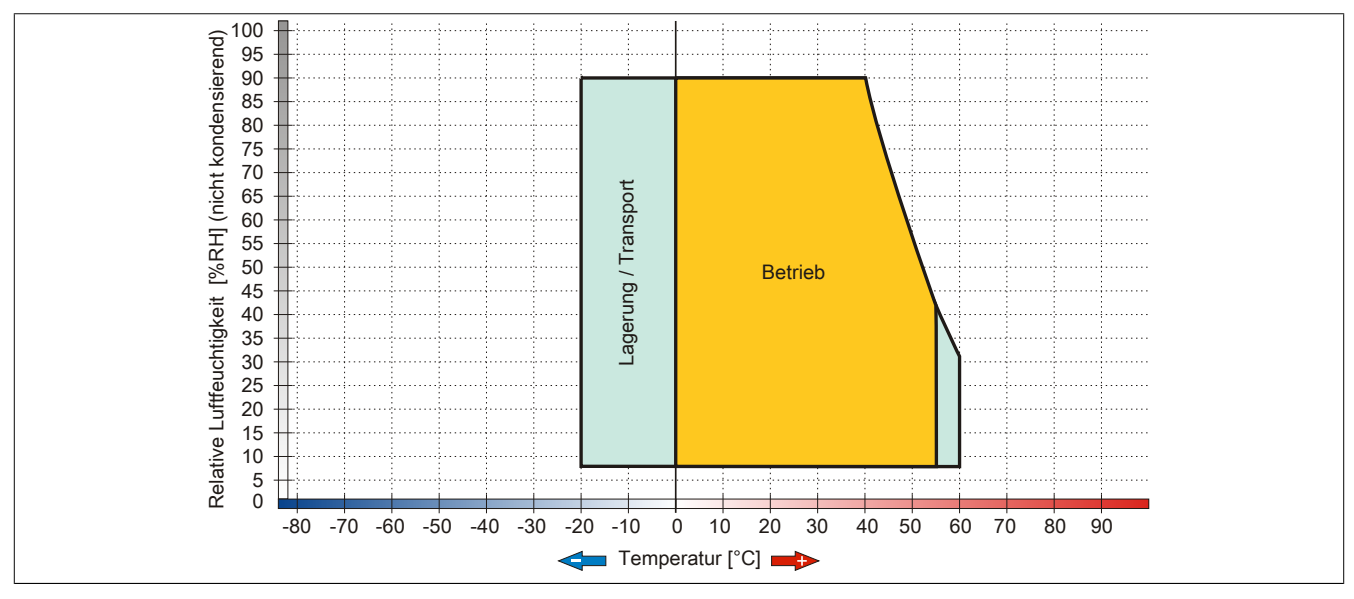

Abbildung 34: 5PP581.1043-00 - Temperatur Luftfeuchtediagramm

Technische Daten

### **5PP582.1043-00**

## *Allgemeines*

- 10,4" TFT VGA color Display
- Analoger resistiver Touch Screen sowie Funktions- und Systemtasten
- Intel® Atom™ Technologie
- Geringe Einbautiefe
- Lüfterloser Betrieb
- Erweiterbar durch Interface Board

#### *Bestelldaten*

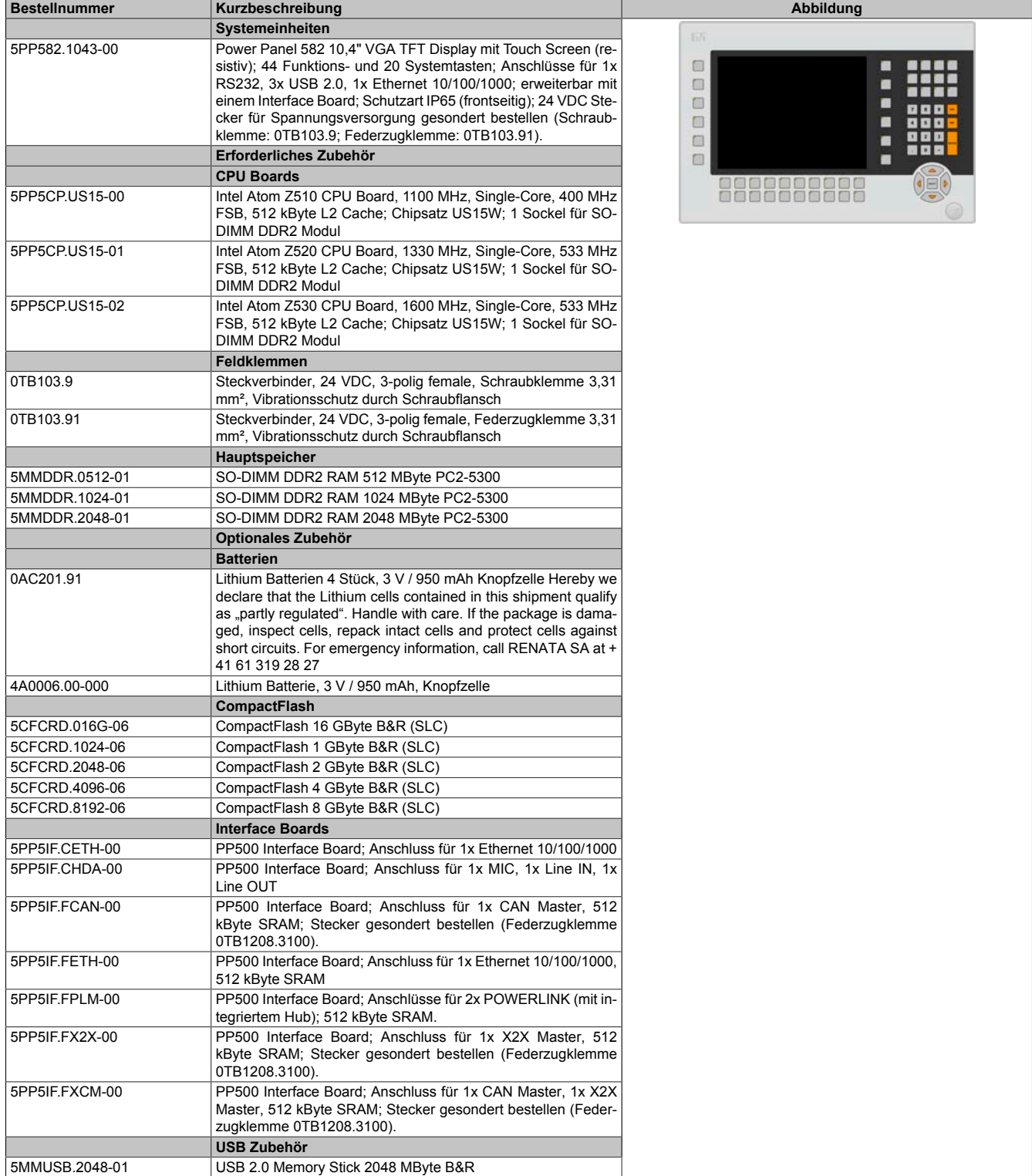

## *Technische Daten*

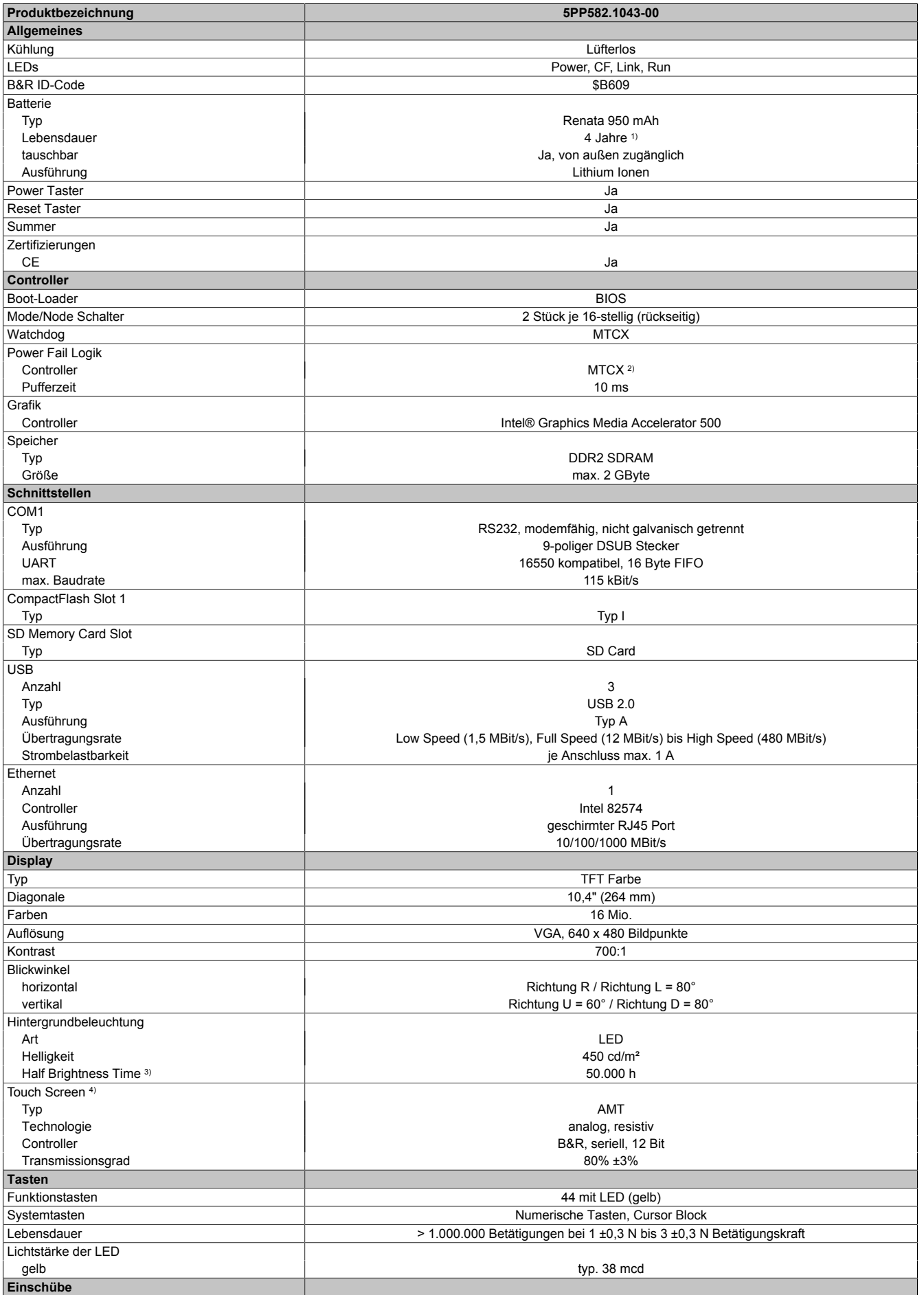

Tabelle 39: 5PP582.1043-00 - Technische Daten

#### Technische Daten • Einzelkomponenten

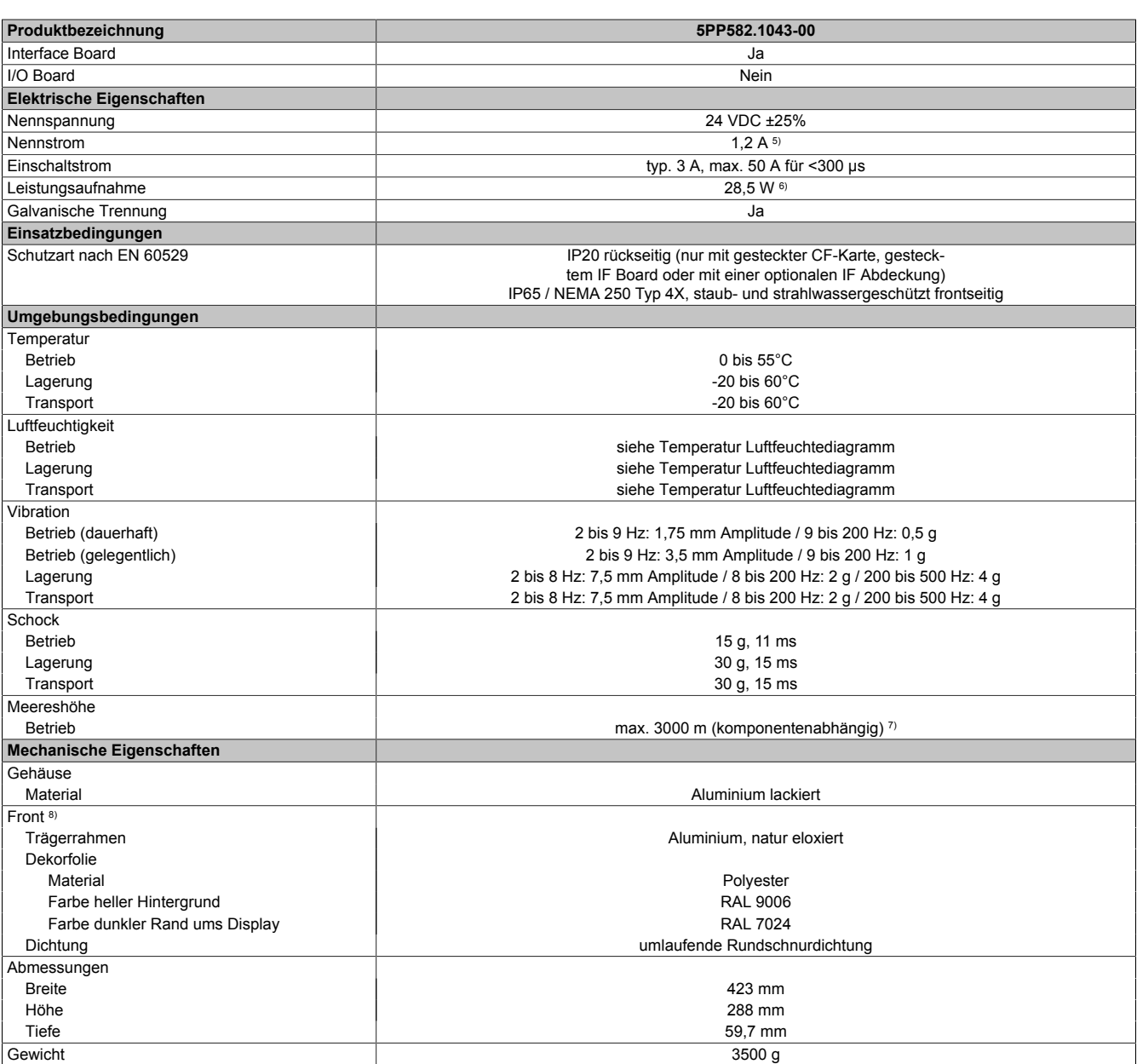

Tabelle 39: 5PP582.1043-00 - Technische Daten

1) Bei 50°C, 8,5 μA der zu versorgenden Komponenten und einer Selbstentladung von 40%. Ist ein Interface Board mit SRAM eingebaut, so beträgt die Lebensdauer 2½ Jahre.

2) Maintenance Controller Extended.

3) Bei 25°C Umgebungstemperatur. Eine Verringerung der Helligkeit um 50% kann eine ca. 50%ige Erhöhung der Half Brightness Time bewirken.<br>4) Touch Screen Treiber stehen für freigegebene Betriebssysteme im Downloadbereich d

4) Touch Screen Treiber stehen für freigegebene Betriebssysteme im Downloadbereich der B&R Homepage (www.br-automation.com) zum Download bereit.

5) Der angegebene Wert ist für eine nominale Nennspannung von 24 VDC gültig.

6) Der angegebene Wert ist für eine Systemeinheit mit CPU Board, ohne Interface Board, gültig.<br>7) Herabsenkung (Derating) der maximalen Umgebungstemperatur typisch 1°C pro 1000 Meter

7) Herabsenkung (Derating) der maximalen Umgebungstemperatur typisch 1°C pro 1000 Meter ab 500 Meter NN. 8) Prozess- bzw. chargenbedingt sind optische Abweichungen in der Farbe und Oberflächenbeschaffenheit möglich.

Kapitel 2<br>Technische Daten Technische Daten

### *Abmessungen*

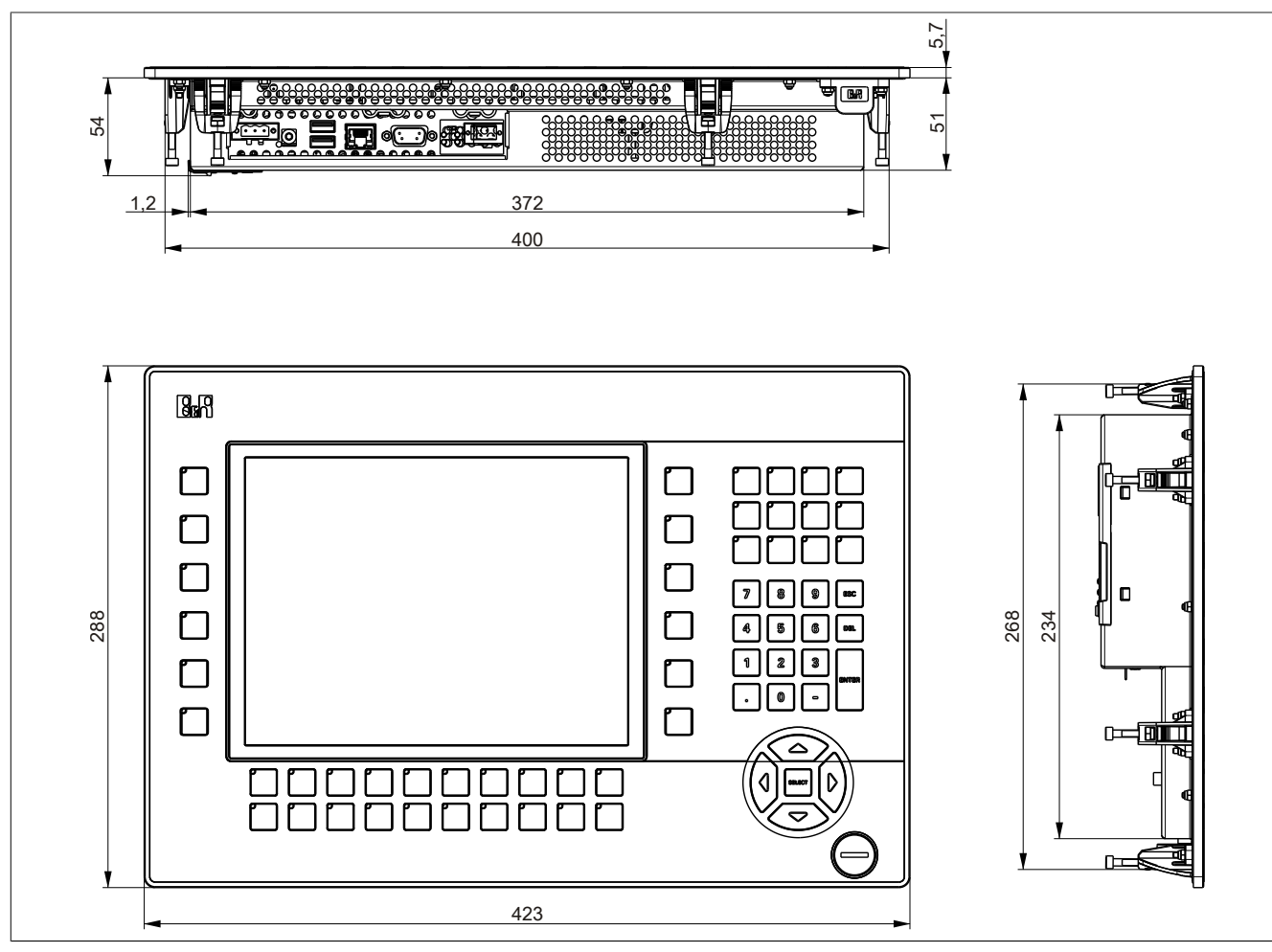

Abbildung 35: 5PP582.1043-00 - Abmessungen

## *Wanddurchbruch*

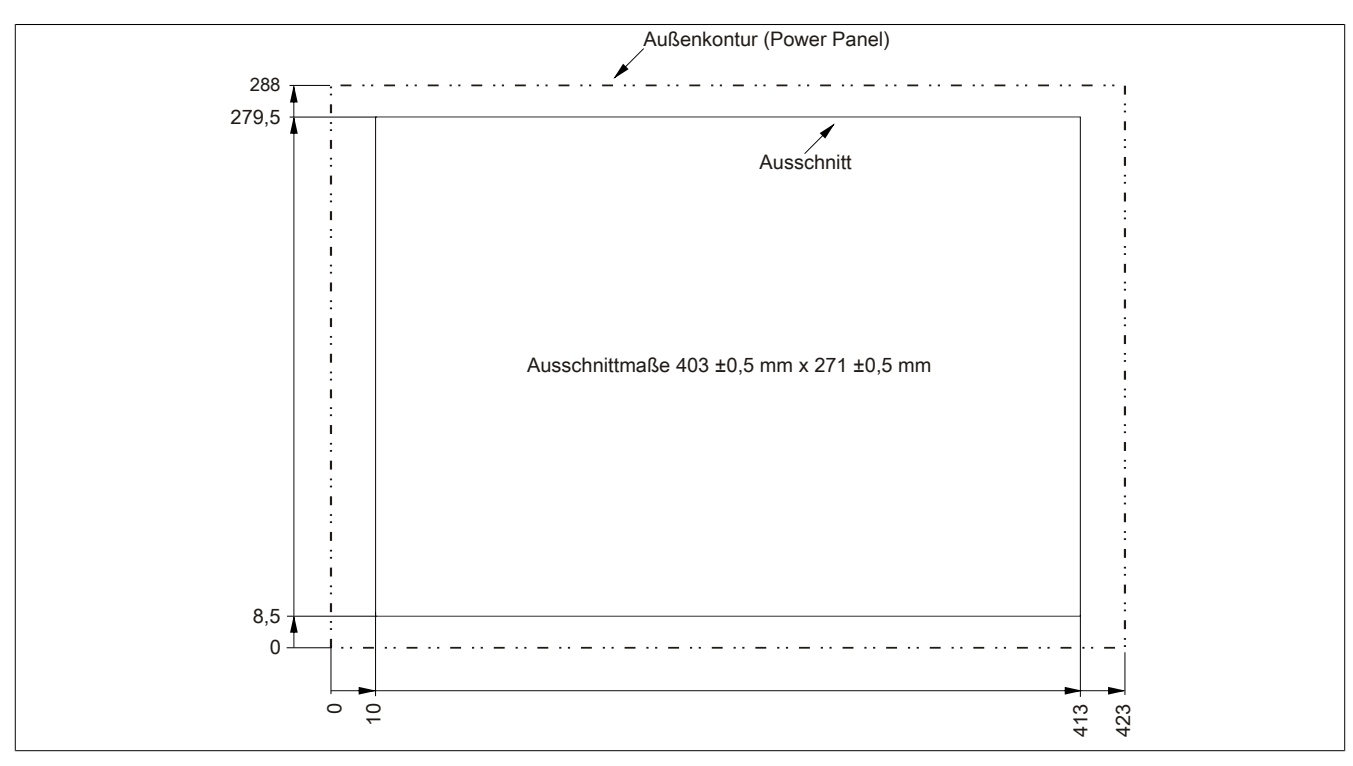

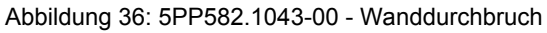

*Temperatur Luftfeuchtediagramm*

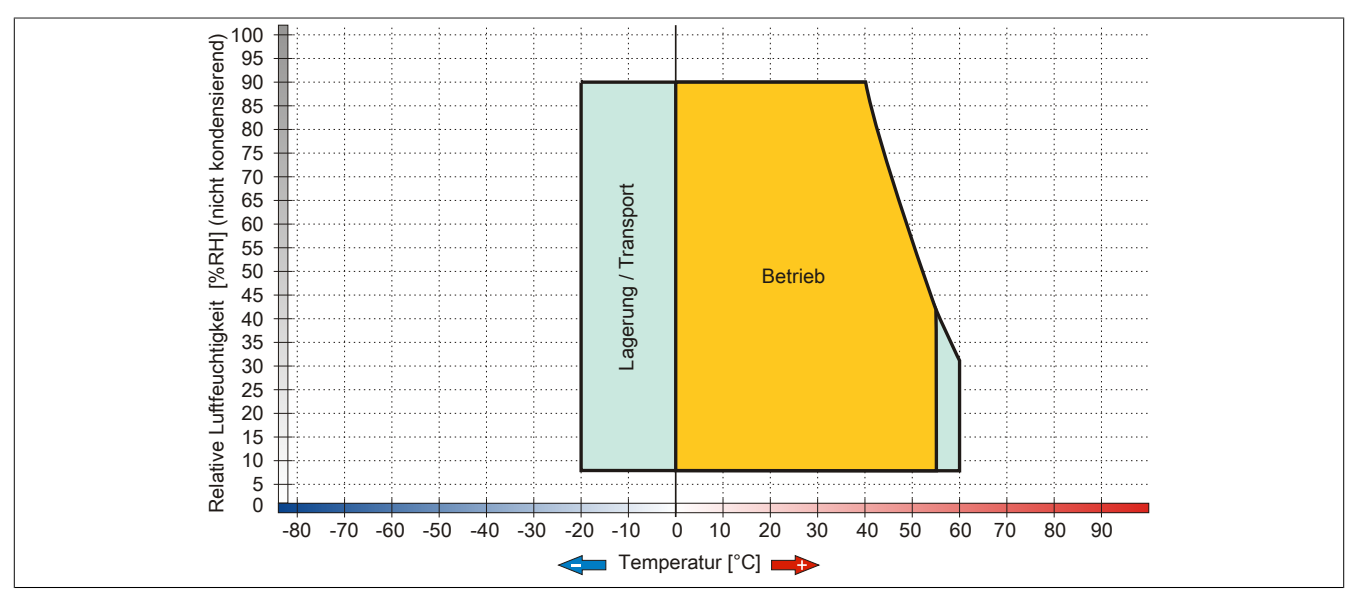

Abbildung 37: 5PP582.1043-00 - Temperatur Luftfeuchtediagramm

## **3.1.4 12,1" Systemeinheit**

## **5PP520.1214-00**

## *Allgemeines*

- 12,1" TFT SVGA color Display
- Analoger resistiver Touch Screen
- Intel® Atom™ Technologie
- Geringe Einbautiefe
- Lüfterloser Betrieb
- Erweiterbar durch Interface Board

## *Bestelldaten*

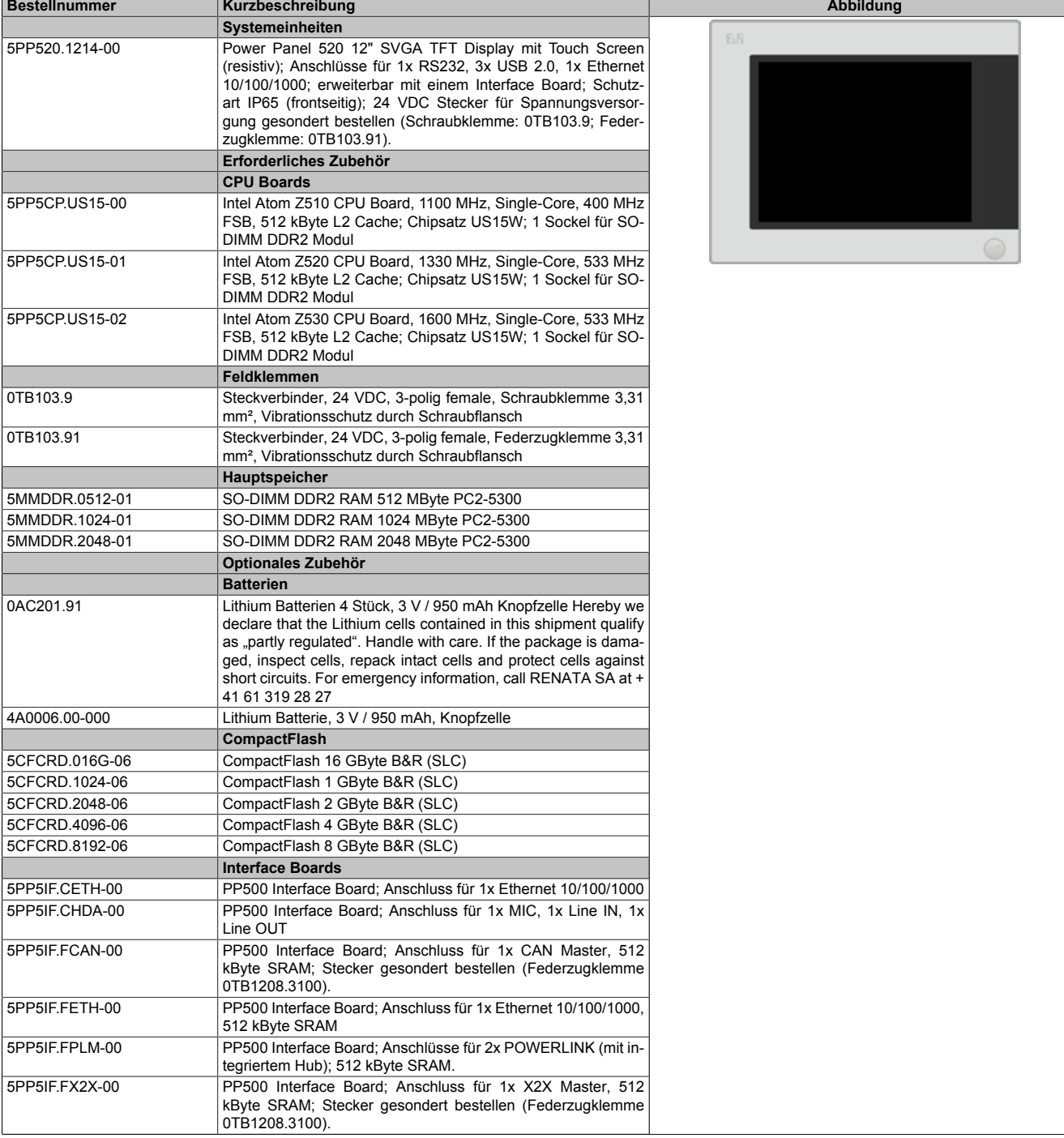

## Technische Daten • Einzelkomponenten

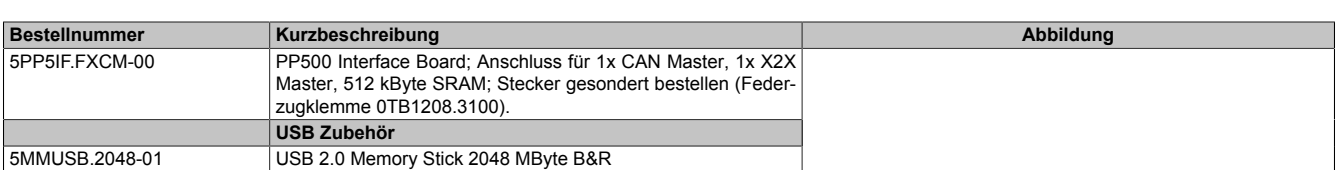

#### Tabelle 40: 5PP520.1214-00 - Bestelldaten

## *Technische Daten*

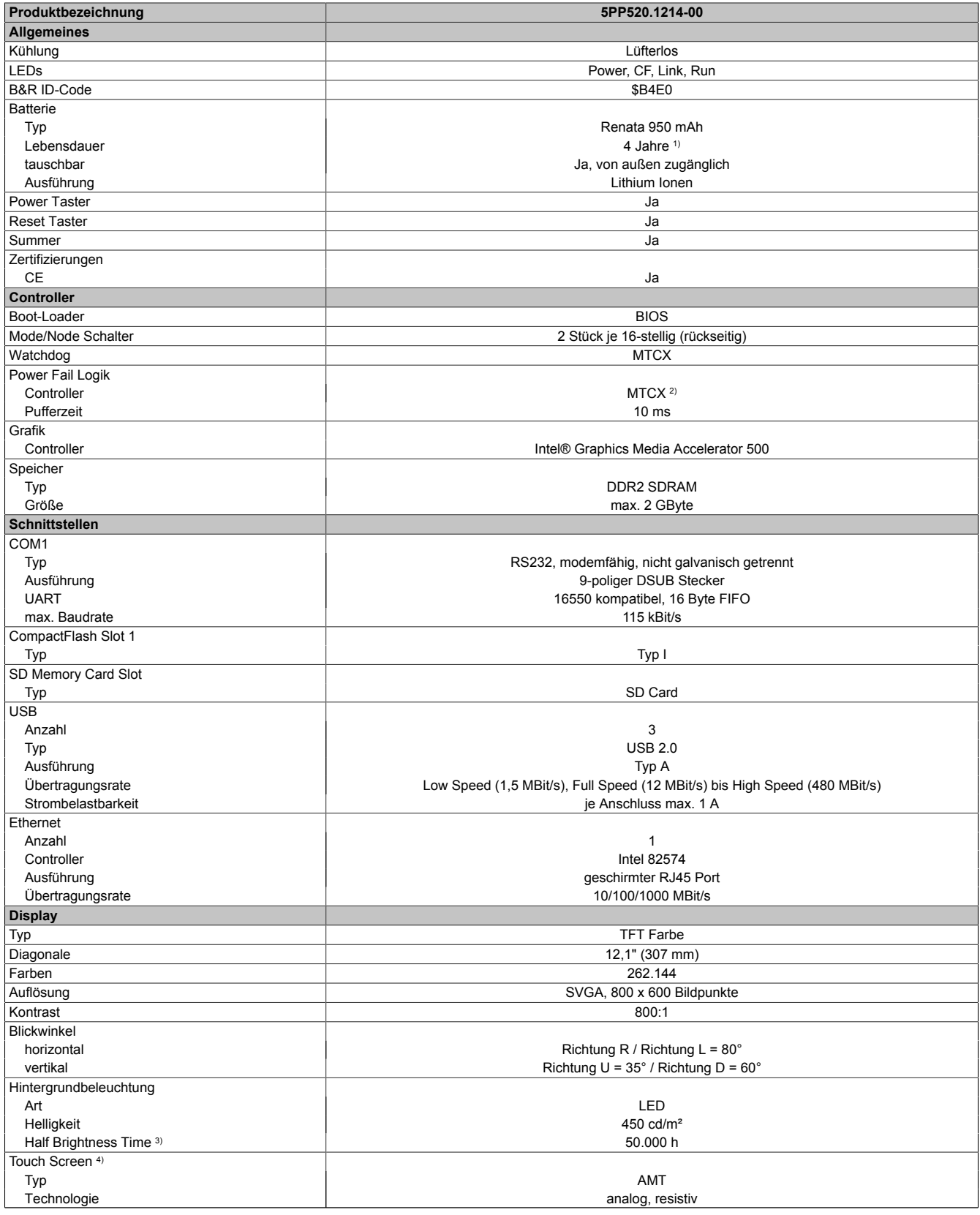

Tabelle 41: 5PP520.1214-00 - Technische Daten

Kapitel 2<br>Technische Daten Technische Daten

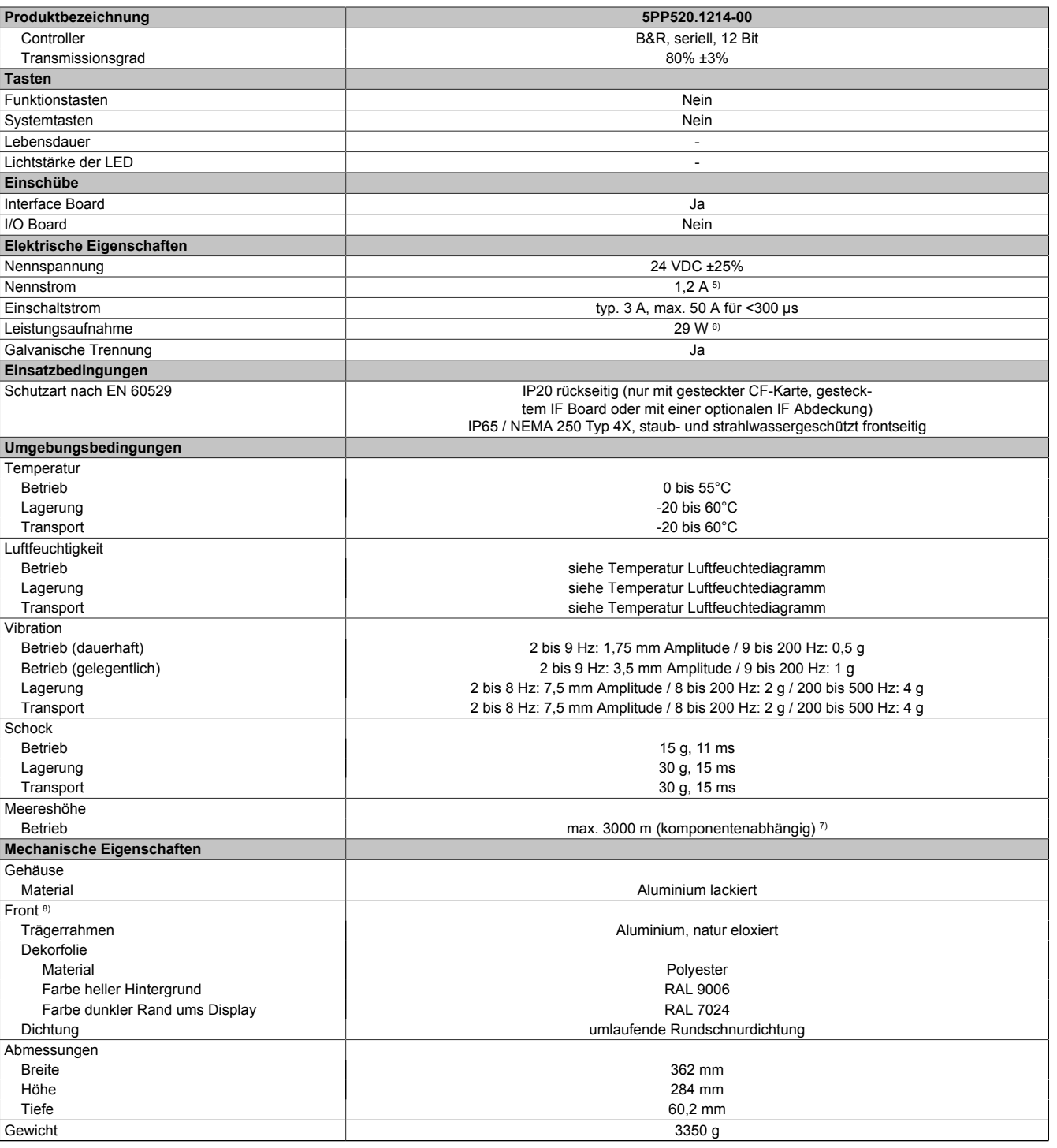

Tabelle 41: 5PP520.1214-00 - Technische Daten

1) Bei 50°C, 8,5 μA der zu versorgenden Komponenten und einer Selbstentladung von 40%. Ist ein Interface Board mit SRAM eingebaut, so beträgt die Lebensdauer 2½ Jahre.

2) Maintenance Controller Extended.<br>3) Bei 25°C Umgebungstemperatur. I

3) Bei 25°C Umgebungstemperatur. Eine Verringerung der Helligkeit um 50% kann eine ca. 50%ige Erhöhung der Half Brightness Time bewirken. 4) Touch Screen Treiber stehen für freigegebene Betriebssysteme im Downloadbereich der B&R Homepage (www.br-automation.com) zum Download bereit. 5) Der angegebene Wert ist für eine nominale Nennspannung von 24 VDC gültig.

6) Der angegebene Wert ist für eine Systemeinheit mit CPU Board, ohne Interface Board, gültig.<br>7) Herabsenkung (Derating) der maximalen Umgebungstemperatur typisch 1°C pro 1000 Meter

7) Herabsenkung (Derating) der maximalen Umgebungstemperatur typisch 1°C pro 1000 Meter ab 500 Meter NN. 8) Prozess- bzw. chargenbedingt sind optische Abweichungen in der Farbe und Oberflächenbeschaffenheit möglich.

## Technische Daten • Einzelkomponenten

#### *Abmessungen*

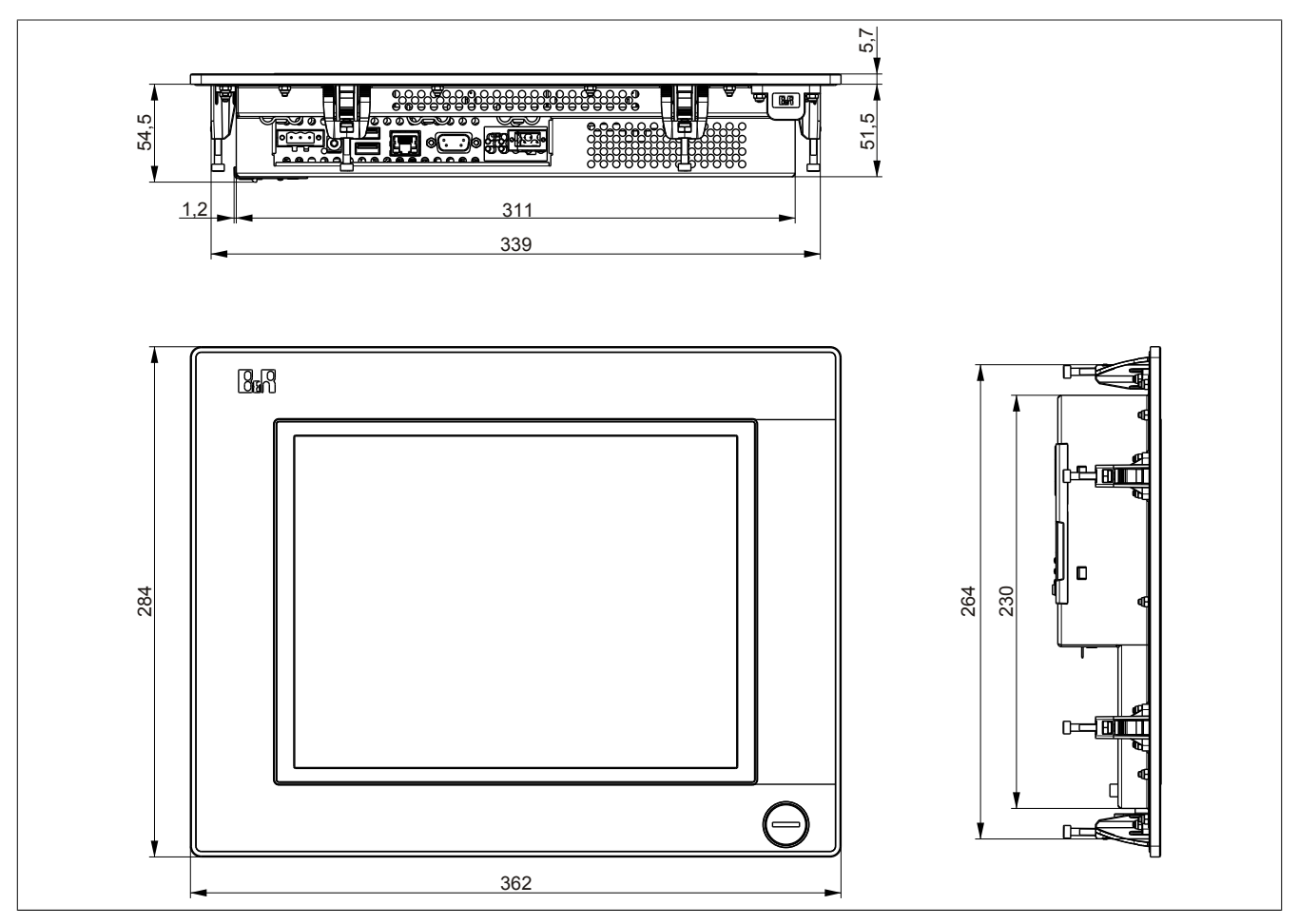

Abbildung 38: 5PP520.1214-00 - Abmessungen

## *Wanddurchbruch*

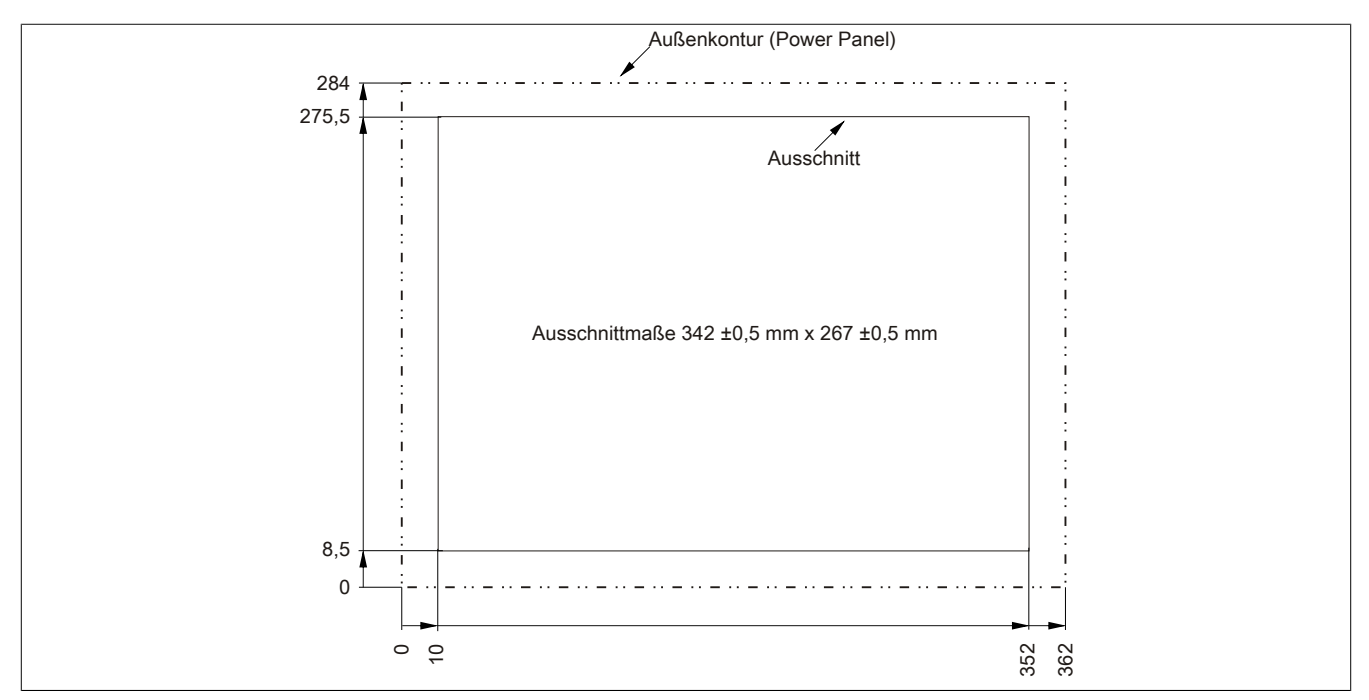

Abbildung 39: 5PP520.1214-00 - Wanddurchbruch

Technische Daten

## *Temperatur Luftfeuchtediagramm*

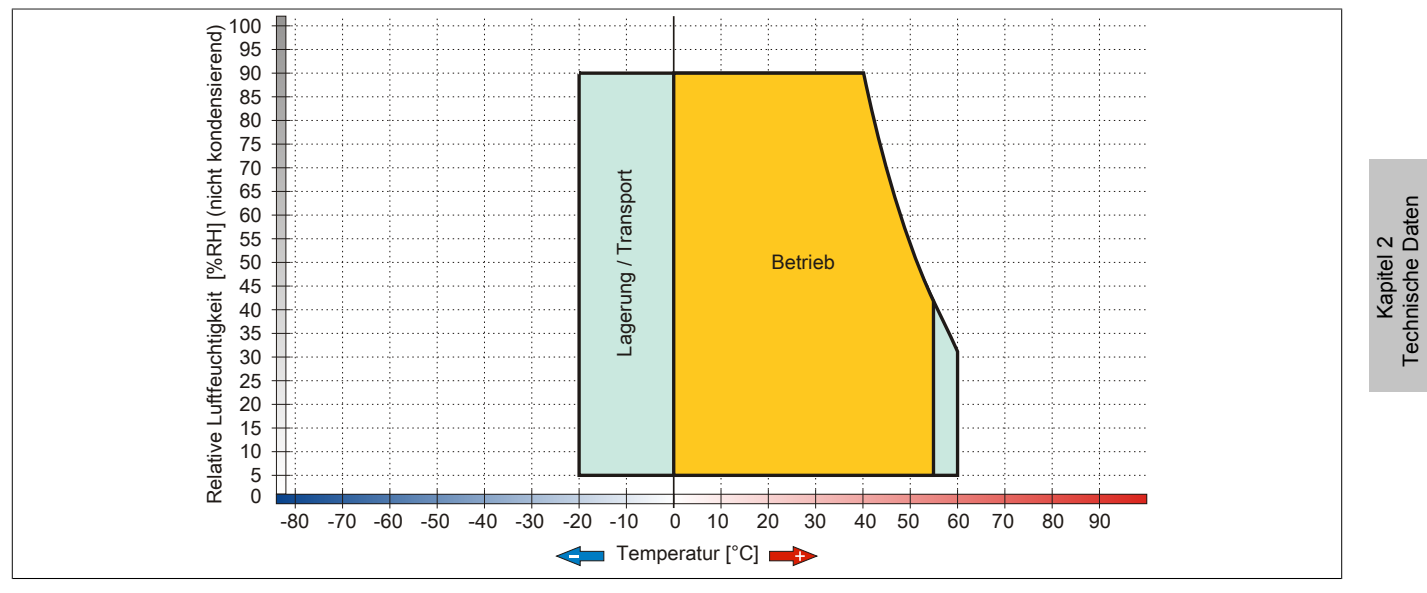

Abbildung 40: 5PP520.1214-00 - Temperatur Luftfeuchtediagramm

## **3.1.5 15" Systemeinheiten**

## **5PP520.1505-00**

## *Allgemeines*

- 15" TFT XGA color Display
- Analoger resistiver Touch Screen
- Intel® Atom™ Technologie
- Geringe Einbautiefe
- Lüfterloser Betrieb
- Erweiterbar durch Interface Board

## *Bestelldaten*

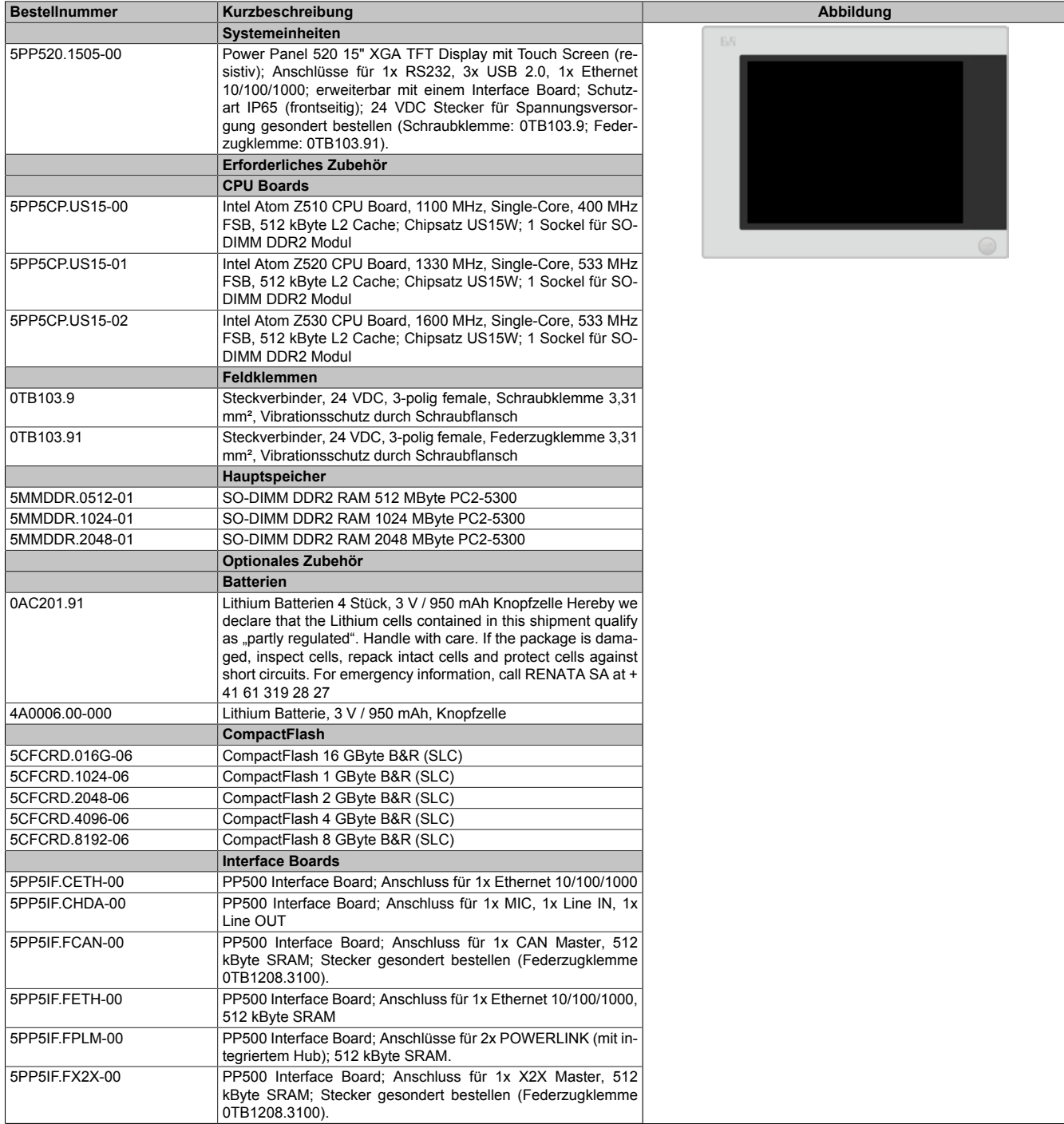

Tabelle 42: 5PP520.1505-00 - Bestelldaten

Kapitel 2<br>Technische Daten Technische Daten

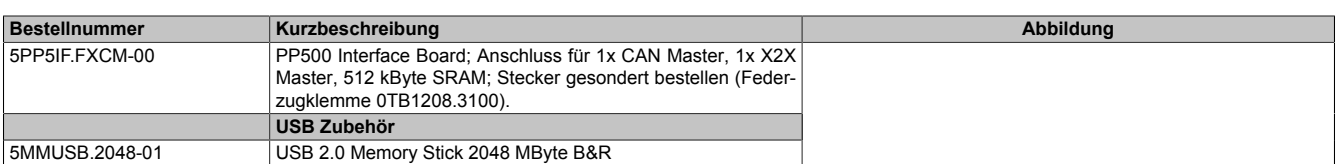

#### Tabelle 42: 5PP520.1505-00 - Bestelldaten

## *Technische Daten*

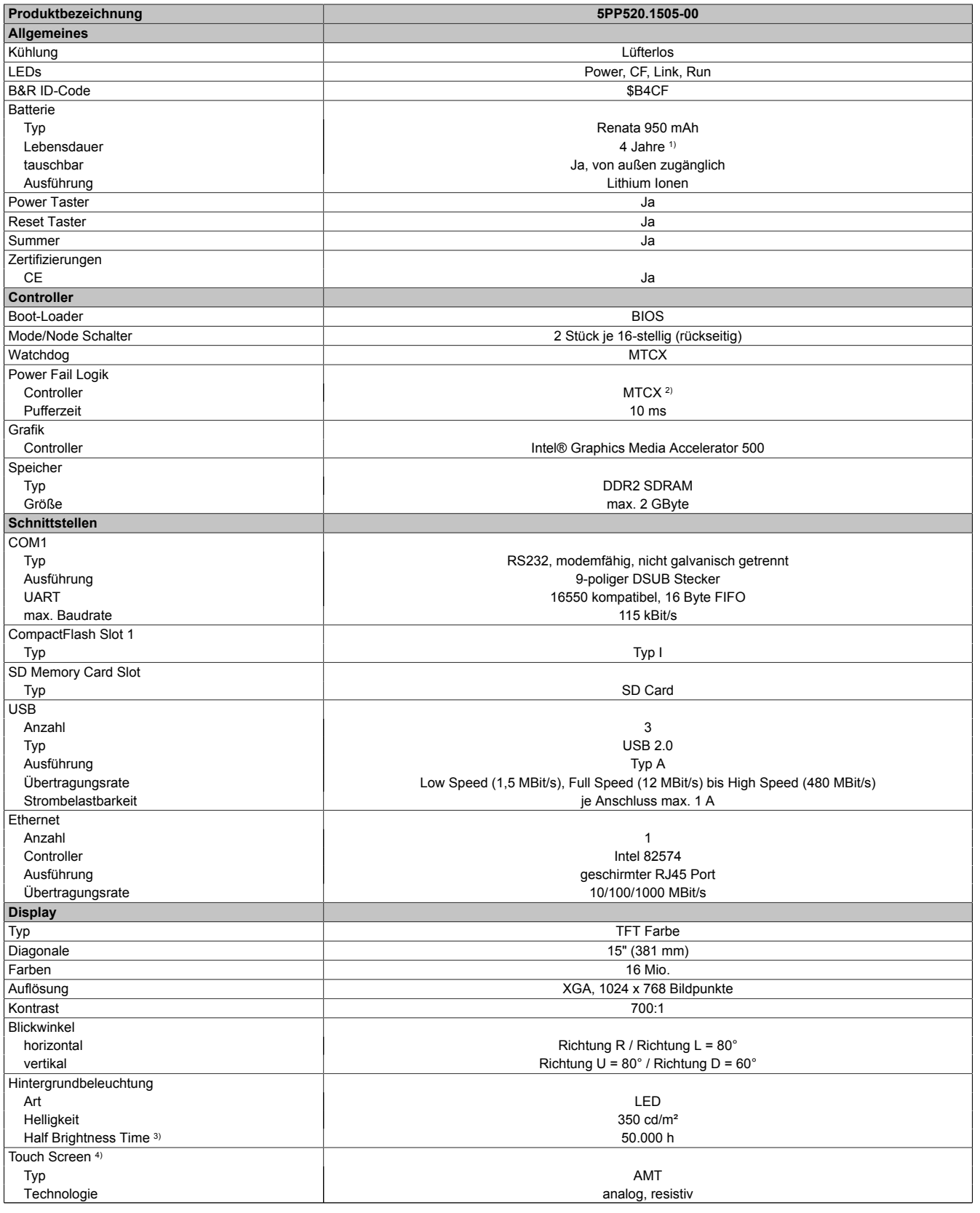

Tabelle 43: 5PP520.1505-00 - Technische Daten

#### Technische Daten • Einzelkomponenten

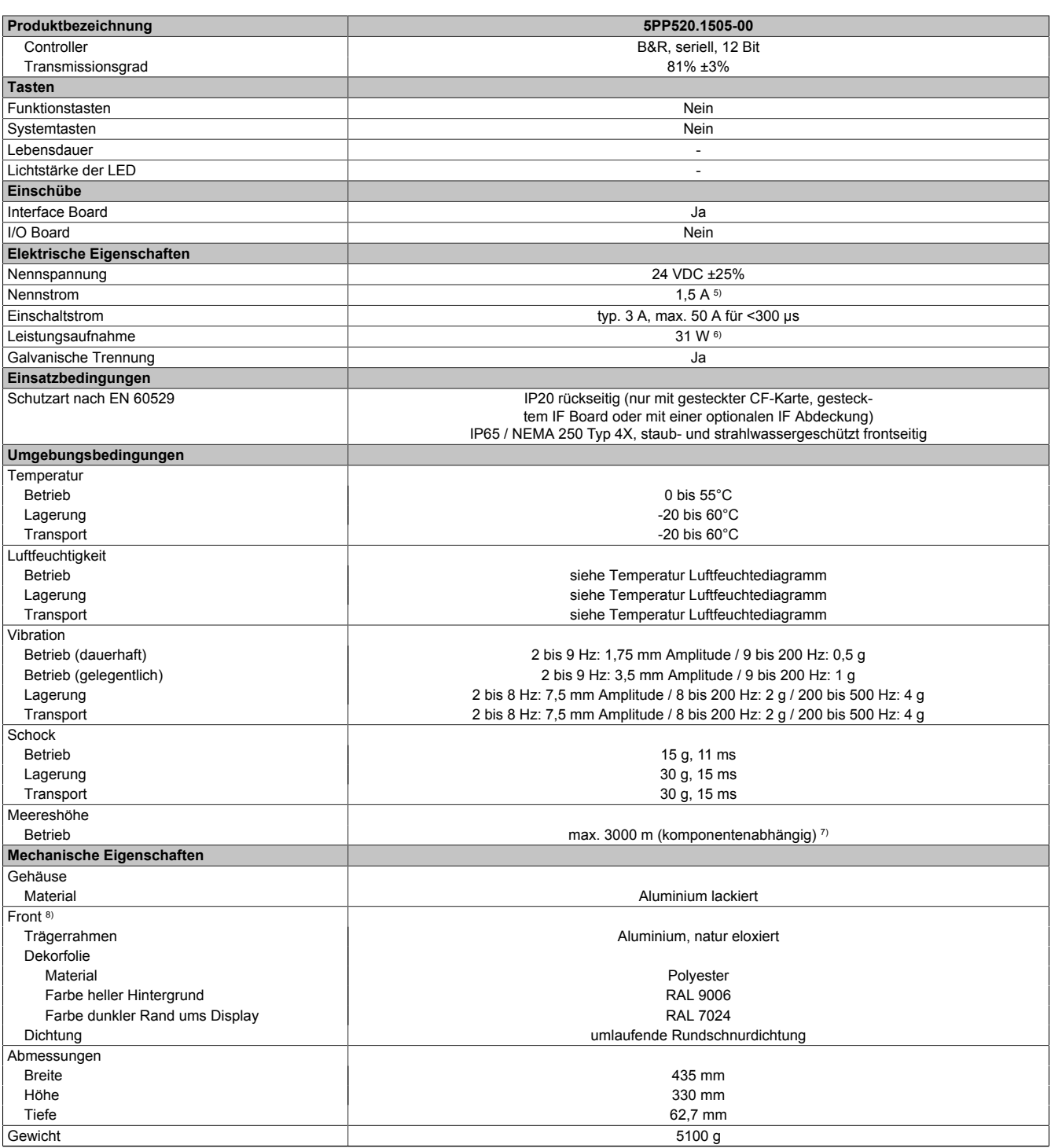

Tabelle 43: 5PP520.1505-00 - Technische Daten

1) Bei 50°C, 8,5 μA der zu versorgenden Komponenten und einer Selbstentladung von 40%. Ist ein Interface Board mit SRAM eingebaut, so beträgt die Lebensdauer 2½ Jahre.

2) Maintenance Controller Extended.<br>3) Bei 25°C Umgebungstemperatur. I

3) Bei 25°C Umgebungstemperatur. Eine Verringerung der Helligkeit um 50% kann eine ca. 50%ige Erhöhung der Half Brightness Time bewirken. 4) Touch Screen Treiber stehen für freigegebene Betriebssysteme im Downloadbereich der B&R Homepage (www.br-automation.com) zum Download bereit. 5) Der angegebene Wert ist für eine nominale Nennspannung von 24 VDC gültig.

6) Der angegebene Wert ist für eine Systemeinheit mit CPU Board, ohne Interface Board, gültig.<br>7) Herabsenkung (Derating) der maximalen Umgebungstemperatur typisch 1°C pro 1000 Meter

7) Herabsenkung (Derating) der maximalen Umgebungstemperatur typisch 1°C pro 1000 Meter ab 500 Meter NN. 8) Prozess- bzw. chargenbedingt sind optische Abweichungen in der Farbe und Oberflächenbeschaffenheit möglich.

Kapitel 2<br>Technische Daten Technische Daten

### *Abmessungen*

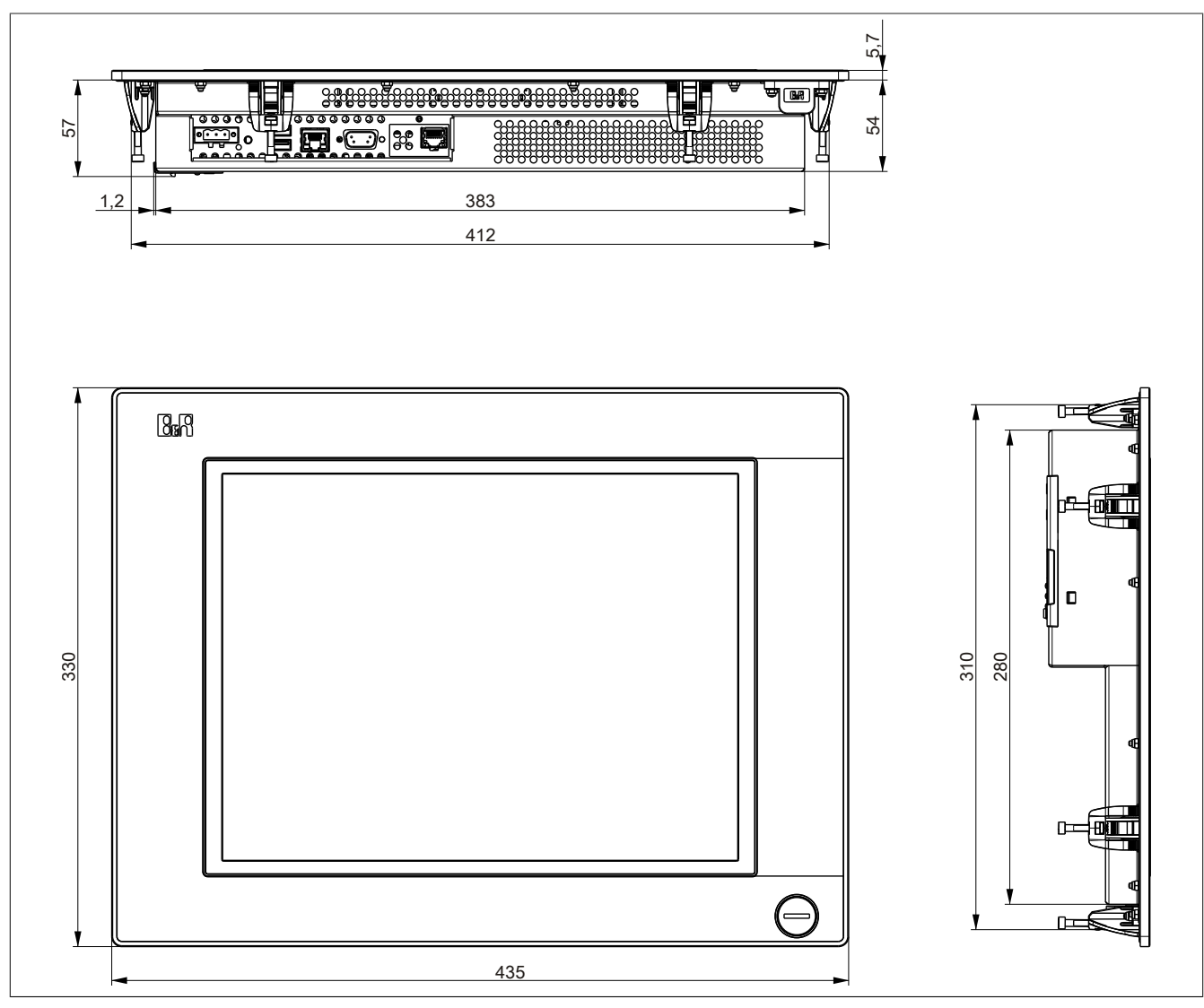

Abbildung 41: 5PP520.1505-00 - Abmessungen

## *Wanddurchbruch*

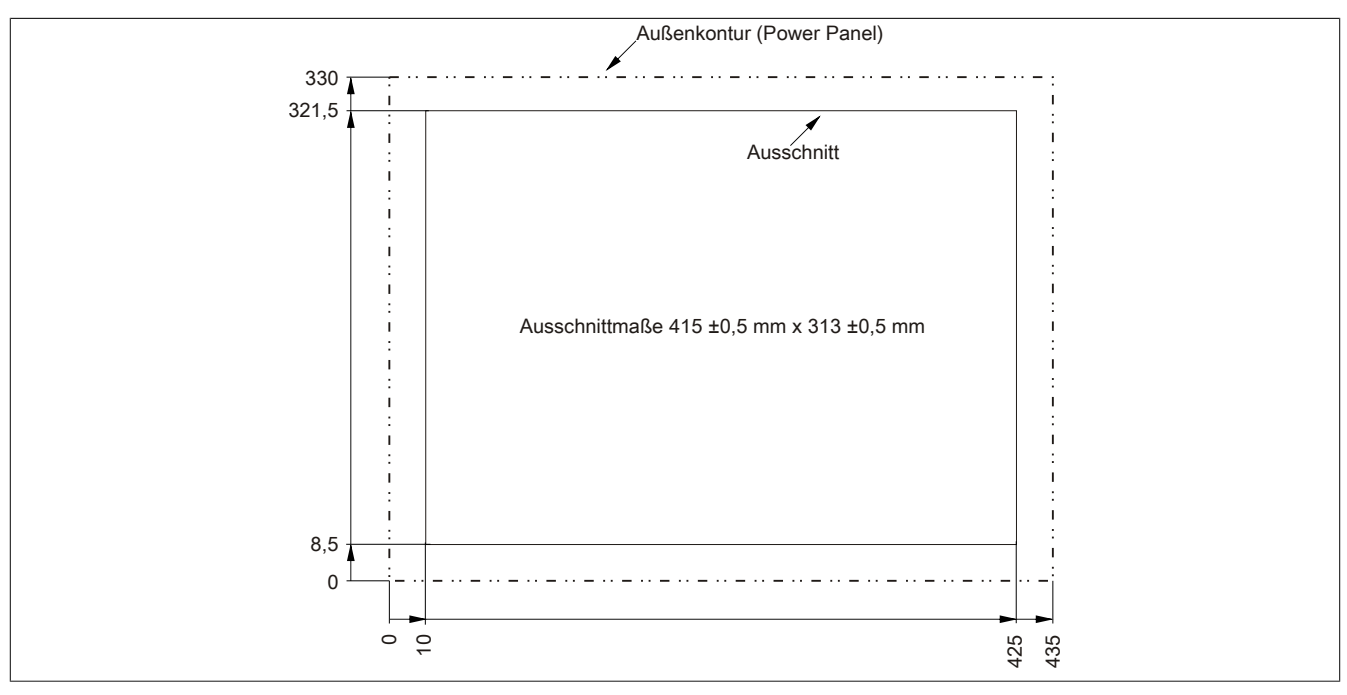

Abbildung 42: 5PP520.1505-00 - Wanddurchbruch

*Temperatur Luftfeuchtediagramm*

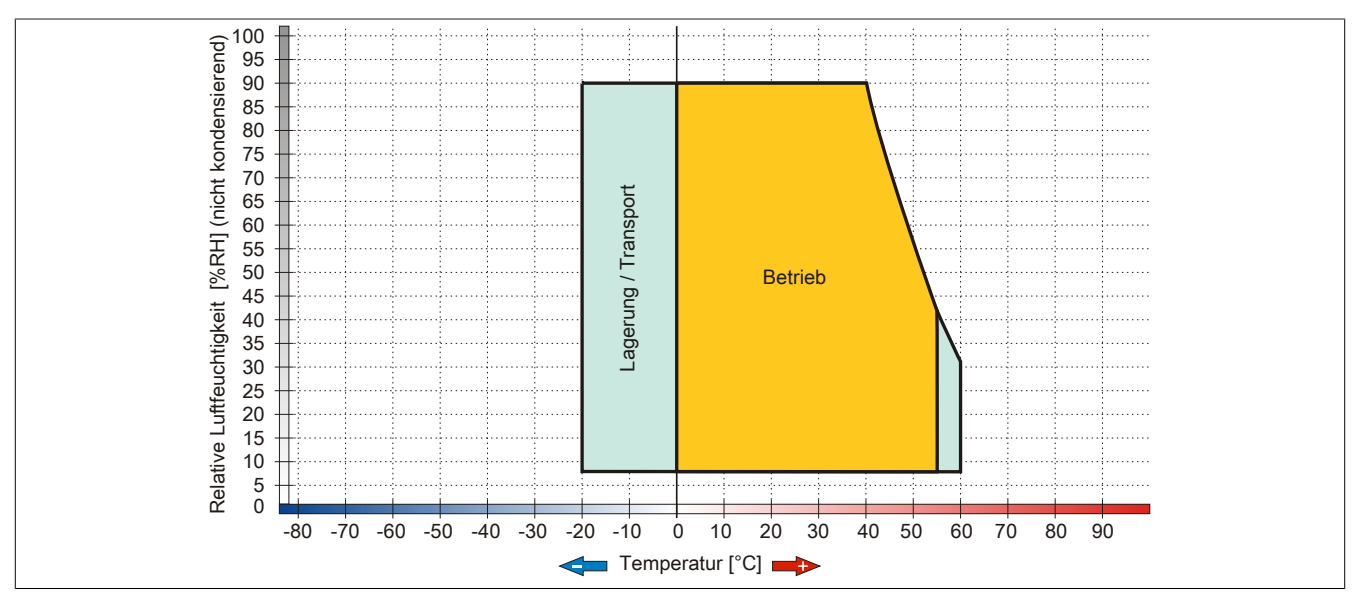

Abbildung 43: 5PP520.1505-00 - Temperatur Luftfeuchtediagramm

## **5PP580.1505-00**

## *Allgemeines*

- 15" TFT XGA color Display
- Analoger resistiver Touch Screen und Funktionstasten
- Intel® Atom™ Technologie
- Geringe Einbautiefe
- Lüfterloser Betrieb
- Erweiterbar durch Interface Board

#### *Bestelldaten*

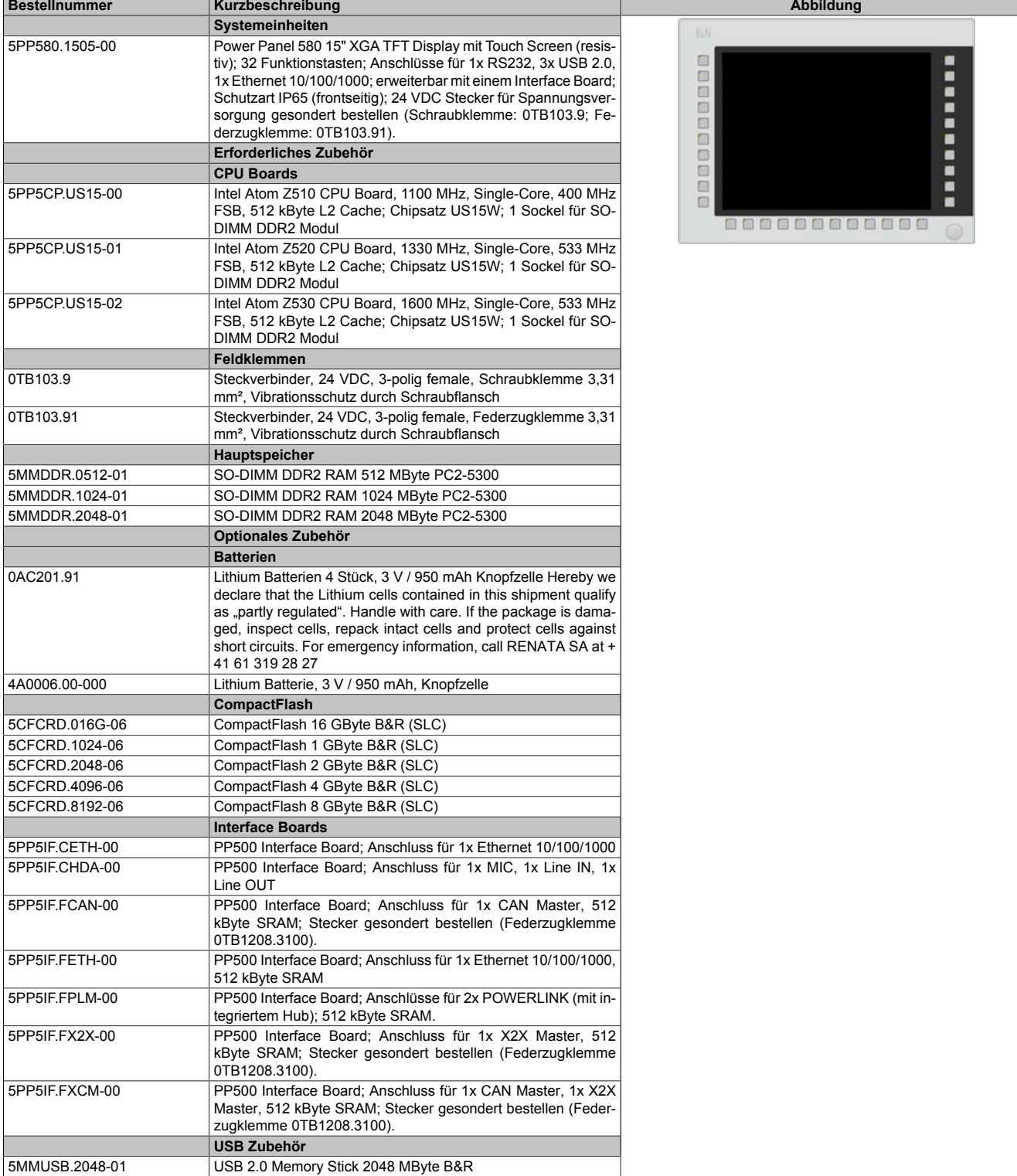

### *Technische Daten*

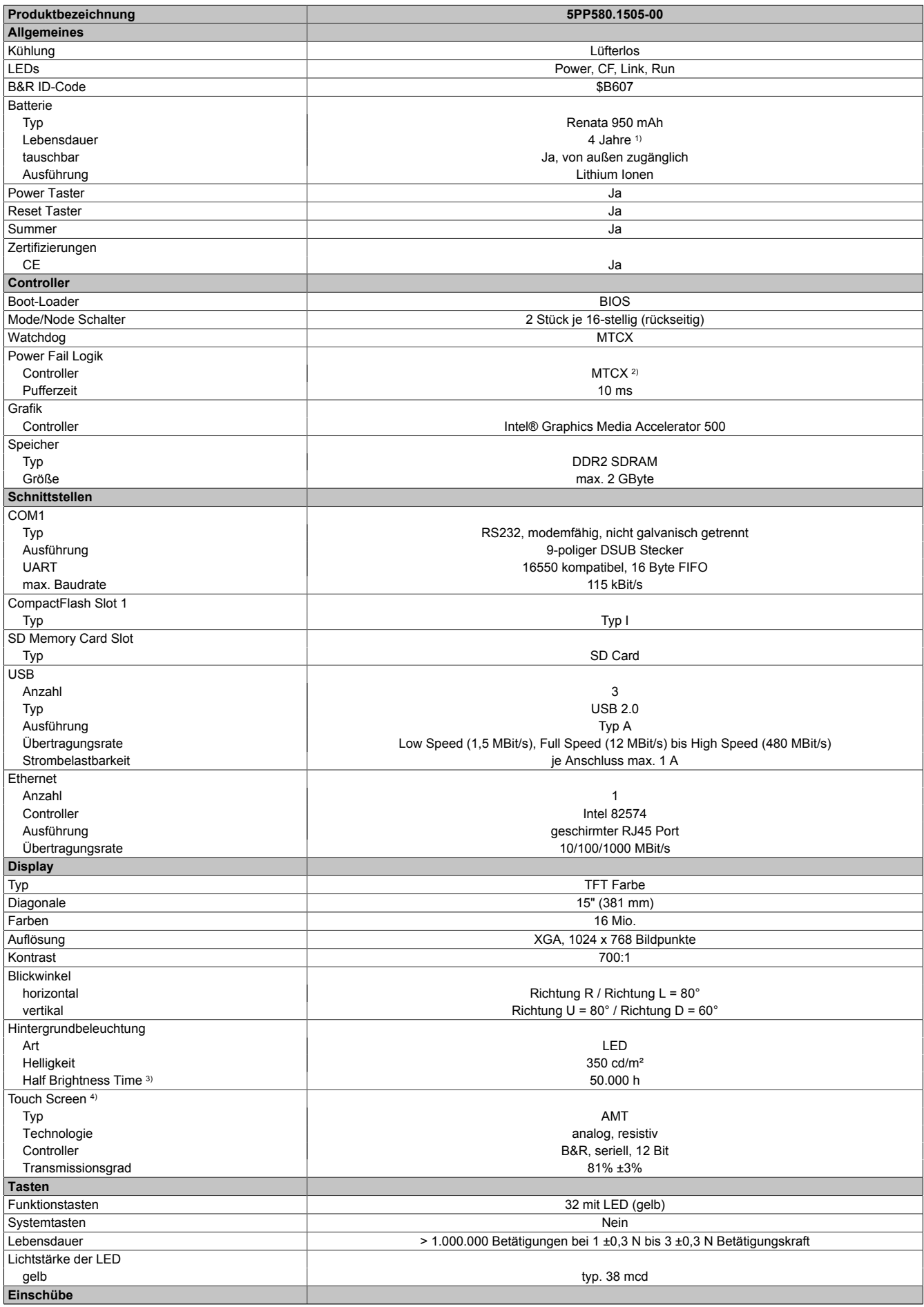

Tabelle 45: 5PP580.1505-00 - Technische Daten

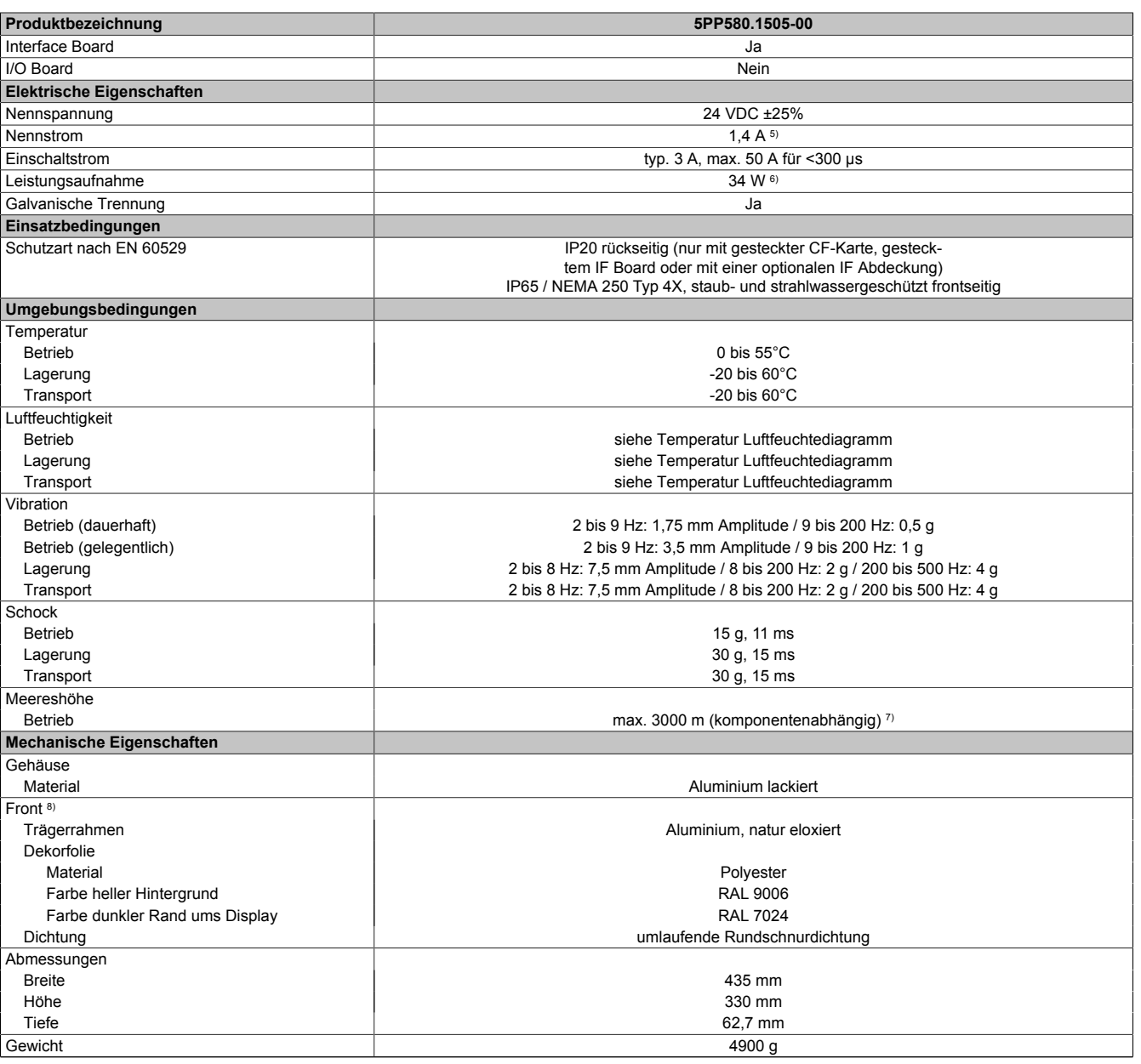

Tabelle 45: 5PP580.1505-00 - Technische Daten

1) Bei 50°C, 8,5 μA der zu versorgenden Komponenten und einer Selbstentladung von 40%. Ist ein Interface Board mit SRAM eingebaut, so beträgt die Lebensdauer 2½ Jahre.

2) Maintenance Controller Extended.

3) Bei 25°C Umgebungstemperatur. Eine Verringerung der Helligkeit um 50% kann eine ca. 50%ige Erhöhung der Half Brightness Time bewirken.<br>4) Touch Screen Treiber stehen für freigegebene Betriebssysteme im Downloadbereich d

4) Touch Screen Treiber stehen für freigegebene Betriebssysteme im Downloadbereich der B&R Homepage (www.br-automation.com) zum Download bereit.

5) Der angegebene Wert ist für eine nominale Nennspannung von 24 VDC gültig.

6) Der angegebene Wert ist für eine Systemeinheit mit CPU Board, ohne Interface Board, gültig.<br>7) Herabsenkung (Derating) der maximalen Umgebungstemperatur typisch 1°C pro 1000 Meter

7) Herabsenkung (Derating) der maximalen Umgebungstemperatur typisch 1°C pro 1000 Meter ab 500 Meter NN.

8) Prozess- bzw. chargenbedingt sind optische Abweichungen in der Farbe und Oberflächenbeschaffenheit möglich.

## Technische Daten • Einzelkomponenten

#### *Abmessungen*

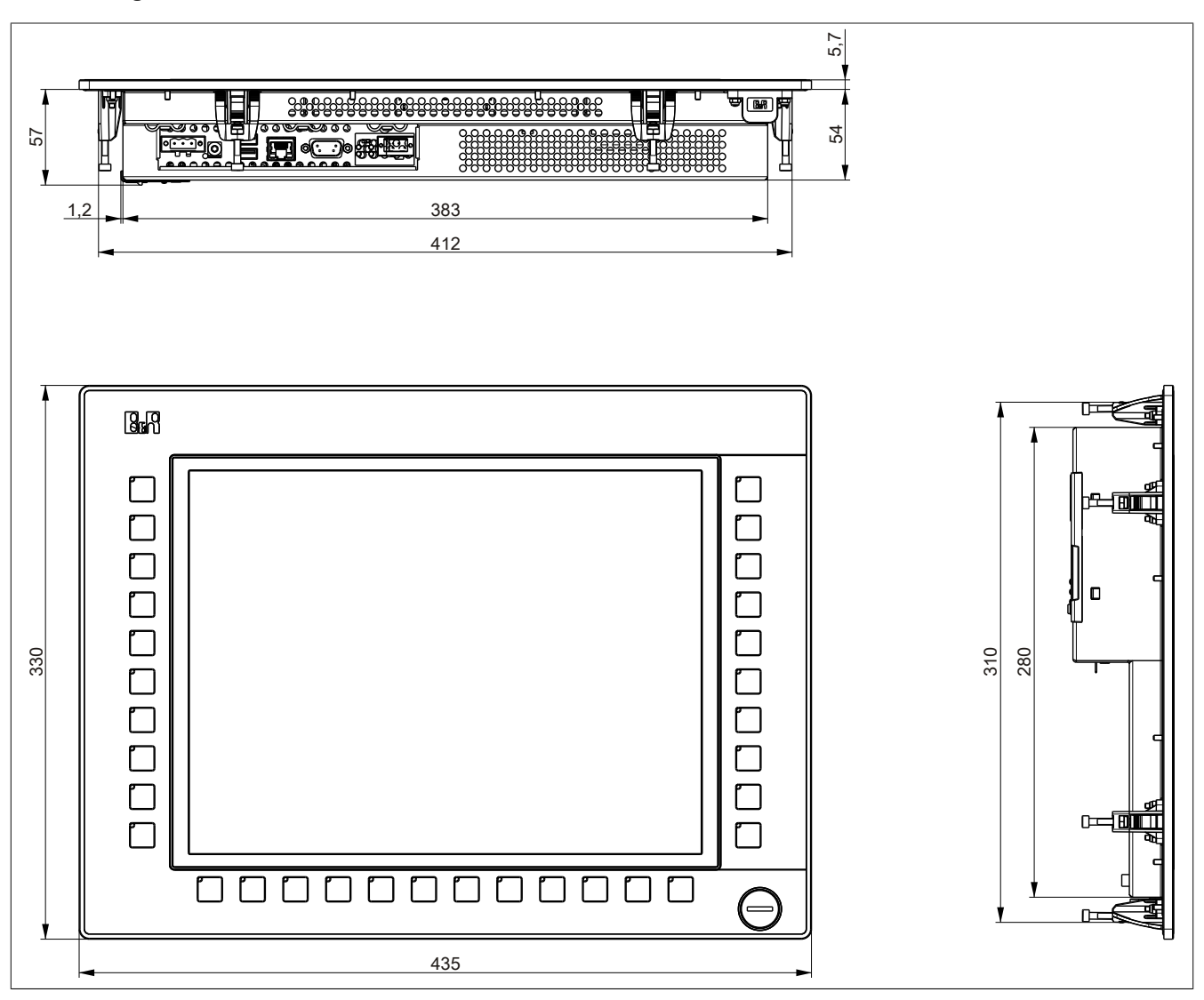

Abbildung 44: 5PP580.1505-00 - Abmessungen

## *Wanddurchbruch*

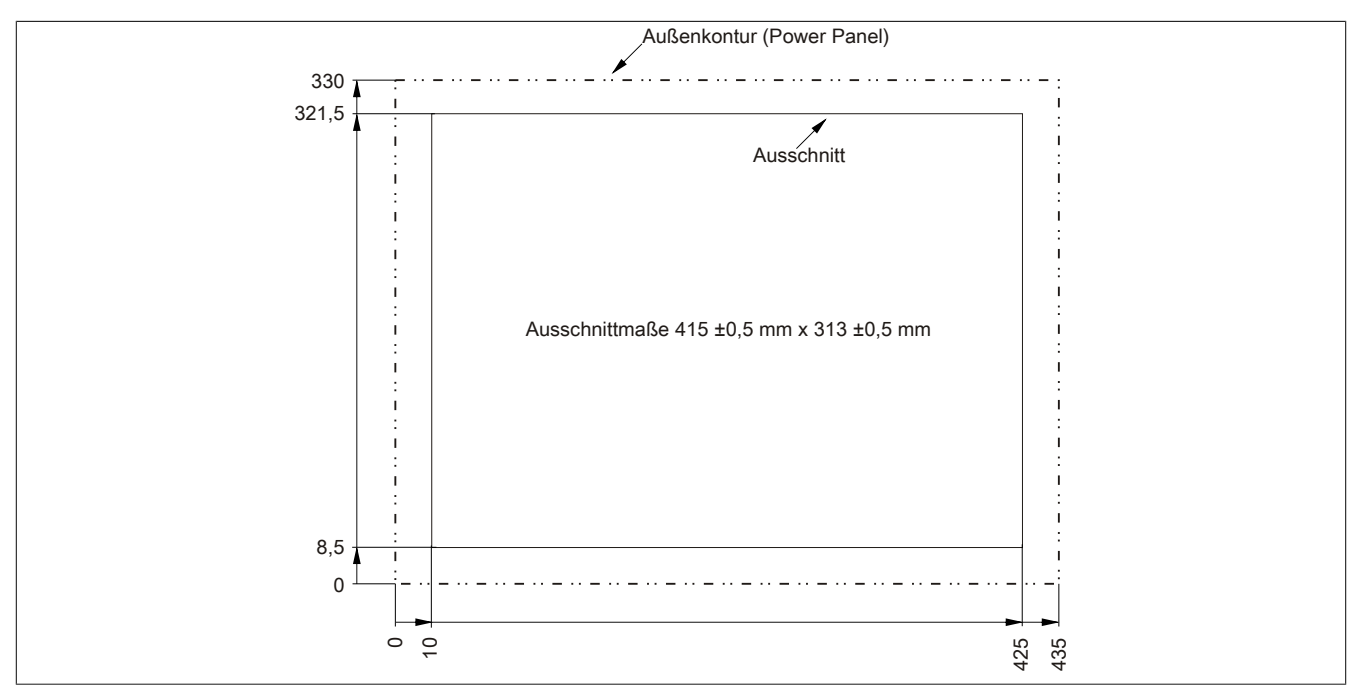

Abbildung 45: 5PP580.1505-00 - Wanddurchbruch

Technische Daten

## *Temperatur Luftfeuchtediagramm*

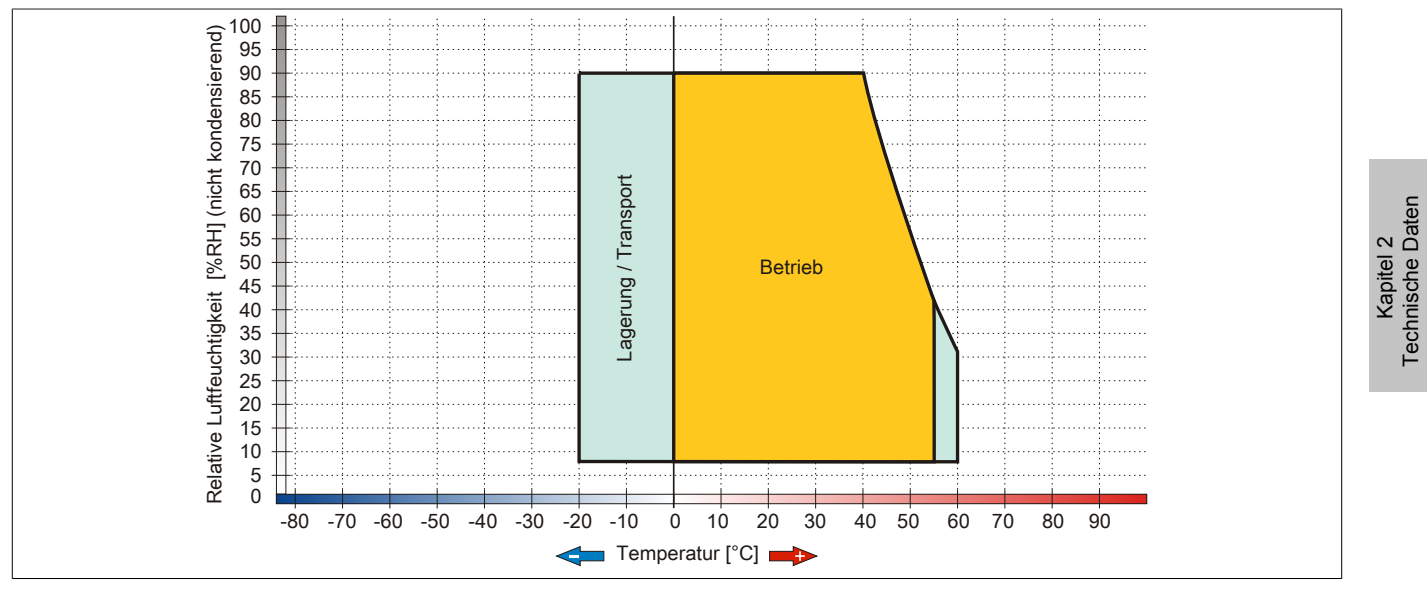

Abbildung 46: 5PP580.1505-00 - Temperatur Luftfeuchtediagramm

### **5PP581.1505-00**

## *Allgemeines*

- 15" TFT XGA color Display
- Analoger resistiver Touch Screen sowie Funktions- und Systemtasten
- Intel® Atom™ Technologie
- Geringe Einbautiefe
- Lüfterloser Betrieb
- Erweiterbar durch Interface Board

#### *Bestelldaten*

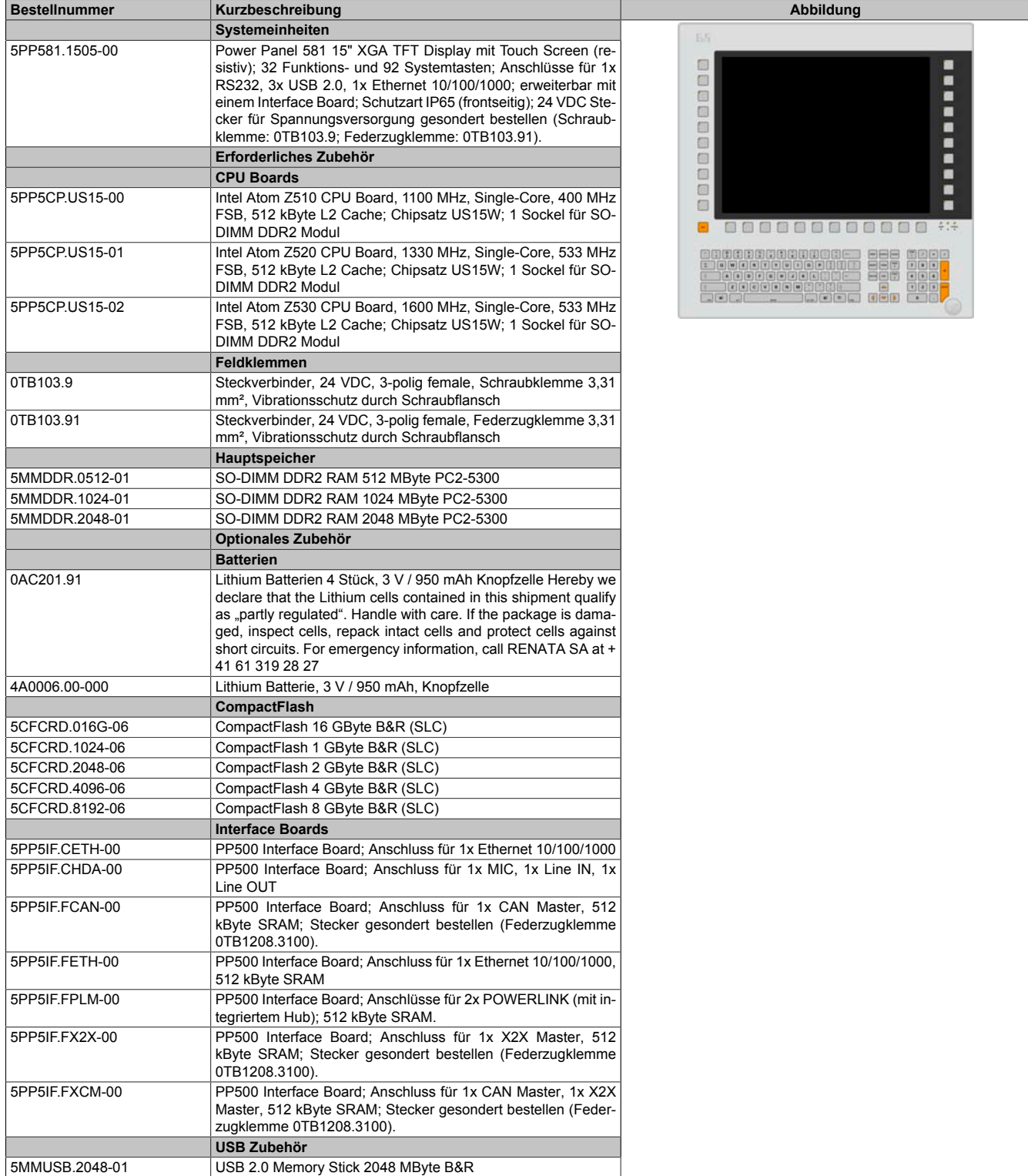

## *Technische Daten*

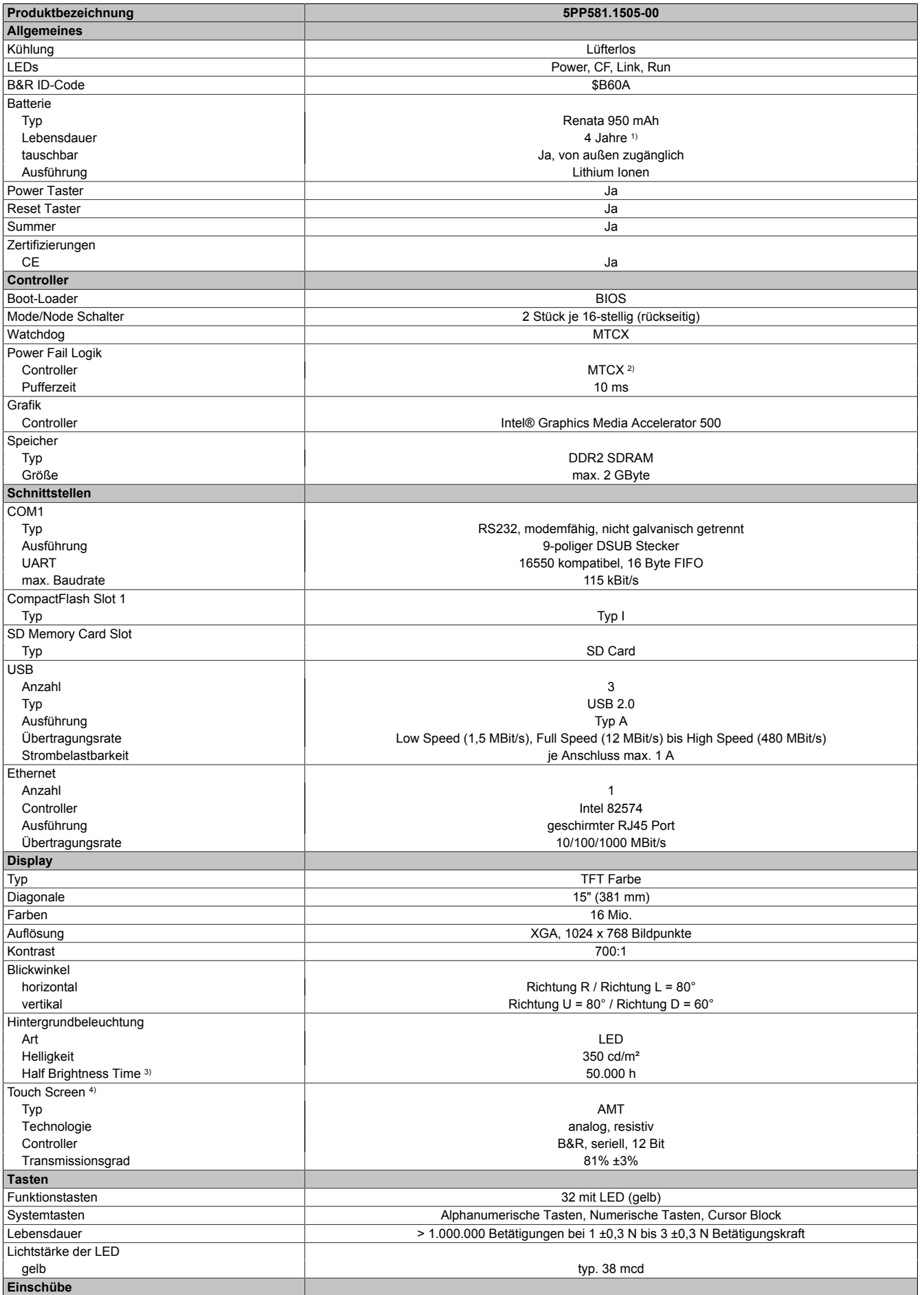

Tabelle 47: 5PP581.1505-00 - Technische Daten

#### Technische Daten • Einzelkomponenten

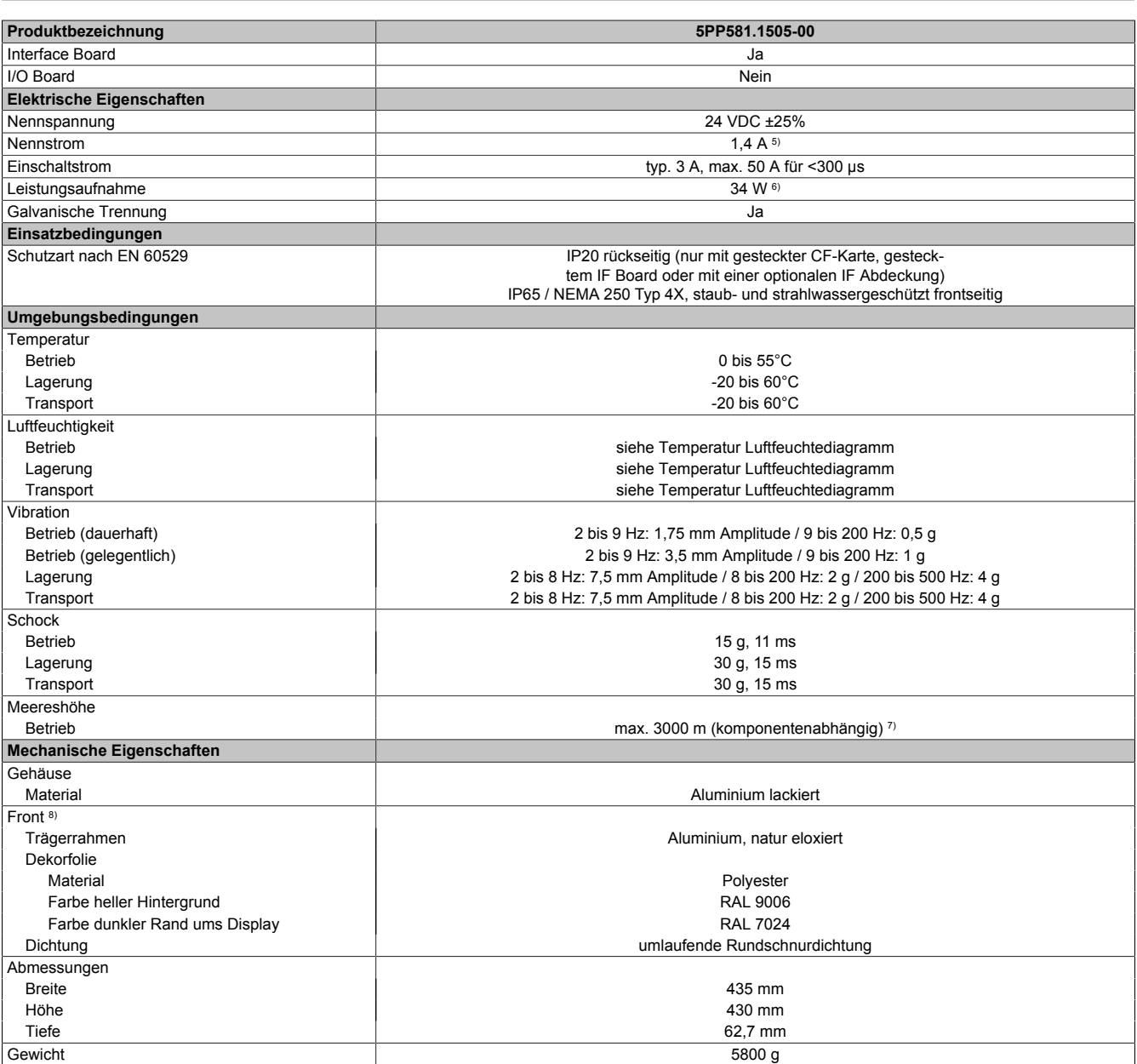

Tabelle 47: 5PP581.1505-00 - Technische Daten

1) Bei 50°C, 8,5 μA der zu versorgenden Komponenten und einer Selbstentladung von 40%. Ist ein Interface Board mit SRAM eingebaut, so beträgt die Lebensdauer 2½ Jahre.

2) Maintenance Controller Extended.

3) Bei 25°C Umgebungstemperatur. Eine Verringerung der Helligkeit um 50% kann eine ca. 50%ige Erhöhung der Half Brightness Time bewirken.<br>4) Touch Screen Treiber stehen für freigegebene Betriebssysteme im Downloadbereich d

4) Touch Screen Treiber stehen für freigegebene Betriebssysteme im Downloadbereich der B&R Homepage (www.br-automation.com) zum Download bereit.

5) Der angegebene Wert ist für eine nominale Nennspannung von 24 VDC gültig.

6) Der angegebene Wert ist für eine Systemeinheit mit CPU Board, ohne Interface Board, gültig.<br>7) Herabsenkung (Derating) der maximalen Umgebungstemperatur typisch 1°C pro 1000 Meter

7) Herabsenkung (Derating) der maximalen Umgebungstemperatur typisch 1°C pro 1000 Meter ab 500 Meter NN. 8) Prozess- bzw. chargenbedingt sind optische Abweichungen in der Farbe und Oberflächenbeschaffenheit möglich.

Kapitel 2<br>Technische Daten Technische Daten

#### *Abmessungen*

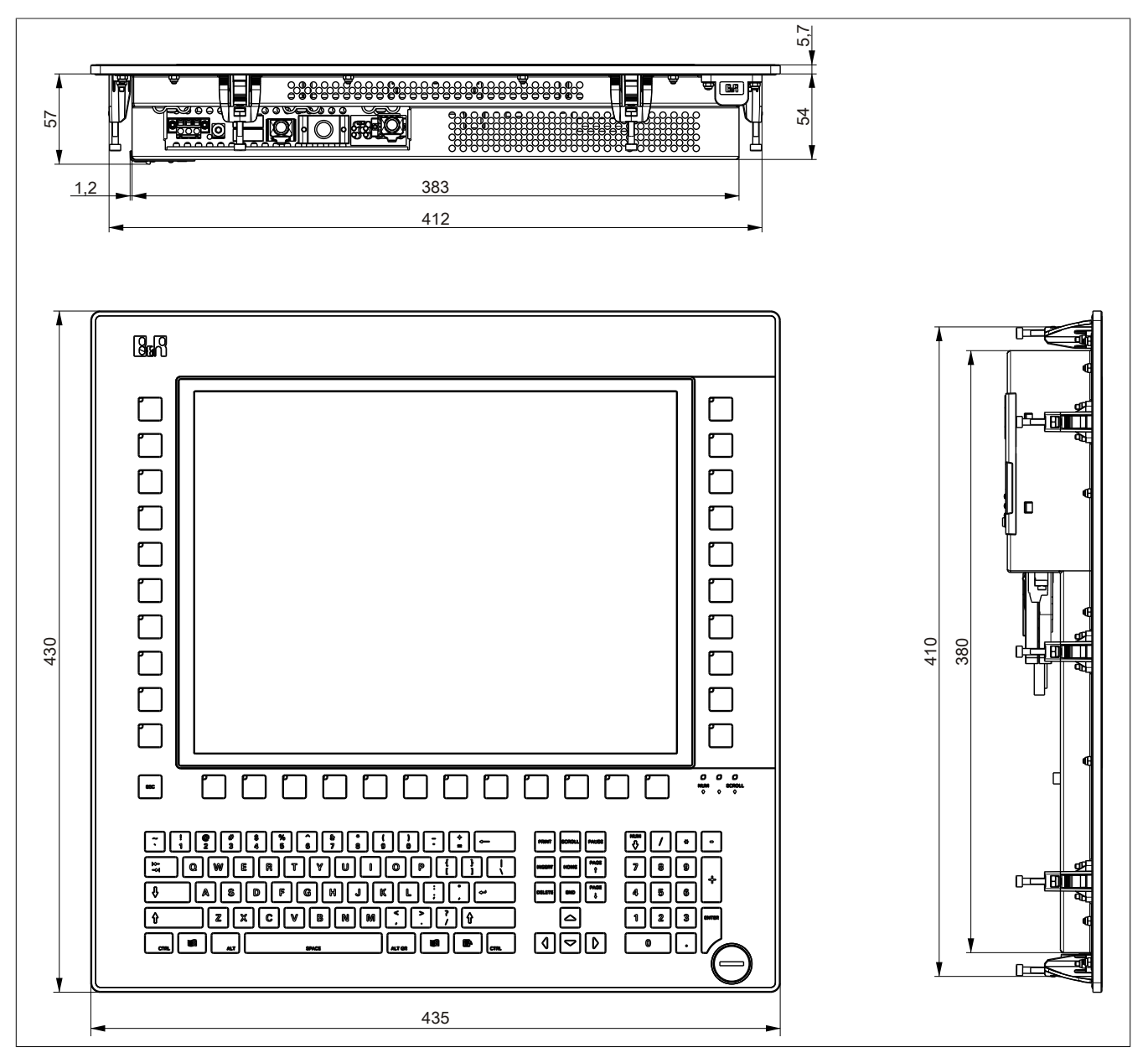

Abbildung 47: 5PP581.1505-00 - Abmessungen

### *Wanddurchbruch*

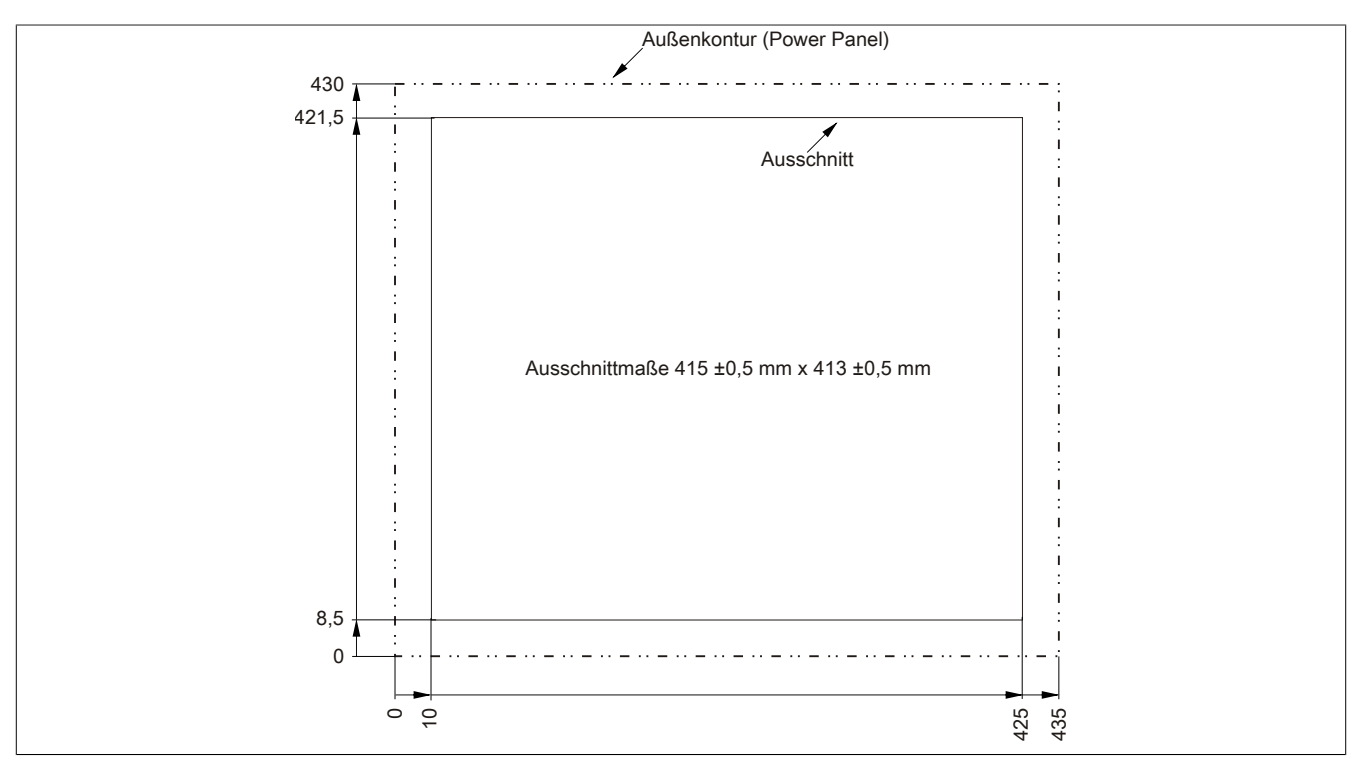

Abbildung 48: 5PP581.1505-00 - Wanddurchbruch

## *Temperatur Luftfeuchtediagramm*

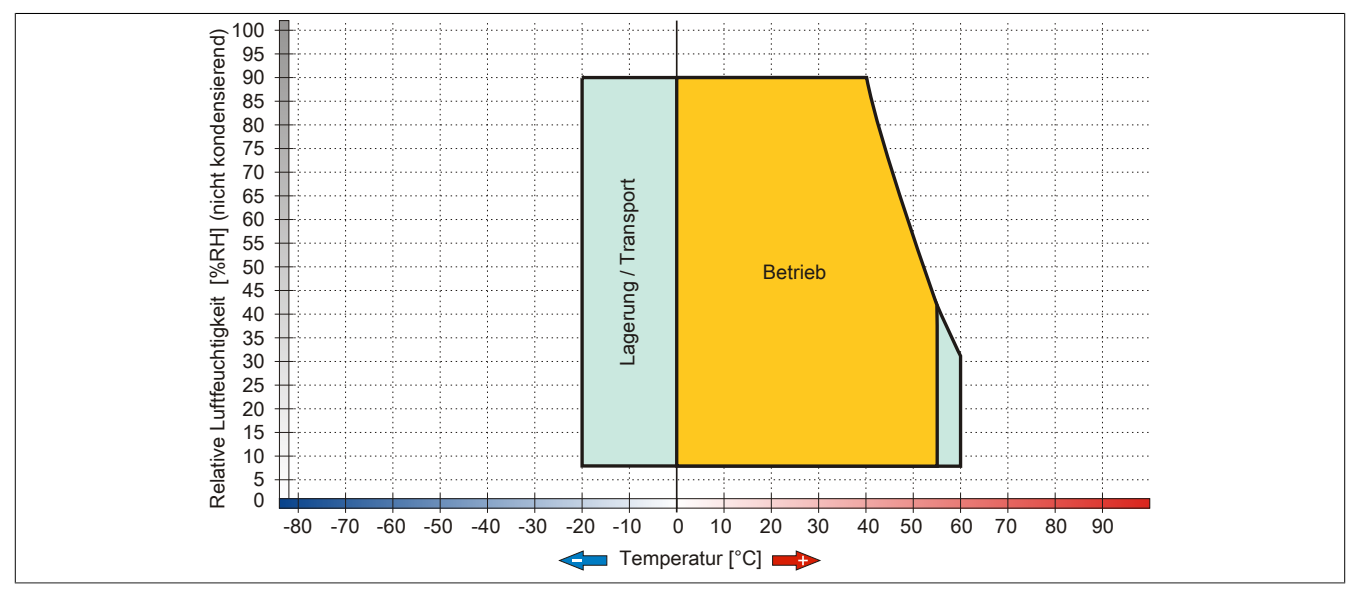

Abbildung 49: 5PP581.1505-00 - Temperatur Luftfeuchtediagramm

# **3.2 CPU Boards US15W**

## **3.2.1 Allgemeines**

Die CPU Boards basieren auf dem Intel® US15W Chipsatz und verfügen über einen DDR2 Speichersockel für maximal 2 GByte. Desweiteren ist der Intel® GMA 500 mit 128 MByte Speicher integriert.

- Intel® Atom™ Technologie
- Intel® US15W Chipsatz
- 1x DDR2 Speichersockel
- Intel® GMA 500
- Insyde BIOS

## **3.2.2 Bestelldaten**

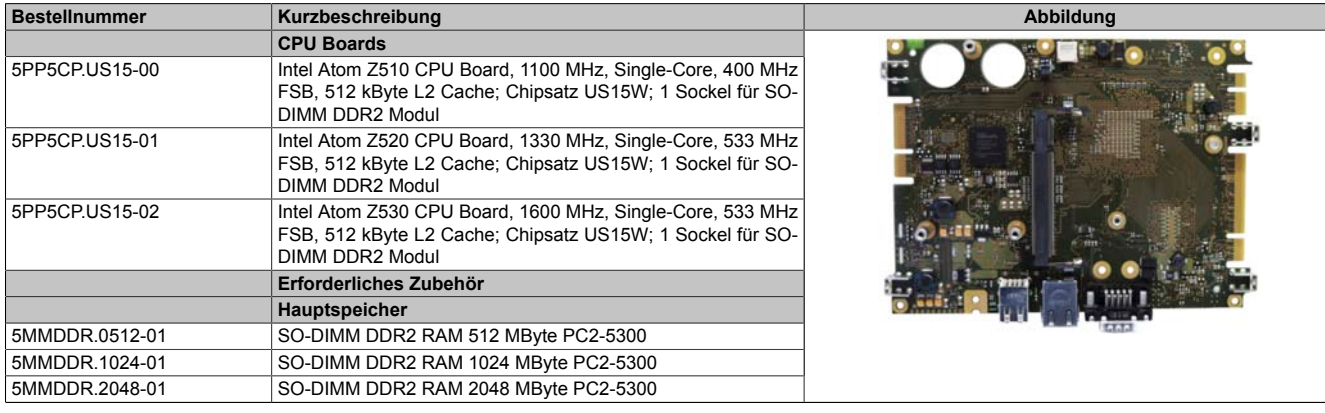

Tabelle 48: 5PP5CP.US15-00, 5PP5CP.US15-01, 5PP5CP.US15-02 - Bestelldaten

## **3.2.3 Technische Daten**

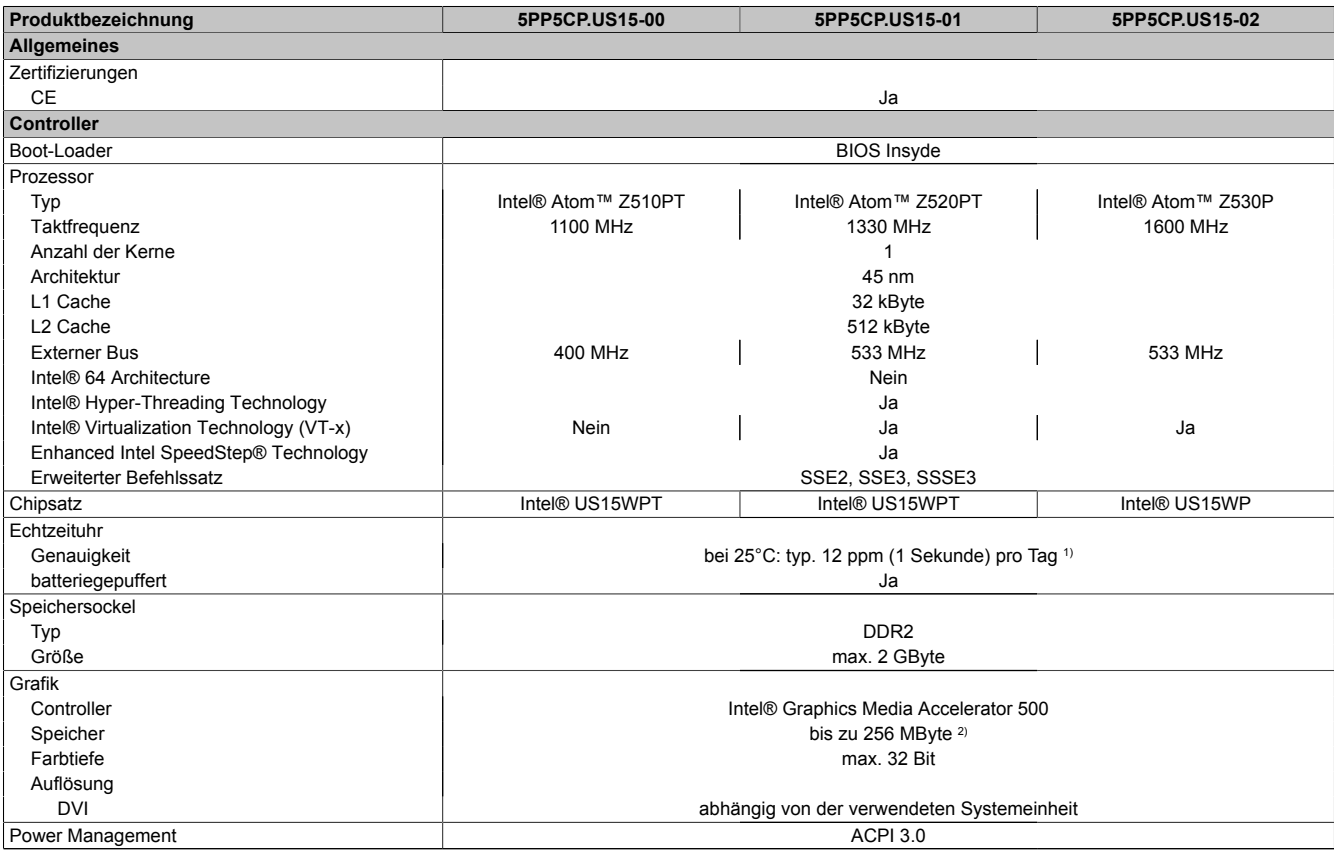

Tabelle 49: 5PP5CP.US15-00, 5PP5CP.US15-01, 5PP5CP.US15-02 - Technische Daten

1) Bei 50°C, 8,5 µA der zu versorgenden Komponenten und einer Selbstentladung von 40%.

2) Wird im Hauptspeicher allokiert.

## **3.3 Hauptspeicher**

## **3.3.1 Bestelldaten**

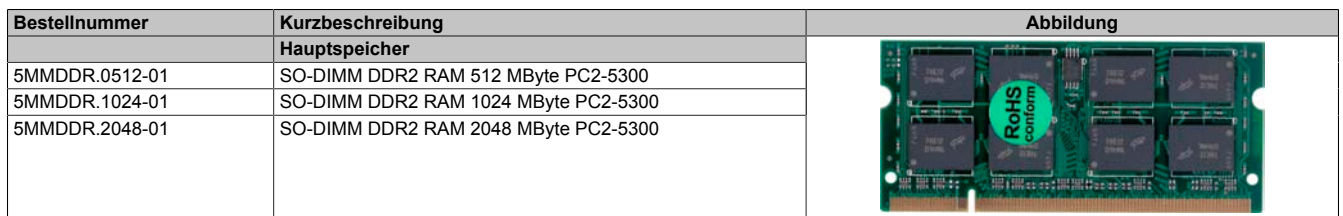

Tabelle 50: 5MMDDR.0512-01, 5MMDDR.1024-01, 5MMDDR.2048-01 - Bestelldaten

## **3.3.2 Technische Daten**

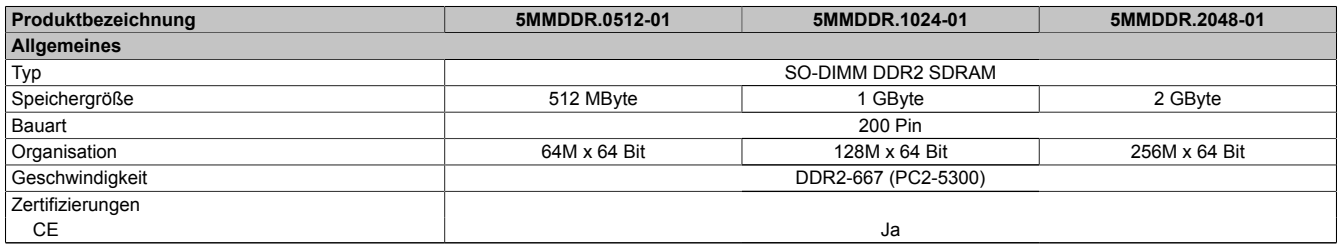

Tabelle 51: 5MMDDR.0512-01, 5MMDDR.1024-01, 5MMDDR.2048-01 - Technische Daten

# **Information:**

**Ein Hauptspeichertausch kann NUR im Werk B&R durchgeführt werden.**

## **3.4 Interface Boards**

# **Information:**

**Interface Boards können NUR im Werk B&R eingebaut und getauscht werden.**

## **3.4.1 5PP5IF.CETH-00**

### **Allgemeines**

Das Interface Board 5PP5IF.CETH-00 verfügt über einen 10/100/1000 MBit/s Netzwerkanschluss und kann als ergänzende Netzwerkschnittstelle in einem Power Panel 500, Automation PC 510 und Automation PC 511 betrieben werden.

- 1 Netzwerkanschluss (10/100/1000 MBit/s)
- einbaukompatibel in PP500, APC510, APC511

Das Interface Board kann unter Automation Runtime ab Automation Studio 3.0.90.18 und Automation Runtime D4.01 betrieben werden.

## **Bestelldaten**

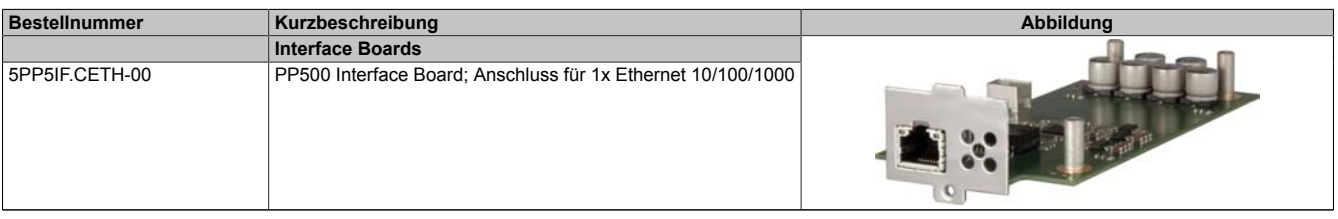

Tabelle 52: 5PP5IF.CETH-00 - Bestelldaten

## **Technische Daten**

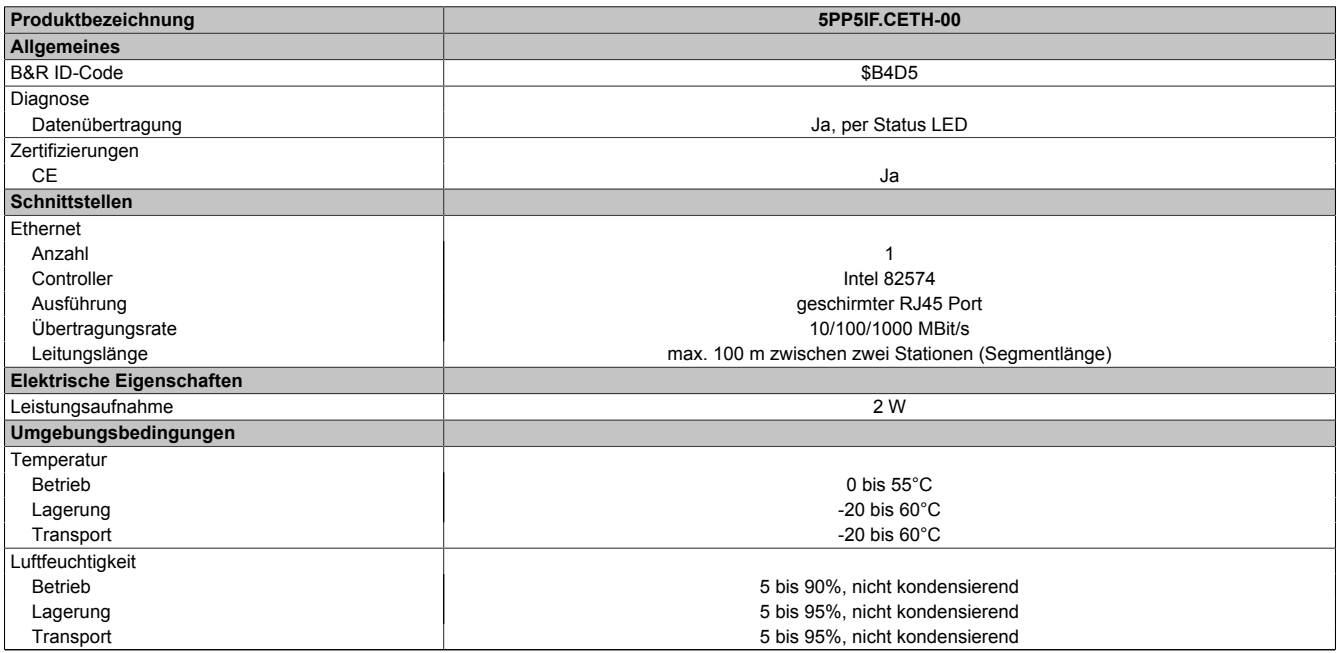

Tabelle 53: 5PP5IF.CETH-00 - Technische Daten

## *Ethernet Schnittstelle (ETH)*

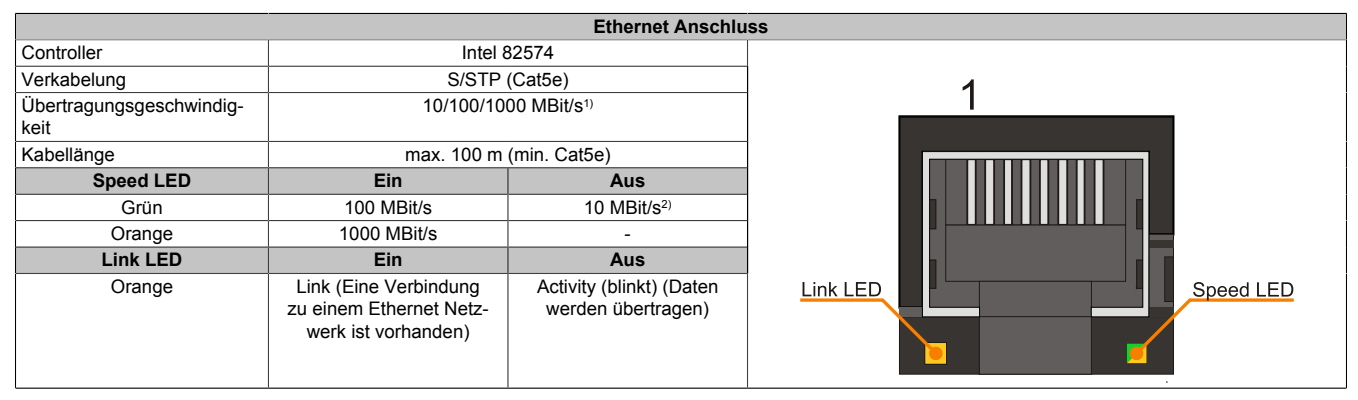

Tabelle 54: 5PP5IF.CETH-00 - Ethernet Anschluss

1) Umschaltung erfolgt automatisch.

2) Die 10 MBit/s Übertragungsgeschwindigkeit / Verbindung ist nur vorhanden, wenn zeitgleich die IF-Slot Link LED aktiv ist.

Zum Betrieb des Intel Ethernet-Controllers 82574 ist ein spezieller Treiber notwendig. Es stehen für die freigegebenen Betriebssysteme im Downloadbereich der B&R Homepage [\(www.br-automation.com\)](http://www.br-automation.com) Treiber zum Download bereit.

# **Information:**

**Benötigte Treiber sind nur von der B&R Homepage, nicht aber von den Herstellerseiten, herunterzuladen.**

## **3.4.2 5PP5IF.CHDA-00**

## **Allgemeines**

Das Interface Board 5PP5IF.CHDA-00 verfügt über einen HDA Soundchip bei dem die Kanäle MIC, Line IN und Line OUT von außen zugänglich sind.

- 1x MIC
- 1x Line IN
- 1x Line OUT
- einbaukompatibel in PP500, APC510, APC511

Das Interface Board kann unter Automation Runtime ab Automation Studio 3.0.90.18 und Automation Runtime A4.01 betrieben werden.

## **Bestelldaten**

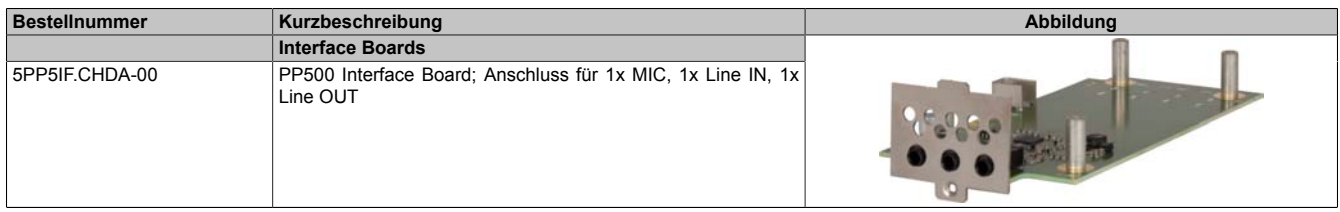

Tabelle 55: 5PP5IF.CHDA-00 - Bestelldaten

## **Technische Daten**

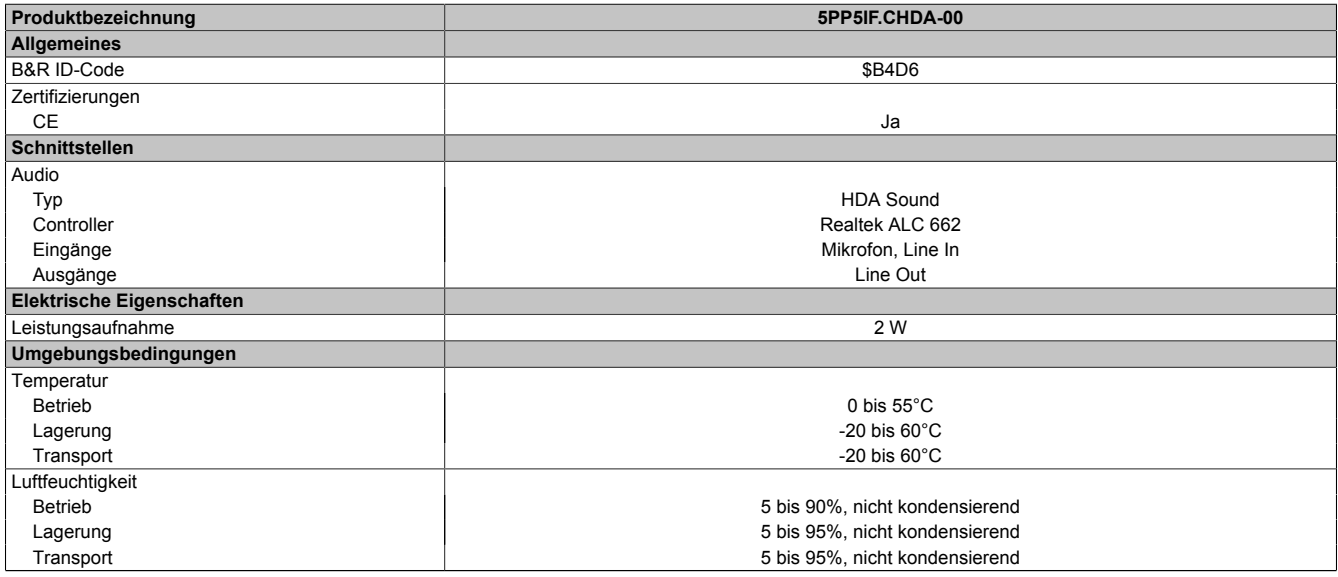

Tabelle 56: 5PP5IF.CHDA-00 - Technische Daten

## *MIC, Line IN, Line OUT*

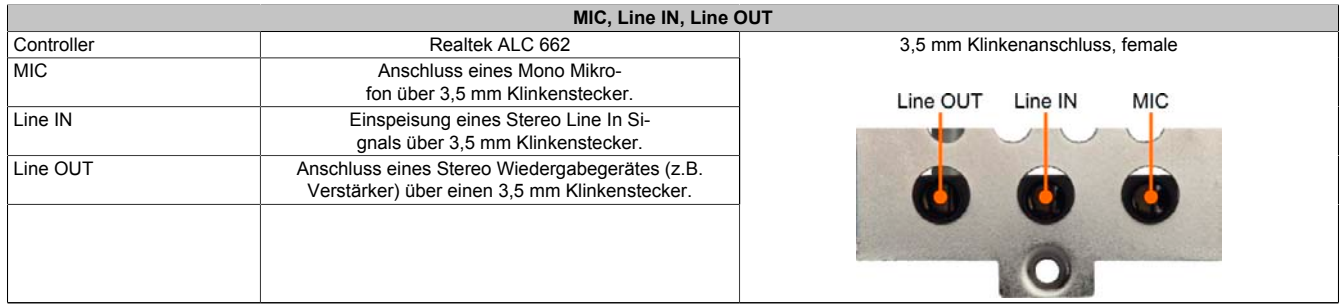

Tabelle 57: MIC, Line IN, Line OUT

Für den Betrieb des Audio Controllers ist ein spezieller Treiber notwendig. Es stehen für die freigegebenen Be-triebssysteme im Downloadbereich der B&R Homepage [\(www.br-automation.com\)](http://www.br-automation.com) Treiber zum Download bereit.

# **Information:**

**Benötigte Treiber sind nur von der B&R Homepage, nicht aber von den Herstellerseiten, herunterzuladen.**
# **3.4.3 5PP5IF.FETH-00**

# **Allgemeines**

Das Interface Board 5PP5IF.FETH-00 verfügt über einen 10/100/1000 MBit/s Netzwerkanschluss sowie 512 kByte SRAM und kann als ergänzende Netzwerkschnittstelle in einem Power Panel 500, Automation PC 510 und Automation PC 511 betrieben werden.

- 1 Netzwerkanschluss (10/100/1000 MBit/s)
- 512 kByte SRAM
- einbaukompatibel in PP500, APC510, APC511

Das Interface Board kann nur unter Automation Runtime (ab Automation Studio 3.0.90.18 und Automation Runtime D4.01) betrieben werden.

### **Bestelldaten**

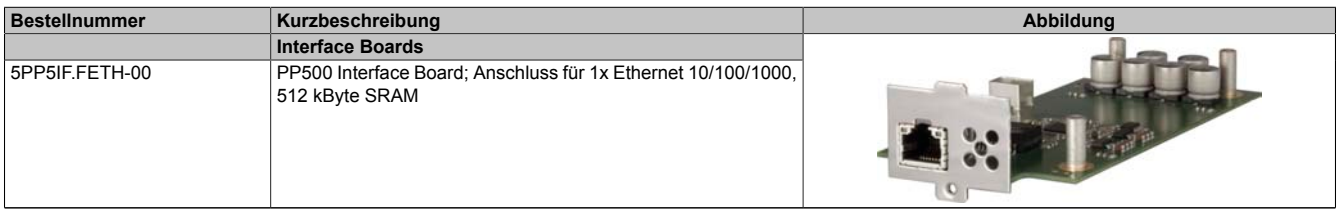

Tabelle 58: 5PP5IF.FETH-00 - Bestelldaten

#### **Technische Daten**

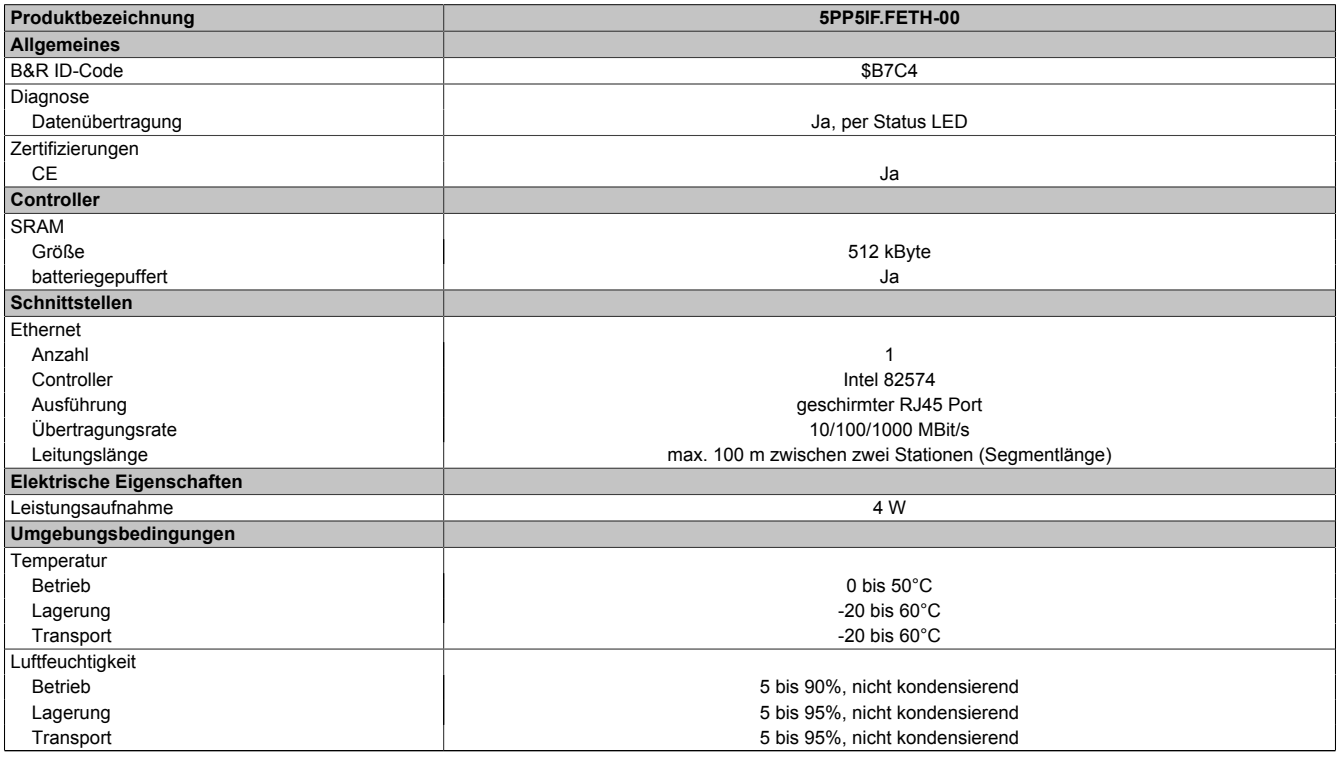

Tabelle 59: 5PP5IF.FETH-00 - Technische Daten

# *Ethernet Schnittstelle (ETH)*

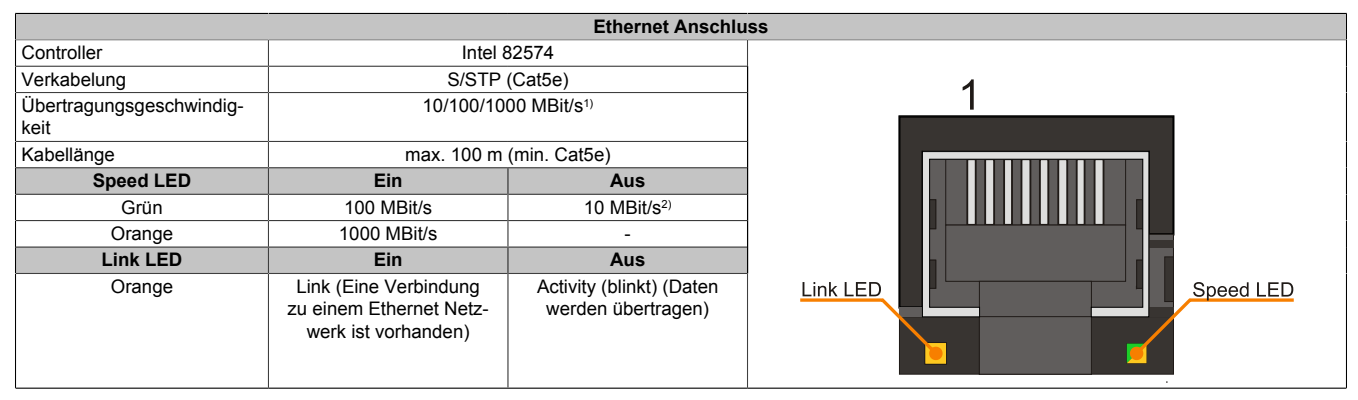

Tabelle 60: 5PP5IF.FETH-00 - Ethernet Anschluss

1) Umschaltung erfolgt automatisch.

2) Die 10 MBit/s Übertragungsgeschwindigkeit / Verbindung ist nur vorhanden, wenn zeitgleich die IF-Slot Link LED aktiv ist.

Zum Betrieb des Intel Ethernet-Controllers 82574 ist ein spezieller Treiber notwendig. Es stehen für die freigegebenen Betriebssysteme im Downloadbereich der B&R Homepage [\(www.br-automation.com\)](http://www.br-automation.com) Treiber zum Download bereit.

# **Information:**

**Benötigte Treiber sind nur von der B&R Homepage, nicht aber von den Herstellerseiten, herunterzuladen.**

# **3.4.4 5PP5IF.FPLM-00**

# **Allgemeines**

Das Interface Board 5PP5IF.FPLM-00 verfügt über zwei POWERLINK-Anschlüsse und 512 kByte SRAM.

Mit dem integrierten Hub lässt sich eine einfache Baumstruktur oder wahlweise eine Ring-Redundanz ohne Zusatzaufwand einfachst realisieren.

Das Modul bietet mit Poll-Response Chaining eine Lösung für höchste Ansprüche an Reaktionszeit und kürzeste Taktzeiten. Speziell bei zentralen Regelungsaufgaben zeigt PollResponse Chaining in Verbindung mit dem B&R Steuerungssystem eine ideale Leistung.

- 2x POWERLINK V1/V2 Anschlüsse
- 512 kByte SRAM
- Integrierter Hub für wirtschaftliche Verkabelung
- Ringredundanz konfigurierbar
- PollResponse Chaining
- einbaukompatibel in PP500, APC510, APC511

Das Interface Board kann nur unter Automation Runtime betrieben werden.

# **Bestelldaten**

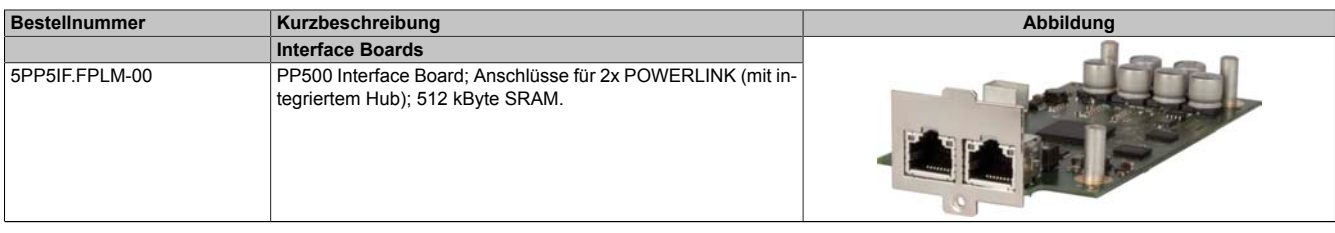

#### Tabelle 61: 5PP5IF.FPLM-00 - Bestelldaten

### **Technische Daten**

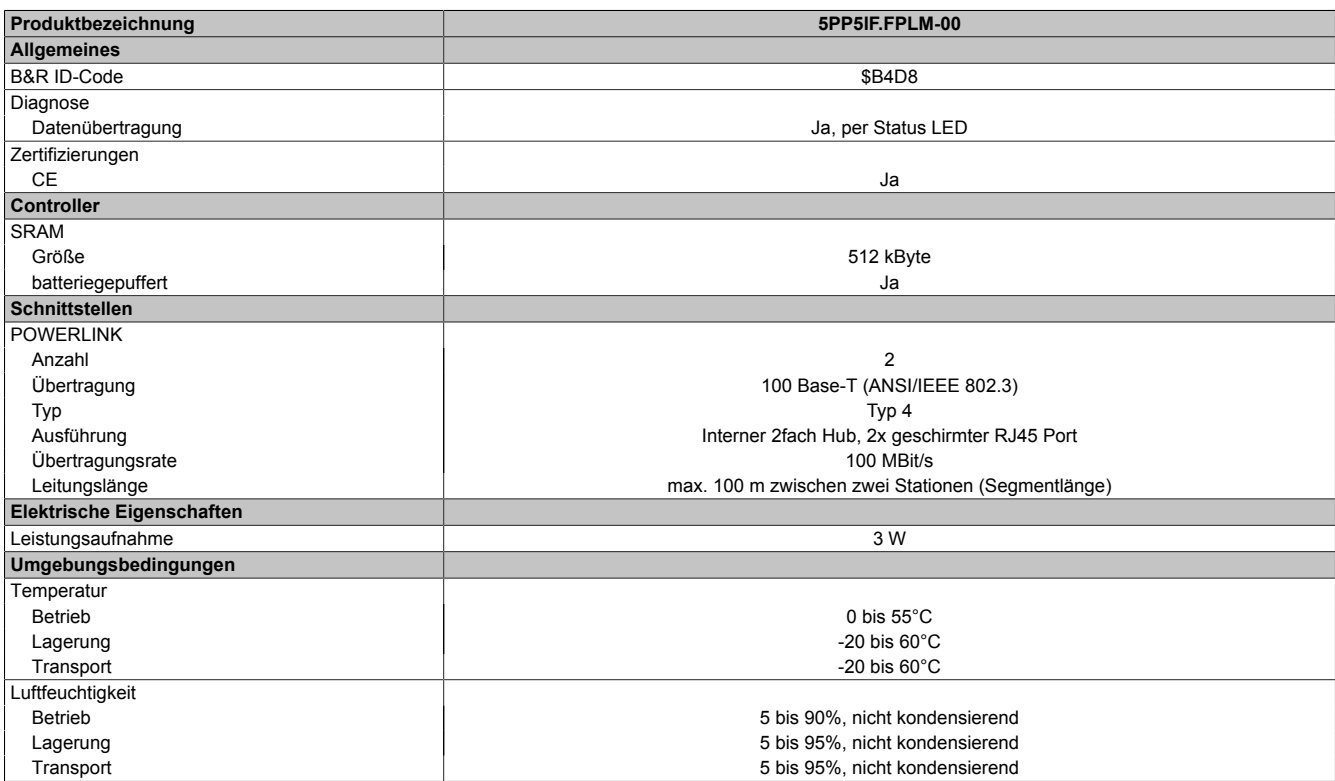

Tabelle 62: 5PP5IF.FPLM-00 - Technische Daten

#### *POWERLINK Schnittstelle*

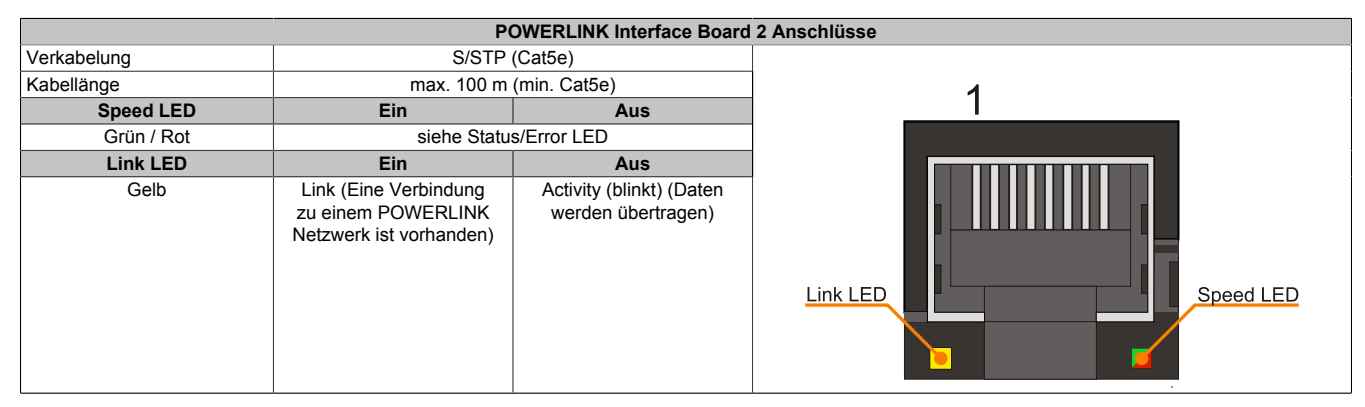

Tabelle 63: POWERLINK Interface Board 2port Anschluss

#### *LED STATUS*

Die Status/Error LED ist als Dual LED in den Farben grün und rot ausgeführt. Je nach Betriebsmodus haben die LED Stati eine unterschiedliche Bedeutung.

#### **Ethernet TCP/IP Modus**

Die Schnittstelle kann als reine Ethernet TCP/IP Schnittstelle betrieben werden.

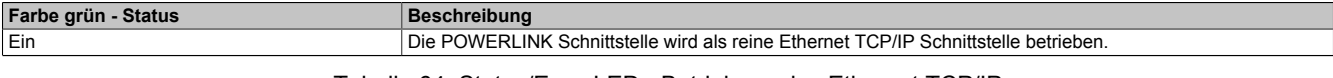

#### Tabelle 64: Status/Error LED - Betriebsmodus Ethernet TCP/IP

#### **POWERLINK V1**

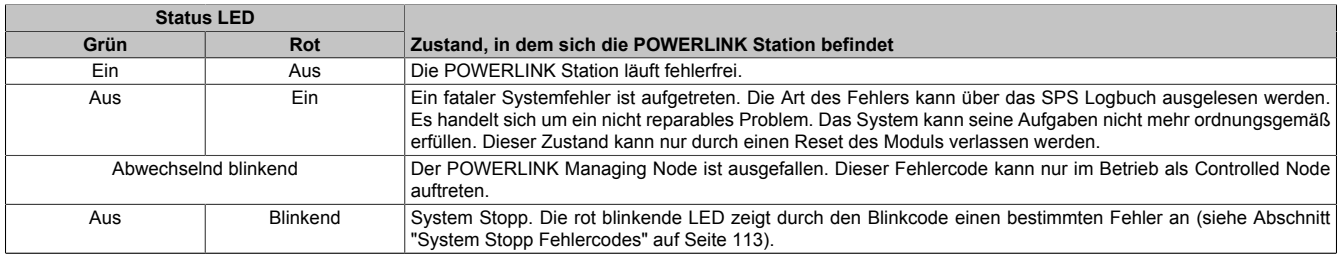

Tabelle 65: Status/Error LED - Betriebsmodus POWERLINK V1

### **POWERLINK V2**

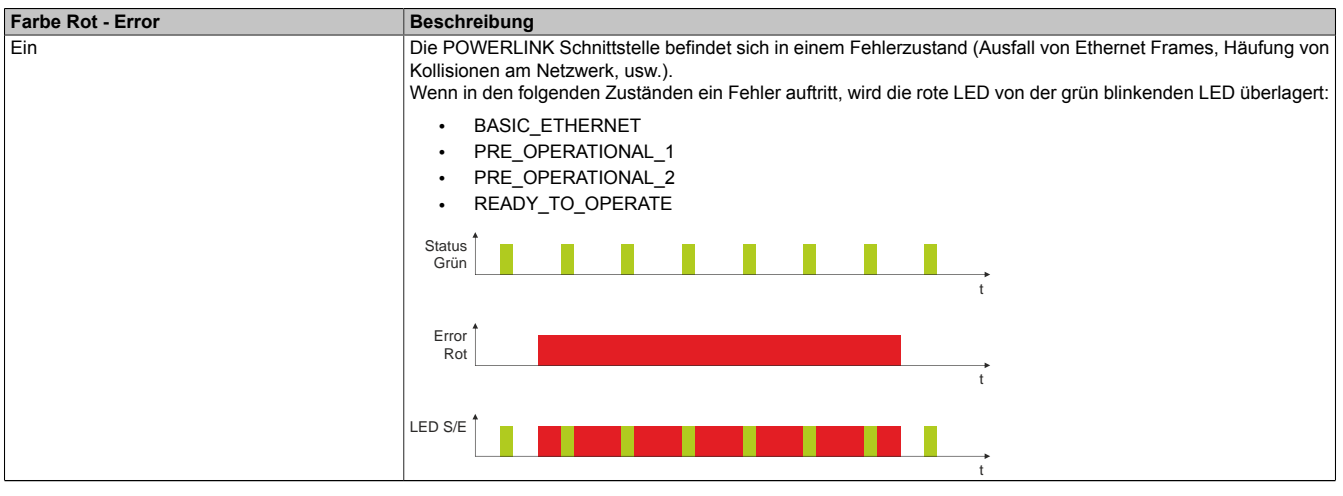

Tabelle 66: Status/Error LED als Error LED - Betriebsmodus POWERLINK V2

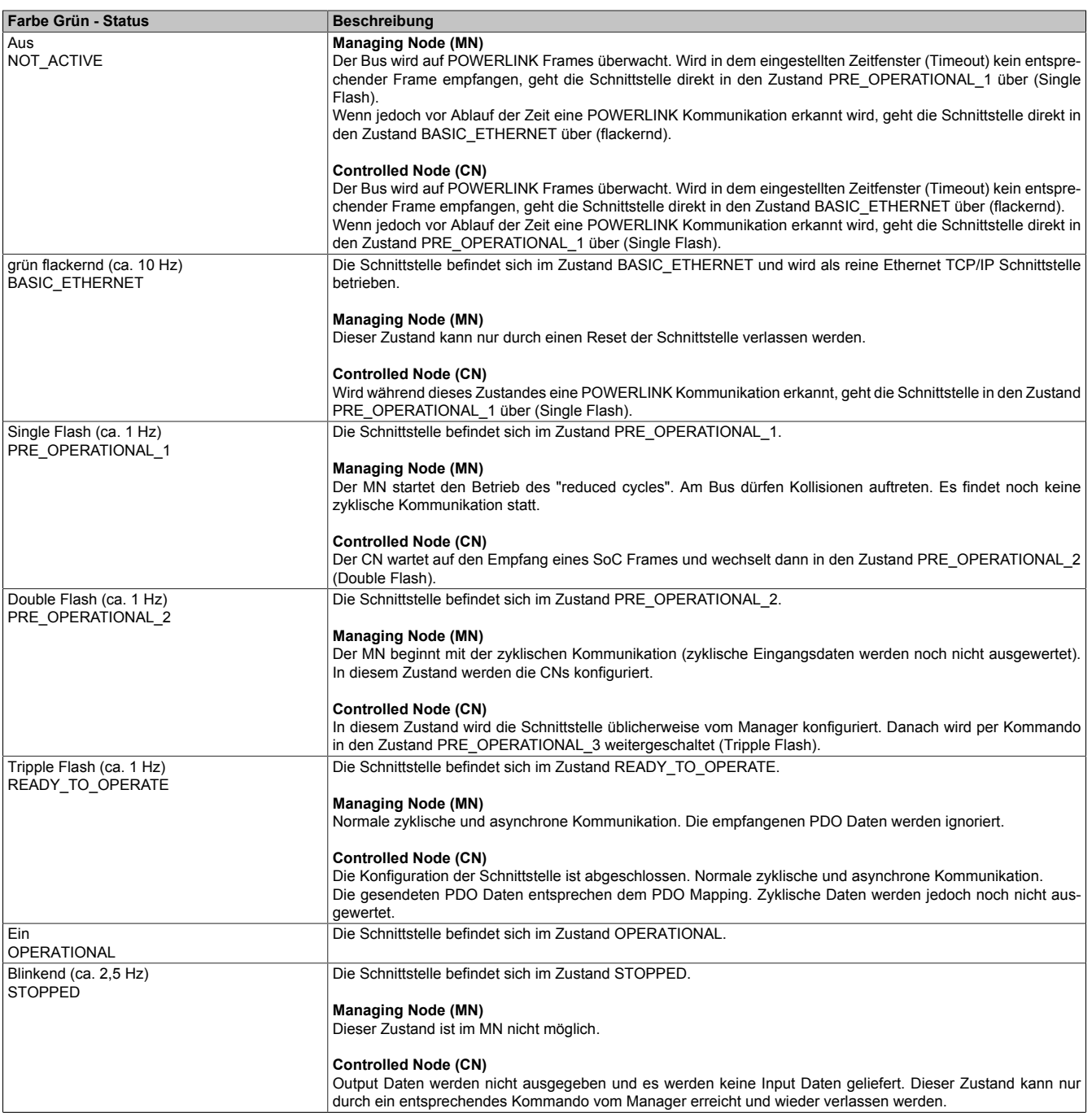

Tabelle 67: Status/Error LED als Status LED - Betriebsmodus POWERLINK

### <span id="page-112-0"></span>**System Stopp Fehlercodes**

Ein System Stopp Fehler kann durch falsche Konfiguration oder durch defekte Hardware auftreten.

Der Fehlercode wird über die rot leuchtende Error LED durch vier Einschaltphasen angezeigt. Die Einschaltphasen sind entweder 150 ms oder 600 ms lang. Die Ausgabe des Fehlercodes wird nach 2 s zyklisch wiederholt.

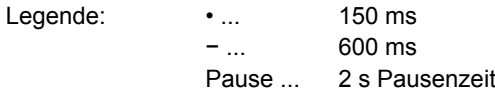

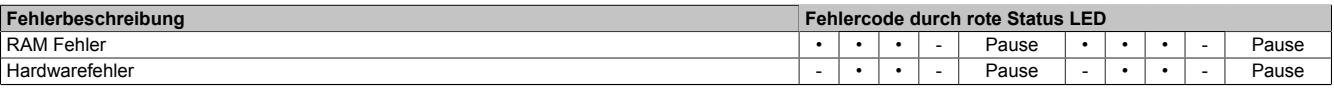

Tabelle 68: Status/Error LED als Error LED - System Stopp Fehlercodes

#### **Firmware Update**

Die Firmware ist Bestandteil des Automation Studios. Das Modul wird automatisch auf diesen Stand gebracht.

#### Technische Daten • Einzelkomponenten

Um die im Automation Studio enthaltene Firmware zu aktualisieren, ist ein HW Upgrade durchzuführen (siehe Online Hilfe "Projekt Management - Automation Studio Upgrade").

# **3.4.5 5PP5IF.FCAN-00**

#### **Allgemeines**

Das Interface Board 5PP5IF.FCAN-00 verfügt über eine CAN Master Schnittstelle und 512 kByte SRAM.

- 1x CAN Master Schnittstelle
- 512 kByte SRAM
- einbaukompatibel in PP500, APC510, APC511

Das Interface Board kann nur unter Automation Runtime betrieben werden.

#### **Bestelldaten**

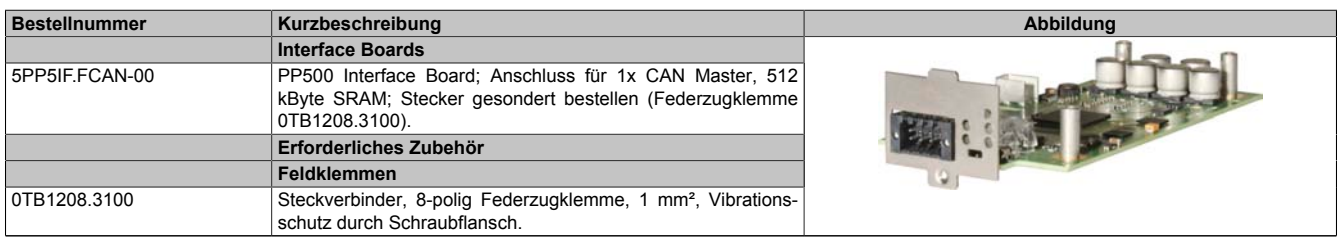

Tabelle 69: 5PP5IF.FCAN-00 - Bestelldaten

### **Technische Daten**

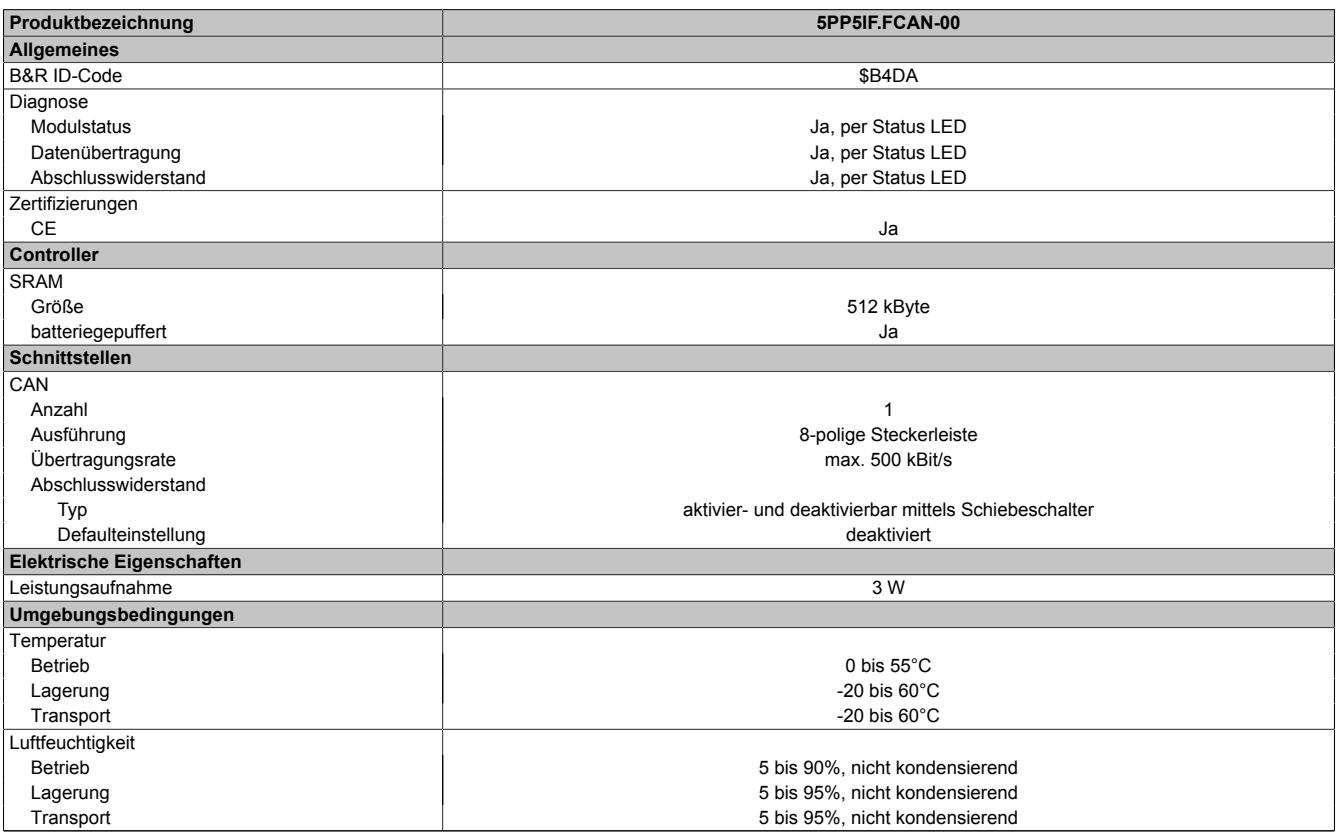

Tabelle 70: 5PP5IF.FCAN-00 - Technische Daten

#### *CAN Schnittstelle*

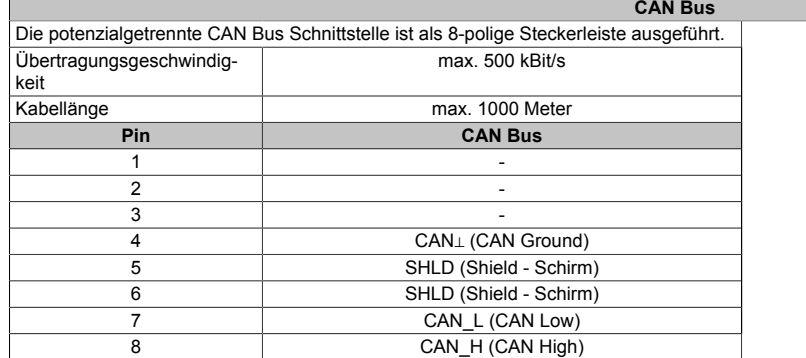

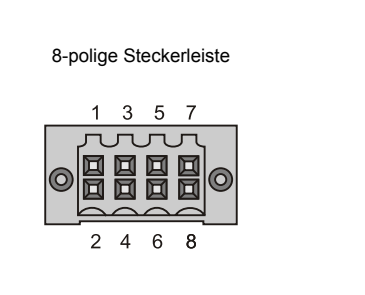

Tabelle 71: 5PP5IF.FCAN-00 - CAN Schnittstelle

#### *Status LEDs*

| <b>Status LEDs</b> |       |               |                                          |                                          |  |
|--------------------|-------|---------------|------------------------------------------|------------------------------------------|--|
| <b>LED</b>         | Farbe | <b>Status</b> | <b>Bedeutung</b>                         | <b>CAN LED</b>                           |  |
| CAN                | Gelb  | Ein           | Daten senden                             | 3<br>-5                                  |  |
|                    |       | Aus           | Daten empfangen                          | UTUTUT                                   |  |
| Status LED   Grün  |       | Ein           | Schnittstellenmodul ist aktiv            | 回回回                                      |  |
|                    | Rot   | Ein           | CPU läuft hoch                           | <u>Hio</u><br>囥<br>回                     |  |
| LED TERM Gelb      |       | Ein           | Der Abschlusswiderstand ist zugeschaltet | LED<br>$\sim$ $\sim$ $\sim$              |  |
|                    |       | Aus           | Der Abschlusswiderstand ist abgeschaltet | <b>TERM</b><br>6<br>8<br>4<br>Status LED |  |
|                    |       |               |                                          | Terminierungsschalter                    |  |

Tabelle 72: 5PP5IF.FCAN-00 - Status LEDs

#### *CAN Terminierungsschalter*

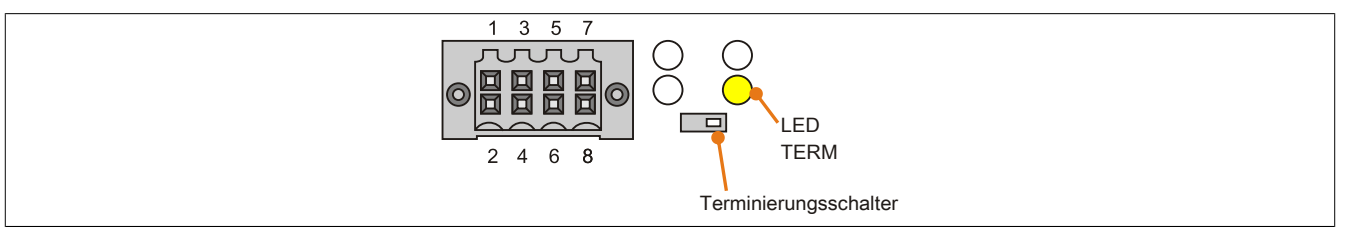

Abbildung 50: CAN Terminierungsschalter

Am Interface Board ist ein CAN Abschlusswiderstand integriert. Mit einem Schalter an der Frontseite wird der Abschlusswiderstand zu- oder abgeschaltet. Ein aktivierter Abschlusswiderstand wird durch die LED TERM angezeigt.

#### **Firmware Update**

Die Firmware ist Bestandteil des Automation Studios. Das Modul wird automatisch auf diesen Stand gebracht.

Um die im Automation Studio enthaltene Firmware zu aktualisieren, ist ein HW Upgrade durchzuführen (siehe Online Hilfe "Projekt Management - Automation Studio Upgrade").

# **3.4.6 5PP5IF.FX2X-00**

#### **Allgemeines**

Das Interface Board 5PP5IF.FX2X-00 verfügt über eine X2X Link Master Schnittstelle und 512 kByte SRAM.

- 1x X2X Link Master Schnittstelle
- 512 kByte SRAM
- einbaukompatibel in PP500, APC510, APC511

Das Interface Board kann nur unter Automation Runtime betrieben werden.

#### **Bestelldaten**

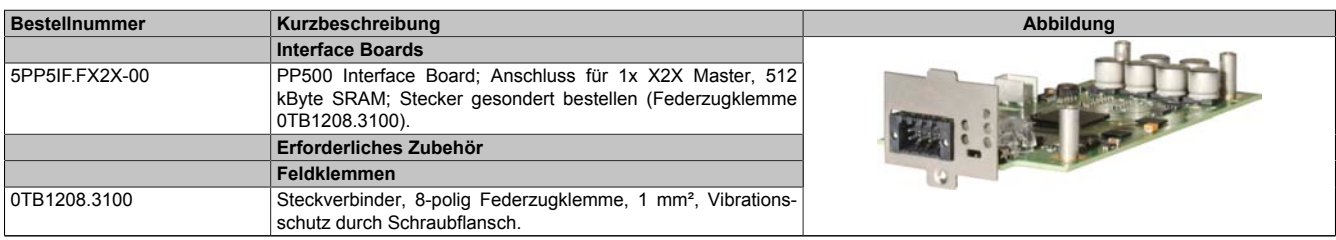

Tabelle 73: 5PP5IF.FX2X-00 - Bestelldaten

#### **Technische Daten**

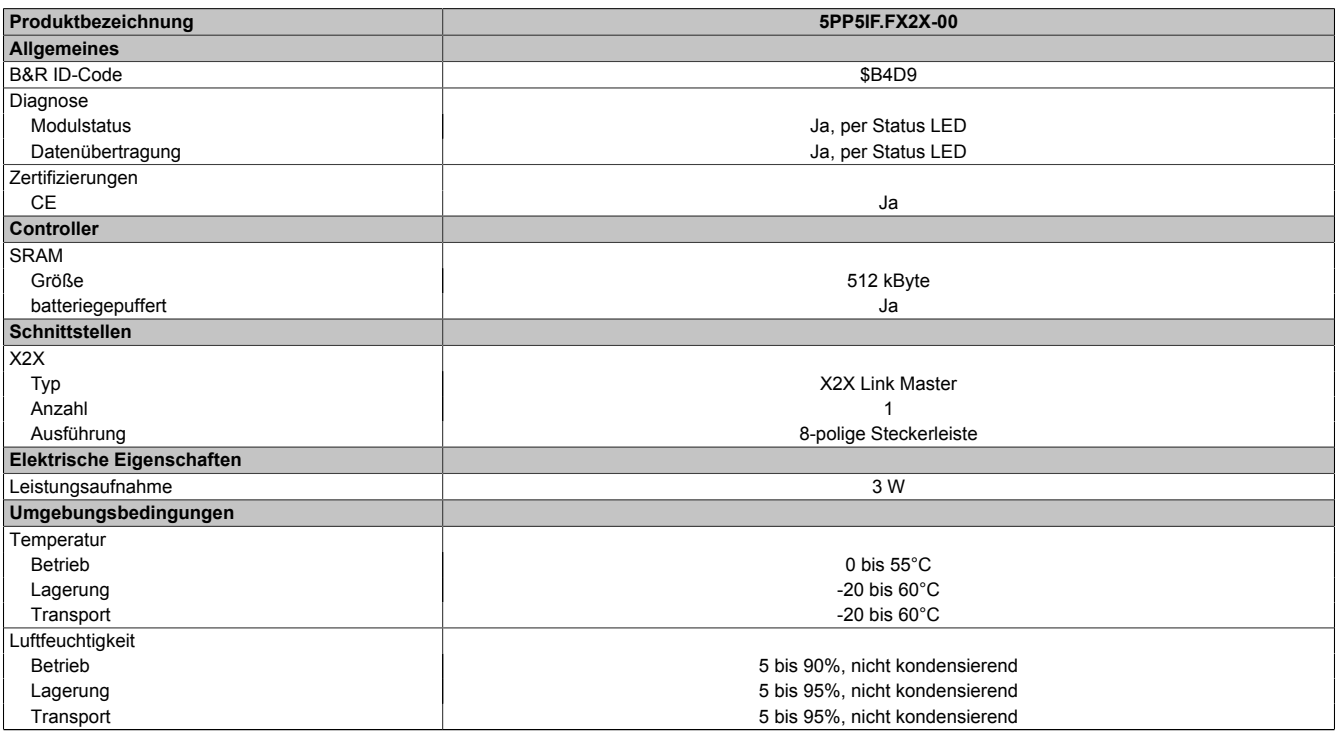

Tabelle 74: 5PP5IF.FX2X-00 - Technische Daten

#### *X2X Schnittstelle*

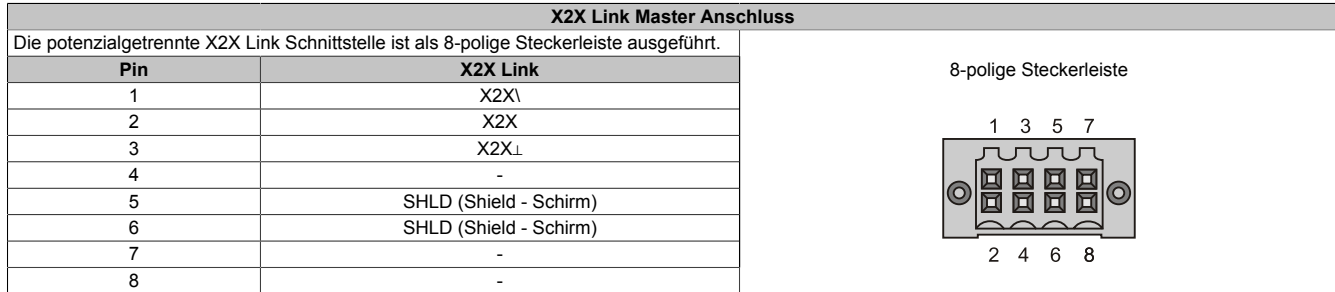

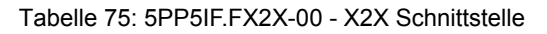

#### *Status LEDs*

|                  |       |               | <b>Status LEDs</b>            |                                |
|------------------|-------|---------------|-------------------------------|--------------------------------|
| <b>LED</b>       | Farbe | <b>Status</b> | <b>Bedeutung</b>              | X2X LED                        |
| X <sub>2</sub> X | Gelb  | Ein           | Daten senden                  |                                |
|                  |       | Aus           | Daten empfangen               | 5 7<br>- 3                     |
| Status LED Grün  |       | Ein           | Schnittstellenmodul ist aktiv | rururu                         |
|                  | Rot   | Ein           | CPU läuft hoch                | 回<br>回                         |
|                  |       |               |                               | $\Box$                         |
|                  |       |               |                               | $\bigcap$                      |
|                  |       |               |                               | - 6<br>24<br><b>Status LED</b> |
|                  |       |               |                               |                                |

Tabelle 76: 5PP5IF.FX2X-00 - Status LEDs

### **Firmware Update**

Die Firmware ist Bestandteil des Automation Studios. Das Modul wird automatisch auf diesen Stand gebracht.

Um die im Automation Studio enthaltene Firmware zu aktualisieren, ist ein HW Upgrade durchzuführen (siehe Online Hilfe "Projekt Management - Automation Studio Upgrade").

# **3.4.7 5PP5IF.FXCM-00**

# **Allgemeines**

Das Interface Board 5PP5IF.FXCM-00 verfügt über eine kombinierte CAN Master und eine X2X Link Master Schnittstelle sowie 512 kByte SRAM.

- 1x CAN Master Schnittstelle
- 1x X2X Master Schnittstelle
- 512 kByte SRAM
- einbaukompatibel in PP500, APC510, APC511

Das Interface Board kann nur unter Automation Runtime betrieben werden.

# **Bestelldaten**

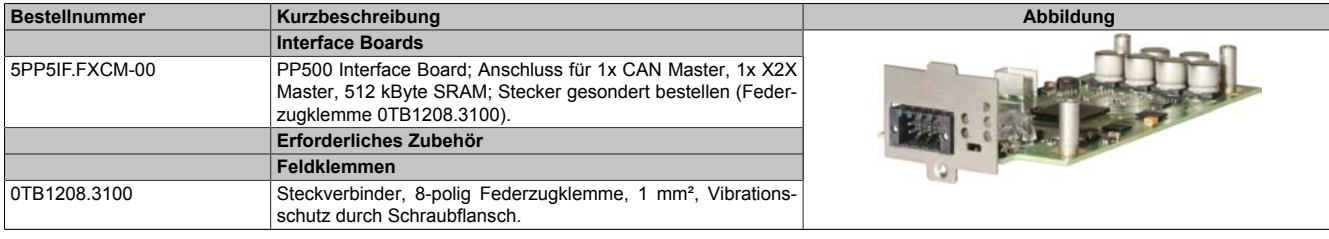

Tabelle 77: 5PP5IF.FXCM-00 - Bestelldaten

### **Technische Daten**

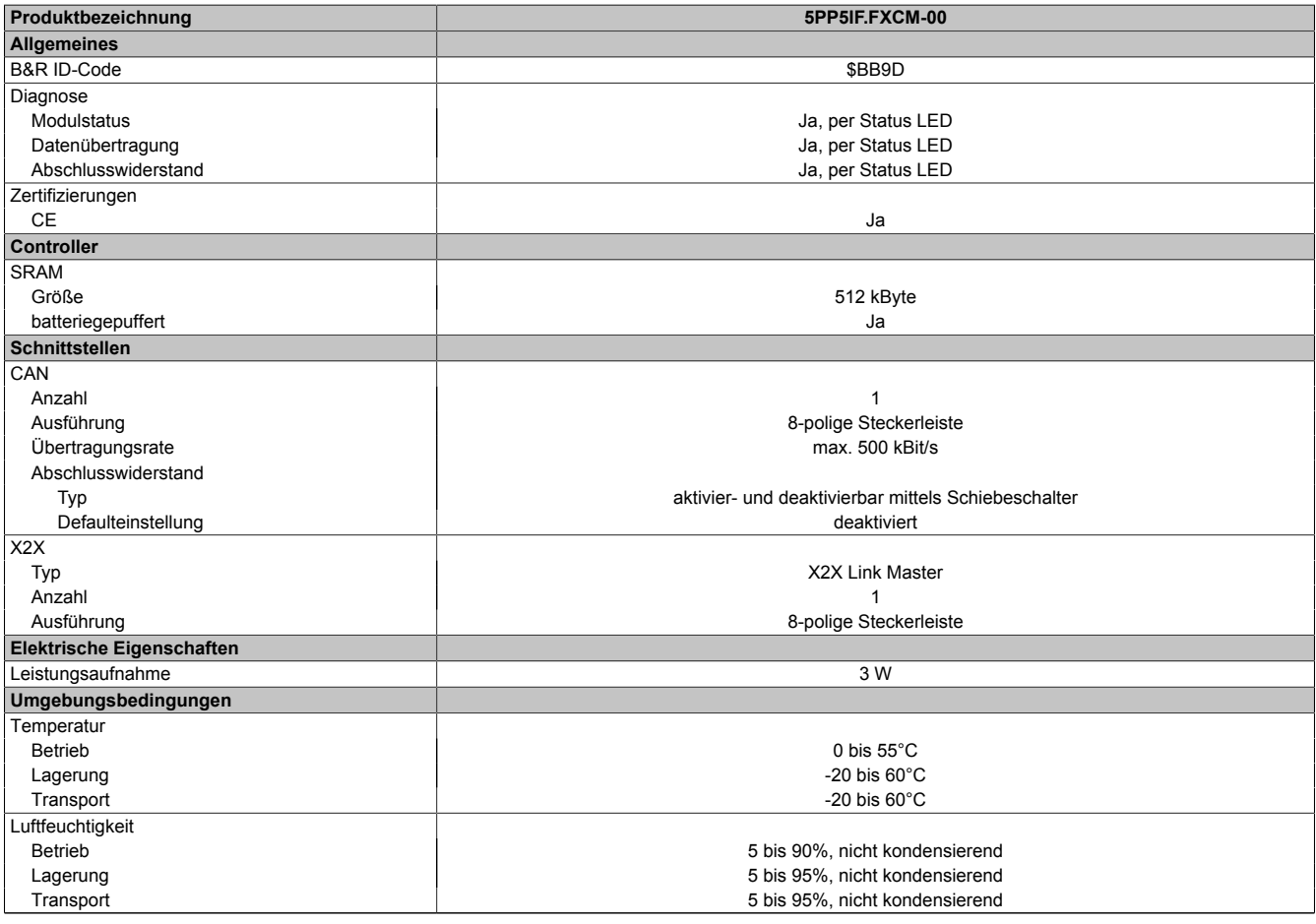

Tabelle 78: 5PP5IF.FXCM-00 - Technische Daten

#### *CAN Schnittstelle*

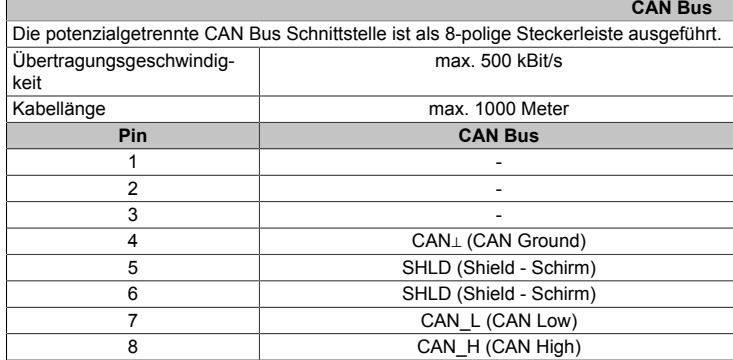

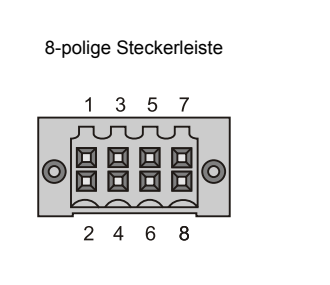

Tabelle 79: 5PP5IF.FCAN-00 - CAN Schnittstelle

### *X2X Schnittstelle*

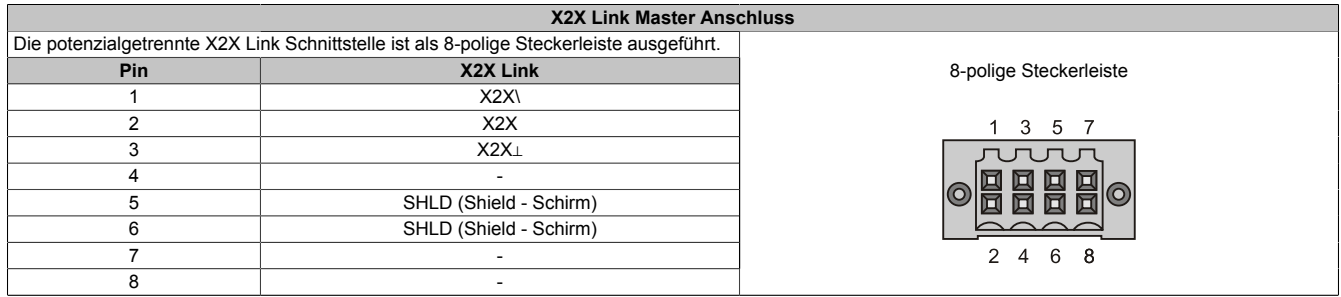

Tabelle 80: 5PP5IF.FX2X-00 - X2X Schnittstelle

### *Status LEDs*

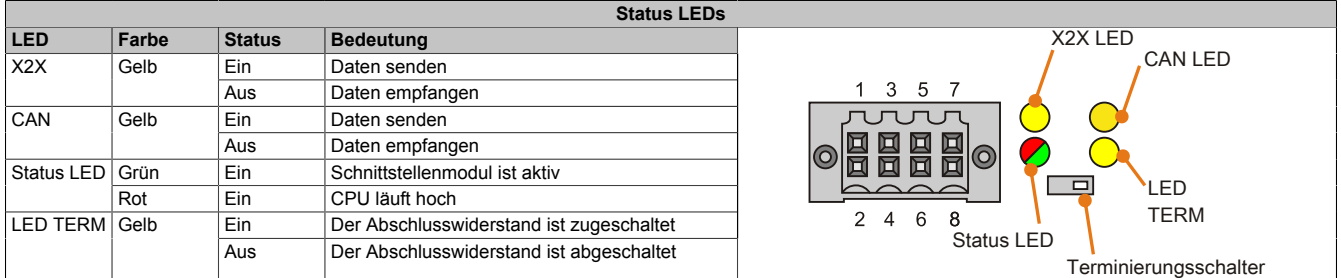

Tabelle 81: 5PP5IF.FXCM-00 - Status LEDs

#### *CAN Terminierungsschalter*

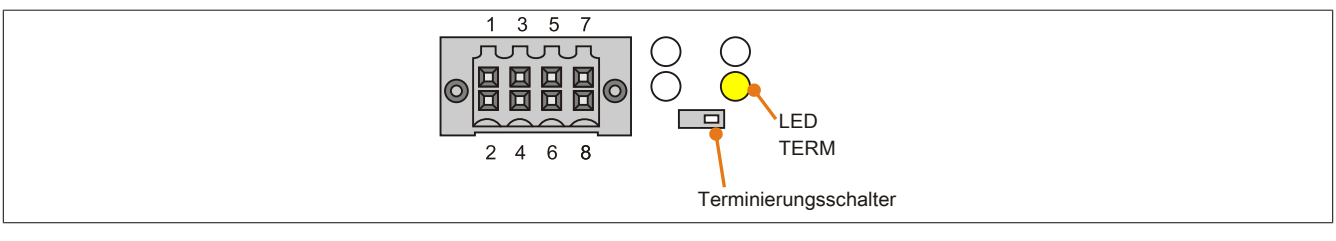

Abbildung 51: CAN Terminierungsschalter

Am Interface Board ist ein CAN Abschlusswiderstand integriert. Mit einem Schalter an der Frontseite wird der Abschlusswiderstand zu- oder abgeschaltet. Ein aktivierter Abschlusswiderstand wird durch die LED TERM angezeigt.

#### **Firmware Update**

Die Firmware ist Bestandteil des Automation Studios. Das Modul wird automatisch auf diesen Stand gebracht.

Um die im Automation Studio enthaltene Firmware zu aktualisieren, ist ein HW Upgrade durchzuführen (siehe Online Hilfe "Projekt Management - Automation Studio Upgrade").

# **3.5 I/O Boards**

# **Information:**

**I/O Boards können NUR im Werk B&R eingebaut und getauscht werden.**

# **Information:**

**I/O Boards können ausschließlich bei der Systemeinheit 5PP520.0573-01 verwendet werden.**

#### **3.5.1 5PP5IO.GNAC-00**

#### **Allgemeines**

Das I/O Board 5PP5IO.GNAC-00 verfügt über 1x RS232/422/485 Schnittstelle, 1x USB 2.0 Anschluss, 1x HDA Sound Anschluss sowie 1x Smart Display Link/DVI Buchse. Das I/O Board kann an Power Panel 500 und Automation PC 511 Geräte mit I/O Board Steckplatz gesteckt und betrieben werden.

- 1x USB 2.0
- 1x RS232/422/485
- 1x HDA Sound
- 1x Smart Display Link/DVI
- einbaukompatibel in PP500, APC511

#### **Bestelldaten**

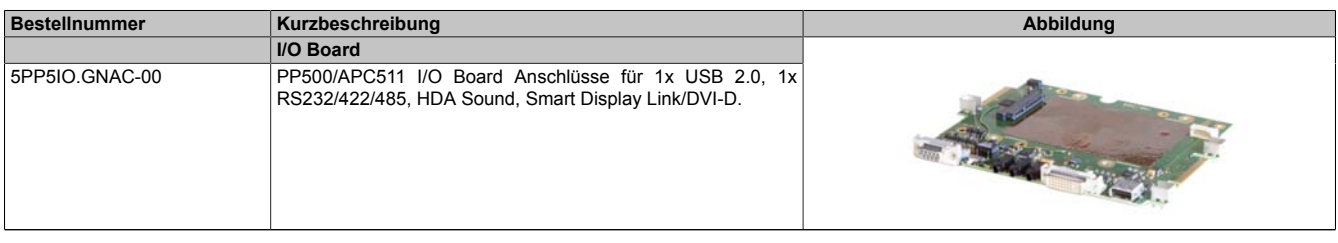

Tabelle 82: 5PP5IO.GNAC-00 - Bestelldaten

#### **Technische Daten**

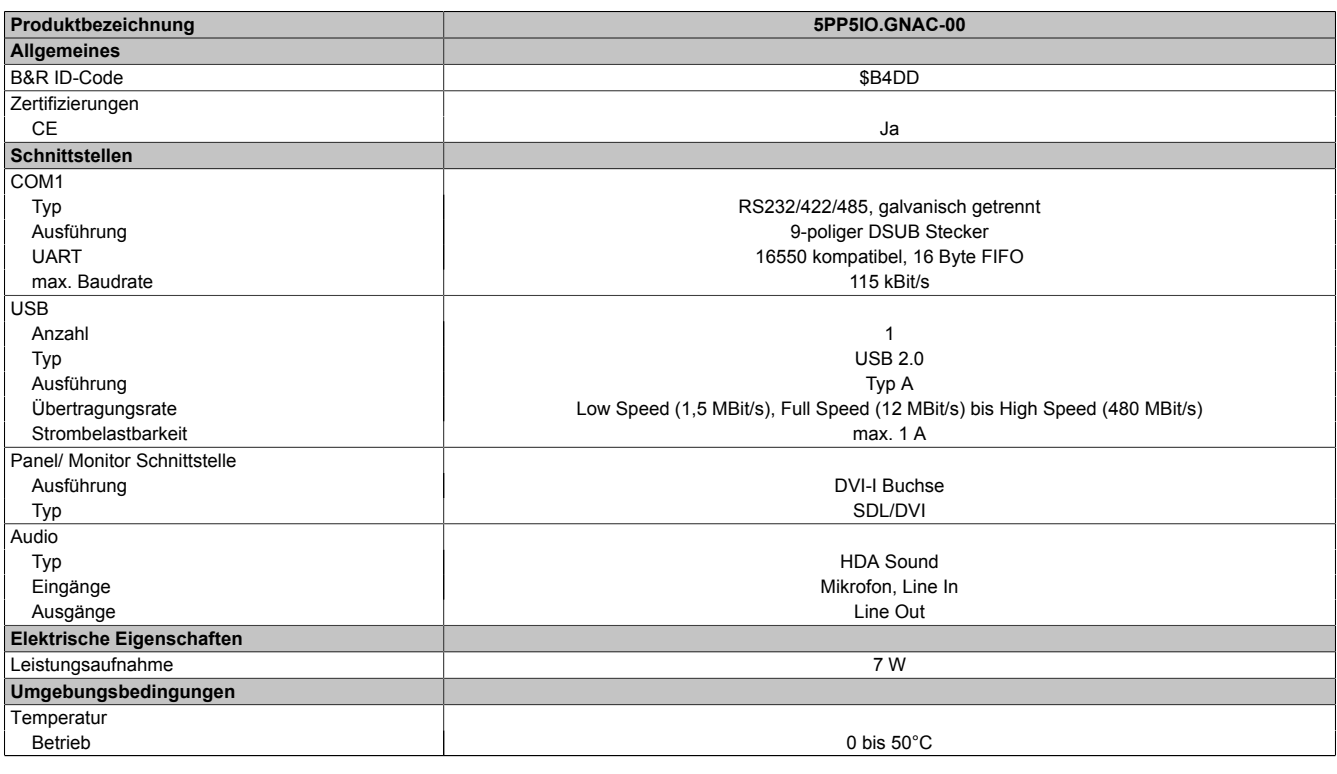

Tabelle 83: 5PP5IO.GNAC-00 - Technische Daten

#### Technische Daten • Einzelkomponenten

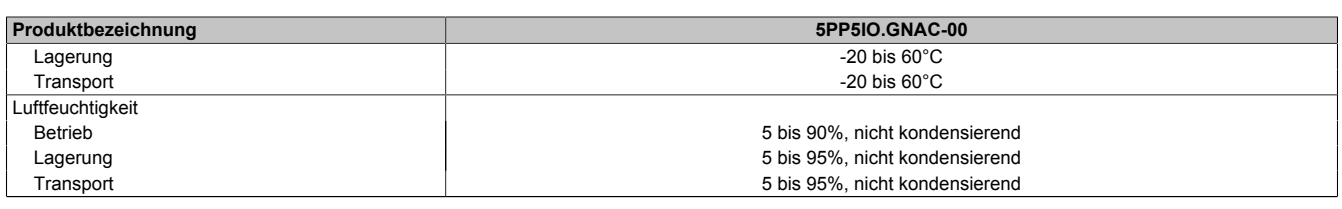

Tabelle 83: 5PP5IO.GNAC-00 - Technische Daten

### *Panel Anschluss - SDL (Smart Display Link / DVI)*

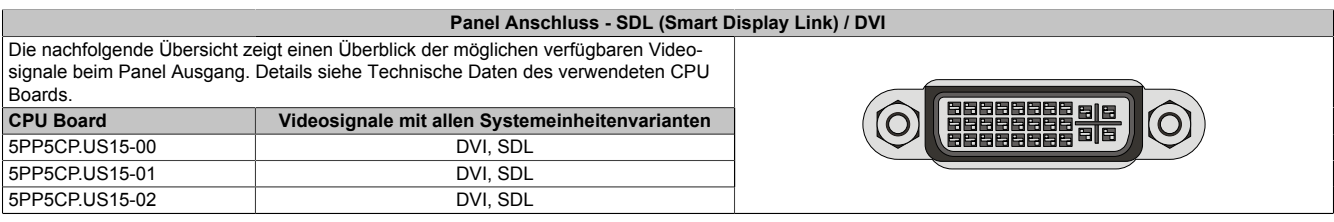

Tabelle 84: Panel Anschluss - DVI, SDL

### **Pinbelegung**

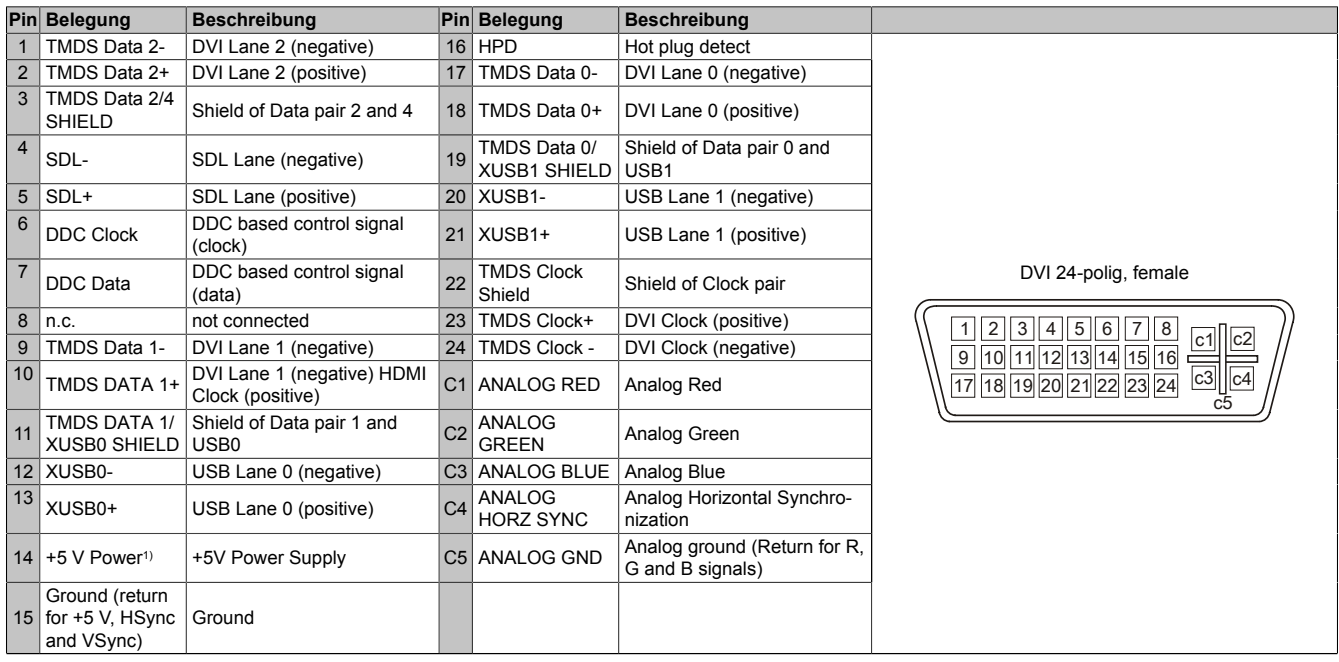

Tabelle 85: Pinbelegung DVI Anschluss

1) Wird intern durch eine Multifuse abgesichert.

# **Kabellängen und Auflösungen bei SDL Übertragung**

Die nachfolgende Tabelle zeigt den Zusammenhang zwischen Segmentlänge und max. Auflösung in Abhängigkeit des SDL Kabels:

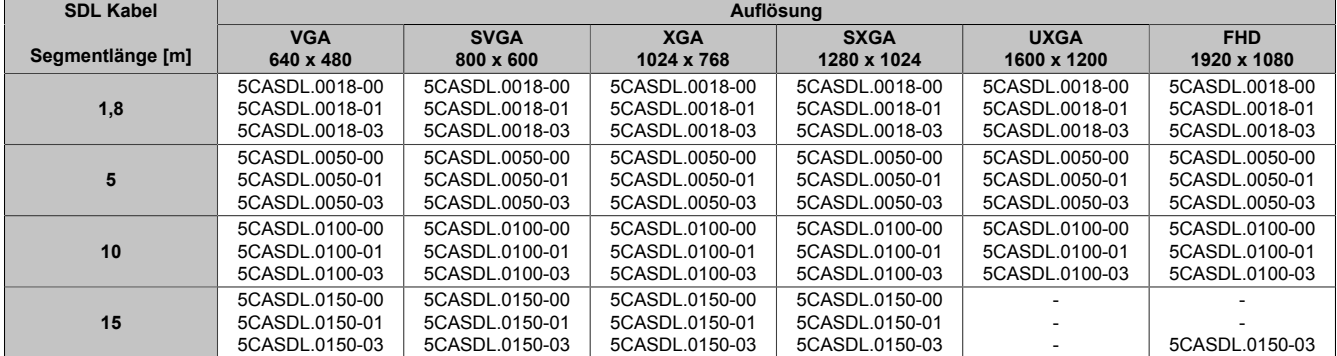

Tabelle 86: Kabellängen und Auflösungen bei SDL Übertragung

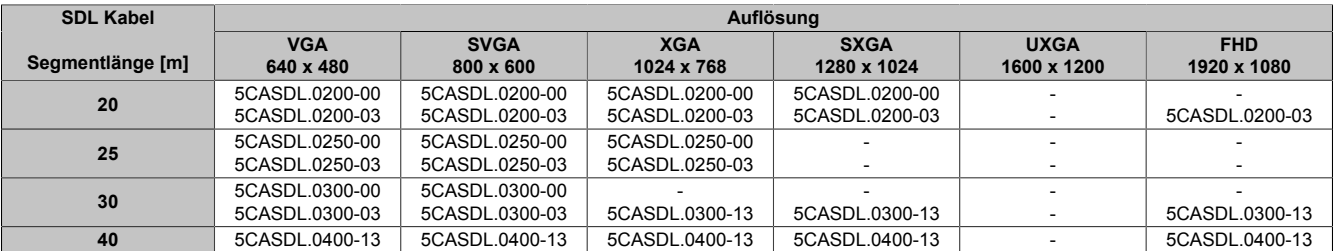

Tabelle 86: Kabellängen und Auflösungen bei SDL Übertragung

#### *Serielle Schnittstelle COM*

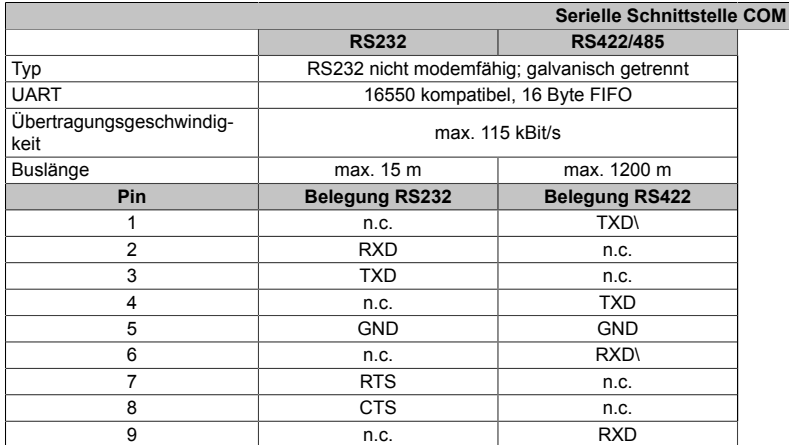

9-poliger DSUB Stecker

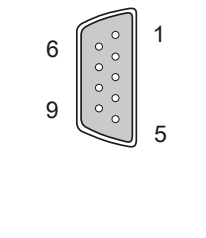

Tabelle 87: Pinbelegung COM

#### *I/O Adresse und IRQ*

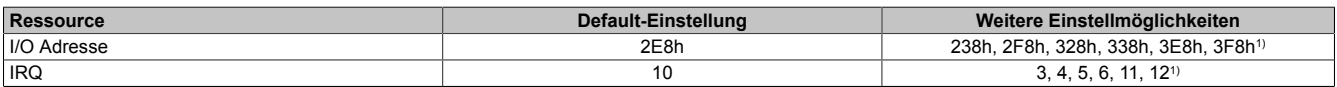

Tabelle 88: RS232/422/485 - I/O Adresse und IRQ

1) Falls diese Einstellungen im System nicht bereits verwendet werden.

### *Buslänge und Kabeltyp RS232*

Die maximale Übertragungsrate von 115 kBit/s ist von der Kabellänge und vom verwendeten Kabeltyp abhängig.

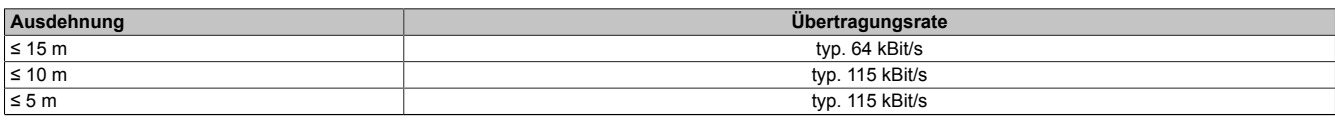

Tabelle 89: RS232 Buslänge und Übertragungsrate

Vorzugsweise sollte das verwendete Kabelmaterial folgende Eigenschaften aufweisen bzw. nur geringfügig davon abweichen um eine optimale Übertragungsrate zu erreichen.

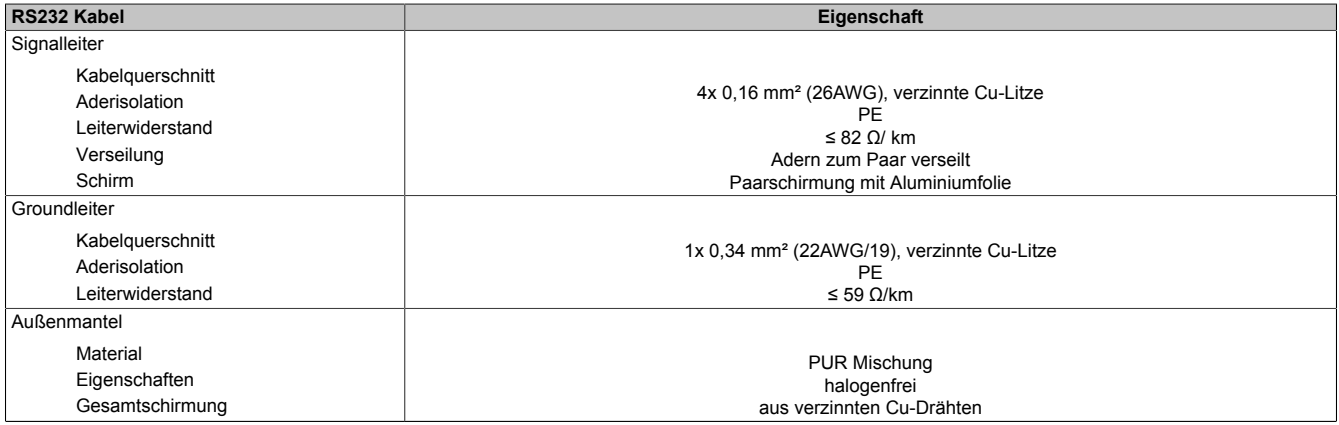

Tabelle 90: RS232 Kabel Anforderungen

#### *Buslänge und Kabeltyp RS422*

Die RTS- Leitung muss eingeschaltet werden um den Sender aktiv zu schalten.

Die maximale Übertragungsrate von 115 kBit/s ist von der Kabellänge und vom verwendeten Kabeltyp abhängig.

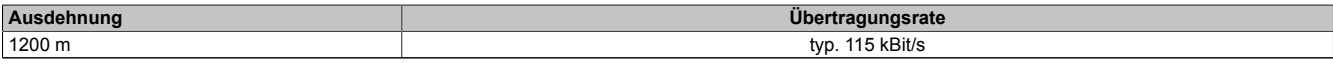

#### Tabelle 91: RS422 Buslänge und Übertragungsrate

Vorzugsweise sollte das verwendete Kabelmaterial folgende Eigenschaften aufweisen bzw. nur geringfügig davon abweichen um eine optimale Übertragungsrate zu erreichen.

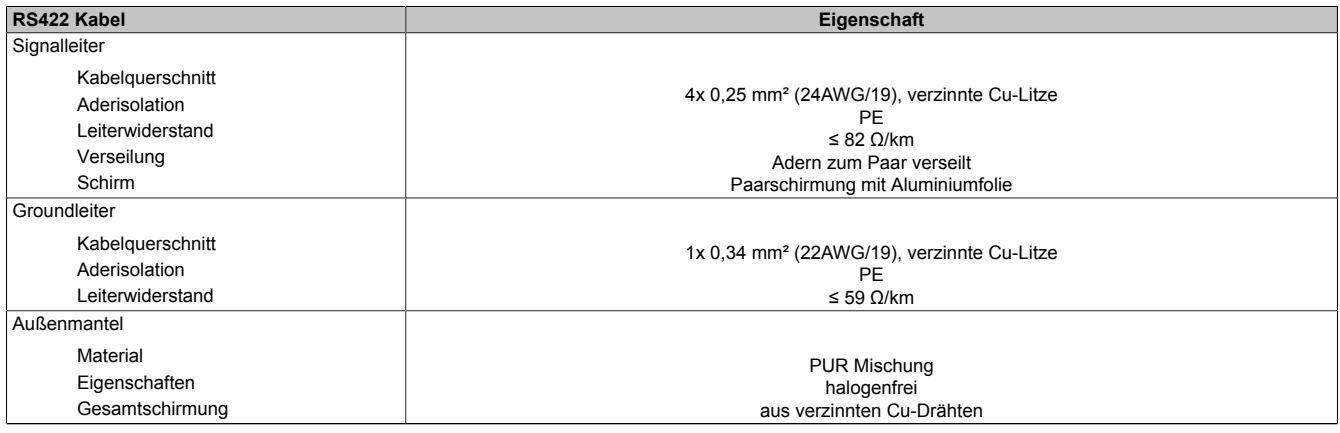

Tabelle 92: RS422 Kabel Anforderungen

#### *Betrieb als RS485-Schnittstelle*

Für den Betrieb sind die Pins der RS422 Defaultschnittstelle (1, 4, 6 und 9) zu verwenden. Dazu sind die Pins wie abgebildet zu verbinden.

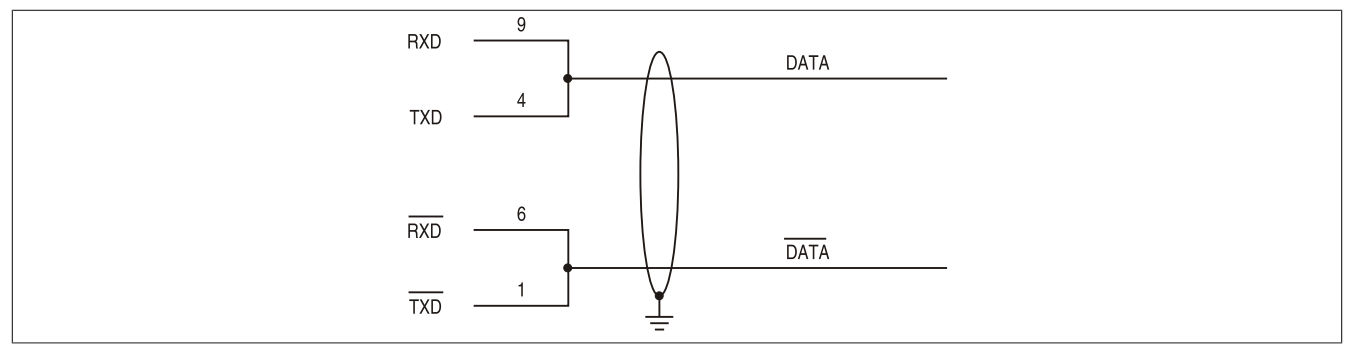

Abbildung 52: RS232/422/485 Interface - Betrieb im RS485 Modus

Das Schalten der RTS Leitung muss für jedes Senden wie auch Empfangen vom Treiber durchgeführt werden, es gibt keine automatische Rückschaltung. Dies kann nicht in Windows konfiguriert werden.

Bei großen Leitungslängen kann es durch den Spannungsabfall zu größeren Potentialdifferenzen zwischen den Busteilnehmern kommen, die die Kommunikation behindern. Dies kann durch mitführen der Masseleitung verbessert werden.

#### *Buslänge und Kabeltyp RS485*

Die maximale Übertragungsrate von 115 kBit/s ist von der Kabellänge und vom verwendeten Kabeltyp abhängig.

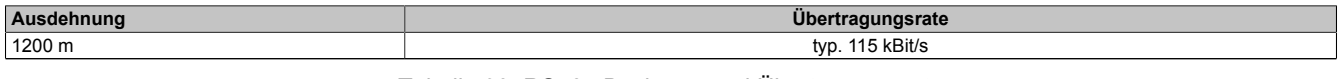

Tabelle 93: RS485 Buslänge und Übertragungsrate

Vorzugsweise sollte das verwendete Kabelmaterial folgende Eigenschaften aufweisen bzw. nur geringfügig davon abweichen um eine optimale Übertragungsrate zu erreichen.

Technische Daten

| RS485 Kabel                                                                                   | Eigenschaft                                                                                                    |  |
|-----------------------------------------------------------------------------------------------|----------------------------------------------------------------------------------------------------|--|
| Signalleiter                                                                                  |                                                                                                    |  |
| Kabelquerschnitt<br>Aderisolation<br>Leiterwiderstand<br>Verseilung<br>Schirm<br>Groundleiter | 4x 0,25 mm <sup>2</sup> (24AWG/19), verzinnte Cu-Litze<br><b>PE</b><br>$\leq$ 82 $\Omega$ /km<br>Adern zum Paar verseilt<br>Paarschirmung mit Aluminiumfolie |  |
| Kabelquerschnitt<br>Aderisolation<br>Leiterquerschnitt                                        | 1x 0.34 mm <sup>2</sup> (22AWG/19), verzinnte Cu-Litze<br>PE<br>≤ 59 Ω/km                                                                                    |  |
| Außenmantel                                                                                   |                                                                                                    |  |
| Material<br>Eigenschaften<br>Gesamtschirmung                                                  | <b>PUR Mischung</b><br>halogenfrei<br>aus verzinnten Cu-Drähten                                                                                              |  |

Tabelle 94: RS485 Kabel Anforderungen

#### *Abschlusswiderstand*

Am I/O Board ist bereits ein Abschlusswiderstand für die Serielle Schnittstelle integriert. Mit einem Schalter zwischen Serielle Schnittstelle und Audio Schnittstelle wird der Abschlusswiderstand zu- oder abgeschaltet. Ein aktivierter Abschlusswiderstand wird durch eine gelb leuchtende LED angezeigt.

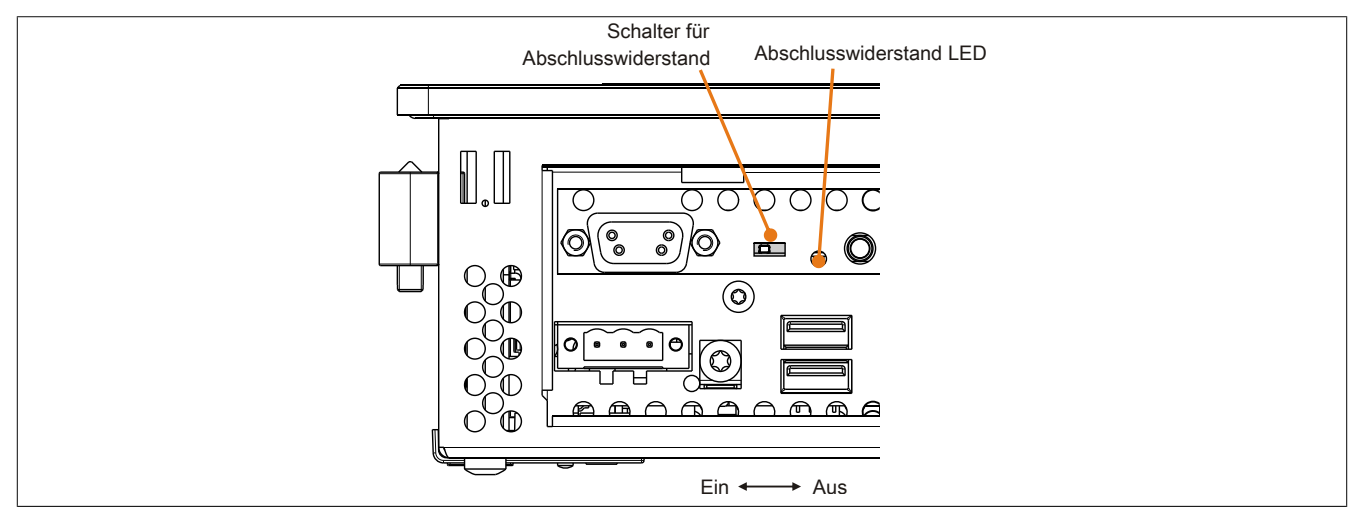

Abbildung 53: Serielle Schnittstelle COM Abschlusswiderstand

#### *USB Schnittstelle (USB4)*

Das I/O Board verfügt über einen USB 2.0 (Universal Serial Bus) Host Controller mit mehreren USB Ports, wovon 1 USB Schnittstelle nach außen geführt und für den Anwender frei verfügbar ist.

# **Warnung!**

**An die USB Schnittstellen können USB Peripheriegeräte angeschlossen werden. Auf Grund der Vielfältigkeit der am Markt erhältlichen USB Geräte, kann B&R keine Garantie für deren Funktion übernehmen. Für die bei B&R erhältlichen USB Geräte wird die Funktion gewährleistet.**

# **Vorsicht!**

**Auf Grund der allgemeinen PC- Spezifikation ist diese Schnittstelle mit äußerster Sorgfalt bezüglich EMV, Kabelführung etc. zu behandeln.**

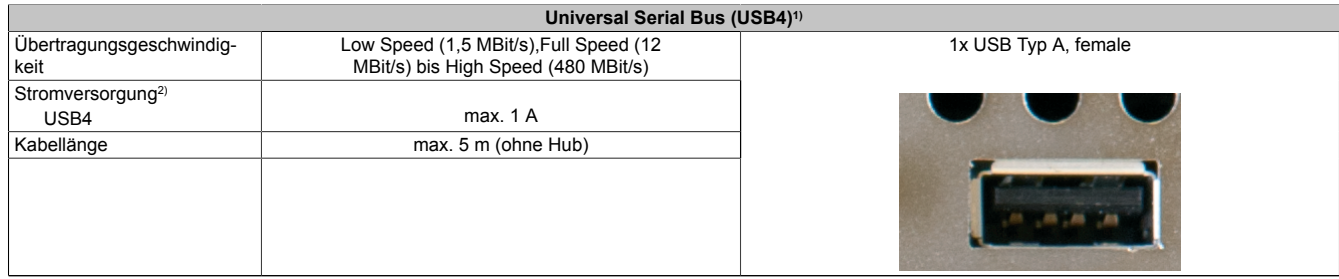

#### Tabelle 95: USB4 Anschluss

- 1) Die am I/O Board verfügbaren Schnittstellen usw. wurden der eindeutigen Unterscheidung wegen entsprechend nummeriert. Diese Nummerierung kann jedoch von der durch das jeweilige Betriebssystem vorgenommenen Nummerierung abweichen.
- 2) Jeder USB Port wird durch einen wartungsfreien "USB Strombegrenzungsschalter" (max. 1 A) abgesichert.

#### *MIC, Line IN, Line OUT*

|            | MIC, Line IN, Line OUT                                                                          |                                 |
|------------|-------------------------------------------------------------------------------------------------|---------------------------------|
| Controller | Realtek ALC 662                                                                                 | 3,5 mm Klinkenanschluss, female |
| <b>MIC</b> | Anschluss eines Mono Mikro-<br>fon über 3,5 mm Klinkenstecker.                                  | Line IN                         |
| Line IN    | Einspeisung eines Stereo Line In Si-<br>gnals über 3,5 mm Klinkenstecker.                       |                                 |
| Line OUT   | Anschluss eines Stereo Wiedergabegerätes (z.B.<br>Verstärker) über einen 3,5 mm Klinkenstecker. | <b>MIC</b><br>Line OUT          |

Tabelle 96: MIC, Line IN, Line OUT

Für den Betrieb des Audio Controllers ist ein spezieller Treiber notwendig. Es stehen für die freigegebenen Betriebssysteme im Downloadbereich der B&R Homepage [\(www.br-automation.com\)](http://www.br-automation.com) Treiber zum Download bereit.

# **Information:**

**Benötigte Treiber sind nur von der B&R Homepage, nicht aber von den Herstellerseiten, herunterzuladen.**

# **Kapitel 3 • Inbetriebnahme**

# **1 Montage**

Die B&R Industrie PCs werden mit den am Gehäuse befindlichen Montageklammern bzw. Klemmblöcken (verschiedene Ausführungen möglich) vorzugsweise in Wanddurchbrüchen montiert.

# **1.1 Montage mit Klemmblöcken**

Die Montage mit Klemmblöcken erfolgt bei PP500 Geräten mit einer Diagonale von 10,4", 12" und 15".

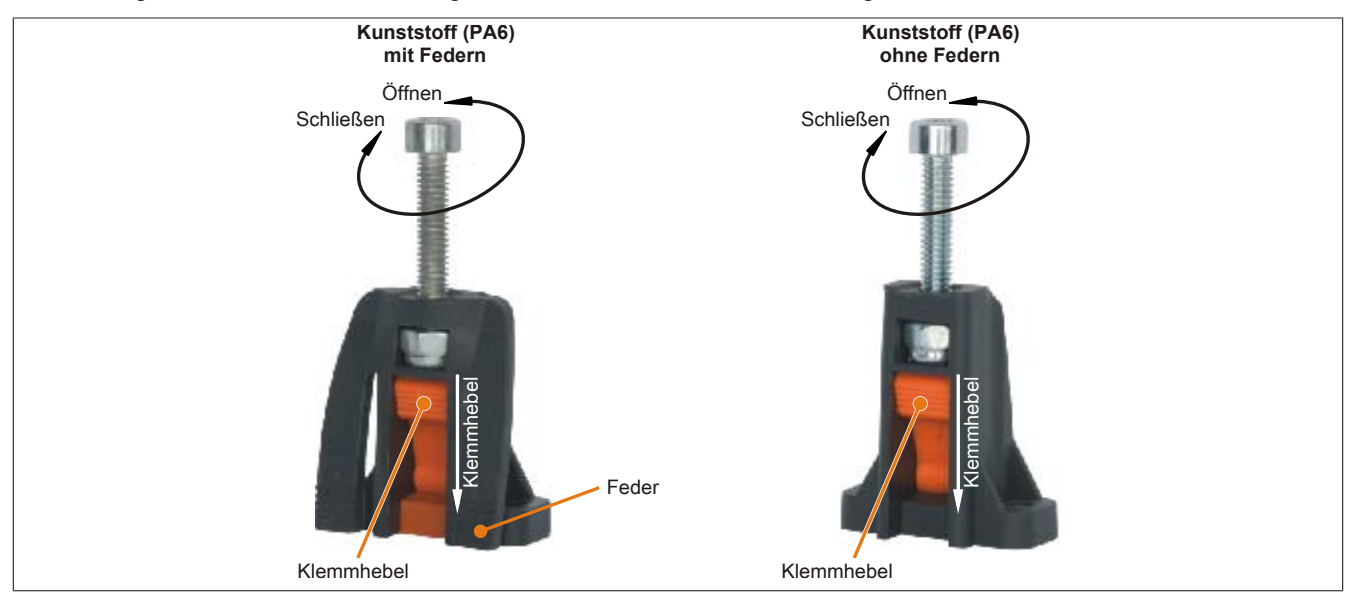

Abbildung 54: Klemmblock

Die Klemmblöcke sind für eine maximale Stärke des zu klemmenden Materials von 10 mm ausgelegt, minimal darf die Materialstärke 2 mm betragen.

Für das Anziehen bzw. Lösen der Schraube wird ein Innenschskantschlüssel (Gr. 3) benötigt. Das maximale Anzugsmoment des Klemmblockes beträgt 0,5 Nm.

Das Gerät muss an einer planen Oberfläche montiert werden da Unebenheiten beim Anziehen der Schrauben zu Beschädigungen des Displays führen können.

Kapitel 3<br>Inbetriebnahme Inbetriebnahme

#### **1.1.1 Vorgehensweise**

1. Das Gerät frontseitig in den vorbereiteten, gratfreien und planen Einbauausschnitt einsetzen. Die Anzahl und Ausführung der Klemmblöcke kann je nach Größe des Geräts unterschiedlich sein. Die Maße für die Einbauausschnitte sind den einzelnen Geräten im Abschnitt [3 "Einzelkomponenten"](#page-37-0) zu entnehmen.

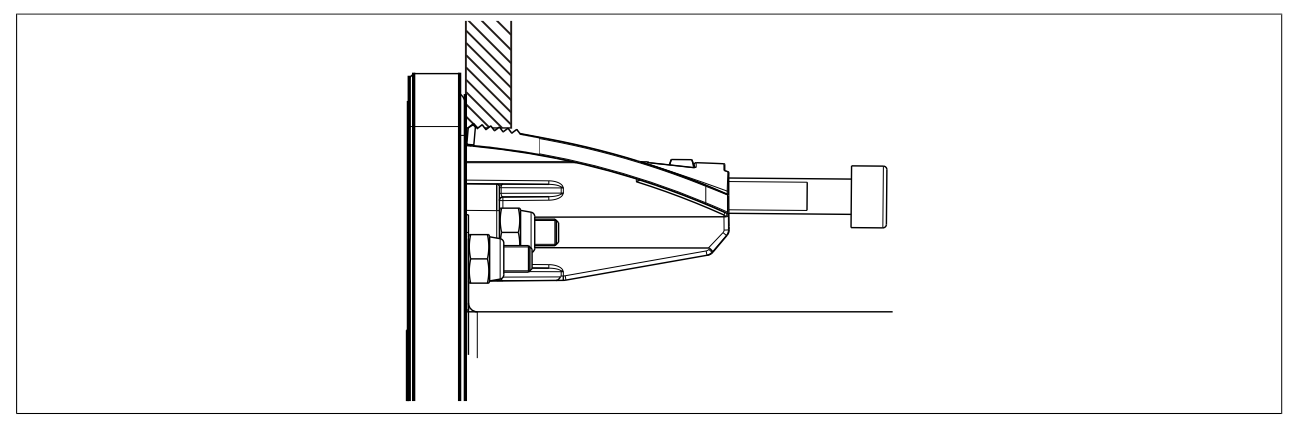

Abbildung 55: Eingebautes Gerät mit Klemmblock

2. Die Klemmblöcke nun durch festziehen der Befestigungsschrauben mit einem Innensechskantschlüssel (M4) an der Wand bzw. dem Schaltschrankblech fixieren. Dabei drückt der Befestigungsschrauben den Klemmhebel nach unten, der wiederum das Gerät an der Wand bzw. dem Schaltschrankblech festkrallt. Das Anzugsmoment sollte ca. 0,5 Nm betragen.

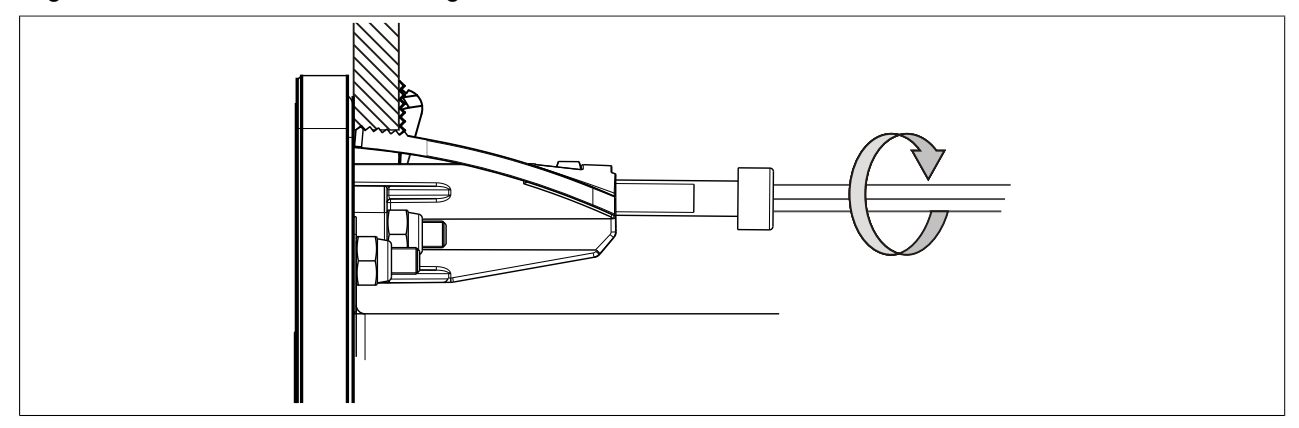

Abbildung 56: Klemmblöcke montieren

# **1.2 Montage mit Halteklammern**

Die Montage mit Halteklammern erfolgt bei PP500 Geräten mit einer Diagonale von 5,7" und 7".

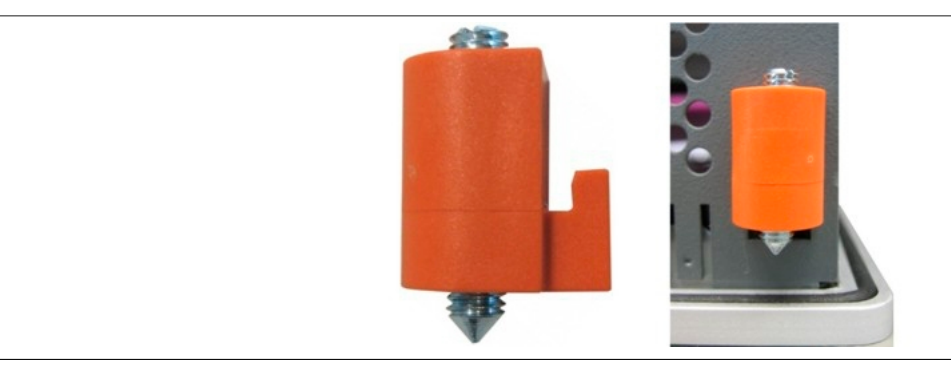

Abbildung 57: Halteklammern

Die Haltklammern sind für eine maximale Stärke des zu klemmenden Materials von 6 mm ausgelegt, minimal darf die Materialstärke 2 mm betragen.

Für das Anziehen bzw. Lösen der Schraube wird ein großer Schlitzschraubendreher benötigt. Das maximale Anzugsmoment der Halteklammer beträgt 0,5 Nm.

Das Gerät muss an einer planen Oberfläche montiert werden da Unebenheiten beim Anziehen der Schrauben zu Beschädigungen des Displays führen können.

#### **1.2.1 Vorgehensweise**

- 1. Das Gerät frontseitig in den vorbereiteten, gratfreien und planen Einbauausschnitt einsetzen. Die Maße für die Einbauausschnitte sind den einzelnen Geräten im Abschnitt [3 "Einzelkomponenten"](#page-37-0) zu entnehmen.
- 2. Die Halteklammern am B&R Gerät montieren. Dazu alle Befestigungshaken in die Aussparungen (mit orangen Kreisen markiert) am B&R Gerät einsetzen. Die Anzahl an Aussparungen kann je nach Größe des Geräts unterschiedlich sein.

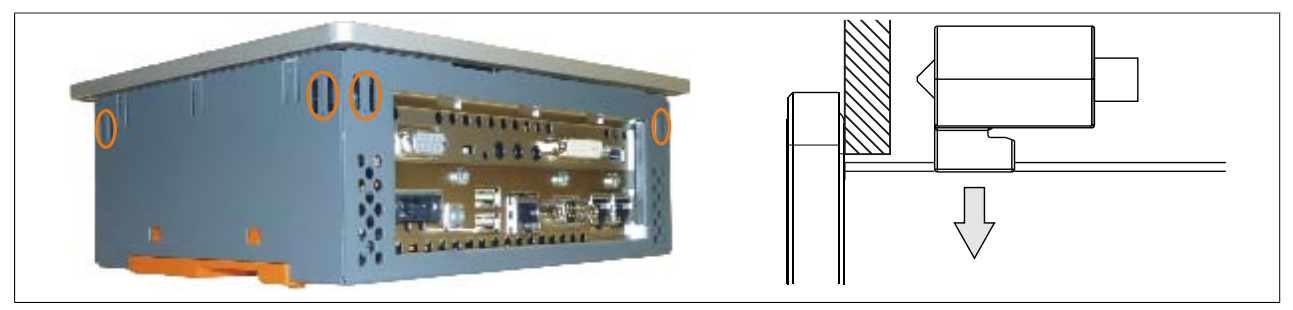

Abbildung 58: Halteklammern einsetzen - Symbolfoto

3. Die Halteklammern nach hinten schieben, bis sie mit der Rückseite der Aussparung bündig sind.

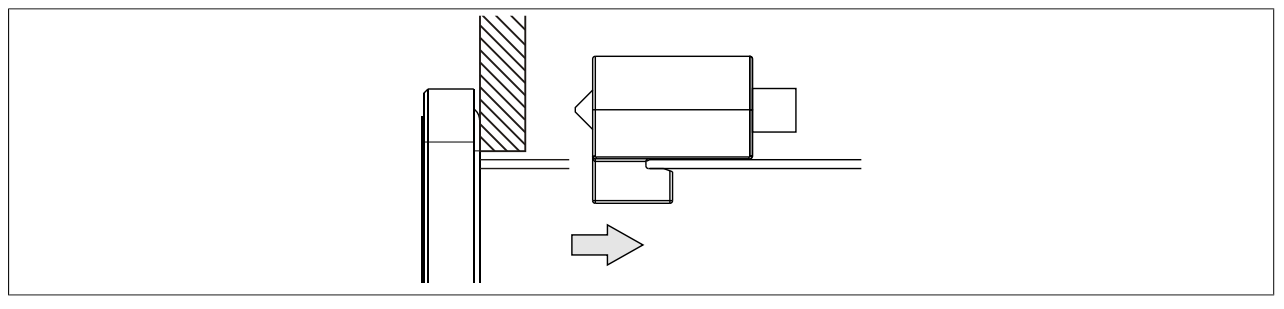

Abbildung 59: Halteklammern nach hinten schieben

4. Die Halteklammern nun durch festziehen der Befestigungsschrauben mit einem Schlitzschraubendreher an der Wand bzw. dem Schaltschrankblech fixieren. Das Anzugsmoment sollte ca. 0,5 Nm betragen.

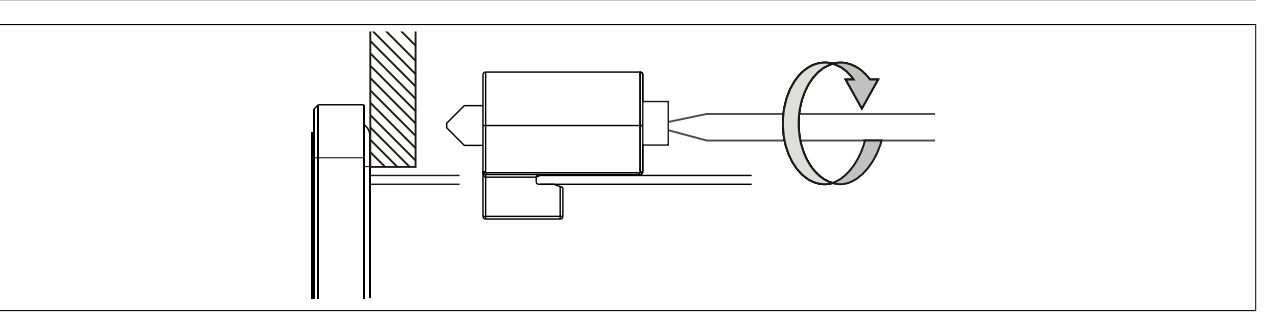

Abbildung 60: Halteklammern montieren

# **1.3 Wichtige Informationen zur Montage**

- Es müssen die klimatischen Umgebungsbedingungen beachtet werden.
- Das Gerät muss auf planer Oberfläche montiert werden.
- Das Gerät ist nur für den Betrieb in geschlossenen Räumen zugelassen.
- Das Gerät darf nicht direkter Sonnenbestrahlung ausgesetzt werden.
- Die Lüftungslöcher dürfen nicht verdeckt werden.
- Bei der Montage des Geräts sind unbedingt die zulässigen Einbaulagen zu beachten.
- Es ist darauf zu achten, dass die Wand oder das Schaltschrankblech das vierfache Gesamtgewicht des Geräts tragen kann.
- Beim Anschluss von Kabeln (DVI, SDL, USB, etc.) ist auf den Biegeradius zu achten.
- Das Gerät sollte so montiert werden, dass Reflexionen auf dem Bildschirm weitestgehend vermieden werden.
- Das Gerät sollte so montiert werden, dass es vom Anwender optimal einsehbar ist.

Kapitel 3<br>Inbetriebnahme Inbetriebnahme

# **1.4 Einbaulagen**

Die nachfolgenden Zeichnungen zeigen die spezifizierten Einbaulagen der Power Panel 500 Geräte. Die Einbaulagen sind für sämtliche Power Panel 500 Varianten gültig.

#### **1.4.1 Einbaulage 0°**

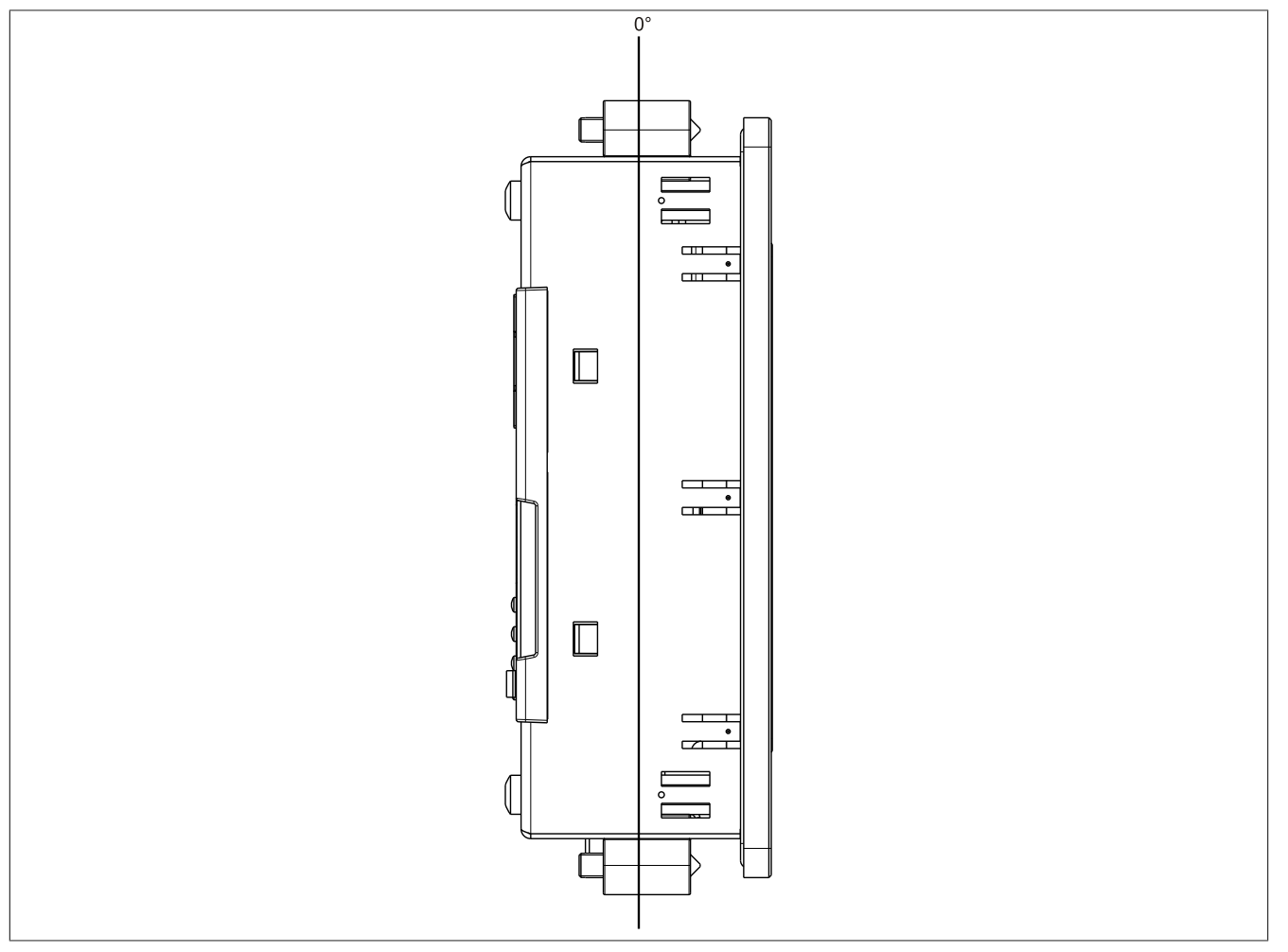

Abbildung 61: Einbaulage 0°

#### **1.4.2 Einbaulage 45°**

Die maximale Umgebungstemperaturspezifikation bei einer Einbaulage von 45° muss um **5°C herabgesetzt** werden.

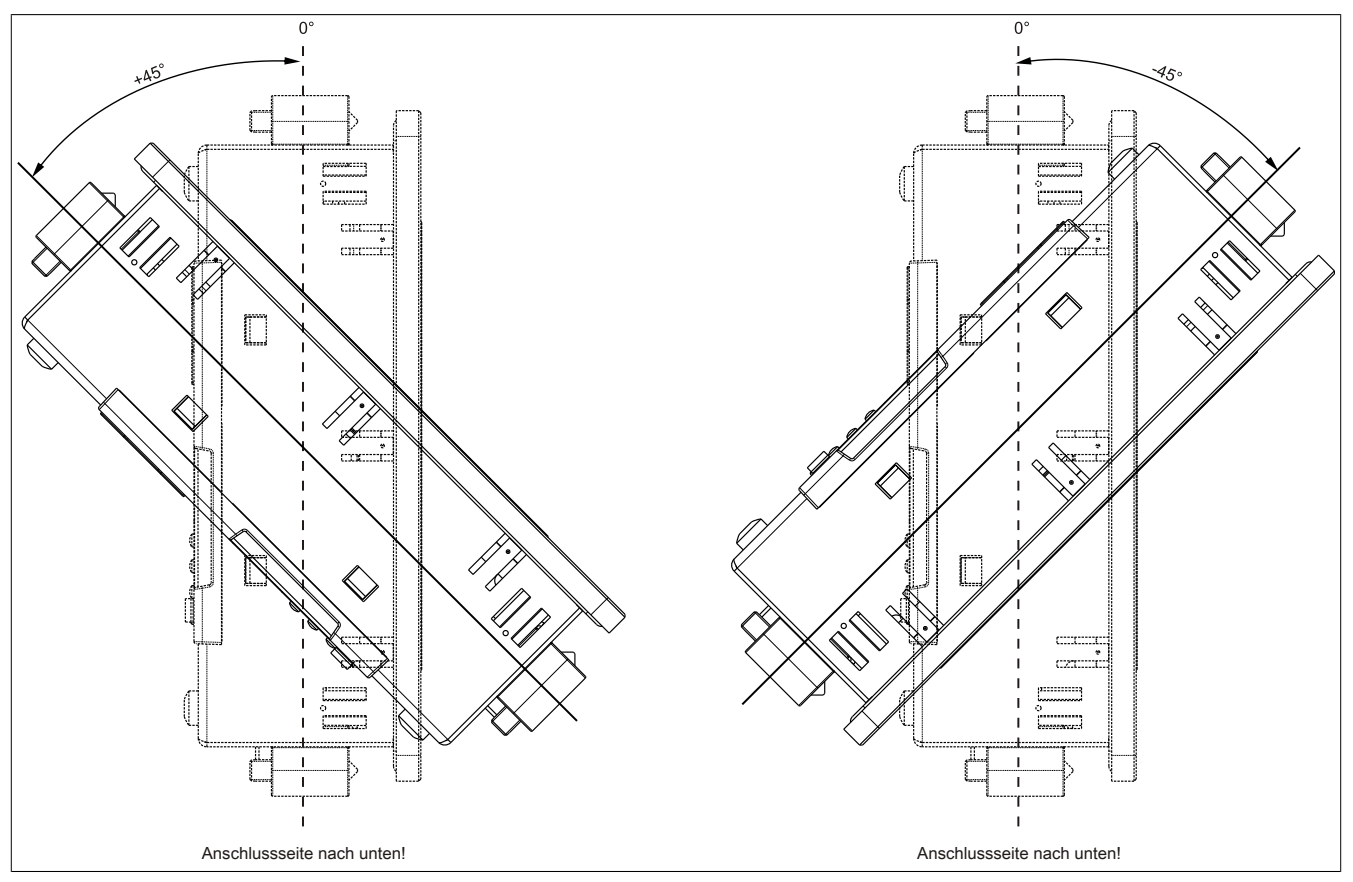

Abbildung 62: Einbaulagen -45° und +45°

#### **1.4.3 Einbaulage 90°**

Die maximale Umgebungstemperaturspezifikation bei einer Einbaulage von 90° (horizontal) muss um **10°C herabgesetzt** werden.

# **Warnung!**

**Diese Einbaulage ist für das Power Panel 500 Gerät mit I/O Board (5PP520.0573-01) nicht erlaubt.**

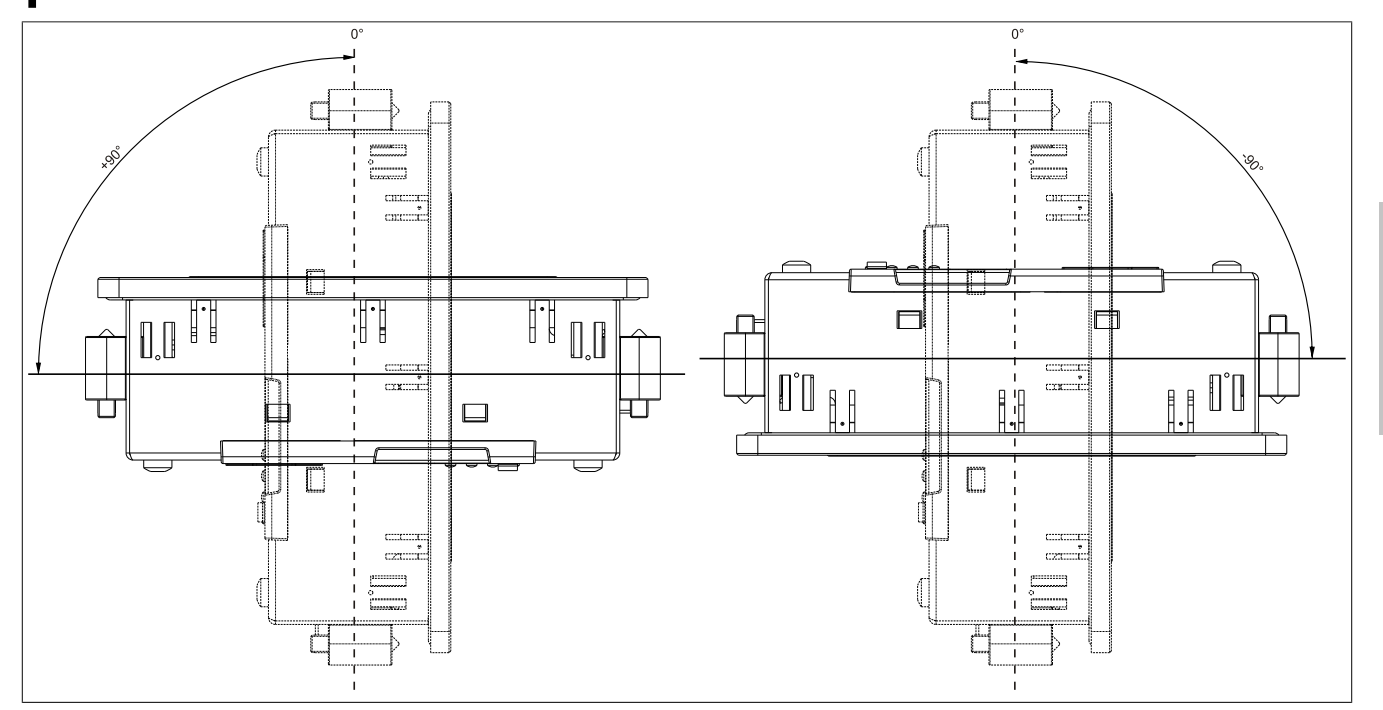

Abbildung 63: Einbaulagen -90° und +90°

#### **1.4.4 Einbaulage 90° Hochkant**

Die maximale Umgebungstemperaturspezifikation bei einer Einbaulage von 90° (Hochkant) muss um **5°C herabgesetzt** werden.

Für das Power Panel 500 Gerät mit I/O Board (5PP520.0573-01) muss die maximale Umgebungstemperatur nicht herabgesetzt werden.

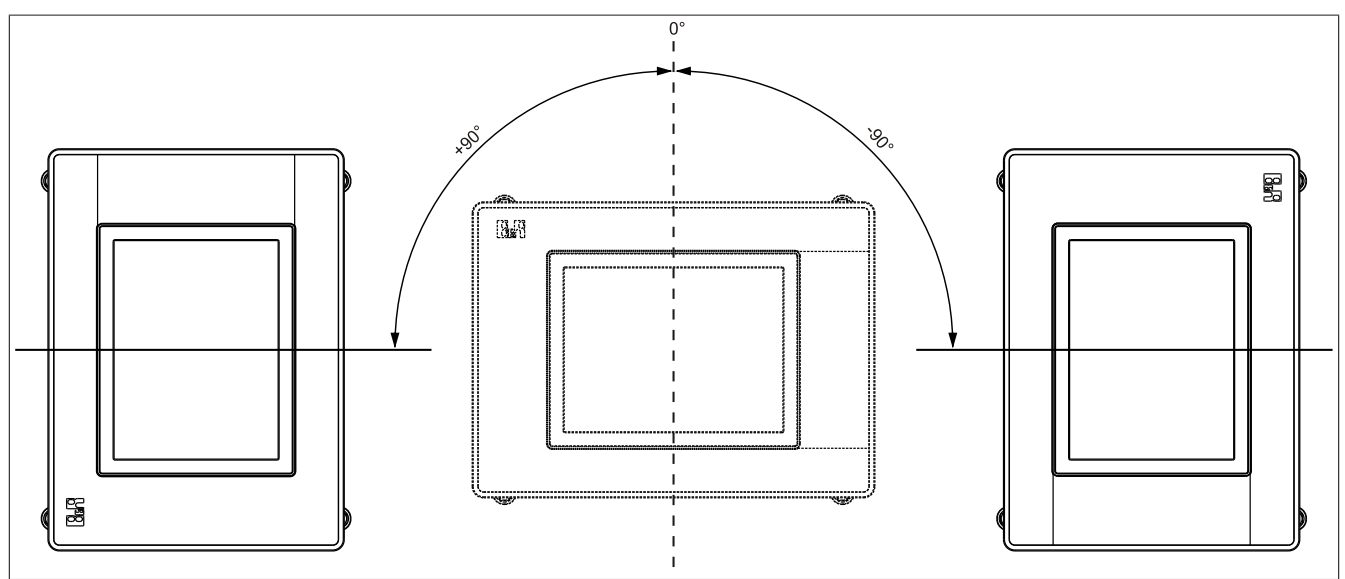

Abbildung 64: Einbaulagen -90° und +90° Hochkant

# **1.4.5 Einbaulage 180°**

Bei einer Einbaulage von 180° gibt es keine Einschränkungen bezüglich der Umgebungstemperatur.

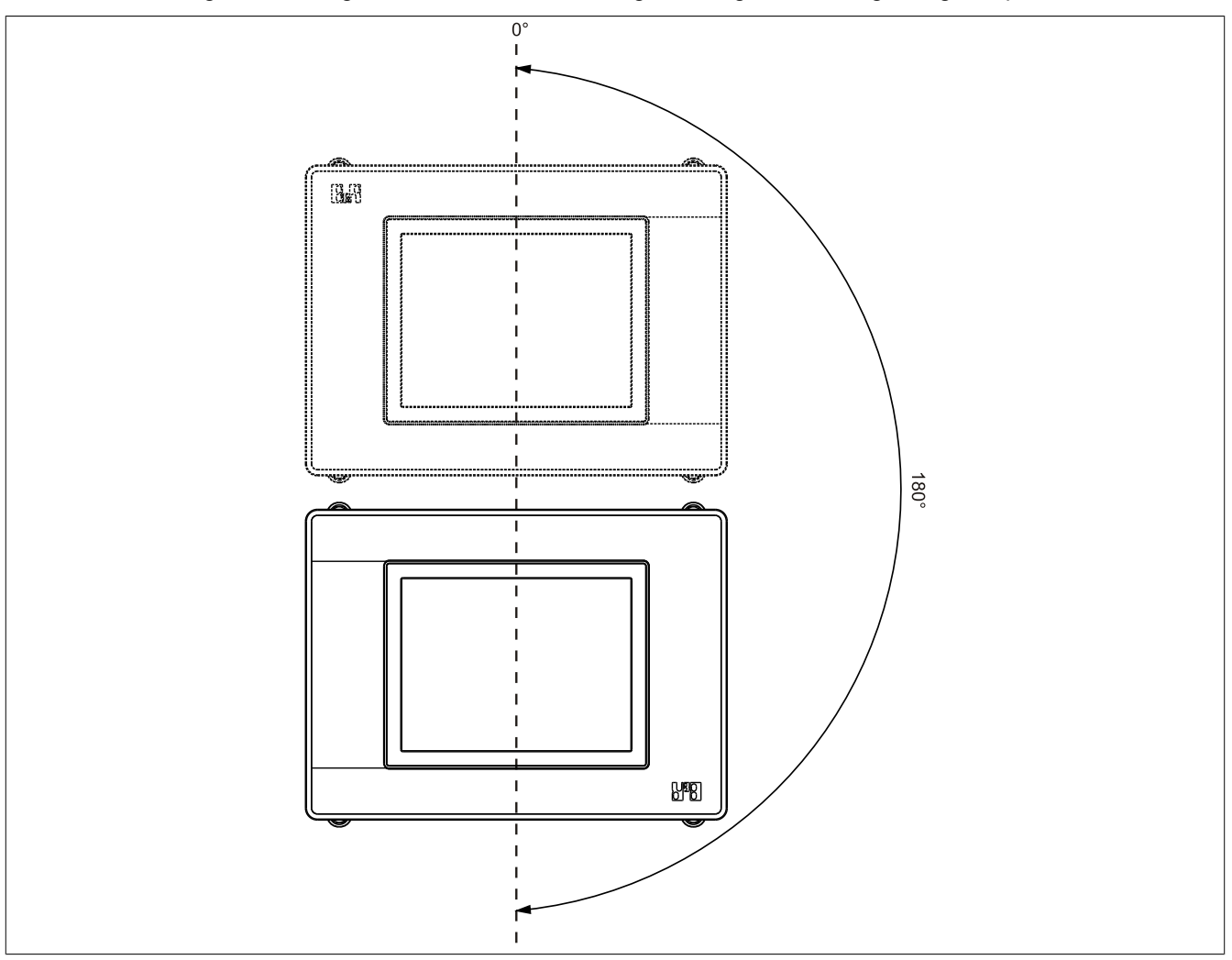

Abbildung 65: Einbaulage 180°

# <span id="page-135-0"></span>**1.5 Luftzirkulationsabstände**

Um eine ausreichende Luftzirkulation zu gewährleisten ist oberhalb, unterhalb, seitlich und rückseitig des Power Panel 500 ein spezifizierter Freiraum vorzusehen. Der minimal spezifizierte Freiraum kann den nachfolgenden Zeichnungen entnommen werden. Dieser ist für sämtliche Power Panel 500 Varianten gültig.

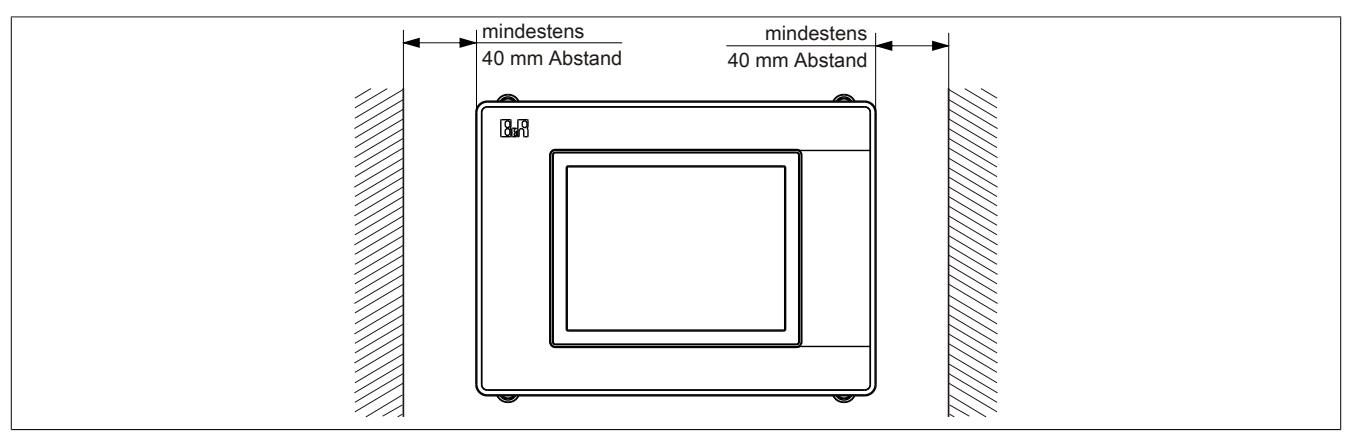

Abbildung 66: Luftzirkulationsabstände - Frontansicht

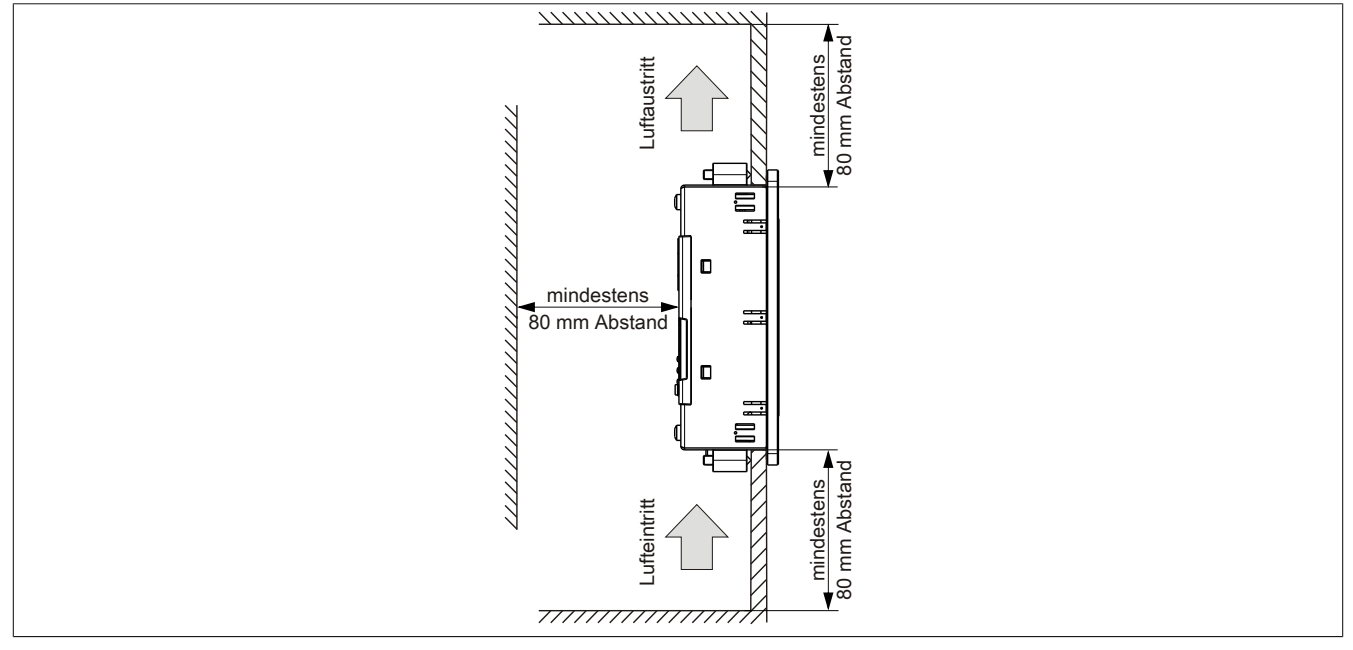

Abbildung 67: Luftzirkulationsabstände - Seitenansicht

# **Information:**

**Die angegebenen Luftzirkulationsabstände gelten für den Worst Case Betrieb bei der maximal spezifizierten Umgebungstemperatur (siehe "Temperaturangaben" im Kapitel ["Technische Daten"\)](#page-17-0).**

**Können die angegebenen Luftzirkulationsabstände nicht eingehalten werden, sind die maximal spezifizierten Temperaturen der Temperatursensoren (siehe "Temperatursensorpositionen" im Kapitel ["Technische Daten"](#page-17-0)) vom Anwender zu überwachen und bei Überschreiten dieser Werte entsprechende Maßnahmen zu setzen.**

# **2 Allgemeine Anleitung zur Vorgehensweise bei Temperaturtests**

Zweck dieser Anleitung ist die allgemeine Vorgehensweise von applikationsspezifischen Temperaturtests mit B&R Industrie PCs oder Power Panels zu erklären. Diese Anleitung stellt jedoch lediglich eine Richtlinie dar.

#### **2.1 Vorgehensweise**

Um genaue Ergebnisse zu erhalten, sollten die Testbedingungen den Bedingungen im Feldeinsatz entsprechen. Dies bedeutet, dass während den Temperaturtests die Zielapplikation laufen sollte, der PC im später verwendeten Schaltschrankgehäuse montiert sein sollte, etc.

Weiters sollte ein Temperatursensor für das zu testende Gerät montiert werden, um die Umgebungstemperatur laufend zu überwachen. Um korrekte Werte zu erhalten, ist dieser in einem Abstand von ca. 5 bis 10 cm vom B&R Industrie PC, in der Nähe der Luftansaugung (nicht in der Nähe der Abgabeluft), anzubringen.

Jeder B&R Industrie PC oder jedes Power Panel ist mit internen Temperatursensoren ausgestattet. Je nach Gerätefamilie sind diese an verschiedenen Positionen angebracht. Die Anzahl und Temperaturgrenzen sind je nach Gerätefamilie unterschiedlich.

Angaben zur Lage der Temperatursensoren sowie deren maximal spezifizierte Temperaturen sind dem Abschnitt "Temperatursensorpositionen" im [Kapitel 2 "Technische Daten"](#page-17-0) zu entnehmen.

Zur optimalen Bestimmung und Beurteilung der Temperatursituation wird eine Mindesttestzeit von 8 Stunden empfohlen.

#### **2.2 Auswertung der Temperaturen unter Windows Betriebssystemen**

#### **2.2.1 Auswertung mit dem B&R Control Center**

Zur Auswertung der Temperaturen kann das B&R Control Center verwendet werden. Die Temperaturen können im Reiter "Temperaturen" angesehen werden. Das B&R Control Center kann als freier Download von der B&R Homepage [\(www.br-automation.com](http://www.br-automation.com)) heruntergeladen werden. Das B&R Control Center verwendet das B&R Automation Device Interface (ADI).

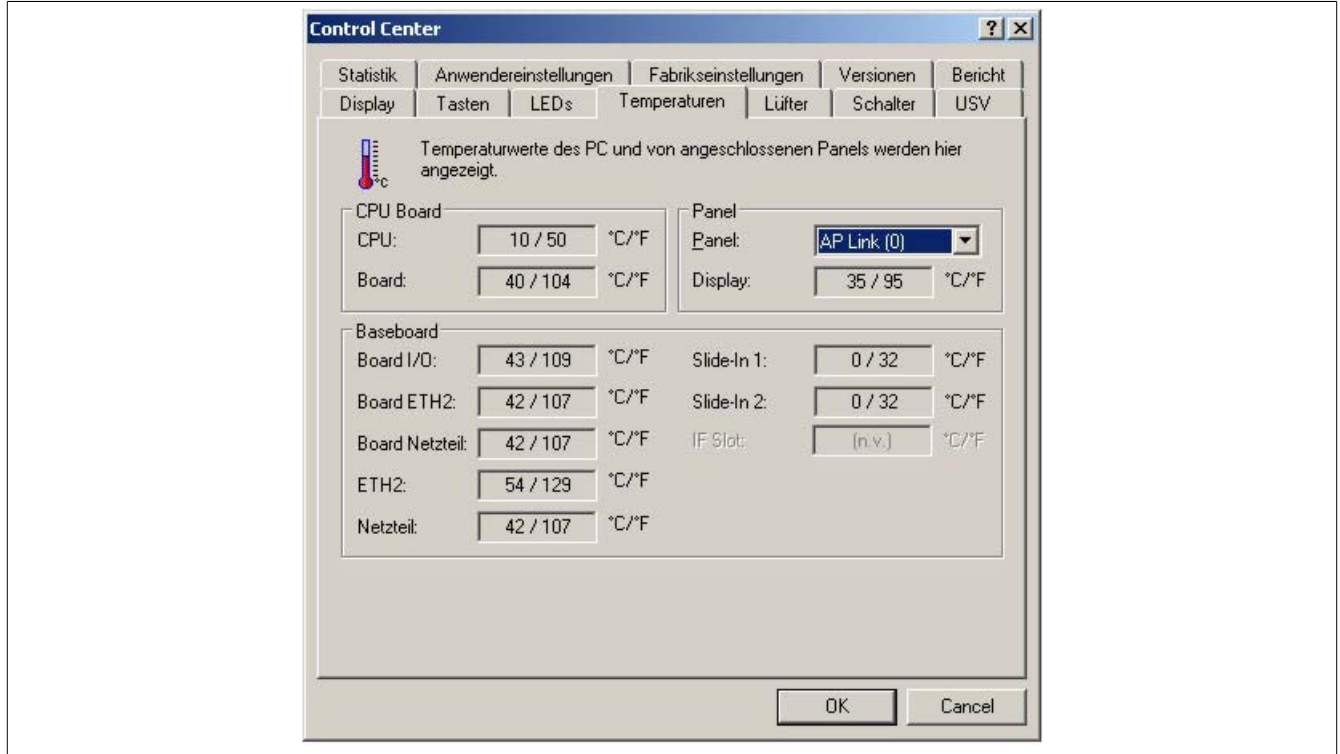

Ist eine historische Aufzeichnung der Daten notwendig, so kann eine eigene Applikation erstellt werden.

# **Information:**

**Zur Erstellung einer eigenen Applikation sind auf der B&R Homepage ([www.br-automation.com](http://www.br-automation.com)) eigene SDK's verfügbar, wie z.B. das ADI .NET SDK.**

#### **2.2.2 Auswertung mit dem BurnIn Tool von Passmark**

Wird zur Temperaturauswertung keine eigene Applikation erstellt bzw. verwendet, so empfiehlt B&R die Verwendung des Softwaretools BurnIn Test der Firma Passmark.

Das Softwaretool BurnIn ist in einer Standard und Professional Version erhältlich. Zusätzlich zum Softwarepaket sind auch noch verschiedene Loopback Adapter (Seriell, Parallel, USB, …) und Test-CDs bzw. DVDs erhältlich. Je nach Ausbaustufe der Software und vorhandenen Loopback Adapter kann eine entsprechend hohe Systemund Peripherielast erzeugt werden.

# **Information:**

**Loopback Adapter können ebenfalls von der Firma Passmark bezogen werden. Mehr Informationen dazu sind unter [www.passmark.com](http://www.passmark.com) zu finden.**

Die nachfolgenden Screenshots beziehen sich auf die Passmark BurnIn Pro Version V4 anhand eines APC810 2 Slot mit DVD.

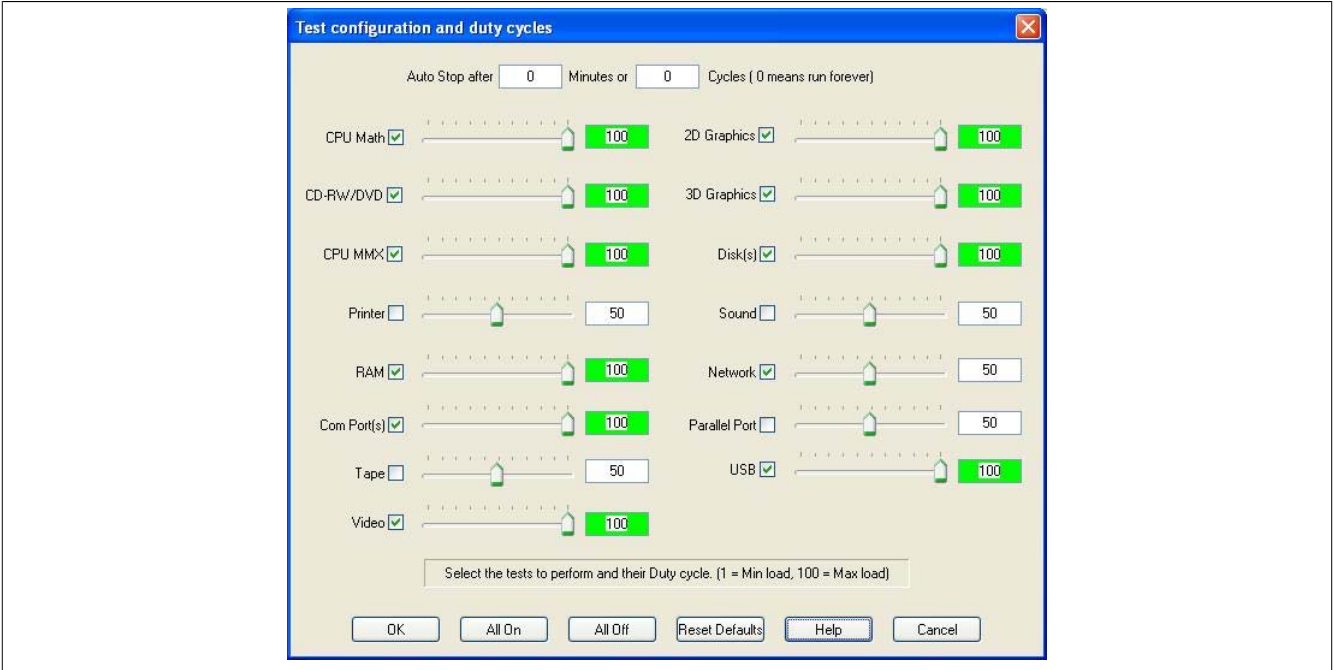

Abbildung 68: Einstellungen für Passmark BurnIn Pro V4 anhand eines APC810 2 Slot mit DVD

| BurninTest V4.0 Pro - Result Sheet                                                                                                    |                                  |                                                                                                  |                |                                      |
|----------------------------------------------------------------------------------------------------|----------------------------------|--------------------------------------------------------------------------------------------------|----------------|--------------------------------------|
| <b>Machine Name:</b><br>APC812<br>CPU Manufacturer: GenuineIntel<br>CPU Speed:<br>2166.9 MHz / 2167.1 MHz<br><b>Start time:</b><br>$\mathcal{L}_\mathrm{c}$<br>Duration:<br>ä<br>Temperature:<br>(Min / Current / Max) |                                  | Config file: LastUsed.cfg<br>CPU Type: Intel(R) Core(TM)2 CPU<br>T7400 @ 2.16GHz<br>Stop time: . |                |                                      |
| <b>Test Name</b>                                                                                                    | Cycle                            | Operations                                                                                       |                | <b>Errors Last Error Description</b> |
| CPU Maths                                                                                                    | $\circ$                          | $\,0\,$                                                                                          | 0              | No errors                            |
| CPU - MMX / SSE                                                                                                    | 0                                | $\mathbf 0$                                                                                      | 0              | No errors                            |
| Memory (RAM)                                                                                                    | $\overline{0}$                   | $\begin{array}{c} 0 \end{array}$                                                                 | $\overline{0}$ | No errors                            |
| 2D Graphics                                                                                                    | $\sigma$                         | $\mathbb O$                                                                                      | 0              | No errors                            |
| 3D Graphics                                                                                                    | $\mathbb O$                      | $\mathbf 0$                                                                                      | $\sigma$       | No errors                            |
| $\Box$ Disk (C:)                                                                                                    | $\theta$                         | $0. \,$                                                                                          | 0              | No errors                            |
| <b>DR</b> Network 1                                                                                                    | $\overline{0}$                   | $\mathbf 0$                                                                                      | $\sigma$       | No errors                            |
| <b>Die Network 2</b>                                                                                                    | $\alpha$                         | $\mathbb O$                                                                                      | 0              | No errors                            |
| $\bigotimes$ CD/DVD (D:)                                                                                                    | $\mathbf 0$                      | $\mathbb{O} \cdot$                                                                               | $\mathbf{0}$   | No errors                            |
| USB Plug 1                                                                                                    | $\mathbf 0$                      | $\mathbf{0}$                                                                                     | 0              | No errors                            |
| USB Plug 2                                                                                                    | $\overline{0}$                   | $\begin{array}{c} 0 \end{array}$                                                                 | 0              | No errors                            |
| USB Plug 3                                                                                                    | $\sigma$                         | $\mathbf{0}$                                                                                     | 0              | No errors                            |
| USB Plug 4                                                                                                    | 0                                | $\theta$                                                                                         | 0              | No errors                            |
| Video Playback                                                                                                    | $\theta$                         | $\begin{array}{c} 0 \end{array}$                                                                 | 0              | No errors                            |
| Serial Port 1                                                                                                    | $\begin{array}{c} 0 \end{array}$ | $\mathbb O$                                                                                      | $\sigma$       | No errors                            |
| Serial Port 2                                                                                                    | $\alpha$                         | $\mathbb O$                                                                                      | $\alpha$       | No errors                            |

Abbildung 69: Testübersicht eines APC810 2 Slot mit DVD

Je nach Verfügbarkeit der Loopback Adapter und DVDs muss eine entsprechende Feineinstellung in den jeweiligen Testproperties vorgenommen werden.

# **Information:**

**Stehen keine USB- Loopback Adapter zur Verfügung, so können auch USB Memory Sticks verwendet werden. Die USB Memory Sticks müssen unter Windows als formatiertes Laufwerk zur Verfügung stehen. Der Test USB ist dann abzuwählen und die USB Memory Stick Laufwerke müssen in den Diskproperties als Testdevice konfiguriert werden.**

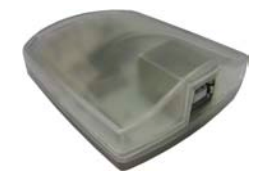

# **Information:**

**Serielle Loopback Adapter können relativ einfach selbst erstellt werden. Dazu sind lediglich einige Pins mit Drähten an der seriellen Schnittstelle zu verbinden.**

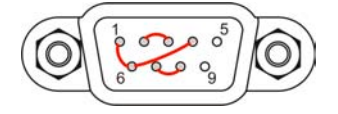

Kapitel 3<br>Inbetriebnahme Inbetriebnahme

# **2.3 Auswertung der Temperaturen unter Nicht- Windows Betriebssystemen**

Für Anwendungen, die nicht unter Windows laufen, kann die Auswertung der Temperaturen mit Hilfe der B&R Implementierungsanleitung durchgeführt werden. Zusätzlich zur Implementierungsanleitung sind auch lauffähige MS-DOS Beispielprogramme verfügbar.

Die Implementierungsanleitung beschreibt nur die gerätespezifischen Funktionen und nicht die Hauptfunktion der Beispielprogramme.

Wird der Code aus den Beispielprogrammen übernommen, sind die Hinweise in der Implementierungsanleitung zu den TODO Anweisungen, I/O Zugriffsfunktionen usw. zu beachten!

# **Information:**

**Für jeden B&R Industrie PC oder jedes Power Panel können Beispielprogramme und Implementierungsanleitungen von der B&R Homepage ([www.br-automation.com\)](http://www.br-automation.com) kostenlos heruntergeladen werden.**

# **2.4 Auswertung der Messergebnisse**

Der aufgezeichnete maximale Temperaturwert jedes einzelnen Sensors darf die in den Anwenderhandbüchern spezifizierte Temperaturgrenze nicht überschreiten.

Wenn die Temperaturtests nicht in einer geregelten Klimakammer durchgeführt werden können, so können diese z.B. in Büroumgebung durchgeführt werden. Dabei ist allerdings die Erfassung der Umgebungstemperatur notwendig. Auf Grund der im Hause B&R gewonnenen Erfahrung, können bei passiven Systemen (Systeme ohne Lüfter Kit) die gemessenen Temperaturwerte linear zur Umgebungstemperatur hochgerechnet werden. Um auch die Temperaturwerte bei Systemen mit Lüfter Kit hochrechnen zu können, müssen die Lüfter laufen. Weiters ist dabei auf die Drehzahl, usw. zu achten.

Werden die Temperaturtests in einer geregelten Klimakammer mit Lüfter durchgeführt, so werden die zu testenden Geräte durch diesen Lüfter gekühlt und somit auch die Messergebnisse verfälscht. Bei passiven Geräten sind die Messergebnisse somit unbrauchbar. Um jedoch auch Temperaturtests in Klimakammern mit Lüfter durchführen zu können ohne die Messergebnisse zu verfälschen, ist der Lüfter der Klimakammer auszuschalten und eine entsprechend große Vorlaufzeit (mehrere Stunden) einzuhalten.

### **Beispiel anhand eines APC810 2 Slot**

Nachfolgendes Beispiel ist nur unter Einhaltung der Montage- und Einbaulagenvorschriften laut Anwenderhandbuch gültig.

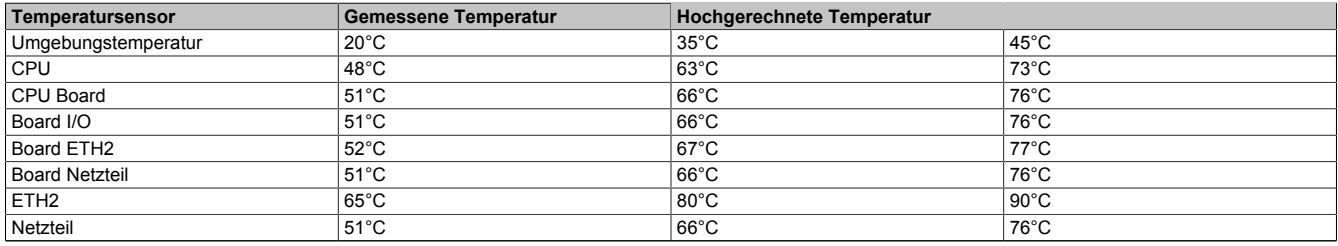

Tabelle 97: Auswertungsbeispiel anhand eines APC810 2 Slot

# **3 Anschluss von Kabeln**

Beim Anschluss bzw. der Verlegung von Kabeln muss die Biegeradiusspezifikation eingehalten werden.

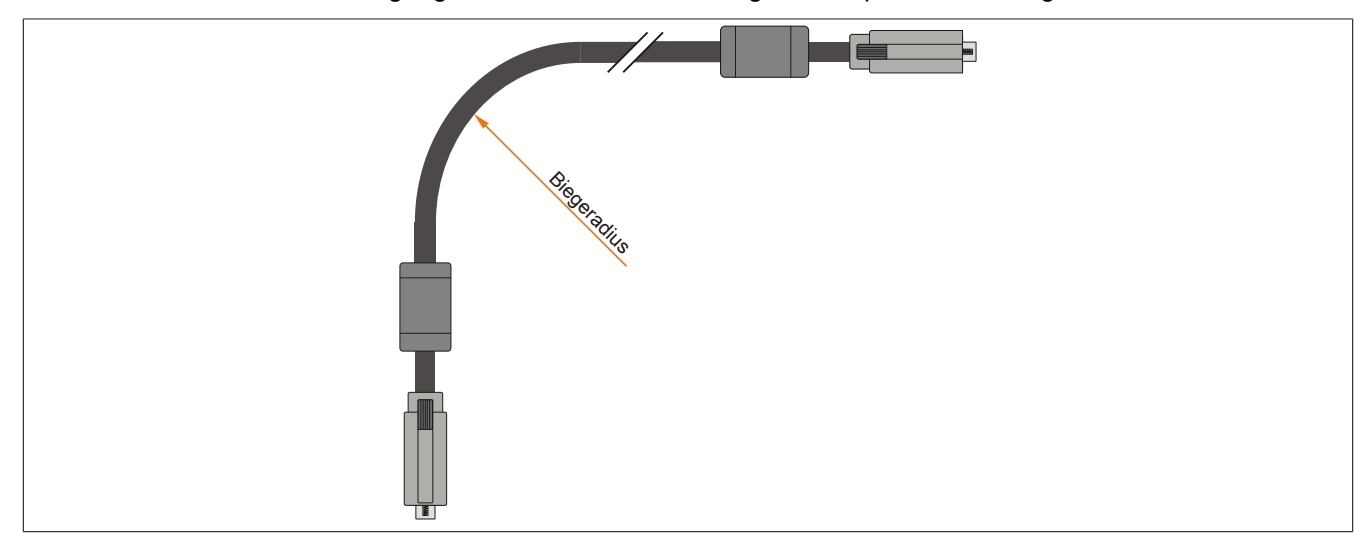

Abbildung 70: Biegeradius Kabelanschluss

# **Information:**

**Der spezifizierte Biegeradius ist dem Automation Panel 800 bzw. dem Automation Panel 900 Anwenderhandbuch, welches in elektronischer Form (pdf) von der B&R Homepage [www.br-automation.com](http://www.br-automation.com) heruntergeladen werden kann, zu entnehmen.**

Kapitel 3<br>Inbetriebnahme Inbetriebnahme

# **4 Erdungskonzept**

Die Funktionserde ist ein Strompfad niedriger Impedanz zwischen Stromkreisen und Erde, der nicht als Schutzmaßnahme sondern z.B. zur Verbesserung der Störfestigkeit gedacht ist. Sie dient lediglich der Störungsableitung und nicht als Berührungsschutz für Personen.

Die Funktionserde des Gerätes besitzt 2 Anschlüsse:

- Spannunsversorgung
- Erdungsanschluss

Um eine sichere Ableitung von elektrischen Störungen zu gewährleisten, sind folgende Punkte zu beachten:

- Gerät auf möglichst kurzem Weg mit dem zentralen Erdungspunkt am Schaltschrank verbinden.
- Ausführung der Kabel mit mind. 2,5 mm² pro Anschluss.
- Schirmungskonzept der Leiter beachten; alle an das Gerät angeschlossenen Datenkabel sind mit geschirmten Leitungen auszuführen.

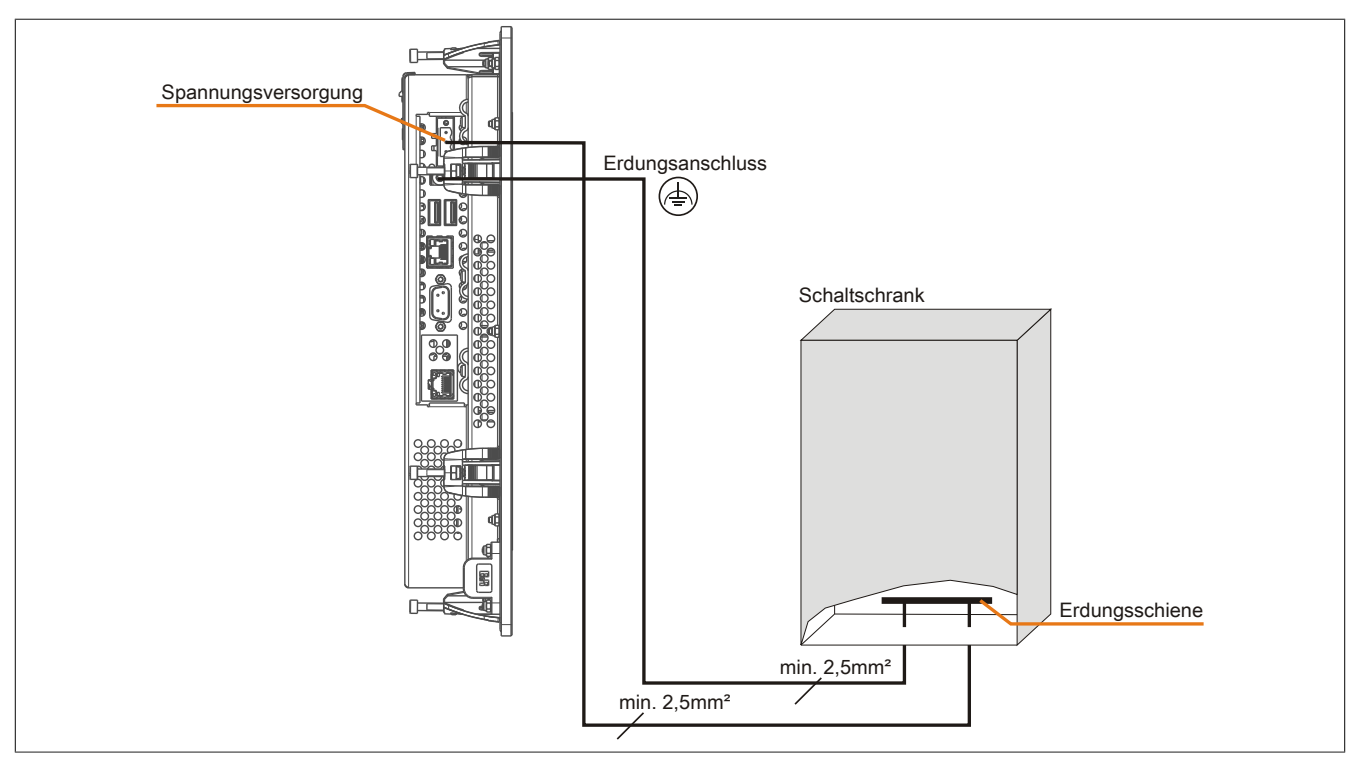

Abbildung 71: Erdungskonzept

# **5 Anschluss von USB Peripheriegeräten**

# **Warnung!**

**An die USB Schnittstellen können USB Peripheriegeräte angeschlossen werden. Auf Grund der Vielfältigkeit am Markt erhältlichen USB Geräte, kann B&R keine Garantie für deren Funktion übernehmen. Für die bei B&R erhältlichen USB Geräte wird die Funktion gewährleistet.**

# **5.1 Lokal am PP500**

An die 2 bzw. 3 USB Schnittstellen können verschiedenste USB Peripheriegeräte angeschlossen werden. Dabei können die USB Schnittstellen USB1 und USB2 hierzu jeweils mit 1A bzw. die USB Schnittstelle USB3 (nur bei PP500 Geräten mit 10,4", 12,1" und 15" Displaydiagonale vorhanden) jeweils mit 500 mA belastet werden. Die Übertragungsgeschwindigkeit beträgt maximal USB 2.0.

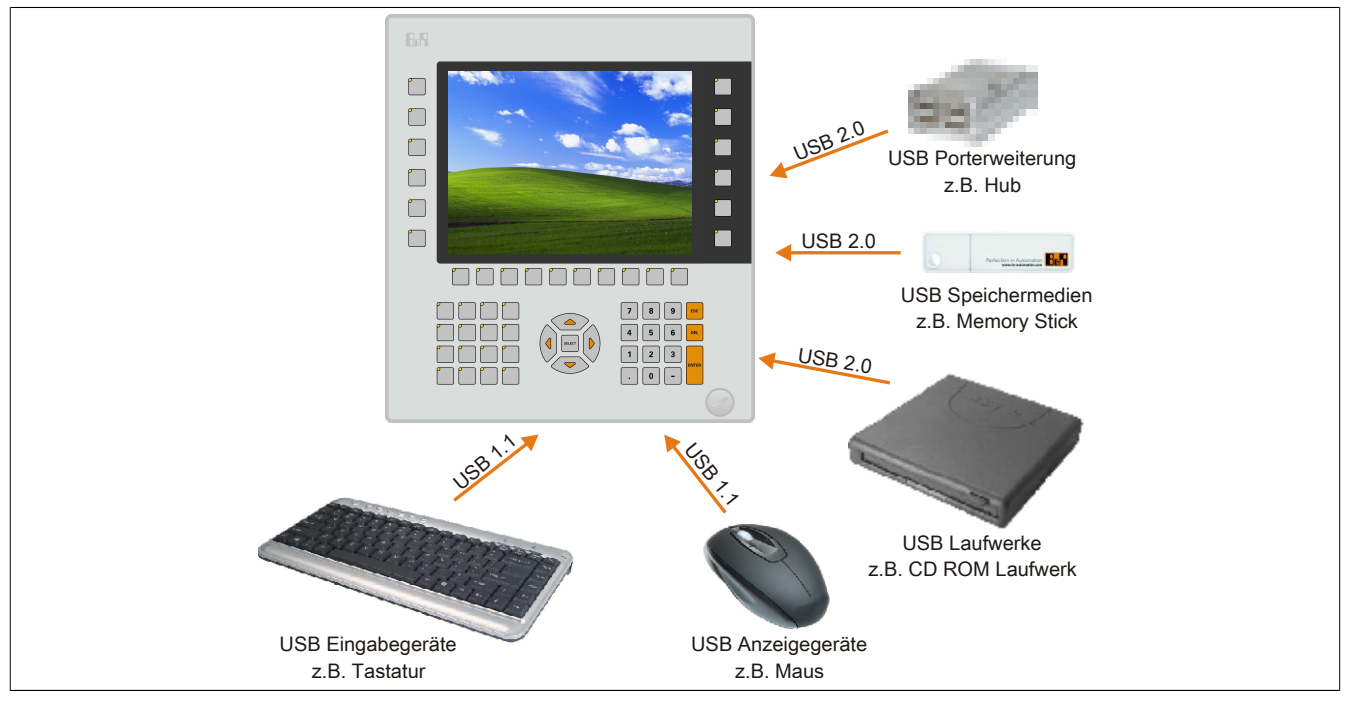

Abbildung 72: Anschluss von USB Peripheriegeräten lokal am PP500

# **5.2 Remote am Automation Panel 900 über DVI**

An die 2 oder 3 USB Schnittstellen am Automation Panel 900 können verschiedenste USB Peripheriegeräte angeschlossen werden. Dabei können diese jeweils mit 500 mA belastet werden. Die Übertragungsgeschwindigkeit beträgt maximal USB 2.0.

# **Information:**

**Automation Panel 900 können nur an Power Panel 500 mit I/O Board angeschlossen werden.**

# **Information:**

**Am Automation Panel 900 kann kein HUB, sondern es können nur Engeräte angeschlossen werden.**

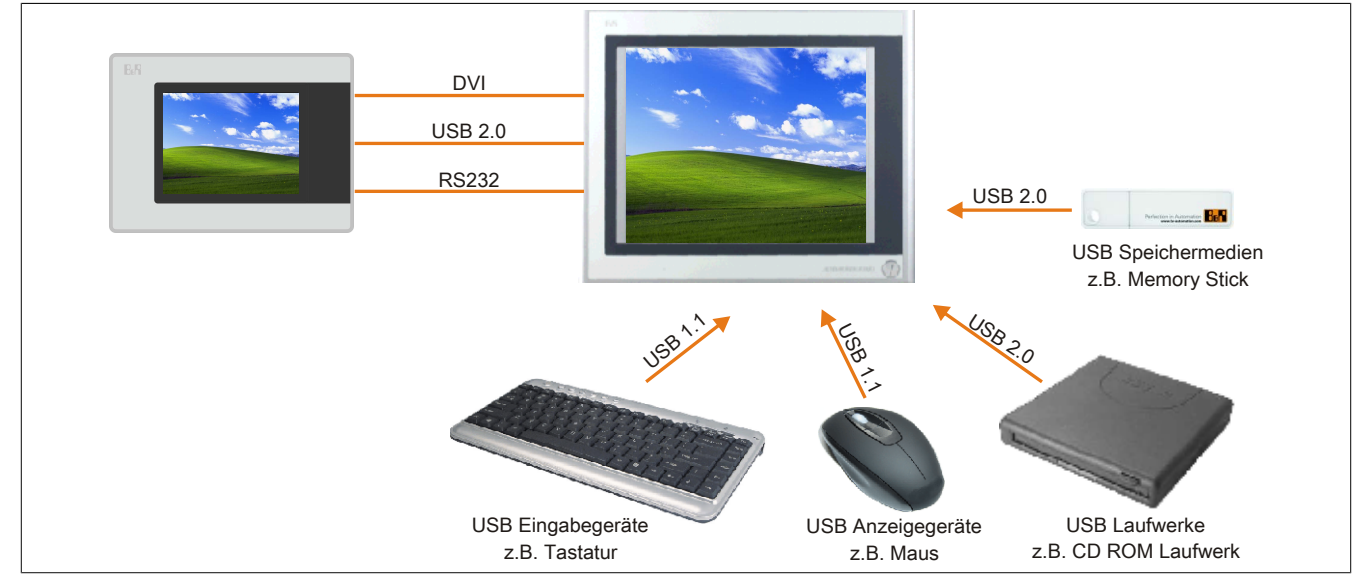

Abbildung 73: Anschluss von USB Peripheriegeräten remote am AP900 über DVI
### **5.3 Remote am Automation Panel 800 / 900 über SDL**

An die 2 oder 3 USB Schnittstellen am Automation Panel 900 bzw. USB Anschlüsse bei Automation Panel 800 Geräten können verschiedenste USB Peripheriegeräte angeschlossen werden. Dabei können diese jeweils mit 500 mA belastet werden. Die Übertragungsgeschwindigkeit beträgt maximal USB 1.1.

# **Information:**

**Automation Panel 800 / 900 können nur an Power Panel 500 mit I/O Board angeschlossen werden.**

# **Information:**

**Am Automation Panel 800/900 kann kein HUB, sondern es können nur Engeräte angeschlossen werden.**

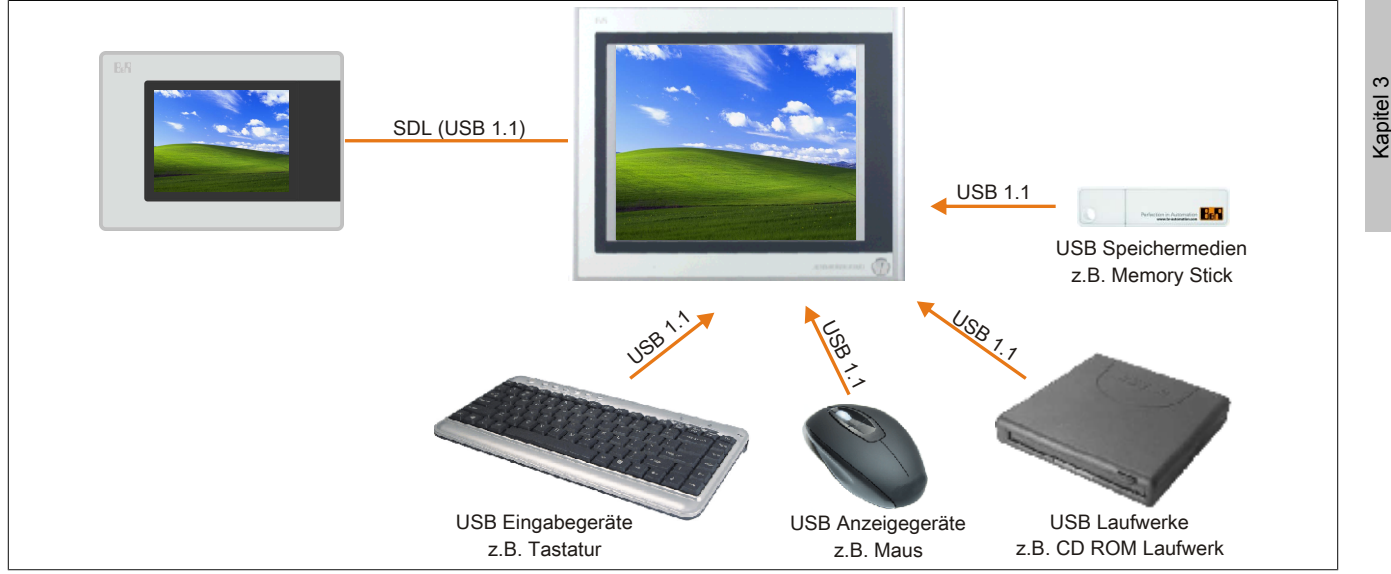

Abbildung 74: Anschluss von USB Peripheriegeräten remote am AP800/900 über SDL

# **6 Tasten und LED Konfiguration**

Jede Taste bzw. LED kann individuell konfiguriert und somit an die Anwendung angepasst werden. Zu diesem Zweck stehen verschiedene B&R Werkzeuge zur Verfügung:

- B&R Key Editor für Windows Betriebssysteme
- Visual Components für Automation Runtime

Tasten und LEDs von jedem Gerät werden vom Matrixcontroller in einer Bitfolge zu je 128 Bits verarbeitet.

Die Positionen, welche die Tasten und LEDs in der Matrix besitzen werden als Hardwarenummern dargestellt. Die Hardwarenummern können z.B. mit dem B&R Key Editor und dem B&R Control Center direkt am Zielsystem ausgelesen werden.

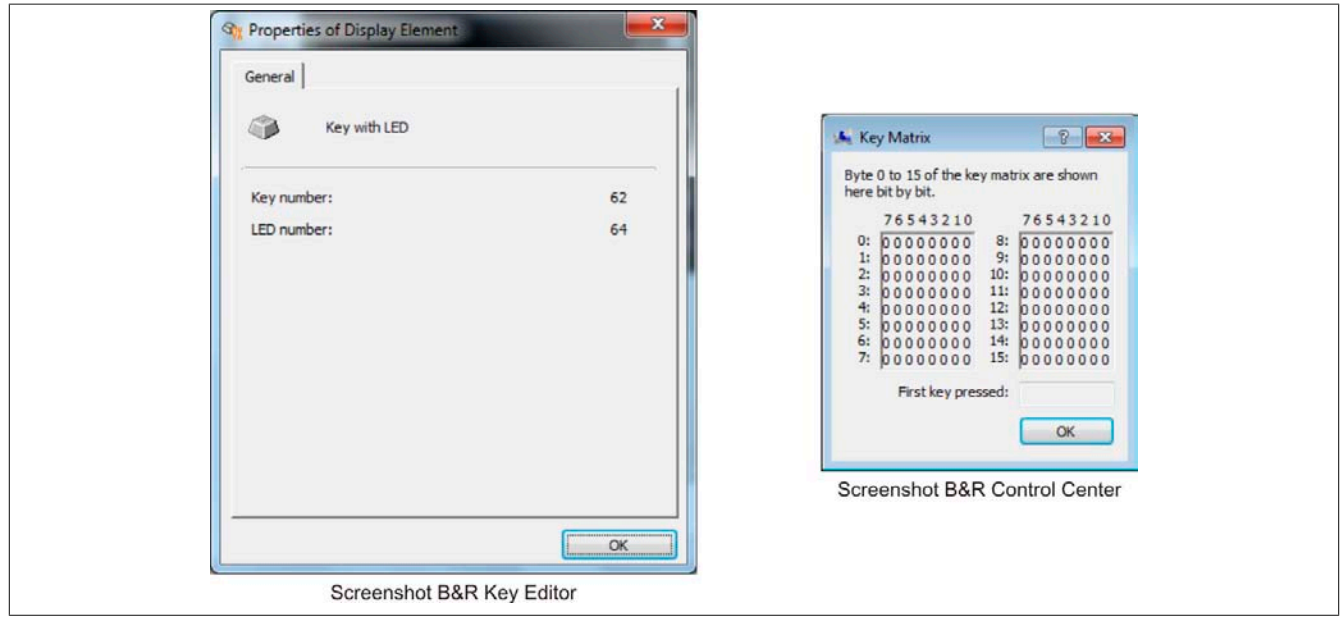

Abbildung 75: Beispiel - Hardwarenummer im B&R Key Editor bzw. im B&R Control Center

Die nachfolgenden Grafiken zeigen die Positionen der Tasten und LEDs in der Matrix. Diese werden wie folgt dargestellt.

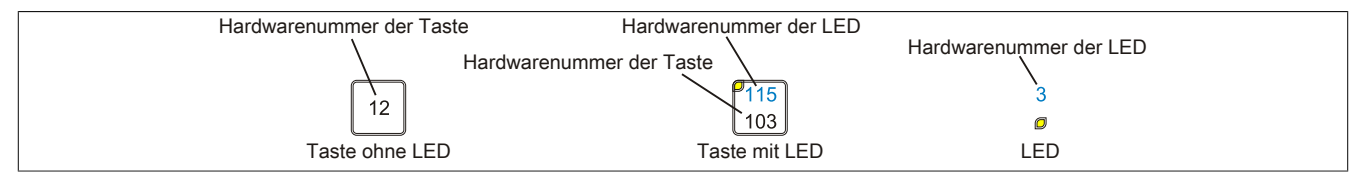

Abbildung 76: Darstellung - Tasten und LEDs

### **6.1 5PP551.0573-00**

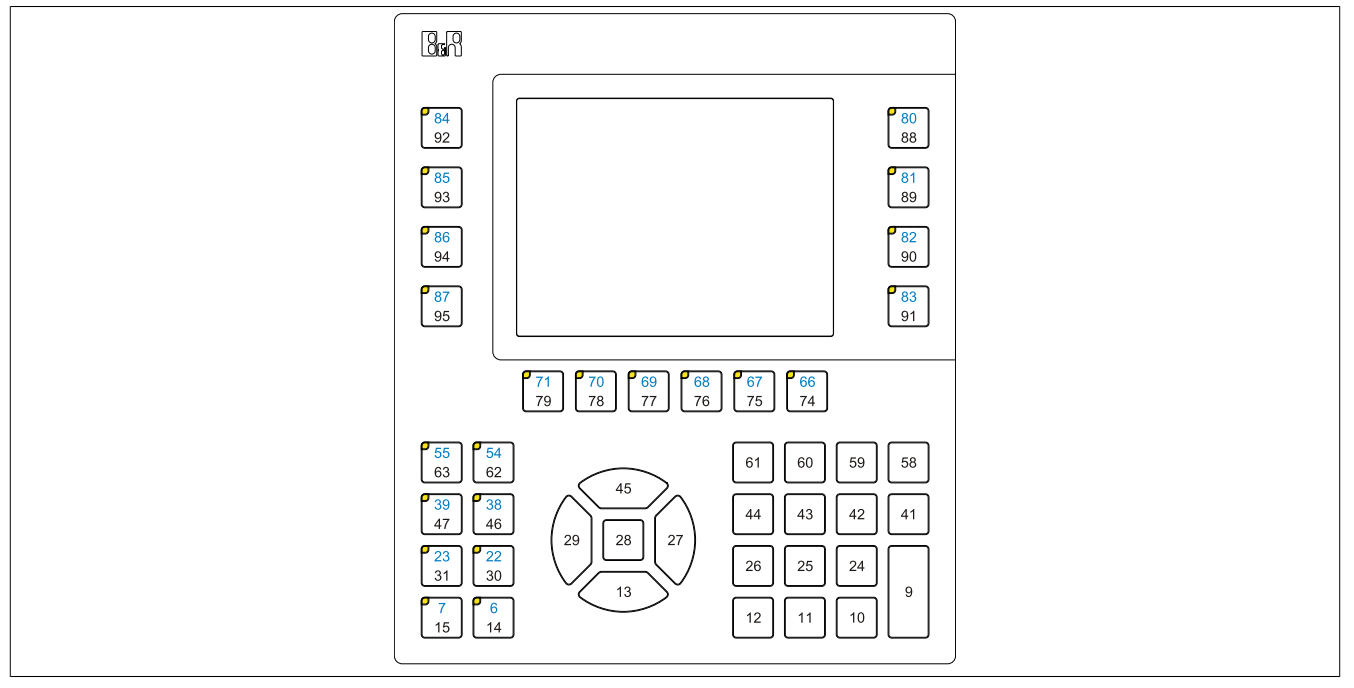

Abbildung 77: 5PP551.0573-00 - Tasten und LED Konfiguration

### **6.2 5PP552.0573-00**

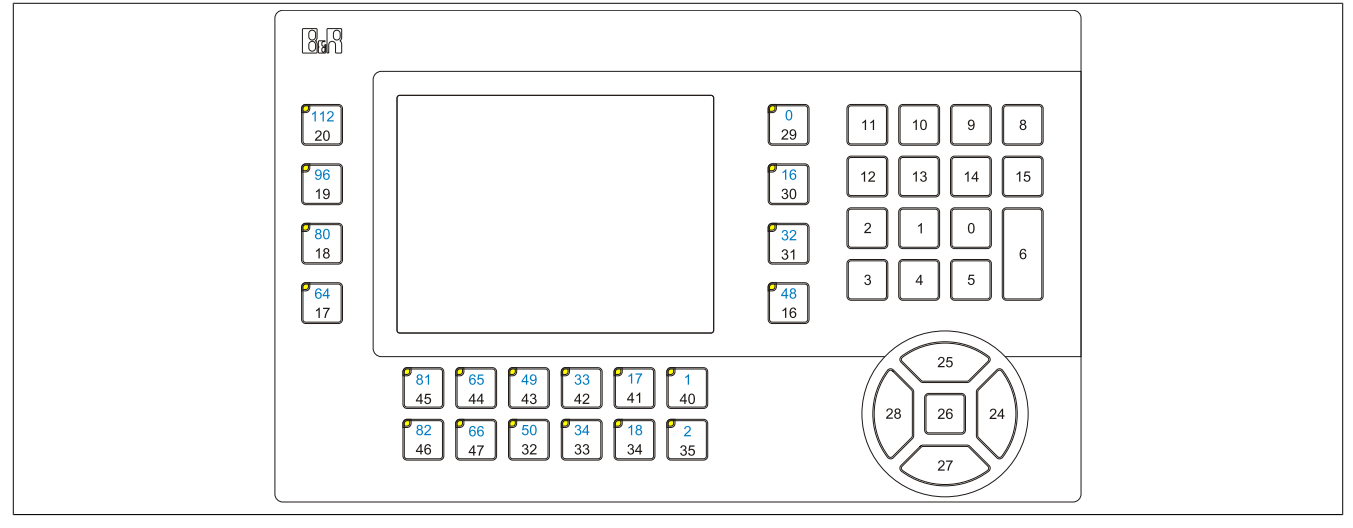

Abbildung 78: 5PP552.0573-00 - Tasten und LED Konfiguration

### **6.3 5PP580.1043-00**

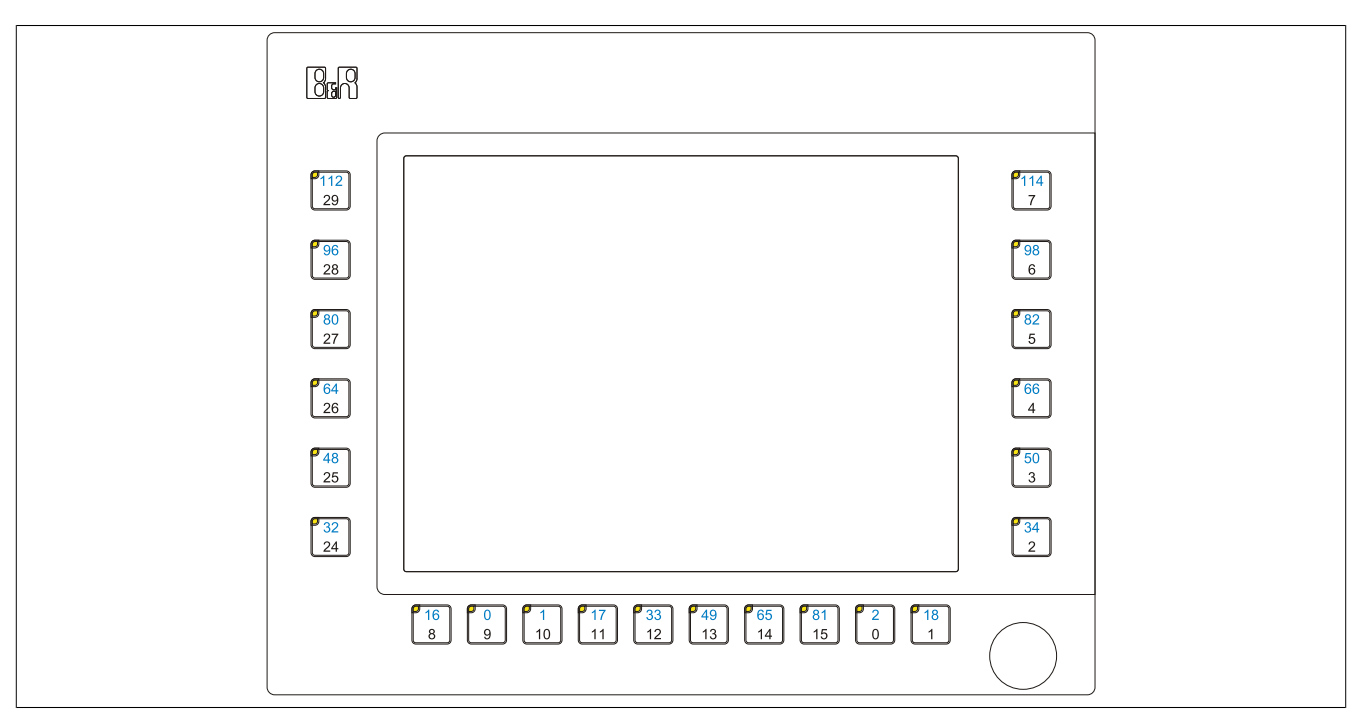

Abbildung 79: 5PP580.1043-00 - Tasten und LED Konfiguration

#### **6.4 5PP581.1043-00**

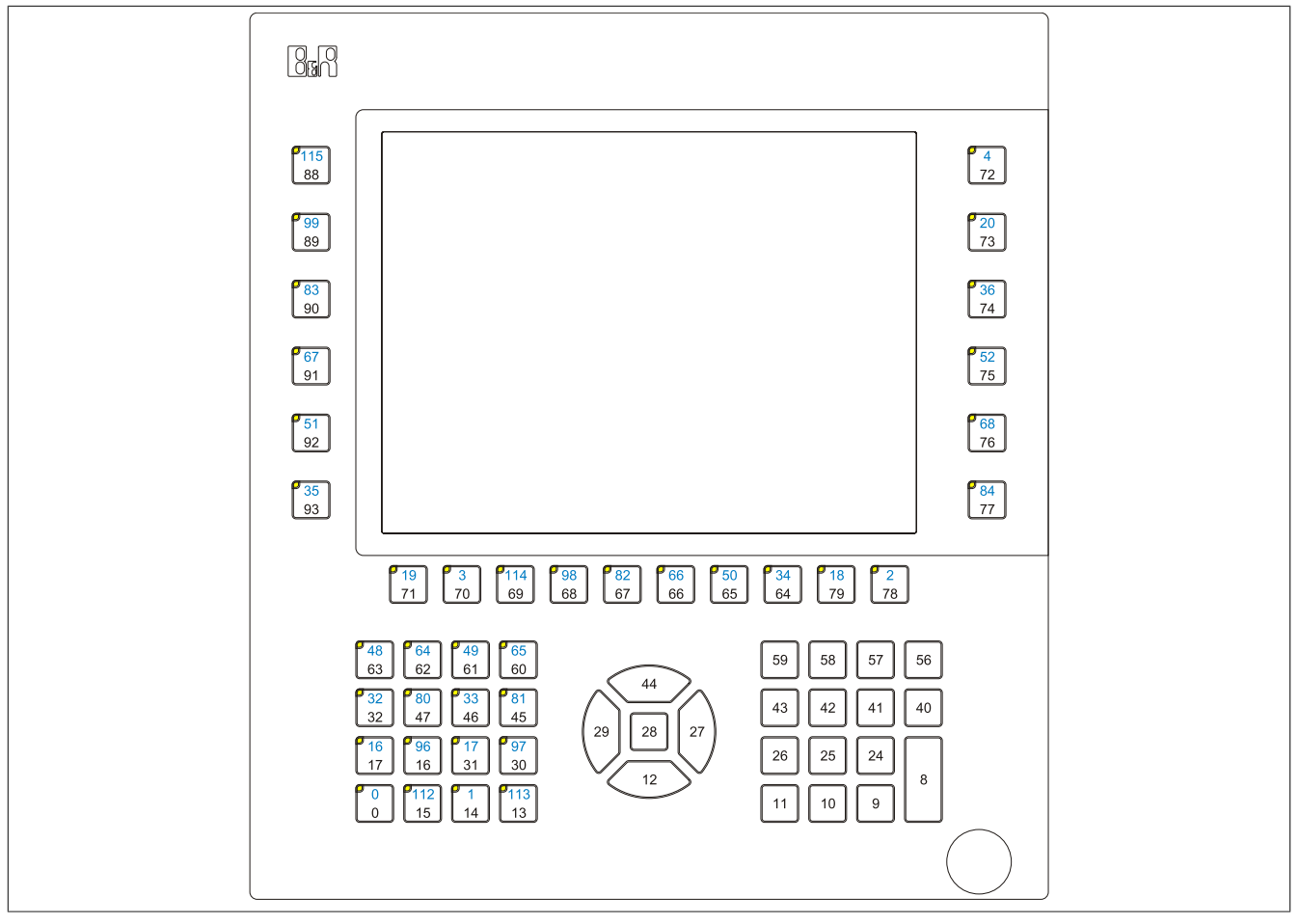

Abbildung 80: 5PP581.1043-00 - Tasten und LED Konfiguration

### **6.5 5PP582.1043-00**

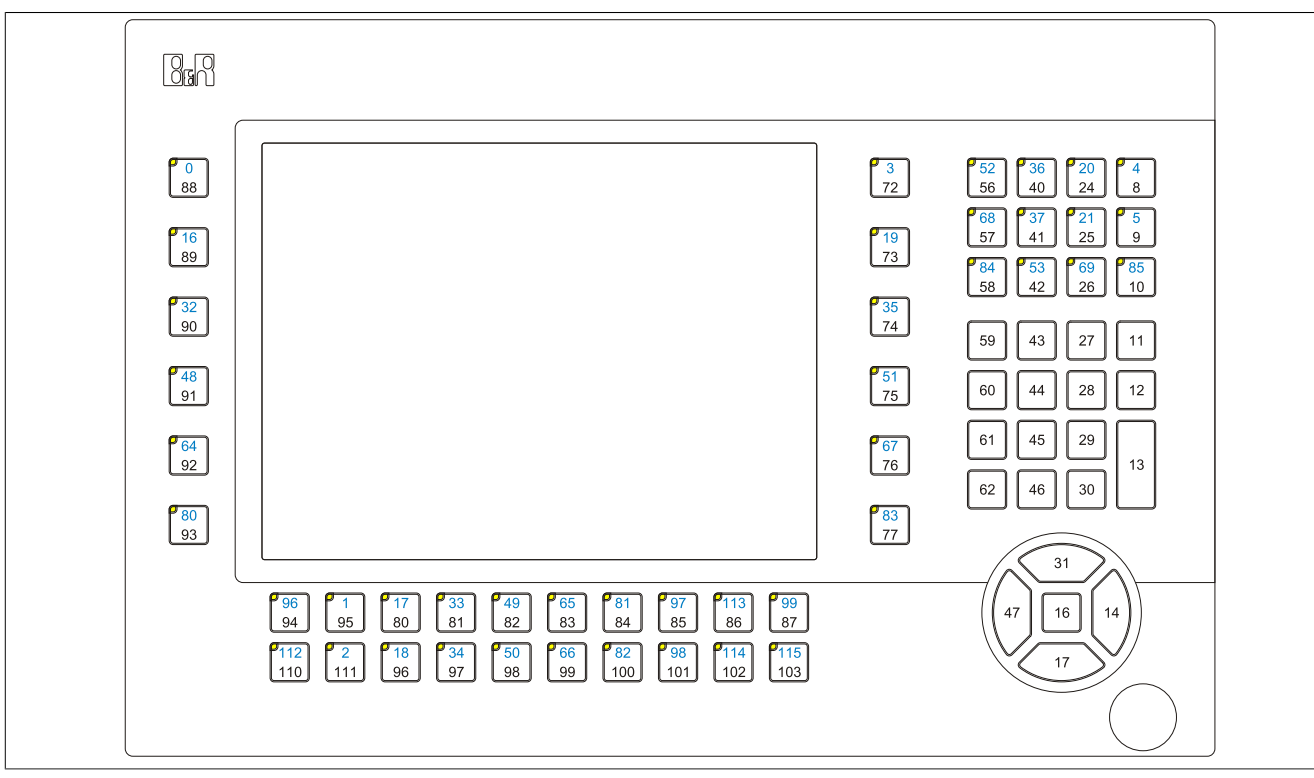

Abbildung 81: 5PP582.1043-00 - Tasten und LED Konfiguration

### **6.6 5PP580.1505-00**

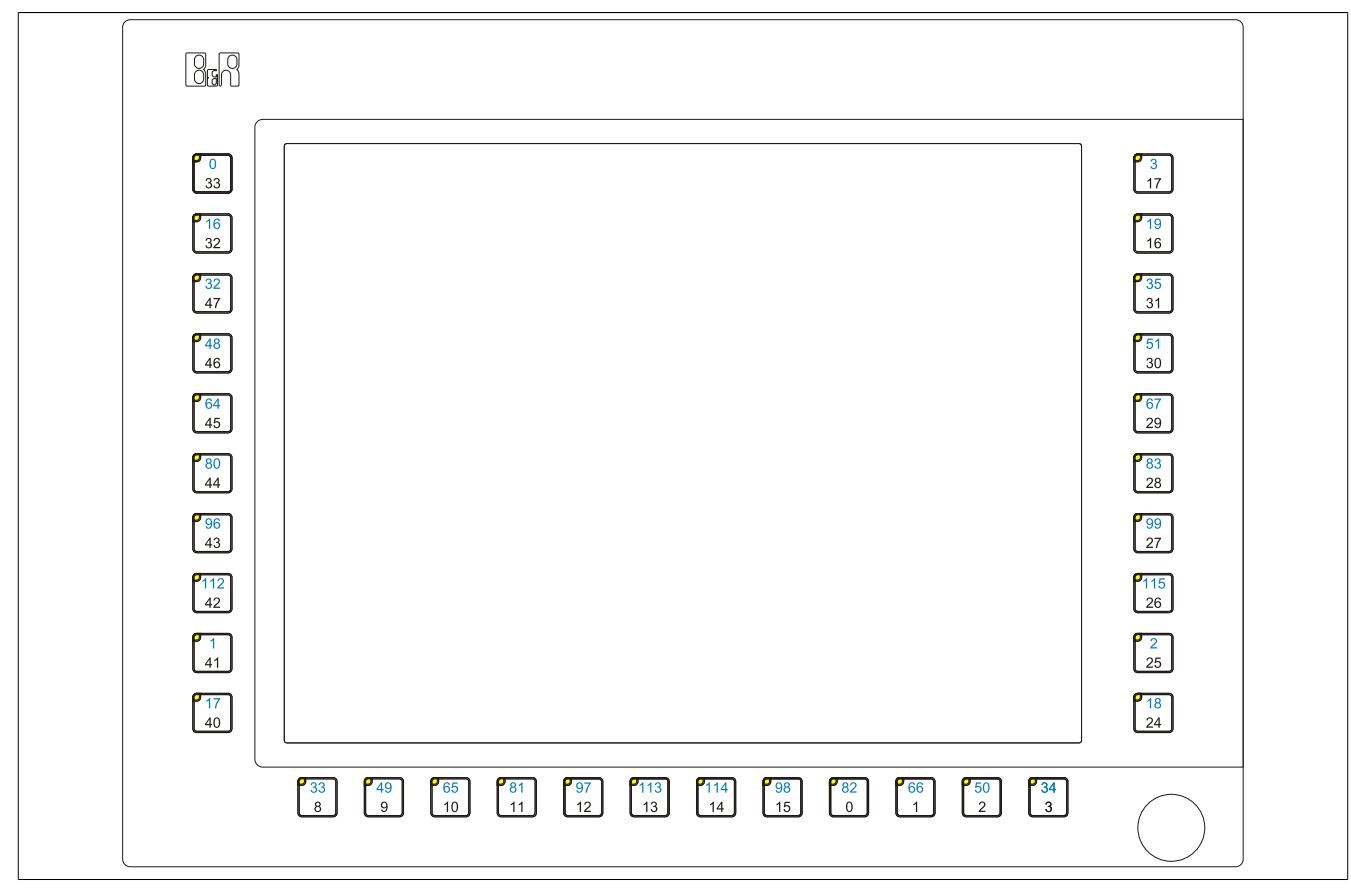

Abbildung 82: 5PP580.1505-00 - Tasten und LED Konfiguration

Kapitel 3<br>Inbetriebnahme Inbetriebnahme

### **6.7 5PP581.1505-00**

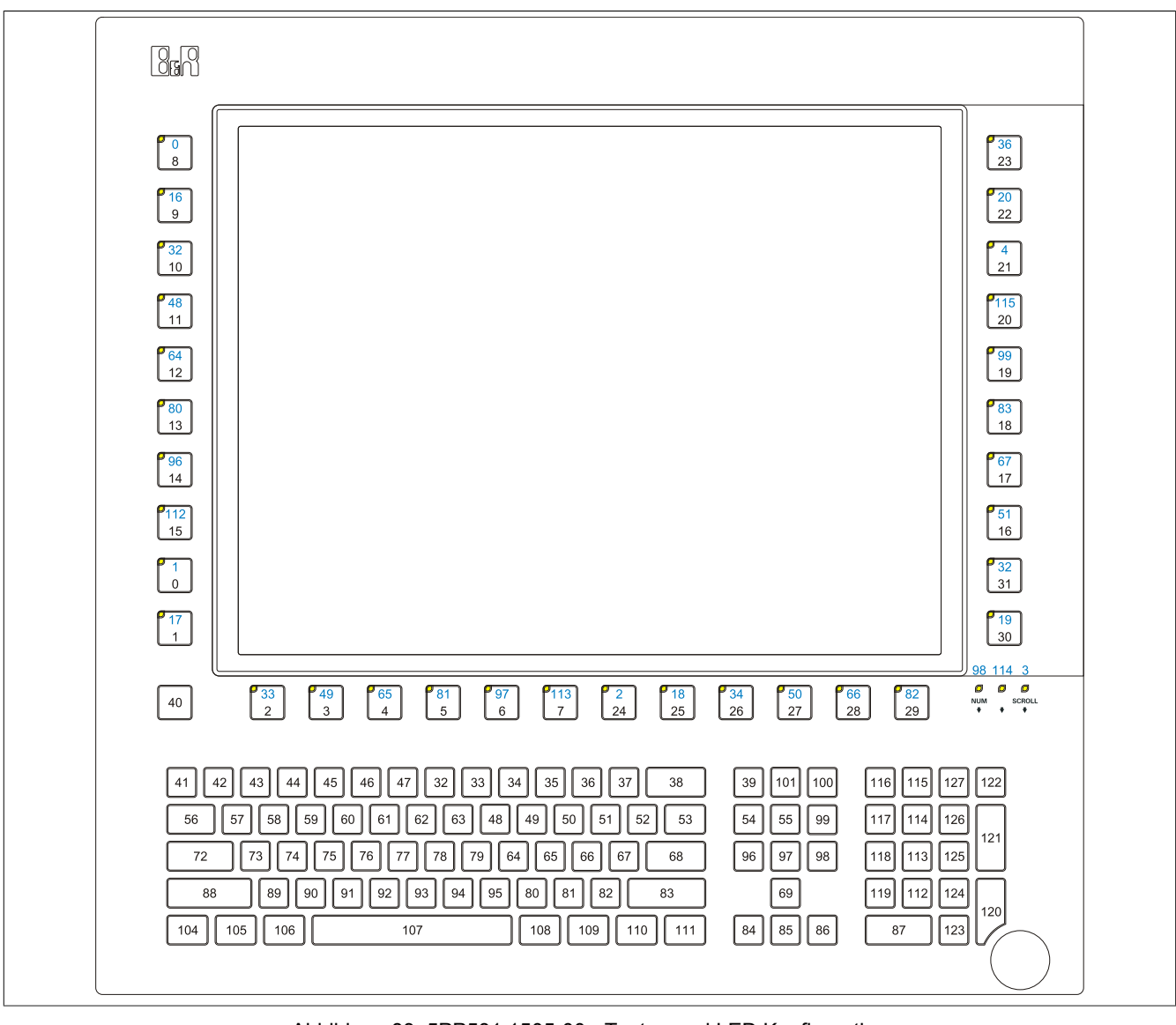

Abbildung 83: 5PP581.1505-00 - Tasten und LED Konfiguration

# **7 Touchkalibrierung**

Die B&R Touch Screen Geräte sind mit einem B&R Touch Controller, welcher eine Hardware Kalibrierung unterstützt, ausgestattet. D.h. diese Geräte sind bereits ab Werk vorkalibriert (pre calibration). Diese Eigenschaft bringt gerade im Ersatzteilfall große Vorteile, da bei einem Gerätetausch (identes Modell / Typ) in der Regel eine neuerliche Kalibrierung nicht mehr erforderlich ist. Um beste Resultate zu erzielen und den Touch Screen an die Bedürfnisse des Benutzers wieder anzupassen, empfehlen wir dennoch diesen zu kalibrieren.

### **7.1 Windows XP Professional**

Nach der Installation von Windows XP Professional auf dem Gerät muss für den Betrieb des Touch Screens der Touch Screen Treiber nachinstalliert werden. Es steht dazu im Downloadbereich der B&R Homepage [\(www.br](http://www.br-automation.com)[automation.com](http://www.br-automation.com)) der passende Treiber zum Download bereit.

### **7.2 Windows Embedded Standard 2009**

Nach dem ersten Start (First Boot Agent) von Windows Embedded Standard 2009 auf dem Gerät muss für den Betrieb des Touch Screens der Touch Screen Treiber nachinstalliert werden. Es steht dazu im Downloadbereich der B&R Homepage ([www.br-automation.com\)](http://www.br-automation.com) der passende Treiber zum Download bereit.

### **7.3 Windows 7**

Nach der Installation von Windows 7 auf dem Gerät muss für den Betrieb des Touch Screens der Touch Screen Treiber nachinstalliert werden. Es steht dazu im Downloadbereich der B&R Homepage ([www.br-automation.com\)](http://www.br-automation.com) der passende Treiber zum Download bereit.

### **7.4 Windows Embedded Standard 7**

Wird während des Windows Embedded Standard 7 Setup ein Touchcontroller erkannt, wird der Touchtreiber automatisch installiert.

Wurde beim Windows Embedded Standard 7 Setup kein Touchcontroller erkannt oder ein Automation Panel 800/900 nachträglich angeschlossen, so muss der Touchtreiber manuell nachinstalliert werden. Es steht dazu im Downloadbereich der B&R Homepage ([www.br-automation.com\)](http://www.br-automation.com) der passende Treiber zum Download bereit.

### **7.5 Automation Runtime / Visual Components**

Der Touch Screen muss bei Erstinbetriebnahme einmalig in der Kundenapplikation für das vorliegende Gerät und Projekt kalibriert werden.

# **8 Anwendertipps zur Erhöhung der Displaylebensdauer**

### **8.1 Backlight**

Die Lebensdauer des Backlight wird in "Half Brightness Time" angegeben. Eine Betriebszeit von 50.000 Stunden würde bedeuten, dass nach dieser Zeit die Displayhelligkeit immer noch 50% beträgt.

#### **8.1.1 Wie kann die Lebenszeit von Backlights verlängert werden?**

- Die Displayhelligkeit auf den geringsten, für die Augen angenehmen Wert einstellen
- Verwendung von dunklen Bildern
- Eine Verringerung der Helligkeit um 50% kann ca. eine 50%ige Erhöhung der Half Brightness Time bewirken.

### **8.2 Image Sticking**

Als Image Sticking wird das "Einbrennen" eines Bildes nach längerer Anzeige eines statischen Bildes auf einem Display bezeichnet. Es tritt jedoch nicht nur bei statischen Bildern auf. Image Sticking wird in technischer Literatur auch als burn-in effect, image retention, memory effect, memory sticking oder ghost image bezeichnet.

Es werden 2 verschiedene Arten unterschieden:

- Fläche (Area type): man kann diese Art bei einem dunkelgrauen Bild erkennen. Der Effekt verschwindet, wenn das Display eine längere Zeit ausgeschaltet wird.
- Linie (Line type): kann zu einem bleibenden Schaden führen.

#### **8.2.1 Wodurch wird Image Sticking verursacht?**

- Statische Bilder
- Kein Bildschirmschoner
- Scharfe Kontrastübergänge (z.B. schwarz/weiß)
- Hohe Umgebungstemperaturen
- Betrieb außerhalb der Spezifikation

#### **8.2.2 Wie kann Image Sticking reduziert werden?**

- Laufendes wechseln zwischen statischen und dynamischen Bildern
- Verhindern von zu großen Helligkeitsunterschieden zwischen Vorder- und Hintergrunddarstellung
- Verwendung von Farben mit ähnlicher Helligkeit
- Verwendung von Komplementärfarben bei den Folgebildern
- Verwendung von Bildschirmschonern

# **9 Pixelfehler**

# **Information:**

**Displays können auf Grund des Fertigungsprozesses fehlerhafte Bildpunkte (Pixelfehler) enthalten. Diese stellen keinen Anspruch auf Reklamation oder Gewährleistung dar.**

# **Kapitel 4 • Software**

# **1 BIOS Optionen**

# **Information:**

**Die nachfolgenden Abbildungen bzw. BIOS Menüpunkte einschließlich Beschreibungen beziehen sich auf die BIOS Version 1.00. Es kann daher vorkommen, dass diese Abbildungen bzw. BIOS Beschreibungen nicht mit der installierten BIOS Version übereinstimmen.**

### **1.1 Allgemeines**

BIOS ist die Abkürzung für "Basic Input and Output System". Es ist die grundlegende standardisierte Verbindung zwischen Anwender und System (Hardware). Bei diesem B&R Industrie PC wird das BIOS von Insyde verwendet.

Das BIOS Setup Utility ermöglicht die Modifizierung grundlegender Einstellungen der Systemkonfiguration. Diese Einstellungen werden im CMOS und im EEPROM (als Backup) gespeichert.

Die CMOS Daten werden durch eine Batterie - sofern vorhanden - gepuffert und bleiben auch im spannungslosen Zustand (keine 24 VDC Versorgung) des B&R Industrie PCs erhalten.

### **1.2 BIOS Setup und Startvorgang**

Sofort nach dem Einschalten der Spannungsversorgung des B&R Industrie PCs bzw. Drücken des Power Buttons wird das BIOS aktiviert. Es wird überprüft, ob die Setupdaten aus dem EEPROM "OK" sind. Sind diese "OK", werden sie in das CMOS übertragen. Sind diese "nicht OK", werden die CMOS Daten auf Gültigkeit überprüft. Sind die CMOS Daten auch fehlerhaft, so wird eine Fehlermeldung ausgegeben und man kann mit der Taste <F1> den Bootvorgang problemlos fortsetzen. Damit die Fehlermeldung nicht bei jedem Neustart erscheint, ist mit der Taste <Entf> das BIOS Setup aufzurufen und neu zu speichern.

Das BIOS liest die Systemkonfigurationsinformation, überprüft das System und konfiguriert es durch den Power On Self Test (POST).

Nach Abschluss dieser "Vorbereitungen" durchsucht das BIOS die im System vorhandenen Datenspeicher (Festplatte, Diskettenlaufwerk, usw.) nach einem Betriebssystem. Das BIOS startet das Betriebssystem und übergibt diesem die Kontrolle über die Systemoperationen.

Um ins BIOS Setup zu gelangen, muss die <F2> Taste nach dem Initialisieren des USB Controllers gedrückt werden, sobald folgende Nachricht am Bildschirm erscheint (während POST): "Press F2 go to Setup Utility"

# **Information:**

**Der POST-Screen wird aufgrund von optimierten Bootvorgängen nur für den Bruchteil einer Sekunde angezeigt. Der Einstieg in das BIOS ist aber trotzdem möglich.**

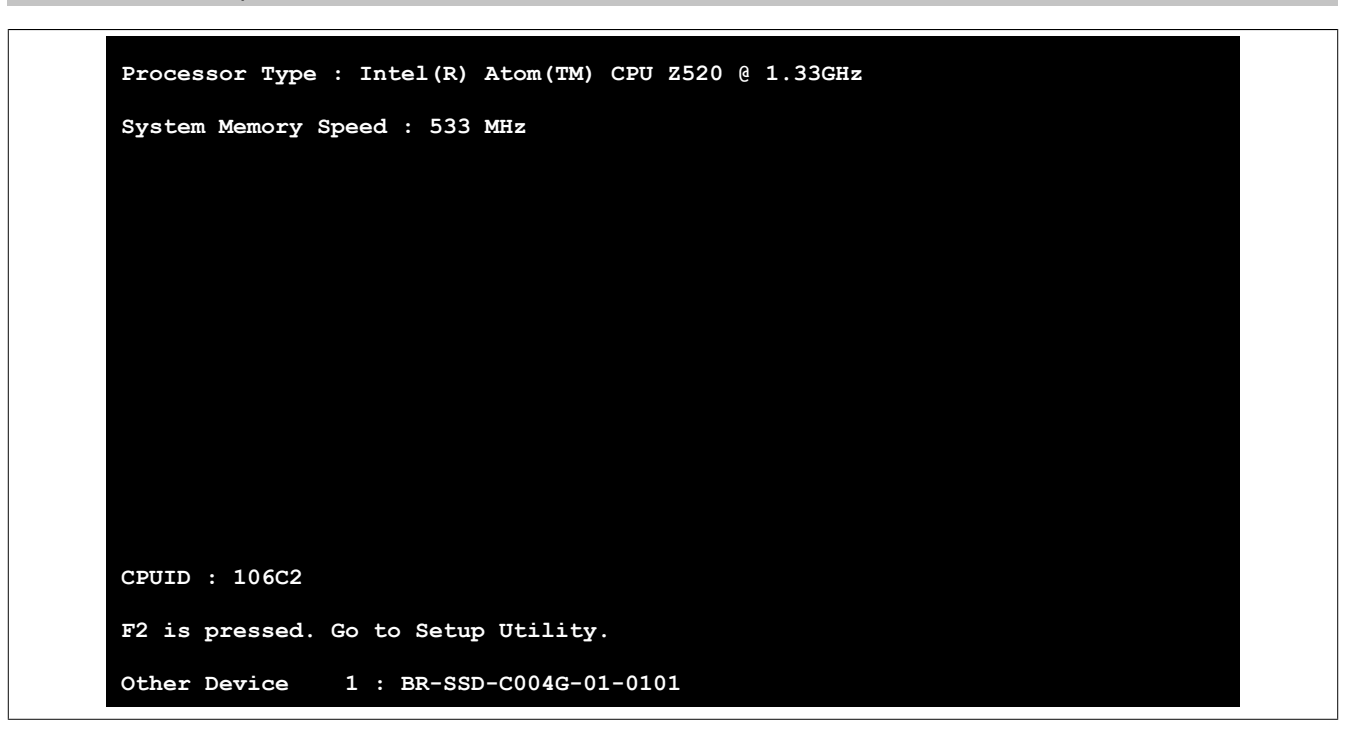

Abbildung 84: Bootscreen

### **1.2.1 BIOS Setup Tasten**

Folgende Tasten sind während dem POST aktiviert:

# **Information:**

**Die Tastensignale der USB Tastatur werden erst nach dem Initialisieren des USB Controllers angenommen.**

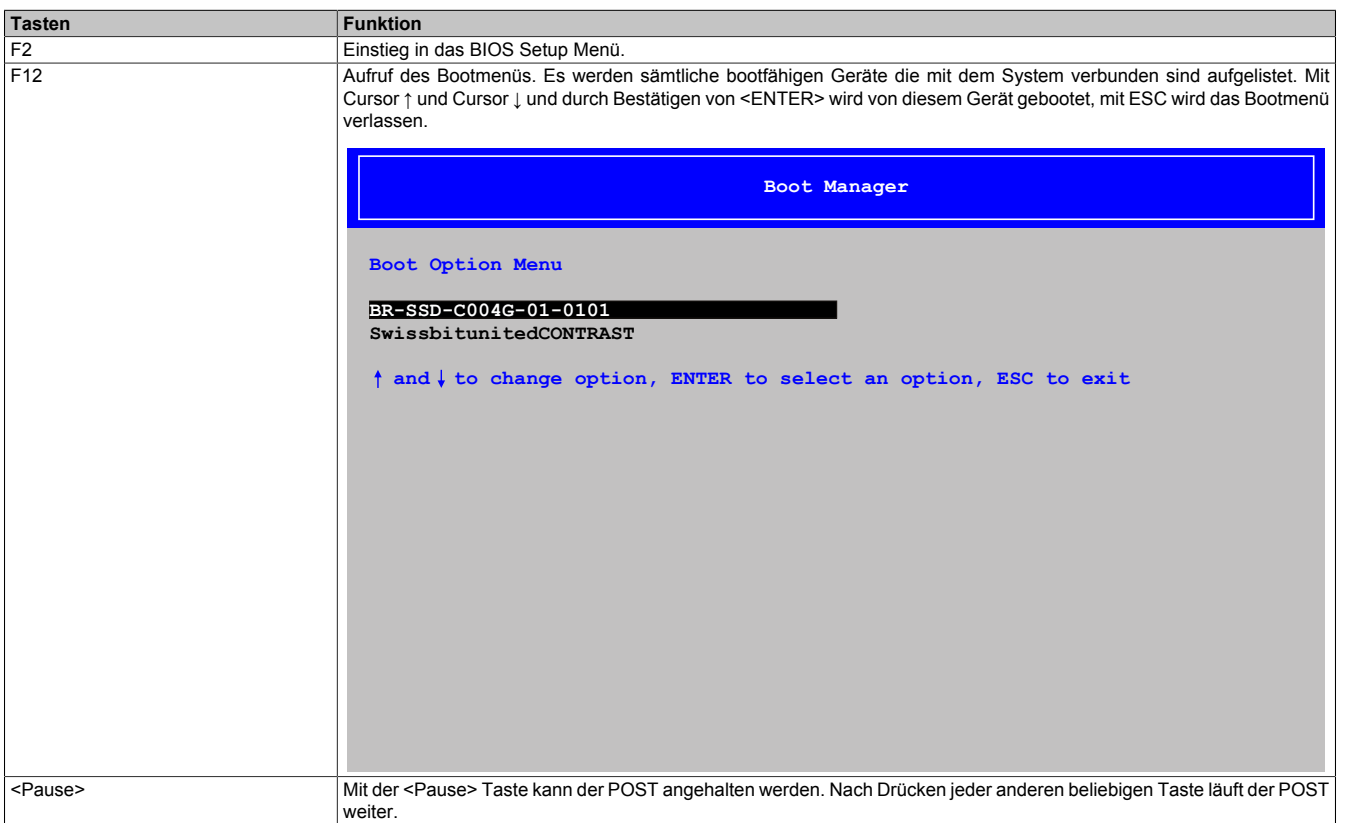

Tabelle 98: Biosrelevante Tasten beim POST

Folgende Tasten können nach dem Einstieg in das BIOS Setup verwendet werden:

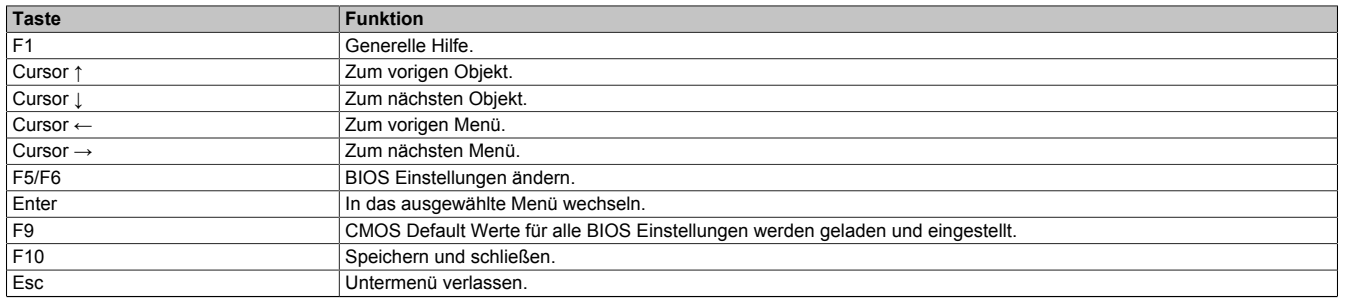

Tabelle 99: Biosrelevante Tasten im BIOS Menü

### **1.3 Main**

Unmittelbar nach dem Drücken der Taste <F2> beim Systemstart erscheint das Hauptmenü des BIOS Setups:

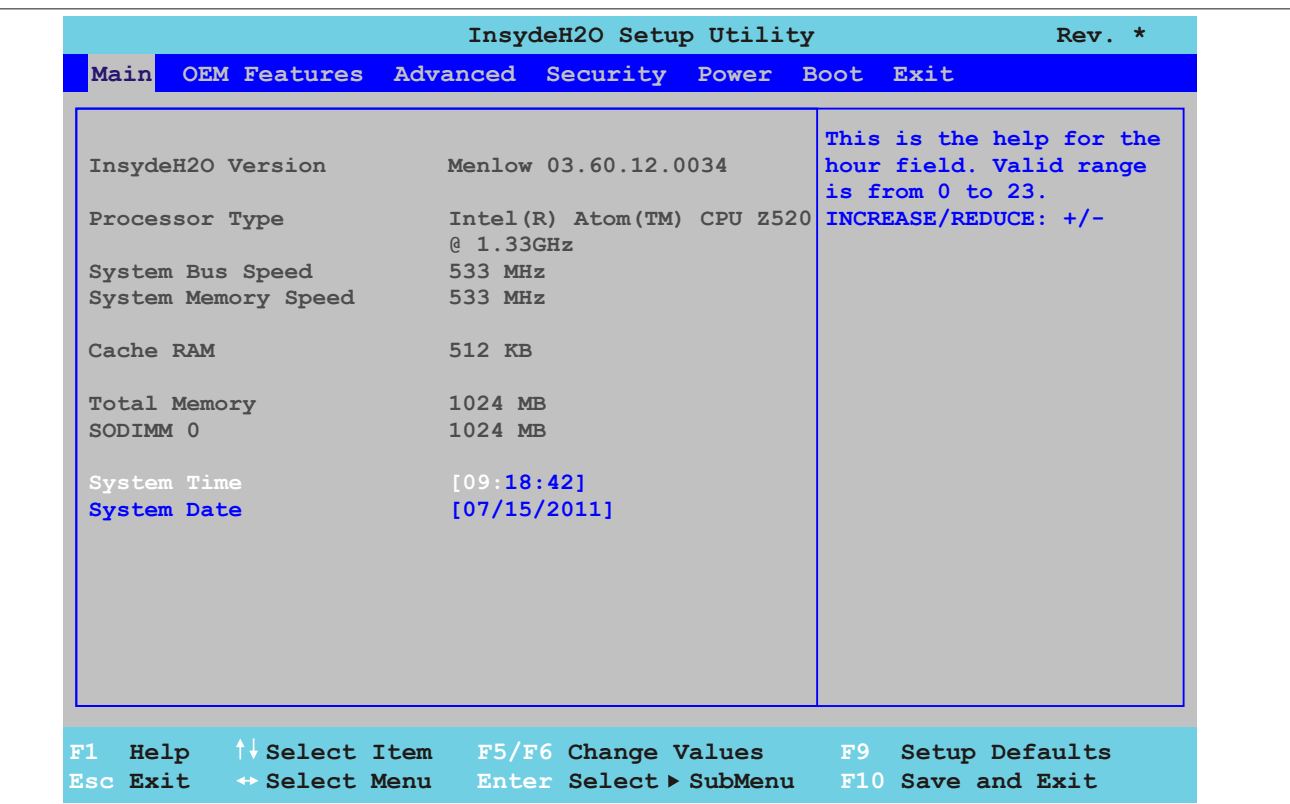

Abbildung 85: US15W Main - Menü

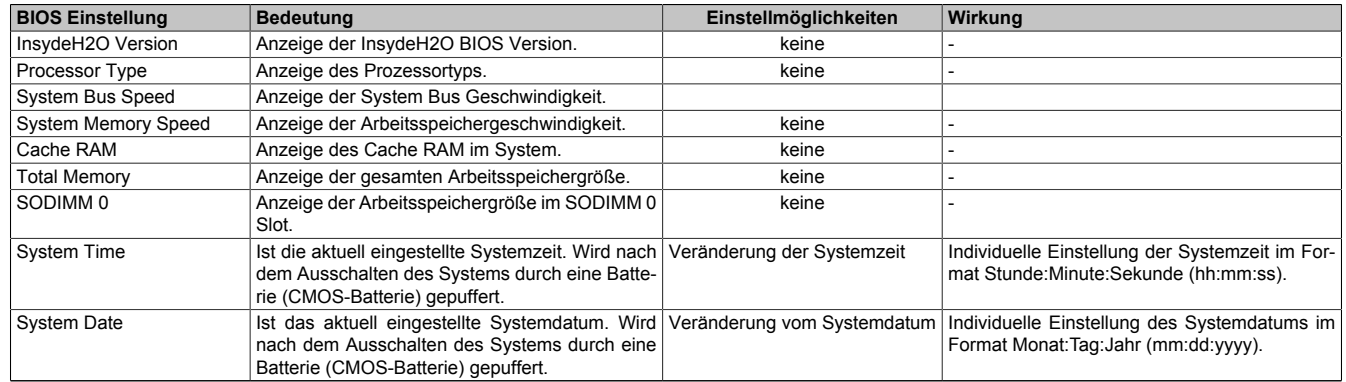

Tabelle 100: US15W Main - Menü Einstellmöglichkeiten

# **1.4 OEM Features**

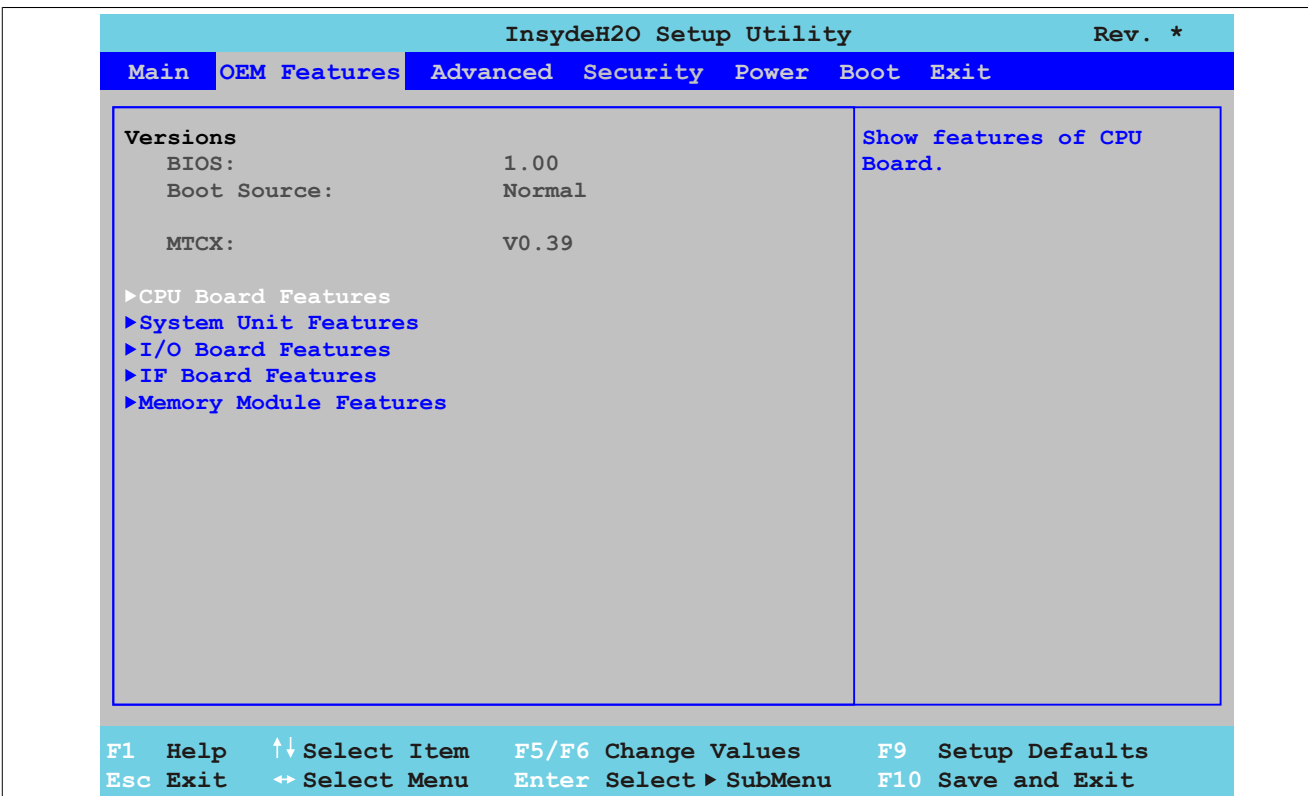

#### Abbildung 86: US15W OEM Features - Menü

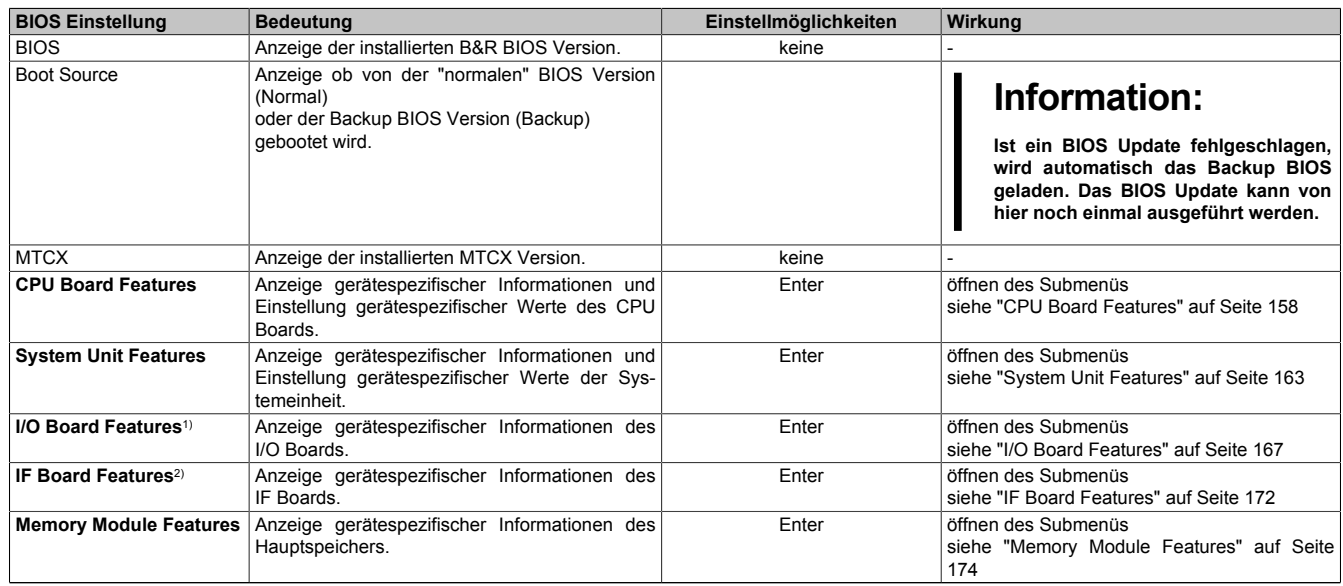

Tabelle 101: US15W OEM Features - Menü Einstellmöglichkeiten

1) Dieses Submenü wird nur angezeigt wenn ein I/O Board an der Systemeinheit gesteckt ist.

2) Dieses Submenü wird nur angezeigt wenn ein Interface Board an der Systemeinheit gesteckt ist.

### <span id="page-157-0"></span>**1.4.1 CPU Board Features**

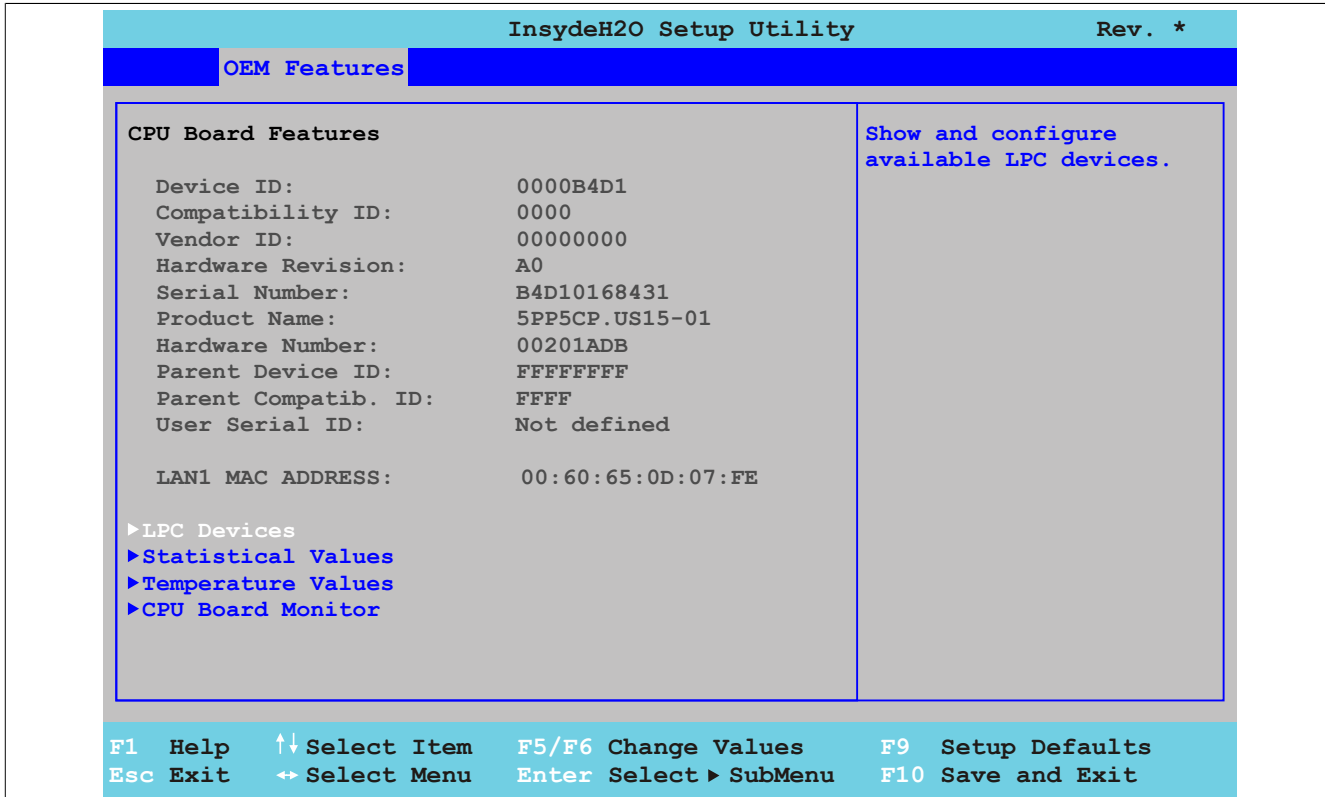

#### Abbildung 87: US15W OEM Features - CPU Board Features

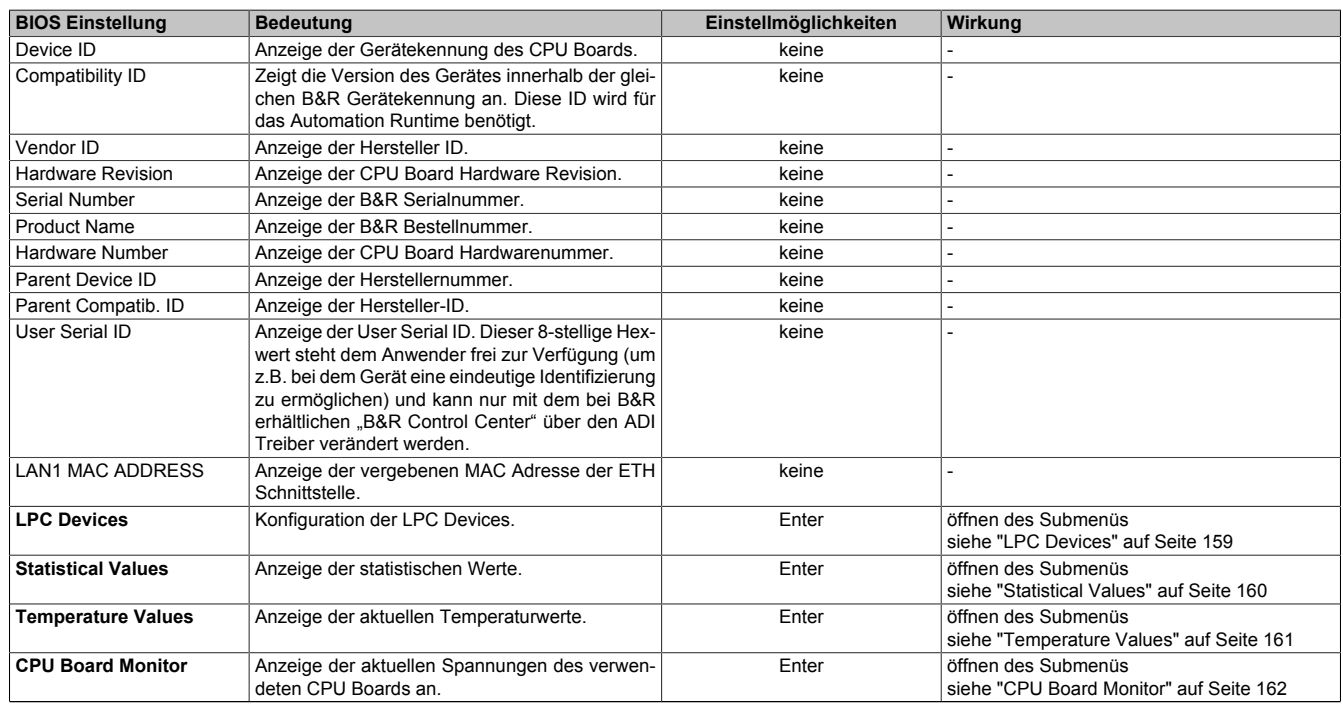

Tabelle 102: US15W OEM Features - CPU Board Features Einstellmöglichkeiten

#### <span id="page-158-0"></span>**LPC Devices**

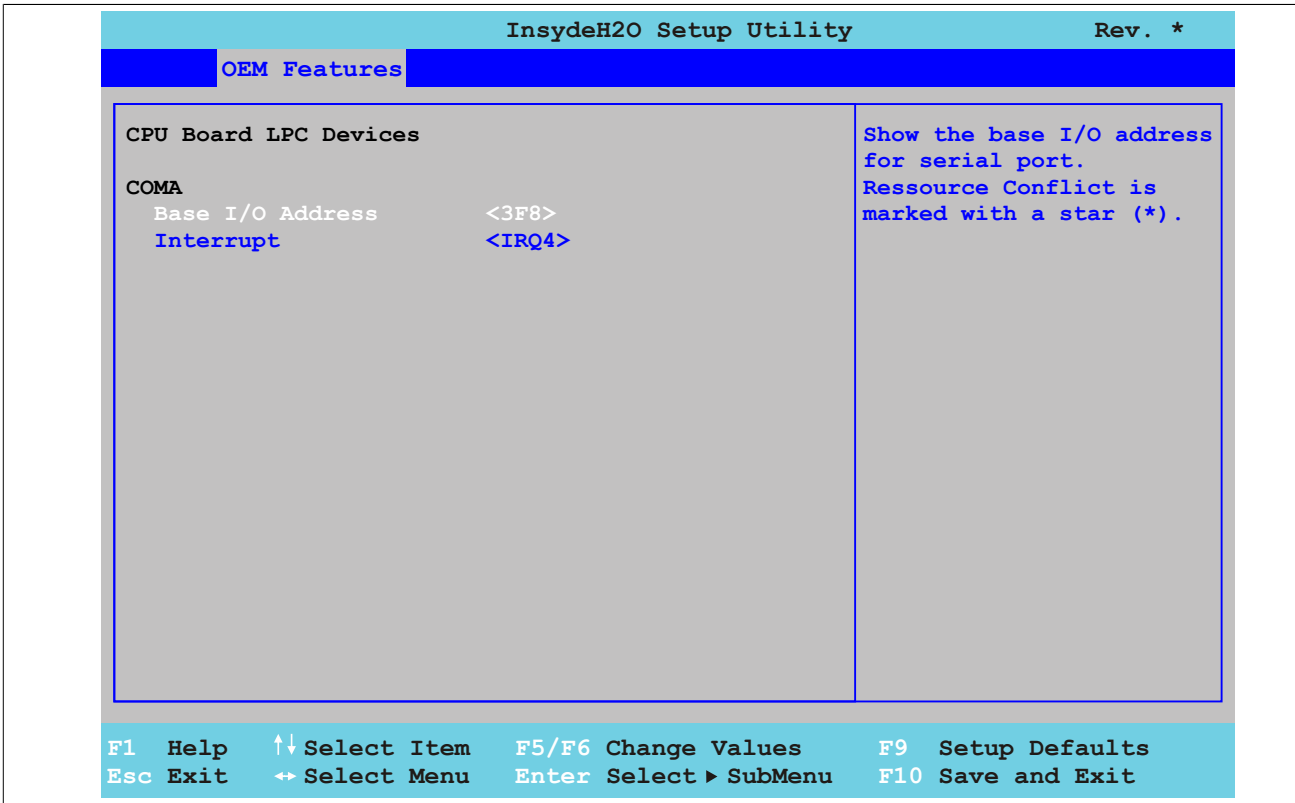

#### Abbildung 88: US15W OEM Features - CPU Board Features - LPC Devices

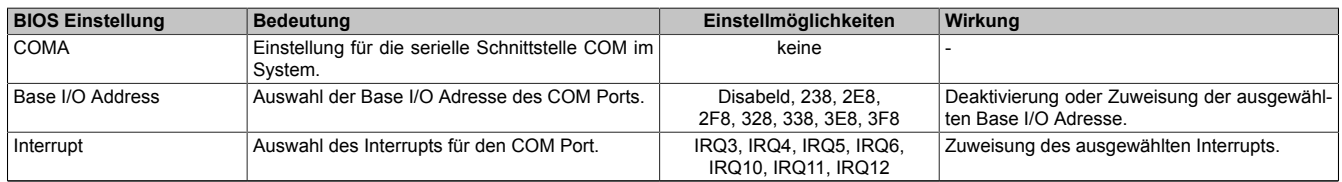

Tabelle 103: US15W OEM Features - CPU Board Features - LPC Devices Einstellmöglichkeiten

### **Information:**

**Bei den Base I/O Adress oder Interrupt Einstellungen kann es zu einem Ressourcenkonflikt kommen, hierbei wird eine Warnung angzeigt. Um die Einstellungen trotzdem zu ändern, muss zuerst die Einstellung bei der verwendeten Base I/O Adress bzw. dem Interrupt geändert werden.**

#### <span id="page-159-0"></span>**Statistical Values**

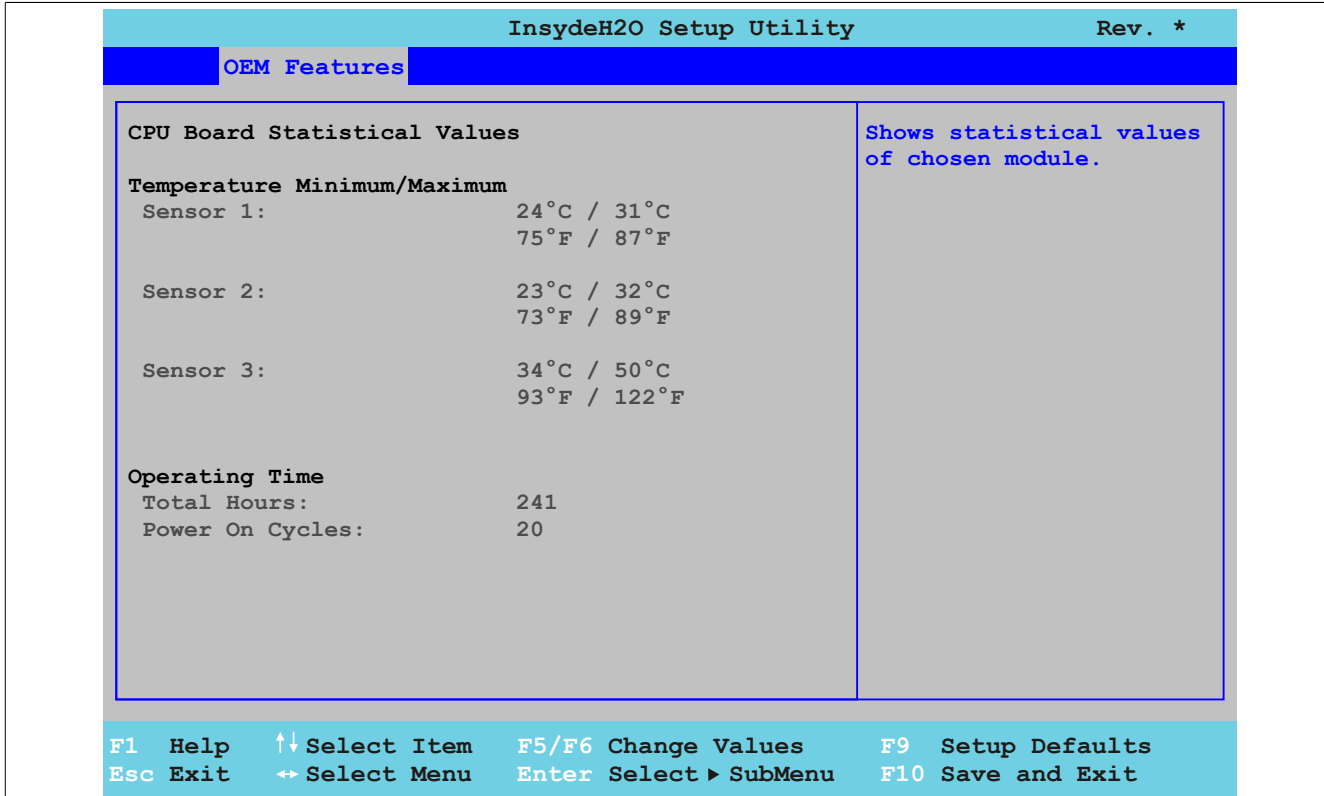

#### Abbildung 89: US15W OEM Features - CPU Board Features - Statistical Values

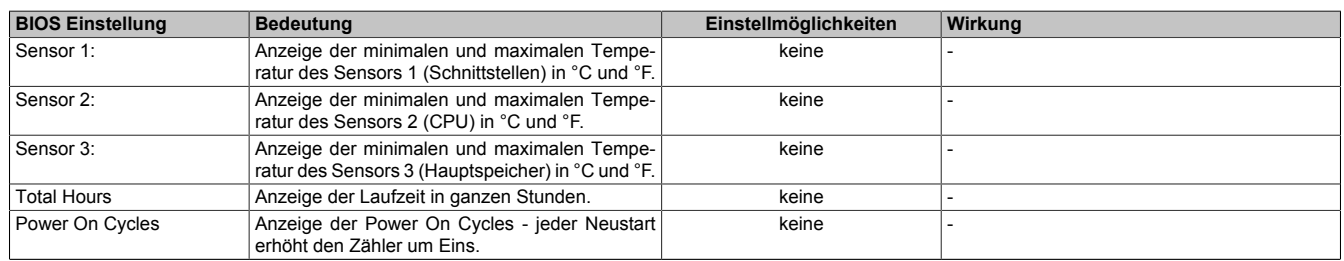

Tabelle 104: US15W OEM Features - CPU Board Features - Statistical Values Einstellmöglichkeiten

#### <span id="page-160-0"></span>**Temperature Values**

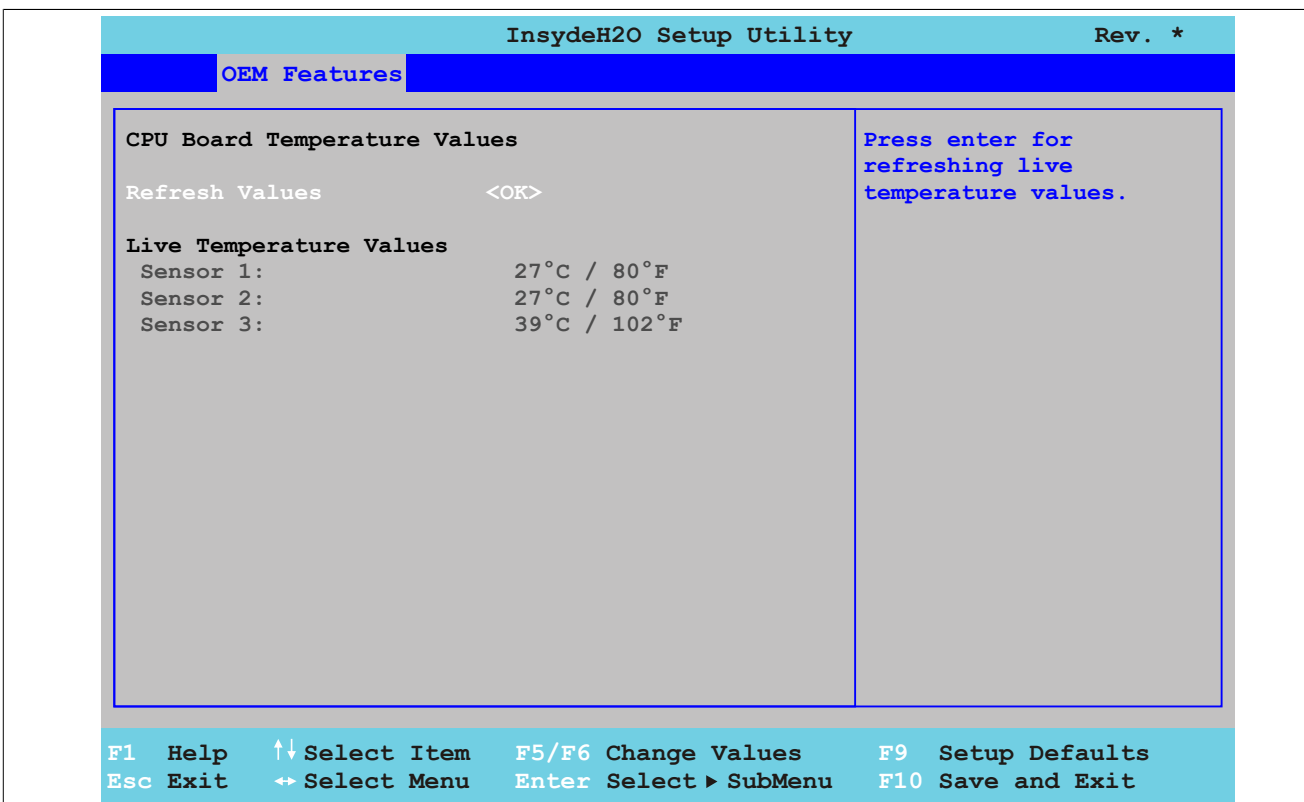

#### Abbildung 90: US15W OEM Features - CPU Board Features - Temperature Values

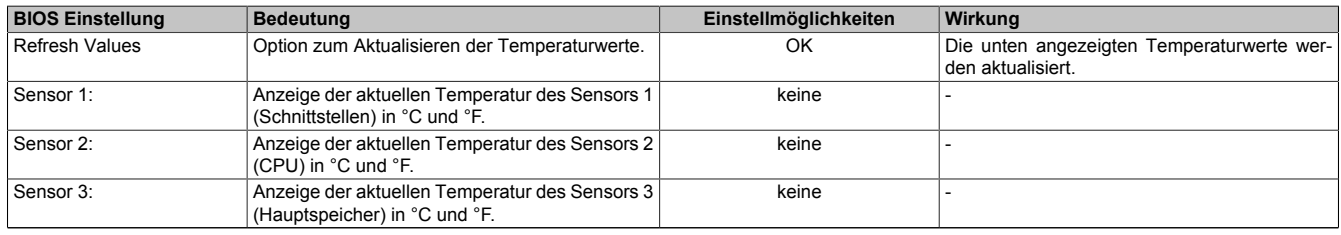

Tabelle 105: US15W OEM Features - CPU Board Features - Temperature Values Einstellmöglichkeiten

#### <span id="page-161-0"></span>**CPU Board Monitor**

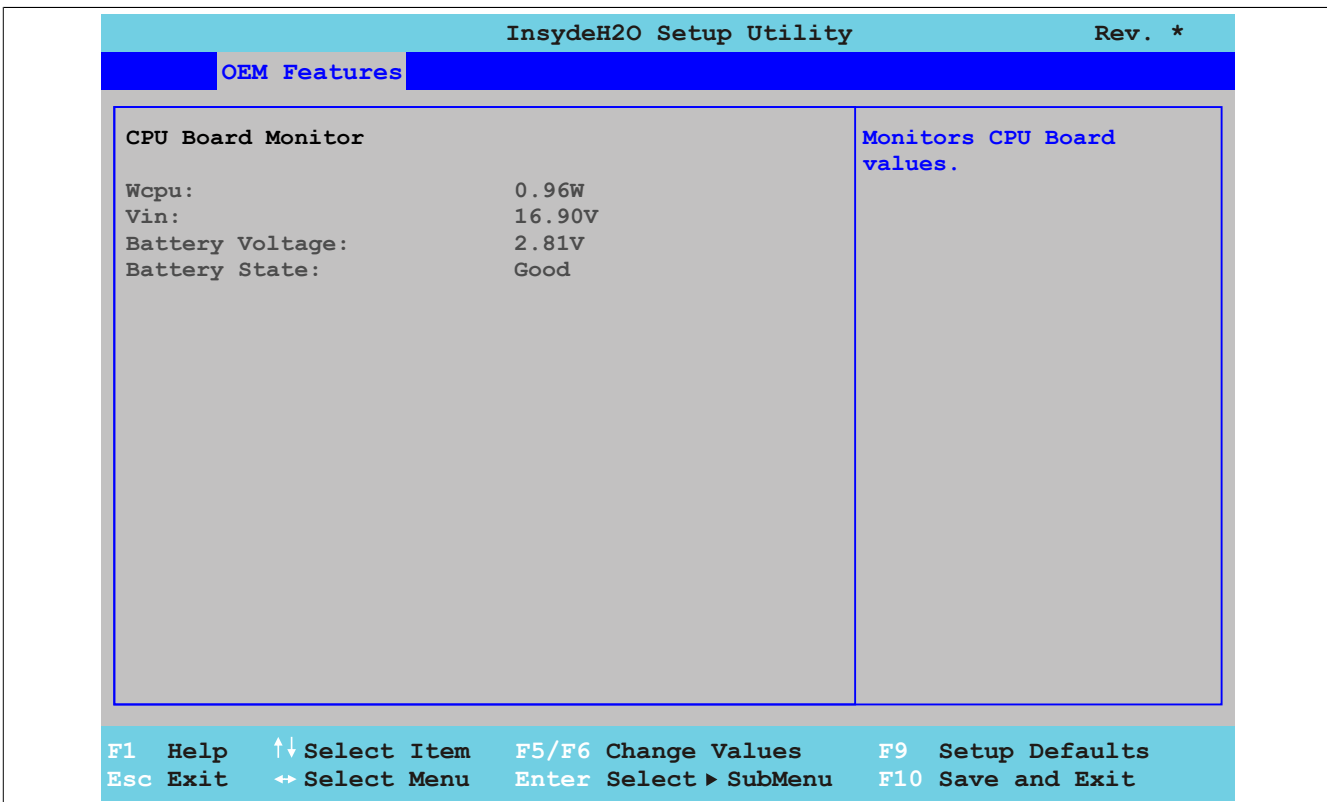

Abbildung 91: US15W OEM Features - CPU Board Features - CPU Board Monitor

| <b>BIOS Einstellung</b> | Bedeutung                                                              | Einstellmöglichkeiten | Wirkuna |
|-------------------------|------------------------------------------------------------------------|-----------------------|---------|
| Wcpu:                   | Anzeige des CPU Leistungsverbrauchs in Watt.                           | keine                 |         |
| Vin:                    | Anzeige der anliegenden Spannung der Span-<br>nungsversorgung in Volt. | keine                 |         |
| <b>Battery Voltage:</b> | Anzeige der Batteriespannung in Volt.                                  | keine                 |         |
| <b>Battery State:</b>   | Anzeige des Batteriestatus.                                            | keine                 |         |

Tabelle 106: US15W OEM Features - CPU Board Features - CPU Board Monitor Einstellmöglichkeiten

#### <span id="page-162-0"></span>**1.4.2 System Unit Features**

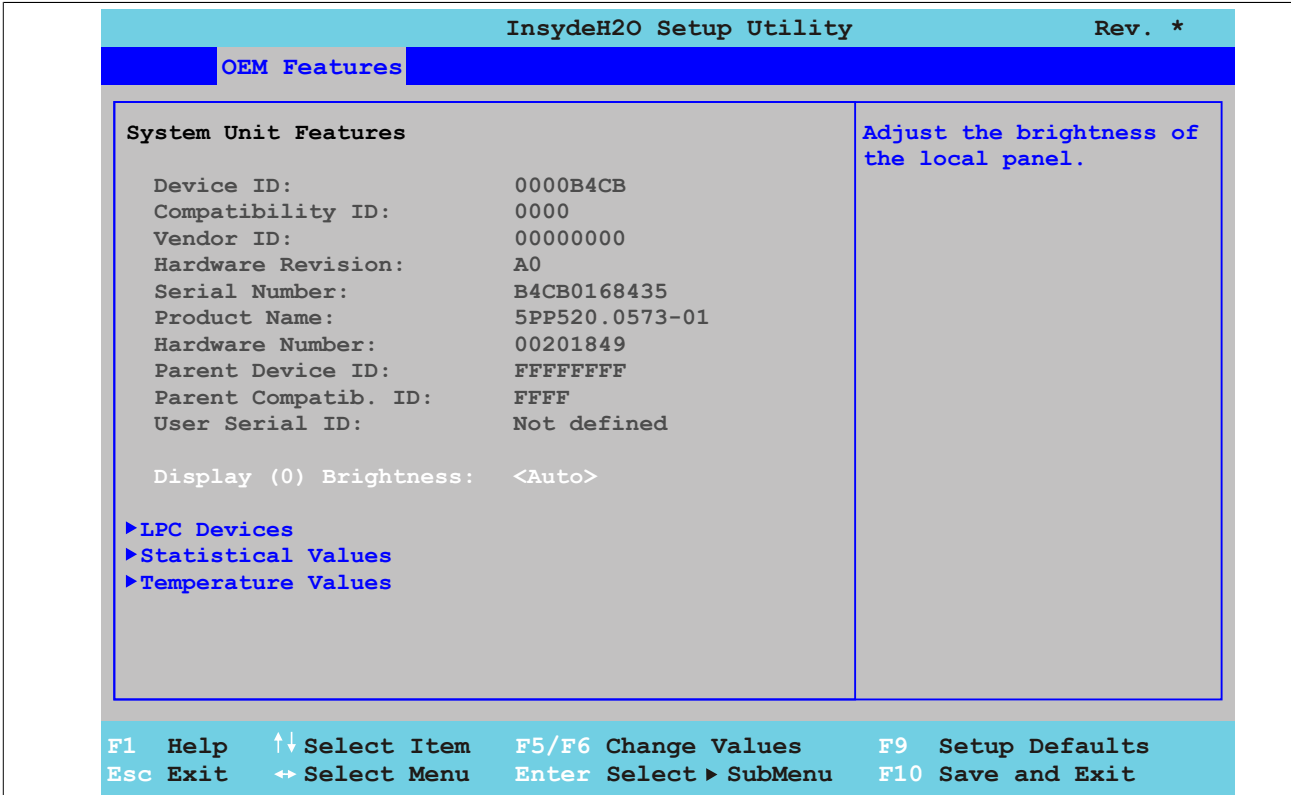

#### Abbildung 92: US15W OEM Features - System Unit Features

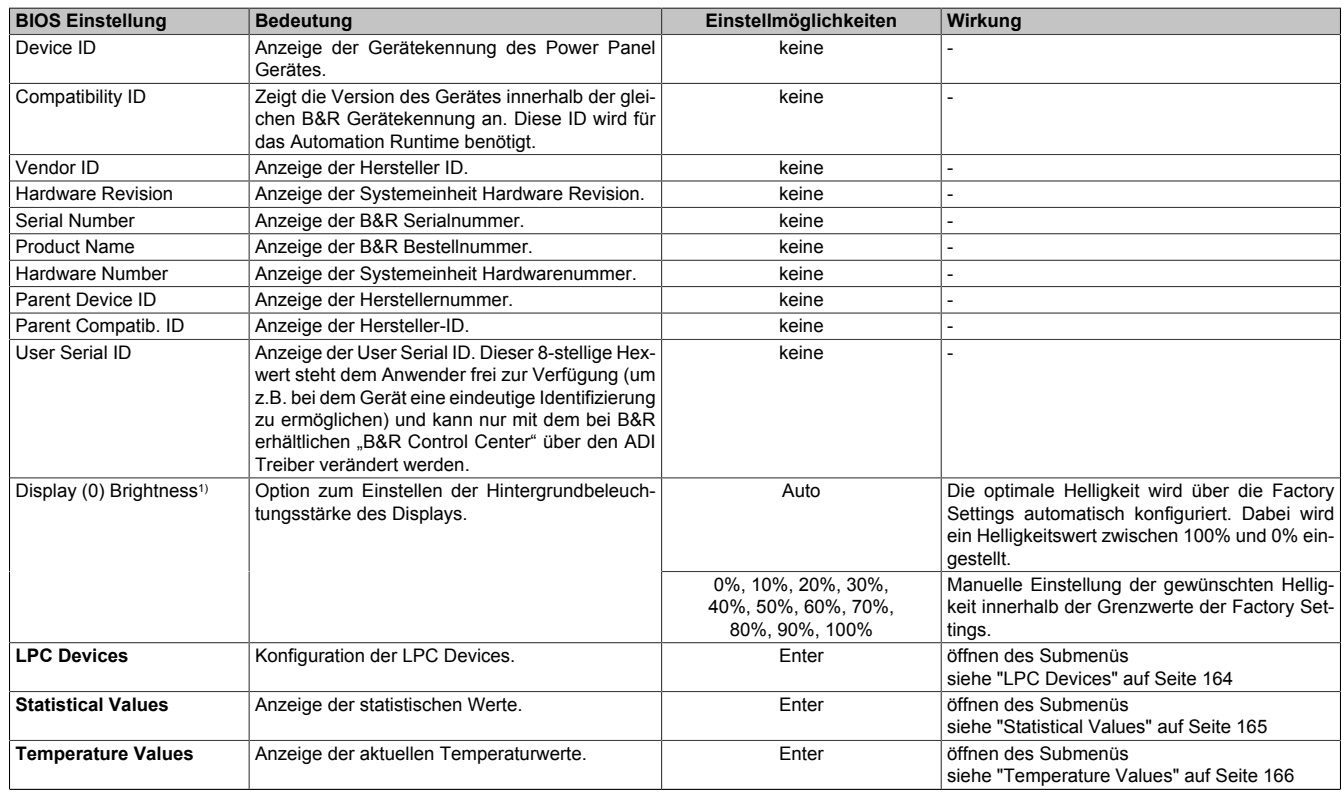

#### Tabelle 107: US15W OEM Features - System Unit Features Einstellmöglichkeiten

1) Diese Einstellung ist nur für PP500 Systemeinheiten möglich.

#### <span id="page-163-0"></span>**LPC Devices**

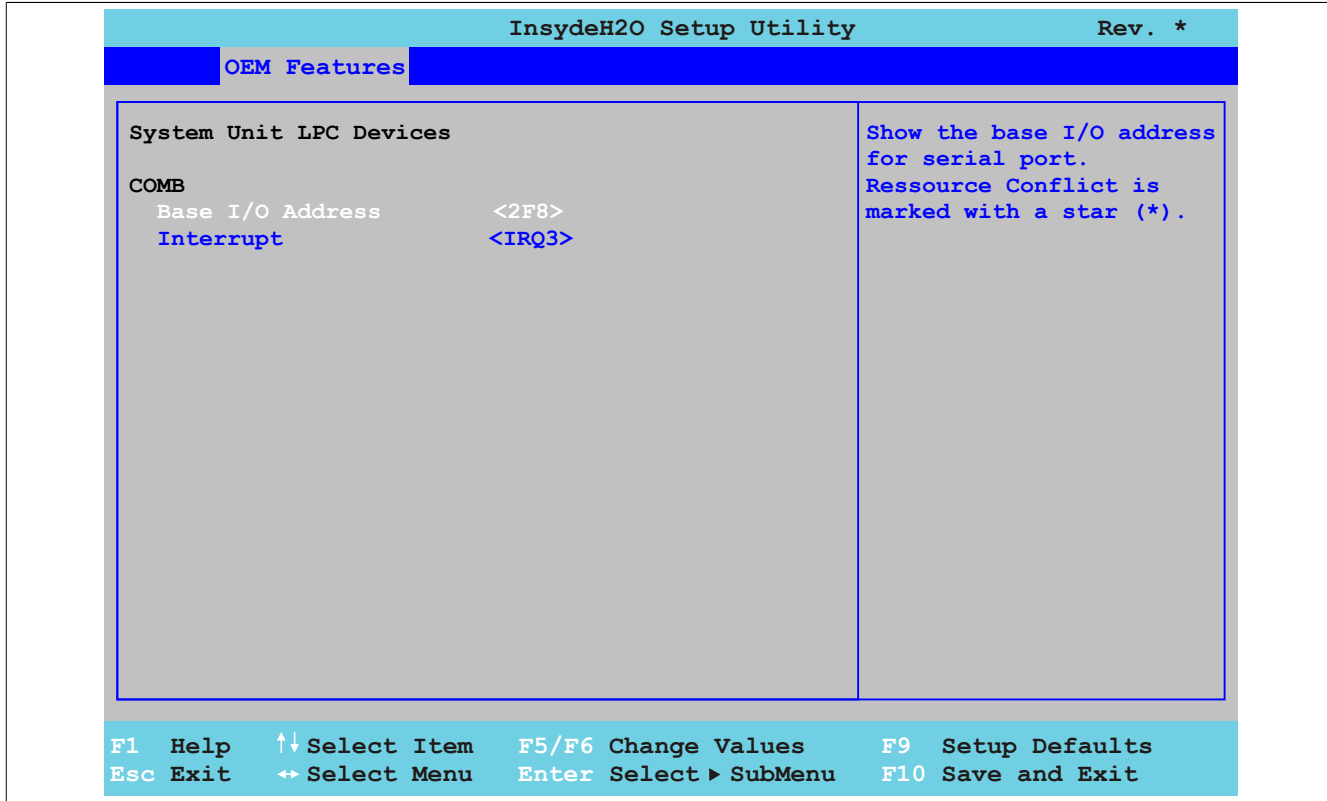

Abbildung 93: US15W OEM Features - System Unit Features - LPC Devices

| <b>BIOS Einstellung</b> | <b>Bedeutung</b>                                             | Einstellmöglichkeiten                          | Wirkung                                                              |
|-------------------------|--------------------------------------------------------------|------------------------------------------------|----------------------------------------------------------------------|
| <b>COMB</b>             | Einstellung für die serielle Schnittstelle COM im<br>System. | keine                                          |                                                                      |
| Base I/O Address        | Auswahl der Base I/O Adresse des COM Ports.                  | Disabeld, 238, 2E8.<br>2F8, 328, 338, 3E8, 3F8 | Deaktivierung oder Zuweisung der ausgewähl-<br>ten Base I/O Adresse. |
| Interrupt               | Auswahl des Interrupts für den COM Port.                     | IRQ3, IRQ4, IRQ5, IRQ6,<br>IRQ10, IRQ11, IRQ12 | Zuweisung des ausgewählten Interrupts.                               |

Tabelle 108: US15W OEM Features - System Unit Features - LPC Devices Einstellmöglichkeiten

### **Information:**

**Bei den Base I/O Adress oder Interrupt Einstellungen kann es zu einem Ressourcenkonflikt kommen, hierbei wird eine Warnung angzeigt. Um die Einstellungen trotzdem zu ändern, muss zuerst die Einstellung bei der verwendeten Base I/O Adress bzw. dem Interrupt geändert werden.**

#### <span id="page-164-0"></span>**Statistical Values**

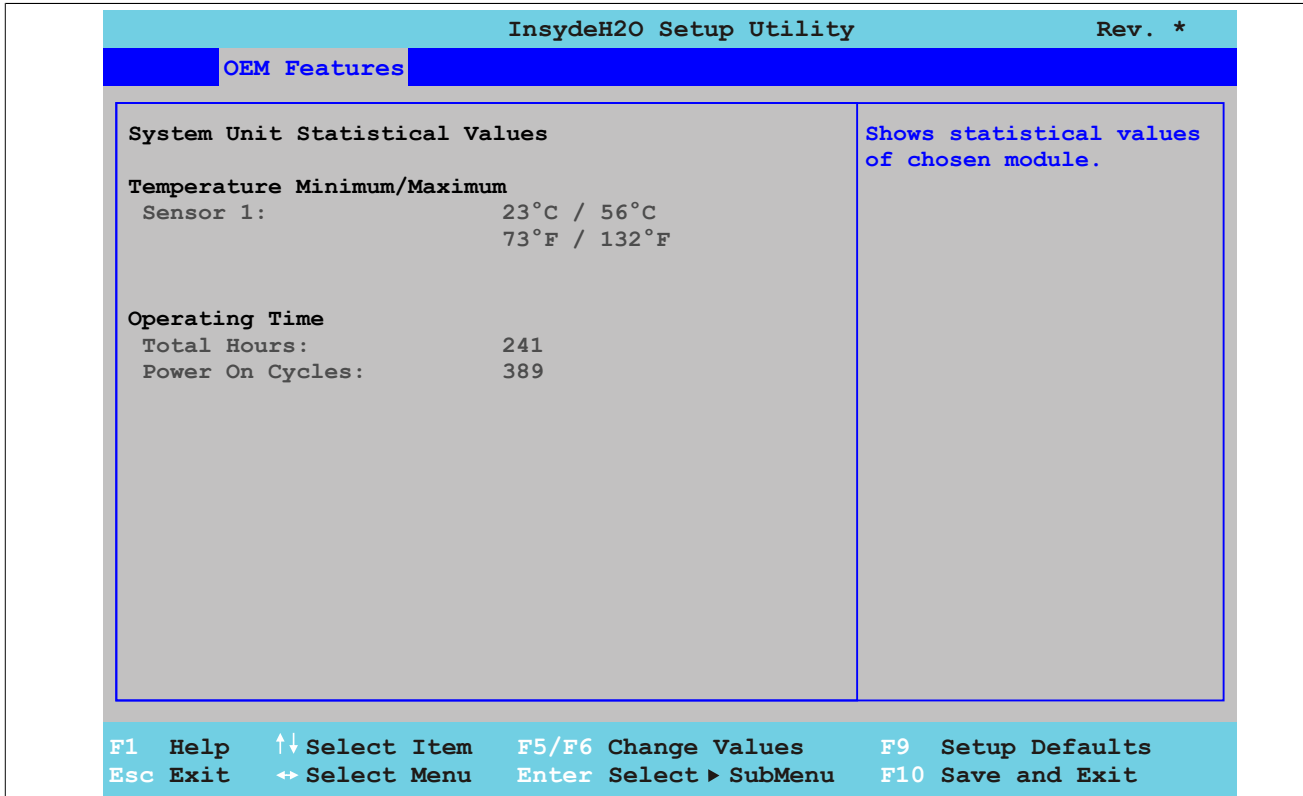

#### Abbildung 94: US15W OEM Features - System Unit Features - Statistical Values

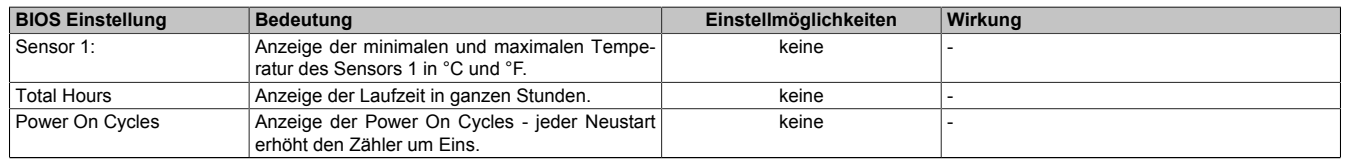

Tabelle 109: US15W OEM Features - System Unit Features - Statistical Values Einstellmöglichkeiten

### <span id="page-165-0"></span>**Temperature Values**

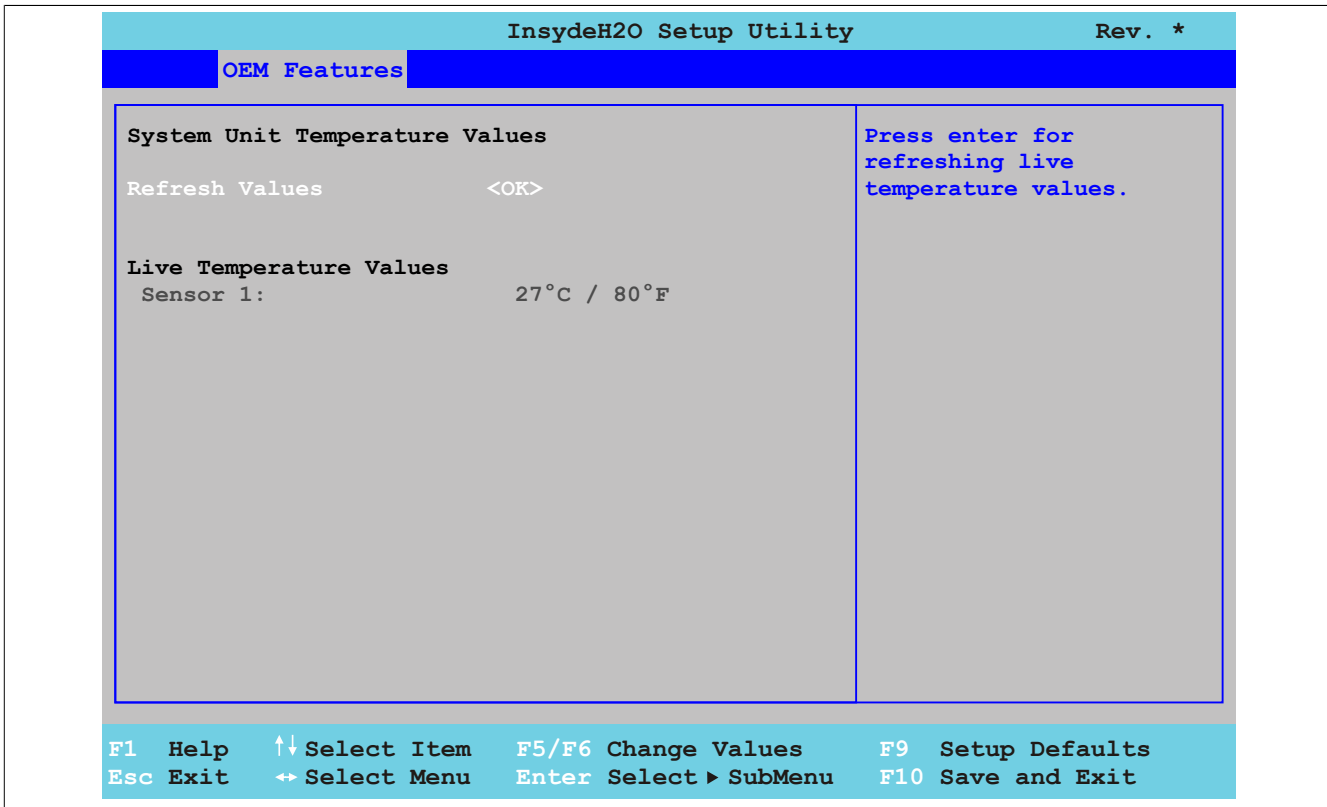

Abbildung 95: US15W OEM Features - System Unit Features - Temperature Values

| <b>BIOS Einstellung</b> | Bedeutung                                                        | Einstellmöglichkeiten | Wirkuna                                                           |
|-------------------------|------------------------------------------------------------------|-----------------------|-------------------------------------------------------------------|
| Refresh Values          | Option zum Aktualisieren der Temperaturwerte.                    | ОΚ                    | Die unten angezeigten Temperaturwerte wer-<br>l den aktualisiert. |
| Sensor 1:               | Anzeige der aktuellen Temperatur des Sensors 1<br>∣in °C und °F. | keine                 |                                                                   |

Tabelle 110: US15W OEM Features - System Unit Features - Temperature Values Einstellmöglichkeiten

### <span id="page-166-0"></span>**1.4.3 I/O Board Features**

# **Information:**

**Die angezeigten Werte und Einstellungsmenüs können sich je nach gestecktem I/O Board unterscheiden.**

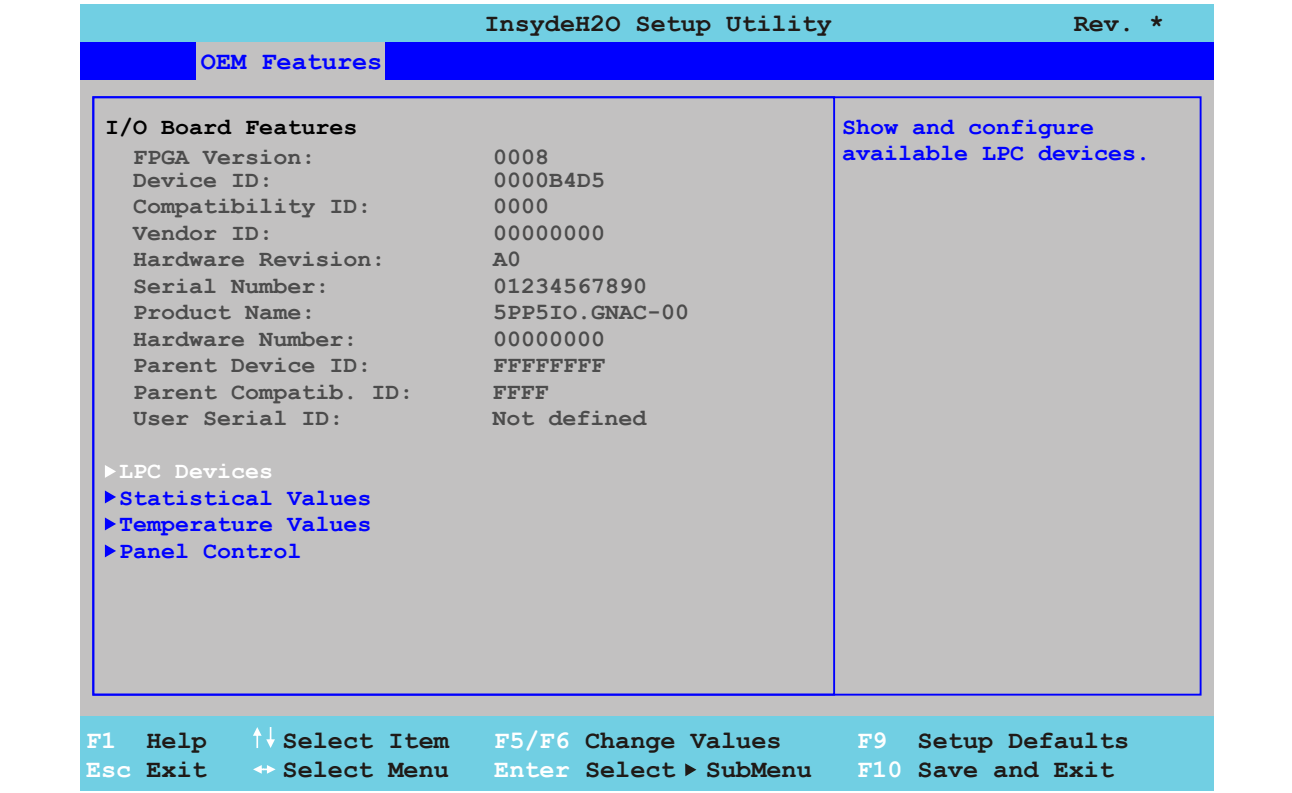

#### Abbildung 96: US15W OEM Features - I/O Board Features

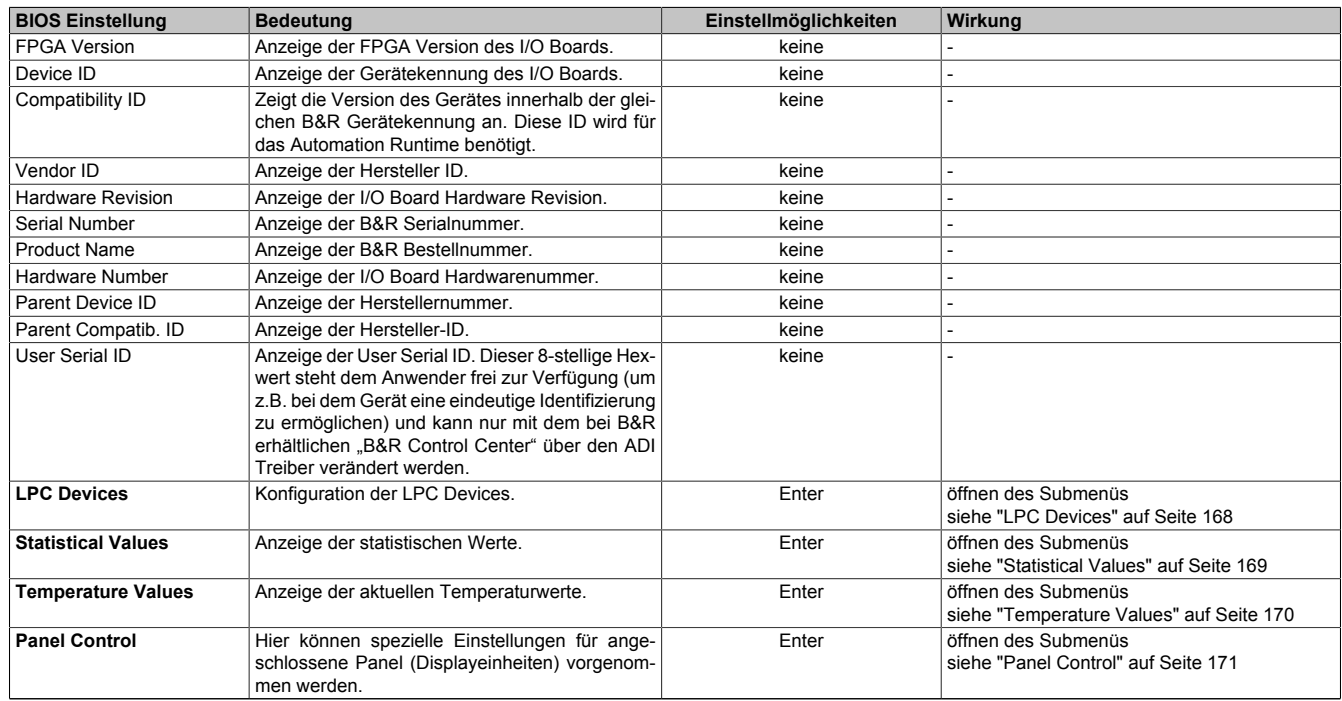

Tabelle 111: US15W OEM Features - I/O Board Features Einstellmöglichkeiten

#### <span id="page-167-0"></span>**LPC Devices**

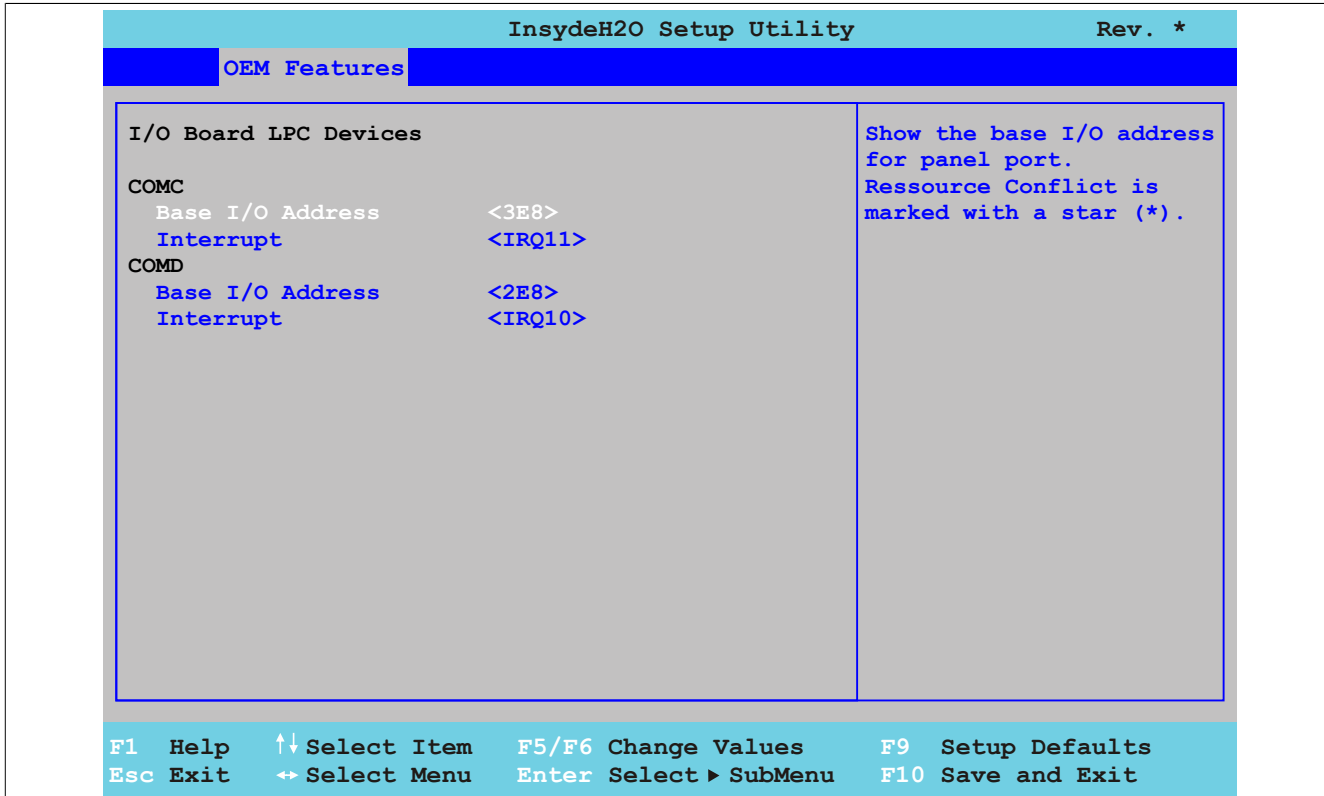

Abbildung 97: US15W OEM Features - I/O Board Features - LPC Devices

| <b>BIOS Einstellung</b> | <b>Bedeutung</b>                                                | Einstellmöglichkeiten                                 | Wirkung                                                              |
|-------------------------|-----------------------------------------------------------------|-------------------------------------------------------|----------------------------------------------------------------------|
| <b>COMC</b>             | Einstellung für die Panel Schnittstelle am I/O<br>Board.        | keine                                                 |                                                                      |
| Base I/O Address        | Auswahl der Base I/O Adresse des COM Ports.                     | Disabeld, 238, 2E8,<br>2F8, 328, 338, 3E8, 3F8        | Deaktivierung oder Zuweisung der ausgewähl-<br>ten Base I/O Adresse. |
| Interrupt               | Auswahl des Interrupts für den COM Port.                        | IRQ3, IRQ4, IRQ5, IRQ6,<br>IRQ10, IRQ11, IRQ12        | Zuweisung des ausgewählten Interrupts.                               |
| COMD                    | Einstellung für die serielle Schnittstelle COM am<br>I/O Board. | keine                                                 |                                                                      |
| Base I/O Address        | Auswahl der Base I/O Adresse des COM Ports.                     | Disabeld, 238, 2E8,<br>2F8, 328, 338, 3E8, 3F8        | Deaktivierung oder Zuweisung der ausgewähl-<br>ten Base I/O Adresse. |
| Interrupt               | Auswahl des Interrupts für den COM Port.                        | IRQ3, IRQ4, IRQ5, IRQ6,<br><b>IRQ10. IRQ11. IRQ12</b> | Zuweisung des ausgewählten Interrupts.                               |

Tabelle 112: US15W OEM Features - I/O Board Features - LPC Devices Einstellmöglichkeiten

## **Information:**

**Bei den Base I/O Adress oder Interrupt Einstellungen kann es zu einem Ressourcenkonflikt kommen, hierbei wird eine Warnung angzeigt. Um die Einstellungen trotzdem zu ändern, muss zuerst die Einstellung bei der verwendeten Base I/O Adress bzw. dem Interrupt geändert werden.**

### <span id="page-168-0"></span>**Statistical Values**

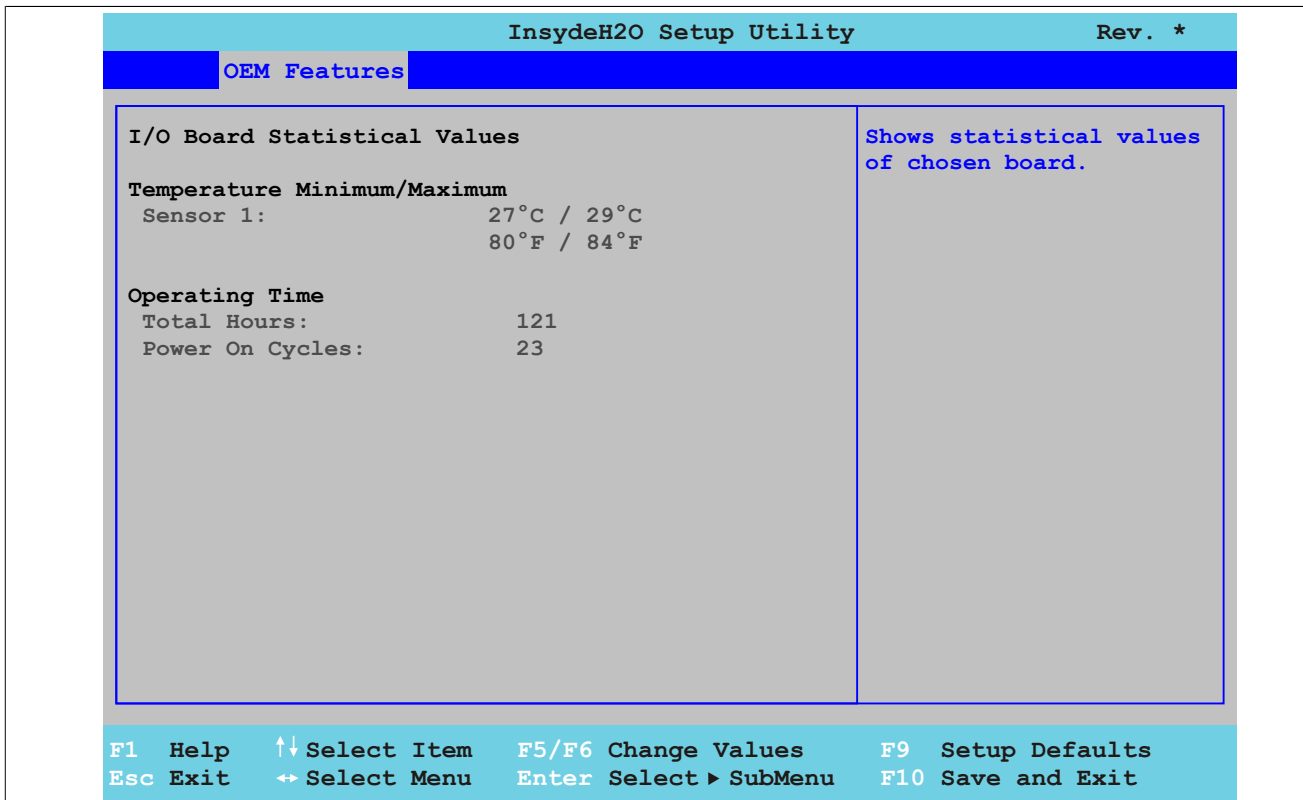

#### Abbildung 98: US15W OEM Features - I/O Board Features - Statistical Values

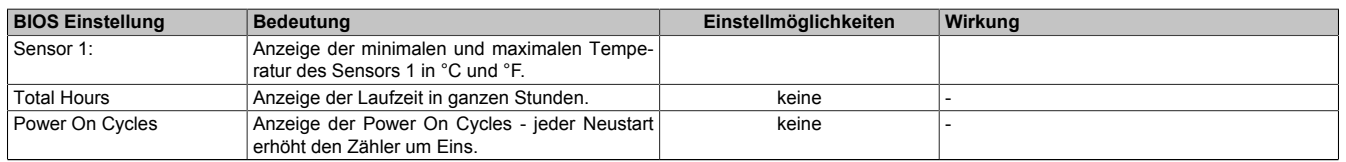

Tabelle 113: US15W OEM Features - I/O Board Features - Statistical Values Einstellmöglichkeiten

#### <span id="page-169-0"></span>**Temperature Values**

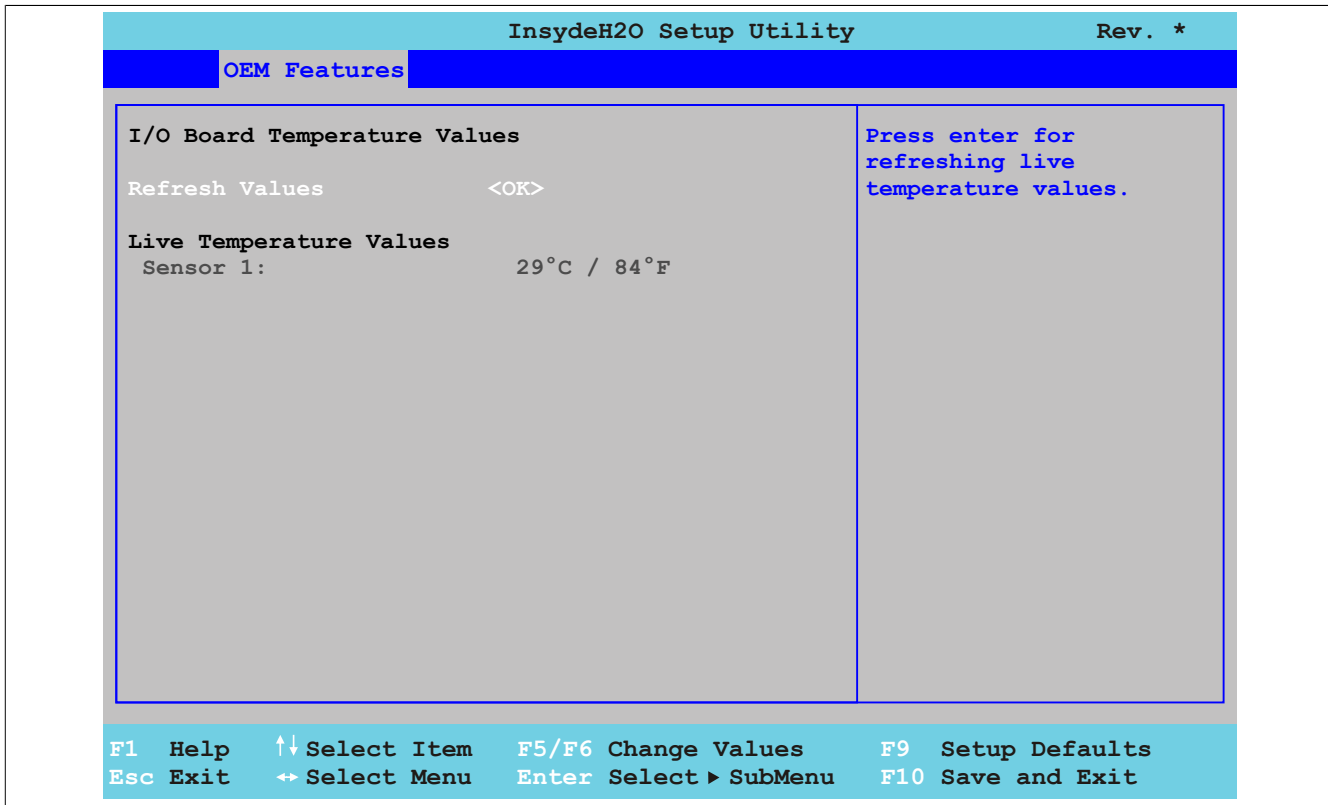

Abbildung 99: US15W OEM Features - I/O Board Features - Temperature Values

| <b>BIOS Einstellung</b> | Bedeutung                                                                        | Einstellmöglichkeiten | Wirkuna                                                         |
|-------------------------|----------------------------------------------------------------------------------|-----------------------|-----------------------------------------------------------------|
| Refresh Values          | Option zum Aktualisieren der Temperaturwerte.                                    | ΟK                    | Die unten angezeigten Temperaturwerte wer-<br>den aktualisiert. |
| Sensor 1:               | Anzeige der aktuellen Temperatur des Sensors 1<br>(Schnittstellen) in °C und °F. | keine                 |                                                                 |

Tabelle 114: US15W OEM Features - I/O Board Features - Temperature Values Einstellmöglichkeiten

### <span id="page-170-0"></span>**Panel Control**

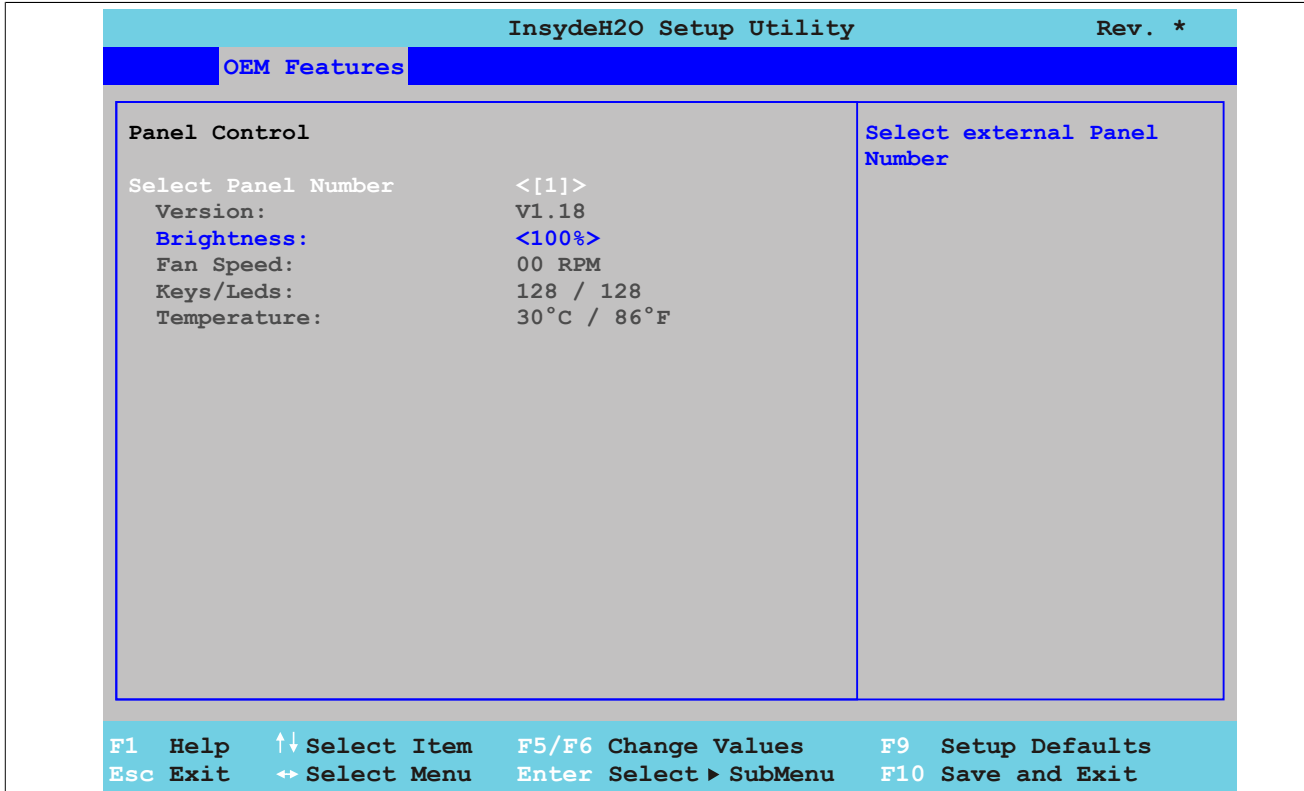

#### Abbildung 100: US15W OEM Features - I/O Board Features - Panel Control

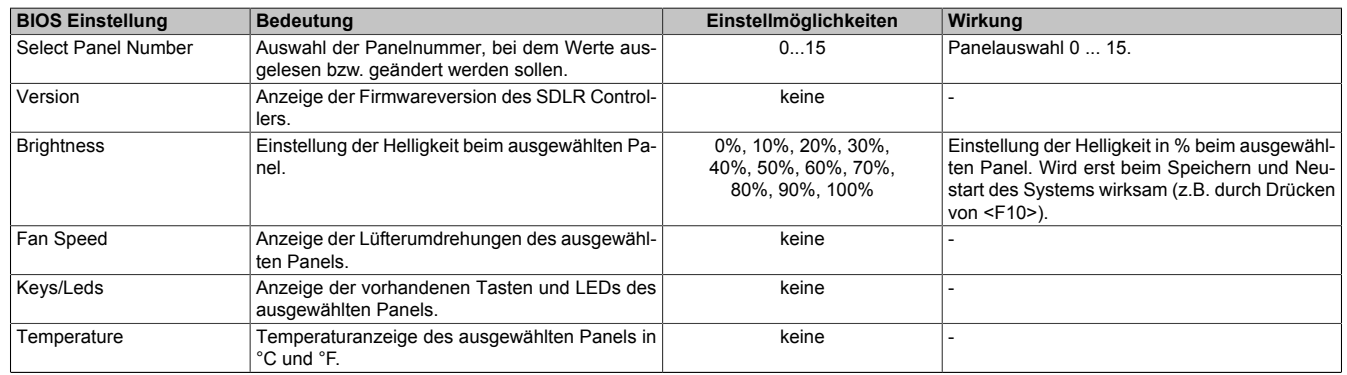

Tabelle 115: US15W OEM Features - I/O Board Features - Panel Control Einstellmöglichkeiten

#### <span id="page-171-0"></span>**1.4.4 IF Board Features**

# **Information:**

**Die angezeigten Werte und Einstellungsmenüs können sich je nach gesteckter Interface Karte unterscheiden.**

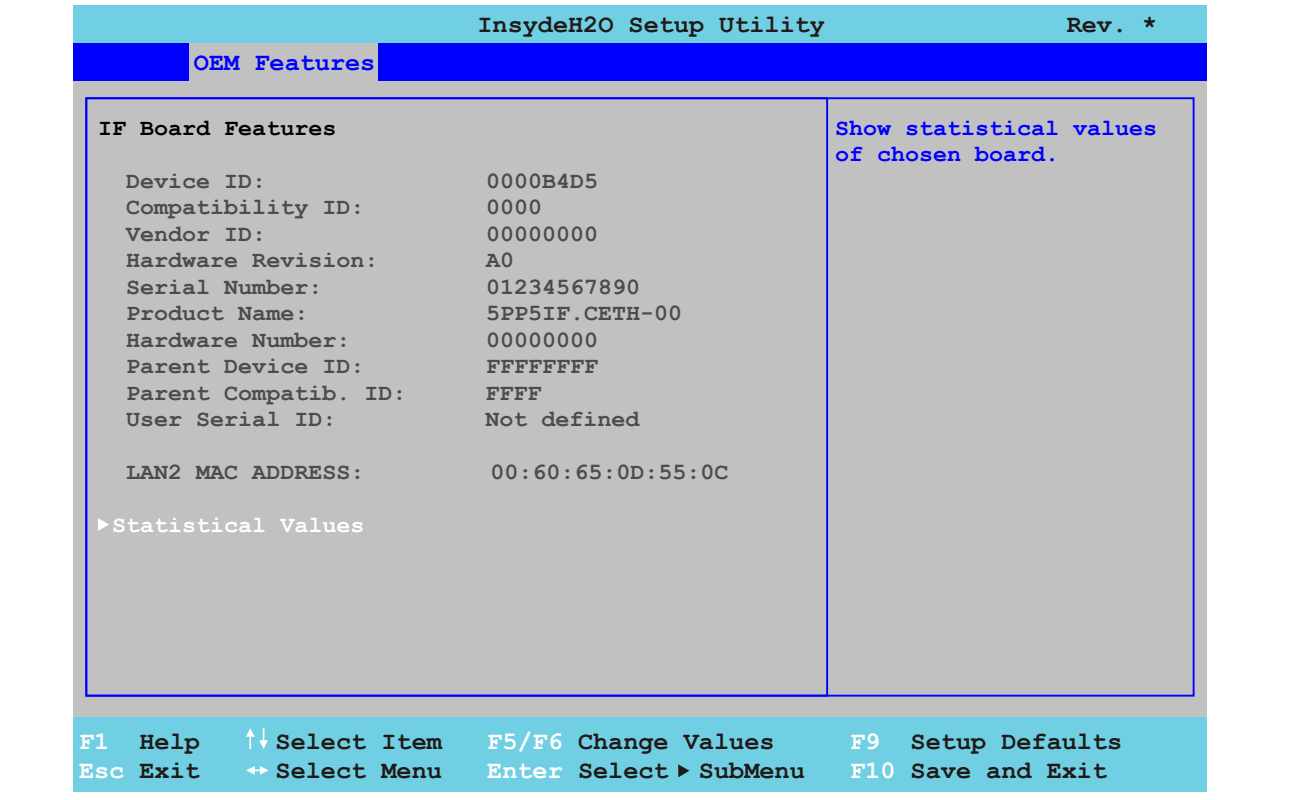

#### Abbildung 101: US15W OEM Features - IF Board Features

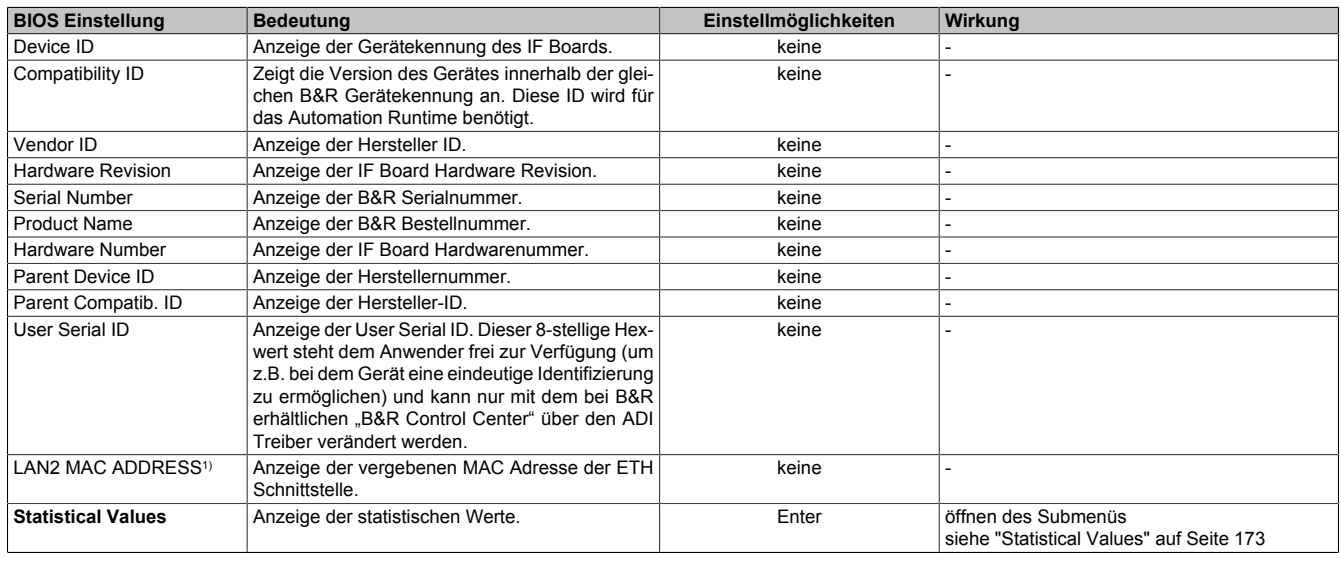

Tabelle 116: US15W OEM Features - IF Board Features Einstellmöglichkeiten

1) Die *LAN2 MAC ADDRESS* wird nur bei dem Interface Board 5PP5IF.CETH-00 angezeigt.

### <span id="page-172-0"></span>**Statistical Values**

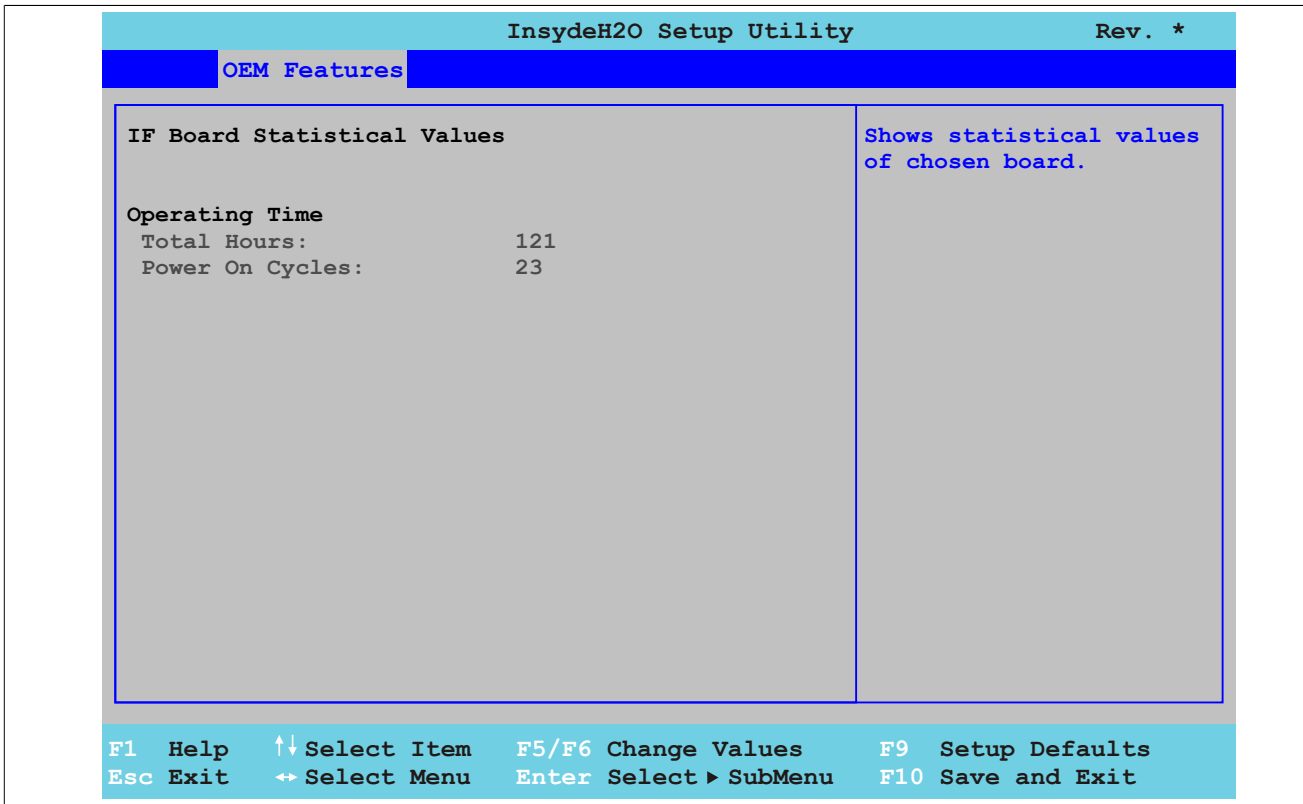

Abbildung 102: US15W OEM Features - IF Board Features - Statistical Values

| <b>BIOS Einstellung</b> | ∣ Bedeutuna                                                                  | Einstellmöglichkeiten | Wirkung |
|-------------------------|------------------------------------------------------------------------------|-----------------------|---------|
| Total Hours             | Anzeige der Laufzeit in ganzen Stunden.                                      | keine                 |         |
| Power On Cycles         | Anzeige der Power On Cycles - jeder Neustart<br>l erhöht den Zähler um Eins. | keine                 |         |

Tabelle 117: US15W OEM Features - IF Board Features - Statistical Values Einstellmöglichkeiten

Kapitel 4 Software

#### <span id="page-173-0"></span>**1.4.5 Memory Module Features**

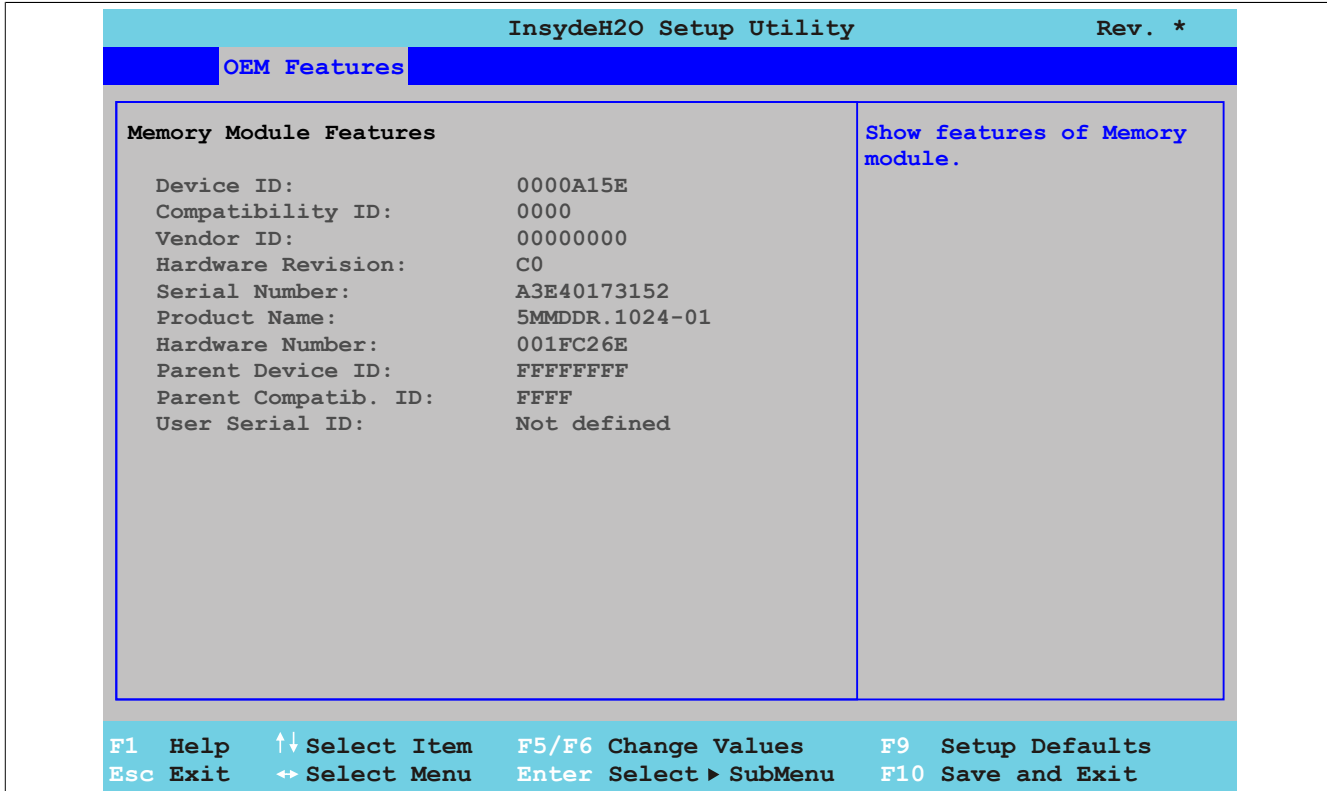

#### Abbildung 103: US15W OEM Features - Memory Module Features

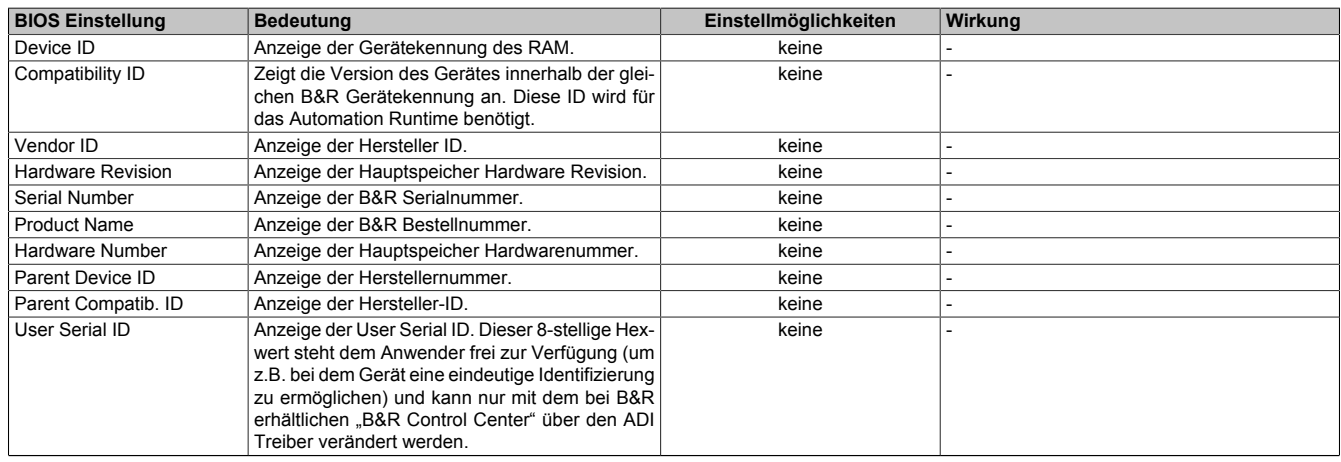

Tabelle 118: US15W OEM Features - Memory Module Features Einstellmöglichkeiten

# **1.5 Advanced**

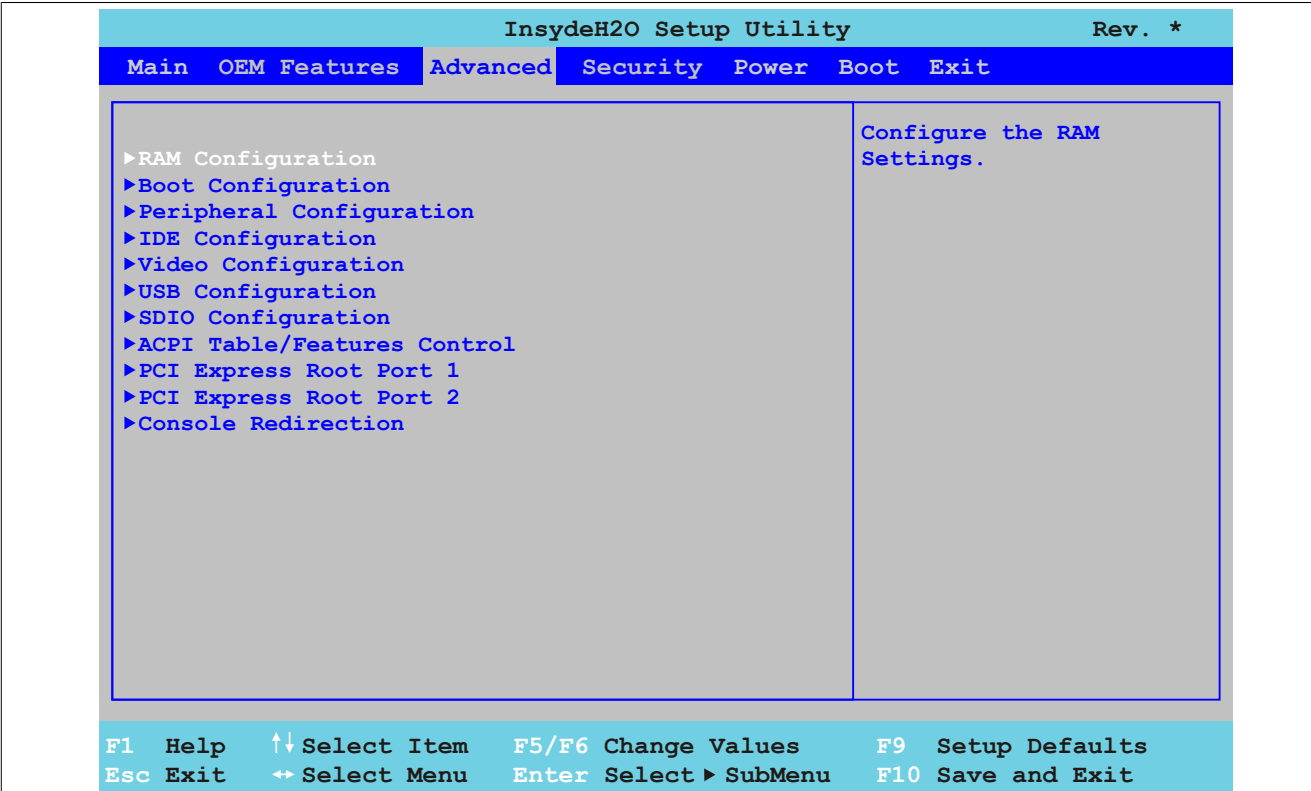

#### Abbildung 104: US15W Advanced - Menü

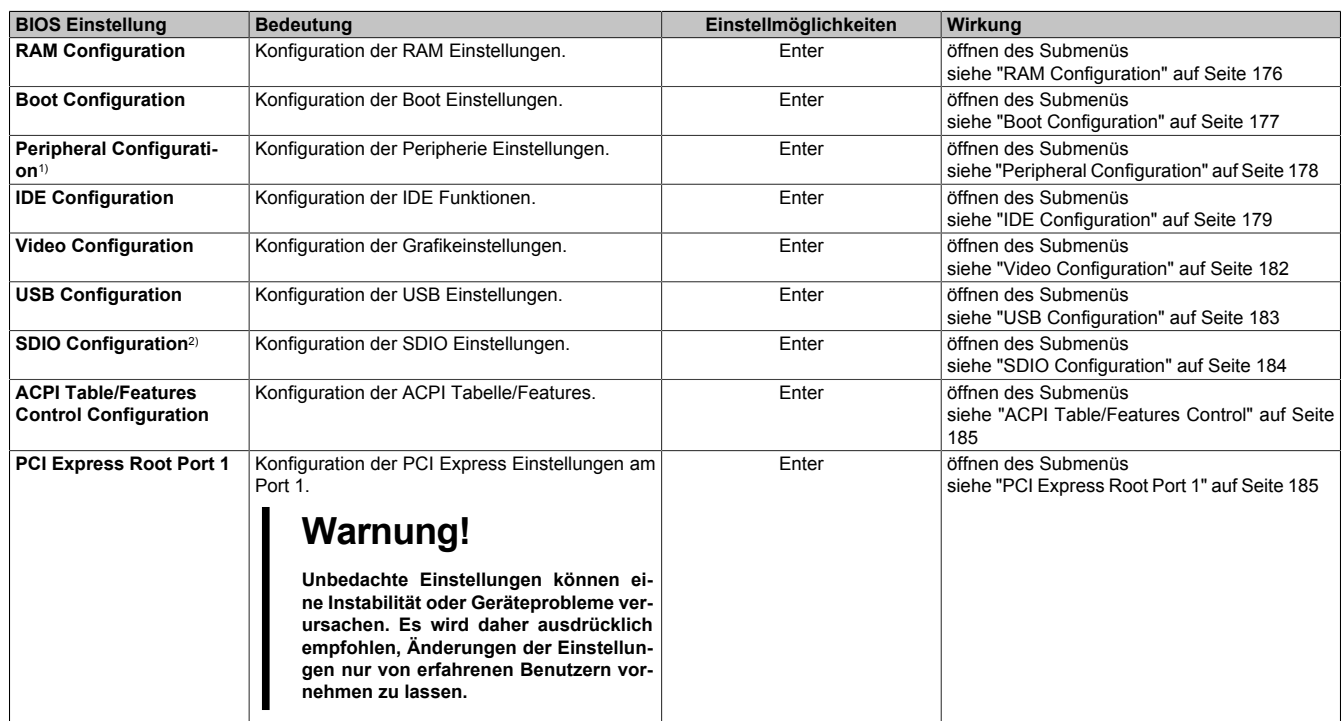

Tabelle 119: US15W Advanced - Menü Einstellmöglichkeiten

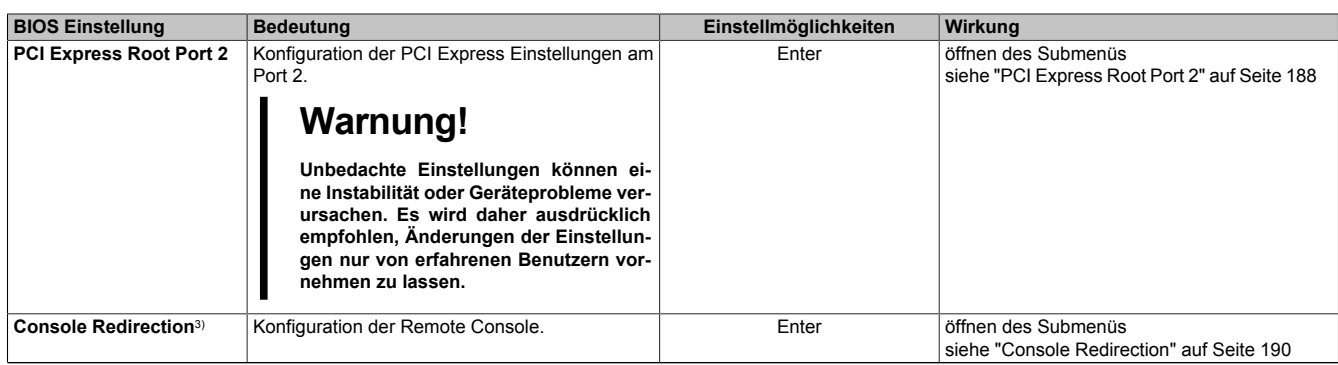

#### Tabelle 119: US15W Advanced - Menü Einstellmöglichkeiten

1) Dieser Menüpunkt wird nur angezeigt, wenn ein Audio Anschluss vorhanden ist.

2) SDIO - Secure Digital Input Output<br>3) Diese Einstellungen sind nur für Auf

3) Diese Einstellungen sind nur für Automation PC 511 Systemeinheiten ohne I/O Board sichtbar. Die Mode/Node Schalter müssen auf "00" (default) eingestellt sein.

#### <span id="page-175-0"></span>**1.5.1 RAM Configuration**

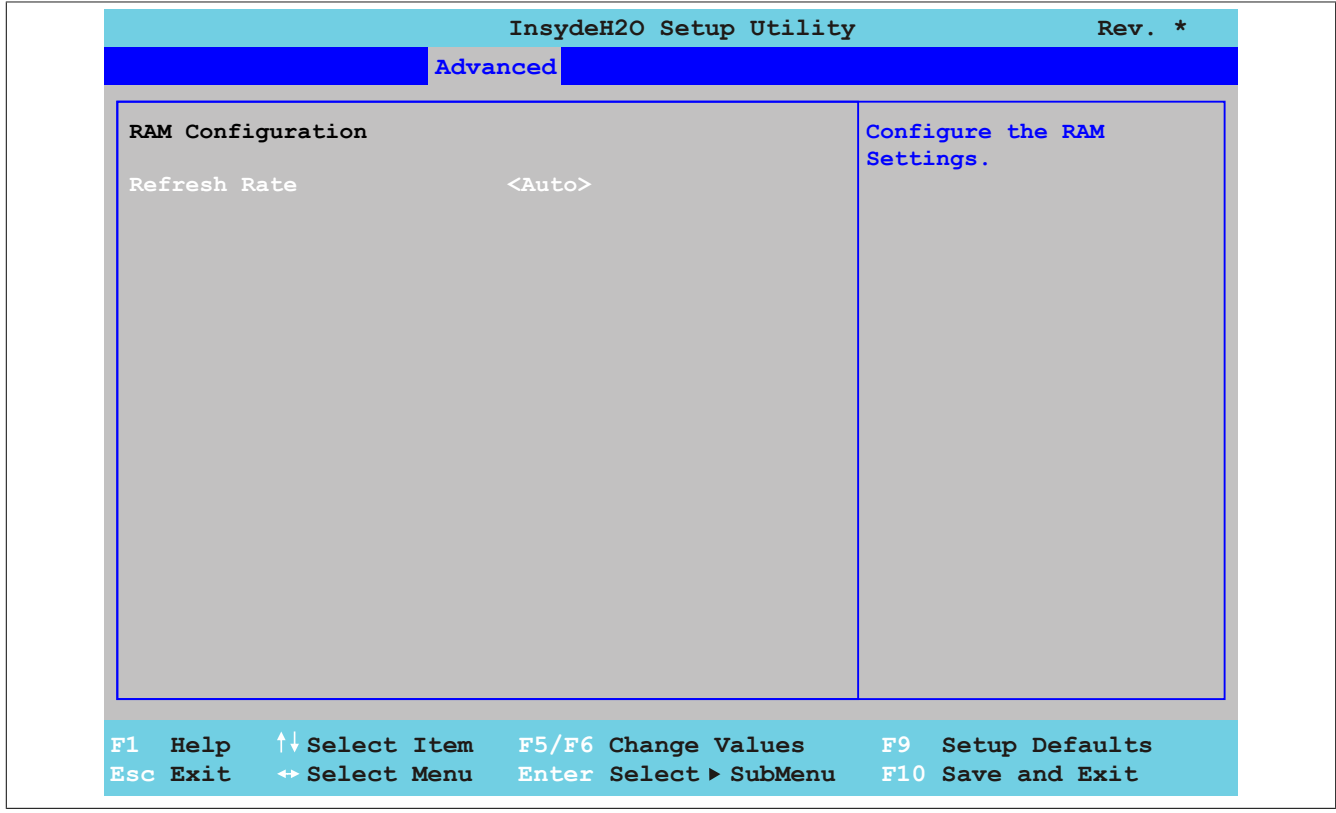

#### Abbildung 105: US15W Advanced - RAM Configuration

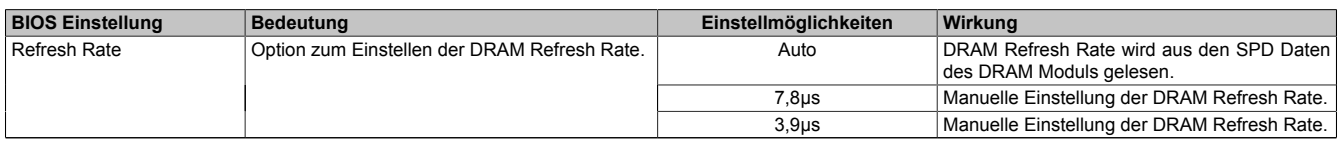

Tabelle 120: US15W Advanced - RAM Configuration Einstellmöglichkeiten

### <span id="page-176-0"></span>**1.5.2 Boot Configuration**

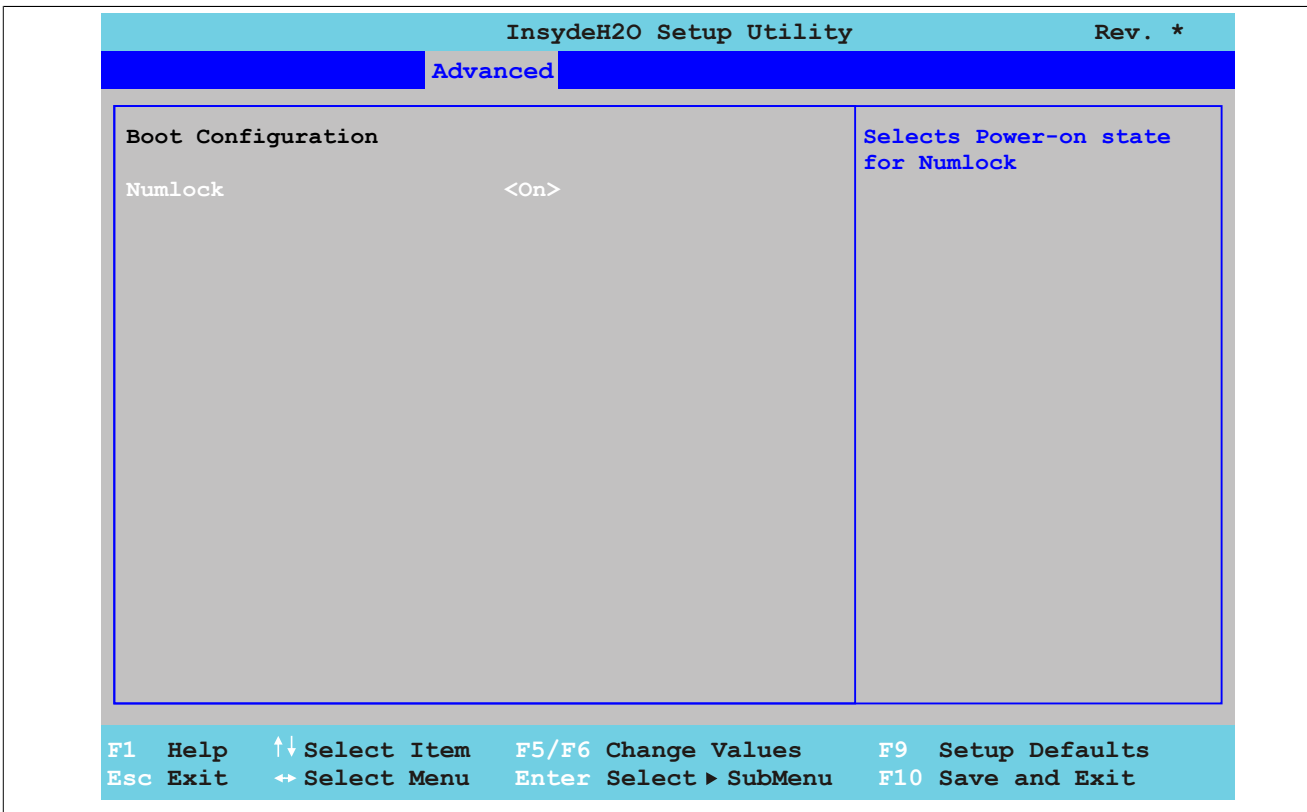

#### Abbildung 106: US15W Advanced - Boot Configuration

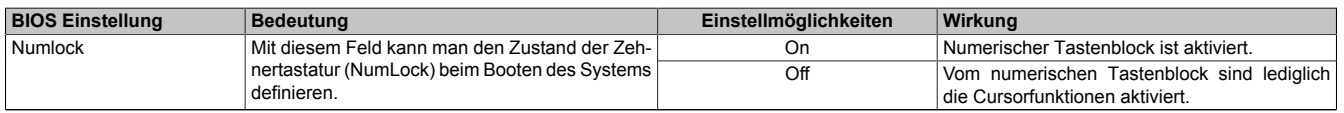

Tabelle 121: US15W Advanced - Boot Configuration Einstellmöglichkeiten

#### <span id="page-177-0"></span>**1.5.3 Peripheral Configuration**

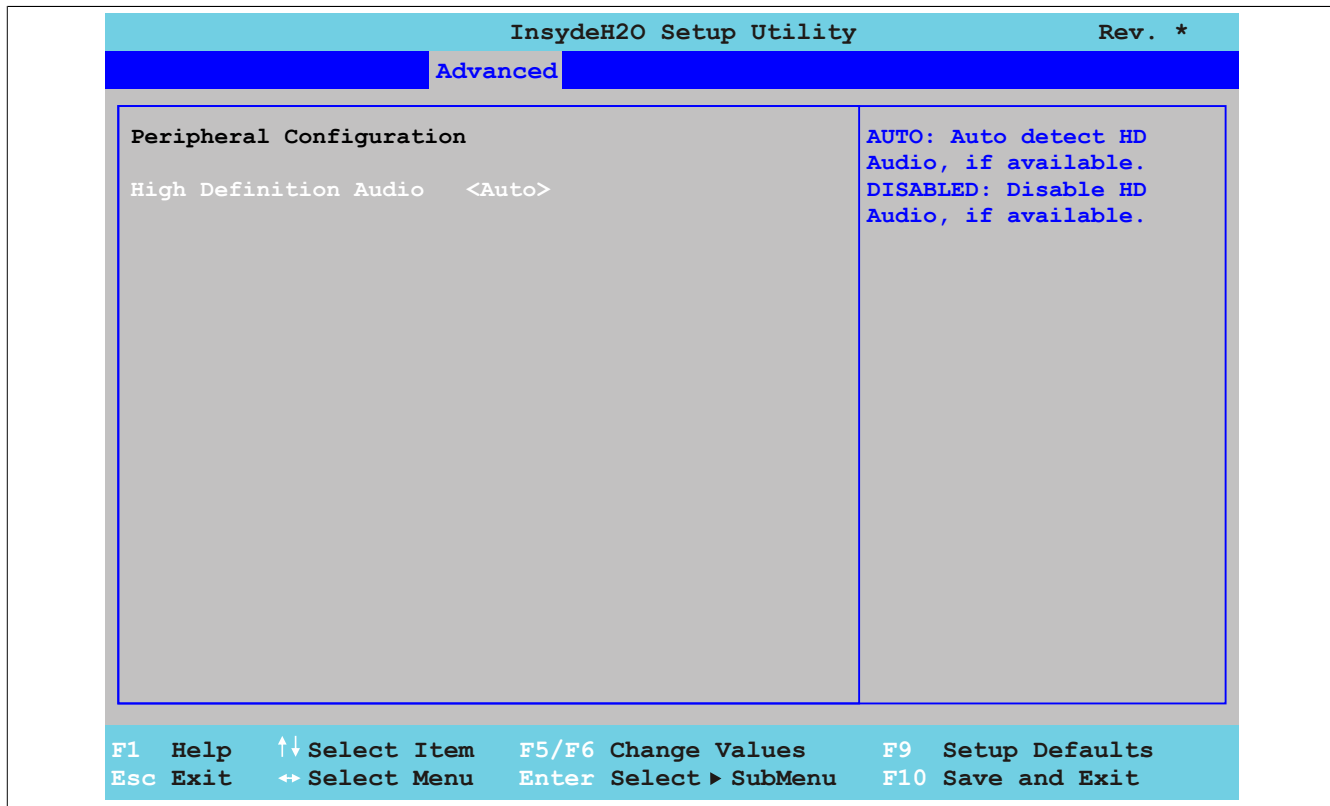

Abbildung 107: US15W Advanced - Peripheral Configuration

| <b>BIOS Einstellung</b>                        | <b>Bedeutung</b>                            | Einstellmöglichkeiten                       | Wirkuna                                                  |
|------------------------------------------------|---------------------------------------------|---------------------------------------------|----------------------------------------------------------|
| High Definition Audio<br>ausgeschaltet werden. | Hier kann der Audio Modus Support ein- bzw. | Disabled                                    | Deaktivierung des Audio Controllers.                     |
|                                                | Auto                                        | Aktivierung des High Definition Audio (HDA) |                                                          |
|                                                |                                             |                                             | Sound.<br>Der HDA Controller erkennt automatisch instal- |
|                                                |                                             |                                             | lierte Soundgeräte.                                      |

Tabelle 122: US15W Advanced - Peripheral Configuration Einstellmöglichkeiten

# **Information:**

**Der Menüpunkt "Peripheral Configuration" wird nur angezeigt, wenn ein Audio Anschluss vorhanden ist.**

### <span id="page-178-0"></span>**1.5.4 IDE Configuration**

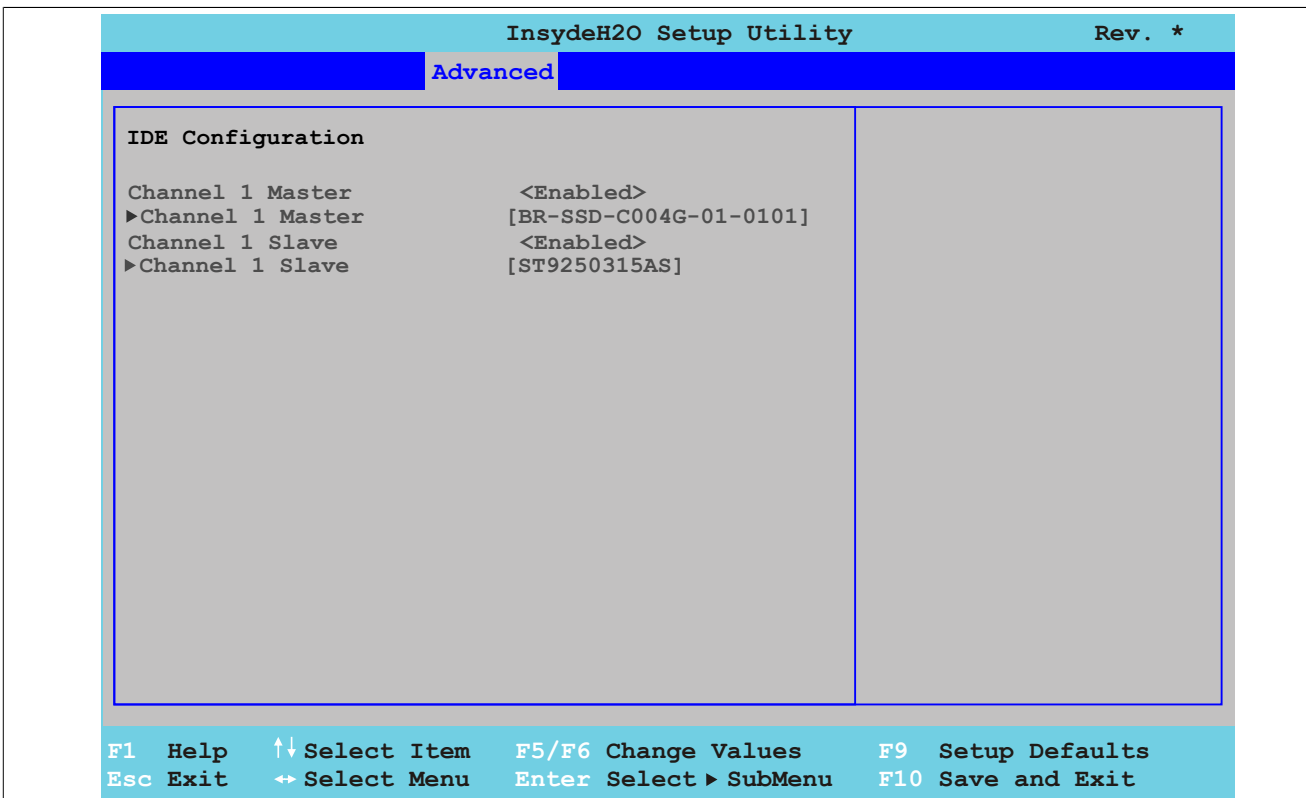

#### Abbildung 108: US15W Advanced - IDE Configuration

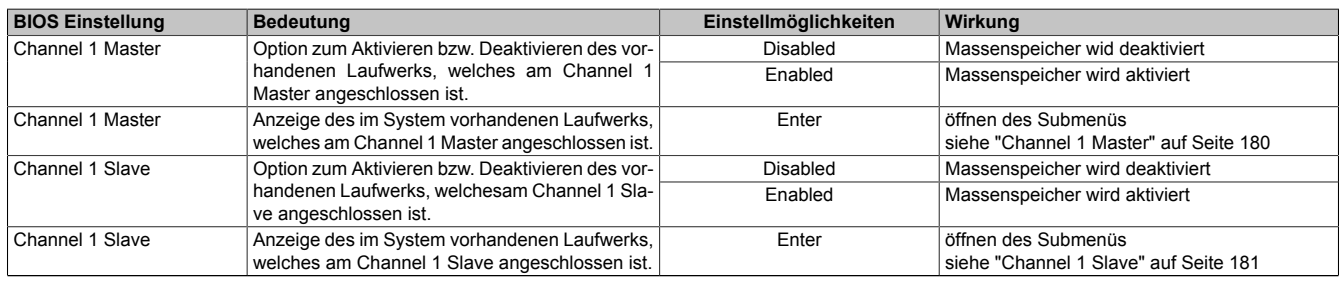

Tabelle 123: US15W Advanced - IDE Configuration Einstellmöglichkeiten

#### <span id="page-179-0"></span>**Channel 1 Master**

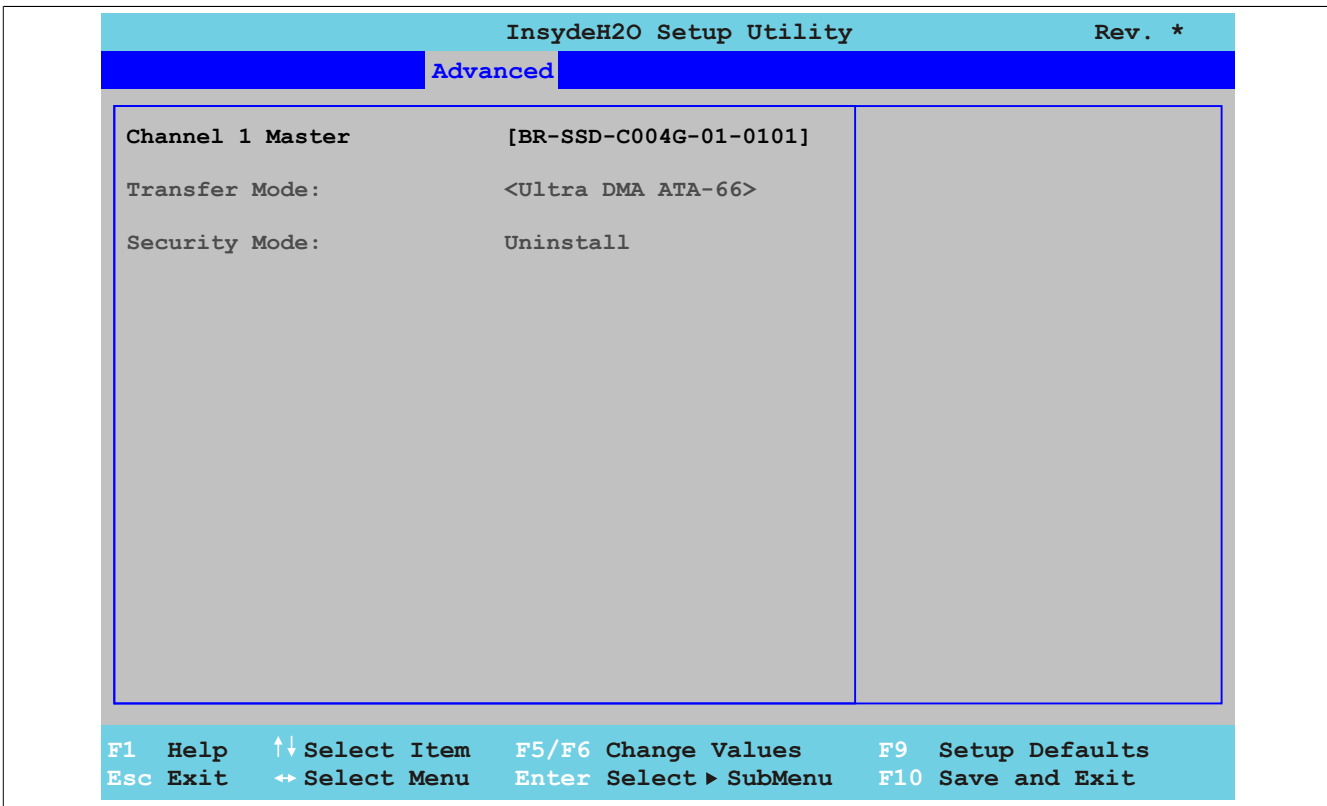

Abbildung 109: US15W Advanced - IDE Configuration - Channel 1 Master

| <b>BIOS Einstellung</b> | <b>Bedeutung</b>                                                                           | Einstellmöglichkeiten | Wirkuna |
|-------------------------|--------------------------------------------------------------------------------------------|-----------------------|---------|
| Transfer Mode           | Anzeige des Übertragungsstandards des Chan-<br>nel 1 Master Laufwerks zum System Speicher. | keine                 |         |
| Security Mode           |                                                                                            | keine                 |         |

Tabelle 124: US15W Advanced - IDE Configuration - Channel 1 Master Einstellmöglichkeiten
## **Channel 1 Slave**

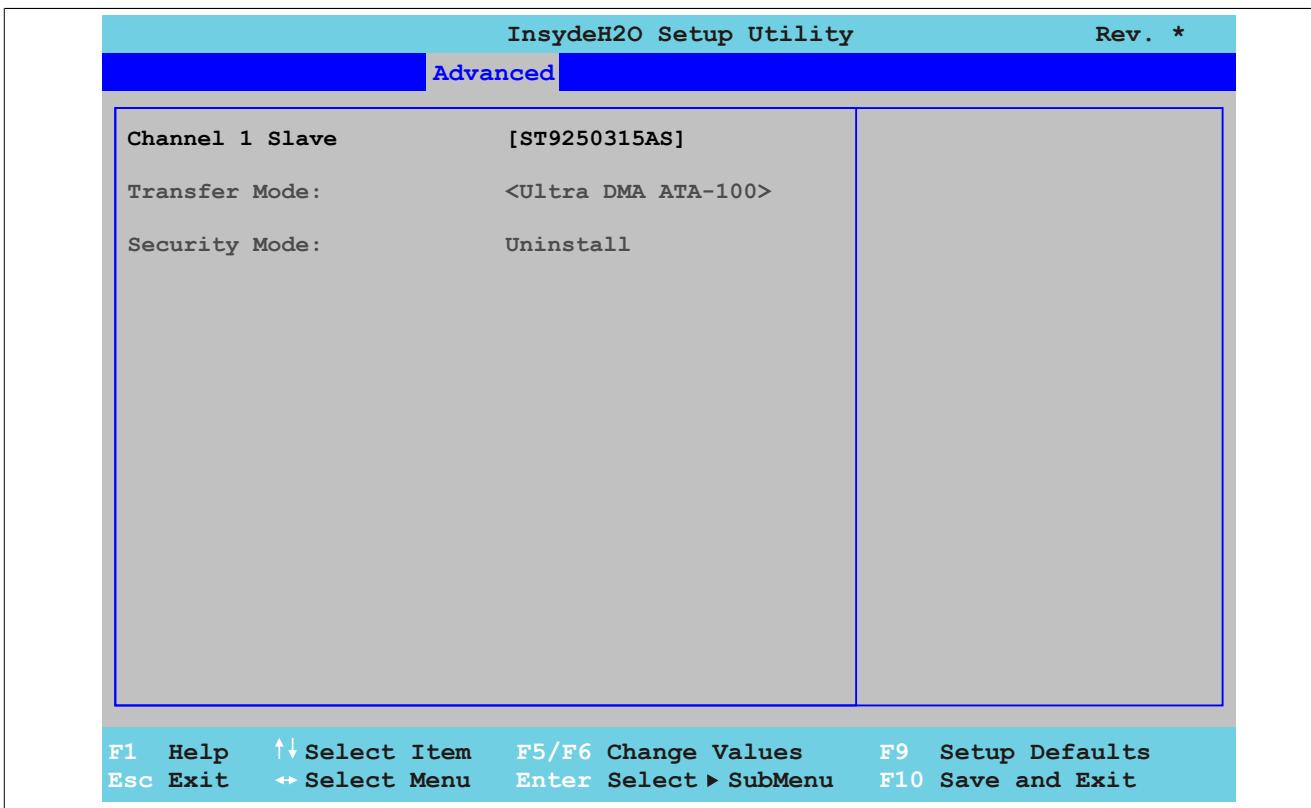

Abbildung 110: US15W Advanced - IDE Configuration - Channel 1 Slave

| <b>BIOS Einstellung</b> | ∣ Bedeutuna                                                                               | Einstellmöglichkeiten | Wirkuna |
|-------------------------|-------------------------------------------------------------------------------------------|-----------------------|---------|
| Transfer Mode           | Anzeige des Übertragungsstandards des Chan-<br>nel 1 Slave Laufwerks zum Svstem Speicher. | keine                 |         |
| Security Mode           |                                                                                           | keine                 |         |

Tabelle 125: US15W Advanced - IDE Configuration - Channel 1 Slave Einstellmöglichkeiten

### **1.5.5 Video Configuration**

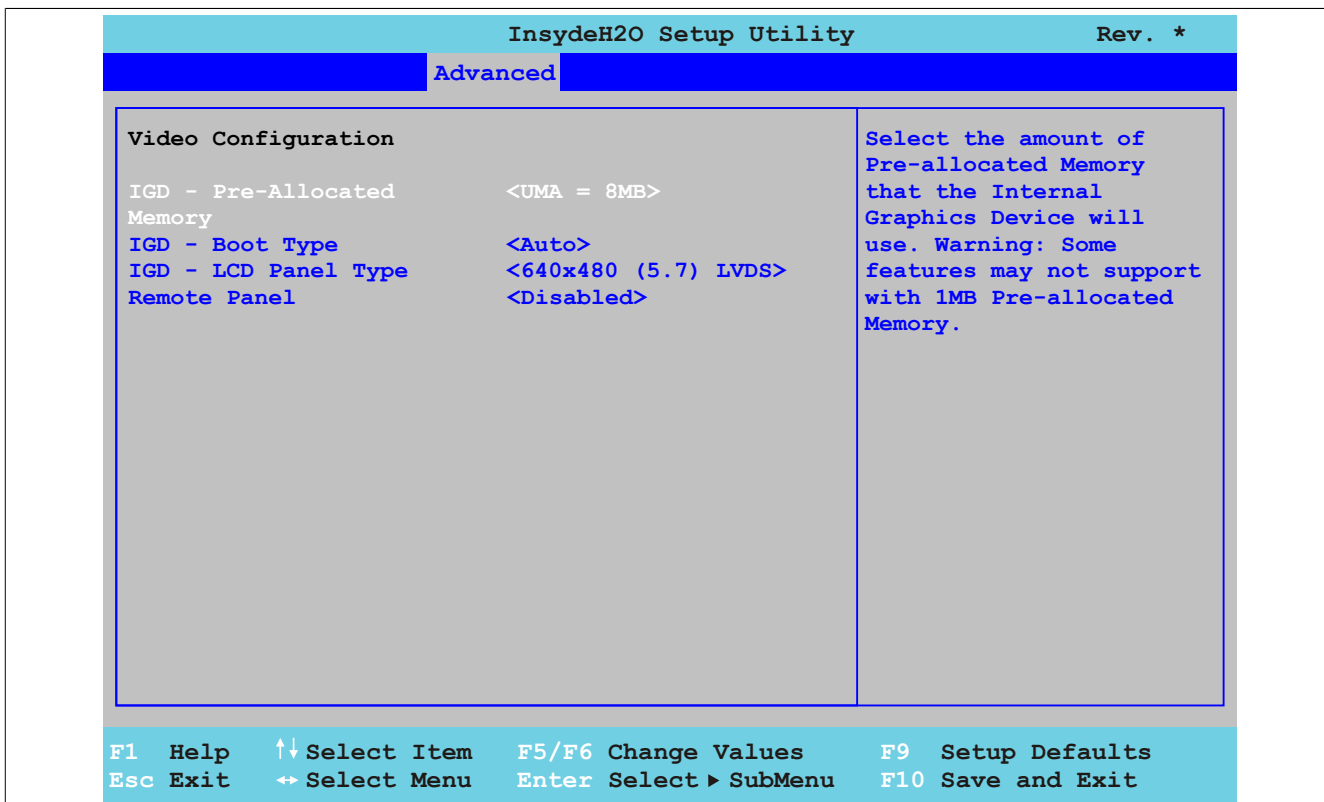

Abbildung 111: US15W Advanced - Video Configuration

| <b>BIOS Einstellung</b>                                                                                                    | <b>Bedeutung</b>                                                                                                    | Einstellmöglichkeiten                            | Wirkung                                                                                     |
|----------------------------------------------------------------------------------------------------|----------------------------------------------------------------------------------------------------|--------------------------------------------------|---------------------------------------------------------------------------------------------|
| IGD - Pre-Allocated Memo-<br>ry                                                                                                    | Option zur Einstellung der Speichergröße, wel-<br>che für den internen Grafikcontroller verwendet<br>werden kann.<br>Information:<br>Manche Funktionen werden mit der Ein-<br>stellung "UMA = 1MB" nicht unterstützt. | $UMA = 1MB$                                      | 1 MByte Hauptspeicher wird zur Verfügung ge-<br>stellt.                                     |
|                                                                                                    |                                                                                                    | $UMA = 4MB$                                      | 4 MByte Hauptspeicher wird zur Verfügung ge-<br>stellt.                                     |
|                                                                                                    |                                                                                                    | $UMA = 8MB$                                      | 8 MByte Hauptspeicher wird zur Verfügung ge-<br>stellt.                                     |
| IGD - Boot Type                                                                                                    | Option zum Festlegen des aktivierten Panels<br>während des POST.                                                                                                    | Auto                                             | Es wird automatisch eines der unter "IGD - LCD<br>Panel Type" gelisteten Panels ausgewählt. |
|                                                                                                    |                                                                                                    | LFP(LVDS)                                        | Das POST wird am Display des Power Panel<br>500 (LFP = Local Flat Panel) angezeigt.         |
|                                                                                                    |                                                                                                    | EFP(SDL or DVI)                                  | Das POST wird am extern angeschlossenem<br>Panel (EFP = External Flat Panel) angezeigt.     |
| IGD - LCD Panel Type <sup>1)</sup>                                                                                                    | Option zur Einstellung der Displayauflösung.                                                                                                    | 640x480 (5.7) LVDS                               | Auflösung mit 640 x 480 Pixel (für 5,7" Display)                                            |
|                                                                                                    | Information:<br>Ist die Displayeinstellung in den EPROM<br>Daten vorhanden, hat die diese Ein-                                                                                                    | 800x480 (7.0) LVDS                               | Auflösung mit 800 x 480 Pixel (für 7" Display)                                              |
|                                                                                                    |                                                                                                    | 800x600 (8.4) LVDS                               | Auflösung mit 800 x 600 Pixel (für 8,4" Display)                                            |
|                                                                                                    |                                                                                                    | 640x480 (10.4) LVDS                              | Auflösung mit 640 x 480 Pixel (für 10,4" Display)                                           |
|                                                                                                    |                                                                                                    | 800x600 (12.0) LVDS                              | Auflösung mit 800 x 600 Pixel (für 12,0" Display)                                           |
| stellung keine Auswirkung auf die Dis-<br>playauflösung da bei jedem Neustart<br>die EPROM Daten neu geladen werden<br>und die BIOS-Einstellung überschrie-<br>ben wird. | 1024x768 (15.0) LVDS                                                                                                    | Auflösung mit 1024 x 768 Pixel (für 15" Display) |                                                                                             |
| Remote Panel <sup>2)</sup>                                                                                                    | Option zum remotesteuern des Geräts (ohne an-                                                                                                    | Enabled                                          | Aktivierung der Funktion.                                                                   |
|                                                                                                    | geschlossenem Display) mit einem anderen PC<br>über die Ethernet Schnittstelle. Somit können<br>BIOS Einstellungen vorgenommen werden.                                                                                | <b>Disabled</b>                                  | Deaktivierung der Funktion.                                                                 |

Tabelle 126: US15W Advanced - Video Configuration Einstellmöglichkeiten

1) Diese Einstellung ist nur für PP500 Systemeinheiten möglich.<br>2) Diese Einstellung ist nur sichtbar, wenn ein I/O Board verbau

2) Diese Einstellung ist nur sichtbar, wenn ein I/O Board verbaut ist. Ist ein Display angeschlossen oder ein Display verbaut, so ist die Option nicht sichtbar. Bei APC511 Systemeinheiten ist sie auch sichtbar, wenn kein I/O Board verbaut ist.

## **1.5.6 USB Configuration**

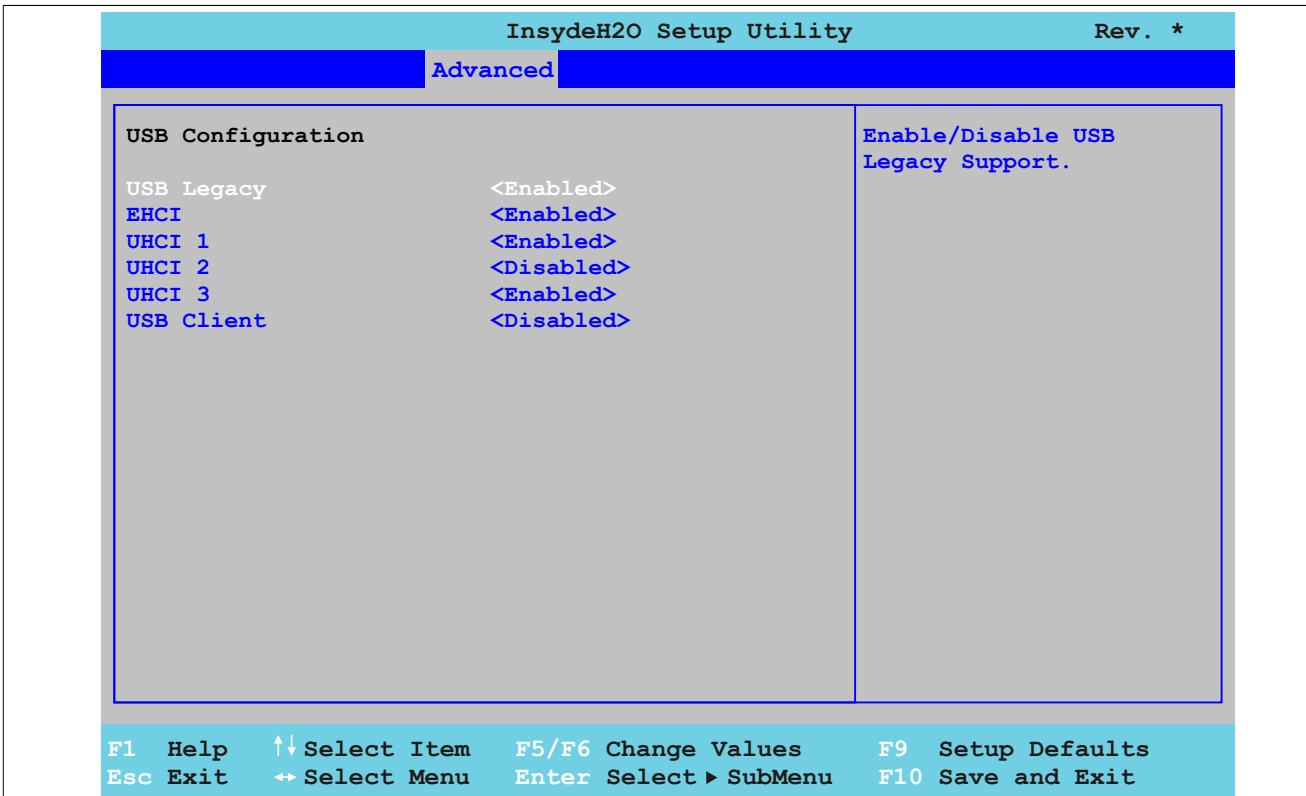

#### Abbildung 112: US15W Advanced - USB Configuration

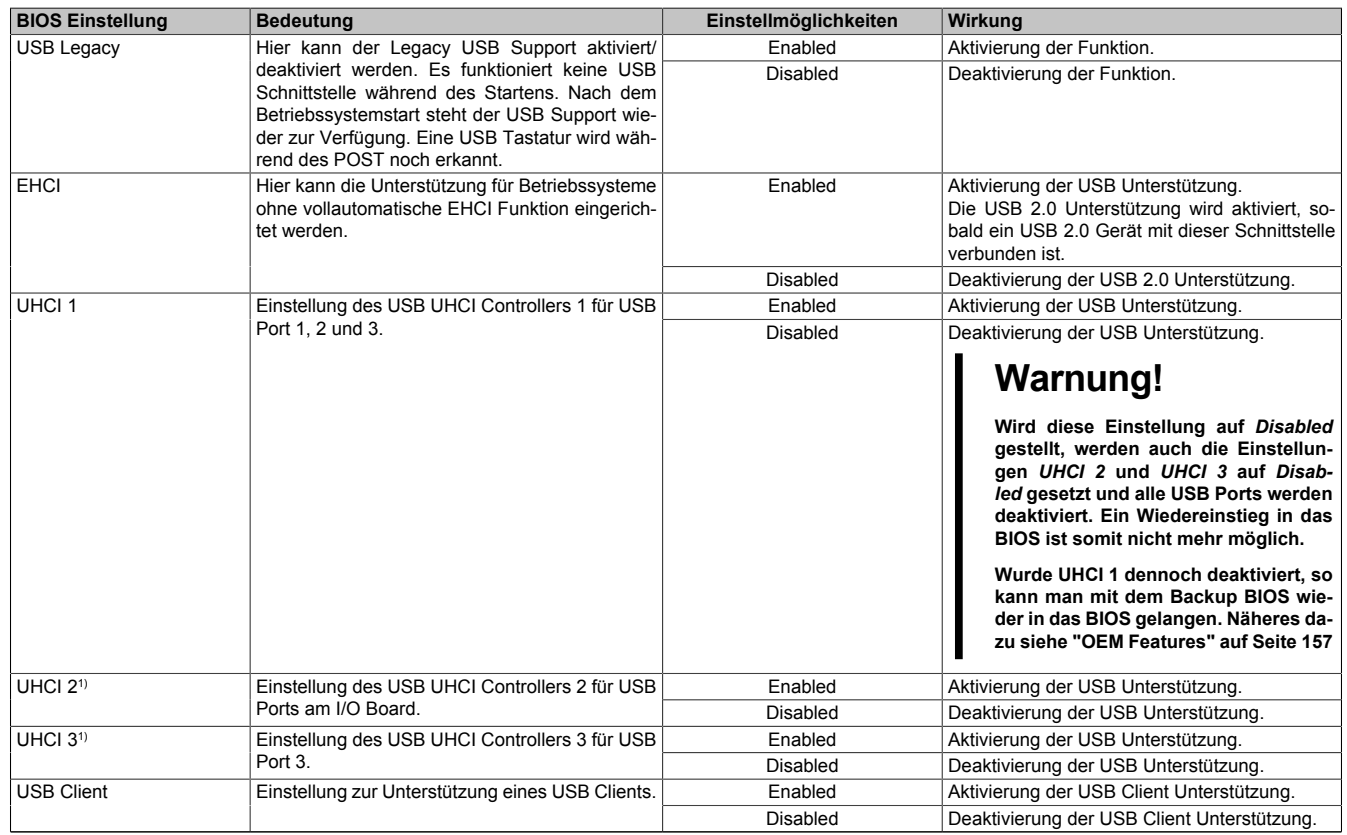

#### Tabelle 127: US15W Advanced - USB Configuration Einstellmöglichkeiten

1) Diese Einstellungen sind nur möglich, wenn *UHCI 1* auf *Enabled* eingestellt ist.

## **1.5.7 SDIO Configuration**

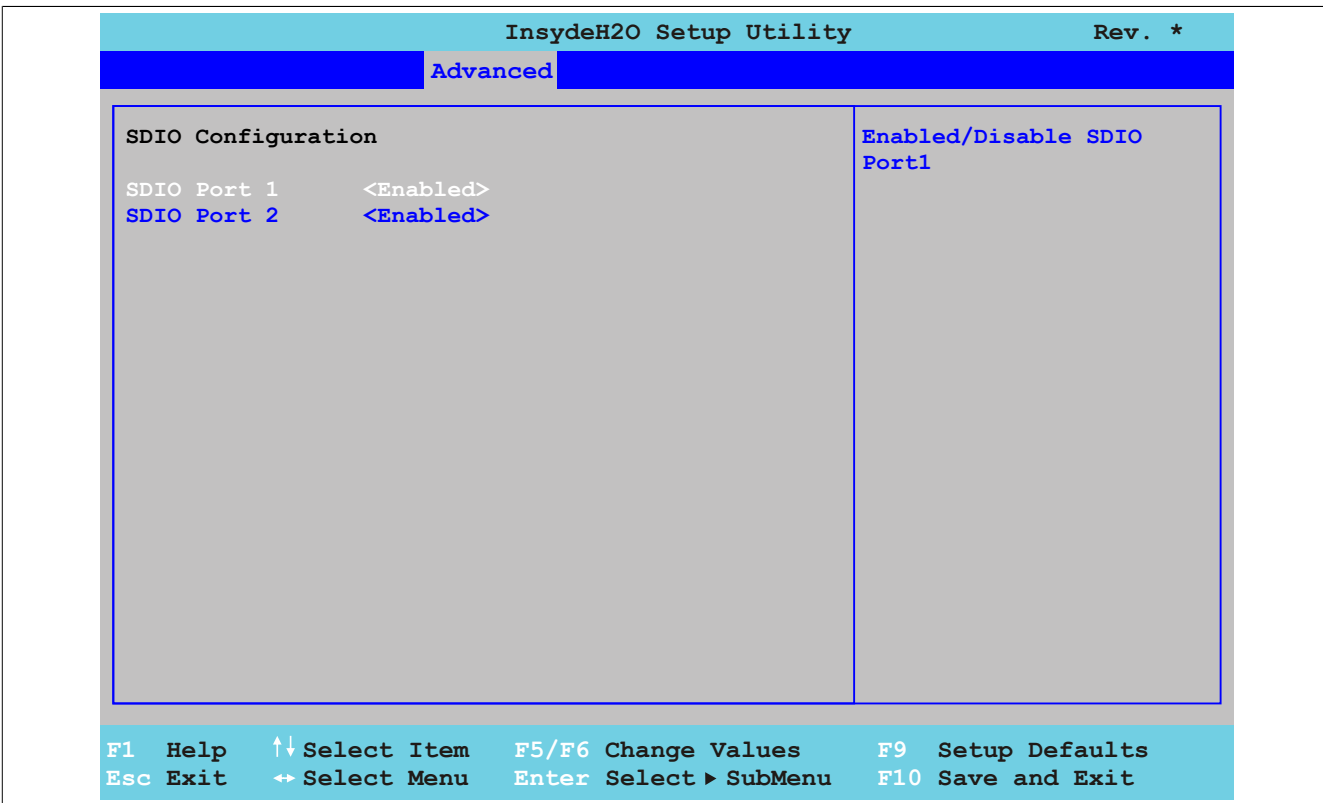

Abbildung 113: US15W Advanced - SDIO Configuration

| <b>BIOS Einstellung</b>                                           | Bedeutung                                                         | Einstellmöglichkeiten       | Wirkuna                     |
|-------------------------------------------------------------------|-------------------------------------------------------------------|-----------------------------|-----------------------------|
| SDIO Port 1                                                       | Hier kann der SDIO Port 1 (Secure Digital Input)                  | Enabled                     | Aktivierung der Funktion.   |
|                                                                   | Output - SD Memory Card Slot) aktiviert/ deakti-<br>viert werden. | Diabled                     | Deaktivierung der Funktion. |
| SDIO Port 2                                                       | Hier kann der SDIO Port 2 (Secure Digital Input)                  | Enabled                     | Aktivierung der Funktion.   |
| Output - SD Memory Card Slot) aktiviert/ deakti-<br>viert werden. | Diabled                                                           | Deaktivierung der Funktion. |                             |

Tabelle 128: US15W Advanced - SDIO Configuration Einstellmöglichkeiten

#### **1.5.8 ACPI Table/Features Control**

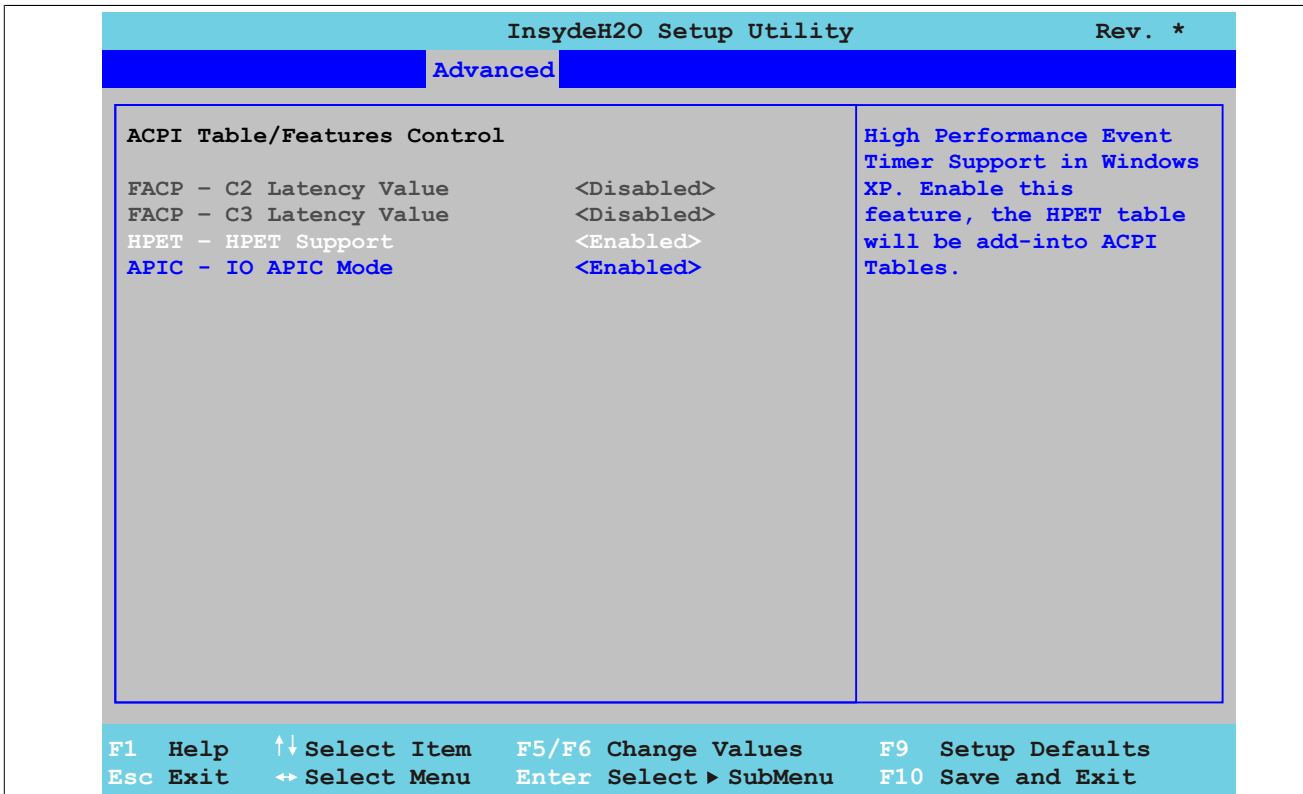

Abbildung 114: US15W Advanced - ACPI Table/Features Control

| <b>BIOS Einstellung</b>                                                 | <b>Bedeutung</b>                                                                                                    | Einstellmöglichkeiten                                                                                                    | Wirkung                                                                                                    |
|-------------------------------------------------------------------------|----------------------------------------------------------------------------------------------------|----------------------------------------------------------------------------------------------------|----------------------------------------------------------------------------------------------------|
| FACP - C2 Latency Value <sup>1)</sup>                                   | Option zum Einstellen einer Latenzzeit im C2-<br>State.                                                                                                    | Enabled                                                                                                    | Aktivierung der Funktion.<br>Es wird eine Latenz von 1 µs eingestellt, d.h. in-<br>nerhalb von 1 µs wird in den C2-State gesprun-<br>gen und innerhalb von 1 µs wieder heraus.       |
|                                                                         |                                                                                                    | Diabled                                                                                                    | Deaktivierung der Funktion.                                                                                                    |
| FACP - C3 Latency Value <sup>1)</sup><br>State.                         | Option zum Einstellen einer Latenzzeit im C3-                                                                                                    | Enabled                                                                                                    | Aktivierung der Funktion.<br>Es wird eine Latenz von 85 us eingestellt, d.h.<br>innerhalb von 85 µs wird in den C3-State ge-<br>sprungen und innerhalb von 85 us wieder her-<br>aus. |
|                                                                         |                                                                                                    | Diabled                                                                                                    | Deaktivierung der Funktion.                                                                                                    |
| <b>HPET - HPET Support</b>                                              | Der HPET ist ein Zeitgeber im PC. Er ist in der La-<br>ge einen Interrupt mit sehr hoher Präzision aus-<br>zulösen und andere Programme können diverse<br>Anwendungen besser synchronisieren. | Enabled                                                                                                    | Aktivierung der Funktion.<br>Bei Mulitmedia Anwendungen wird empfohlen,<br>die Funktion auf Enabled zu stellen.                                                                      |
|                                                                         |                                                                                                    | Diabled                                                                                                    | Deaktivierung der Funktion.                                                                                                    |
| APIC - IO APIC Mode                                                     | Über diese Option wird die Unterstützung des                                                                                                    | Enabled                                                                                                    | Aktivierung der Funktion.                                                                                                    |
| Advanced Programmable Interrupt Controllers im<br>Prozessor festgelegt. | <b>Disabled</b>                                                                                                    | Deaktivierung der Funktion.<br><b>Warnung!</b><br>Wird diese Einstellung auf Disabled<br>gesetzt, so wird Windows XP nicht<br>hochgefahren. |                                                                                                    |

Tabelle 129: US15W Advanced - ACPI Table/Features Control Einstellmöglichkeiten

1) Diese Einstellungen sind nur möglich, wenn *C-States* im Menüpunkt *Power - Advanced CPU Control* auf *Enabled* eingestellt ist.

## **1.5.9 PCI Express Root Port 1**

# **Warnung!**

**Unbedachte Einstellungen können eine Instabilität oder Geräteprobleme verursachen. Es wird daher ausdrücklich empfohlen, Änderungen der Einstellungen nur von erfahrenen Benutzern vornehmen zu lassen.**

## Software • BIOS Optionen

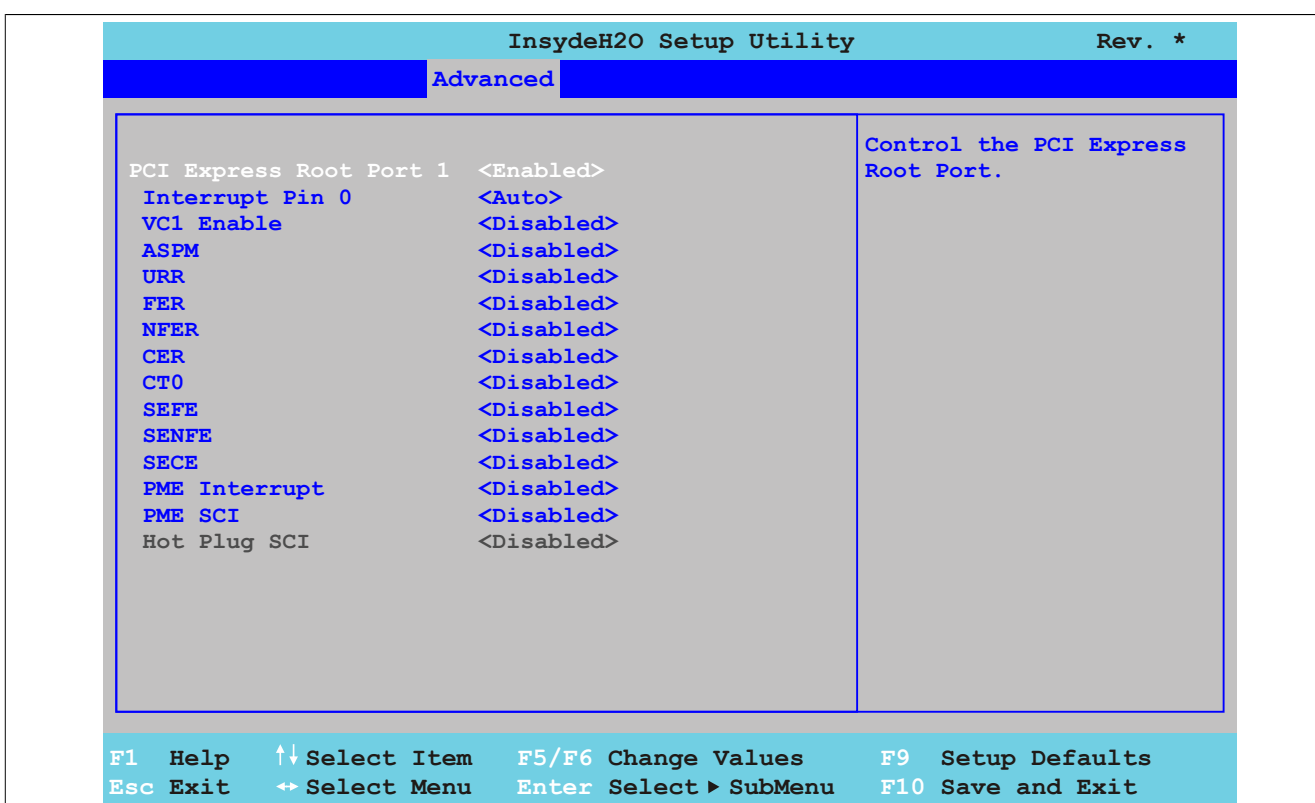

## Abbildung 115: US15W Advanced - PCI Express Root Port 1

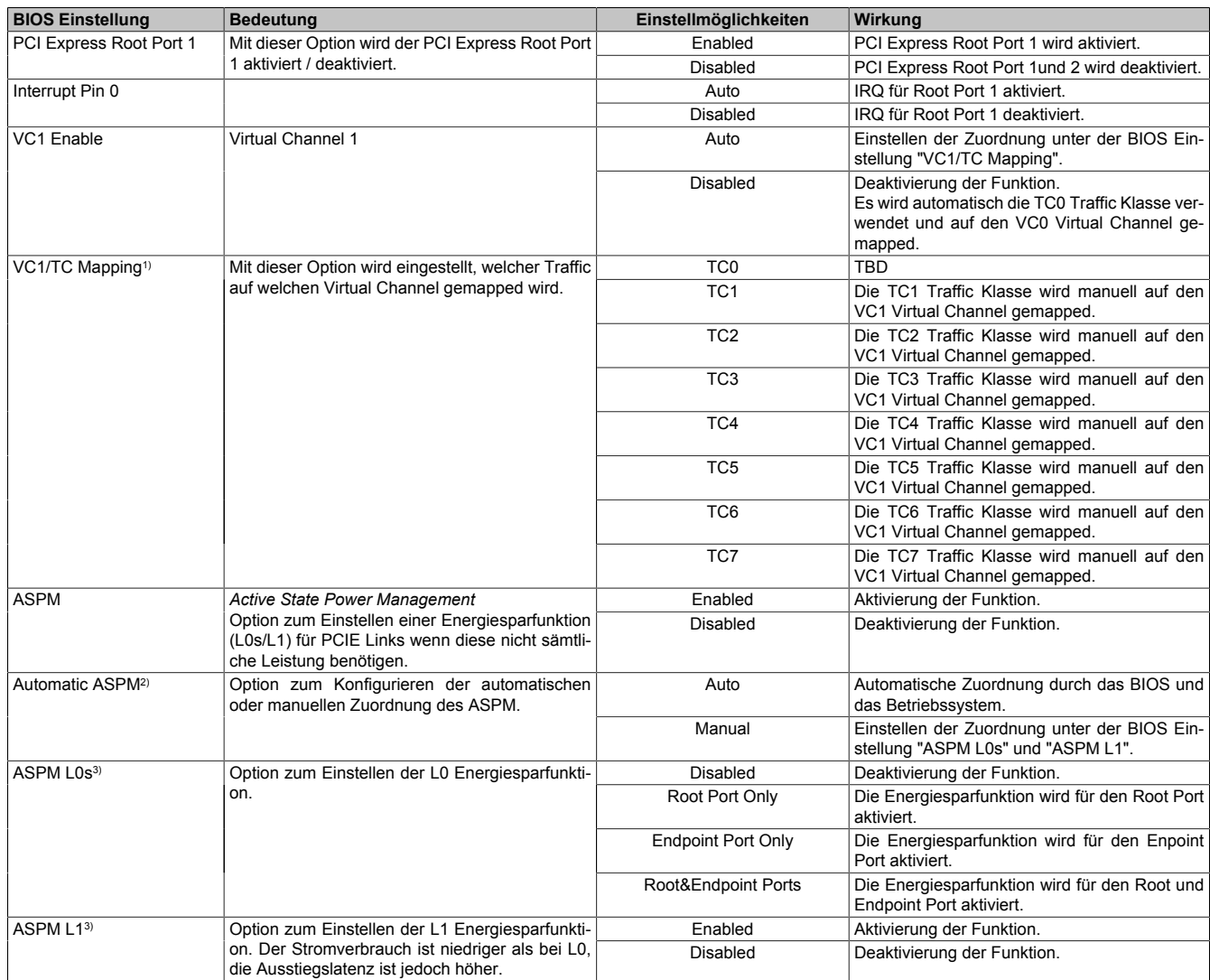

Tabelle 130: US15W Advanced - PCI Express Root Port 1 Einstellmöglichkeiten

#### 186 Power Panel 500 Anwenderhandbuch V 1.25

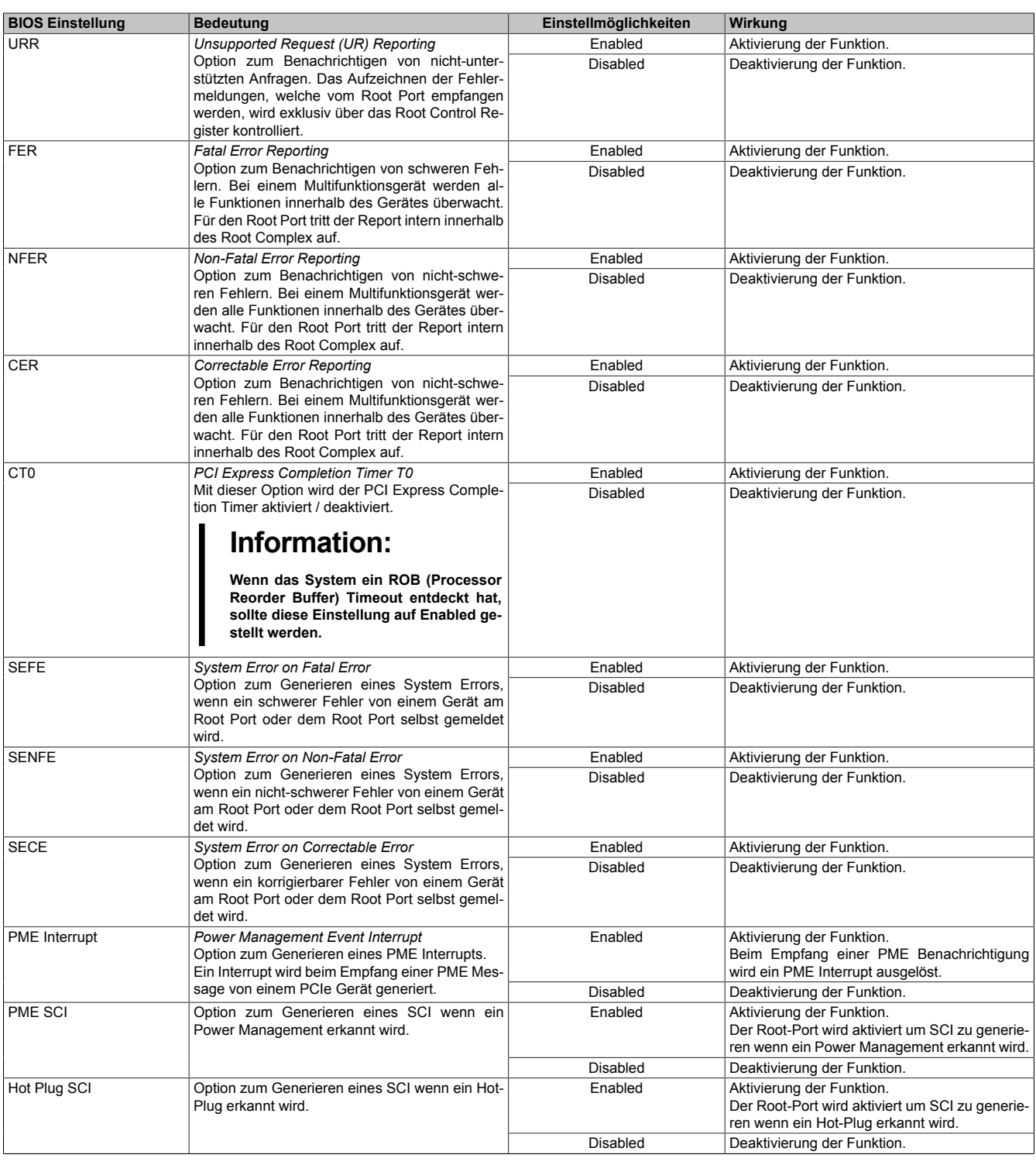

Tabelle 130: US15W Advanced - PCI Express Root Port 1 Einstellmöglichkeiten

1) Diese Einstellungen sind nur möglich, wenn *VC1 Enable* auf *Auto* eingestellt ist.

2) Diese Einstellungen sind nur möglich, wenn *ASPM* auf *Enabled* eingestellt ist.

3) Diese Einstellungen sind nur möglich, wenn *Automatic ASPM* auf *Manual* eingestellt ist.

#### **1.5.10 PCI Express Root Port 2**

# **Warnung!**

**Unbedachte Einstellungen können eine Instabilität oder Geräteprobleme verursachen. Es wird daher ausdrücklich empfohlen, Änderungen der Einstellungen nur von erfahrenen Benutzern vornehmen zu lassen.**

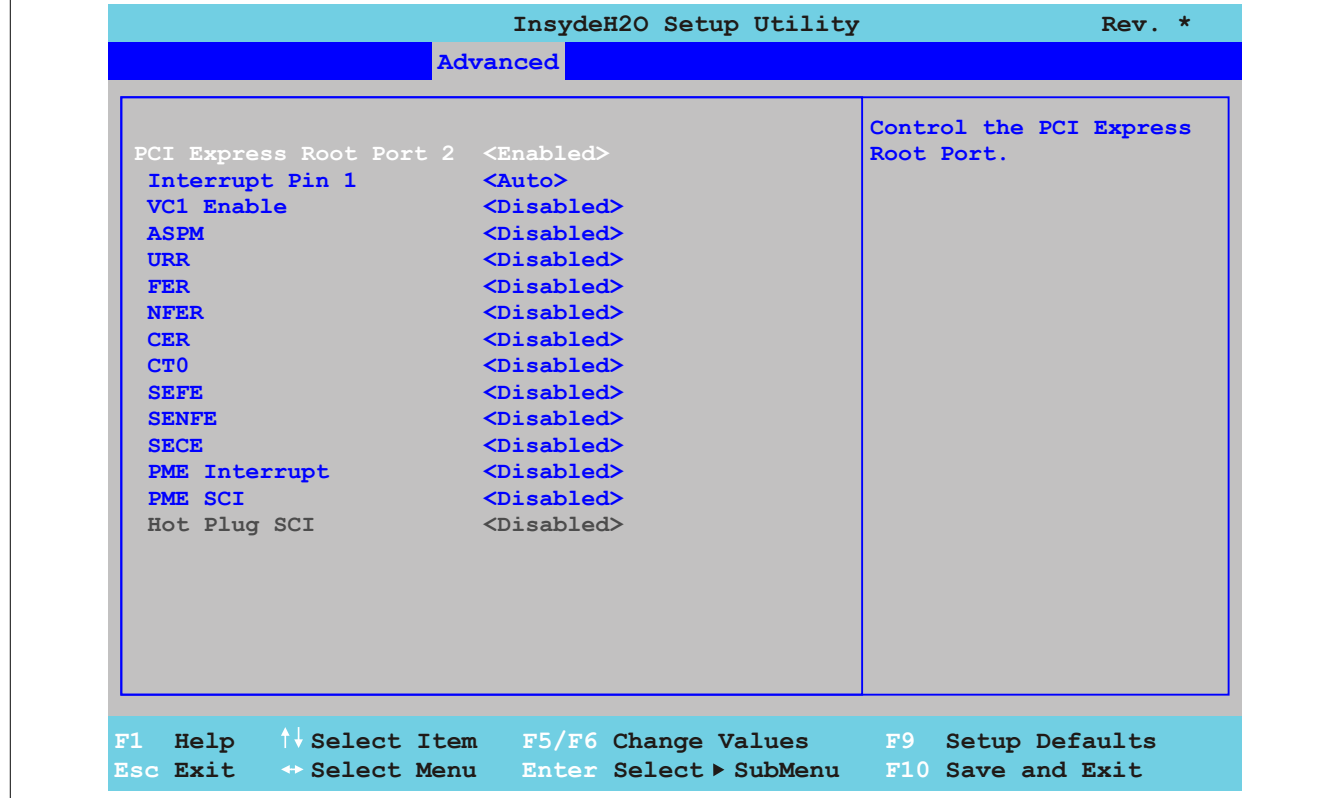

#### Abbildung 116: US15W Advanced - PCI Express Root Port 2

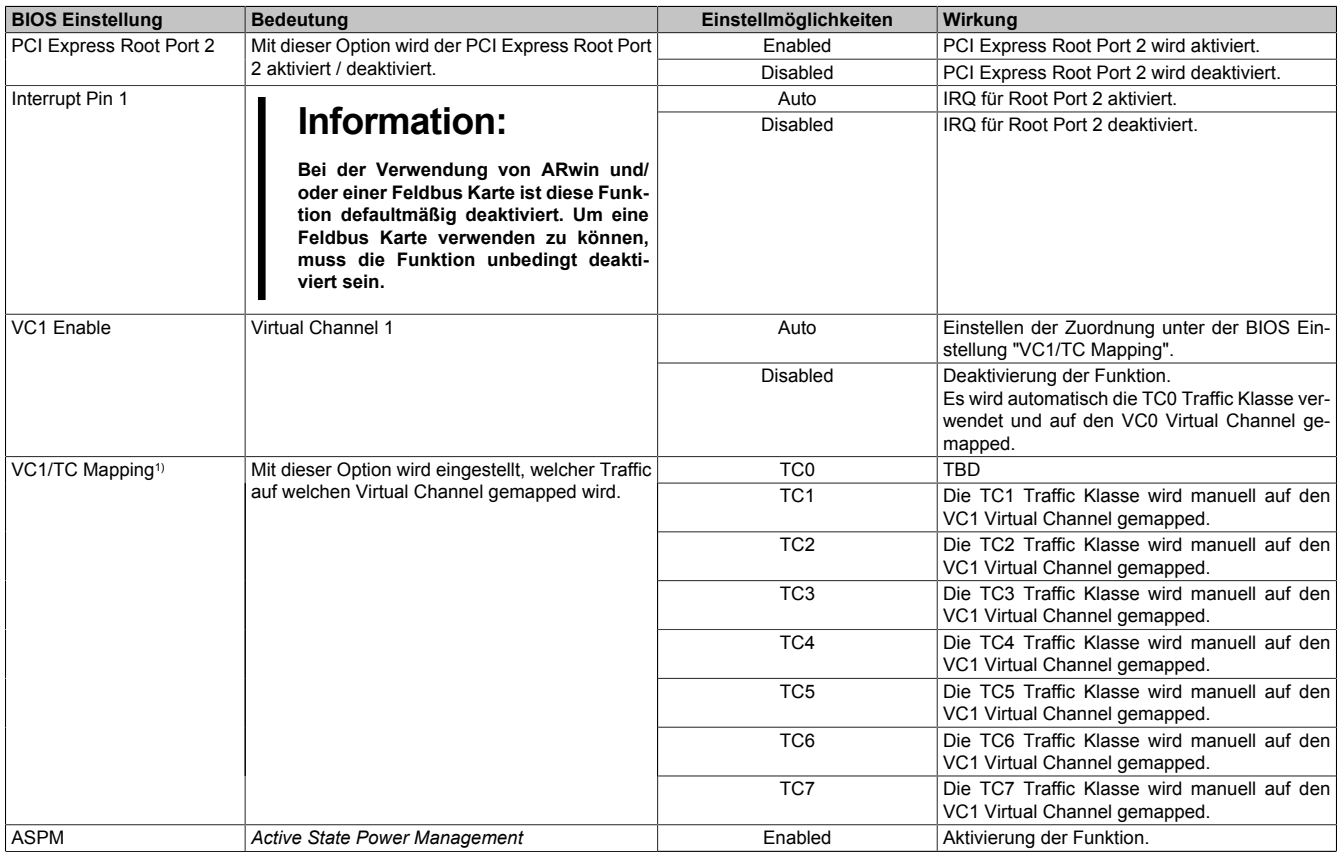

Tabelle 131: US15W Advanced - PCI Express Root Port 2 Einstellmöglichkeiten

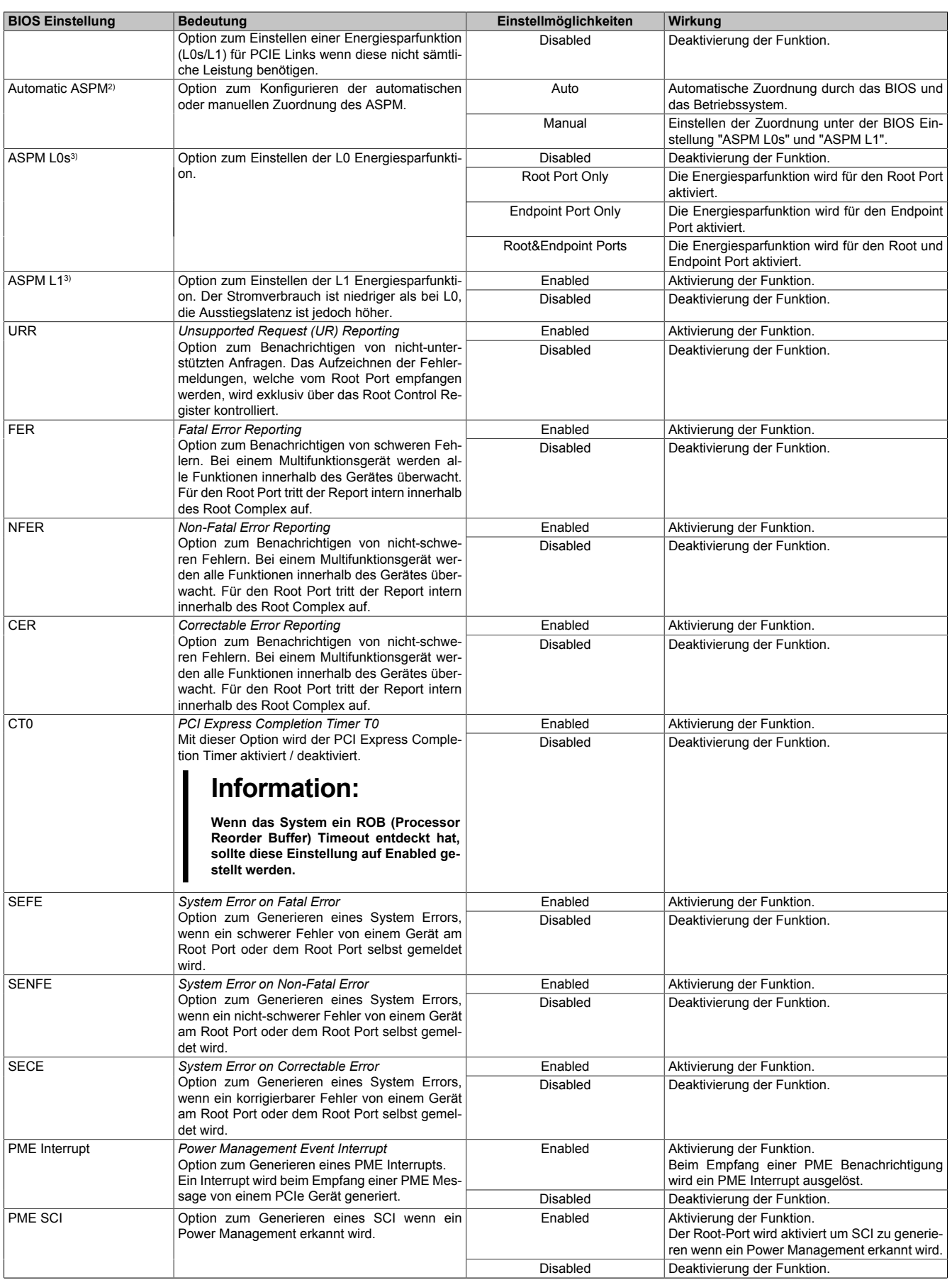

Tabelle 131: US15W Advanced - PCI Express Root Port 2 Einstellmöglichkeiten

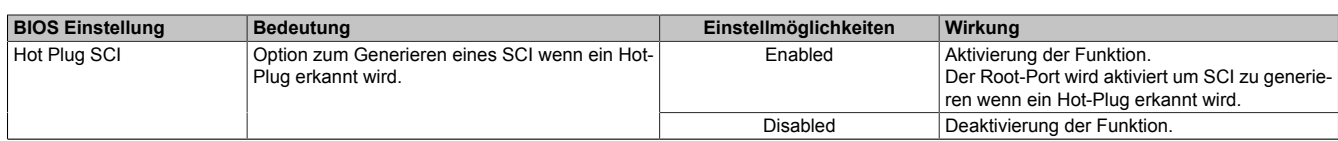

Tabelle 131: US15W Advanced - PCI Express Root Port 2 Einstellmöglichkeiten

- 
- 1) Diese Einstellungen sind nur möglich, wenn *VC1 Enable* auf *Auto* eingestellt ist.
- 2) Diese Einstellungen sind nur möglich, wenn *ASPM* auf *Enabled* eingestellt ist. 3) Diese Einstellungen sind nur möglich, wenn *Automatic ASPM* auf *Manual* eingestellt ist.

### **1.5.11 Console Redirection**

# **Information:**

**Diese Einstellungen sind nur für Automation PC 511 Systemeinheiten ohne I/O Board sichtbar. Die Mode/Node Schalter müssen auf "00" (default) eingestellt sein.**

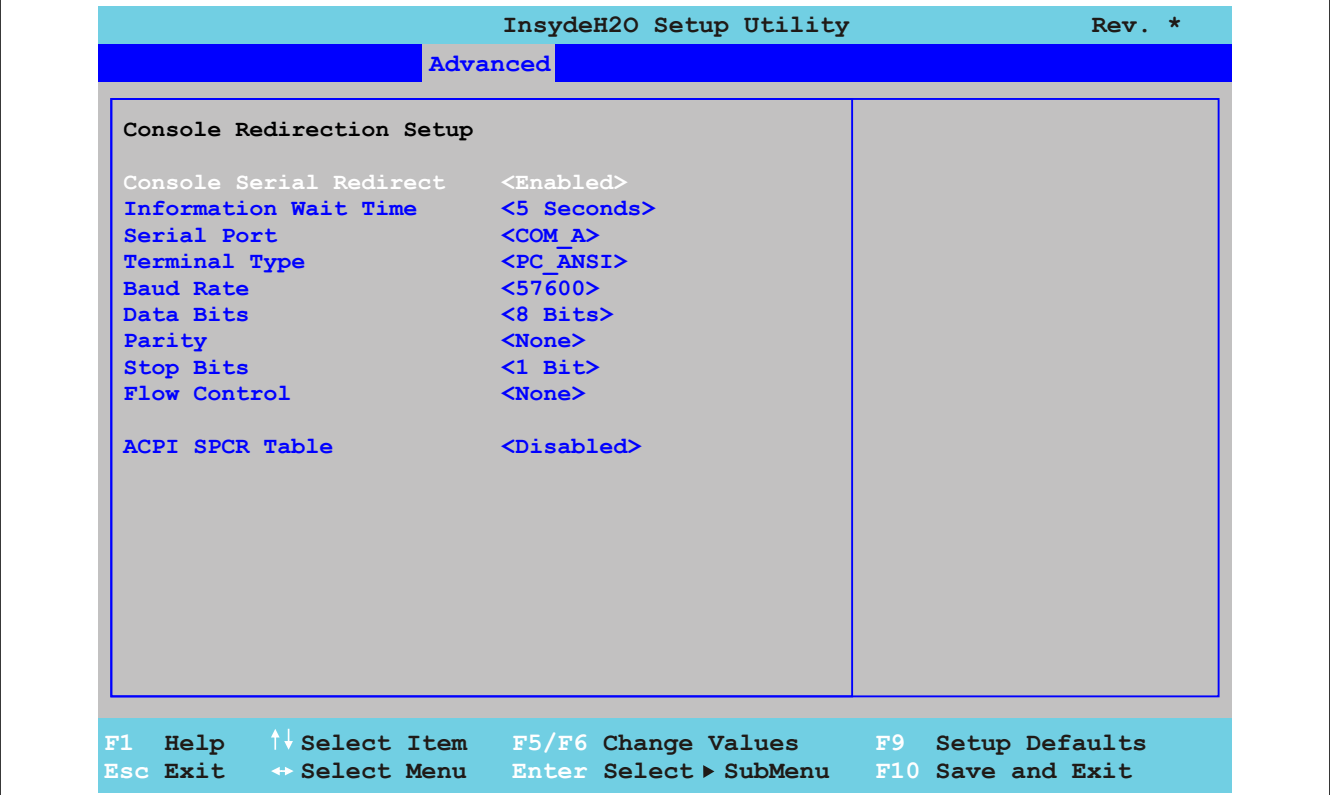

Abbildung 117: US15W Advanced - Console Redirection

| <b>BIOS Einstellung</b>      |                                                                                                    | Einstellmöglichkeiten                                           |                                                                      |
|------------------------------|----------------------------------------------------------------------------------------------------|-----------------------------------------------------------------|----------------------------------------------------------------------|
|                              | <b>Bedeutung</b>                                                                                                    |                                                                 | Wirkung                                                              |
| Console Serial Redirect      | Option zum Einstellen der Remote Console. Mit<br>der Remote Console kann über die Serielle<br>Schnittstelle mittels Terminal Emulator (PuTTY or<br>HyperTerminal) auf das BIOS Setup zugegriffen<br>werden. | Enabled                                                         | Aktivierung der Funktion.                                            |
|                              |                                                                                                    | <b>Disabled</b>                                                 | Deaktivierung der Funktion.                                          |
|                              | Information:                                                                                                    |                                                                 |                                                                      |
|                              | Bei einem APC511 ohne I/O Board<br>und der Mode/Node Schalterstellung<br>"00" (default) wird diese Einstellung au-<br>tomatisch Enabled.                                                                    |                                                                 |                                                                      |
| <b>Information Wait Time</b> | Option zum Einstellen der Zeit, die die Remote<br>Console wartet, bis er das erste Mal auf das BIOS<br>zugreift.                                                                                            | 0 Seconds, 2 Seconds,<br>5 Seconds, 10 Se-<br>conds, 30 Seconds | Die Remote Console wartet vor dem ersten<br>BIOS Zugriff x Sekunden. |
| Serial Port                  | Option zum Einstellen der Seriellen Schnittstelle.                                                                                                    | COM A                                                           | Der Zugriff erfolgt über die Serielle Schnittstelle<br>COMA.         |
|                              |                                                                                                    | COM B                                                           | Der Zugriff erfolgt über die Serielle Schnittstelle<br>COMB.         |
|                              |                                                                                                    | COM C                                                           | Der Zugriff erfolgt über die Serielle Schnittstelle<br>COMC.         |
|                              |                                                                                                    | COM D                                                           | Der Zugriff erfolgt über die Serielle Schnittstelle<br>COMD.         |

Tabelle 132: US15W Advanced - Console Redirection Einstellmöglichkeiten

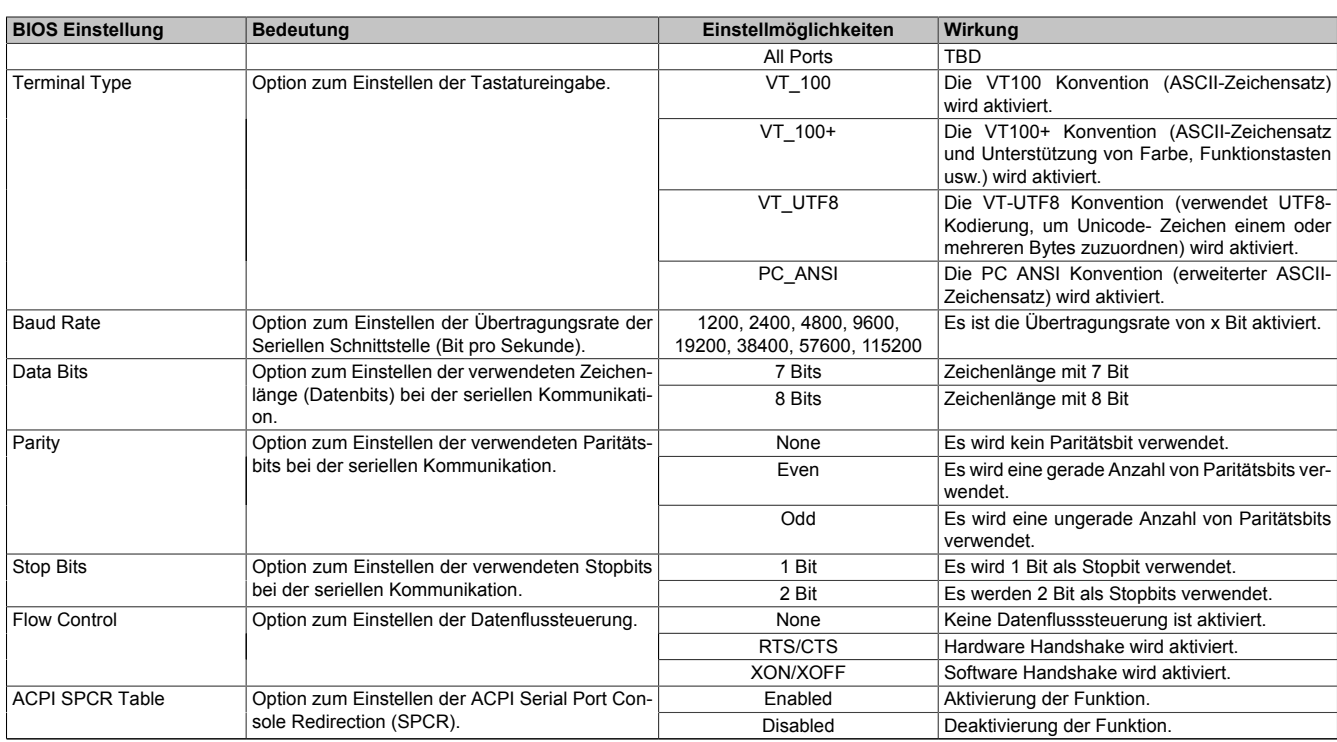

Tabelle 132: US15W Advanced - Console Redirection Einstellmöglichkeiten

# **1.6 Security**

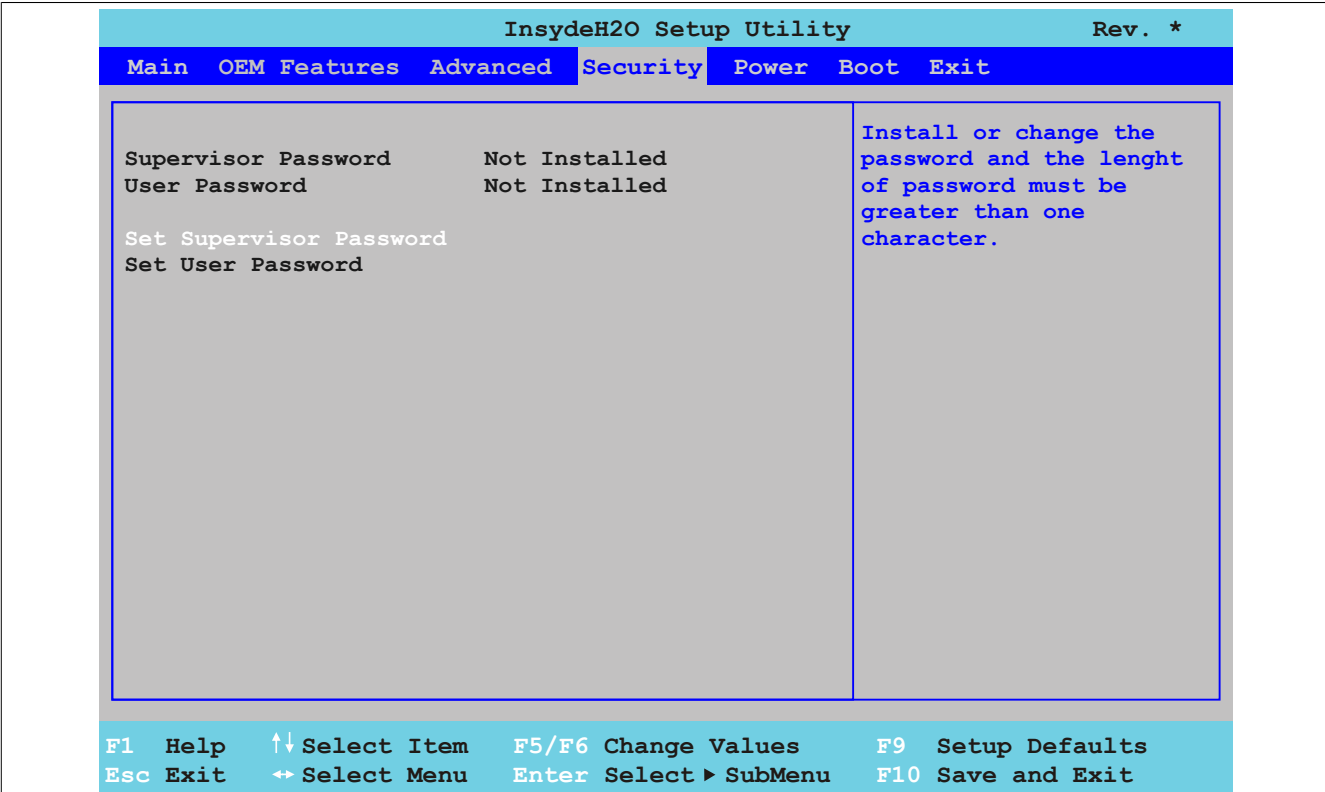

## Abbildung 118: US15W Security - Menü

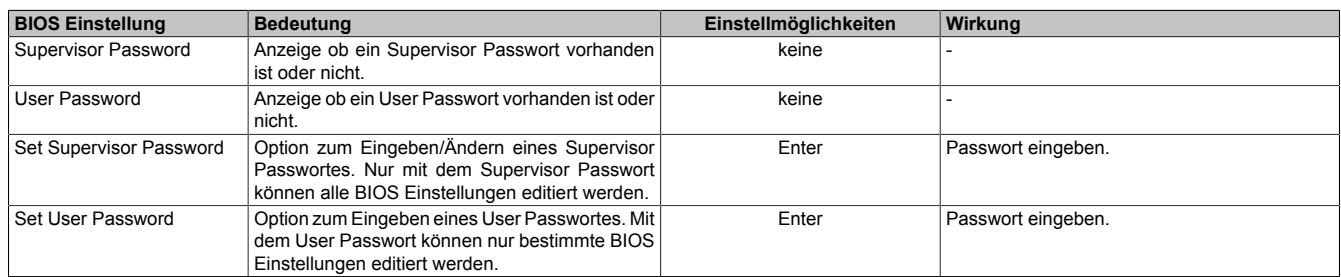

Tabelle 133: US15W Security - Menü Einstellmöglichkeiten

## **1.6.1 Set Supervisor Password**

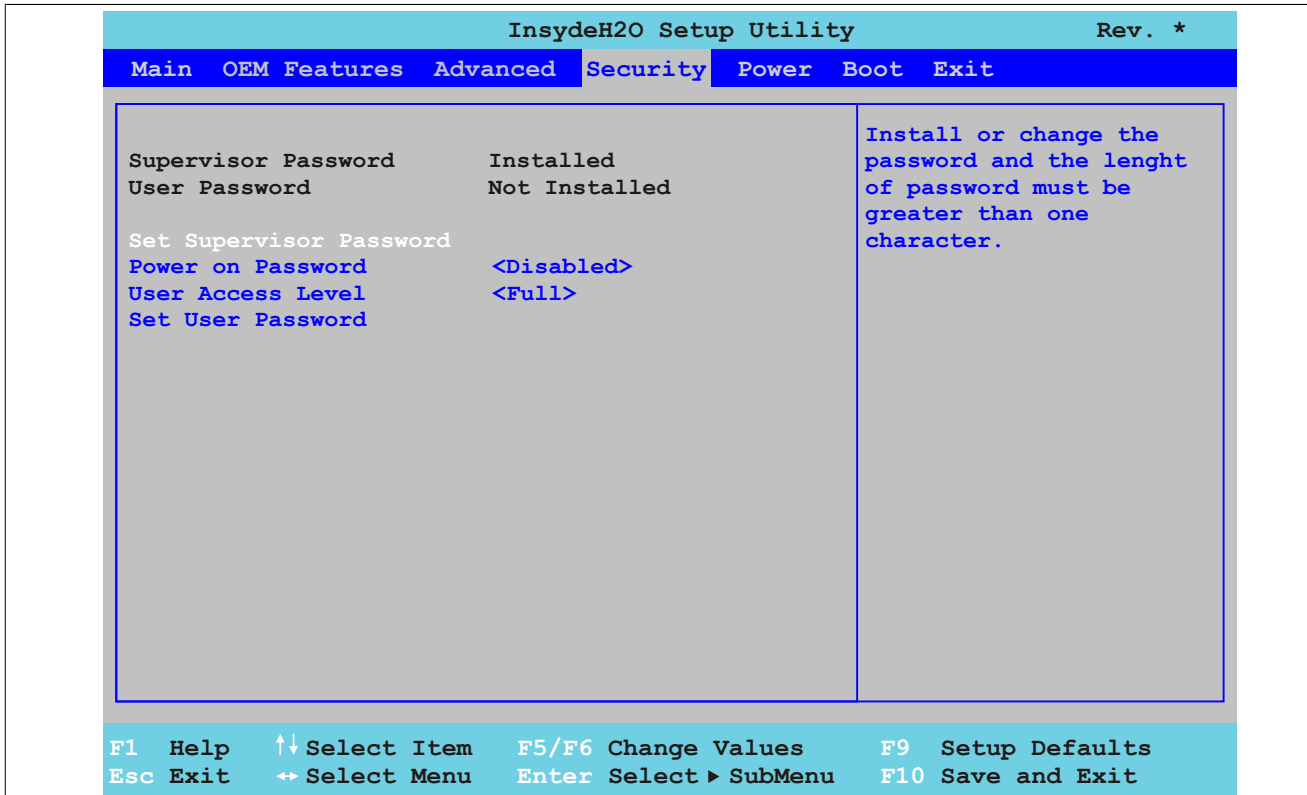

## Abbildung 119: US15W Security - Set Supervisor Password

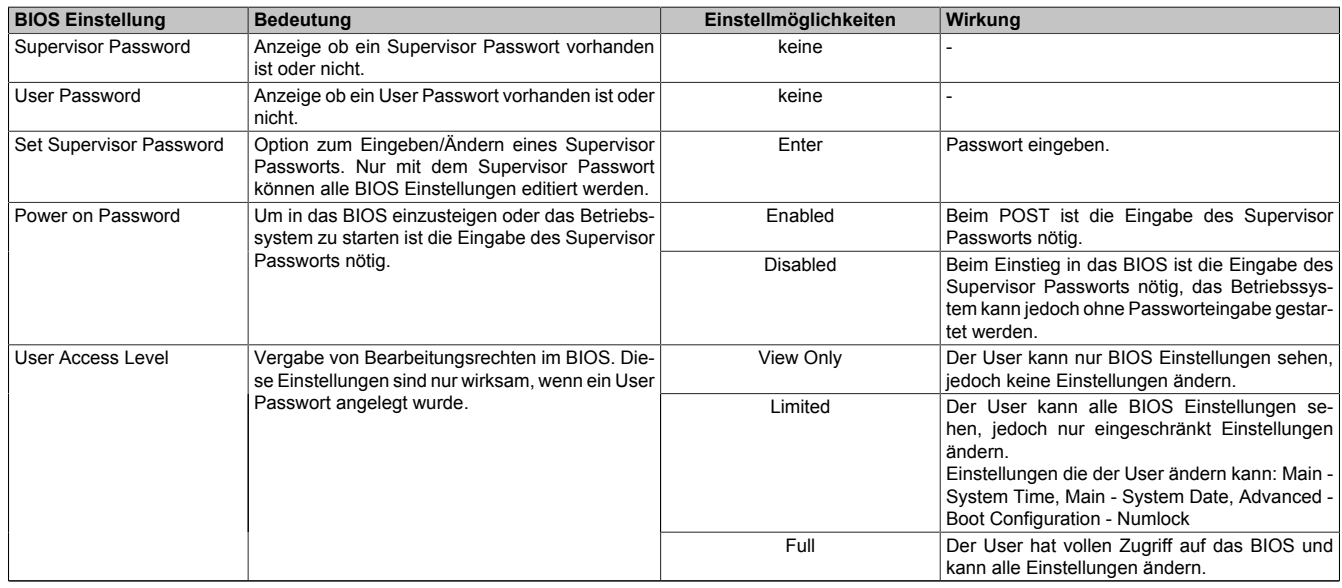

Tabelle 134: US15W Security - Set Supervisor Password Einstellmöglichkeiten

#### **1.6.2 Set User Password**

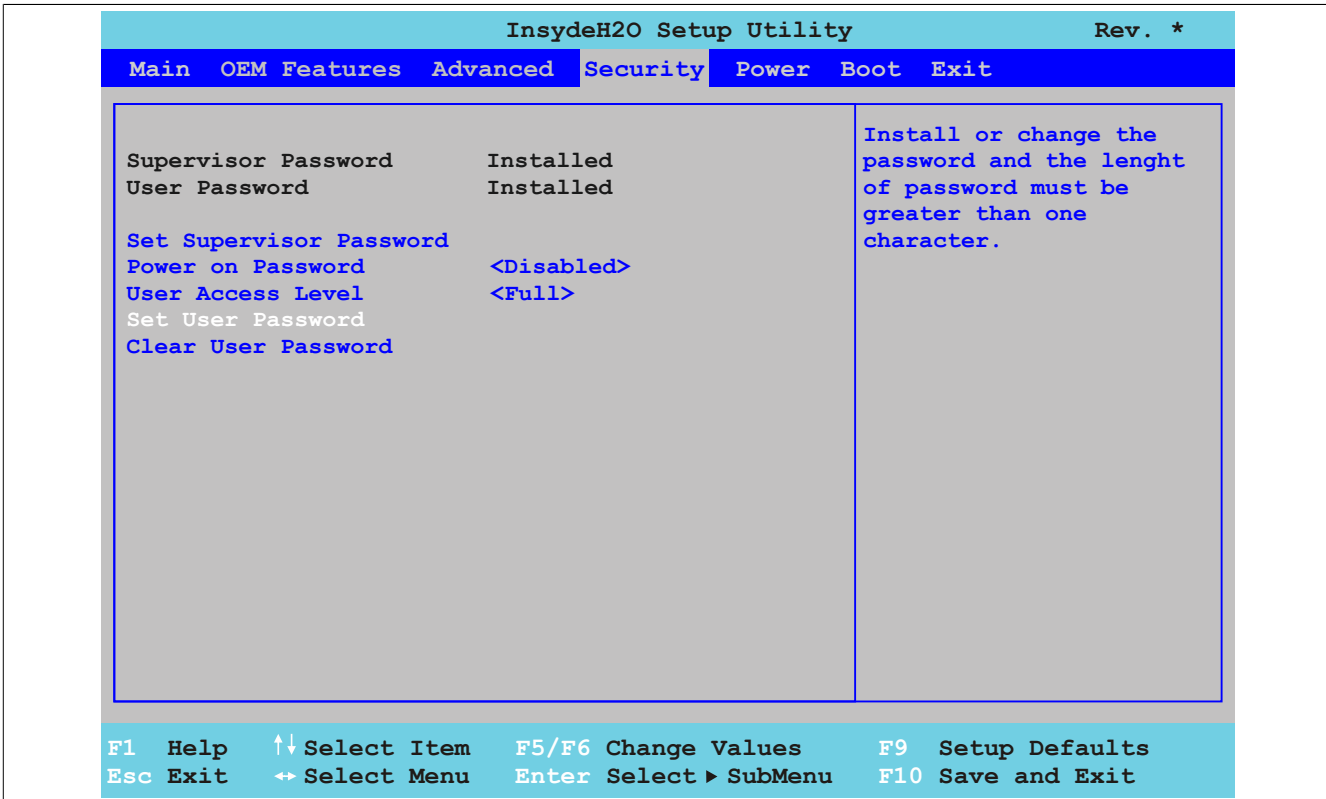

#### Abbildung 120: US15W Security - Set User Password

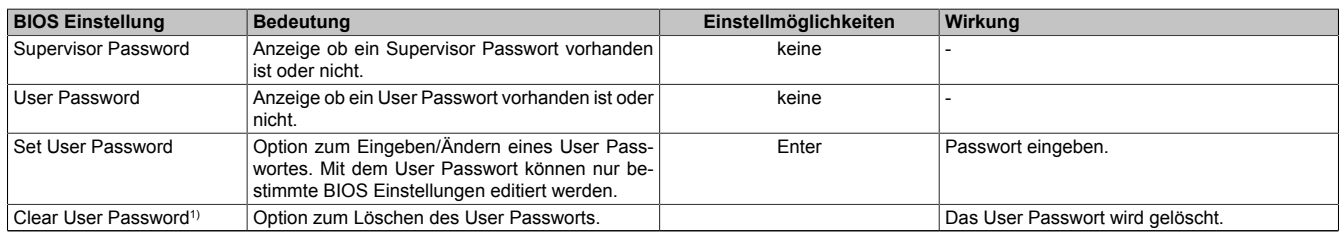

Tabelle 135: US15W Security - Set User Password Einstellmöglichkeiten

1) Diese Einstellung wird nur angezeigt, wenn mit *Set User Password* ein User Passwort angelegt wurde.

## **1.7 Power**

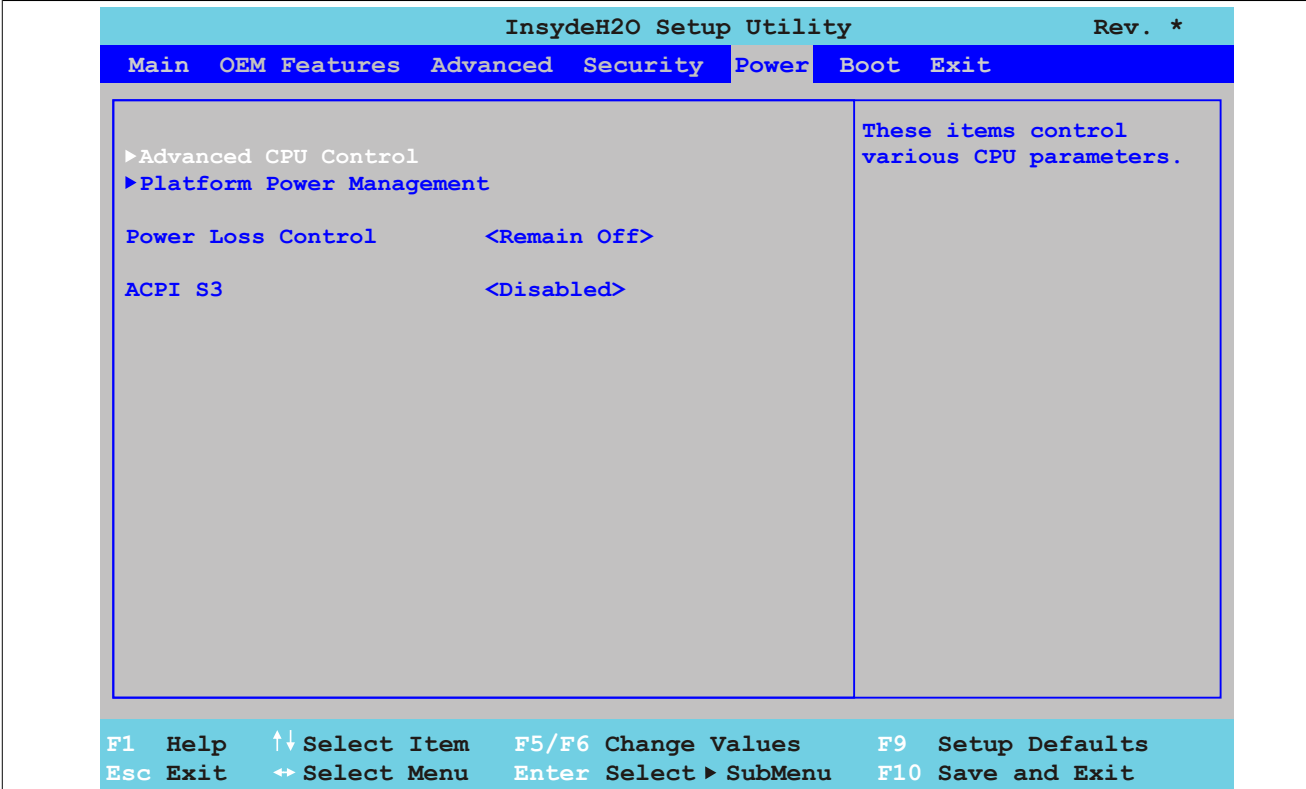

## Abbildung 121: US15W Power - Menü

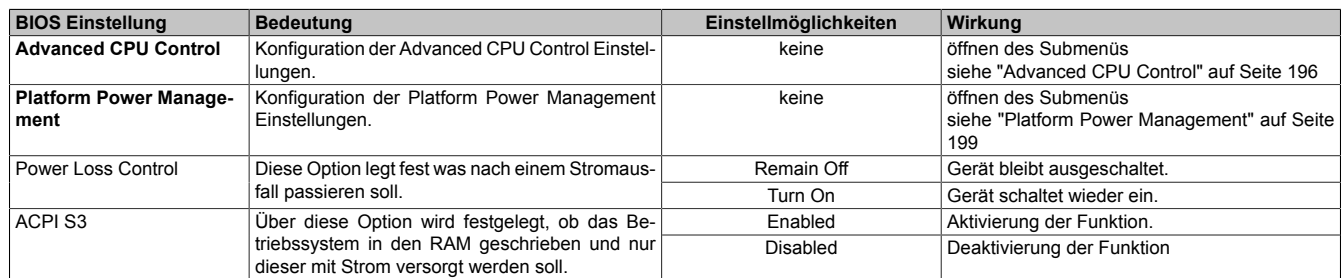

Tabelle 136: US15W Power - Menü Einstellmöglichkeiten

## <span id="page-195-0"></span>**1.7.1 Advanced CPU Control**

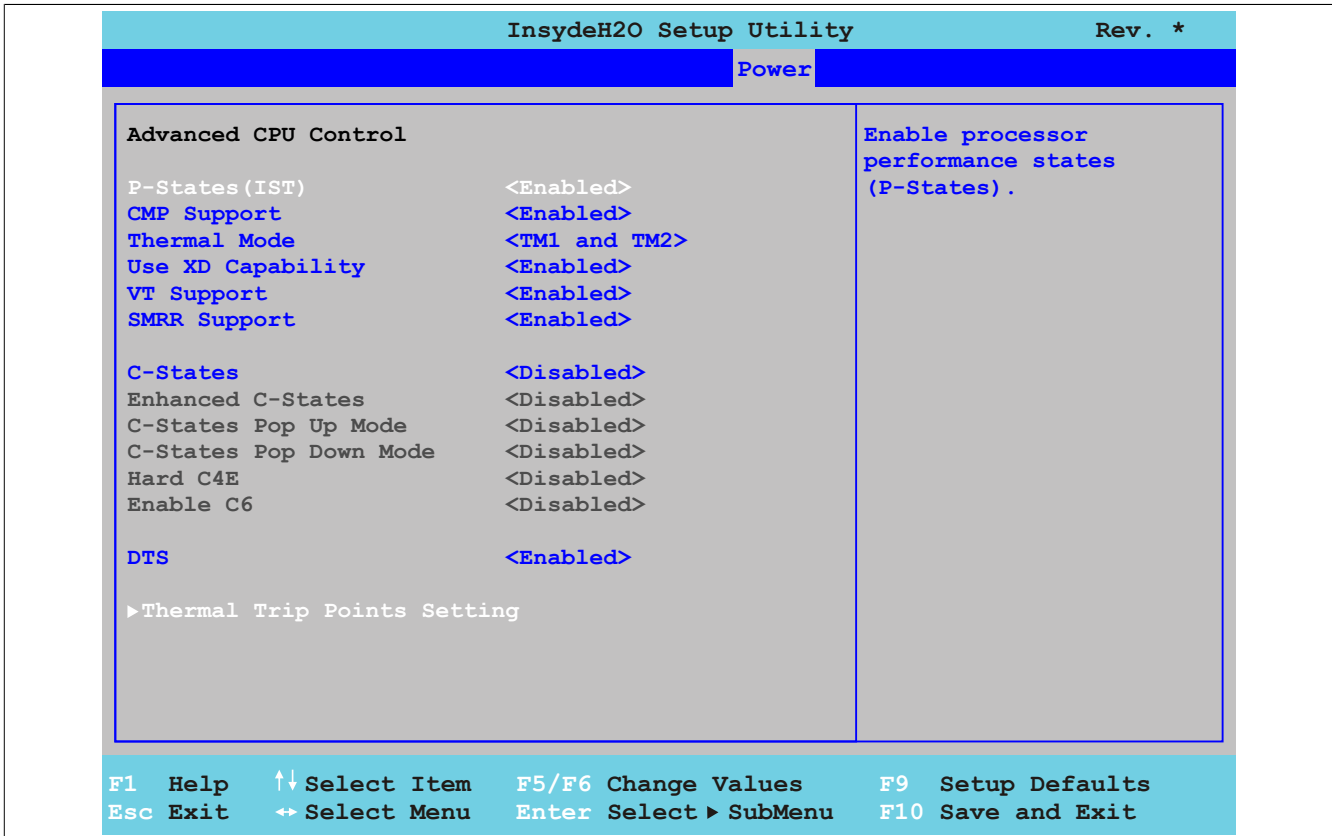

## Abbildung 122: US15W Power - Advanced - CPU Control

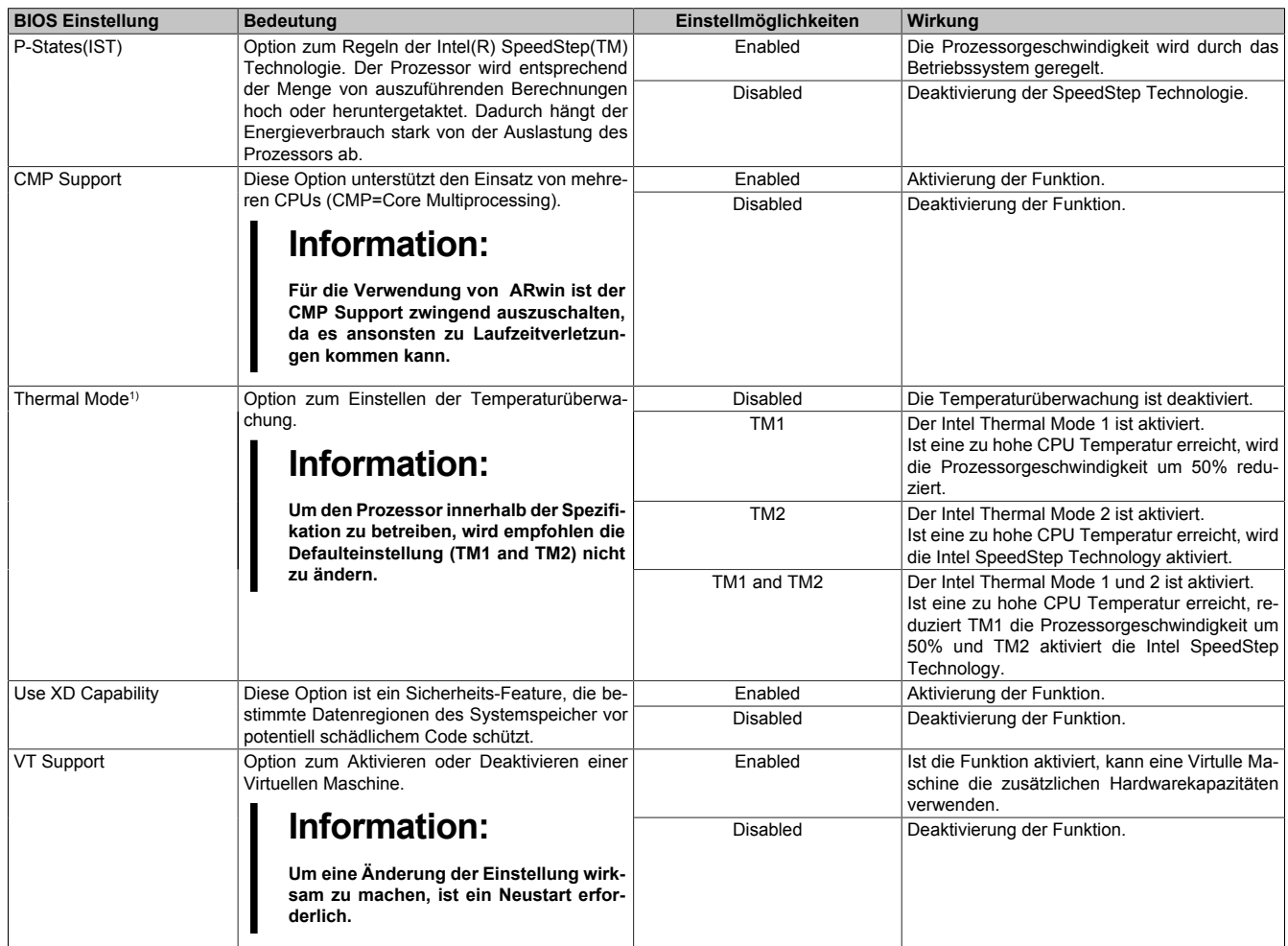

Tabelle 137: US15W Power - Advanced CPU Control Einstellmöglichkeiten

### Software • BIOS Optionen

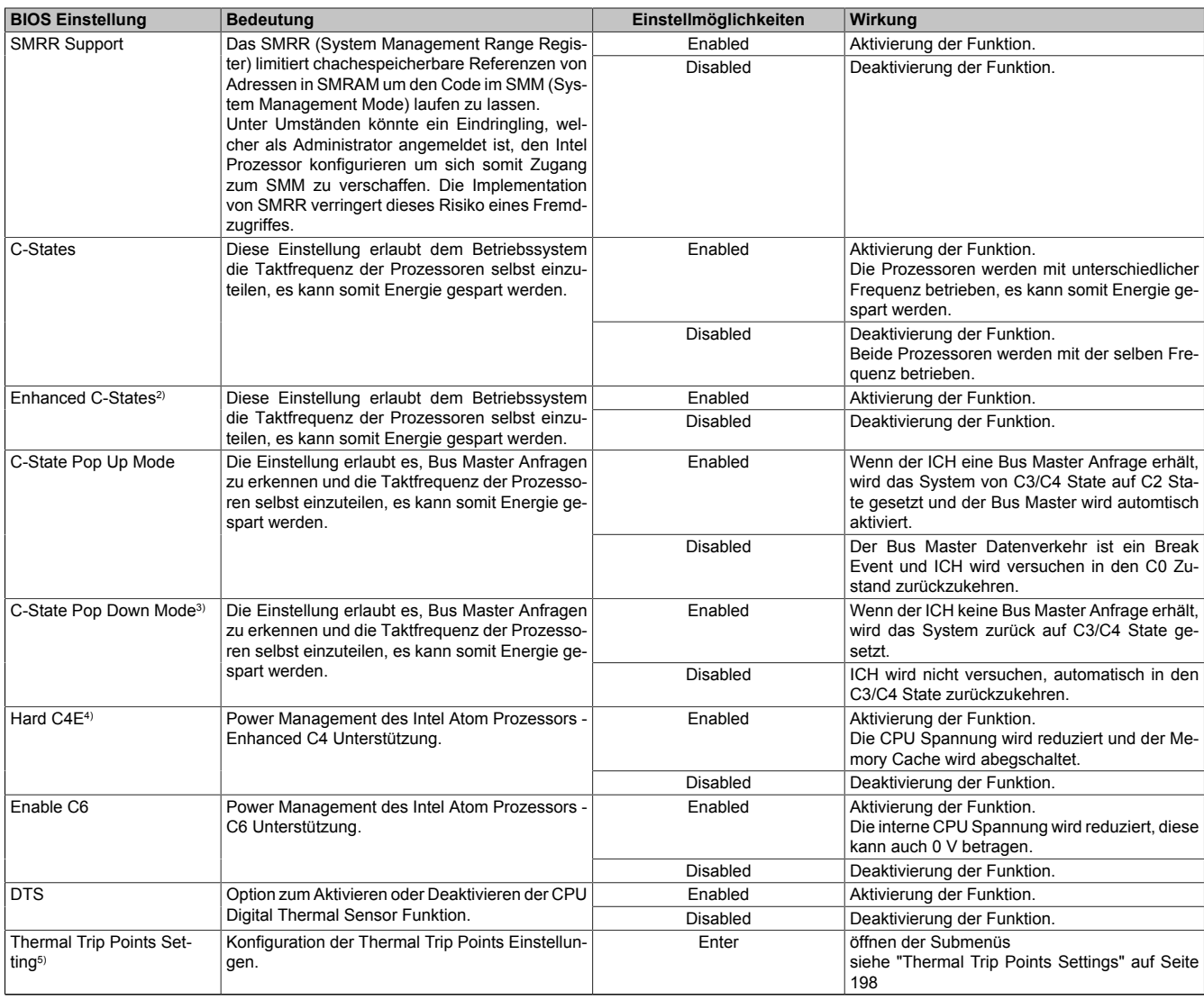

## Tabelle 137: US15W Power - Advanced CPU Control Einstellmöglichkeiten

1) Diese Einstellungen sind nur möglich, wenn *P-States(IST)* auf *Enabled* eingestellt ist.

- 2) Diese Einstellungen sind nur möglich, wenn *C-States* auf *Enabled* eingestellt ist. 5) Diese Einstellungen sind nur möglich, wenn *P-States(IST)* auf *Enabled* einges<br>
2) Diese Einstellungen sind nur möglich, wenn *C-States auf Enabled* eingestellt<br>
3) Diese Einstellungen sind nur möglich, wenn *C-States*
- 3) Diese Einstellungen sind nur möglich, wenn *C-States Pop Up Mode* auf *Enabled* eingestellt ist.
- 4) Diese Einstellungen sind nur möglich, wenn *Enhanced C-States* auf *Enabled* eingestellt ist.
- 

## <span id="page-197-0"></span>**Thermal Trip Points Settings**

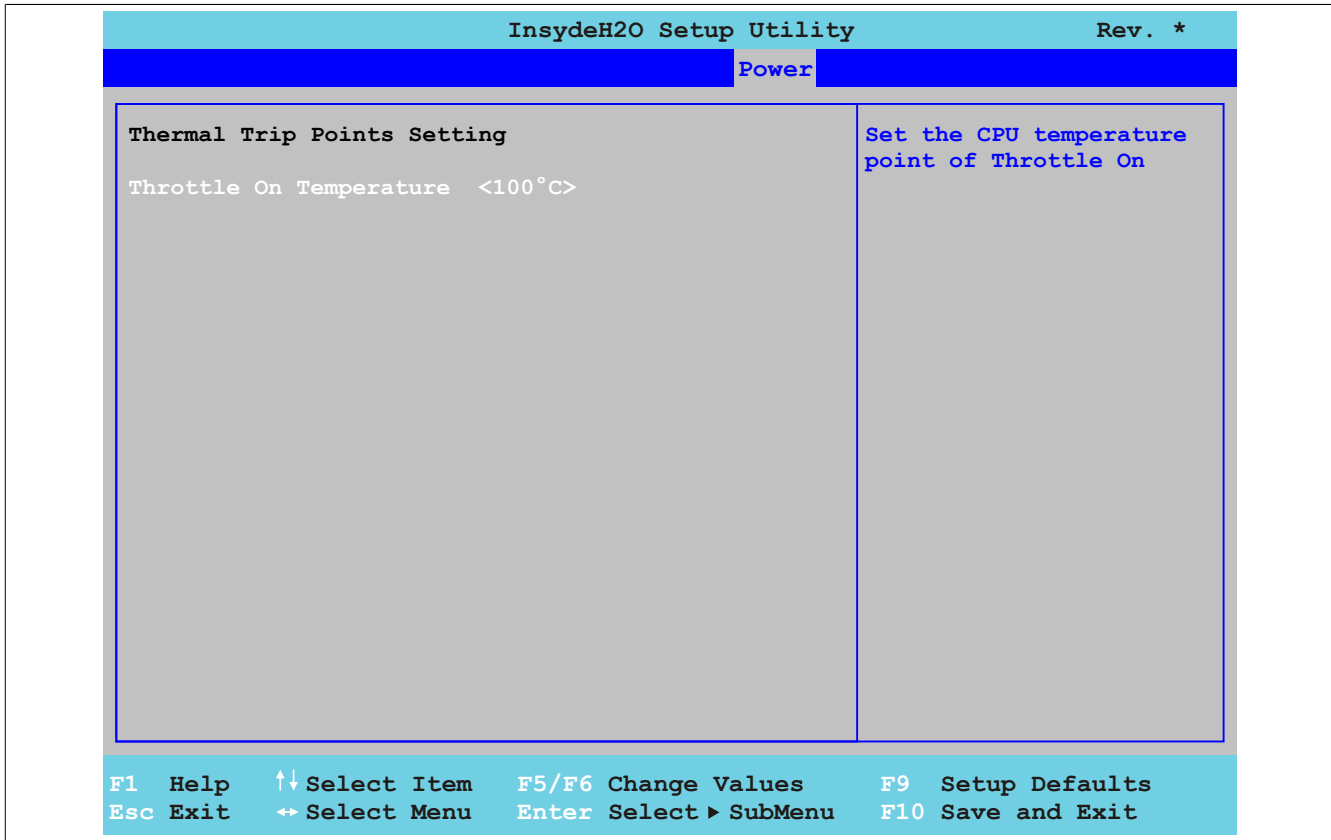

Abbildung 123: US15W Power - Advanced - CPU Control - Thermal Trip Points Settings

| <b>BIOS Einstellung</b> | Bedeutung                                                                                                    | Einstellmöglichkeiten                              | Wirkuna                                                                               |
|-------------------------|----------------------------------------------------------------------------------------------------|----------------------------------------------------|---------------------------------------------------------------------------------------|
| Throttle On Temperature | Über diese Funktion wird eingestellt, bei welcher   $40^{\circ}$ C, $45^{\circ}$ C, $50^{\circ}$ C, $55^{\circ}$ C, 60 $^{\circ}$ C,<br>CPU Temperatur das Betriebssystem das Sys-<br>tem drosselt. | 65°C. 70°C. 75°C. 80°C.<br>85°C. 90°C. 95°C. 100°C | Temperatureinstellung für den Thermal Trip<br>Point. In 5 Grad Schritten einstellbar. |

Tabelle 138: US15W Power - Advanced CPU Control - Thermal Trip Points Settings Einstellmöglichkeiten

#### <span id="page-198-0"></span>**1.7.2 Platform Power Management**

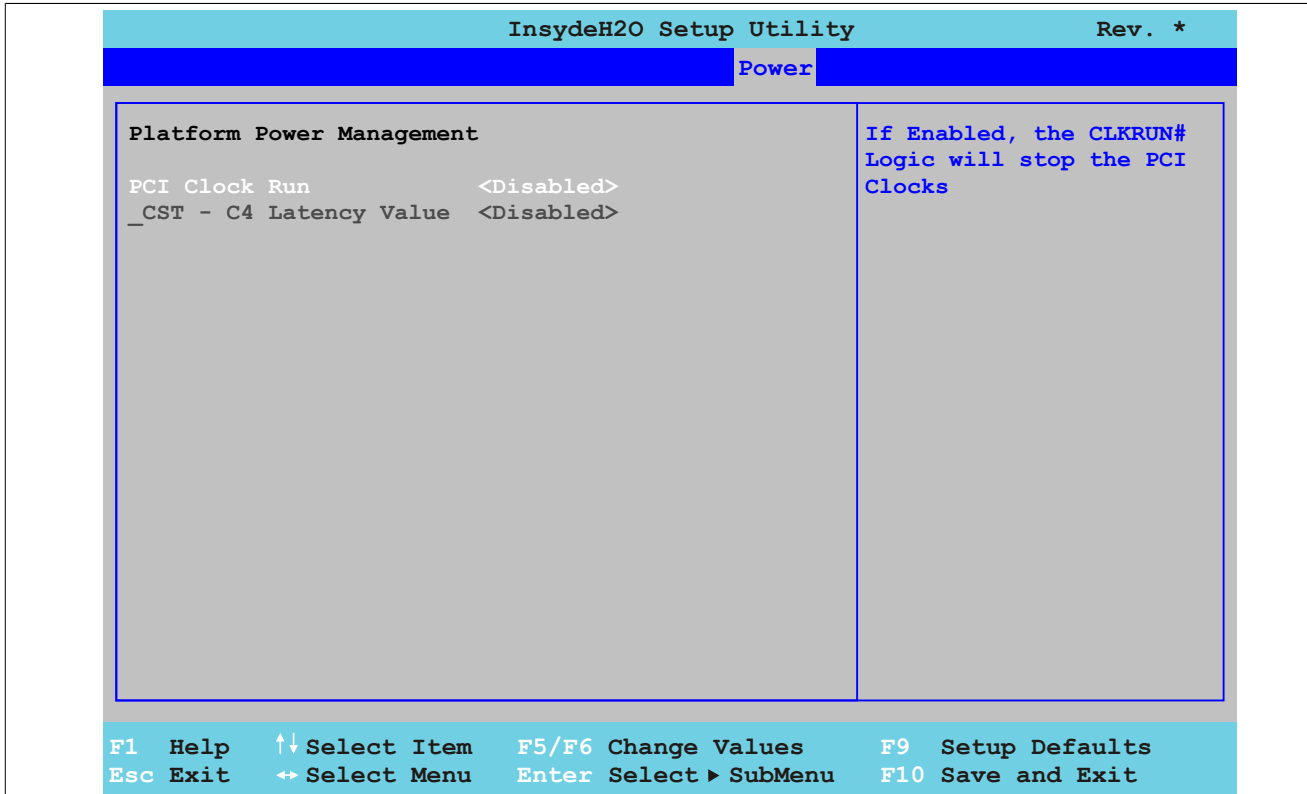

Abbildung 124: US15W Power - Platform Power Management

| <b>BIOS Einstellung</b>               | <b>Bedeutung</b>                                                                                                    | Einstellmöglichkeiten | Wirkung                                                                                    |
|---------------------------------------|----------------------------------------------------------------------------------------------------|-----------------------|--------------------------------------------------------------------------------------------|
| PCI Clock Run                         | Option zum Aktivieren / Deaktivieren der PCI                                                                                   | Enabled               | Aktivierung der Funktion.                                                                  |
|                                       | Clocks um Energie zu sparen.                                                                                                   | Diabled               | Deaktivierung der Funktion.                                                                |
| CST - C4 Latency Value <sup>1)</sup>  | Option zum Aktivieren / Deaktivieren der Latenz-                                                                               | Enabled               | Aktivierung der Funktion.                                                                  |
|                                       | zeit für C4 C-States im ACPI CST Objekt.                                                                                       | <b>Disabled</b>       | Deaktivierung der Funktion.                                                                |
|                                       | Information:<br>Genauere Informationen zu dieser Ein-<br>stellung sind in der ACPI Sepzifikation<br>zu finden (www.acpi.info). |                       |                                                                                            |
| C4 on C3 - Deeper Sleep <sup>2)</sup> | Verfeinerung der Energiesparfunktion bei einem<br>ACPI Betriebssystem.                                                         | Enabled               | Prozessor wird in C4 gebracht, wenn das Be-<br>triebssystem in einen C3 Zustand initiiert. |
|                                       |                                                                                                    | <b>Disabled</b>       | Deaktivierung der Funktion.                                                                |

Tabelle 139: US15W Power - Platform Power Management Einstellmöglichkeiten

1) Diese Einstellungen sind nur möglich, wenn *C-States* im Menüpunkt *Advanced CPU Control* auf *Enabled* eingestellt ist.

2) Diese Einstellungen sind nur möglich, wenn *\_CST - C4 Latency Value* auf *Enabled* eingestellt ist.

## **1.8 Boot**

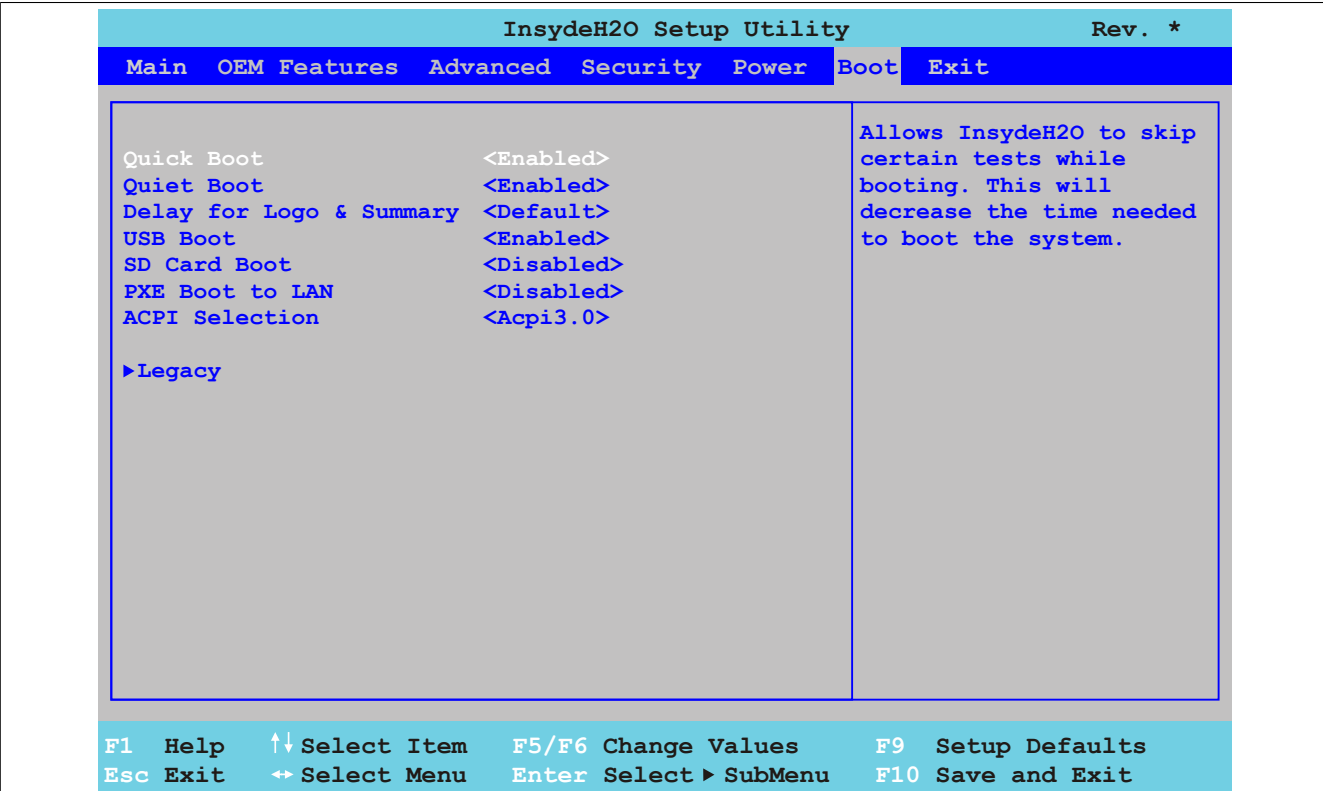

## Abbildung 125: US15W Boot - Menü

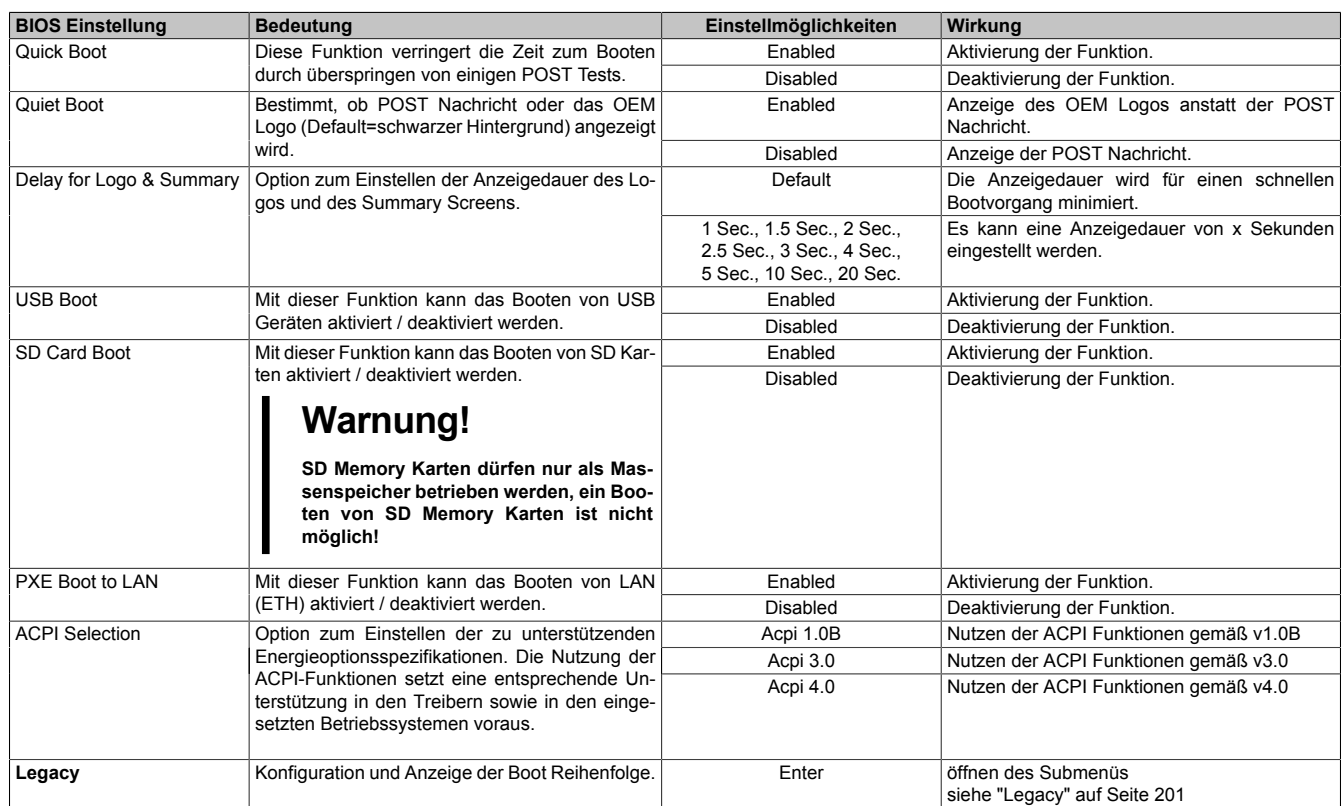

Tabelle 140: US15W Boot - Menü Einstellmöglichkeiten

## <span id="page-200-0"></span>**1.8.1 Legacy**

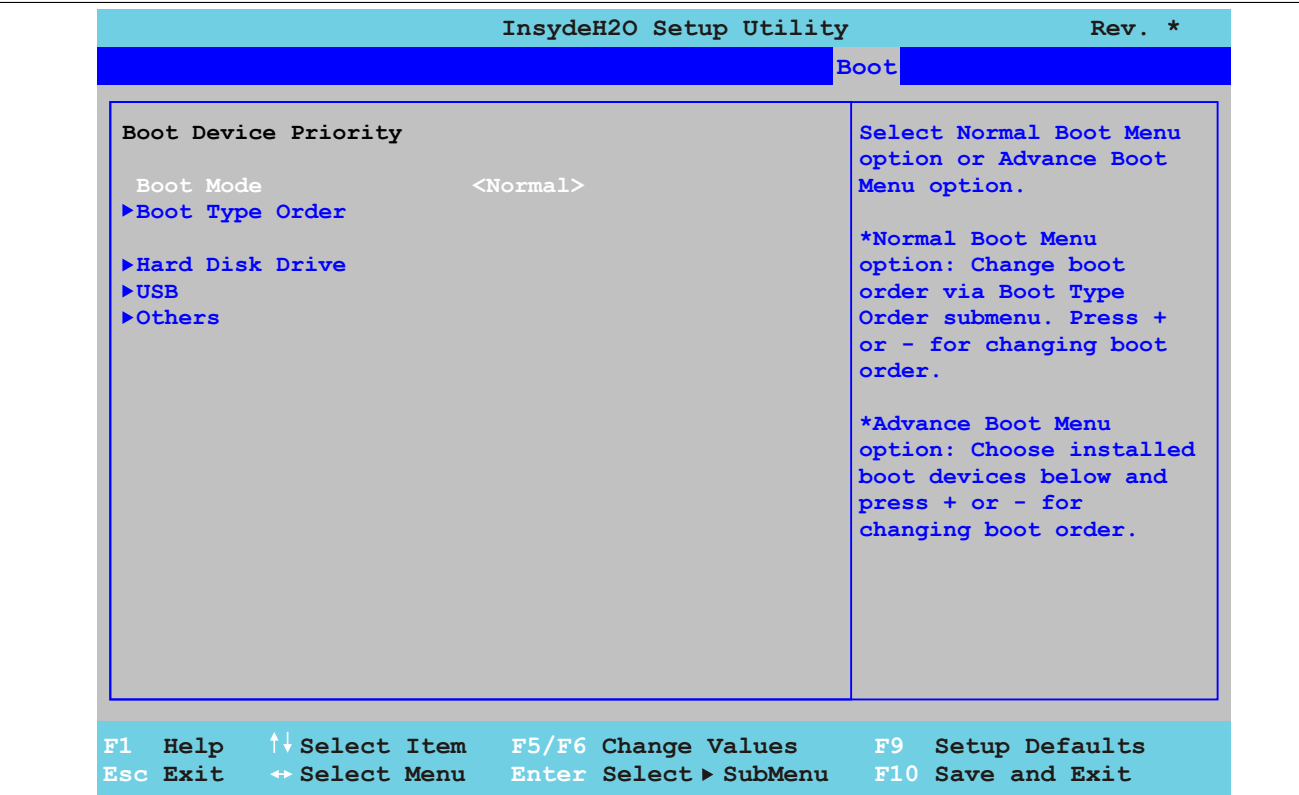

#### Abbildung 126: US15W Boot - Legacy

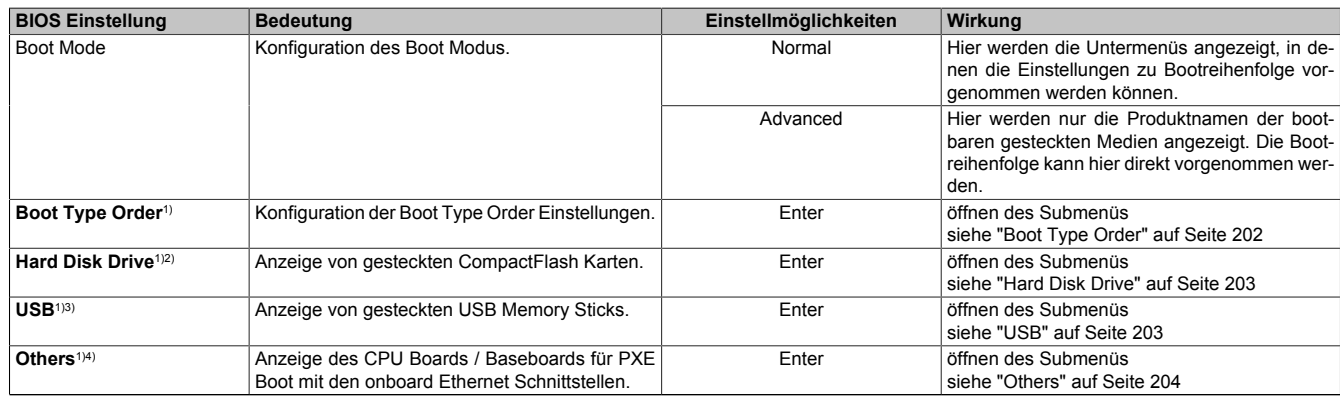

Tabelle 141: US15W Boot - Legacy Einstellmöglichkeiten

1) Diese Submenüs werden nur angezeigt, wenn *Normal Boot Mode* auf *Normal* eingestellt ist.

2) Wird nur bei gesteckter CompactFlash Karte angezeigt.<br>3) Wird nur bei gestecktem USB Memory Stick angezeigt.<br>4) Wird nur angezeigt, wenn PXE Boot to LAN im Boot Me

Wird nur bei gestecktem USB Memory Stick angezeigt.

4) Wird nur angezeigt, wenn *PXE Boot to LAN* im Boot Menü auf *Enabled* eingestellt ist.

## <span id="page-201-0"></span>**Boot Type Order**

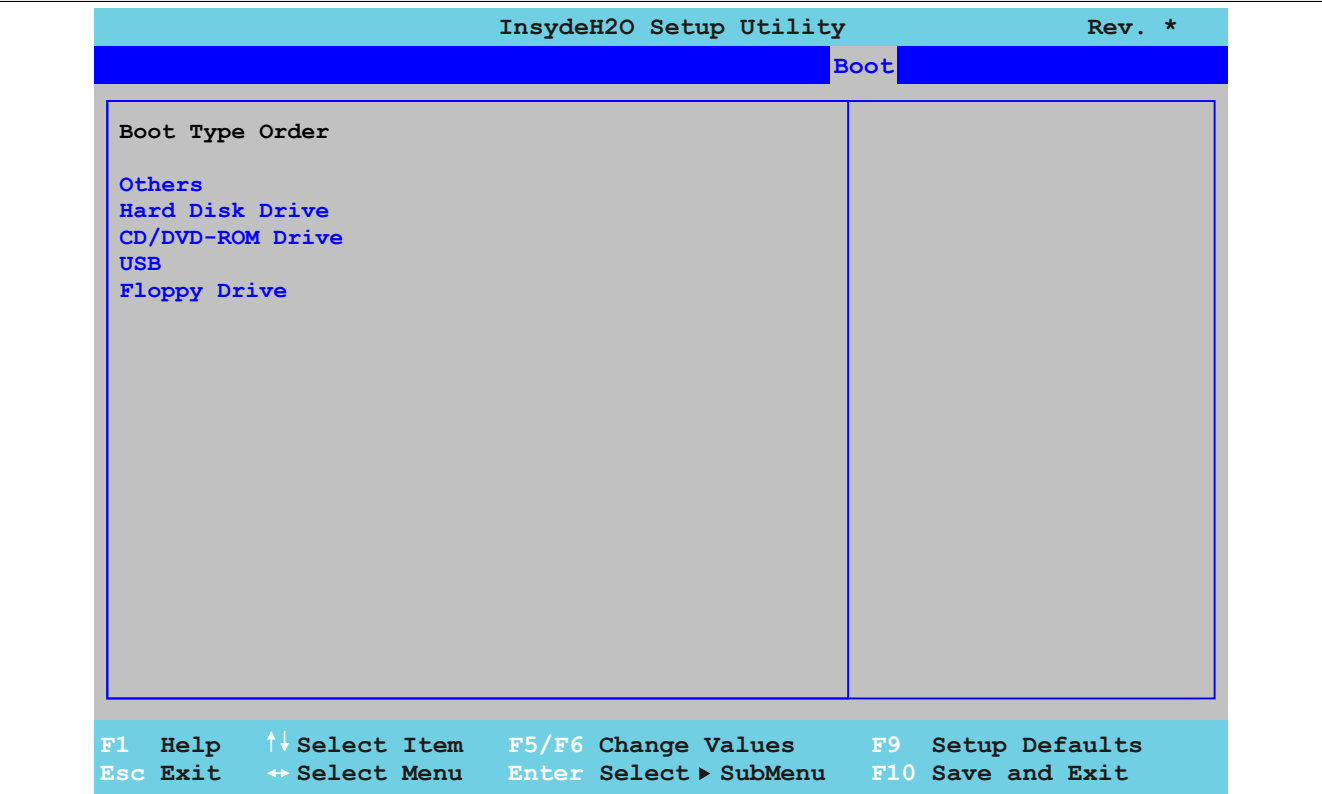

## Abbildung 127: US15W Boot - Legacy - Boot Type Order

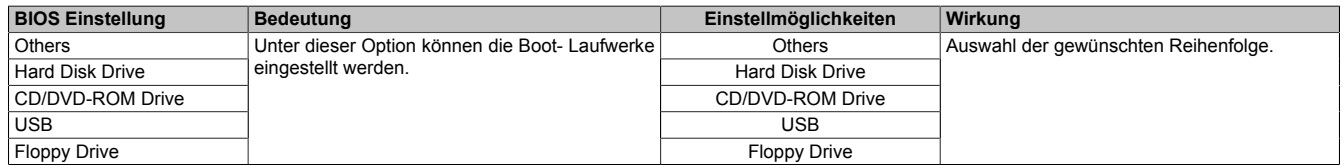

Tabelle 142: US15W Boot - Legacy - Boot Type Order Einstellmöglichkeiten

## <span id="page-202-0"></span>**Hard Disk Drive**

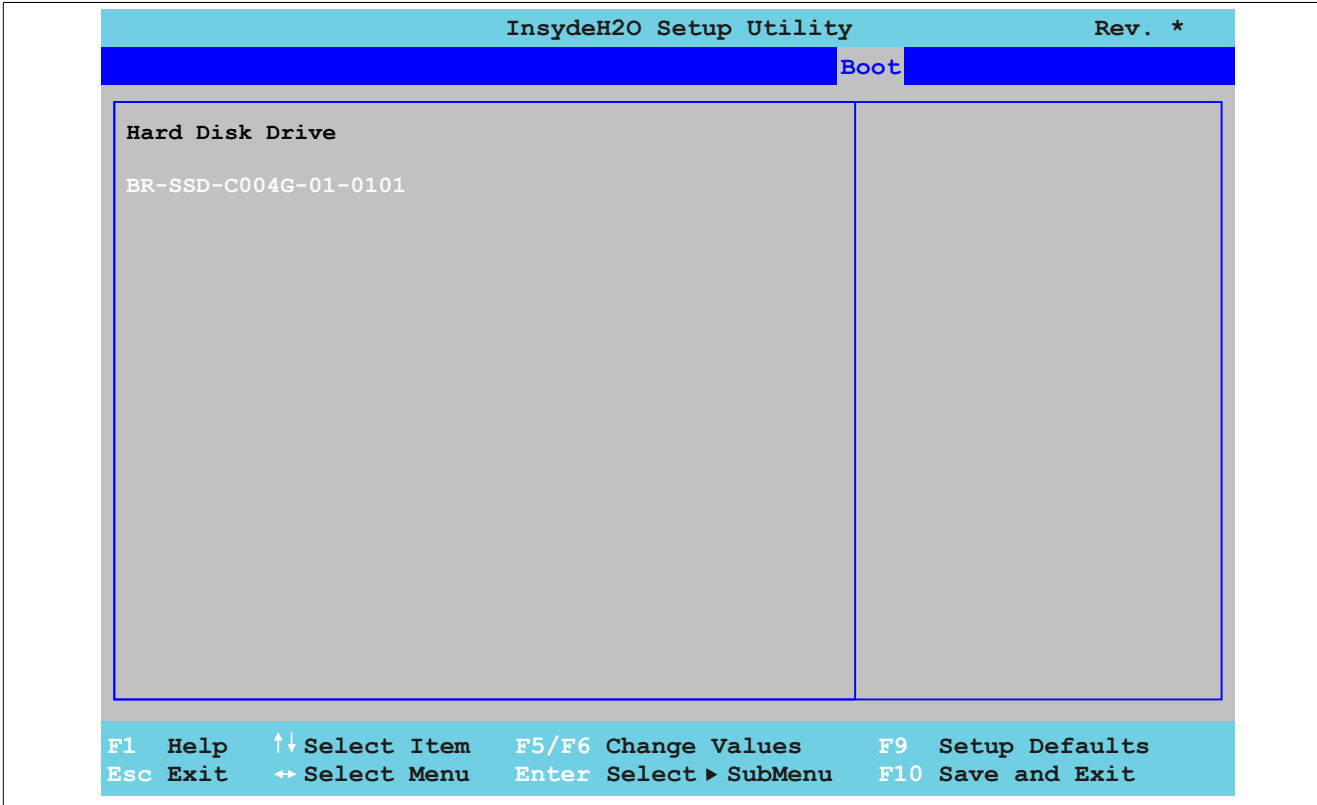

Abbildung 128: US15W Boot - Legacy - Hard Disk Drive

| <b>BIOS</b><br>Einstellund | edeutuna                                                                   | stellmöalichkeiten | Wirkung |
|----------------------------|----------------------------------------------------------------------------|--------------------|---------|
|                            | Karten.<br>gesteckten<br>-lash<br><br>Compac<br>Anzeigo<br>$\sim$<br>v v 1 | keine              |         |

Tabelle 143: US15W Boot - Legacy - Hard Disk Drive Einstellmöglichkeiten

#### <span id="page-202-1"></span>**USB**

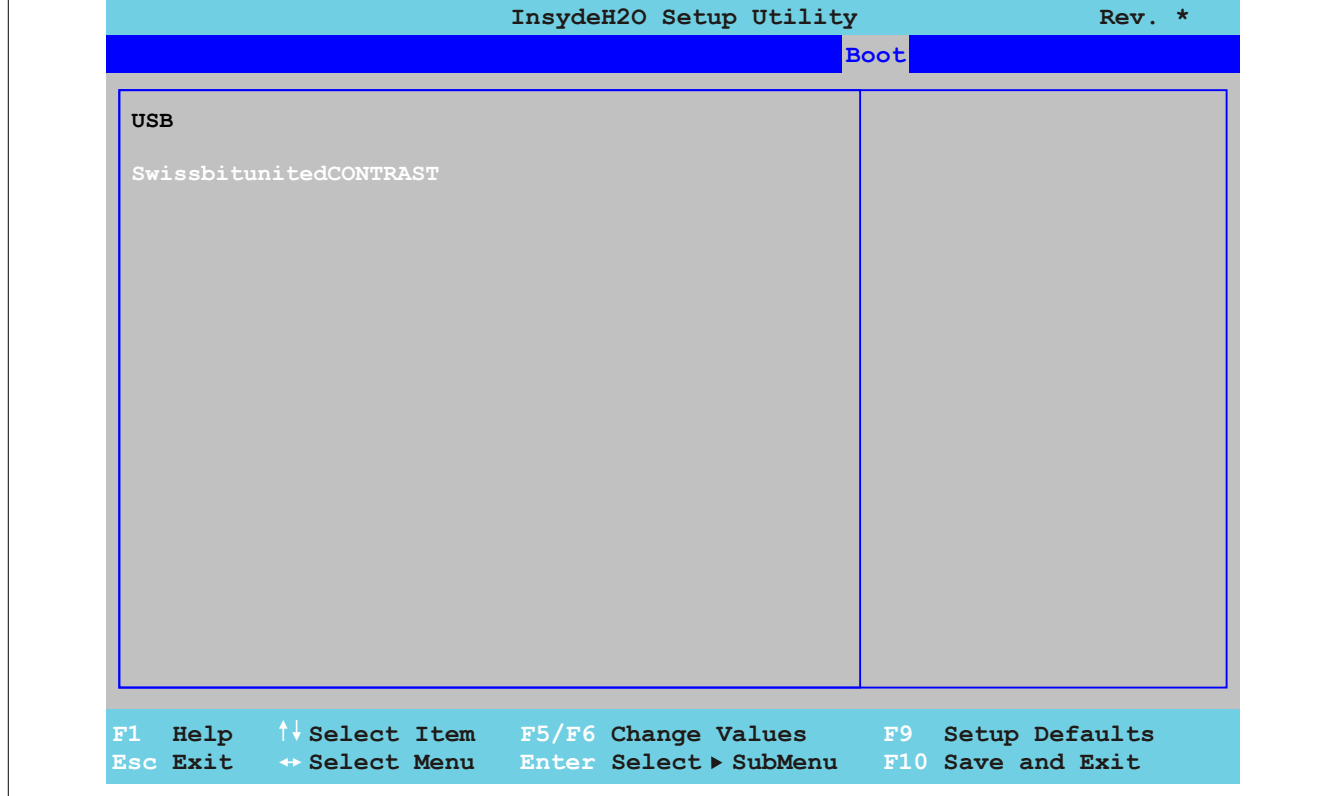

Abbildung 129: US15W Boot - Legacy - USB

Kapitel 4 Software

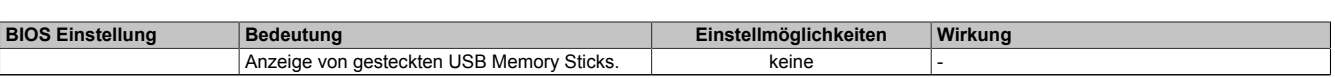

Tabelle 144: US15W Boot - Legacy - USB Einstellmöglichkeiten

## <span id="page-203-0"></span>**Others**

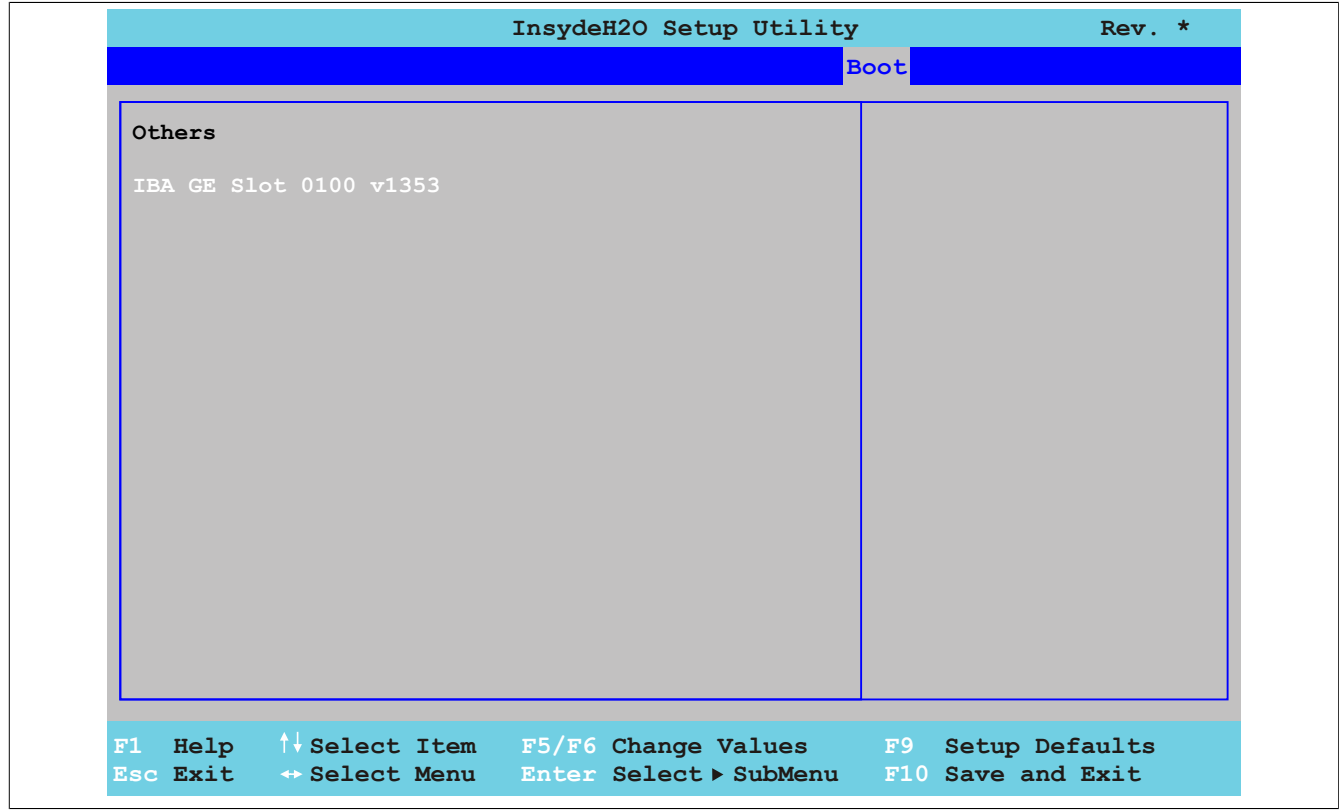

#### Abbildung 130: US15W Boot - Legacy - Others

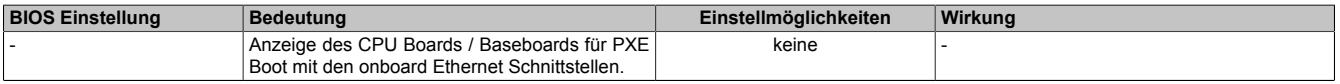

Tabelle 145: US15W Boot - Legacy - Others Einstellmöglichkeiten

# **1.9 Exit**

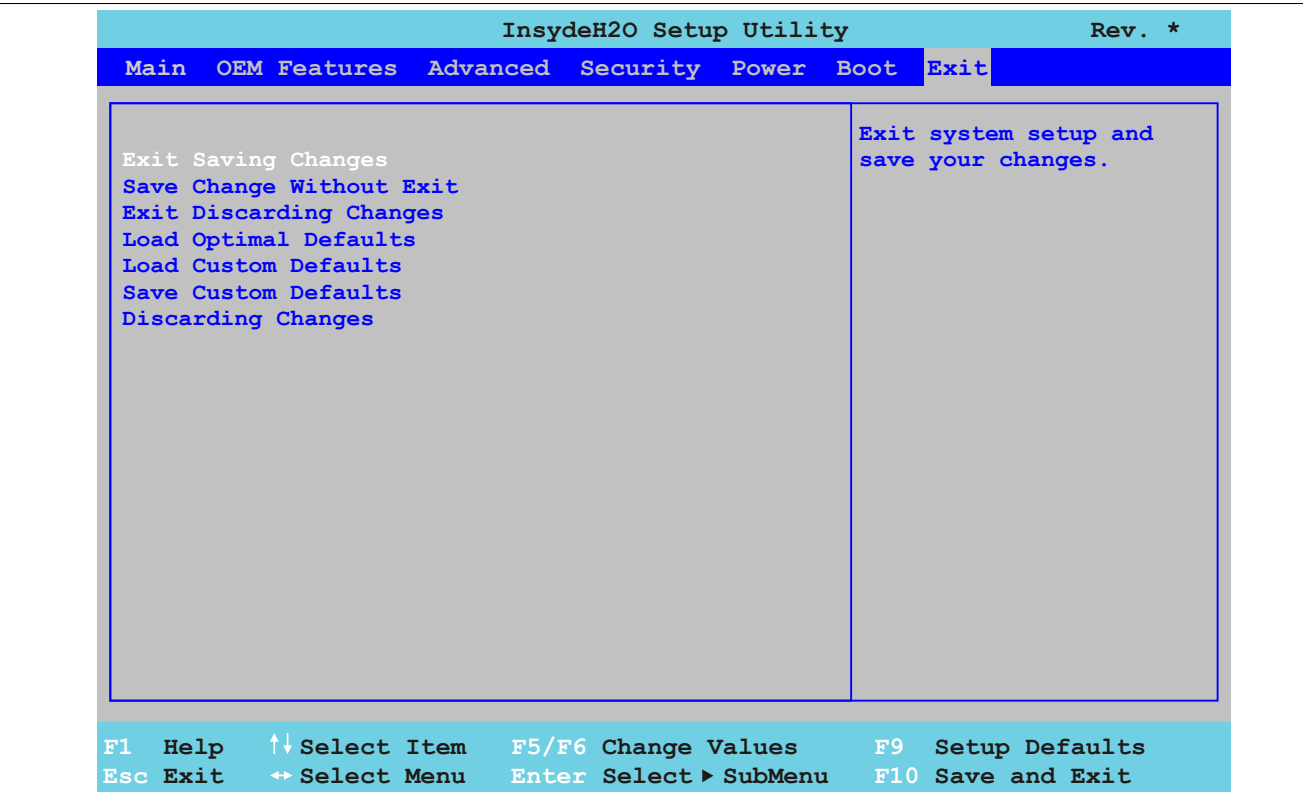

## Abbildung 131: US15W Exit - Menü

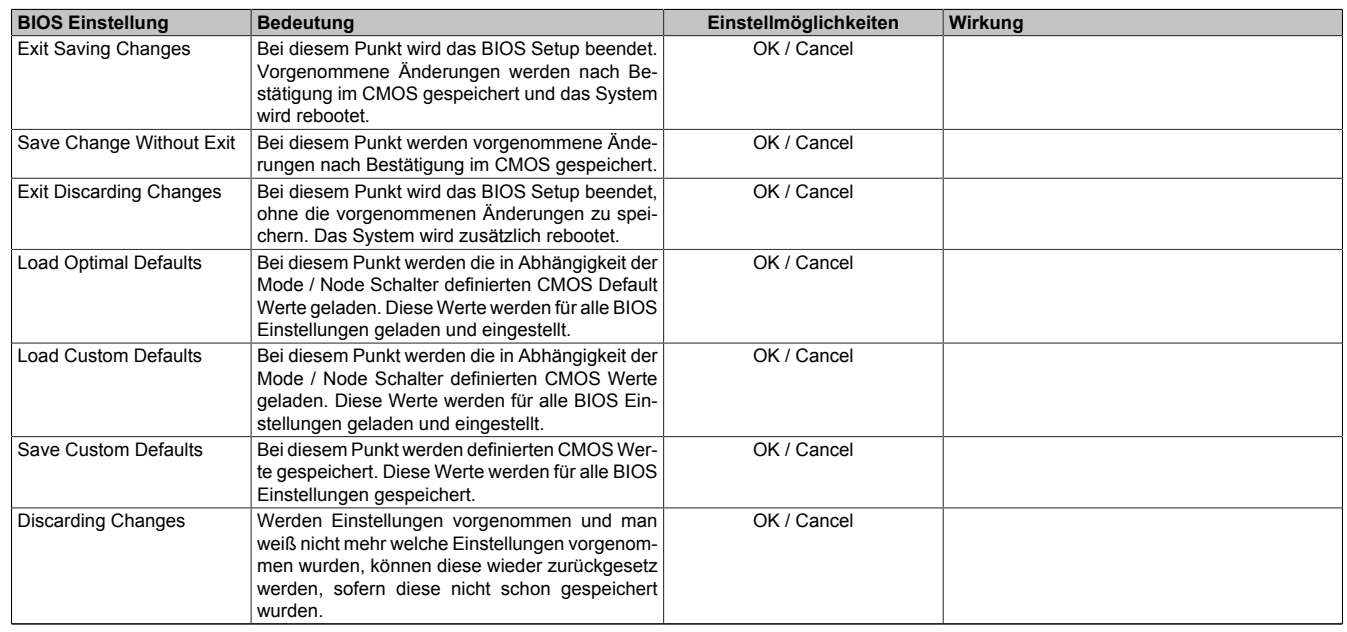

Tabelle 146: US15W Exit - Menü Einstellmöglichkeiten

## **1.10 BIOS Defaulteinstellungen**

Die nachfolgend aufgelisteten BIOS Einstellungen entsprechen jenen Einstellungen, welche nach dem Ausführen der Funktion "Load Setup Defaults" im BIOS Setup Hauptmenü "Exit" oder beim Drücken von <F9> bei den einzelnen BIOS Setup Seiten für diese BIOS Setup Seite optimierten Werte.

#### **1.10.1 Main**

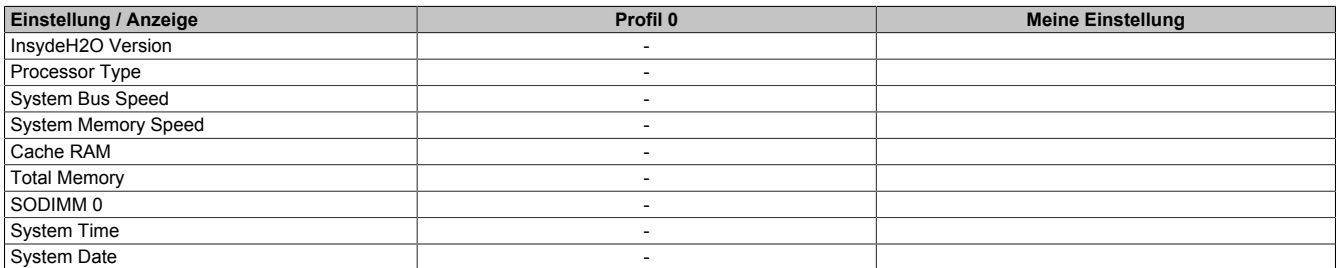

#### Tabelle 147: US15W - Main Profileinstellungsübersicht

### **1.10.2 OEM Features**

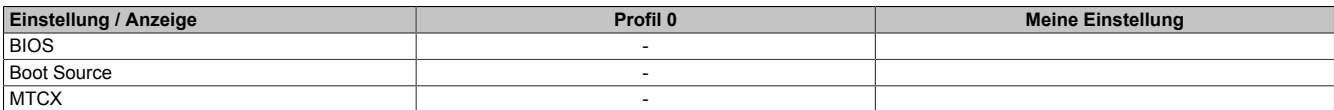

Tabelle 148: US15W - OEM Features Profileinstellungsübersicht

### **CPU Board Features**

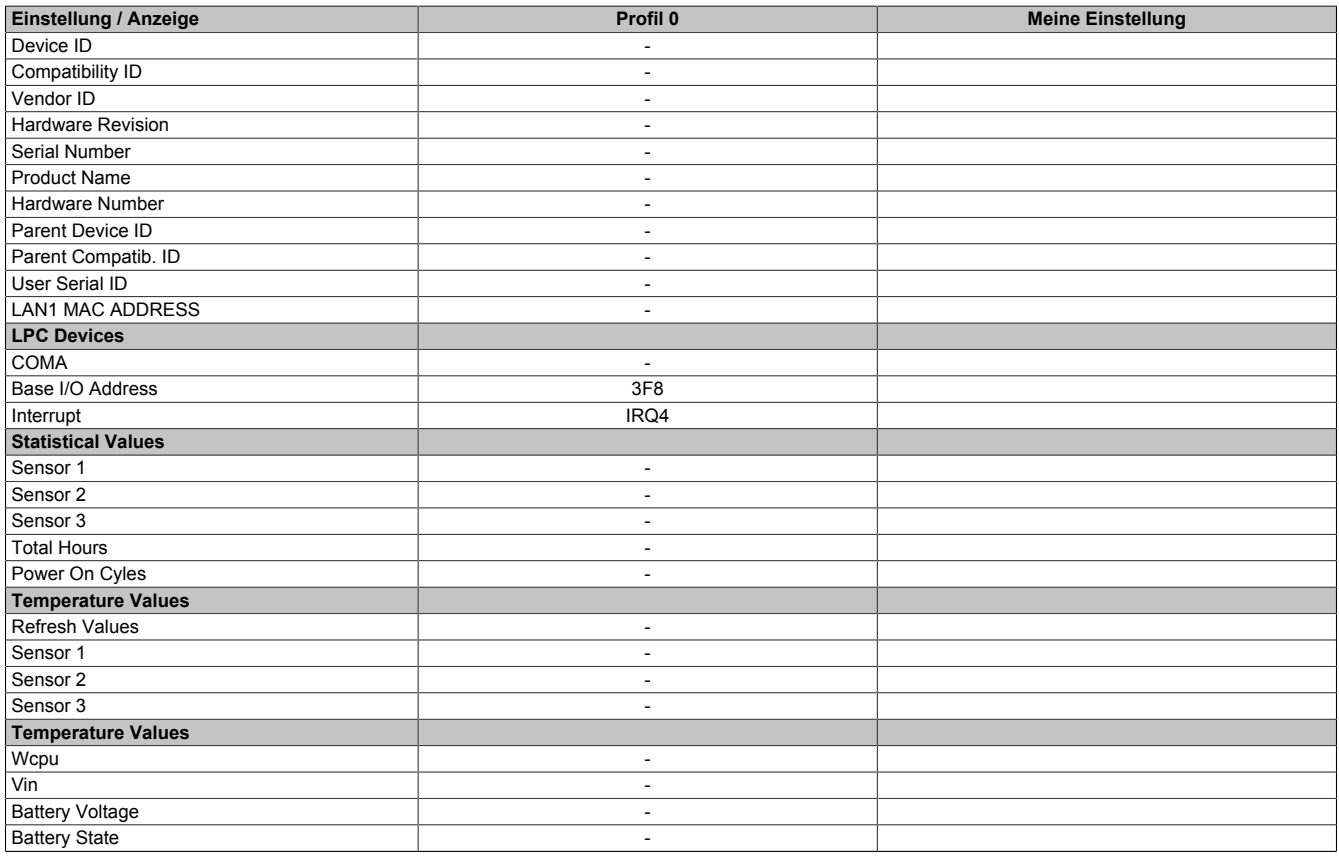

Tabelle 149: US15W - CPU Board Features Profileinstellungsübersicht

## **System Unit Features**

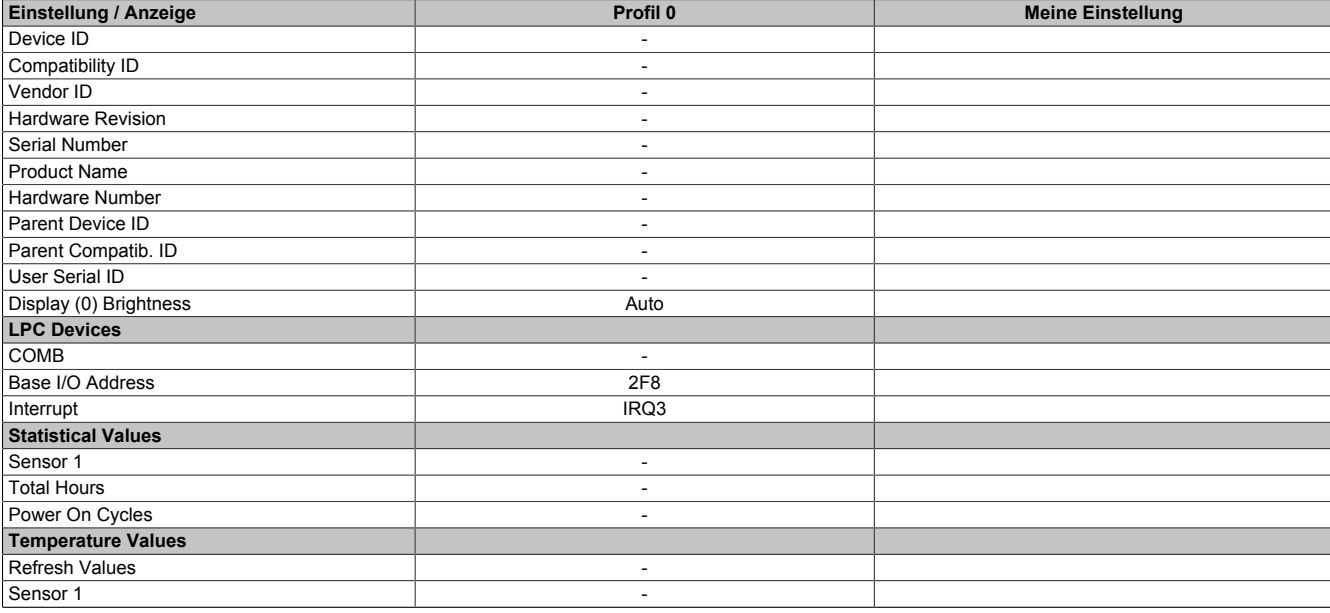

Tabelle 150: US15W - System Unit Features Profileinstellungsübersicht

## **I/O Board Features**

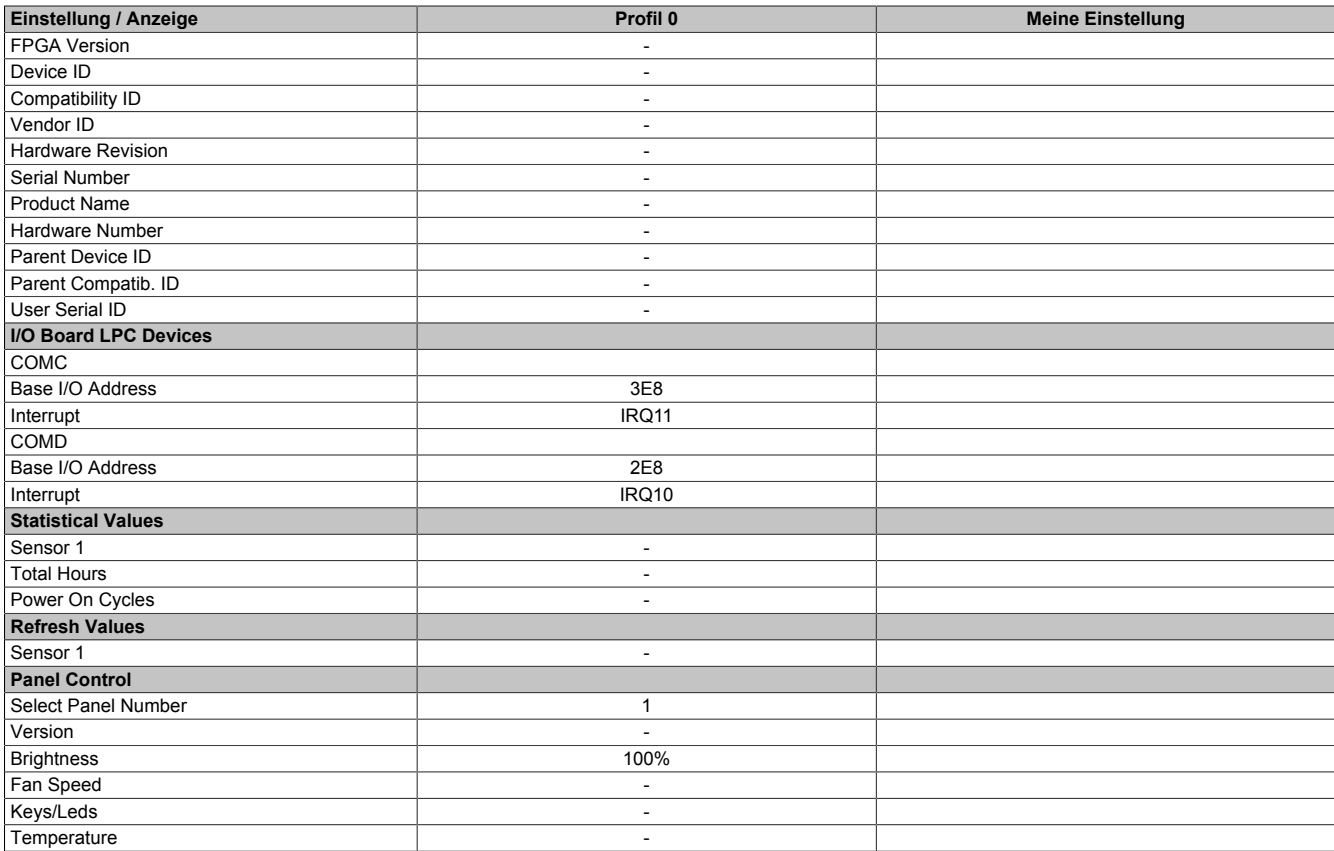

Tabelle 151: US15W - I/O Board Features Profileinstellungsübersicht

## **IF Board Features**

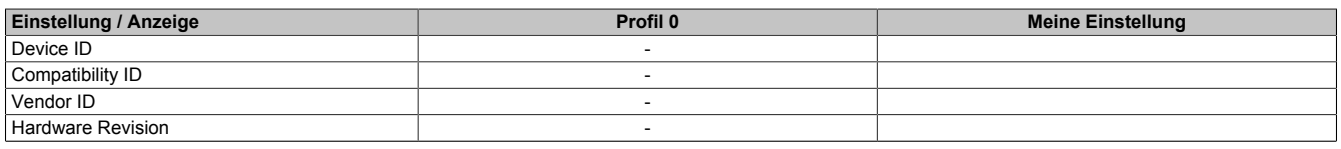

Tabelle 152: US15W - IF Board Features Profileinstellungsübersicht

#### Software • BIOS Optionen

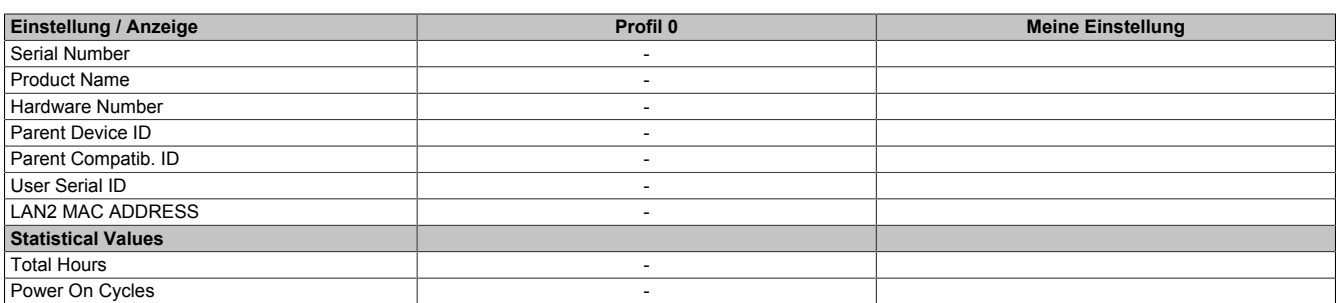

#### Tabelle 152: US15W - IF Board Features Profileinstellungsübersicht

### **Memory Module Features**

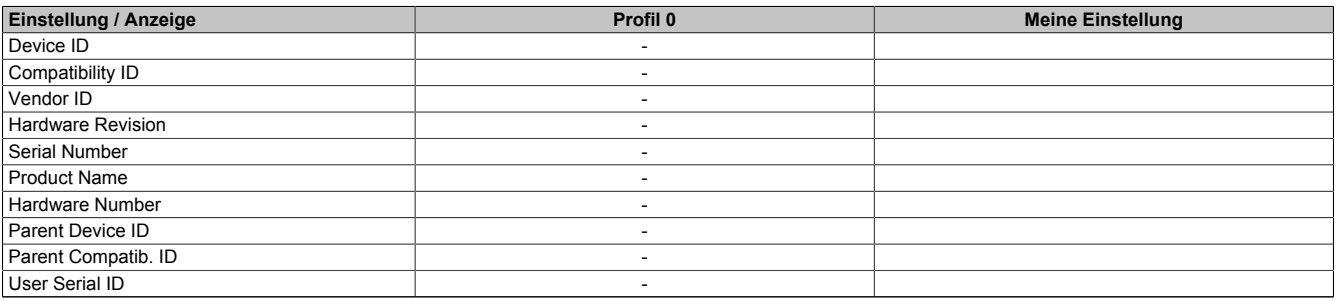

Tabelle 153: US15W - Memory Module Features Profileinstellungsübersicht

### **1.10.3 Advanced**

#### **RAM Configuration**

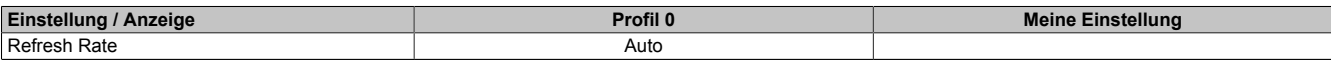

Tabelle 154: US15W - RAM Configuration Profileinstellungsübersicht

#### **Boot Configuration**

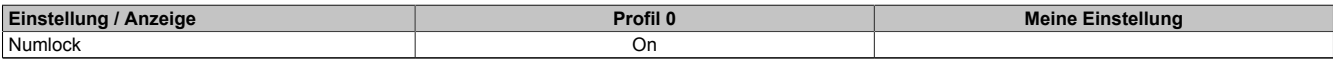

Tabelle 155: US15W - Boot Configuration Profileinstellungsübersicht

### **Peripheral Configuration**

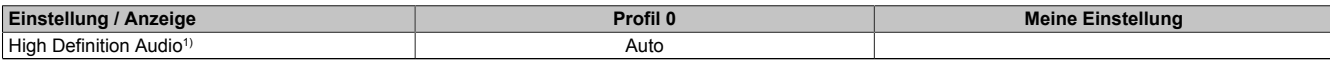

Tabelle 156: US15W - Peripheral Configuration Profileinstellungsübersicht

1) Dieser Menüpunkt wird nur angezeigt, wenn ein Audio Anschluss vorhanden ist.

#### **IDE Configuration**

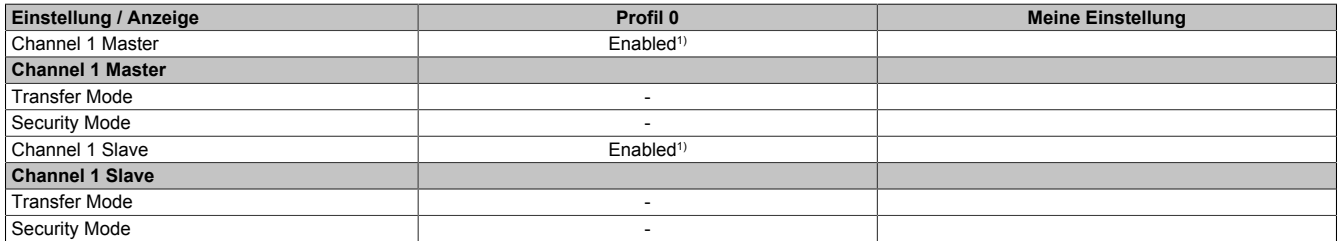

Tabelle 157: US15W - IDE Configuration Profileinstellungsübersicht

1) Nur bei einbautem Laufwerk.

## **Video Configuration**

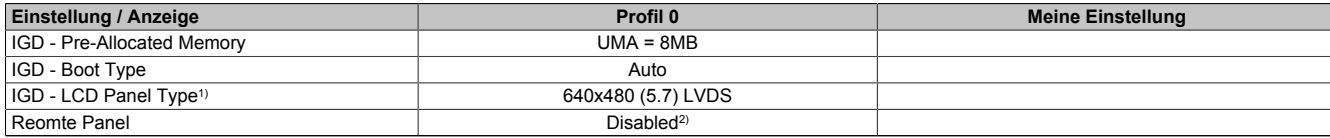

Tabelle 158: US15W - Video Configuration Profileinstellungsübersicht

1) Diese Einstellung ist nur für PP500 Systemeinheiten möglich.

2) Bei APC511 Systemeinheiten ohne I/O Board ist diese Option per Default "Enabled".

## **USB Configuration**

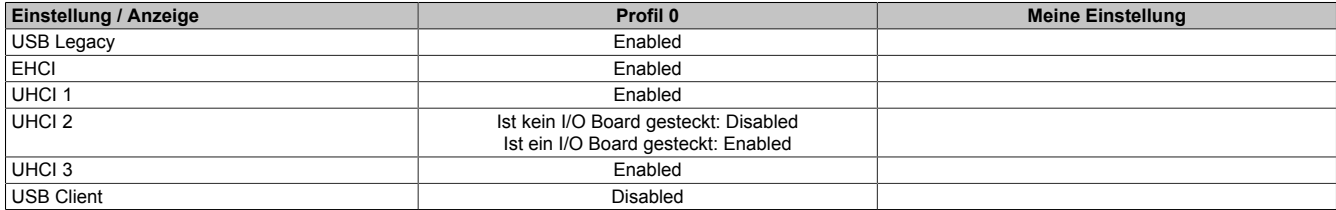

Tabelle 159: US15W - USB Configuration Profileinstellungsübersicht

## **SDIO Configuration**

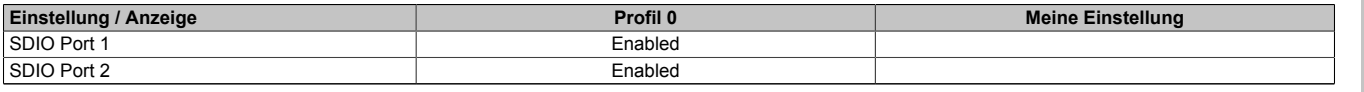

Tabelle 160: US15W - SDIO Configuration Profileinstellungsübersicht

## **ACPI Table/Features Control**

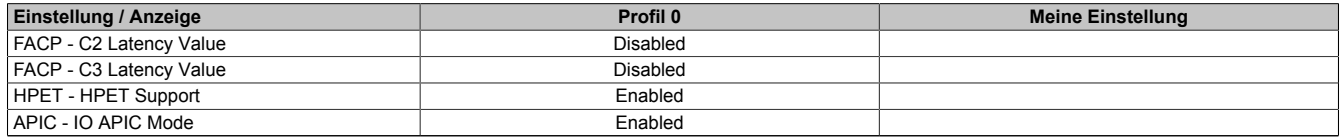

Tabelle 161: US15W - ACPI Table/Features Control Profileinstellungsübersicht

## **PCI Express Root Port 1**

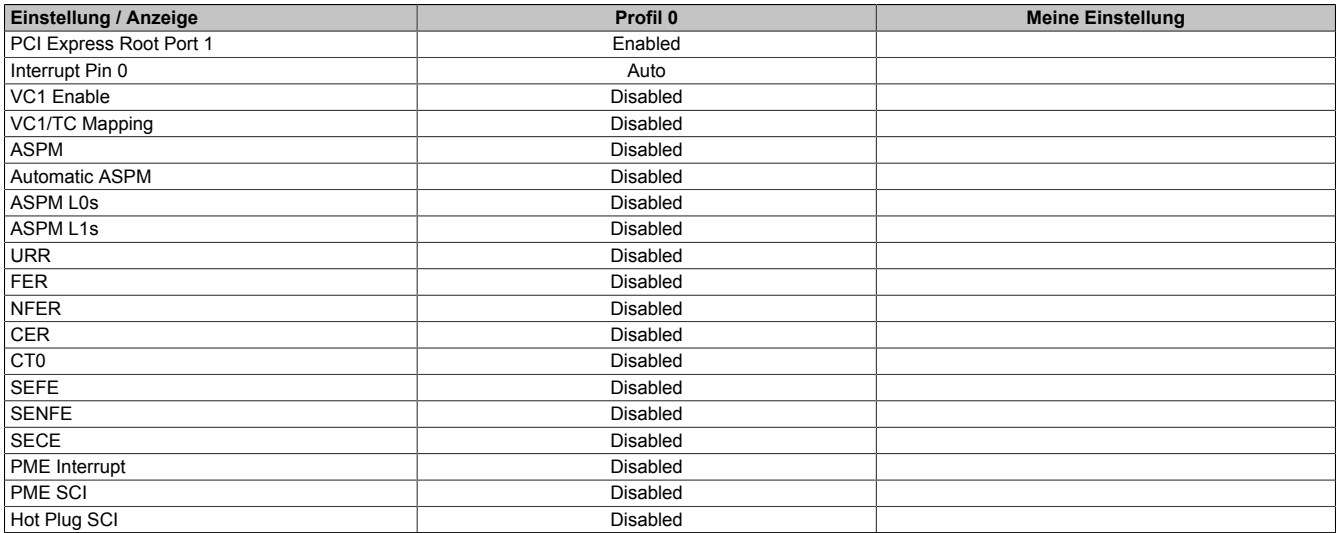

Tabelle 162: US15W - PCI Express Root Port 1 Profileinstellungsübersicht

## **PCI Express Root Port 2**

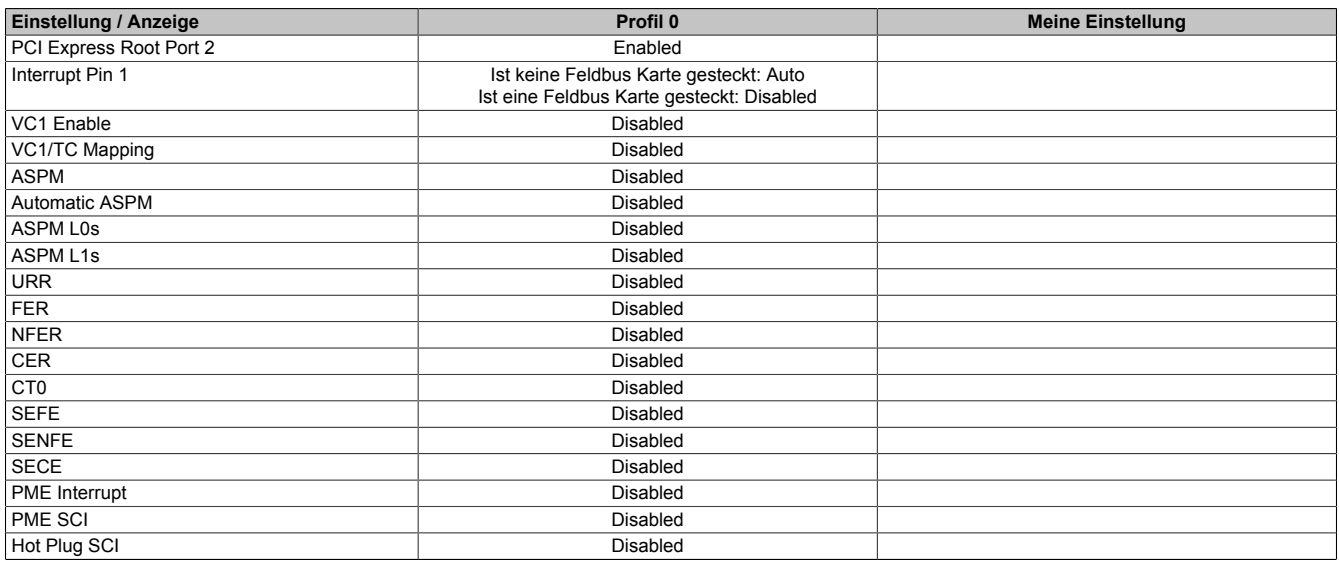

Tabelle 163: US15W - PCI Express Root Port 2 Profileinstellungsübersicht

## **Console Redirection**

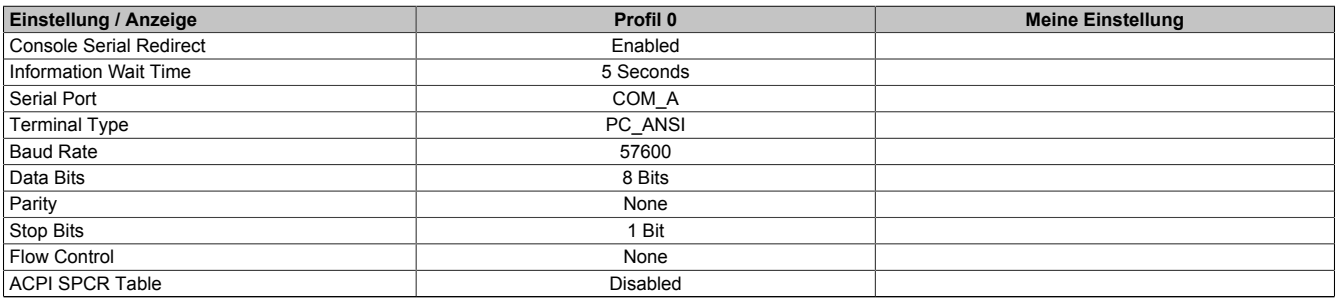

Tabelle 164: US15W - Console Redirection Profileinstellungsübersicht

#### **1.10.4 Power**

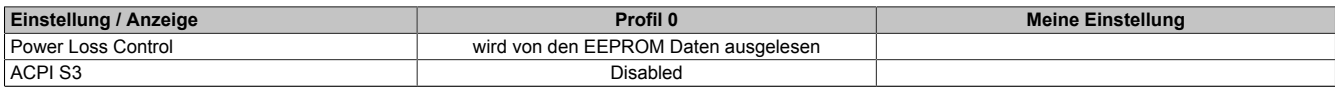

Tabelle 165: US15W - Power Profileinstellungsübersicht

## **Advanced CPU Control**

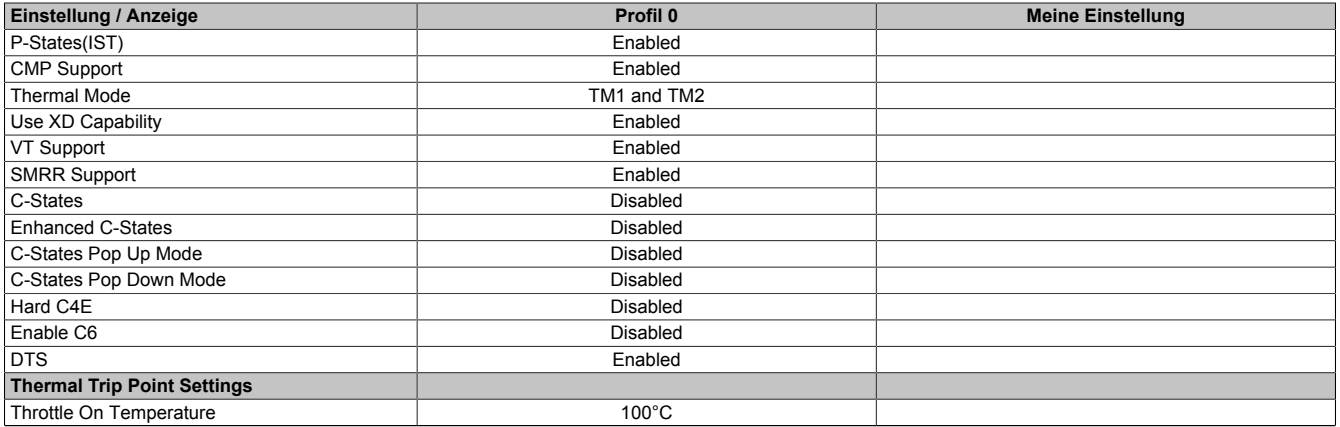

Tabelle 166: US15W - Advanced CPU Control Profileinstellungsübersicht

## **Platform Power Management**

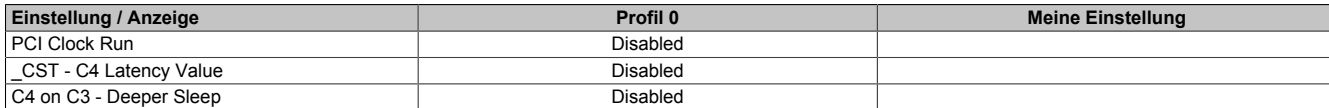

Tabelle 167: US15W - Platform Power Management Profileinstellungsübersicht

## **1.10.5 Boot**

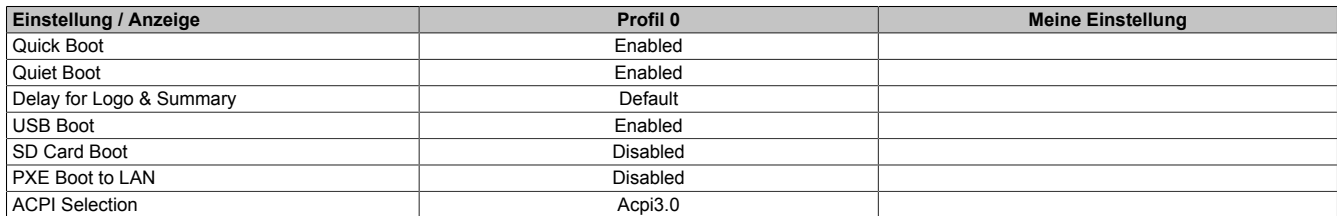

Tabelle 168: US15W - Boot Profileinstellungsübersicht

## **1.11 Ressourcenaufteilung**

## **1.11.1 RAM-Adressbelegung**

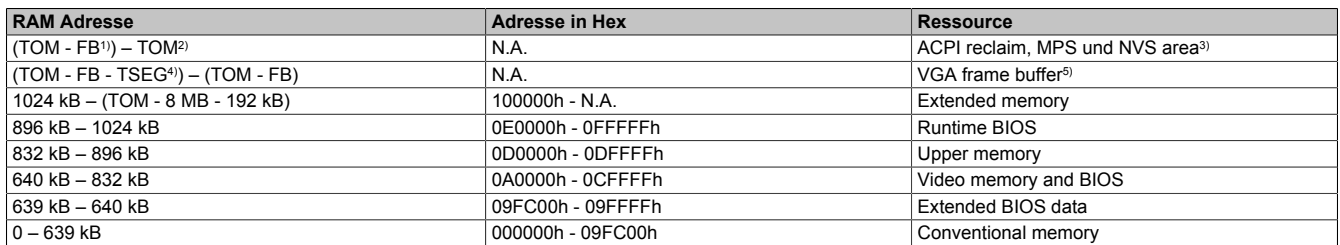

Tabelle 169: RAM-Adressbelegung

- 1) FB VGA frame buffer<br>2) TOM Top of memory:
- 2) TOM Top of memory: max. installierter DRAM<br>3) Nur wenn ACPI Aware OS im Setup auf "YES"
- Nur wenn ACPI Aware OS im Setup auf "YES" eingestellt ist.
- 4) TSEG Intern vorgesehen beim System BIOS für SMI Handling.<br>5) Der VGA Grafikspeicher kann im Setup auf 1 MB reduziert werde
- 5) Der VGA Grafikspeicher kann im Setup auf 1 MB reduziert werden.

#### **1.11.2 I/O-Adressbelegung**

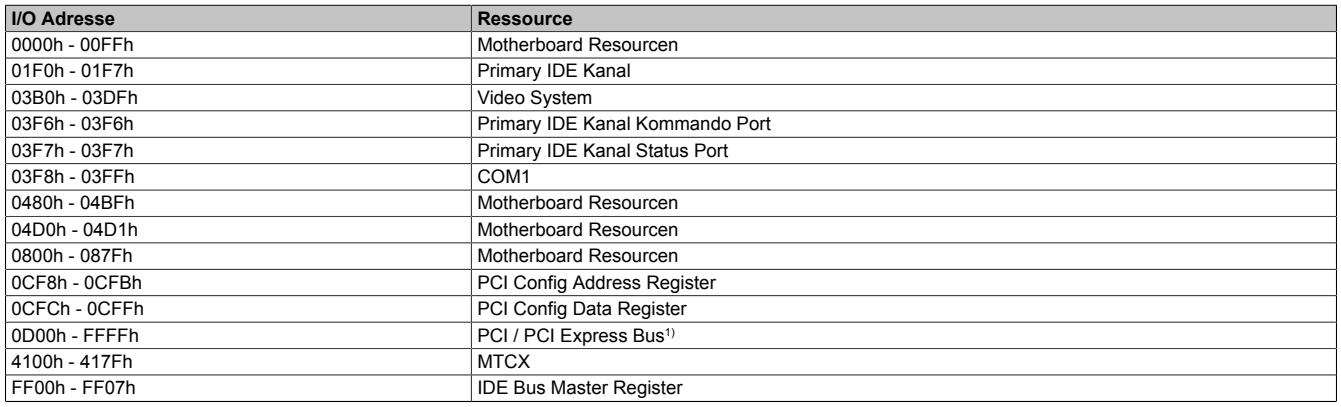

#### Tabelle 170: I/O-Adressbelegung

1) Das BIOS weist dem PCI und PCI Express Bus I/O Resourcen von FFF0h abwärts zu. Nicht PnP/PCI/PCI Express fähige Geräte dürfen die I/O Resourcen in diesem Bereich nicht verwenden.

### **1.11.3 Interrupt- Zuweisungen in PIC Mode**

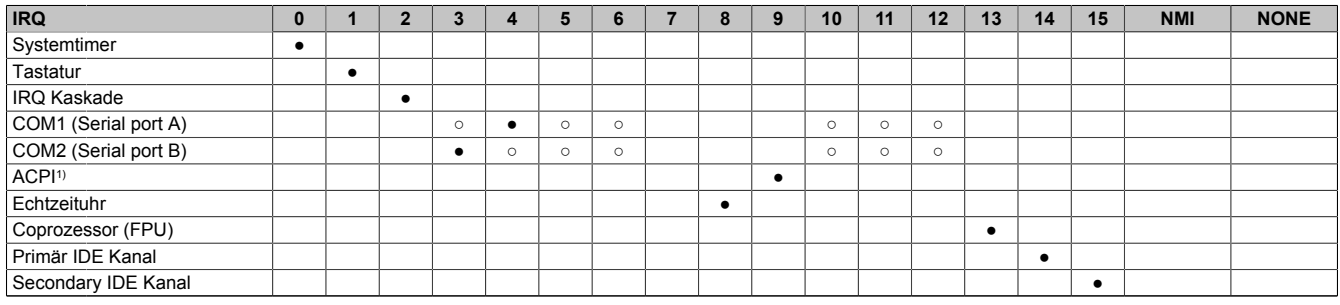

#### Tabelle 171: IRQ Interrupt Zuweisungen PIC Mode

#### 1) **A**dvanced **C**onfiguration and **P**ower **I**nterface.

#### ● ... Standardeinstellung

○ ... mögliche Einstellung

### **1.11.4 Interrupt- Zuweisungen in APIC Mode**

Im APIC (**A**dvanced **P**rogrammable **I**nterrupt **C**ontroller) Mode stehen ingesamt 23 IRQs zur Verfügung. Die Aktivierung der Option wird nur dann wirksam, wenn diese vor der Installation des Betriebssystems aktiviert wird.

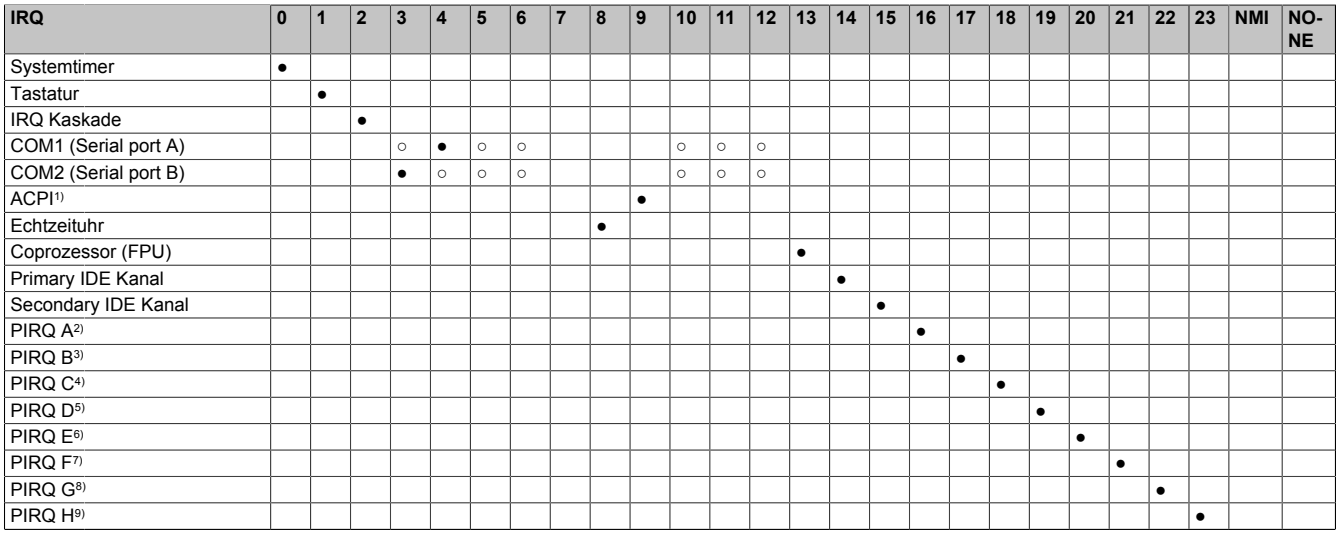

Tabelle 172: IRQ Interrupt Zuweisungen APIC Mode

- 1) **A**dvanced **C**onfiguration and **P**ower **I**nterface.
- 2) PIRQ A: für IF Board; GMA500 Grafikcontroller, LPC, Root Port 1, Ethernet Controller, USB Client
- 3) PIRQ B: für IF Board; Root Port 2
- 4) PIRQ C: für IF Board
- 5) PIRQ D: für IF Board; HDA Audio
- 6) PIRQ E: UHCI Host Controller 0, SDIO 0 Controller<br>7) PIRQ F: UHCI Host Controller 1, SDIO 1 Controller
- 7) PIRQ F: UHCI Host Controller 1, SDIO 1 Controller
- 8) PIRQ G: UHCI Host Controller 2, SDIO 2 Controller<br>9) PIRQ H: EHCI Host Controller 9) PIRQ H: EHCI Host Controller
- 

### ● ... Standardeinstellung

○ ... mögliche Einstellung

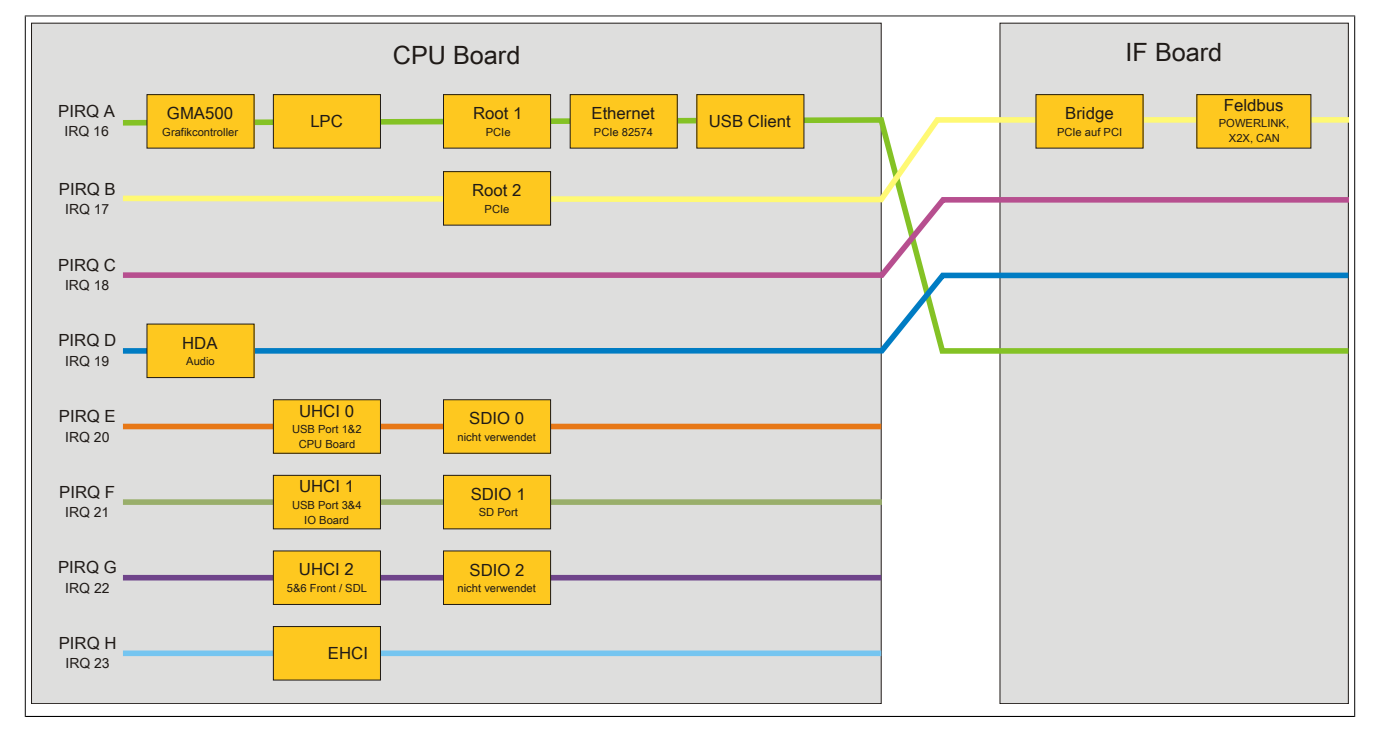

Abbildung 132: Interrupt Routing mit aktiviertem APIC - ab BIOS Version N0.15

# **2 Upgradeinformationen**

# **Warnung!**

**Das BIOS und die Firmware von B&R Geräten sind stets auf dem aktuellsten Stand zu halten. Neue Versionen können von der B&R Homepage ([www.br-automation.com\)](http://www.br-automation.com) heruntergeladen werden.**

## **2.1 BIOS Upgrade**

Ein Upgrade kann z.B. aus folgendem Grund notwendig sein:

• Um die im BIOS Setup implementierten Funktionen zu aktualisieren bzw. neu realisierte Funktionen oder Komponenten hinzuzufügen (Informationen über Änderungen können der Liesmich bzw. der Readme Datei des BIOS Upgrades entnommen werden).

## **2.1.1 Was muss ich wissen?**

# **Information:**

## **Bei einem BIOS Upgrade werden individuell gespeicherte BIOS Einstellungen gelöscht.**

Bevor man mit dem Upgrade beginnt, ist es sinnvoll die verschiedenen Softwareversionen festzustellen.

### **Welche BIOS Version und Firmware ist bereits am Gerät installiert?**

Diese Informationen sind auf folgender BIOS Setupseite zu finden:

- Nach dem Einschalten des Gerätes gelangt man mit "F2" ins BIOS Setup.
- Unter dem BIOS Hauptmenü "OEM Features" kann die aktuelle BIOS und MTCX Version ermittelt werden.

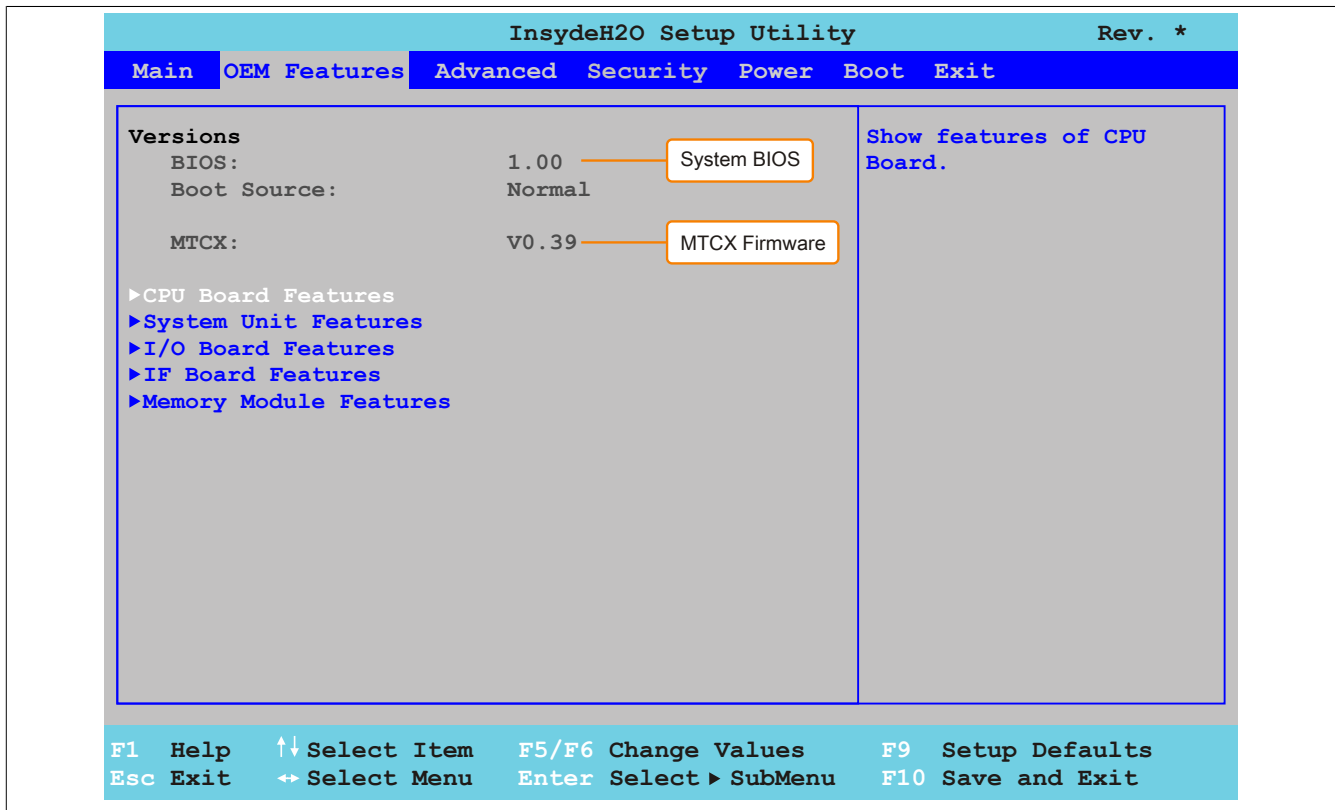

Abbildung 133: BIOS und MTCX Softwareversionen

Die Informationen über die BIOS und Firmware Version können auch dem Control Center (Start->Systemsteuerung->Control Center->Versionen) entnommen werden.

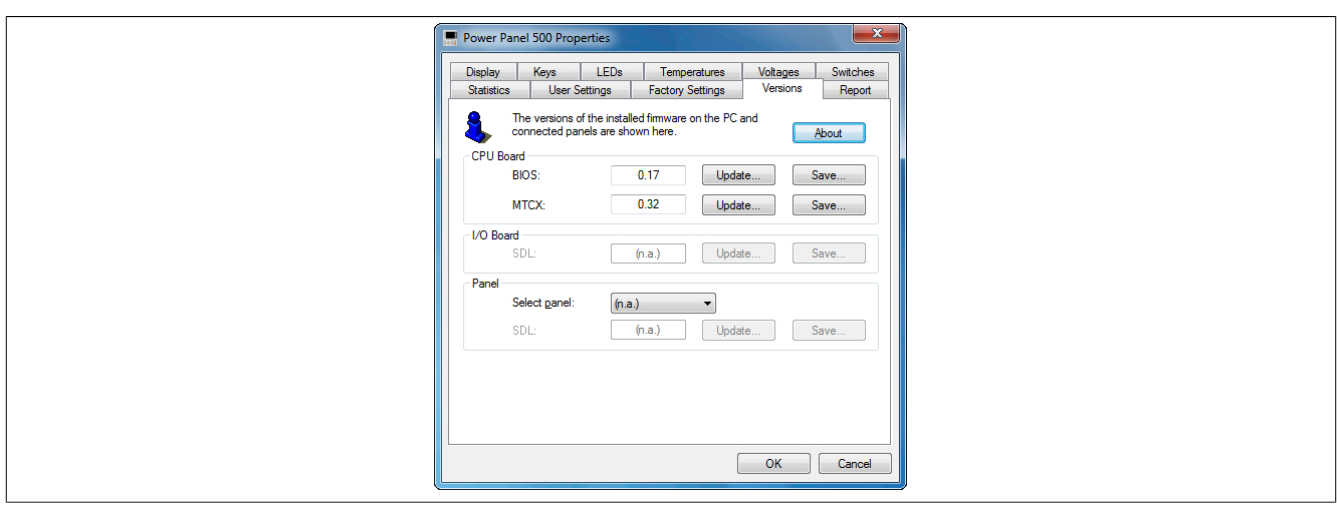

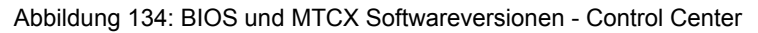

## **2.1.2 Vorgangsweise mit dem Control Center**

- 1. ZIP Datei von der B&R Homepage [\(www.br-automation.com](http://www.br-automation.com)) downloaden.
- 2. In der Systemsteuerung das **Control Center** öffnen
- 3. Die Registerkarte **Versionen** öffnen
- 4. Unter **CPU Board** bei **BIOS** auf **Update** klicken. Der Dialog "Öffnen" wird geöffnet.
- 5. Unter **Dateiname** den Namen der BIOS Datei eingeben oder eine Datei auswählen.
- 6. Auf **Öffnen** klicken. Der Dialog "Öffnen" wird geöffnet.

Die Übertragung kann durch Klicken auf **Abbrechen** im Download Dialog abgebrochen werden. Abbrechen ist während des Schreibens auf den Flashspeicher deaktiviert.

Das Löschen der Daten im Flashspeicher kann abhängig vom verwendeten Speicherbaustein mehrere Sekunden dauern. Während dieser Zeit wird die Fortschrittsanzeige nicht aktualisiert.

## **Information:**

**Das System muss neu gestartet werden, damit das neue BIOS wirksam wird und die aktualisierte Version angezeigt wird. Beim Beenden des Control Centers, wird eine Aufforderung zum Systemneustart angezeigt.**

## **Information:**

**Genauere Informationen zum Sichern und Updaten des BIOS ist der Control Center Hilfe zu entnehmen.**

## **2.2 Firmwareupgrade**

Eine aktuelle "PP500/APC510/APC511 Firmware Upgrade" Software kann direkt über den Servicebereich der B&R Homepage [\(www.br-automation.com](http://www.br-automation.com)) heruntergeladen werden.

## **2.2.1 Vorgangsweise**

- 1. ZIP Datei von der B&R Homepage [\(www.br-automation.com](http://www.br-automation.com)) downloaden.
- 2. In der Systemsteuerung das **Control Center** öffnen.
- 3. Die Registerkarte **Versionen** öffnen.
- 4. Unter **CPU Board** bei **MTCX** auf **Update** klicken. Der Dialog "Öffnen" wird geöffnet.
- 5. Unter **Dateiname** den Namen der Firmwaredatei eingeben oder eine Datei auswählen.
- 6. Auf **Öffnen** klicken. Der Dialog "Öffnen" wird geöffnet.

Die Übertragung kann durch Klicken auf **Abbrechen** im Download Dialog abgebrochen werden. **Abbrechen** ist während des Schreibens auf den Flashspeicher deaktiviert.

# **Warnung!**

### **Wärend der Übertragung der Firmware dürfen keine Paneltasten gedrückt werdn! Das kann den Vorgang stören.**

Das Löschen der Daten im Flashspeicher kann abhängig vom verwendeten Speicherbaustein mehrere Sekunden dauern. Während dieser Zeit wird die Fortschrittsanzeige nicht aktualisiert.

# **Information:**

**Die Stromversorgung des PC muss aus- und wieder einschaltet werden, damit die neue Firmware wirksam und die aktualisierte Version angezeigt wird. Beim Beenden des Control Centers, wird eine Aufforderung dazu angezeigt.**

# **Information:**

**Genauere Informationen zum Sichern und Updaten der Firmware ist der Control Center Hilfe zu entnehmen.**

## **2.3 Upgradeprobleme**

Mögliche Upgradeprobleme können in den Liesmich.txt bzw. Readme.txt Dateien der Upgrade Disks nachgelesen werden.
# **3 Windows XP Professional**

# **3.1 Bestelldaten**

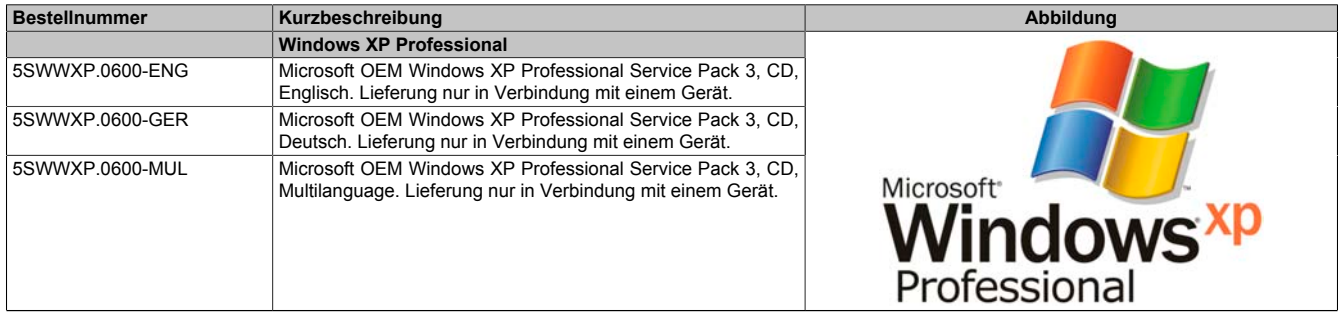

Tabelle 173: 5SWWXP.0600-ENG, 5SWWXP.0600-GER, 5SWWXP.0600-MUL - Bestelldaten

# **3.2 Übersicht**

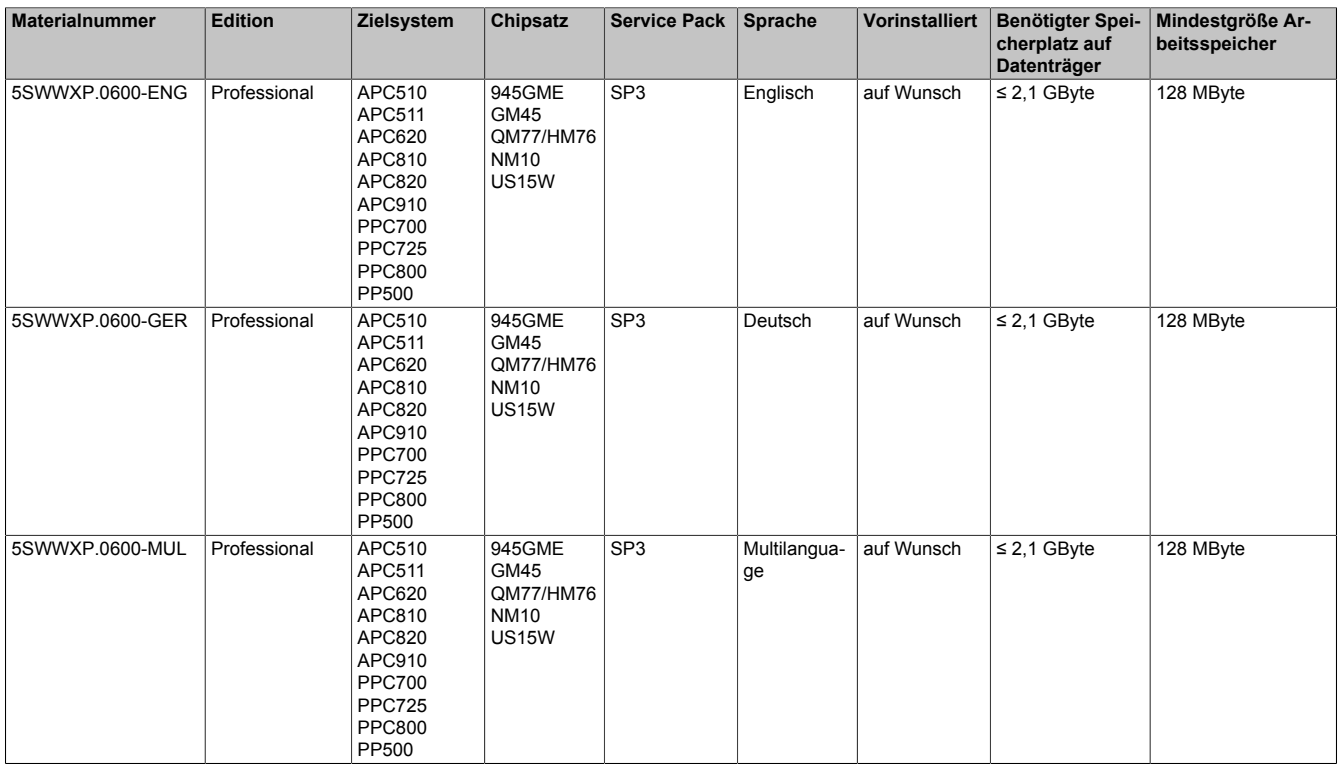

#### **3.3 Installation**

Auf Wunsch wird die benötigte Windows XP Professional Version schon im Hause B&R auf dem gewünschten Massenspeicher (z.B. CompactFlash Karte, etc.) vorinstalliert. Dabei werden auch alle notwendigen Treiber (Grafik, Netzwerk, usw.) für den Betrieb mitinstalliert.

### **3.4 Treiber**

Aktuelle Treiber für alle freigegebenen Betriebssysteme stehen im Downloadbereich (Service - Produktbezogene Downloads - BIOS / Treiber / Updates) der B&R Homepage [www.br-automation.com](http://www.br-automation.com) zum Download bereit.

# **Information:**

**Benötigte Treiber sind nur von der B&R Homepage, nicht aber von den Herstellerseiten, herunterzuladen.**

# **4 Windows 7**

### **4.1 Allgemeines**

Windows® 7 bietet eine Vielzahl innovativer Features und Leistungsverbesserungen. Schnelleres Versetzen in den Energiesparmodus, schnelleres Wiederherstellen, geringere Speichernutzung und schnelleres Erkennen von USB-Geräten sind nur einige der Vorteile, die Windows® 7 bietet. In der Professional Ausführung steht Windows® 7 in den Sprachvarianten Deutsch und Englisch zur Verfügung, während Windows® 7 Ultimate bis zu 35 Sprachen (ab Service Pack 1 bis zu 36 Sprachen) unterstützt. Eine Produktaktivierung ist beim Einsatz auf B&R PCs nicht erforderlich, ein großer Vorteil für einfache logistische Abläufe im Zuge der Maschinenautomatisierung.

Alle von B&R angebotenen Windows® Betriebssysteme stammen von der Microsoft Embedded Division. Dies bedeutet eine gegenüber dem Consumermarkt erheblich längere Verfügbarkeit.

#### **4.2 Bestelldaten**

| <b>Bestellnummer</b> | Kurzbeschreibung                                                                                                    | Abbildung        |
|----------------------|----------------------------------------------------------------------------------------------------|------------------|
|                      | <b>Windows 7</b>                                                                                                    |                  |
| 5SWWI7.0100-ENG      | Microsoft OEM Windows 7 Professional 32-Bit, DVD, Englisch.<br>Lieferung nur in Verbindung mit einem Gerät.                       | <b>Mindows</b> 7 |
| 5SWWI7.1100-ENG      | Microsoft OEM Windows 7 Professional 32-Bit. Service Pack 1.<br>DVD, Englisch. Lieferung nur in Verbindung mit einem Gerät.       |                  |
| 5SWWI7.0100-GER      | Microsoft OEM Windows 7 Professional 32-Bit, DVD, Deutsch.<br>Lieferung nur in Verbindung mit einem Gerät.                        |                  |
| 5SWW17.1100-GER      | Microsoft OEM Windows 7 Professional 32-Bit. Service Pack 1.<br>DVD, Deutsch. Lieferung nur in Verbindung mit einem Gerät.        |                  |
| 5SWWI7.0300-MUL      | Microsoft OEM Windows 7 Ultimate 32-Bit, DVD, Multilanguage.<br>Lieferung nur in Verbindung mit einem Gerät.                      |                  |
| 5SWWI7.1300-MUL      | Microsoft OEM Windows 7 Ultimate 32-Bit, Service Pack 1,<br>DVD, Multilanguage. Lieferung nur in Verbindung mit einem Ge-<br>rät. |                  |

Tabelle 174: 5SWWI7.0100-ENG, 5SWWI7.1100-ENG, 5SWWI7.0100-GER, 5SWWI7.1100-GER, 5SWWI7.0300-MUL, 5SWWI7.1300-MUL - Bestelldaten

### **4.3 Übersicht**

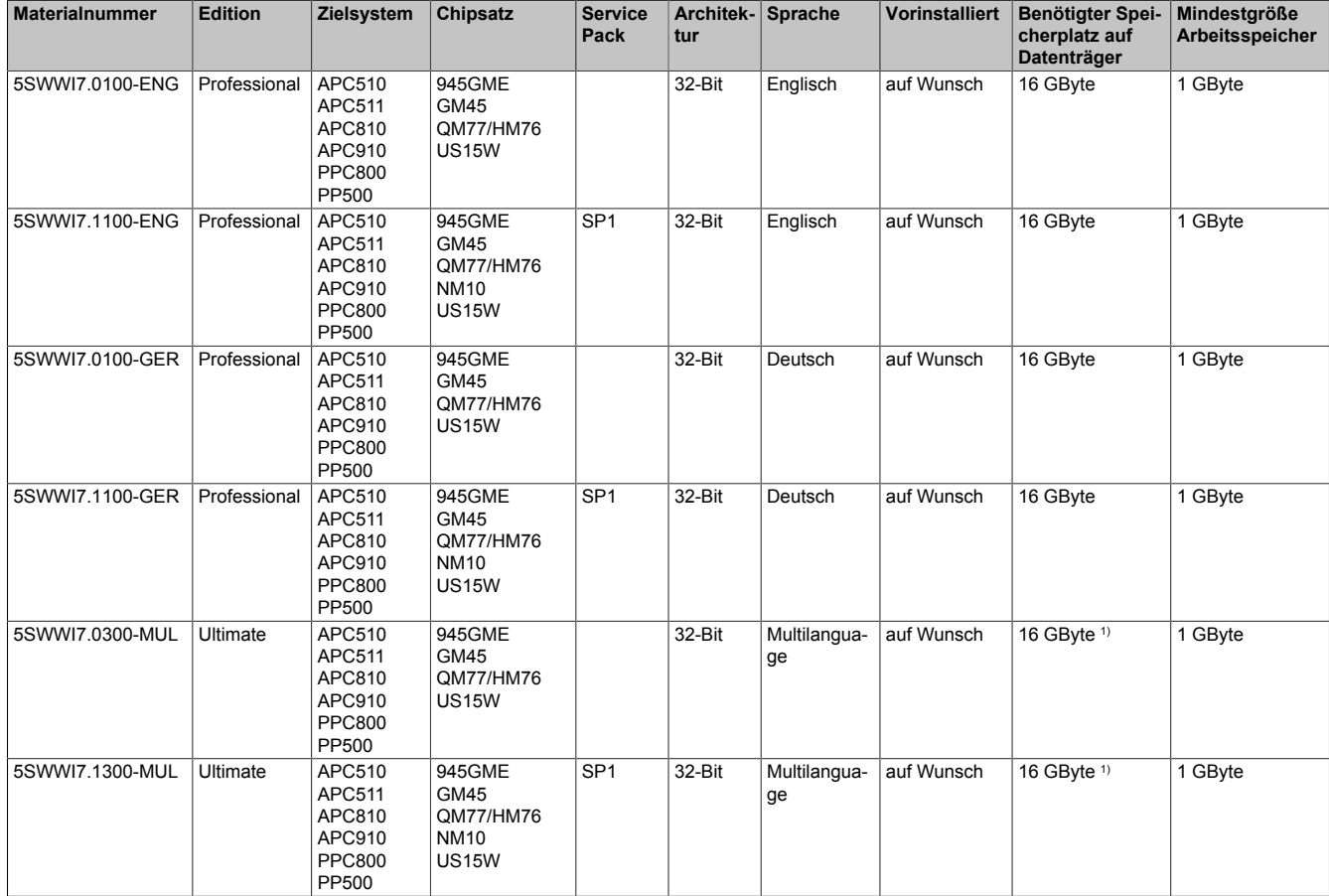

1) Bei der Mindestgröße des Datenträgers wird der Speicherbedarf der zusätzlichen Sprachpakete nicht berücksichtigt.

### **4.4 Installation**

Auf Wunsch wird die benötigte Windows 7 Version schon im Hause B&R auf dem gewünschten Massenspeicher (z.B. CompactFlash Karte, etc.) vorinstalliert. Dabei werden auch alle notwendigen Treiber (Grafik, Netzwerk, usw.) für den Betrieb mitinstalliert.

#### **4.5 Treiber**

Aktuelle Treiber für alle freigegebenen Betriebssysteme stehen im Downloadbereich (Service - Produktbezogene Downloads - BIOS / Treiber / Updates) der B&R Homepage [www.br-automation.com](http://www.br-automation.com) zum Download bereit.

# **Information:**

**Benötigte Treiber sind nur von der B&R Homepage, nicht aber von den Herstellerseiten, herunterzuladen.**

#### **4.6 Eigenheiten, Einschränkungen**

- In Windows 7 ist kein Beep.sys mehr enthalten, somit ist auch z.B. bei einem Tastendruck kein akustisches Signal mehr hörbar.
- Die Ermittlung der Windows 7 Systembewertung (Systemklassifikation) wird aktuell nicht unterstützt (dies gilt nicht für PP500, APC510, APC511, APC910 und PPC800 mit NM10 Chipsatz).

# **5 Windows Embedded Standard 2009**

### **5.1 Allgemeines**

Windows® Embedded Standard 2009 ist die modulare Variante von Windows® XP Professional. Es kommt zum Einsatz wenn XP Applikationen bei minimierter Betriebssystemgröße ablaufen sollen. In Kombination mit Compact-Flash Speichern ermöglicht Windows® Embedded Standard 2009 den Einsatz des Microsoft Desktop Betriebssystems bei rauen Umgebungsbedingungen. Zusätzlich zu bekannten Features von Windows® XP Professional ist Windows® Embedded Standard 2009 durch einen Write Filter für einzelne Speicherpartitionen in Bezug auf die Zuverlässigkeit verbessert worden. Durch den Schutz einzelner Partitionen, wie der Bootpartition kann das PC System auch nach einem Stromausfall wieder problemlos gestartet werden. Um den Einstieg bei Windows® Embedded Standard 2009 so einfach wie möglich zu gestalten bietet B&R komplette Images für Industrie PCs, Power Panel und Mobile Panel an. Neben Windows® Embedded Standard 2009 steht auch das Standard Betriebssystem Windows® XP Professional in den Varianten deutsch, englisch und multilanguage zur Verfügung.

Windows® Embedded Standard 2009 basiert auf den gleichen Binaries wie Windows® XP Professional mit Service Pack 3 und ist für die verwendete Hardware optimal zugeschnitten, d.h. es sind nur die Funktionen und Module enthalten, die für das jeweilige Gerät benötigt werden. Aufbauend auf der bewährten Codebasis von Windows® XP Professional mit SP3 liefert Windows® Embedded Standard 2009 in der Industrie führende Zuverlässigkeit, Sicherheitsverbesserungen und Performance zusammen mit den neuesten Möglichkeiten des Webbrowsing und umfangreiche Geräteunterstützung.

### **5.2 Bestelldaten**

| <b>Bestellnummer</b> | Kurzbeschreibung                                           | Abbildung        |
|----------------------|------------------------------------------------------------|------------------|
|                      | <b>Windows Embedded Standard 2009</b>                      |                  |
| 5SWWXP.0736-ENG      | Microsoft OEM Windows Embedded Standard 2009, Englisch;    | Windows Embedded |
|                      | für PP500; CompactFlash separat bestellen (mind. 1 GByte). | Standard 2009    |
|                      | Erforderliches Zubehör                                     |                  |
|                      | <b>CompactFlash</b>                                        |                  |
| 5CFCRD.016G-06       | CompactFlash 16 GByte B&R (SLC)                            |                  |
| 5CFCRD.032G-06       | CompactFlash 32 GByte B&R (SLC)                            |                  |
| 5CFCRD.1024-06       | CompactFlash 1 GByte B&R (SLC)                             |                  |
| 5CFCRD.2048-06       | CompactFlash 2 GByte B&R (SLC)                             |                  |
| 5CFCRD.4096-06       | CompactFlash 4 GByte B&R (SLC)                             |                  |
| 5CFCRD.8192-06       | CompactFlash 8 GByte B&R (SLC)                             |                  |

Tabelle 175: 5SWWXP.0736-ENG - Bestelldaten

### **5.3 Übersicht**

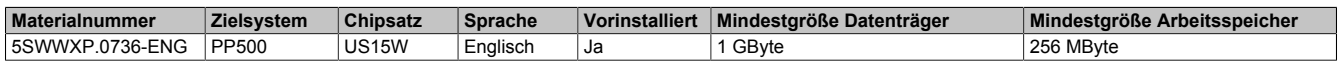

#### **5.4 Features mit WES2009 (Windows Embedded Standard 2009)**

Die Feature Liste zeigt die wesentlichen Gerätefunktionen von Windows Embedded Standard 2009.

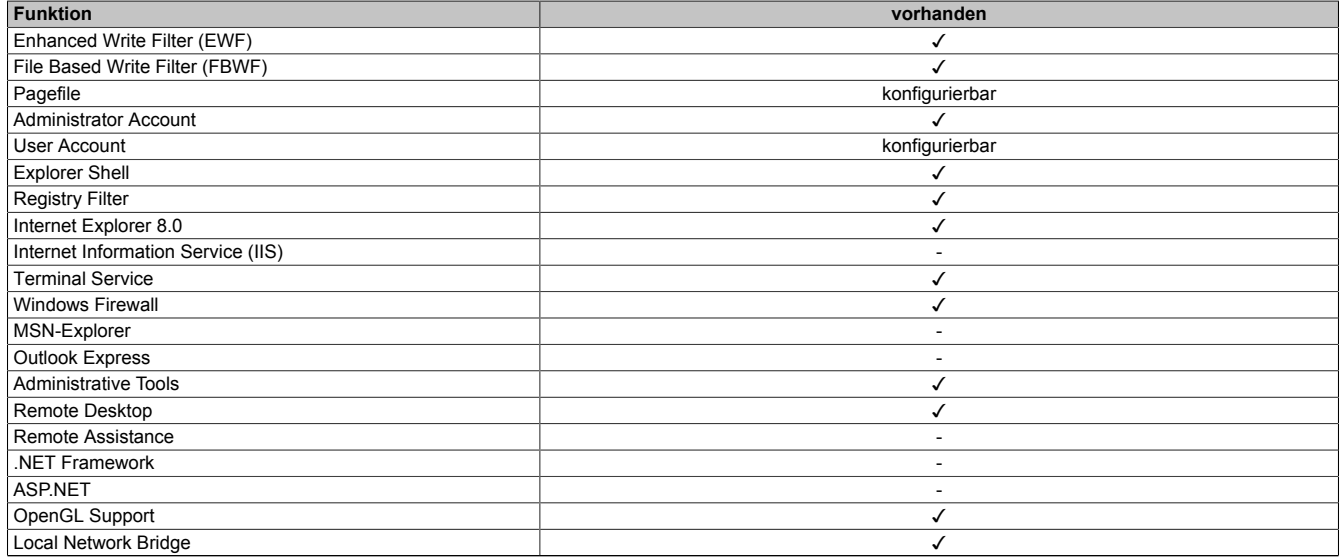

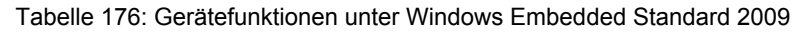

| <b>Funktion</b>                  | vorhanden |
|----------------------------------|-----------|
| Codepages/User Locale/Keyboard   |           |
| <b>Disk Management Service</b>   |           |
| <b>Windows Installer Service</b> |           |
| Class Installer                  |           |
| CoDevice Installer               |           |
| Media Player 6.4                 |           |
| DirectX 9.0c                     |           |
| Accessories                      |           |
| Anzahl der Fonts                 | 89        |

Tabelle 176: Gerätefunktionen unter Windows Embedded Standard 2009

### **5.5 Installation**

Auf Wunsch wird Windows Embedded Standard 2009 schon im Hause B&R auf einer geeigneten CompactFlash Karte (mind. 1 GByte) vorinstalliert. Nach dem ersten Einschalten wird das System automatisch konfiguriert. Dieser Vorgang nimmt ca. 10 Minuten in Anspruch und das Gerät wird dabei außerdem einige Male automatisch rebootet.

### **5.6 Treiber**

Das Betriebssystem enthält alle für den Betrieb notwendigen Treiber. Sollte eine ältere Treiberversion installiert sein, kann die aktuellste Version über die B&R Homepage ([www.br-automation.com](http://www.br-automation.com)) heruntergeladen und installiert werden. Dabei ist nur auf einen deaktivierten "Enhanced Write Filter (EWF)" zu achten.

#### **5.6.1 Touch Screen Treiber**

Beim Windows Embedded Standard 2009 Setup wird der Touch Screen Treiber automatisch installiert. Wurde ein Automation Panel 800/900 nachträglich angeschlossen, muss in den Touch Screen Einstellungen in der Windows Systemsteuerung die zusätzliche Touch Screen Schnittstelle ausgewählt werden. Dabei ist darauf zu achten, dass kein "Enhanced Write Filter (EWF)" oder "File Based Write Filter (FBWF)" aktiviert ist.

# **Information:**

**Benötigte Treiber sind nur von der B&R Homepage, nicht aber von den Herstellerseiten, herunterzuladen.**

# **6 Windows Embedded Standard 7**

## **6.1 Bestelldaten**

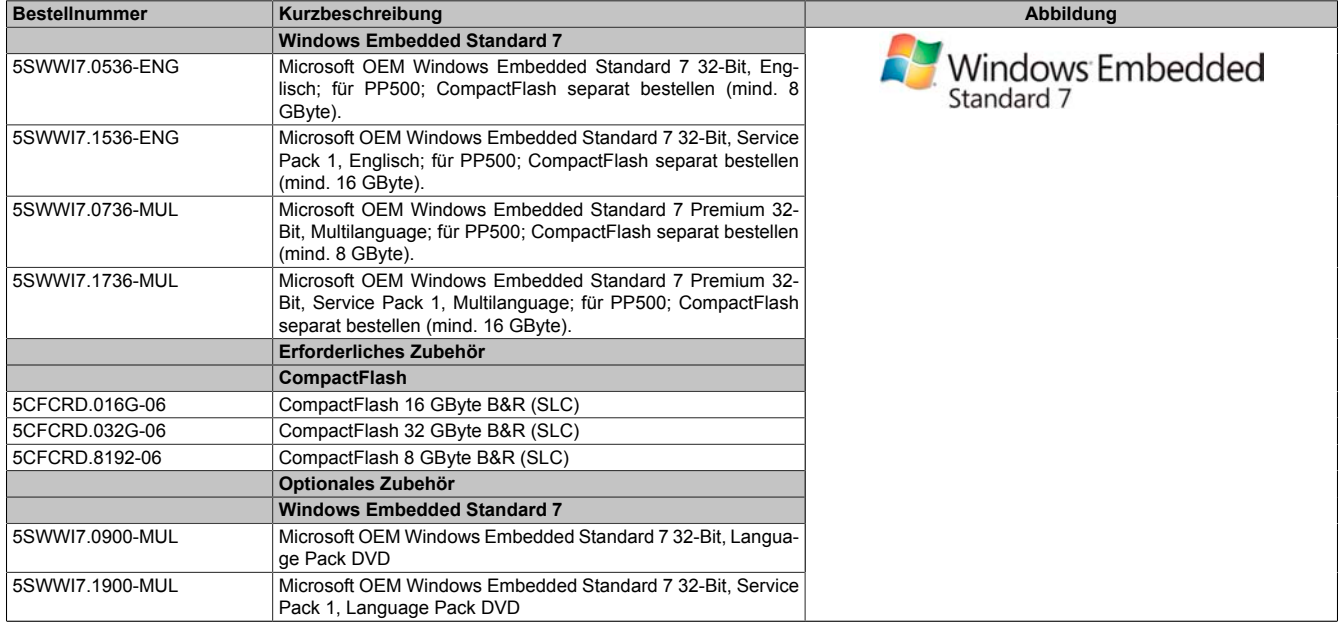

Tabelle 177: 5SWWI7.0536-ENG, 5SWWI7.1536-ENG, 5SWWI7.0736-MUL, 5SWWI7.1736-MUL - Bestelldaten

# **6.2 Übersicht**

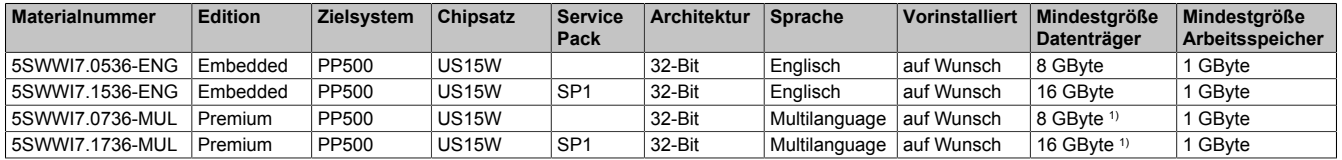

1) Bei der Mindestgröße des Datenträgers wird der Speicherbedarf der zusätzlichen Sprachpakete nicht berücksichtigt.

# **7 Windows CE**

### **7.1 Allgemeines**

B&R Windows CE ist ein Betriebssystem, das für das von B&R angebotene Gerät optimal zugeschnitten ist, d.h. es sind nur die Funktionen und Module enthalten, die für das jeweilige Gerät benötigt werden. Dadurch ist dieses Betriebssystem äußerst robust und stabil. Ein weiterer Vorteil den B&R Windows CE gegenüber anderen Betriebssystemen mit sich bringt sind die geringen Lizenzkosten.

### **7.2 Bestelldaten**

| <b>Bestellnummer</b> | Kurzbeschreibung                                                                                                    | Abbildung              |
|----------------------|----------------------------------------------------------------------------------------------------|------------------------|
|                      | Windows CE 6.0                                                                                                    |                        |
| 5SWWCE.0836-ENG      | Microsoft OEM Windows CE 6.0 Professional, Englisch; für<br>PP500; CompactFlash separat bestellen (mind. 128 MByte). |                        |
|                      | Erforderliches Zubehör                                                                                               |                        |
|                      | CompactFlash                                                                                                    |                        |
| 5CFCRD.0128-03       | CompactFlash 128 MByte Western Digital (SLC)                                                                         | Microsoft <sup>®</sup> |
| 5CFCRD.016G-06       | CompactFlash 16 GByte B&R (SLC)                                                                                      |                        |
| 5CFCRD.0256-03       | CompactFlash 256 MByte Western Digital (SLC)                                                                         | <b>Windows CE</b>      |
| 5CFCRD.0512-03       | CompactFlash 512 MByte Western Digital (SLC)                                                                         |                        |
| 5CFCRD.1024-03       | CompactFlash 1 GByte Western Digital (SLC)                                                                           |                        |
| 5CFCRD.1024-06       | CompactFlash 1 GByte B&R (SLC)                                                                                       |                        |
| 5CFCRD.2048-03       | CompactFlash 2 GByte Western Digital (SLC)                                                                           |                        |
| 5CFCRD.2048-06       | CompactFlash 2 GByte B&R (SLC)                                                                                       |                        |
| 5CFCRD.4096-03       | CompactFlash 4 GByte Western Digital (SLC)                                                                           |                        |
| 5CFCRD.4096-06       | CompactFlash 4 GByte B&R (SLC)                                                                                       |                        |
| 5CFCRD.8192-03       | CompactFlash 8 GByte Western Digital (SLC)                                                                           |                        |
| 5CFCRD.8192-06       | CompactFlash 8 GByte B&R (SLC)                                                                                       |                        |

Tabelle 178: 5SWWCE.0836-ENG - Bestelldaten

# **7.3 Übersicht**

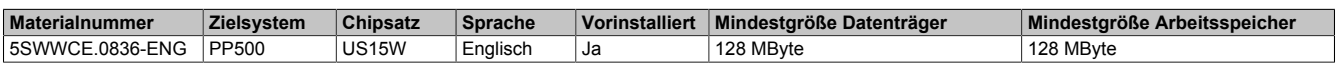

### **7.4 Features Windows CE 6.0**

Eine ausführliche Anleitung zu Windows CE für B&R Geräte kann im Downloadbereich der B&R Homepage ([www.br-automation.com\)](http://www.br-automation.com) heruntergeladen werden.

| Ausstattung                                   | Windows CE 6.0                                                            |  |
|-----------------------------------------------|---------------------------------------------------------------------------|--|
| Unterstützte Bildschirmauflösung              | WVGA (TFT), VGA (TFT), SVGA (TFT), XGA (TFT)                              |  |
| Chipset                                       | Intel US15W                                                               |  |
| Farbtiefe                                     | 16 Bit bzw. 65.536 Farben <sup>1)</sup>                                   |  |
| Grafikkartentreiber                           | Intel(R) Embedded Graphics Driver                                         |  |
| Hauptspeicher                                 | Automatische Erkennung und Verwendung von bis zu 512 MByte RAM            |  |
| Bootzeit / Hochlaufzeit                       | ca. 25 Sekunden                                                           |  |
| Screenrotation                                | wird nicht unterstützt                                                    |  |
| Webbrowser                                    | Internet Explorer                                                         |  |
| .Net                                          | <b>Compact Framework</b>                                                  |  |
| Imagegröße                                    | ca. 40 MByte <sup>2</sup> , nicht komprimiert                             |  |
| Kundenspezifische Tasten                      | werden unterstützt                                                        |  |
| PVI                                           | wird unterstützt                                                          |  |
| Automation Device Interface                   | wird unterstützt                                                          |  |
| Remote Desktop Protokoll für Thin Client      | wird unterstützt                                                          |  |
| <b>B&amp;R VNC Viewer</b>                     | wird unterstützt                                                          |  |
| <b>B&amp;R Task Manager</b>                   | wird unterstützt                                                          |  |
| <b>B&amp;R Picture Viewer</b>                 | wird unterstützt                                                          |  |
| Kompatibel mit zenOn                          | Ja                                                                        |  |
| Kompatibel mit Wonderware                     | <b>Nein</b>                                                               |  |
| Serielle Schnittstellen zur freien Verwendung | $\overline{2}$                                                            |  |
| <b>DirectX</b>                                | <b>Nein</b>                                                               |  |
| Audio Schnittstellen                          | "Line OUT" und "MIC" werden unterstützt. "Line IN" wird nicht unterstützt |  |

Tabelle 179: Eigenschaften Windows CE 6.0

1) Die Farbtiefe hängt auch vom verwendeten Display ab.<br>2) Verwenden Sie die Funktion "Windows CE Image komp

2) Verwenden Sie die Funktion "Windows CE Image komprimieren" des B&R Embedded OS Installers um die Imagegröße zu reduzieren.

### **7.5 Was wird benötigt**

Das Gerät muss folgende Kriterien erfüllen um das Betriebssystem Windows CE zu betreiben.

- Mindestens 128 MByte Hauptspeicher
- Mindestens eine 128 MByte CompactFlash Karte (Größe ist bei der Bestellung mitanzugeben)

#### **7.6 Installation**

Generell wird Windows CE schon im Hause B&R vorinstalliert.

#### **7.7 B&R Embedded OS Installer**

Mit dem B&R Embedded OS Installer ist es möglich bestehende B&R Windows CE Images zu installieren. Es müssen dazu die 4 Dateien NK.BIN, BLDR, LOGOXRES.BMP und LOGOQVGA. BMP von einer bereits funktionierenden B&R Windows CE Installation vorliegen.

Der B&R Embedded OS Installer kann im Downloadbereich der B&R Homepage [\(www.br-automation.com](http://www.br-automation.com)) heruntergeladen werden. Weitere Informationen sind der Online Hilfe des B&R Embedded OS Installers zu entnehmen.

# **8 Automation Runtime**

# **8.1 Allgemeines**

Integraler Bestandteil des Automation Studio ist das Echtzeit Betriebssystem. Dieses Echtzeit Betriebssystem bildet den Softwarekern um Anwendungen auf einem Zielsystem laufen zu lassen.

- Garantiert höchst mögliche Leistung für die eingesetzte Hardware
- Läuft auf allen B&R Zielsystemen
- Macht die Anwendung hardwareunabhängig
- Anwendungen können einfach zwischen B&R Zielsystemen portiert werden
- Garantierter Determinismus durch zyklisches Laufzeitsystem
- Multitasking nach dem deterministischen Verfahren der Laufzeitgarantie
- Konfiguration der Prioritäten, Zeitklassen und Jitter-Toleranz
- Bis zu 8 verschiedene Zeitklassen mit beliebigen Unterprogrammen
- Garantierte Reaktion auf Zeitverletzungen und Jitter-Überschreitung
- Ausnahmebehandlung
- Jitter-Toleranz in allen Task-Klassen konfigurierbar
- Unterstützung aller relevanten Programmiersprachen wie IEC 61131-3 und ANSI-C
- Umfangreiche Funktionsbibliothek nach IEC 61131-3 und zusätzlich die erweiterte Automation Bibliothek
- Zugriff auf alle Netzwerke und Bussysteme durch die Konfiguration in Automation Studio oder über Funktionsaufrufe

Das B&R Automation Runtime ist voll im entsprechenden Zielsystem (Hardware, auf der das Automation Runtime installiert wird) eingebettet. Es ermöglicht damit den Zugriff der Anwenderprogramme auf I/O Systeme (auch via Feldbus) und andere Geräte wie Schnittstellen und Netzwerke.

# **8.2 Bestelldaten**

| <b>Bestellnummer</b> | Kurzbeschreibung                                                  | Abbildung |
|----------------------|-------------------------------------------------------------------|-----------|
|                      | <b>Automation Runtime</b>                                         |           |
| 1A4600.10-5          | B&R Automation Runtime ARwin, inkl. Lizenzaufkleber               |           |
| 1A4601.06-5          | B&R Automation Runtime ARemb, inkl. Lizenzaufkleber               |           |
| 1A4601.06-T          | B&R Automation Runtime ARemb Terminal, inkl. Lizenzaufkle-<br>ber |           |

Tabelle 180: 1A4600.10-5, 1A4601.06-5, 1A4601.06-T - Bestelldaten

### **8.3 Automation Runtime Windows (ARwin)**

Eine Unterstützung des Systems erfolgt durch das ARwin auf Basis eines AS 3.0.90 / AR 4.00 Upgrades.

# **Information:**

**Die Audio Ausgabe unter ARwin wird ab AR 4.01 unterstützt.**

# **8.4 Automation Runtime Embedded (ARemb)**

Eine Unterstützung des Systems erfolgt durch das ARemb auf Basis eines AS 3.0.90 / AR 4.00 Upgrades.

# **Information:**

**Die Audio Ausgabe unter ARemb wird ab AR 4.01 unterstützt.**

# **9 B&R Automation Device Interface (ADI) - Control Center**

ADI (Automation Device Interface) ermöglicht den Zugriff auf spezifische Funktionen von B&R Geräten. Die Einstellungen dieser Geräte können mit dem B&R Control Center Applet in der Systemsteuerung ausgelesen und geändert werden.

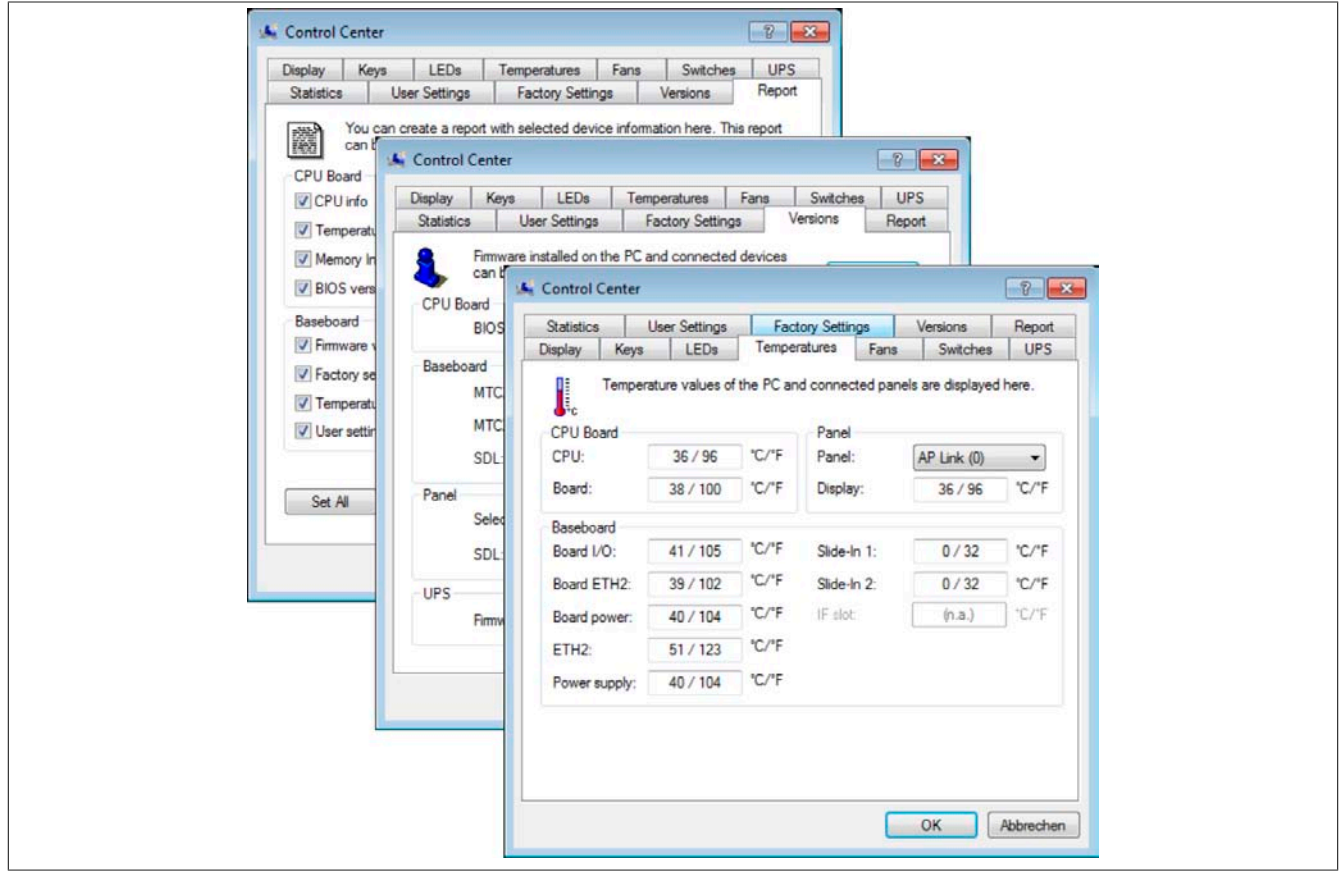

Abbildung 135: ADI Control Center Screenshots - Beispiele (Symbolfoto)

# **Information:**

**Die angezeigten Temperatur- und Spannungswerte (z.B. CPU Temperatur, Corespannung, Batteriespannung) auf der entsprechenden ADI Seite stellen ungeeichte Informationswerte dar. Daraus können keine Schlüsse über mögliche Alarme bzw. Fehlzustände der Hardware gezogen werden. Die verwendeten Hardwarekomponenten verfügen über automatische Diagnosefunktionen im Fehlerfalle.**

#### **9.1 Funktionen**

# **Information:**

**Die vom Automation Device Interface (ADI) - Control Center verfügbaren Funktionen sind von der Gerätefamilie abhängig.**

- Ändern von displayspezifischen Parametern
- Auslesen von gerätespezifischen Tasten
- Update der Tastenkonfiguration
- Aktivierung von gerätespezifischen LEDs einer Folientastatur
- Auslesen bzw. Kalibrieren von Befehlsgeräten (z.B. Schlüsselschalter, Handrad, Joystick, Potentiometer)
- Auslesen von Temperaturen, Lüftergeschwindigkeiten, Statistikdaten und Schalterstellungen
- Auslesen der Betriebsstunden (Power On hours)
- Auslesen von User Settings und Factory Settings
- Auslesen von Softwareversionen
- Aktualisieren und Sichern von BIOS und Firmware
- Reporterstellung über das aktuelle System (Supportunterstützung)
- Einstellung des SDL Equalizerwertes für die SDL Kabelanpassung

• Ändern der User Serial ID

Unterstützt werden folgende Systeme:

- Automation PC 510
- Automation PC 511
- Automation PC 620
- Automation PC 810
- Automation PC 820
- Automation PC 910
- Panel PC 300
- Panel PC 700
- Panel PC 725
- Panel PC 800
- Power Panel 100/200
- Power Panel 300/400
- Power Panel 500
- Mobile Panel 40/50
- Mobile Panel 100/200
- angeschlossene Automation Panel 800
- angeschlossene Automation Panel 900

#### **9.2 Installation**

Eine detaillierte Beschreibung des Control Centers ist der integrierten Online Hilfe zu entnehmen. Der B&R Automation Device Interface (ADI) Treiber (beinhaltet auch Control Center) kann kostenlos im Downloadbereich der B&R Homepage ([www.br-automation.com\)](http://www.br-automation.com) heruntergeladen werden.

- 1. Herunterladen und entpacken des ZIP Archives
- 2. Schließen aller Anwendungen
- 3. Starten der Setup.exe Datei (z.B. durch Doppelklick im Explorer)

# **Information:**

**In den B&R Images von Embedded Betriebssystemen ist der ADI Treiber bereits enthalten.**

**Sollte eine aktuellere ADI Treiberversion existieren (siehe Downloadbereich der B&R Homepage), so** kann diese nachinstalliert werden. Bei der Installation ist auf einen deaktivierten "Enhanced Write Filter **(EWF)" zu achten.**

# **10 B&R Automation Device Interface (ADI) Development Kit**

Mit dieser Software können Funktionen des B&R Automation Device Interface (ADI) aus Windows Anwendungen angesprochen werden, die z.B. mit folgenden Entwicklungsumgebungen erstellt wurden:

- Microsoft Visual C++ 6.0
- Microsoft Visual Basic 6.0
- Microsoft Embedded Visual C++ 4.0
- Microsoft Visual Studio 2005 (oder neuer)

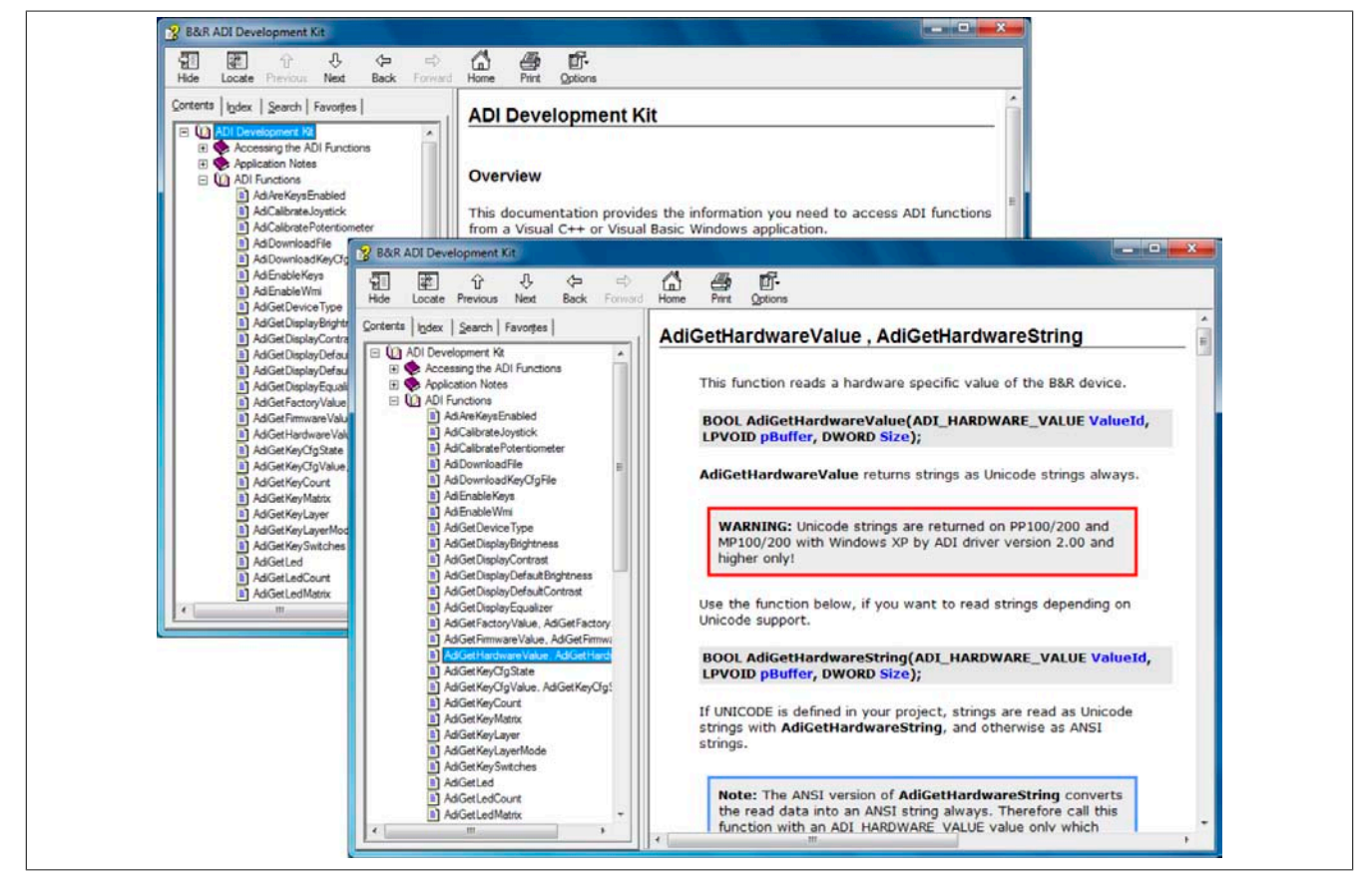

Abbildung 136: ADI Development Kit Screenshots (Version 3.40)

Features:

- Ein Microsoft Visual Basic Modul mit Deklarationen der ADI Funktionen
- Header Dateien und Import Libraries für Microsoft Visual C++
- Hilfedateien für Visual Basic und Visual C++
- Beispielprojekte für Visual Basic und Visual C++
- ADI DLL (für Test der Anwendungen, wenn kein ADI Treiber installiert ist)

Unterstützt werden folgende Systeme (ab Version 3.40):

- Automation PC 510
- Automation PC 511
- Automation PC 620
- Automation PC 810
- Automation PC 820
- Automation PC 910
- Panel PC 300
- Panel PC 700
- Panel PC 800
- Power Panel 100/200
- Power Panel 300/400
- Power Panel 500
- Mobile Panel 40/50
- Mobile Panel 100/200

Es muss dazu der für das Gerät passende ADI Treiber auf der genannten Produktfamile installiert sein. In den B&R Images von Embedded Betriebssystemen ist der ADI Treiber bereits enthalten.

Eine detaillierte Beschreibung, wie die ADI Funktionen verwendet werden, ist der Online Hilfe zu entnehmen.

Das B&R Automation Device Interface (ADI) Development Kit kann kostenlos im Downloadbereich der B&R Homepage ([www.br-automation.com\)](http://www.br-automation.com) heruntergeladen werden.

# **11 B&R Automation Device Interface (ADI) .NET SDK**

Mit dieser Software können Funktionen des B&R Automation Device Interface (ADI) aus .NET Anwendungen angesprochen werden, die mit Microsoft Visual Studio 2005 (oder neuer) erstellt wurden.

Unterstützte Programmiersprachen:

- Visual Basic
- Visual C++
- Visual C#

Systemvoraussetzungen:

- Entwicklungssystem: PC mit Windows XP/7 mit
	- ° Microsoft Visual Studio 2005 oder neuer
	- ° Microsoft .NET Framework 2.0 und / oder Microsoft .NET Compact Framework 2.0 oder neuer

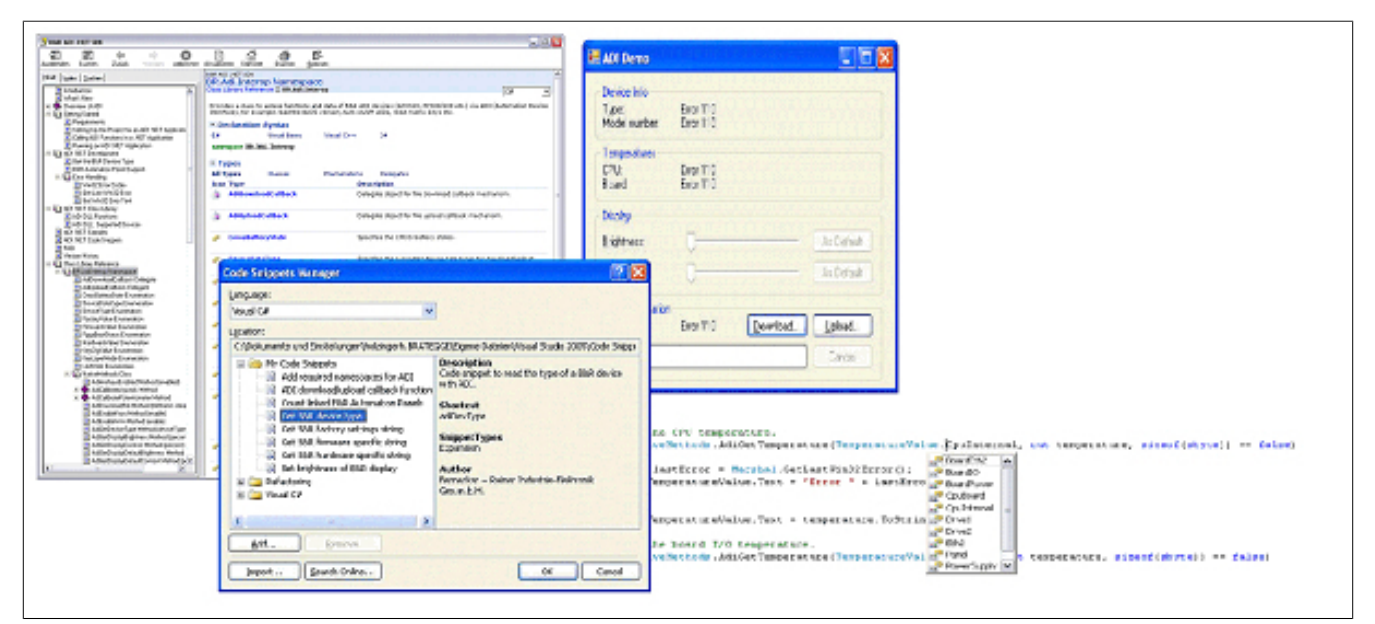

Abbildung 137: ADI .NET SDK Screenshots (Version 1.80)

Features (ab Version 1.80):

- ADI .NET Class Library.
- Hilfedateien im HTML Help 1.0 Format (.chm Datei) und MS Help 2.0 Format (.HxS Datei). (Hilfe ist in Englisch)
- Beispielprojekte und Code Snippets für Visual Basic, Visual C++, Visual C#.
- ADI DLL (für Test der Anwendungen, wenn kein ADI Treiber installiert ist).

Unterstützt werden folgende Systeme (ab Version 1.80):

- Automation PC 510
- Automation PC 511
- Automation PC 620
- Automation PC 810
- Automation PC 820
- Automation PC 910
- Panel PC 300
- Panel PC 700
- Panel PC 800
- Power Panel 100/200
- Power Panel 300/400
- Power Panel 500
- Mobile Panel 40/50
- Mobile Panel 100/200

Es muss dazu der für das Gerät passende ADI Treiber auf der genannten Produktfamile installiert sein. In den B&R Images von Embedded Betriebssystemen ist der ADI Treiber bereits enthalten.

Eine detaillierte Beschreibung, wie die ADI Funktionen verwendet werden, ist der Online Hilfe zu entnehmen.

Das ADI .NET SDK kann kostenlos im Downloadbereich der B&R Homepage [\(www.br-automation.com\)](http://www.br-automation.com) heruntergeladen werden.

# **12 B&R Key Editor**

Eine häufig auftretende Anforderung bei Displayeinheiten ist die Anpassung der Funktionstasten und LEDs an die Applikationssoftware. Mit dem B&R Key Editor ist die individuelle Anpassung an die Applikation schnell und problemlos möglich.

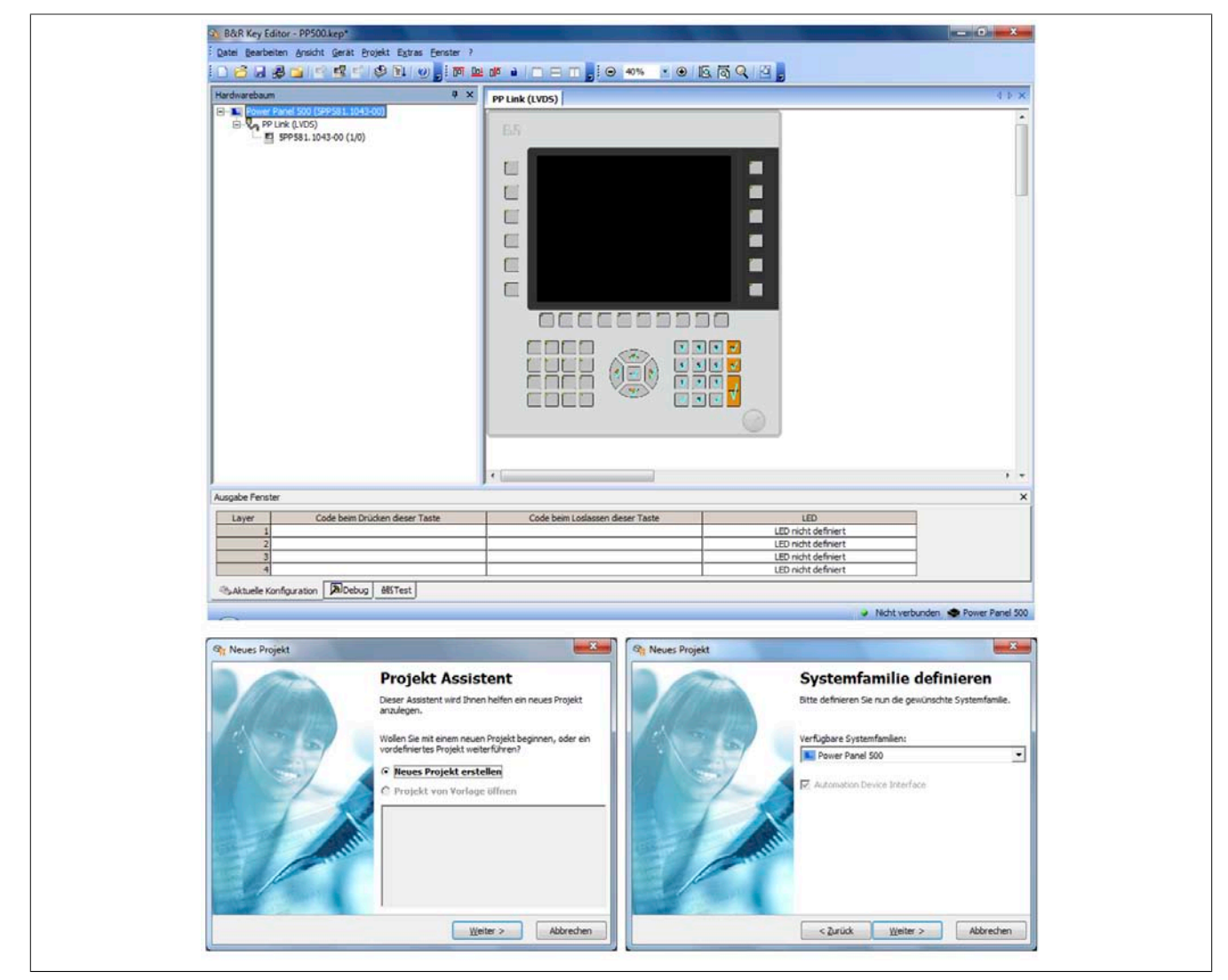

Abbildung 138: B&R Key Editor Screenshots Version 3.30 (Symbolfoto)

Features:

- Parametrierung normaler Tasten wie auf einem Keyboard (A, B, C, etc.)
- Tastenkombinationen (CTRL+C, SHIFT+DEL, etc.) auf einer Taste
- Spezielle Funktion der Taste (Helligkeit ändern, etc.)
- LEDs Funktionen zuweisen (HDD Zugriff, Power, etc.)
- 4-fach Belegung jeder Taste möglich (über Layer)
- Parametrierung der Panel Sperrzeit beim Anschluss mehrerer Automation Panel 900 Geräte bei Automation PCs und Panel PCs.

Unterstützt werden folgende Systeme (Version 3.30):

- Automation PC 510
- Automation PC 511
- Automation PC 620
- Automation PC 810
- Automation PC 820
- Automation PC 910
- Automation Panel 800
- Automation Panel 830
- Automation Panel 900
- IPC2000, IPC2001, IPC2002
- IPC5000, IPC5600
- IPC5000C, IPC5600C
- Mobile Panel 40/50
- Mobile Panel 100/200
- Panel PC 300
- Panel PC 700
- Panel PC 800
- Power Panel 100/200
- Power Panel 300/400
- Power Panel 500

Eine detaillierte Anleitung zum Parametrieren von Tasten und LEDs ist in der Online Hilfe des B&R Key Editors zu finden. Der B&R Key Editor kann kostenlos im Downloadbereich der B&R Homepage ([www.br-automation.com\)](http://www.br-automation.com) heruntergeladen werden. Weiters ist dieser auf der B&R HMI Treiber- und Utilities- DVD (Best. Nr. 5SWH-MI.0000-00) zu finden.

# **Kapitel 5 • Normen und Zulassungen**

# **1 Gültige europäische Richtlinien**

- EMV-Richtlinie 2004/108/EG
- Niederspannungsrichtlinie 2006/95/EG

# **2 Normenübersicht**

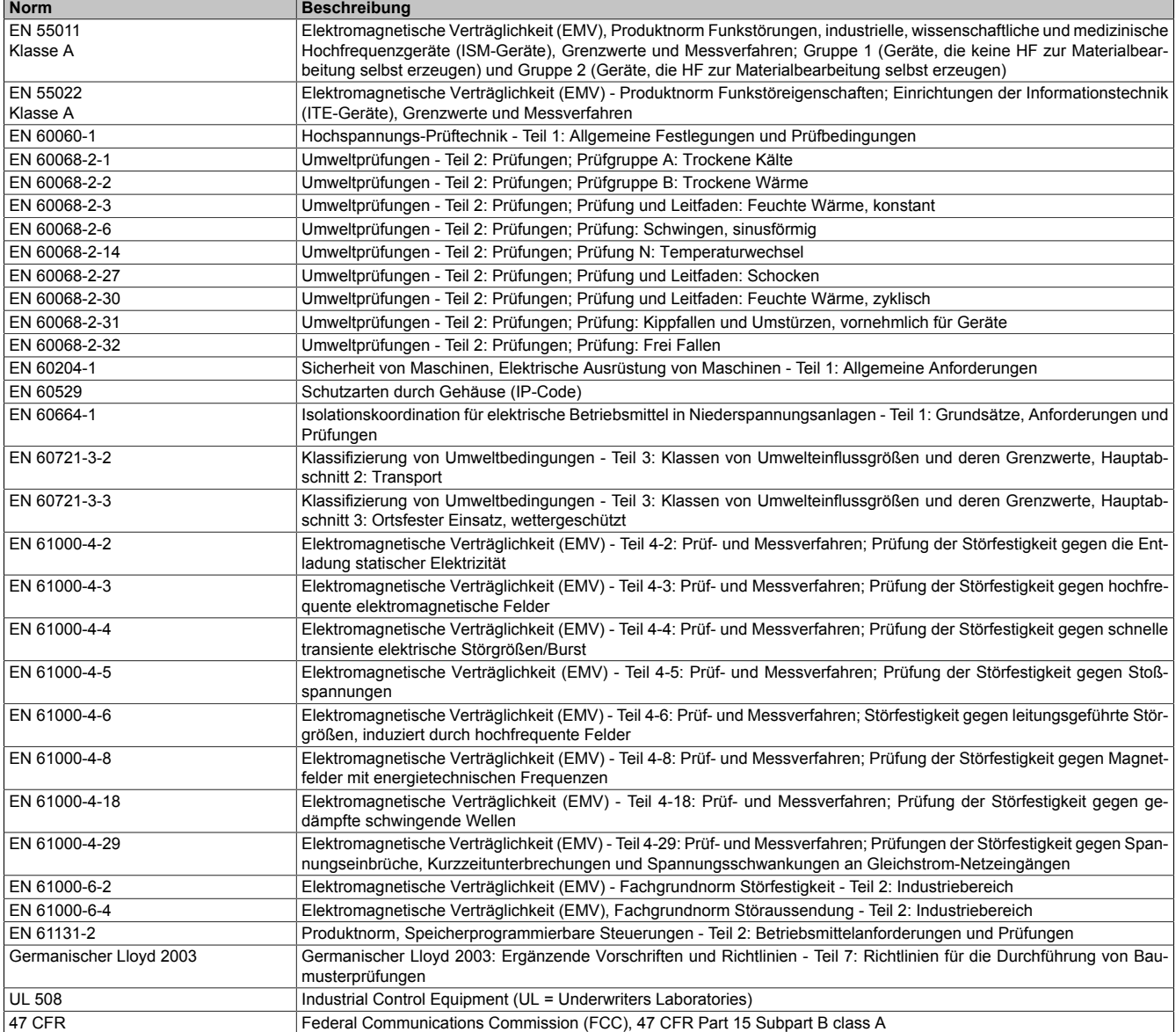

Tabelle 181: Normenübersicht

# **3 Störaussendungsanforderungen (Emission)**

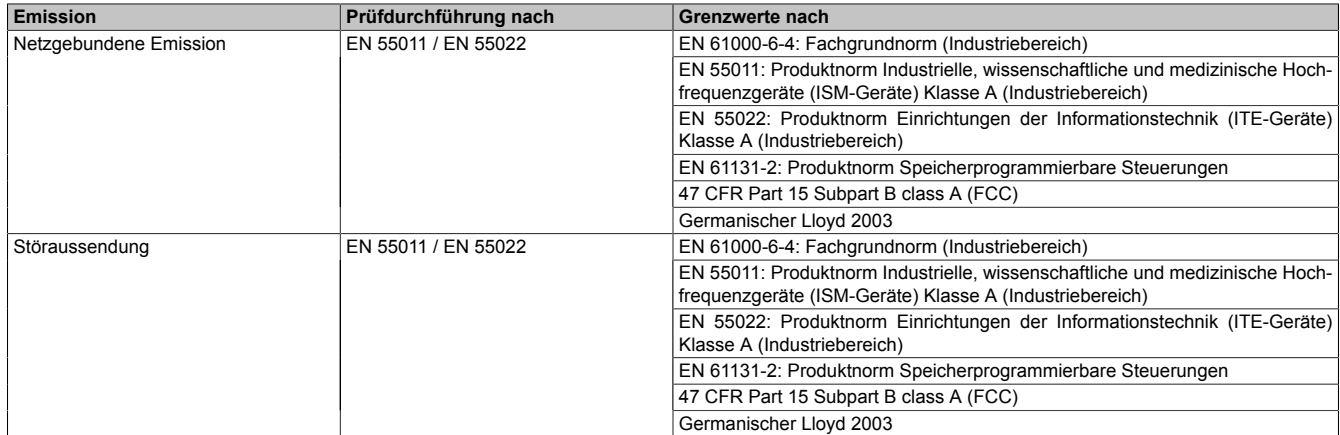

Tabelle 182: Übersicht Grenzwert- und Prüfdurchführungsnormen Emission

### **3.1 Netzgebundene Emission**

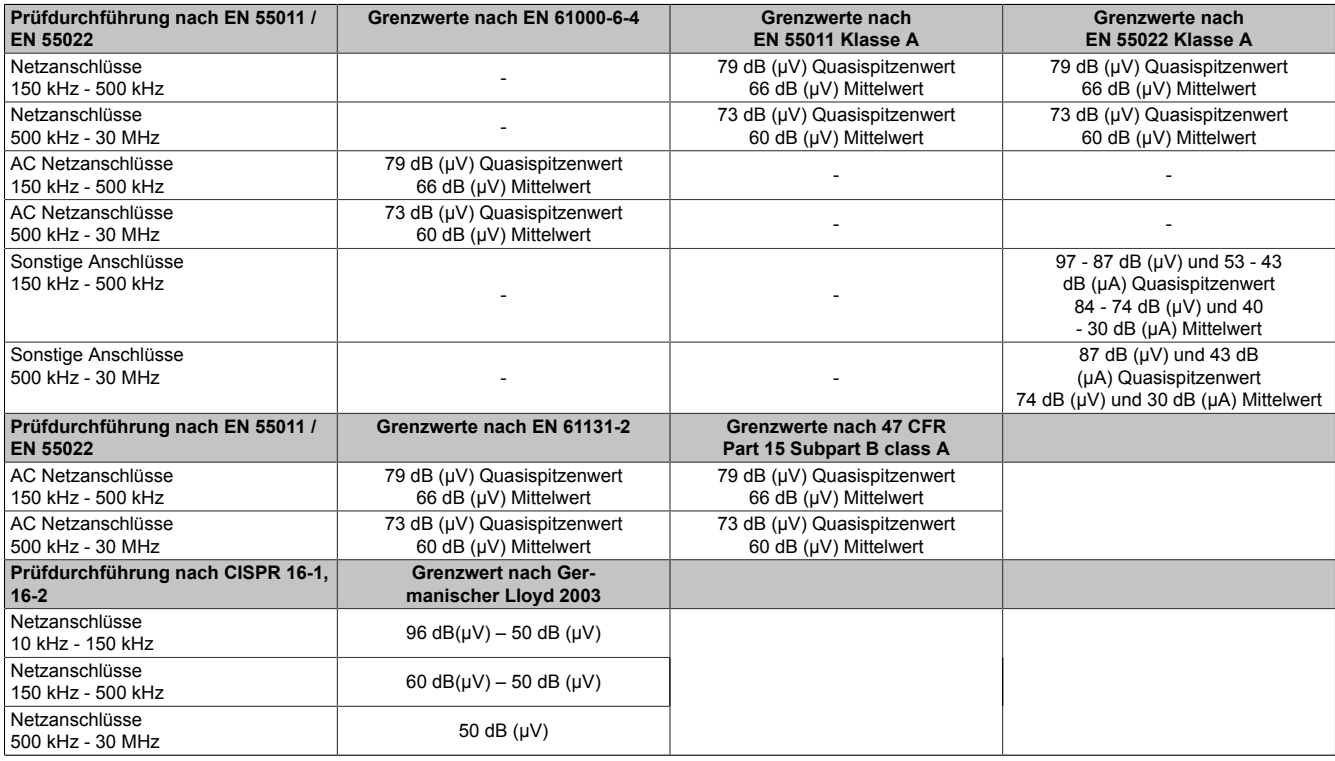

Tabelle 183: Prüfanforderung netzgebundene Emission Industriebereich

### **3.2 Störaussendung, Elektromagnetische Strahlung**

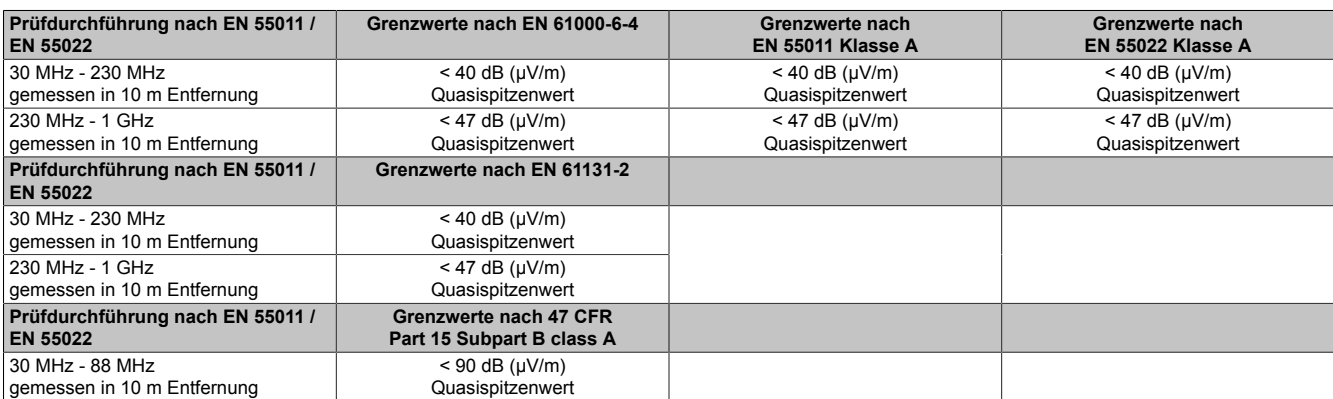

Tabelle 184: Prüfanforderung Elektromagnetische Strahlung Industriebereich

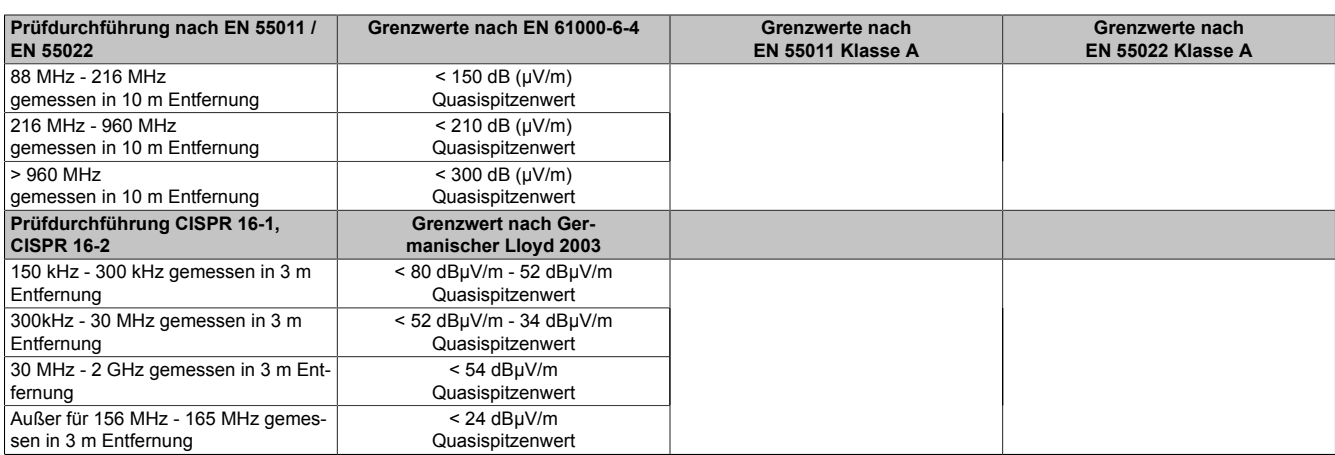

Tabelle 184: Prüfanforderung Elektromagnetische Strahlung Industriebereich

# **4 Störfestigkeitsanforderung (Immunität)**

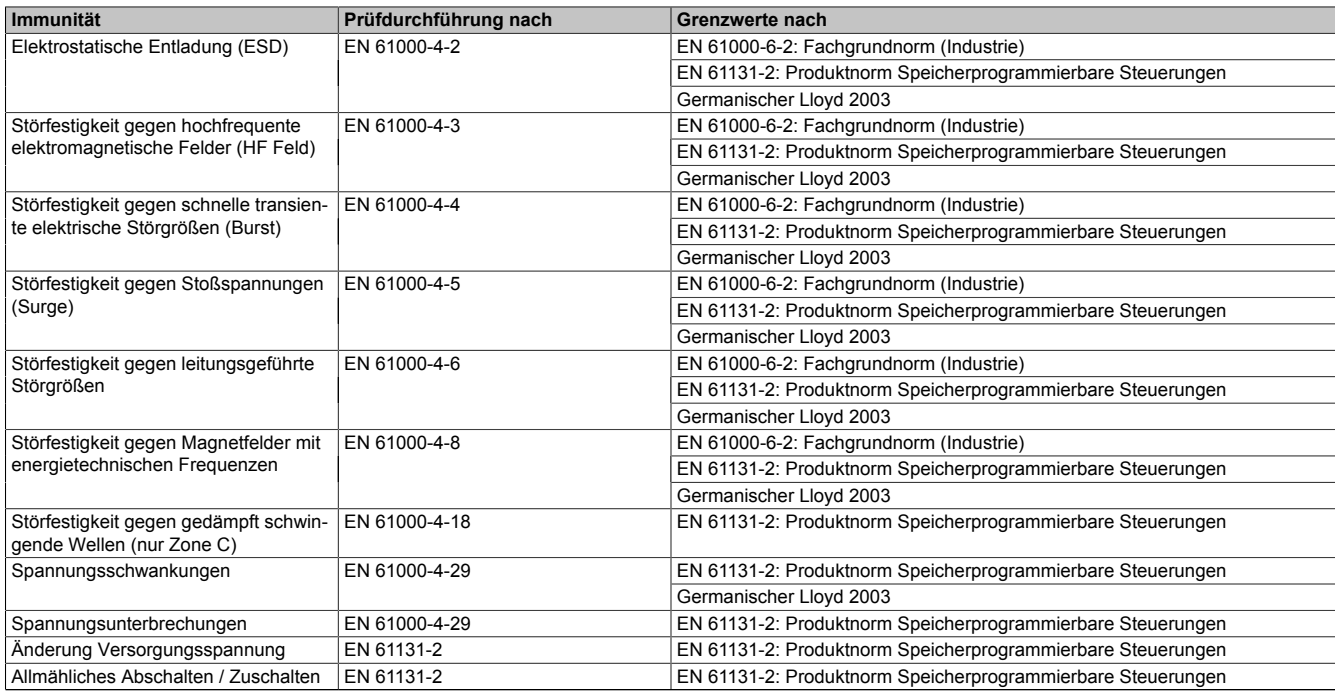

Tabelle 185: Übersicht Grenzwert- und Prüfdurchführungsnormen Immunität

#### **Bewertungskriterien nach EN 61000-6-2**

#### Kriterium A:

Das Betriebsmittel muss während der Prüfung weiterhin bestimmungsgemäß arbeiten. Es darf keine Beeinträchtigung des Betriebsverhaltens oder kein Funktionsausfall unterhalb einer vom Hersteller beschriebenen minimalen Betriebsqualität auftreten.

#### Kriterium B:

Das Betriebsmittel muss nach der Prüfung weiterhin bestimmungsgemäß arbeiten. Es darf keine Beeinträchtigung des Betriebsverhaltens oder kein Funktionsausfall unterhalb einer vom Hersteller beschriebenen minimalen Betriebsqualität auftreten.

#### Kriterium C:

Ein zeitweiliger Funktionsausfall ist erlaubt, wenn die Funktion sich selbst wiederherstellt, oder die Funktion durch Betätigung der Einstell- bzw. Bedienelemente wiederherstellbar ist.

#### Kriterium D:

Minderung oder Ausfall der Funktion, die nicht mehr hergestellt werden kann (Betriebsmittel zerstört).

#### **4.1 Elektrostatische Entladung (ESD)**

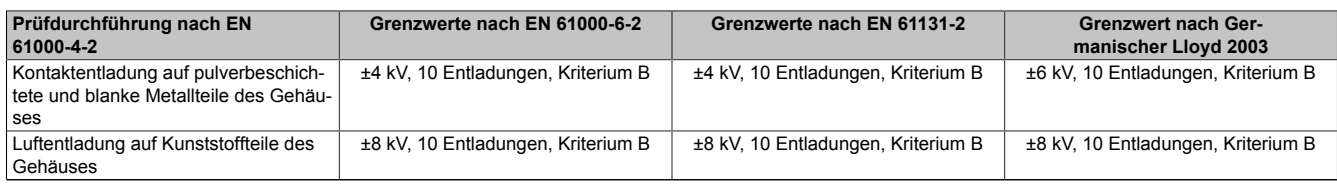

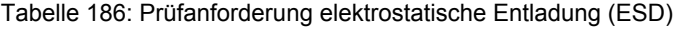

#### **4.2 Hochfrequente elektromagnetische Felder (HF Feld)**

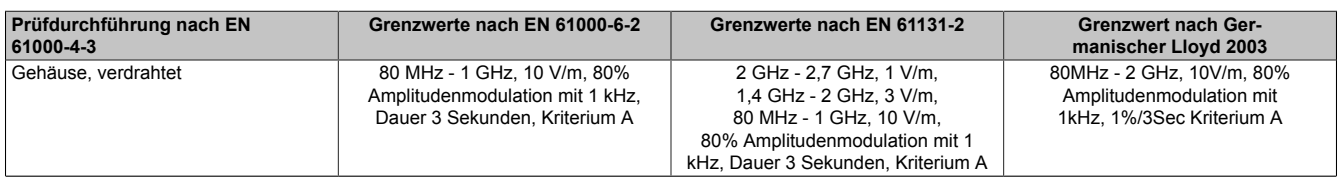

Tabelle 187: Prüfanforderung hochfrequente elektromagnetische Felder (HF Feld)

### **4.3 Schnelle transiente elektrische Störgrößen (Burst)**

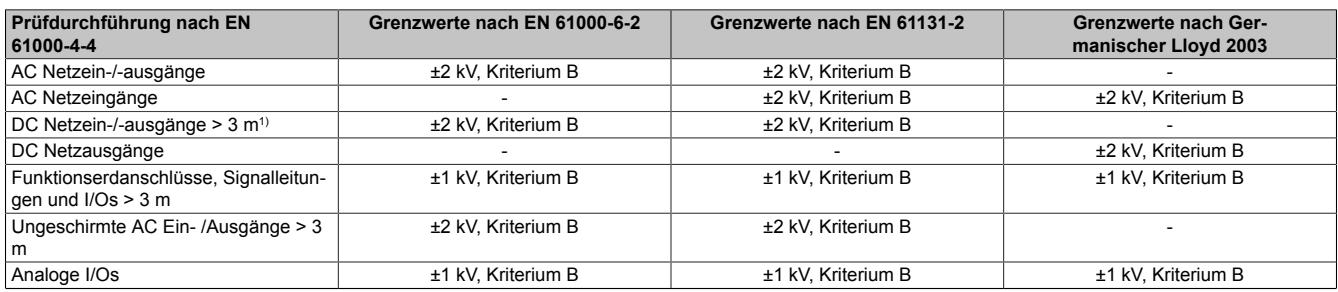

Tabelle 188: Prüfanforderung schnelle transiente elektrische Störgrößen (Burst)

1) Bei EN 55024 ohne Längenbeschränkung

### **4.4 Stoßspannungen (Surge)**

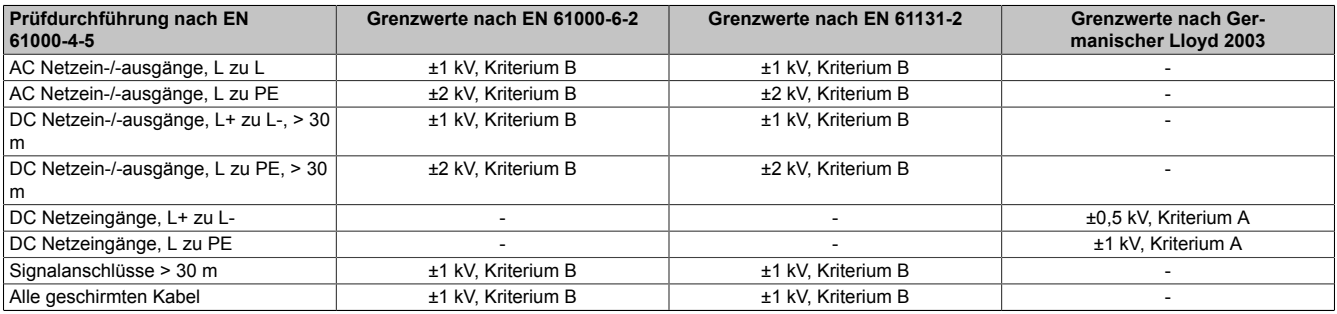

Tabelle 189: Prüfanforderung Stoßspannungen (Surge)

### **4.5 Leitungsgeführte Störgrößen**

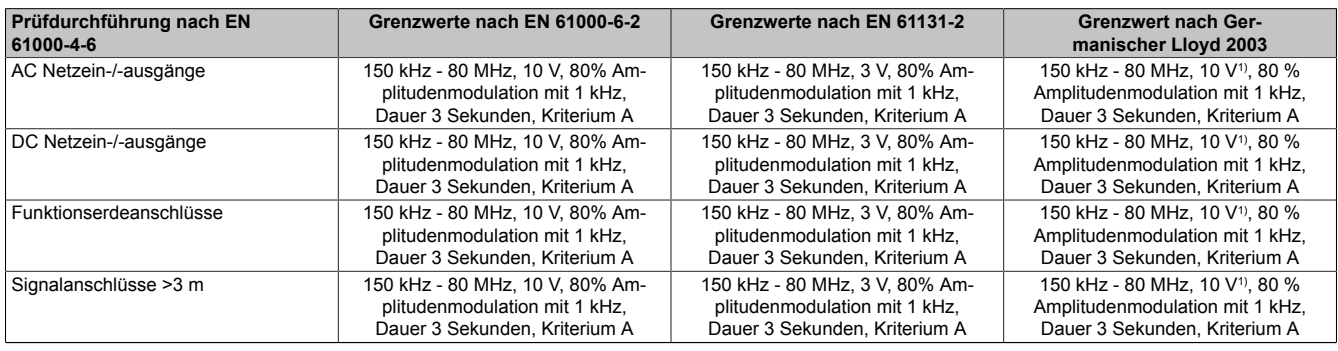

Tabelle 190: Prüfanforderung leitungsgeführte Störgrößen

1) Trägersignalspannung auf 10Veff gemäß IEC 60945 bei folgenden Frequenzen erhöhen:2MHz; 3MHz; 4MHz; 6,2 MHz; 8,2MHz; 12,6MHz; 16,5MHz; 18.8 MHz; 22MHz; 25MHz

# **4.6 Magnetfelder mit energietechnischen Frequenzen**

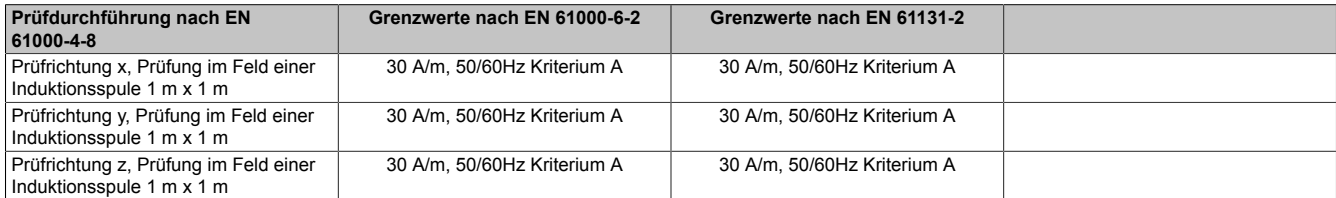

Tabelle 191: Prüfanforderung Magnetfelder mit energietechnischen Frequenzen

# **4.7 Gedämpft schwingende Wellen (nur Zone C)**

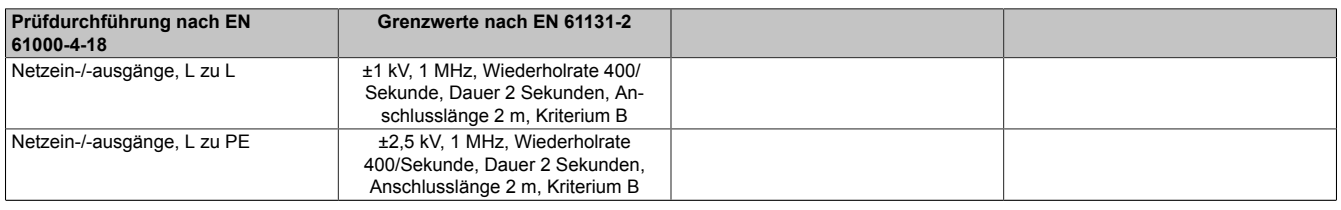

Tabelle 192: Prüfanforderung Gedämpft schwingende Wellen (nur Zone C)

#### **4.8 Spannungsschwankungen**

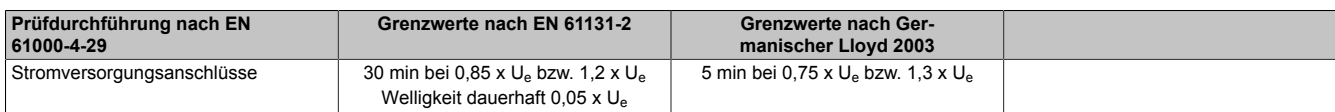

Tabelle 193: Prüfanforderung Spannungsschwankungen

#### **4.9 Spannungsunterbrechungen**

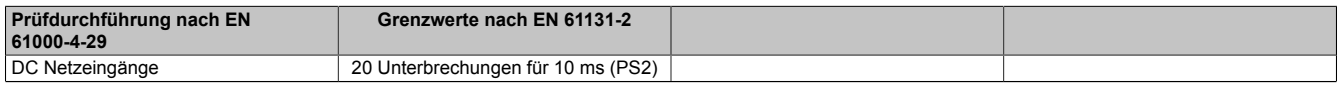

Tabelle 194: Prüfanforderung Spannungsunterbrechungen

### **4.10 Änderung Versorgungsspannung**

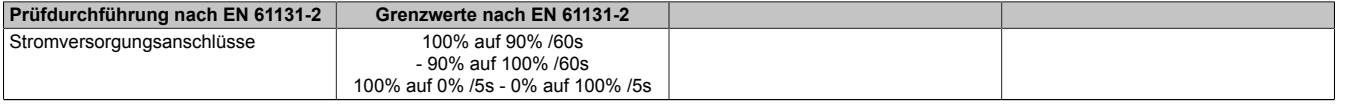

#### Tabelle 195: Prüfanforderung Änderung Versorgungsspannung

# **4.11 Allmähliches Abschalten / Zuschalten**

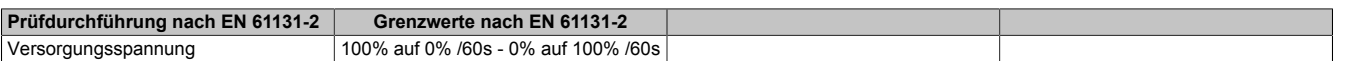

Tabelle 196: Prüfanforderung allmähliches Abschalten / Zuschalten

# **5 Mechanische Bedingungen**

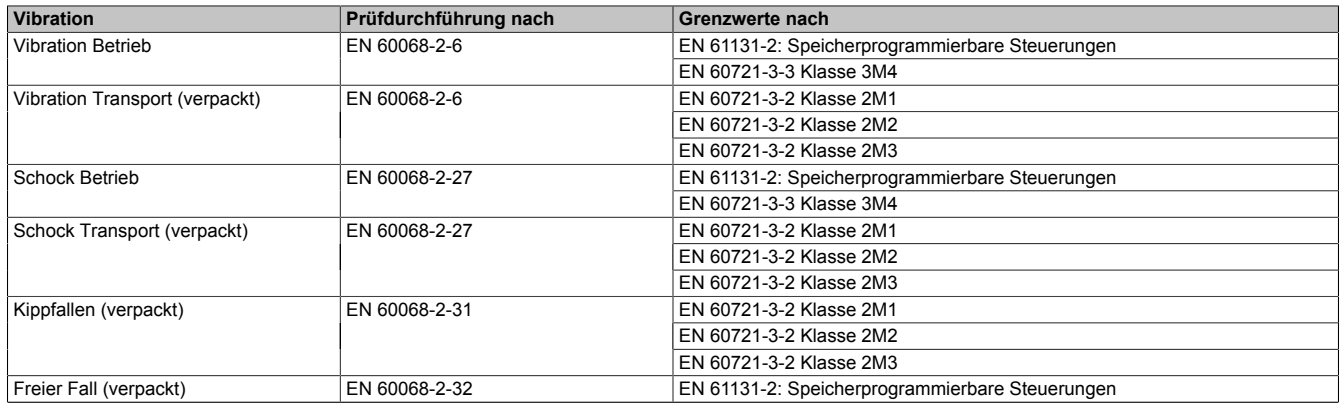

Tabelle 197: Übersicht Grenzwert- und Prüfdurchführungsnormen Vibration

### **5.1 Vibration Betrieb**

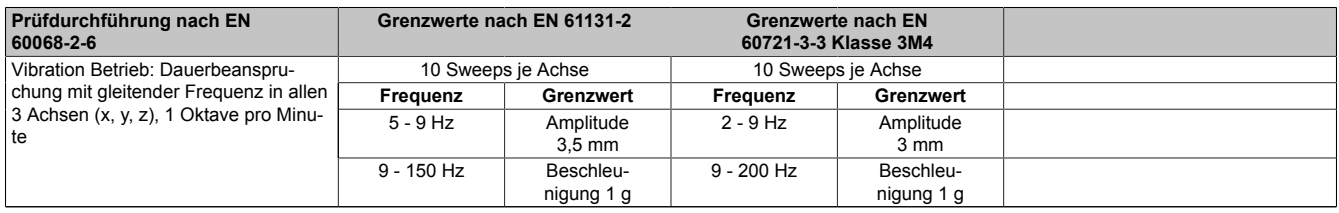

Tabelle 198: Prüfanforderung Vibration Betrieb

### **5.2 Vibration Transport (verpackt)**

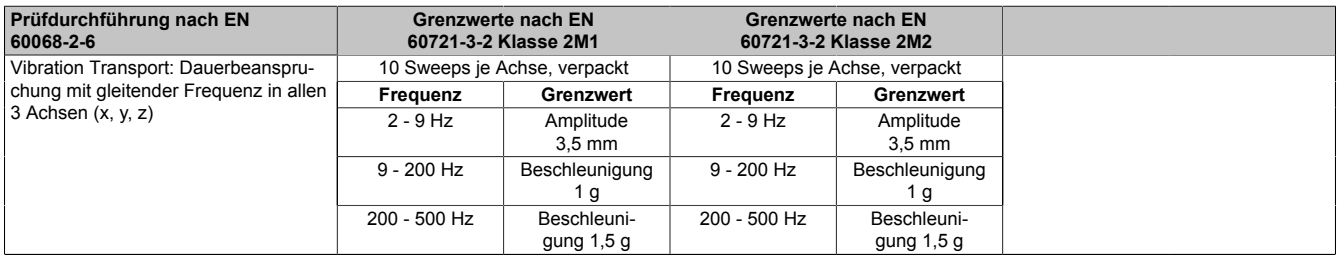

Tabelle 199: Prüfanforderung Vibration Transport (verpackt)

#### **5.3 Schock Betrieb**

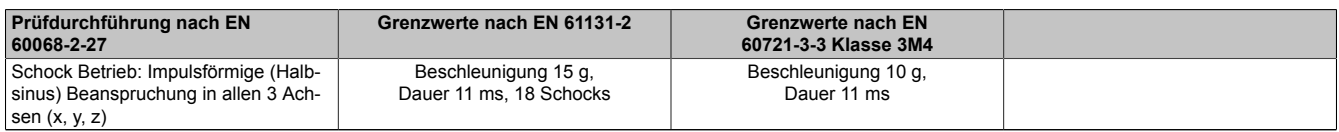

Tabelle 200: Prüfanforderung Schock Betrieb

### **5.4 Schock Transport (verpackt)**

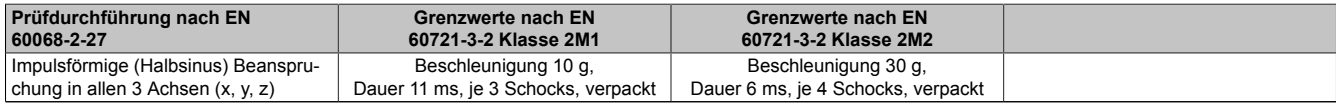

Tabelle 201: Prüfanforderung Schock Transport

# **5.5 Kippfallen**

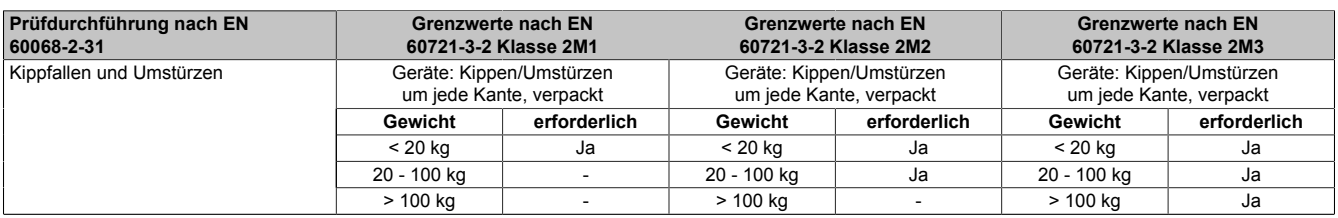

Tabelle 202: Prüfanforderung Kippfallen

# **5.6 Freier Fall (verpackt)**

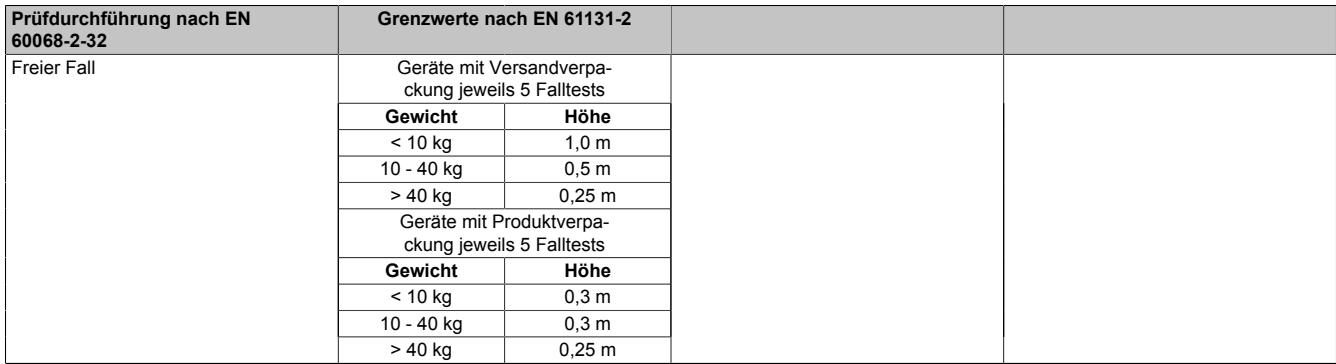

Tabelle 203: Prüfanforderung Freier Fall

# **6 Klimabedingungen**

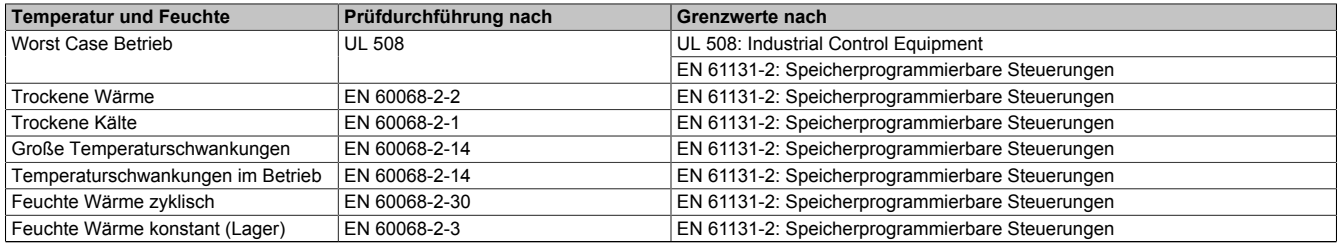

Tabelle 204: Übersicht Grenzwert- und Prüfdurchführungsnormen Temperatur und Feuchte

## **6.1 Worst Case Betrieb**

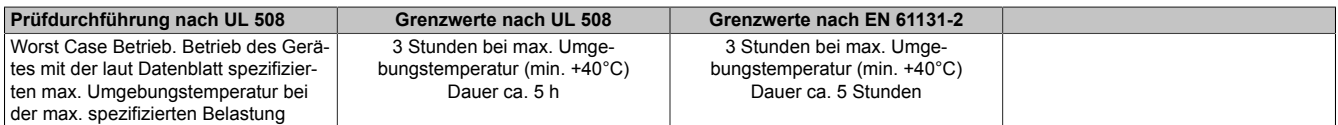

Tabelle 205: Prüfanforderung Worst Case Betrieb

#### **6.2 Trockene Wärme**

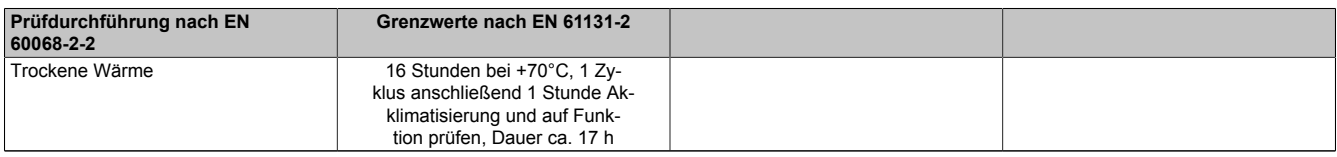

Tabelle 206: Prüfanforderung trockene Wärme

### **6.3 Trockene Kälte**

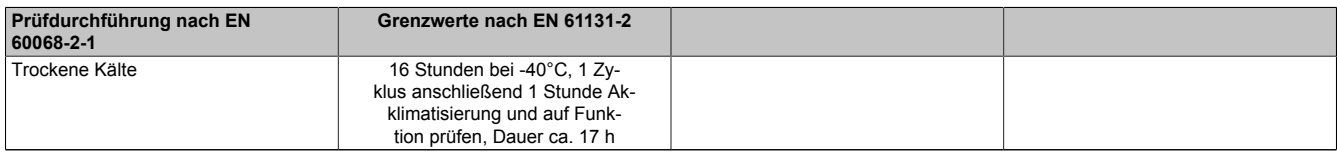

Tabelle 207: Prüfanforderung trockene Kälte

#### **6.4 Große Temperaturschwankungen**

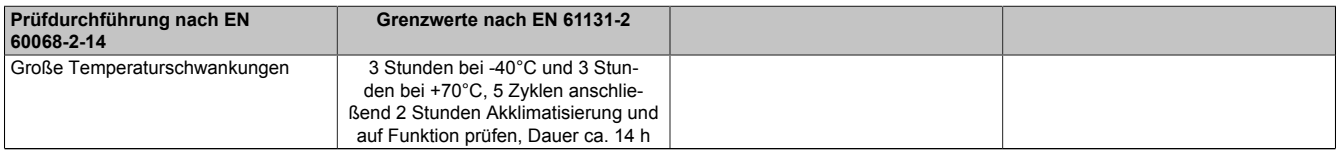

Tabelle 208: Prüfanforderung große Temperaturschwankungen

#### **6.5 Temperaturschwankungen im Betrieb**

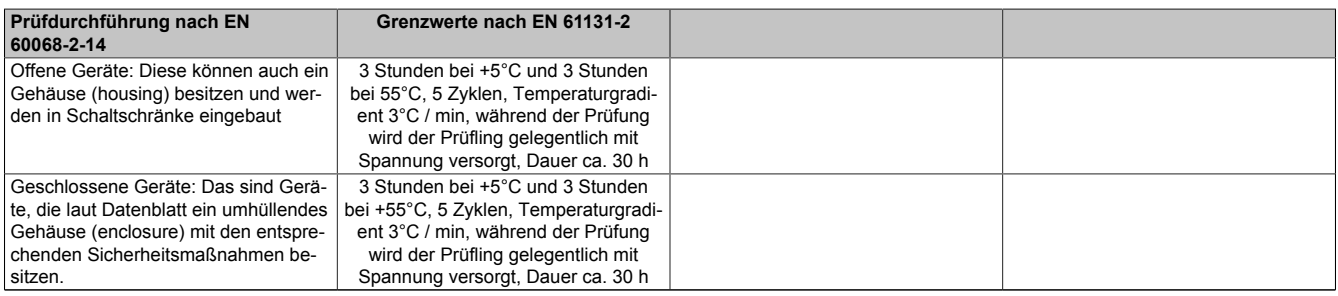

Tabelle 209: Prüfanforderung Temperaturschwankungen im Betrieb

# **6.6 Feuchte Wärme zyklisch**

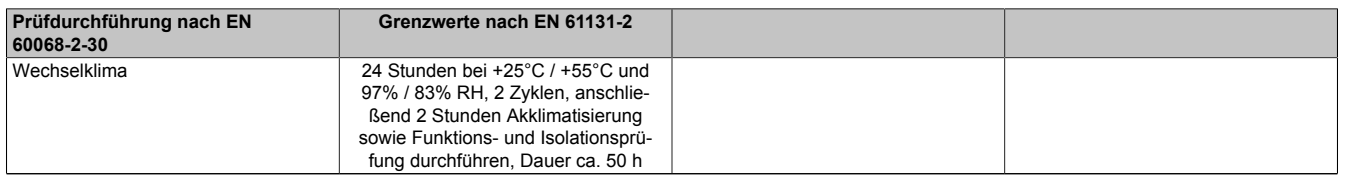

Tabelle 210: Prüfanforderung Feuchte Wärme zyklisch

# **6.7 Feuchte Wärme konstant (Lager)**

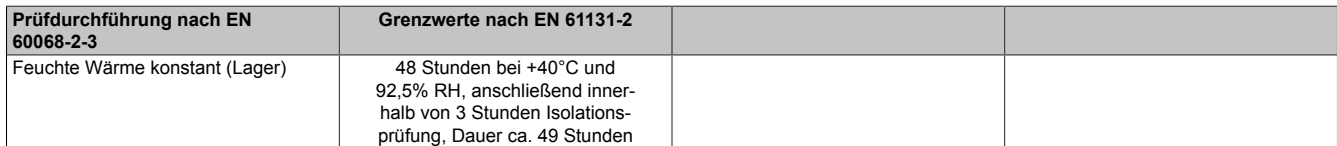

Tabelle 211: Prüfanforderung Feuchte Wärme konstant (Lager)

# **7 Sicherheit**

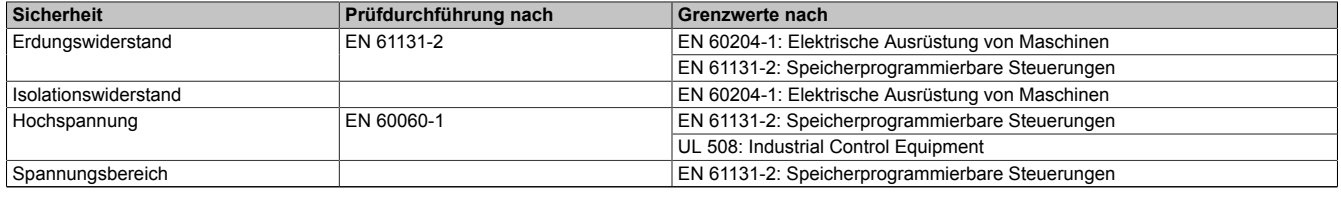

Tabelle 212: Übersicht Grenzwert- und Prüfdurchführungsnormen Sicherheit

# **7.1 Erdungswiderstand**

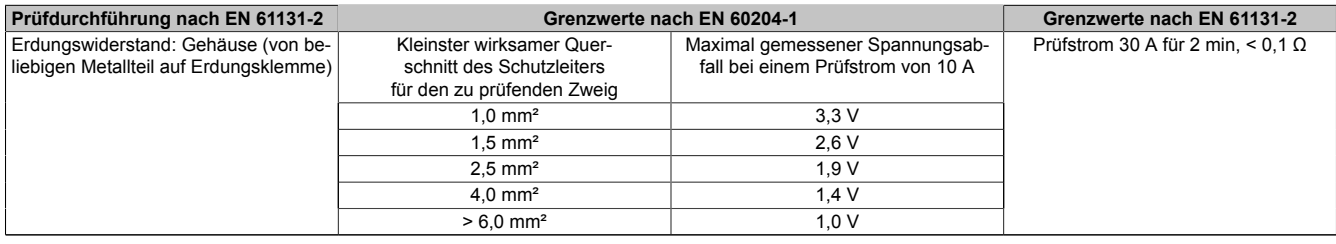

Tabelle 213: Prüfanforderung Erdungswiderstand

# **7.2 Isolationswiderstand**

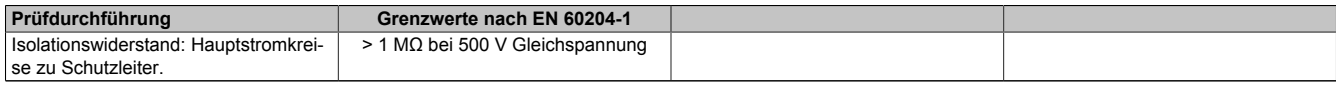

Tabelle 214: Prüfanforderung Isolationswiderstand

### **7.3 Hochspannung**

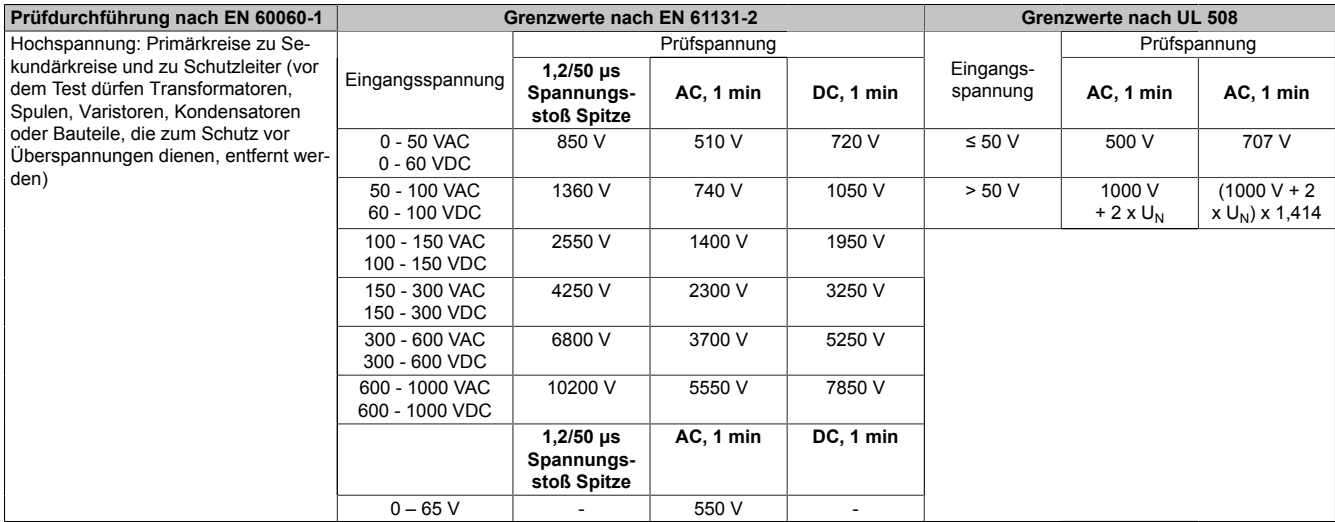

Tabelle 215: Prüfanforderung Hochspannung

# **8 Sonstige Prüfungen**

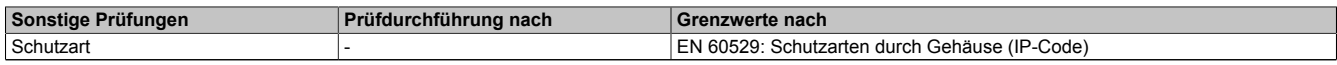

Tabelle 216: Übersicht Grenzwert- und Prüfdurchführungsnormen sonstige Prüfungen

### **8.1 Schutzart**

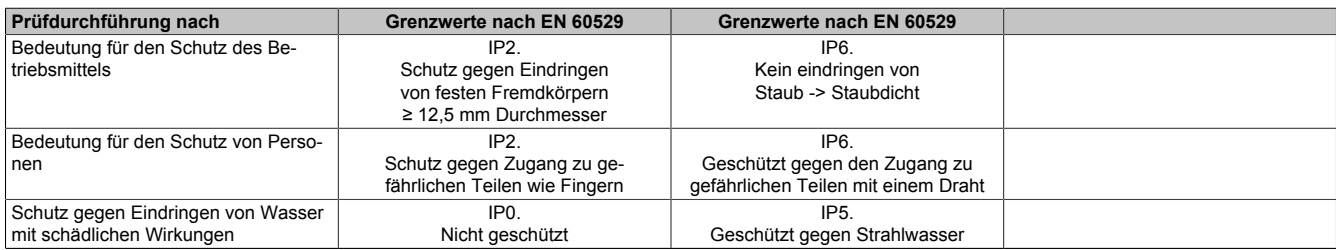

Tabelle 217: Prüfanforderung Schutzart

# **9 Internationale Zulassungen**

B&R Produkte und Dienstleistungen entsprechen den zutreffenden Normen. Das sind internationale Normen von Organisationen wie ISO, IEC und CENELEC, sowie nationale Normen von Organisationen wie UL, CSA, FCC, VDE, ÖVE etc. Besondere Aufmerksamkeit widmen wir der Zuverlässigkeit unserer Produkte im Industriebereich.

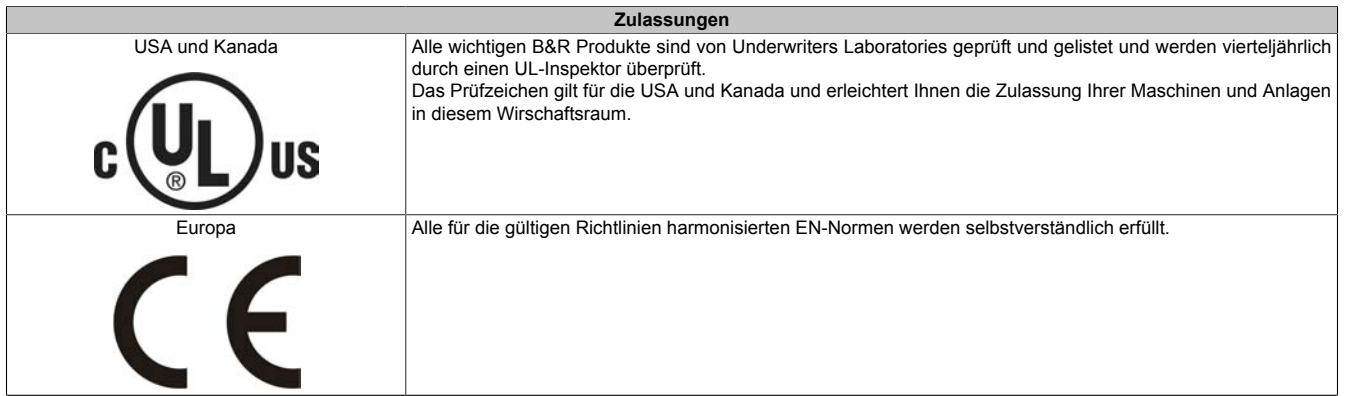

Tabelle 218: Internationale Zulassungen

# **Kapitel 6 • Zubehör**

Nachfolgendes Zubehör ist von B&R in Zusammenhang mit dem verwendeten Gerät funktionsgeprüft und kann mit diesem betrieben werden. Hierbei ist jedoch auf mögliche Einschränkungen hinsichtlich des Betriebs mit anderen Einzelkomponenten als Gesamtgerät zu achten. Für den Betrieb des Gesamtgerätes gilt, dass sämtliche Einzelspezifikationen der Komponenten einzuhalten sind.

Alle Komponenten, die in diesem Handbuch aufgeführt sind, wurden intensiven System- und Kompatibilitätstests unterzogen und sind entsprechend freigegeben. Für nicht freigegegebenes Zubehör kann B&R keine Funktionsgarantie übernehmen.

# **1 Ersatz CMOS Batterien**

### **1.1 0AC201.91 / 4A0006.00-000**

#### **1.1.1 Allgemeines**

Die Lithiumbatterie wird zur Pufferung der BIOS CMOS Daten und der Echtzeituhr (RTC) benötigt.

Die Batterie stellt ein Verschleißteil dar und muss bei nicht ausreichender Batteriekapazität, Status "Bad", ausgetauscht werden.

#### **1.1.2 Bestelldaten**

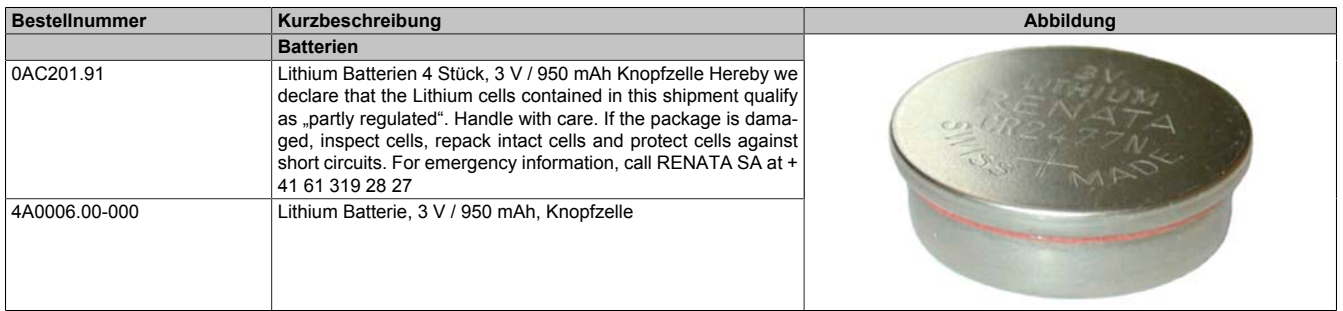

Tabelle 219: 0AC201.91, 4A0006.00-000 - Bestelldaten

#### **1.1.3 Technische Daten**

# **Warnung!**

**Die Batterie darf nur durch eine Renata Batterie vom Typ CR2477N ersetzt werden. Die Verwendung einer anderen Batterie kann eine Feuer- oder Explosionsgefahr darstellen.**

**Die Batterie kann bei falscher Handhabung explodieren. Batterie nicht aufladen, zerlegen oder in einem Feuer entsorgen.**

# **Information:**

**Die nachfolgend angegebenen Kenndaten, Merkmale und Grenzwerte sind nur für dieses Zubehörteil alleine gültig und können von denen zum Gesamtgerät abweichen. Für das Gesamtgerät, in dem z.B. dieses Zubehör verbaut ist, gelten die zum Gesamtgerät angegebenen Daten.**

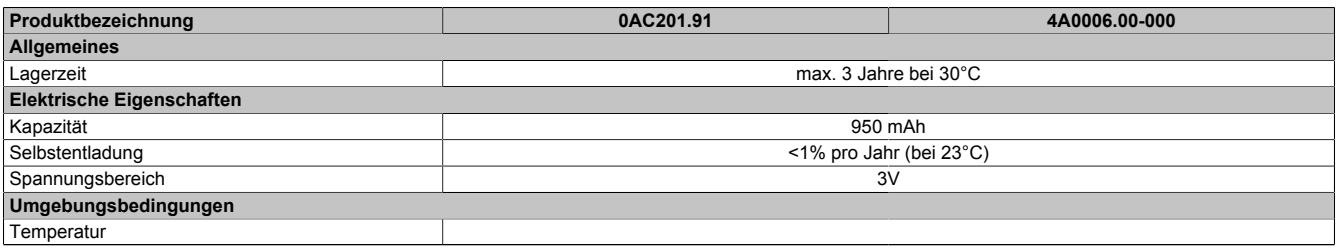

Tabelle 220: 0AC201.91, 4A0006.00-000 - Technische Daten

# Zubehör • Ersatz CMOS Batterien

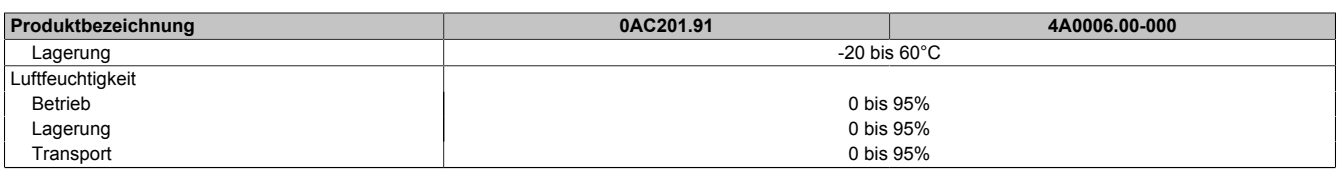

Tabelle 220: 0AC201.91, 4A0006.00-000 - Technische Daten

# **2 Spannungsversorgungsstecker**

### **2.1 0TB103.9x**

#### **2.1.1 Allgemeines**

Die einreihige 3-polige Feldklemme TB103 wird zur Spannungsversorgung verwendet.

#### **2.1.2 Bestelldaten**

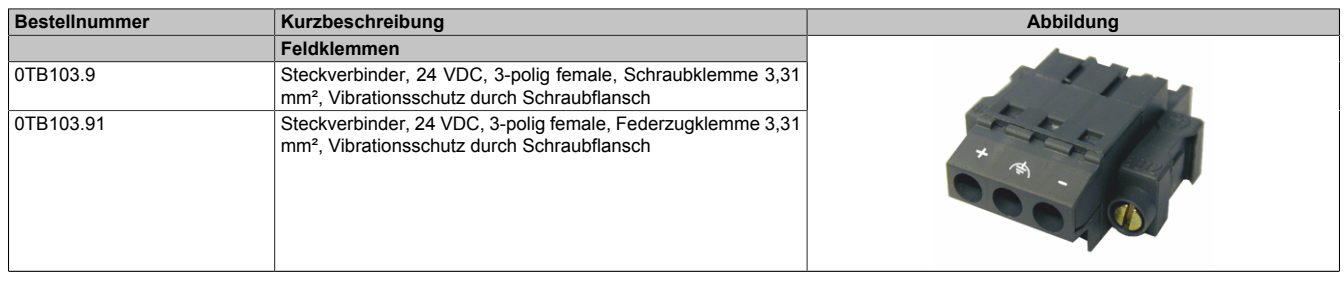

#### Tabelle 221: 0TB103.9, 0TB103.91 - Bestelldaten

### **2.1.3 Technische Daten**

# **Information:**

**Die nachfolgend angegebenen Kenndaten, Merkmale und Grenzwerte sind nur für dieses Zubehörteil alleine gültig und können von denen zum Gesamtgerät abweichen. Für das Gesamtgerät, in dem z.B. dieses Zubehör verbaut ist, gelten die zum Gesamtgerät angegebenen Daten.**

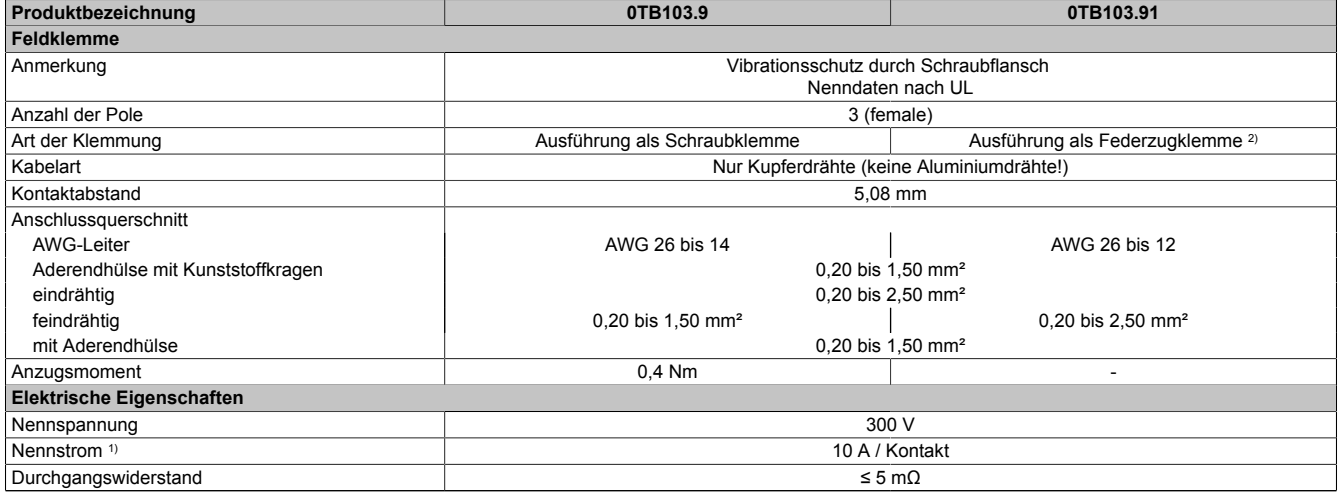

#### Tabelle 222: 0TB103.9, 0TB103.91 - Technische Daten

1) Die jeweiligen Grenzdaten der I/O Module sind zu berücksichtigen!

2) Die Feldklemme in Federzugausführung ist nicht anreihbar.

# **3 Interface Board Stecker**

### **3.1 0TB1208.3100**

#### **3.1.1 Allgemeines**

Die zweireihige 8-polige Feldklemme TB1208 wird zum Anschluss an verschiedene Power Panel 500 Interface Boards verwendet.

### **3.1.2 Bestelldaten**

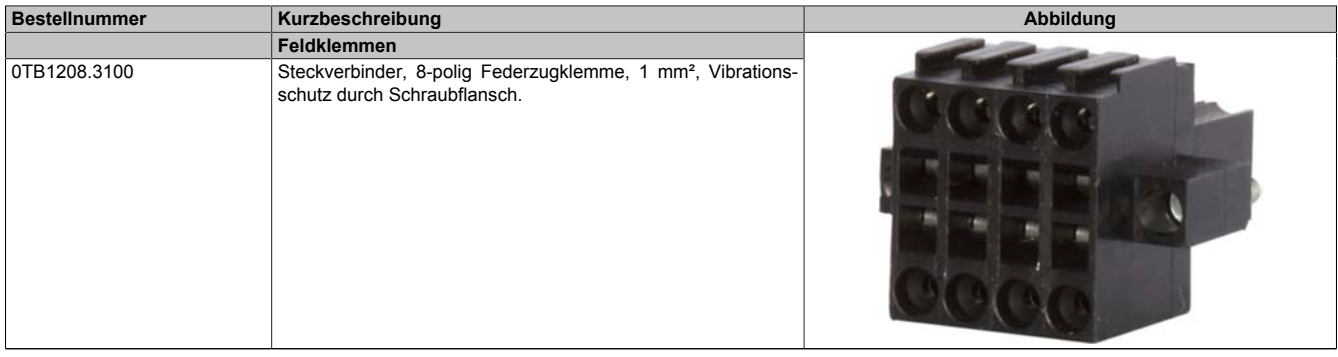

Tabelle 223: 0TB1208.3100 - Bestelldaten

#### **3.1.3 Technische Daten**

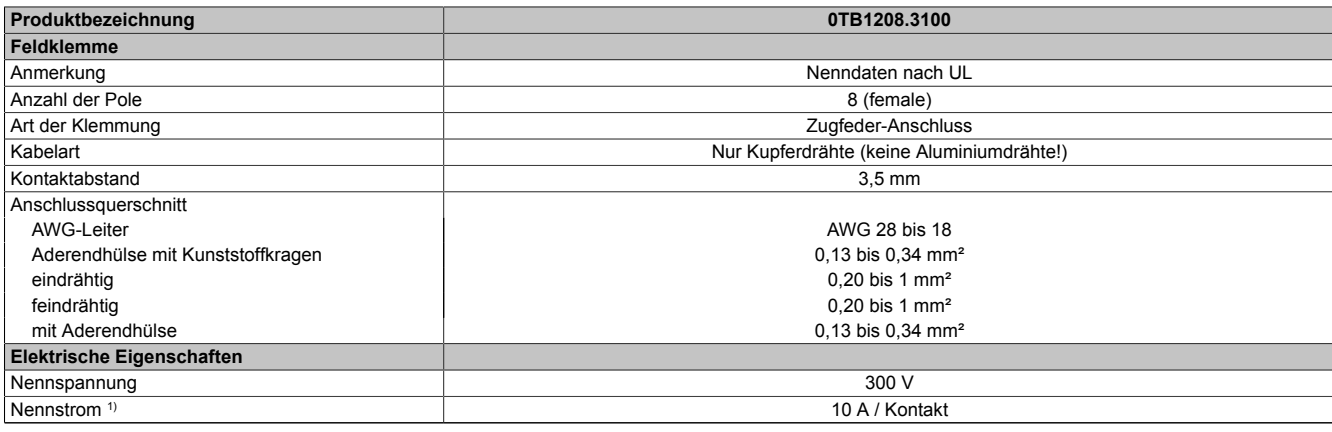

Tabelle 224: 0TB1208.3100 - Technische Daten

1) Die jeweiligen Grenzdaten der I/O Module sind zu berücksichtigen!

# **4 CompactFlash Karten**

### **4.1 Allgemeines**

CompactFlash Karten sind leicht zu tauschende Speichermedien. Auf Grund der Robustheit gegenüber Umwelt- (Temperatur) und Umgebungseinflüssen (Schock, Vibration, etc...) bieten CompactFlash Karten optimale Werte für den Einsatz als Speichermedium in Industrieumgebung.

### **4.2 Grundlagen**

CompactFlash Karten, welche für den Einsatz in der Industrieautomation geeignet sind, müssen eine besonders hohe Zuverlässigkeit haben. Um diese erreichen zu können sind folgende Punkte sehr wichtig:

- Verwendete Flashtechnologie
- Effizienter Algorithmus zur Maximierung der Lebenszeit
- Gute Mechanismen zur Erkennung und Behebung von Fehlern des Flash Speichers

#### **4.2.1 Flashtechnologie**

Aktuell sind CompactFlash Karten mit MLC (Multi Level Cell) und SLC (Single Level Cell) Flashbausteinen erhältlich.

SLC Flashes haben eine um Faktor 10 höhere garantierte Lebenszeit als MLC Flashes, wodurch für den industriellen Einsatz nur CompactFlash Karten mit SLC Flashbausteinen zum Einsatz kommen.

#### **4.2.2 Wear Leveling**

Unter Wear Leveling versteht man einen Algorithmus, welcher zur Maximierung der Lebenszeit einer Compact-Flash eingesetzt werden kann. Zwischen folgenden Algorithmen wird unterschieden:

- Kein Wear Leveling
- Dynamic Wear Leveling
- Static Wear Leveling

Der grundlegende Gedanke von Wear Leveling ist, dass Daten über einen breiten Bereich an Blöcken bzw. Zellen auf dem Datenträger verteilt werden, damit nicht immer die gleichen Bereiche gelöscht und neu programmiert werden müssen.

#### **Kein Wear Leveling**

Erste CompactFlash Karten hatten keinen Algorithmus implementiert welcher zur Maximierung der Lebenszeit beitrug. Die Lebenszeit der CompactFlash war hier einzig und allein durch die garantierte Lebenszeit der Flashblöcke definiert.

#### **Dynamic Wear Leveling**

Dynamisches Wear Leveling bietet die Möglichkeit beim Schreiben auf ein File, noch nicht benutzte Flashblöcke für die Verteilung zu verwenden.

Wenn der Datenträger schon zu 80% mit Files voll ist, können nur 20% für das Wear Leveling verwendet werden. Die Lebensdauer der CompactFlash hängt hier also ursächlich von nicht benutzten Flashblöcken ab.

#### **Static Wear Leveling**

Statisches Wear Leveling überwacht zusätzlich, welche Daten nur selten verändert werden. Diese werden dann vom Controller von Zeit zu Zeit in Blöcke verschoben, welche schon häufig programmiert wurden um eine weitere Abnutzung der Zellen zu vermeiden.

#### **4.2.3 Fehlerkorrektur ECC**

Bei Inaktivität oder Betrieb einer bestimmten Zelle können Bitfehler entstehen. Durch ein per Hard- oder Software implementiertes Error Correction Coding (ECC) lassen sich viele derartige Fehler erkennen und korrigieren.

#### **4.2.4 S.M.A.R.T. -Support**

Self-Monitoring, Analysis and Reporting Technology (kurz S.M.A.R.T., System zur Selbstüberwachung, Analyse und Statusmeldung) ist ein Industriestandard für Massenspeicher der eingeführt wurde, um wichtige Parameter zu überwachen und drohende Ausfälle frühzeitig zu erkennen. Durch die Überwachung und Speicherung von kritischen Leistungs- und Kalibrierdaten wird versucht, die Wahrscheinlichkeit von Fehlerzuständen vorherzusagen.

#### **4.2.5 Maximale Zuverlässigkeit**

CompactFlash Karten welche von B&R eingesetzt werden, erzielen durch Verwendung von SLC Flashes in Verbindung mit statischem Wear Leveling gemeinsam mit einem performanten ECC Algorithmus einen Maximalwert an Zuverlässigkeit.

#### **4.3 5CFCRD.xxxx-06**

#### **4.3.1 Allgemeines**

### **Information:**

**Der gleichzeitige Betrieb von B&R CompactFlash Karten 5CFCRD.xxxx-06 und CompactFlash Karten anderer Hersteller in einem System ist nicht erlaubt. Aufgrund von Technologieunterschieden (ältere, neuere Technologien) kann es beim Systemstart zu Problemen kommen, was auf die unterschiedlichen Hochlaufzeiten zurückzuführen ist.**

**[siehe "Bekannte Probleme / Eigenheiten" auf Seite 263](#page-262-0)**

# **Information:**

**Die CompactFlash Karten 5CFCRD.xxxx-06 werden auf B&R Geräten unter WinCE ab der Version ≥ 6.0 unterstützt.**

#### **4.3.2 Bestelldaten**

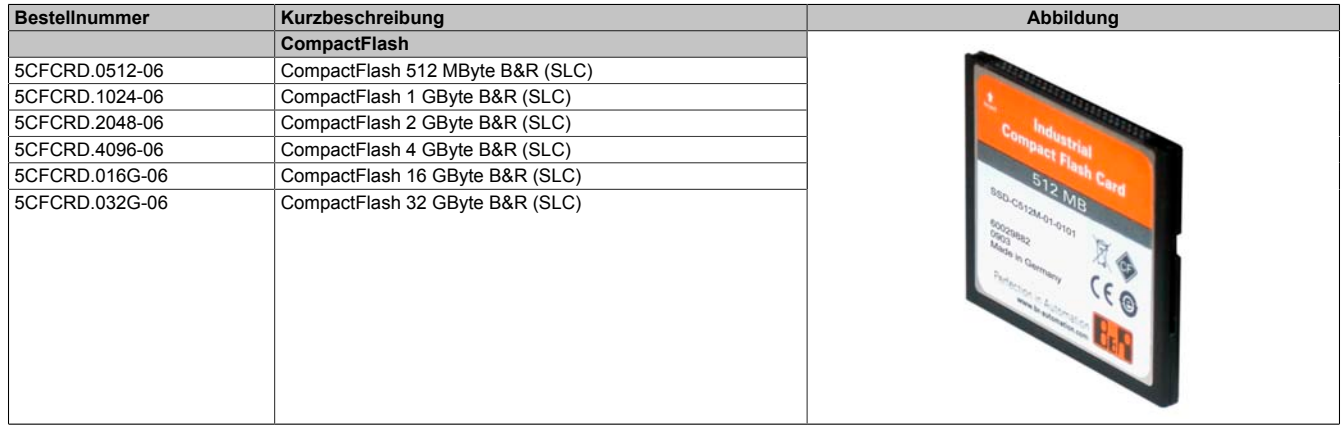

Tabelle 225: 5CFCRD.0512-06, 5CFCRD.1024-06, 5CFCRD.2048-06, 5CFCRD.4096-06, 5CFCRD.016G-06, 5CFCRD.032G-06 - Bestelldaten

#### **4.3.3 Technische Daten**

# **Vorsicht!**

**Ein plötzlicher Spannungsausfall kann zum Datenverlust führen! In sehr seltenen Fällen kann es darüber hinaus zu einer Beschädigung des Massenspeichers kommen!**

**Um einem Datenverlust bzw. einer Beschädigung vorbeugend entgegen zu wirken, wird die Verwendung einer USV empfohlen.**

# **Information:**

**Die nachfolgend angegebenen Kenndaten, Merkmale und Grenzwerte sind nur für dieses Zubehörteil alleine gültig und können von denen zum Gesamtgerät abweichen. Für das Gesamtgerät, in dem z.B. dieses Zubehör verbaut ist, gelten die zum Gesamtgerät angegebenen Daten.**

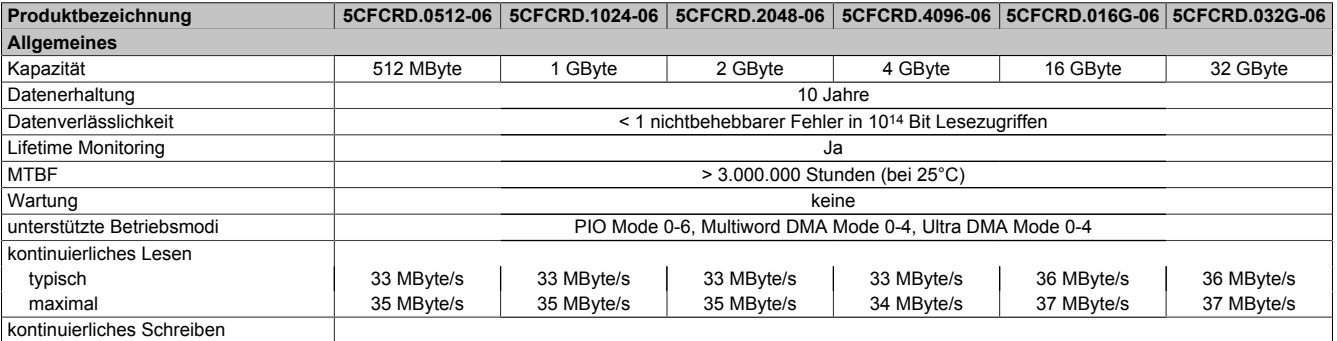

Tabelle 226: 5CFCRD.0512-06, 5CFCRD.1024-06, 5CFCRD.2048-06, 5CF-CRD.4096-06, 5CFCRD.016G-06, 5CFCRD.032G-06 - Technische Daten
#### Zubehör • CompactFlash Karten

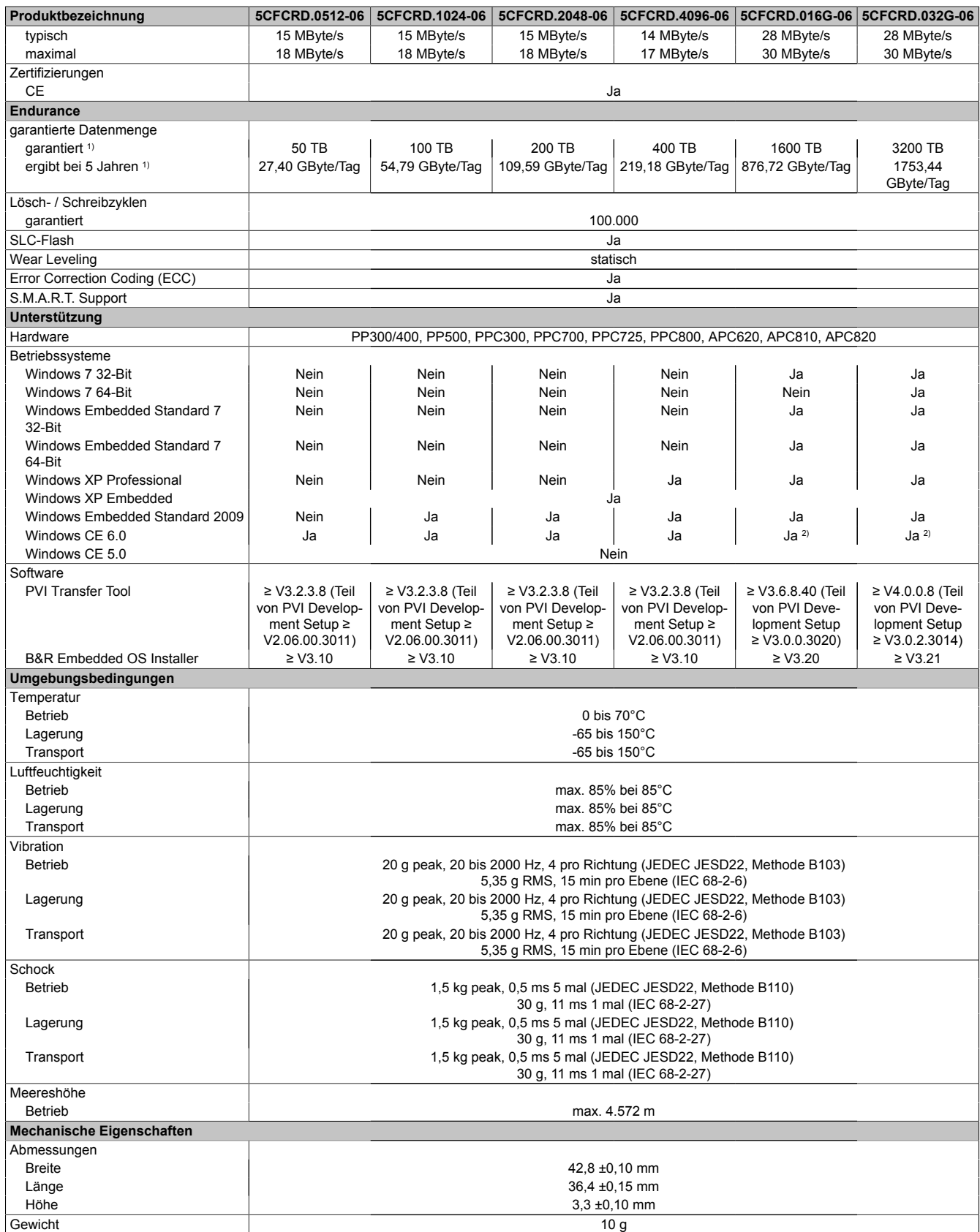

#### Tabelle 226: 5CFCRD.0512-06, 5CFCRD.1024-06, 5CFCRD.2048-06, 5CF-CRD.4096-06, 5CFCRD.016G-06, 5CFCRD.032G-06 - Technische Daten

1) Endurance bei B&R CFs (Bei linear geschriebener Blockgröße mit ≥ 128 kB)

2) Wird vom B&R Embedded OS Installer nicht unterstützt.

Kapitel 6 Zubehör

## **4.3.4 Temperatur Luftfeuchtediagramm**

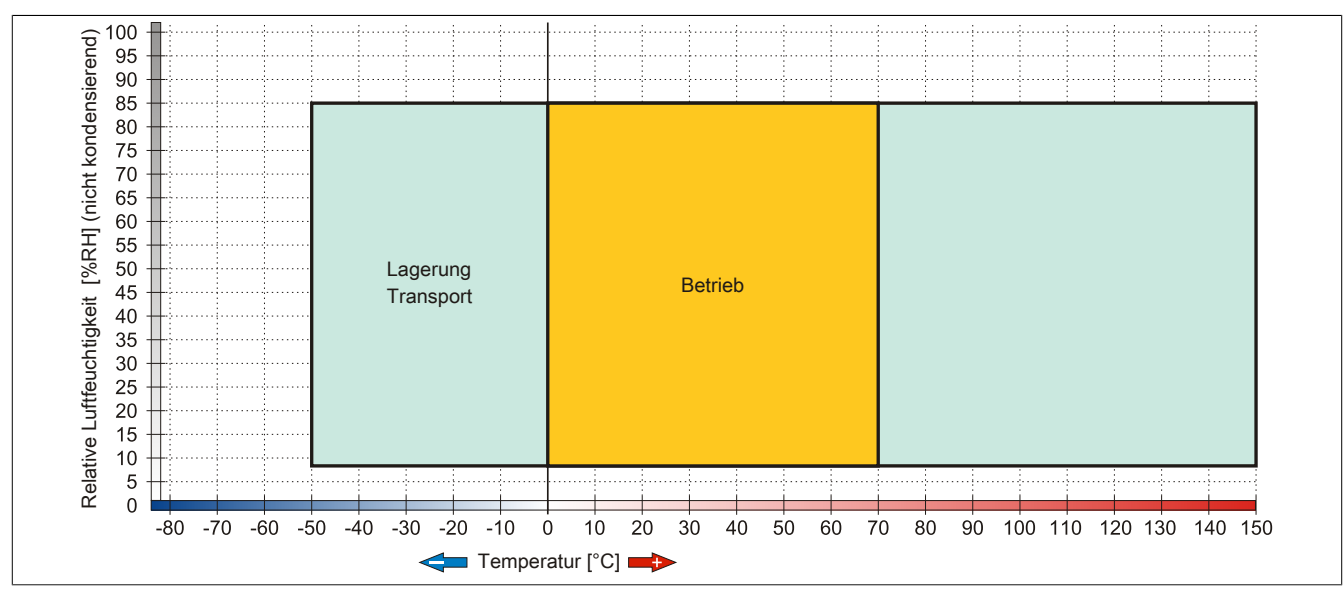

Abbildung 139: 5CFCRD.xxxx-06 - Temperatur Luftfeuchtediagramm CompactFlash Karten

## **4.3.5 Abmessungen**

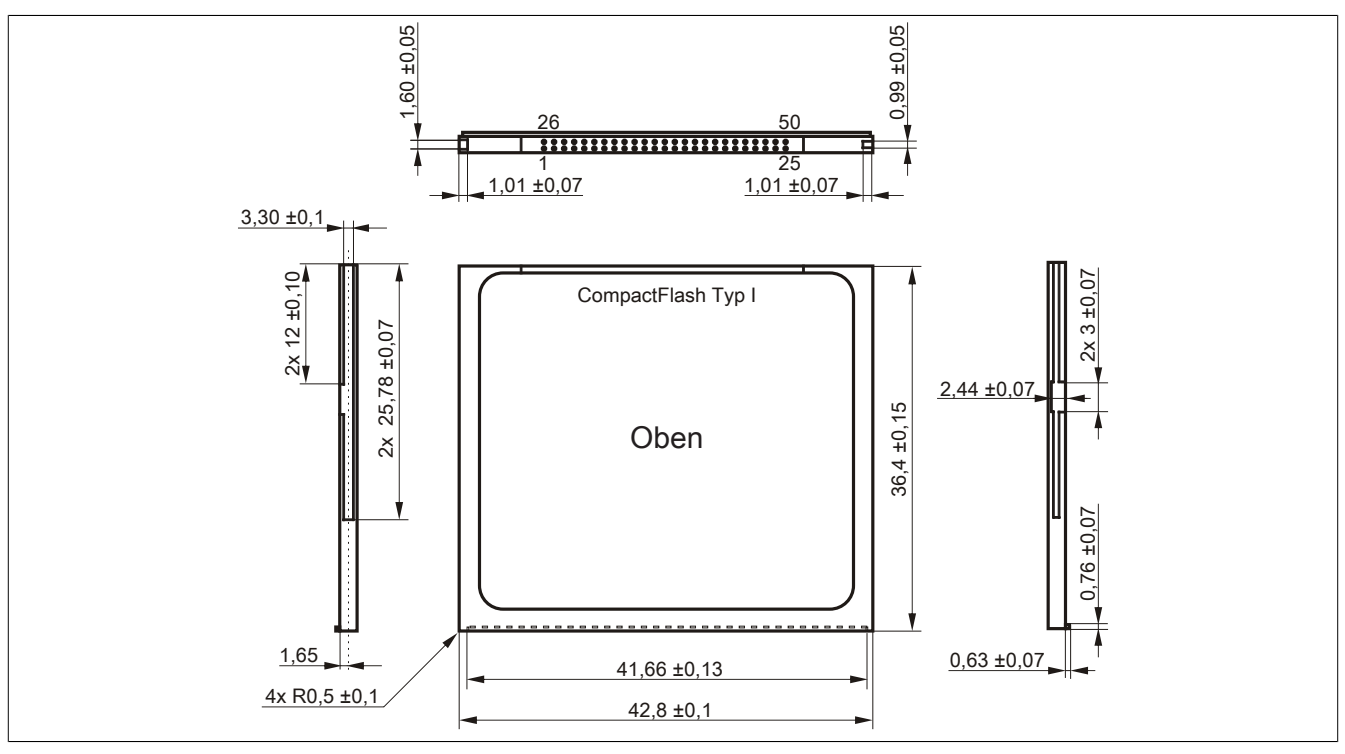

Abbildung 140: Abmessungen CompactFlash Karte Typ I

#### **4.3.6 Benchmark**

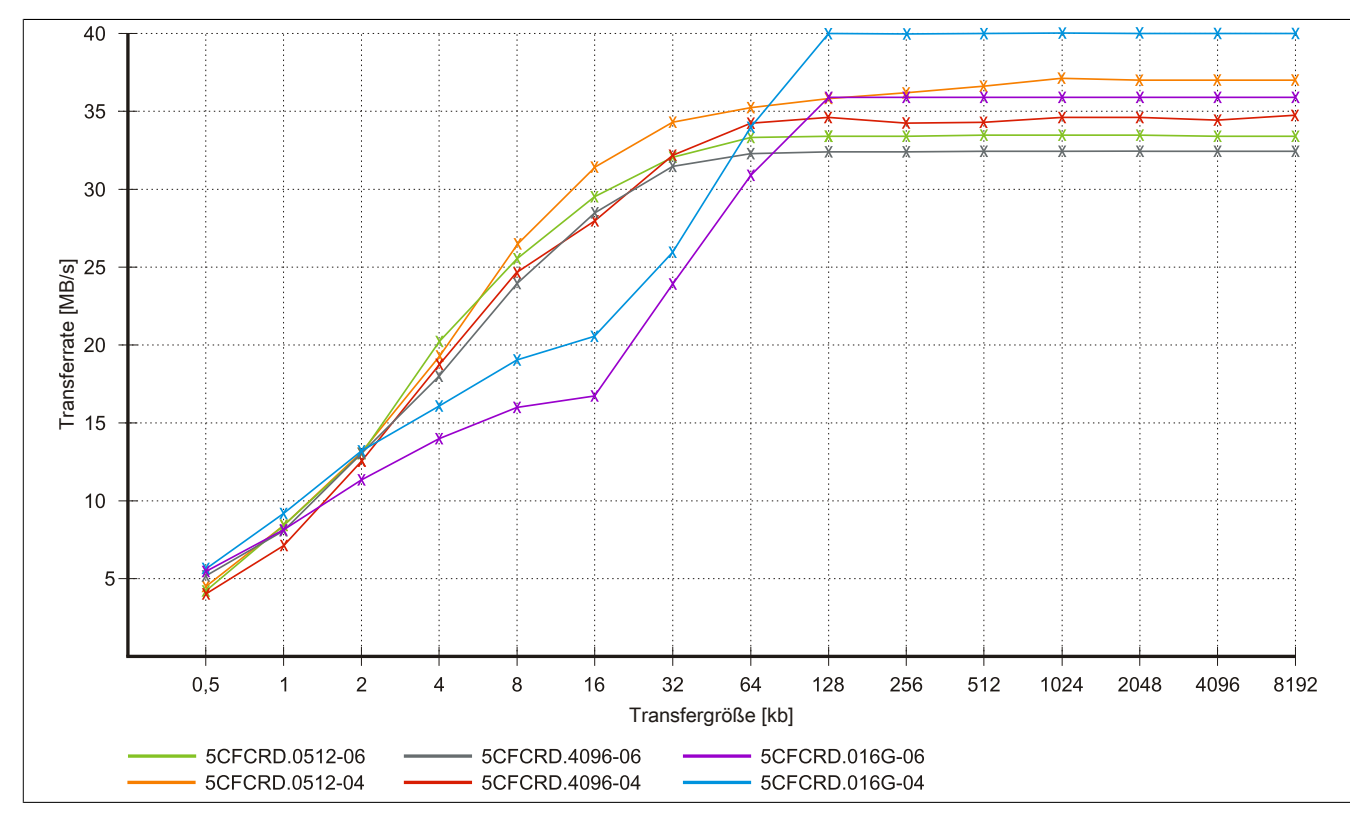

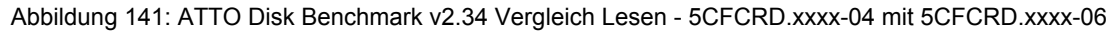

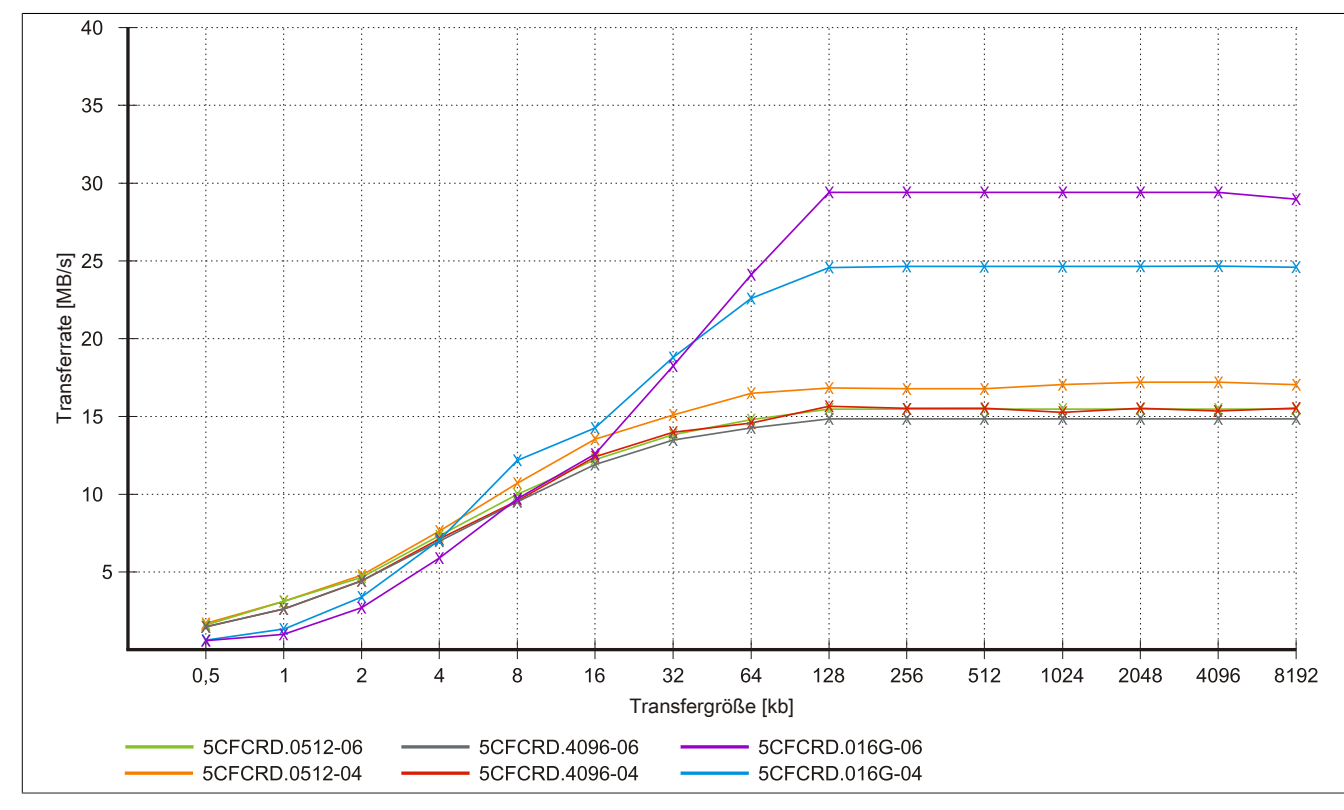

Abbildung 142: ATTO Disk Benchmark v2.34 Vergleich Schreiben - 5CFCRD.xxxx-04 mit 5CFCRD.xxxx-06

Kapitel 6 Zubehör

### **4.4 5CFCRD.xxxx-04**

#### **4.4.1 Allgemeines**

## **Information:**

**Der gleichzeitige Betrieb von B&R CompactFlash Karten 5CFCRD.xxxx-04 und CompactFlash Karten anderer Hersteller in einem System ist nicht erlaubt. Aufgrund von Technologieunterschieden (ältere, neuere Technologien) kann es beim Systemstart zu Problemen kommen, was auf die unterschiedlichen Hochlaufzeiten zurückzuführen ist.**

**[siehe "Bekannte Probleme / Eigenheiten" auf Seite 263](#page-262-0)**

## **Information:**

**Die CompactFlash Karten 5CFCRD.xxxx-04 werden auf B&R Geräten unter WinCE ab der Version ≥ 6.0 unterstützt.**

#### **4.4.2 Bestelldaten**

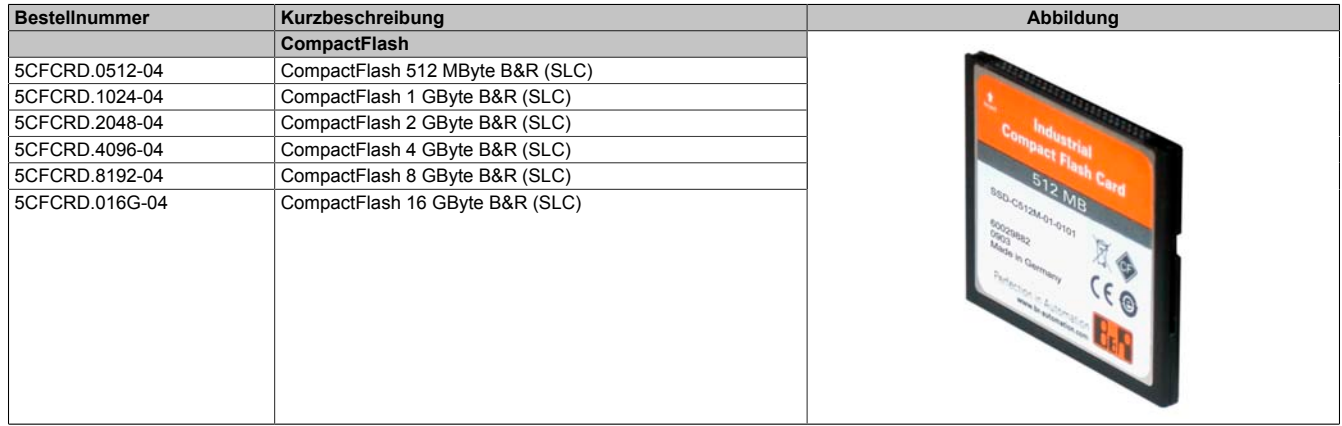

Tabelle 227: 5CFCRD.0512-04, 5CFCRD.1024-04, 5CFCRD.2048-04, 5CFCRD.4096-04, 5CFCRD.8192-04, 5CFCRD.016G-04 - Bestelldaten

#### **4.4.3 Technische Daten**

## **Vorsicht!**

**Ein plötzlicher Spannungsausfall kann zum Datenverlust führen! In sehr seltenen Fällen kann es darüber hinaus zu einer Beschädigung des Massenspeichers kommen!**

**Um einem Datenverlust bzw. einer Beschädigung vorbeugend entgegen zu wirken, wird die Verwendung einer USV empfohlen.**

## **Information:**

**Die nachfolgend angegebenen Kenndaten, Merkmale und Grenzwerte sind nur für dieses Zubehörteil alleine gültig und können von denen zum Gesamtgerät abweichen. Für das Gesamtgerät, in dem z.B. dieses Zubehör verbaut ist, gelten die zum Gesamtgerät angegebenen Daten.**

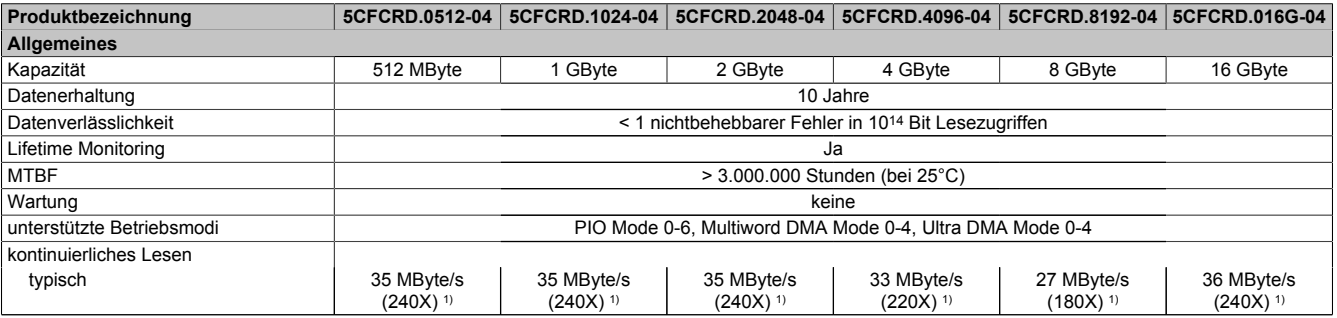

Tabelle 228: 5CFCRD.0512-04, 5CFCRD.1024-04, 5CFCRD.2048-04, 5CF-CRD.4096-04, 5CFCRD.8192-04, 5CFCRD.016G-04 - Technische Daten

### Zubehör • CompactFlash Karten

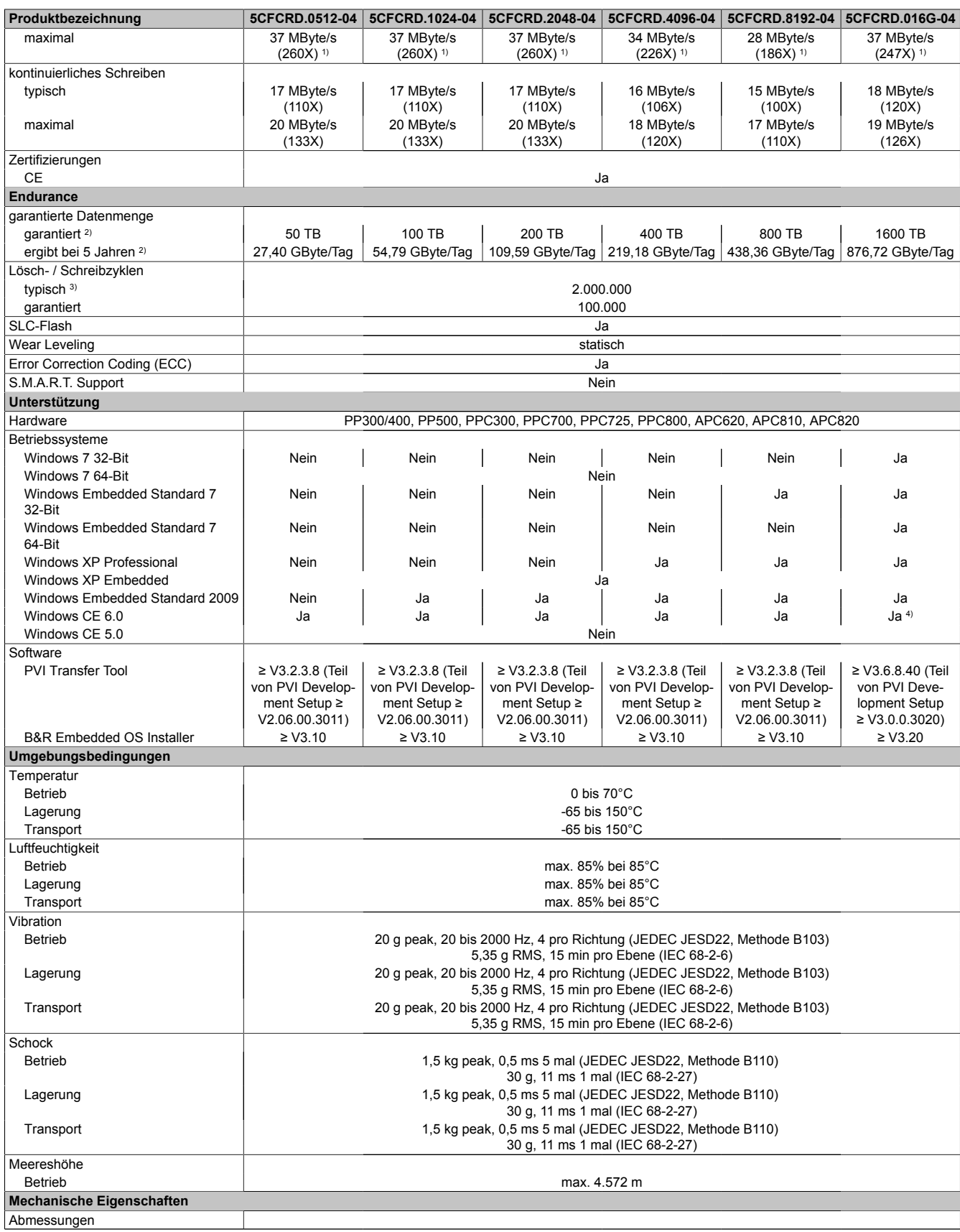

Tabelle 228: 5CFCRD.0512-04, 5CFCRD.1024-04, 5CFCRD.2048-04, 5CF-CRD.4096-04, 5CFCRD.8192-04, 5CFCRD.016G-04 - Technische Daten

#### Zubehör • CompactFlash Karten

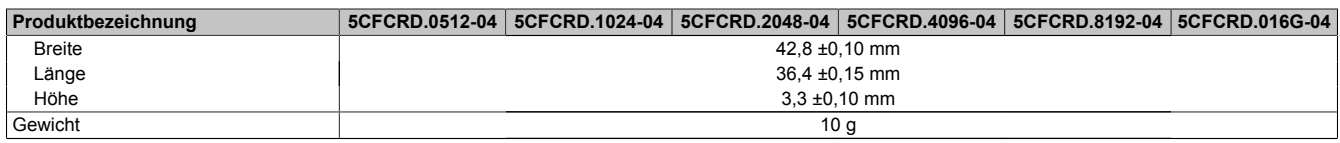

#### Tabelle 228: 5CFCRD.0512-04, 5CFCRD.1024-04, 5CFCRD.2048-04, 5CF-CRD.4096-04, 5CFCRD.8192-04, 5CFCRD.016G-04 - Technische Daten

- 1) Geschwindigkeitsangaben mit 1X = 150 kByte/s. Alle Angaben beziehen sich auf die Samsung Flash Chips, CompactFlash Karte in UDMA Mode 4, Zykluszeit 30 ns in True-IDE Mode mit sequentiellem Schreiben/Lesen- Test.
- 2) Endurance bei B&R CFs (Bei linear geschriebener Blockgröße mit ≥ 128 kB)
- 
- 3) Abhängig von der durchschnittlichen Filegröße.<br>4) Wird vom B&R Embedded OS Installer nicht un 4) Wird vom B&R Embedded OS Installer nicht unterstützt.

### **4.4.4 Temperatur Luftfeuchtediagramm**

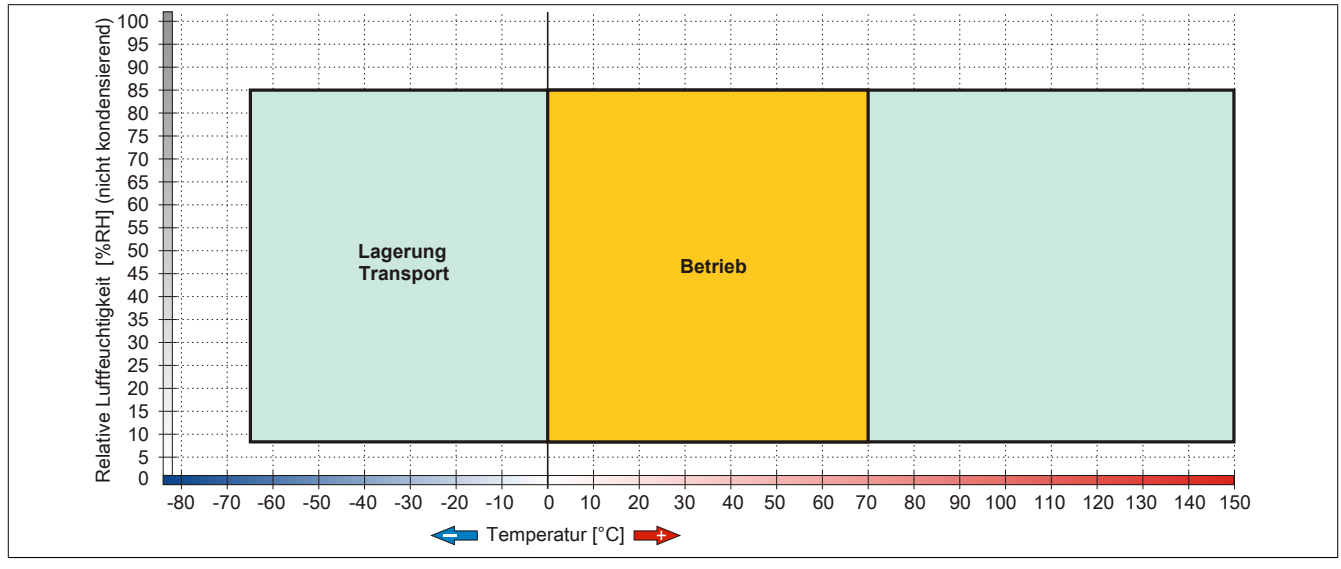

Abbildung 143: 5CFCRD.xxxx-04 - Temperatur Luftfeuchtediagramm CompactFlash Karten

#### **4.4.5 Abmessungen**

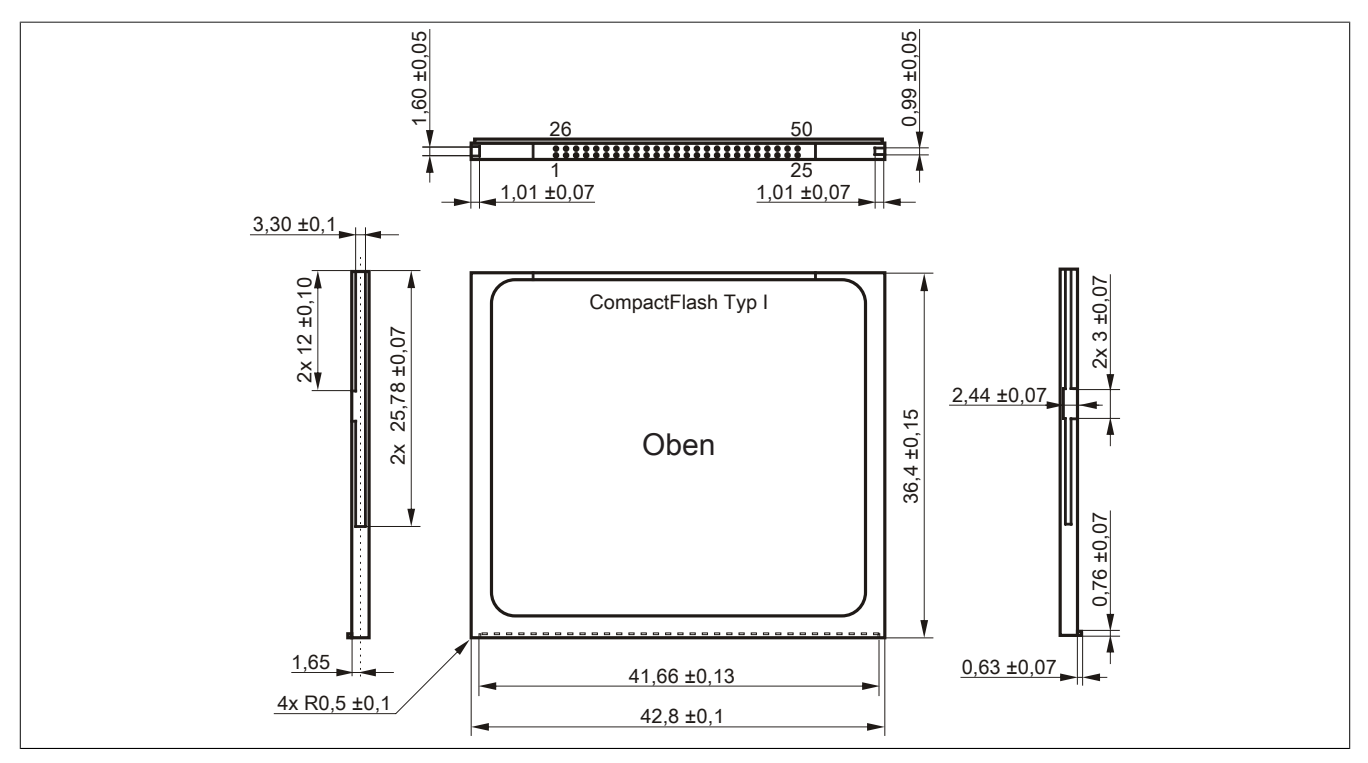

Abbildung 144: Abmessungen CompactFlash Karte Typ I

#### **4.4.6 Benchmark**

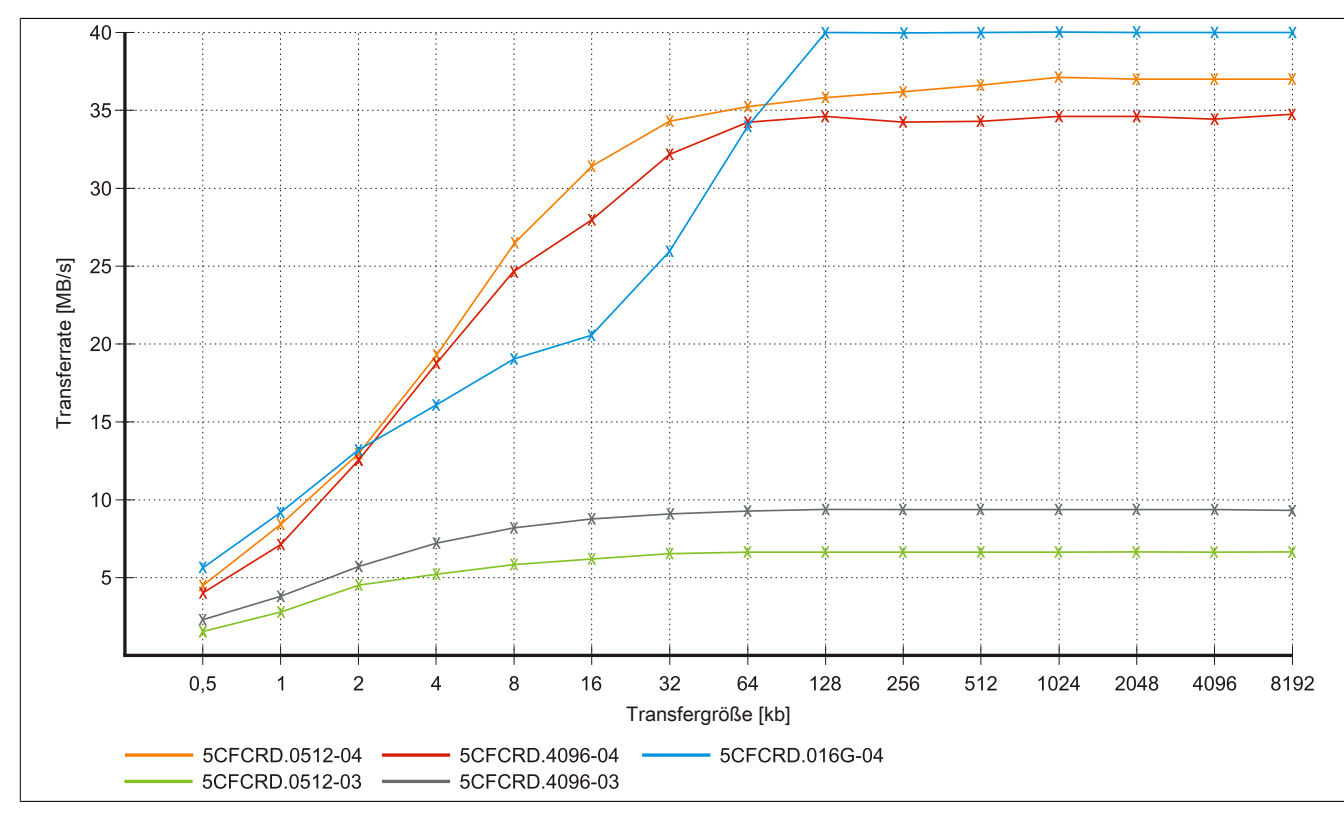

Abbildung 145: ATTO Disk Benchmark v2.34 Vergleich Lesen - 5CFCRD.xxxx-03 mit 5CFCRD.xxxx-04

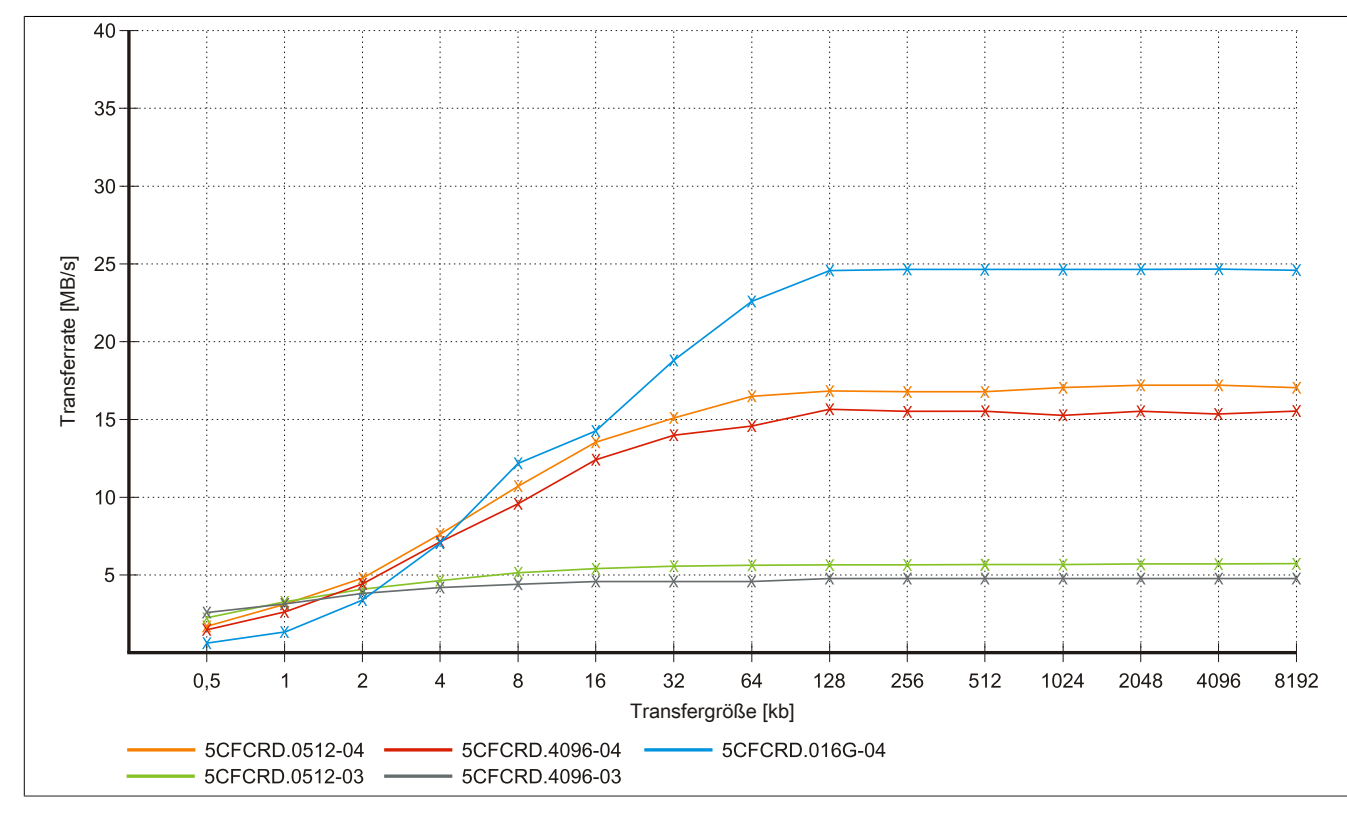

Abbildung 146: ATTO Disk Benchmark v2.34 Vergleich Schreiben - 5CFCRD.xxxx-03 mit 5CFCRD.xxxx-04

### **4.5 5CFCRD.xxxx-03**

#### **4.5.1 Allgemeines**

## **Information:**

**Der gleichzeitige Betrieb von Western Digital CompactFlash Karten 5CFCRD.xxxx- 03 und Compact-Flash Karten anderer Hersteller in einem System ist nicht erlaubt. Aufgrund von Technologieunterschieden (ältere, neuere Technologien) kann es beim Systemstart zu Problemen kommen, was auf die unterschiedlichen Hochlaufzeiten zurückzuführen ist.**

**[siehe "Bekannte Probleme / Eigenheiten" auf Seite 263](#page-262-0)**

## **Information:**

**Auf Windows CE 5.0 Geräten werden die CompactFlash Karten 5CFCRD.xxxx-03 bis zu 1GB unterstützt.**

## **Information:**

**Bei den CompactFlash Karten 5CFCRD.xxxx-03 hat sich lediglich der Aufkleber und die Beschreibung geändert. Die technischen Daten sind unverändert.**

#### **4.5.2 Bestelldaten**

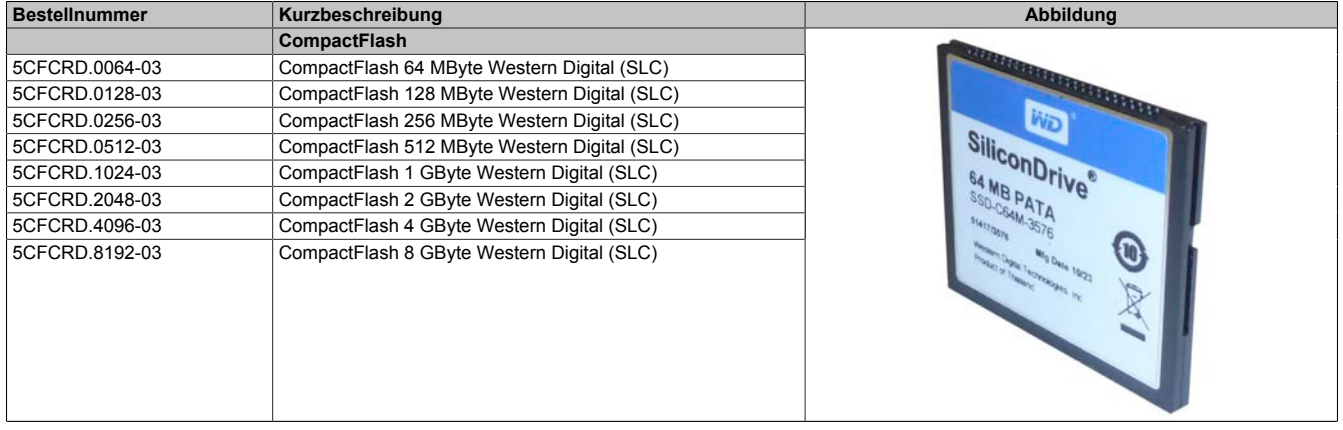

Tabelle 229: 5CFCRD.0064-03, 5CFCRD.0128-03, 5CFCRD.0256-03, 5CFCRD.0512-03, 5CFCRD.1024-03, 5CFCRD.2048-03, 5CFCRD.4096-03, 5CFCRD.8192-03 - Bestelldaten

#### **4.5.3 Technische Daten**

## **Vorsicht!**

**Ein plötzlicher Spannungsausfall kann zum Datenverlust führen! In sehr seltenen Fällen kann es zu einer Beschädigung des Massenspeichers kommen!**

**Um einem Datenverlust bzw. einer Beschädigung vorbeugend entgegen zu wirken, empfiehlt B&R die Verwendung einer USV.**

## **Information:**

**Die nachfolgend angegebenen Kenndaten, Merkmale und Grenzwerte sind nur für dieses Zubehörteil alleine gültig und können von denen zum Gesamtgerät abweichen. Für das Gesamtgerät, in dem z.B. dieses Zubehör verbaut ist, gelten die zum Gesamtgerät angegebenen Daten.**

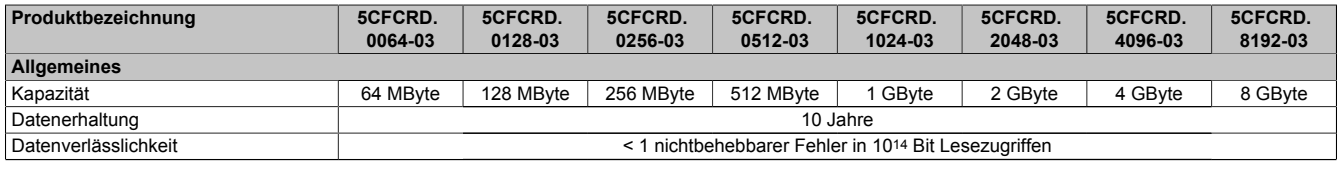

Tabelle 230: 5CFCRD.0064-03, 5CFCRD.0128-03, 5CFCRD.0256-03, 5CFCRD.0512-03, 5CF-CRD.1024-03, 5CFCRD.2048-03, 5CFCRD.4096-03, 5CFCRD.8192-03 - Technische Daten

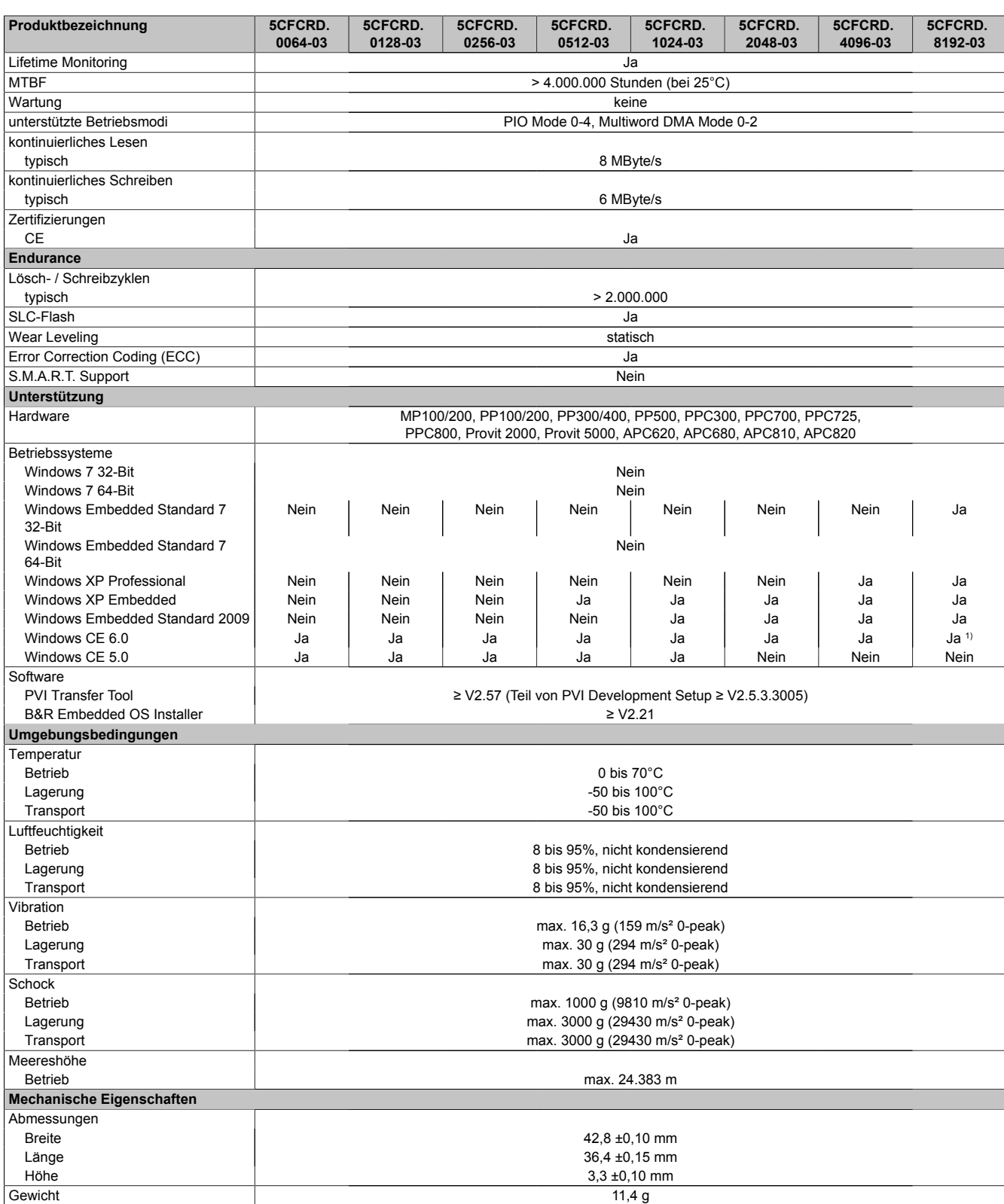

Tabelle 230: 5CFCRD.0064-03, 5CFCRD.0128-03, 5CFCRD.0256-03, 5CFCRD.0512-03, 5CF-CRD.1024-03, 5CFCRD.2048-03, 5CFCRD.4096-03, 5CFCRD.8192-03 - Technische Daten

1) Wird vom B&R Embedded OS Installer nicht unterstützt.

Kapitel 6 Zubehör

#### **4.5.4 Temperatur Luftfeuchtediagramm**

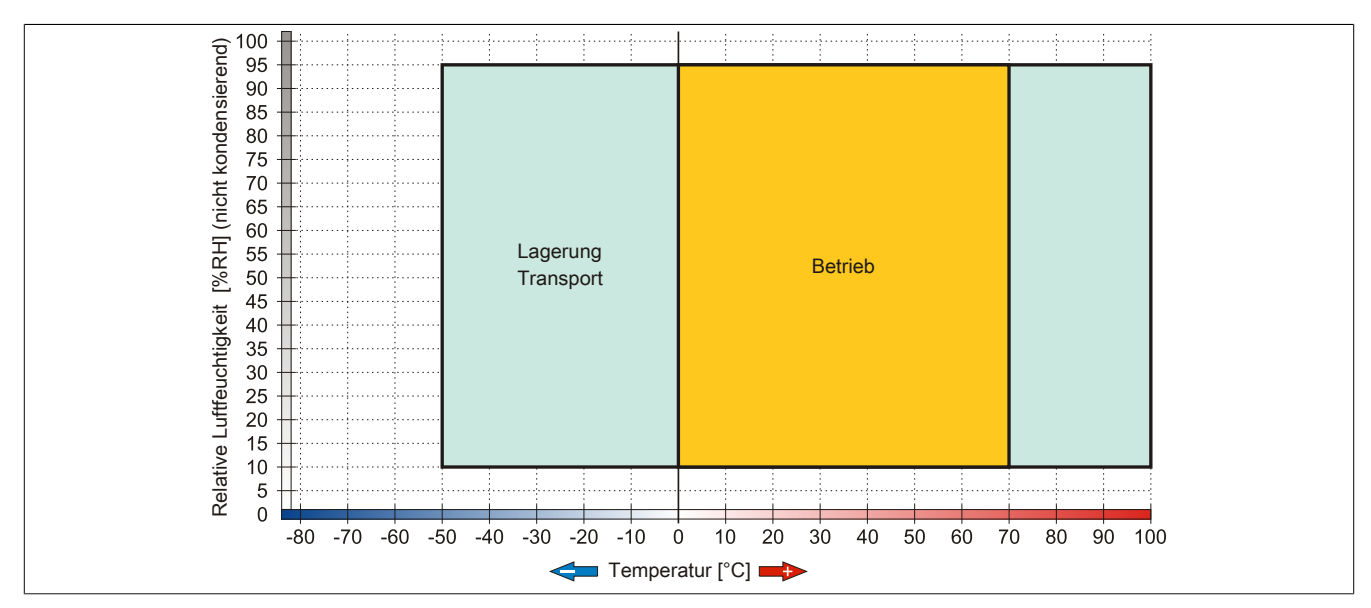

Abbildung 147: 5CFCRD.xxxx-03 - Temperatur Luftfeuchtediagramm CompactFlash Karten

#### **4.5.5 Abmessungen**

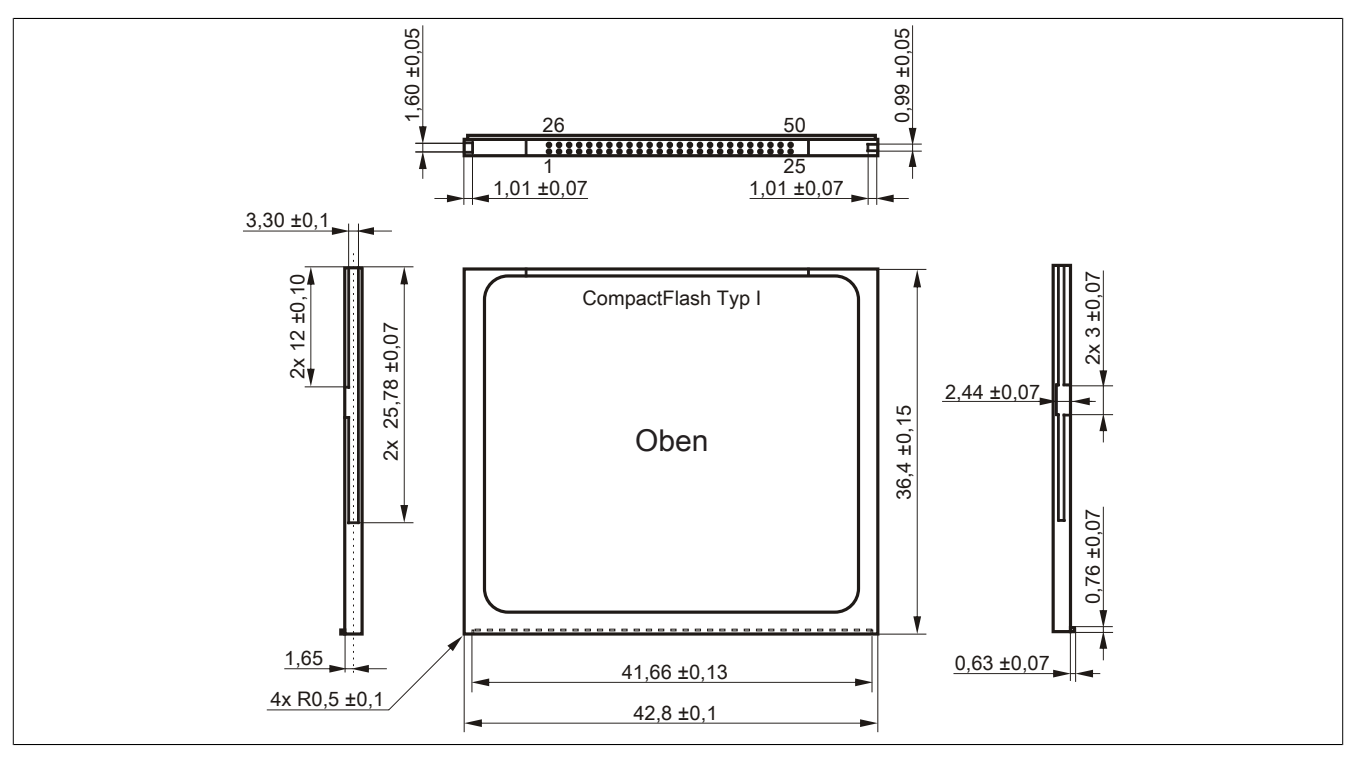

Abbildung 148: Abmessungen CompactFlash Karte Typ I

## <span id="page-262-0"></span>**4.6 Bekannte Probleme / Eigenheiten**

Der nachfolgende Punkt ist bei Geräten mit zwei CompactFlash Slots bekannt:

• Der Betrieb von zwei CompactFlash Karten unterschiedlicher Type kann in Automation PCs und Panel PCs zu Problemen führen. Es kann vorkommen, dass beim Systemstart eine der beiden Karten nicht erkannt wird. Der Grund hierfür liegt in dem unterschiedlich schnellen Hochlaufverhalten. Die CompactFlash Karten älterer Technologie benötigen beim Systemstart erheblich mehr Zeit als CompactFlash Karten mit neuerer Technologie. Dieses Verhalten liegt im Grenzbereich des hierfür während des Hochlaufs zur Verfügung stehenden Zeitfensters. Da die Hochlaufzeit bei den CompactFlash Karten durch die Streuung der verwendeten Bauteile schwankt kann es daher zu dem beschriebenen Problem kommen. Je nach verwendeten CompactFlash Karten kann der Fehler nie, selten oder immer auftreten.

## **5 USB Memory Stick**

### **5.1 5MMUSB.2048-01**

#### **5.1.1 Allgemeines**

USB Memory Sticks sind leicht zu tauschende Speichermedien. Aufgrund des schnellen Datentransfers (USB 2.0) bieten die USB Memory Sticks optimale Werte für den Einsatz als portables Speichermedium. "Hot-PLUG & PLAY" - ohne weitere Treiber (außer bei Windows 98SE) meldet sich der USB Memory Stick sofort als ein weiteres Laufwerk, von dem Daten gelesen oder auf das Daten geschrieben werden können.

## **Information:**

**Auf Grund der Vielzahl der am Markt verfügbaren USB Memory Sticks, bzw. deren kurzen Lebenszyklen, behalten wir uns das Recht vor Alternativprodukte zu liefern. Es kann daher notwendig sein, folgende Maßnahmen zu treffen um auch von diesen USB Sticks booten zu können:**

- **• Der USB Stick muss neu formatiert bzw. in manchen Fällen auch neu partitioniert werden (Partition aktiv schalten).**
- **• Der USB Stick muss in der Bootorder des BIOS an erster Stelle stehen oder es können auch alternativ die IDE Kontroller im BIOS deaktiviert werden. In den meisten Fällen kann dies umgan**gen werden, wenn noch zusätzlich ein "fdisk / mbr" auf dem USB Memory Stick ausgeführt wird.
- USB 1.1, USB 2.0
- Hohe Übertragungsgeschwindigkeit
- Hohe Datenerhaltung
- Umgebungstemperatur Betrieb: 0 bis 70°C

#### **5.1.2 Bestelldaten**

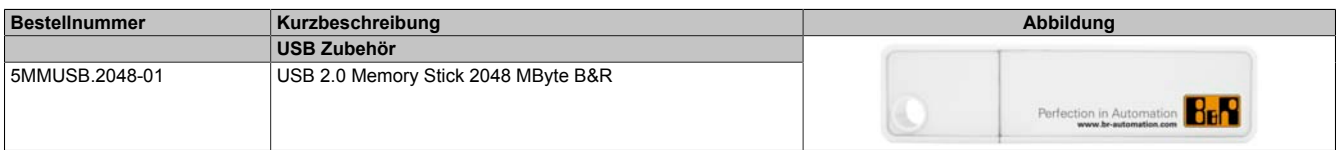

#### Tabelle 231: 5MMUSB.2048-01 - Bestelldaten

#### **5.1.3 Technische Daten**

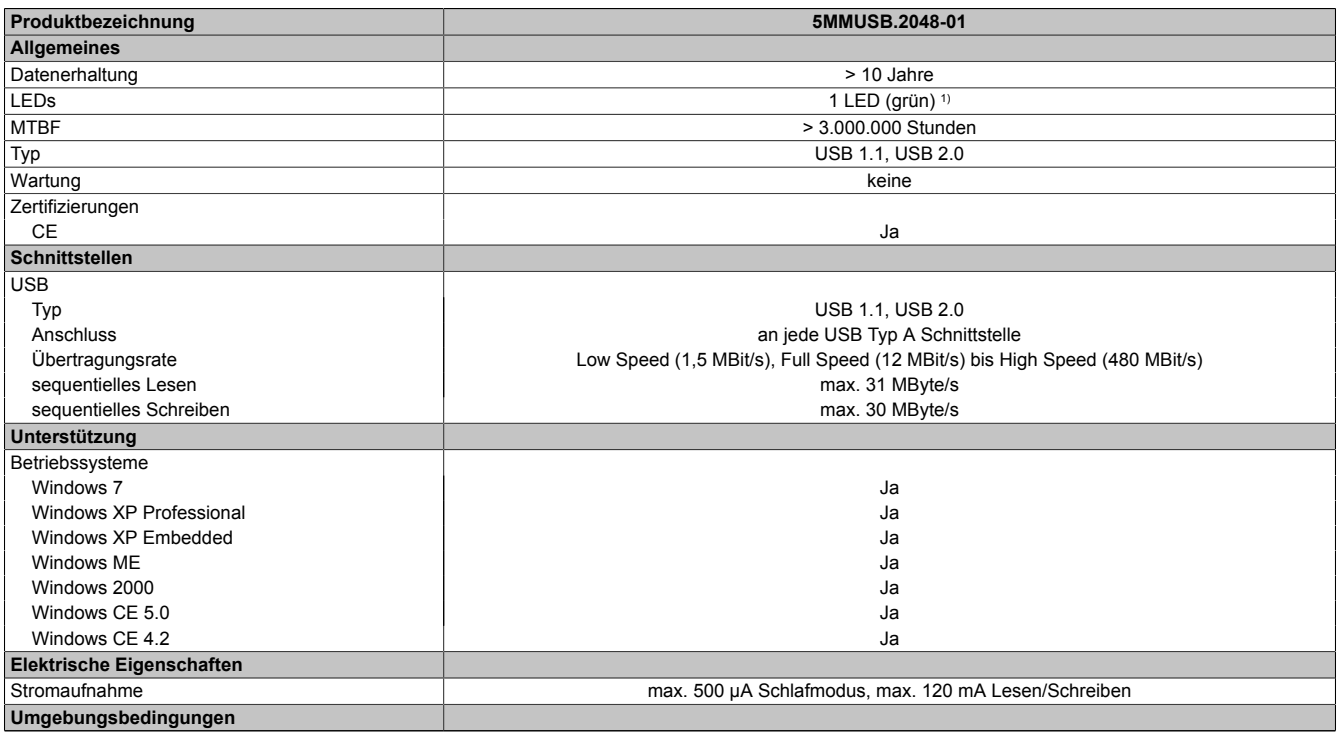

#### Tabelle 232: 5MMUSB.2048-01 - Technische Daten

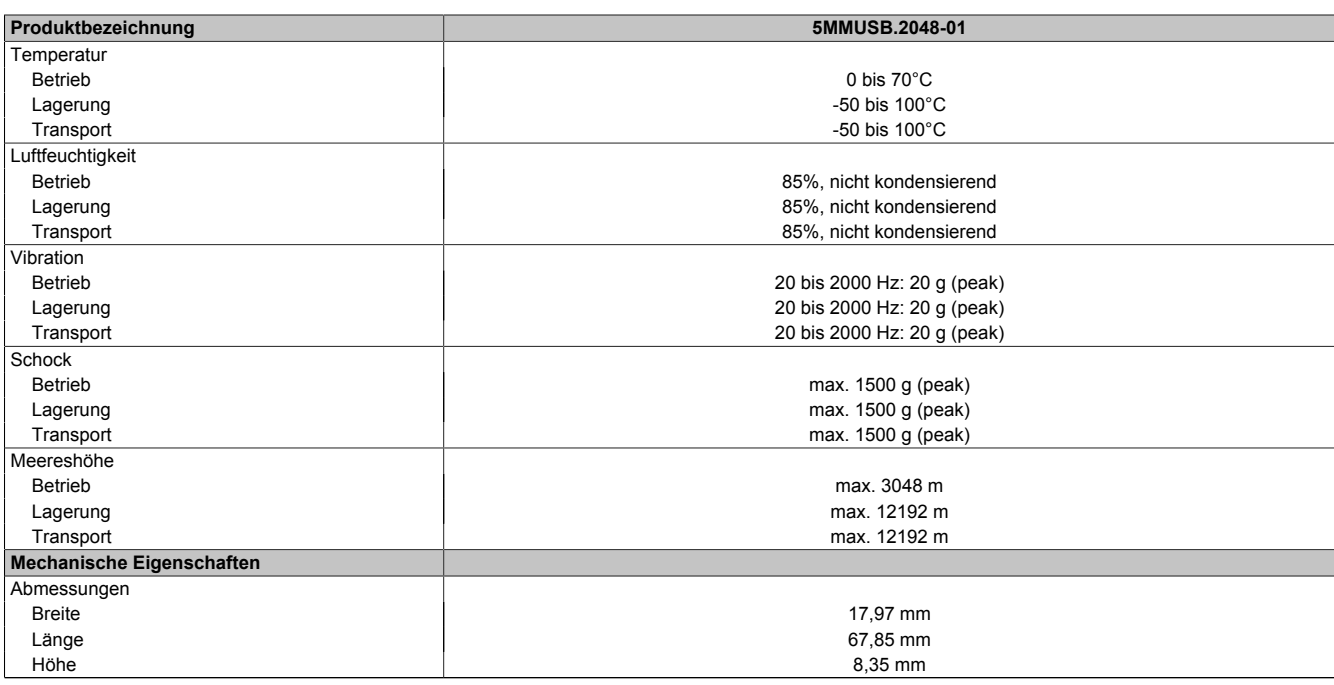

Tabelle 232: 5MMUSB.2048-01 - Technische Daten

#### 1) Signalisiert Datenübertragung (Empfang und Sendung).

#### **5.1.4 Temperatur Luftfeuchtediagramm**

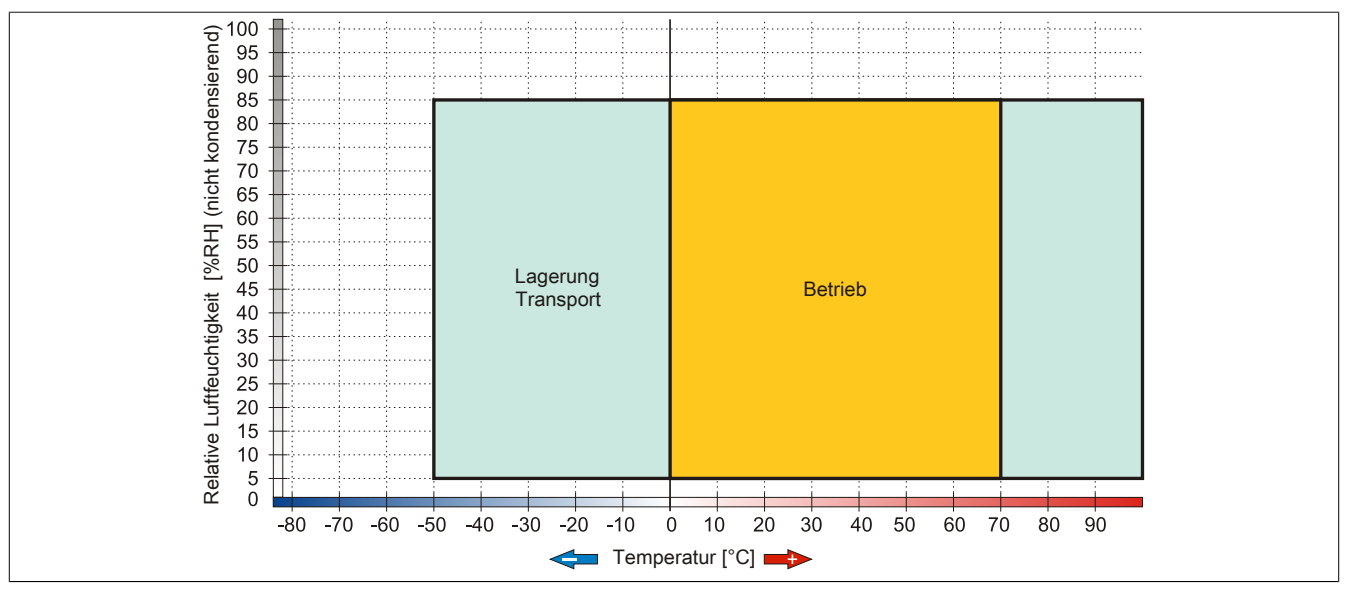

Abbildung 149: 5MMUSB.2048-01 - Temperatur Luftfeuchtediagramm

## **6 USB Schnittstellenabdeckung**

### **6.1 5AC900.1201-00**

#### **6.1.1 Allgemeines**

Frontseitige, flache USB Schnittstellenabdeckung für Automation Panel 900, Power Panel 500, Panel PC 700 und Panel PC 800 Geräte.

### **6.1.2 Bestelldaten**

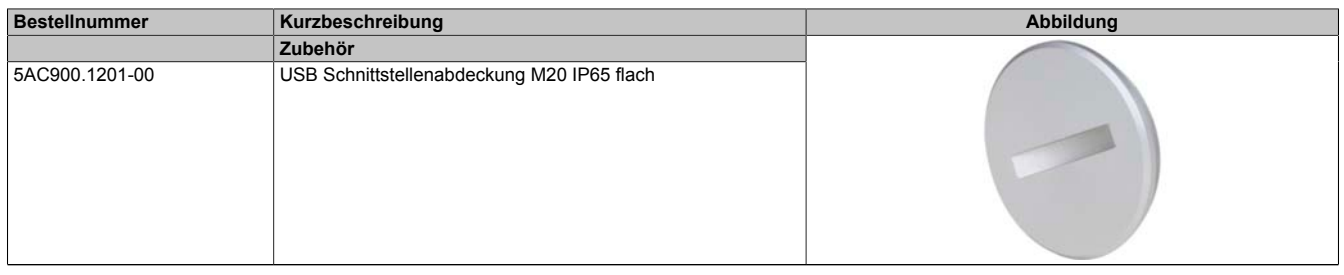

Tabelle 233: 5AC900.1201-00 - Bestelldaten

### **6.2 5AC900.1201-01**

### **6.2.1 Allgemeines**

Frontseitige, bombierte USB Schnittstellenabdeckung mit Rändelung und Verlierschutz für Automation Panel 900, Power Panel 500, Panel PC 700 und Panel PC 800 Geräte.

#### **6.2.2 Bestelldaten**

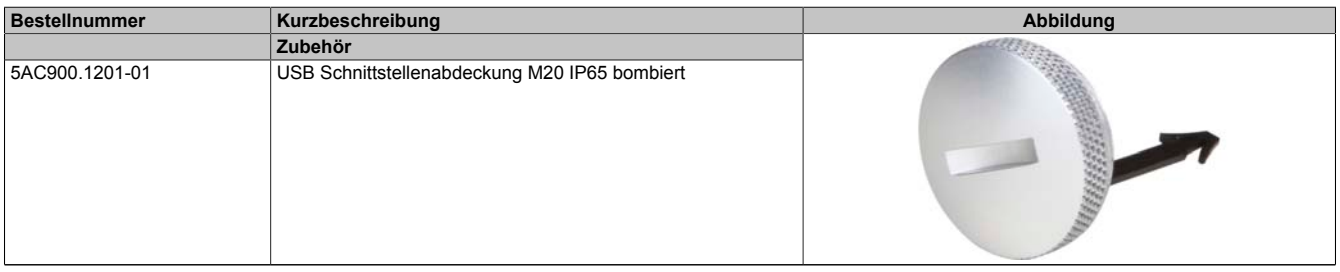

Tabelle 234: 5AC900.1201-01 - Bestelldaten

## **7 Klemmblöcke**

## **7.1 5AC900.BLOC-00**

## **7.1.1 Allgemeines**

Diese Ersatz-Klemmblöcke dienen zur Befestigung von B&R Panel Geräten.

## **7.1.2 Bestelldaten**

| <b>Bestellnummer</b> | Kurzbeschreibung                            | Abbildung |
|----------------------|---------------------------------------------|-----------|
|                      | Zubehör                                     |           |
| 5AC900.BLOC-00       | Klemmblock mit Schwingen 10Stk, Ersatzteil. |           |

Tabelle 235: 5AC900.BLOC-00 - Bestelldaten

## **7.2 5AC900.BLOC-01**

## **7.2.1 Allgemeines**

Diese Ersatz-Klemmblöcke dienen zur Befestigung von B&R Panel Geräten.

## **7.2.2 Bestelldaten**

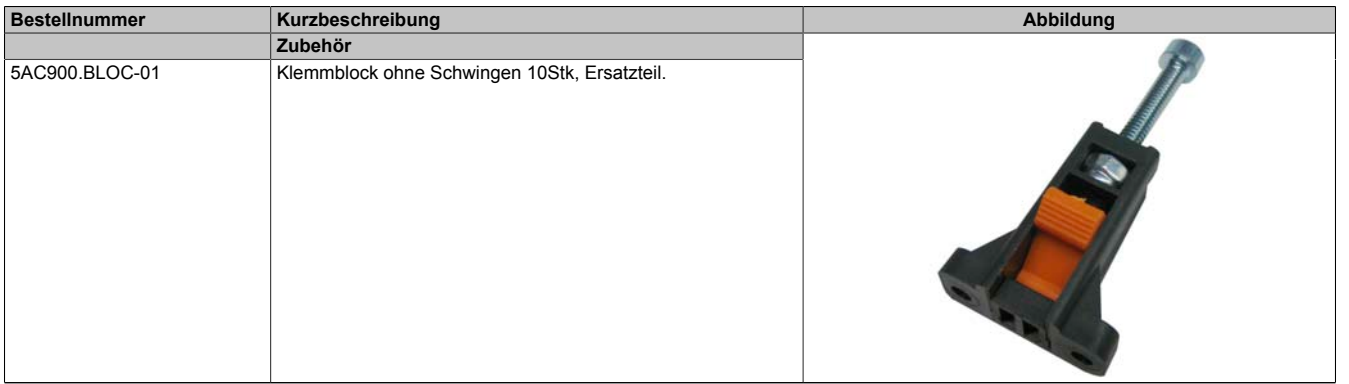

Tabelle 236: 5AC900.BLOC-01 - Bestelldaten

Kapitel 6 Zubehör

## **8 Halteklammer**

## **8.1 5AC900.CLIP-01**

## **8.1.1 Allgemeines**

Diese Ersatz Halteklammern dienen zur Befestigung von B&R Panel Geräten.

## **8.1.2 Bestelldaten**

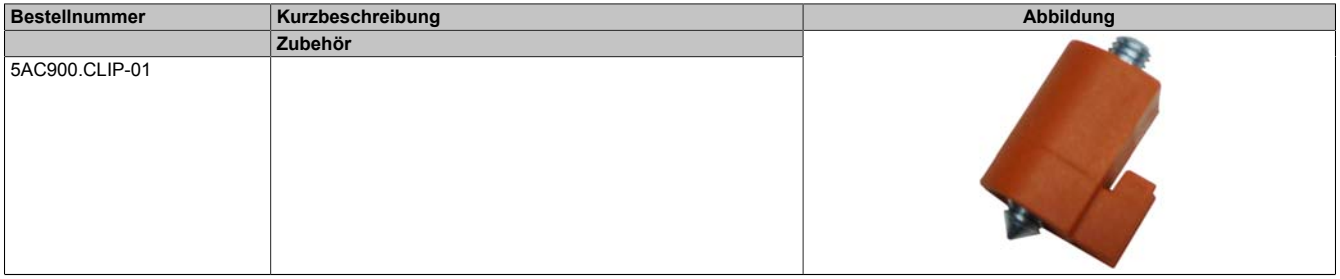

Tabelle 237: 5AC900.CLIP-01 - Bestelldaten

# **Kapitel 7 • Wartung / Instandhaltung**

In folgendem Kapitel werden jene Wartungs- und Instandhaltungsarbeiten beschrieben, die von einem qualifizierten und eingeschulten Endanwender selbst vorgenommen werden können.

## **1 Reinigung**

## **Gefahr!**

**Die Reinigung des Gerätes darf nur in ausgeschaltenem Zustand durchgeführt werden, um so, durch Berühren des Touch Screens oder Drücken von Tasten, das Auslösen unbeabsichtigter Funktionen zu vermeiden.**

Zum Reinigen des Gerätes ist ein feuchtes Tuch zu verwenden. Zum Befeuchten des Reinigungstuches nur Wasser mit Spülmittel, Bildschirmreinigungsmittel oder Alkohol (Ethanol) verwenden. Das Reinigungsmittel nicht direkt auf das Gerät sprühen, sondern zuerst auf das Tuch! Auf keinen Fall aggressive Lösungsmittel, Chemikalien, Scheuermittel, Druckluft oder Dampfstrahler verwenden.

## **Information:**

**Displays mit Touch Screen sollten in regelmäßigen Abständen gereinigt werden.**

## **2 Batteriewechsel**

Die Lithiumbatterie stellt die Pufferung der internen Echtzeituhr (RTC) und der CMOS Daten sicher.

## **Information:**

- **• Das Design des Produktes gestattet das Wechseln der Batterie sowohl in spannungslosem Zustand als auch bei eingeschaltetem B&R Gerät. In manchen Ländern ist der Wechsel unter Betriebsspannung jedoch nicht erlaubt.**
- **• Beim Wechseln der Batterie in spannungslosem Zustand bleiben vorgenommene BIOS Einstellungen erhalten (werden in einem spannungssicheren EEPROM gespeichert). Datum und Uhrzeit sind nachträglich wieder einzustellen, da diese Daten beim Wechseln verloren gehen.**
- **• Der Batteriewechsel darf nur von qualifiziertem Personal ausgeführt werden.**

## **Warnung!**

**Die Batterie darf nur durch eine Renata Batterie vom Typ CR2477N ersetzt werden. Die Verwendung einer anderen Batterie kann eine Feuer- oder Explosionsgefahr darstellen.**

**Die Batterie kann bei falscher Handhabung explodieren. Batterie nicht aufladen, zerlegen oder in einem Feuer entsorgen.**

Es sind folgende Lithium Ersatzbatterien verfügbar: 4A0006.00-000 (1 Stk.) und 0AC201.91 (4 Stk.).

## **2.1 Batteriestatusermittlung**

Der Batteriestatus wird sofort nach dem Einschalten des Gerätes und in weiterer Folge alle 24 Stunden vom System ermittelt. Bei der Messung wird kurzzeitig (ca. 1 Sekunde) die Batterie belastet und anschließend bewertet. Der ermittelte Batteriestatus wird in den BIOS Setup Seiten (unter Advanced - Baseboard Monitor) und im B&R Control Center (ADI Treiber) angezeigt, kann aber auch in einer Kundenapplikation über die ADI Library ausgelesen werden.

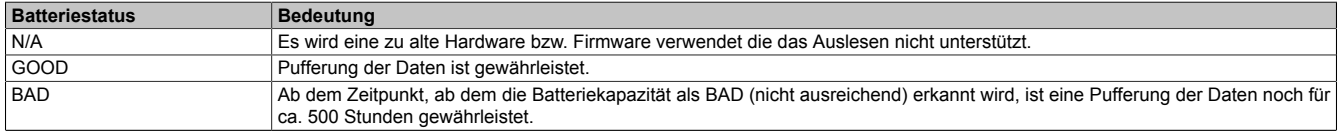

#### Tabelle 238: Bedeutung Batteriestatus

Ab dem Zeitpunkt, ab dem die Batteriekapazität als nicht ausreichend erkannt wird, ist eine Pufferung der Daten noch für ca. 500 Stunden gewährleistet. Beim Wechseln der Batterie werden Daten noch ca. 10 Minuten durch einen Goldfolienkondensator gepuffert.

## **2.2 Vorgangsweise**

- Zuleitung zum B&R Industrie PC spannungslos (Netzkabel abstecken) machen.
- Elektrostatische Entladung am Gehäuse bzw. am Erdungsanschluss vornehmen.
- Abdeckung des Batteriefaches entfernen und Batterie mittels Ausziehstreifen vorsichtig herausziehen.

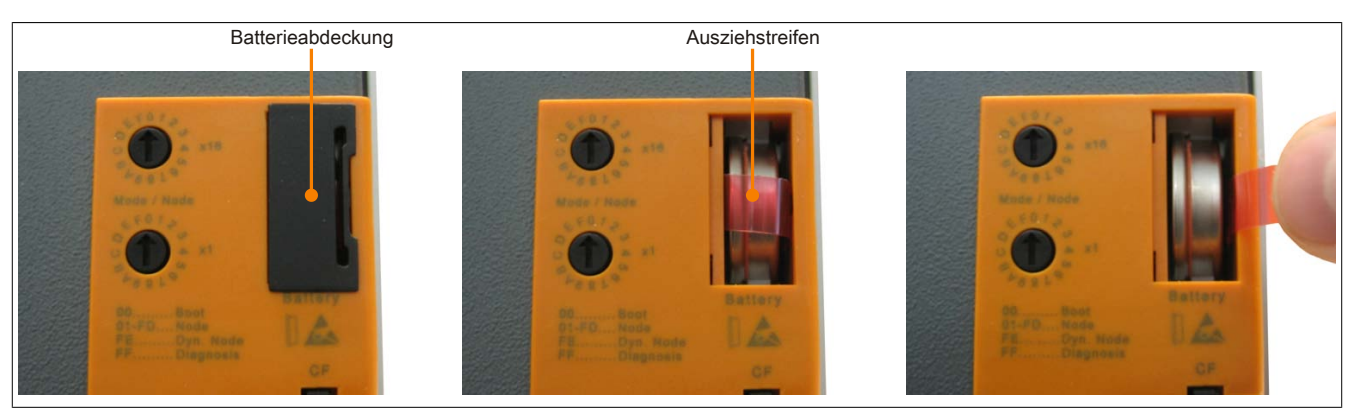

Abbildung 150: Batterie entfernen

• Die Batterie darf mit der Hand nur an den Stirnseiten berührt werden. Zum Einsetzen kann auch eine isolierte Pinzette verwendet werden.

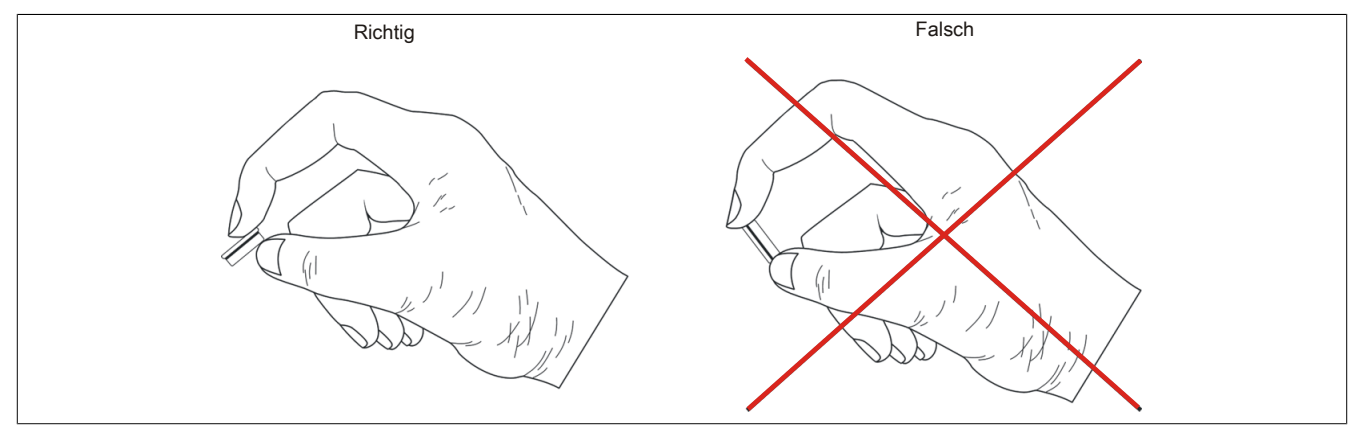

Abbildung 151: Batteriehandhabung

• Neue Batterie in richtiger Polarität einstecken.

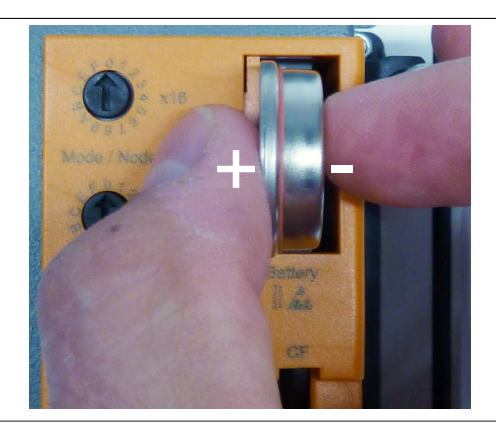

Abbildung 152: Batterie einstecken

- Beim Einstecken auf den korrekten Sitz des Ausziehstreifens achten, damit ein erneuter Tausch einfach zu bewerkstelligen ist!
- Den B&R Industrie PC wieder unter Spannung setzen Netzstecker anstecken und Power Taster drücken.
- Datum und Uhrzeit im BIOS neu einstellen.

## **Warnung!**

**Bei Lithium-Batterien handelt es sich um Sondermüll! Verbrauchte Batterien müssen nach den örtlichen Vorschriften entsorgt werden.**

## **3 CompactFlash Tausch**

## **Vorsicht!**

## **Ein Tauschen der CompactFlash Karte darf nur in spannungslosem Zustand erfolgen!**

Das Tauschen der CompactFlash Karte ist durch Betätigung des Auswerfers (siehe Abbildung) mit einem spitzen Gegenstand (z.B. Kugelschreiber) schnell und sicher möglich.

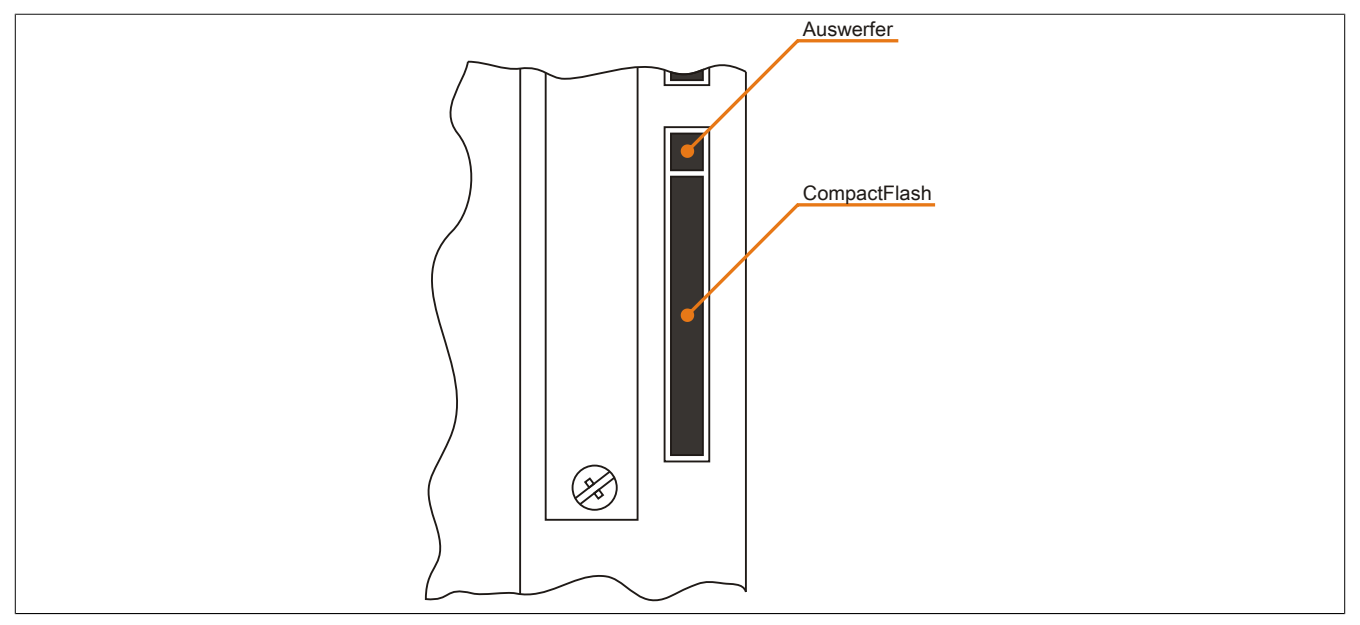

Abbildung 153: CompactFlash + Auswerfer (Symbolfoto)

# **Anhang A**

## **1 Maintenance Controller Extended (MTCX)**

Der MTCX Controller (FPGA-Prozessor) befindet sich auf dem CPU Board des Gerätes.

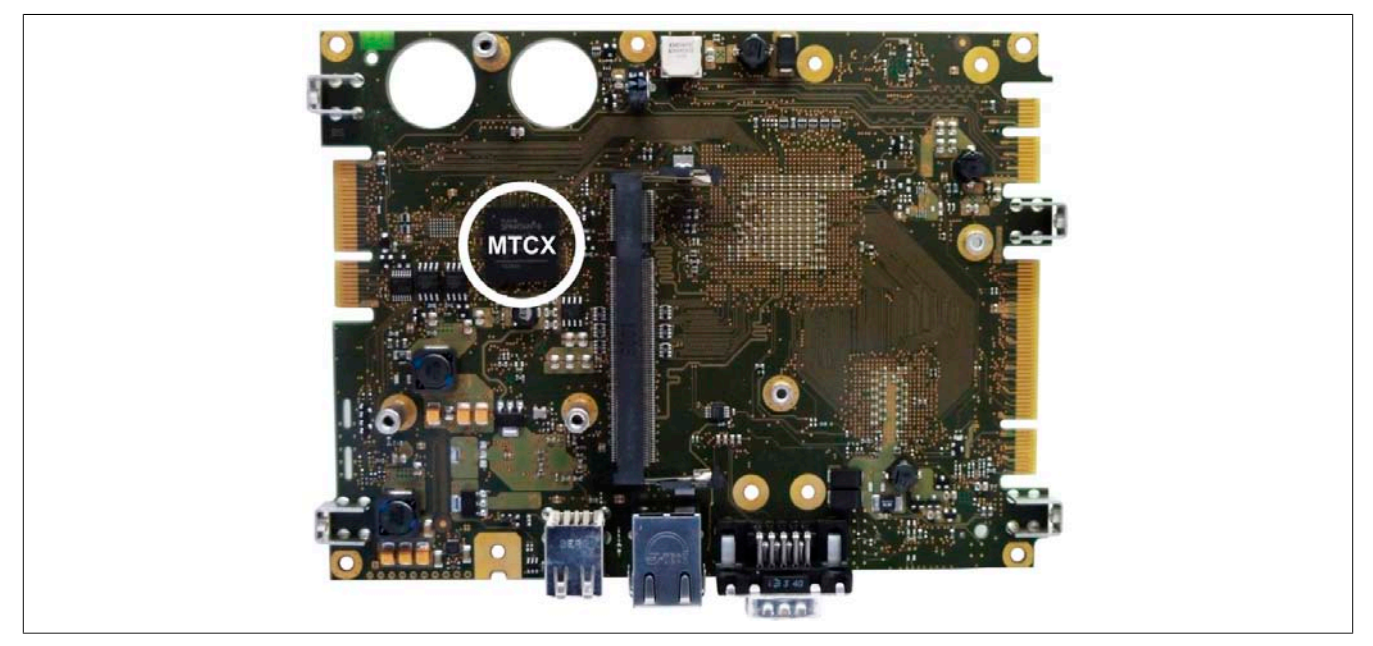

Abbildung 154: Position des MTCX Controllers

Der MTCX ist für folgende Überwachungs- und Steuerfunktionen zuständig:

- Power Fail Logik
- Watch Dog Handling (NMI und Resethandling)
- Temperaturüberwachung (I/O Bereich, Power Supply)
- Tasten und LED Behandlung/Koordination
- Erweiterter Desktop Betrieb (Tasten, USB Weiterleitung)
- Backlight Steuerung des Displays
- Statistikdatenermittlung (Power Cycles jedes Einschalten und Power On wird ermittelt jede volle Stunde wird gezählt z.B. 50 Minuten keine Erhöhung)
- Status LEDs (Power, CF, Link, Run)

Die Funktionen des MTCX können per Firmwareupgrade4) erweitert werden. Die Version kann im BIOS (Menüpunkt ["OEM Features" auf Seite 157](#page-156-0)) oder unter freigegebenen Microsoft Windows Betriebssystemen mittels B&R Control Center ausgelesen werden.

Kann im Downloadbereich der B&R Homepage ([www.br-automation.com\)](http://www.br-automation.com) heruntergeladen werden.

## **2 Touch Screen AMT 5-Draht**

## **2.1 Technische Daten**

## **Information:**

**Die nachfolgend angegebenen Kenndaten, Merkmale und Grenzwerte sind nur für diese Einzelkomponente alleine gültig und können von denen zum Gesamtgerät abweichen. Für das Gesamtgerät, in dem z.B. diese Einzelkomponente verwendet ist, gelten die zum Gesamtgerät angegebenen Daten.**

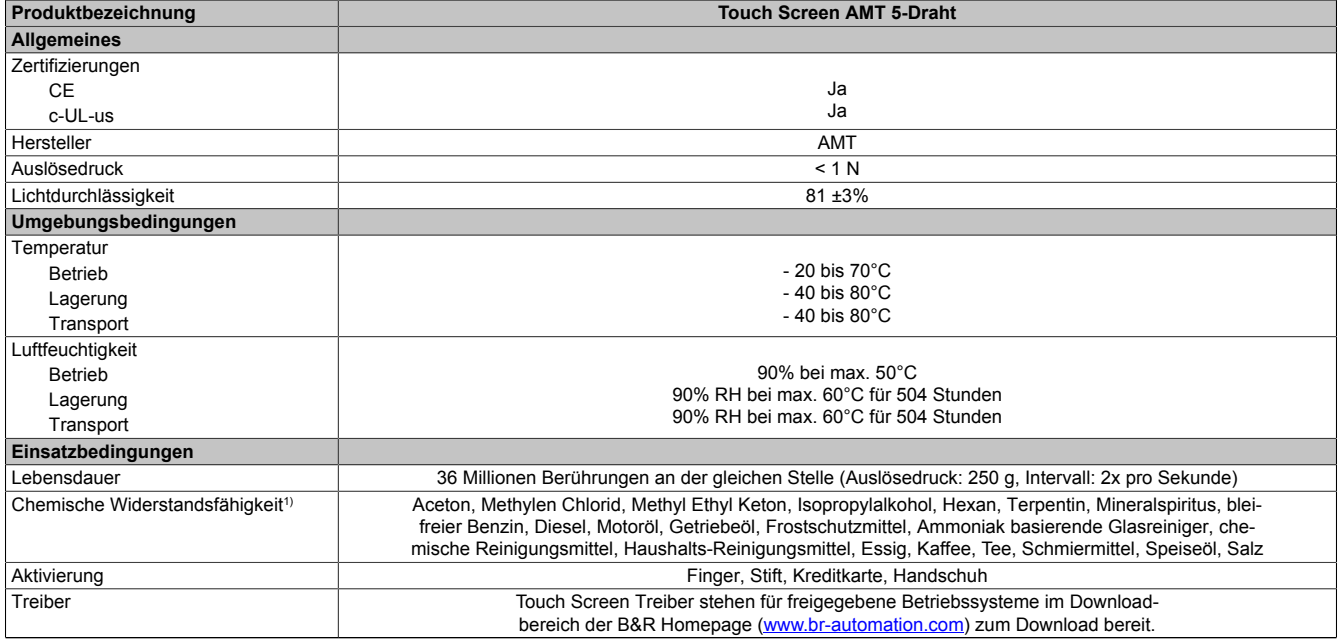

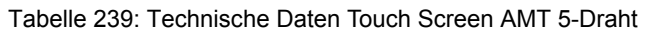

1) Der aktive Bereich des Touch Screens ist gegenüber diesen Chemikalien für einen Zeitraum von einer Stunde bei 25°C resistent.

## **2.2 Temperatur Luftfeuchtediagramm**

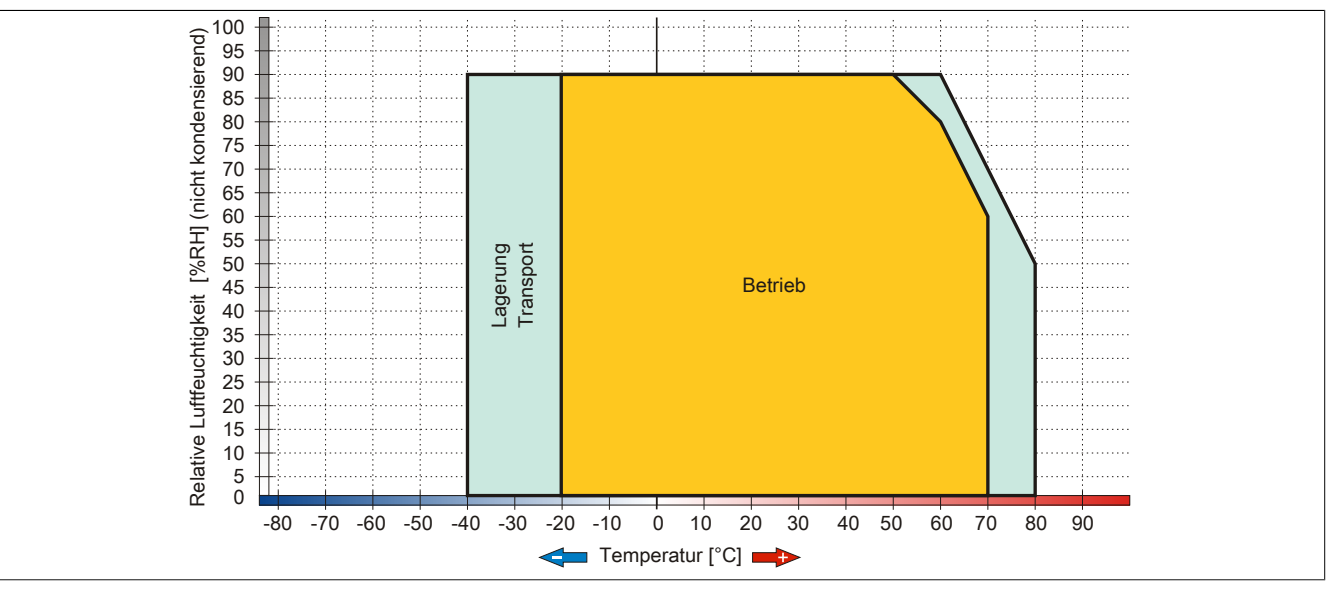

Abbildung 155: Temperatur Luftfeuchtediagramm AMT Touch Screen 5-Draht

## **2.3 Reinigung**

## **Gefahr!**

**Die Reinigung des Gerätes darf nur in ausgeschaltenem Zustand durchgeführt werden, um so, durch Berühren des Touch Screens oder Drücken von Tasten, das Auslösen unbeabsichtigter Funktionen zu vermeiden.**

Zum Reinigen des Gerätes ist ein feuchtes Tuch zu verwenden. Zum Befeuchten des Reinigungstuches nur Wasser mit Spülmittel, Bildschirmreinigungsmittel oder Alkohol (Ethanol) verwenden. Das Reinigungsmittel nicht direkt auf das Gerät sprühen, sondern zuerst auf das Tuch! Auf keinen Fall aggressive Lösungsmittel, Chemikalien, Scheuermittel, Druckluft oder Dampfstrahler verwenden.

## **Information:**

**Displays mit Touch Screen sollten in regelmäßigen Abständen gereinigt werden.**

## **3 Dekorfolie**

Die Dekorfolie ist beständig nach DIN 42115 Teil 2 gegen folgende Chemikalien bei einer Einwirkung von mehr als 24 Stunden ohne sichtbare Änderungen:

## **Information:**

**Die nachfolgend angegebenen Kenndaten, Merkmale und Grenzwerte sind nur für diese Einzelkomponente alleine gültig und können von denen zum Gesamtgerät abweichen.**

| Äthanol<br>Cyclohexanol<br>Diacetonalkohol<br>Glykol<br>Isopropanol<br>Glyzerin<br>Methanol<br>Triacetin<br>Dowandol<br>DRM/PM                 | Formaldehyd 37 bis 42%<br>Acetaldehyd<br>Aliphatische Kohlenwasserstoffe<br>Toluol<br>Xylol<br>Verdünner (white spirit)                                                                     | Trichloräthan<br>Ethylacetat<br>Diethyläther<br>N-Butyl Acetat<br>Amylacetat<br>Butylcellosolve<br>Äther                                                                                                    |
|----------------------------------------------------------------------------------------------------|----------------------------------------------------------------------------------------------------|----------------------------------------------------------------------------------------------------|
| Aceton<br>Methyl-Äthyl-Keton<br>Dioxan<br>Cyclohexanon<br><b>MIBK</b><br>Isophoron                                                             | Ameisensäure <50%<br>Essigsäure <50%<br>Phosphorsäure <30%<br>Salzsäure < 36%<br>Salpetersäure <10%<br>Trichloressigsäure <50%<br>Schwefelsäure <10%                                        | Chlornatron <20%<br>Wasserstoffperoxid <25%<br>Kaliseife<br>Waschmittel<br>Tenside<br>Weichspüler<br>Eisenchlor (FeCl <sub>2</sub> )<br>Eisenchlor (FeCl <sub>3</sub> )<br>Dibutyl Phthalat<br>Dioctyl Phthalat<br>Natriumkarbonat |
| Ammoniak <40%<br>Natronlauge <40%<br>Kaliumhydroxid<br>Alkalikarbonat<br><b>Bichromate</b><br>Blutlaugensalz<br>Acetonitril<br>Natriumbisulfat | <b>Bohremulsion</b><br>Dieselöl<br>Firnis<br>Paraffinöl<br>Ricinusöl<br>Silikonöl<br>Terpentinölersatz<br>Bremsflüssigkeit<br>Flugzeugkraftstoff<br>Benzin<br>Wasser<br>Salzwasser<br>Decon |                                                                                                    |

Tabelle 240: Chemische Beständigkeit der Dekorfolie

Die Dekorfolie ist nach DIN 42115 Teil 2, bei einer Einwirkung von weniger als einer Stunde, gegenüber Eisessig ohne sichtbaren Schaden beständig.

## **4 Blickwinkel**

Die Blickwinkelangaben (R, L, U, D) der Displaytypen können den technischen Daten der Einzelkomponenten entnommen werden.

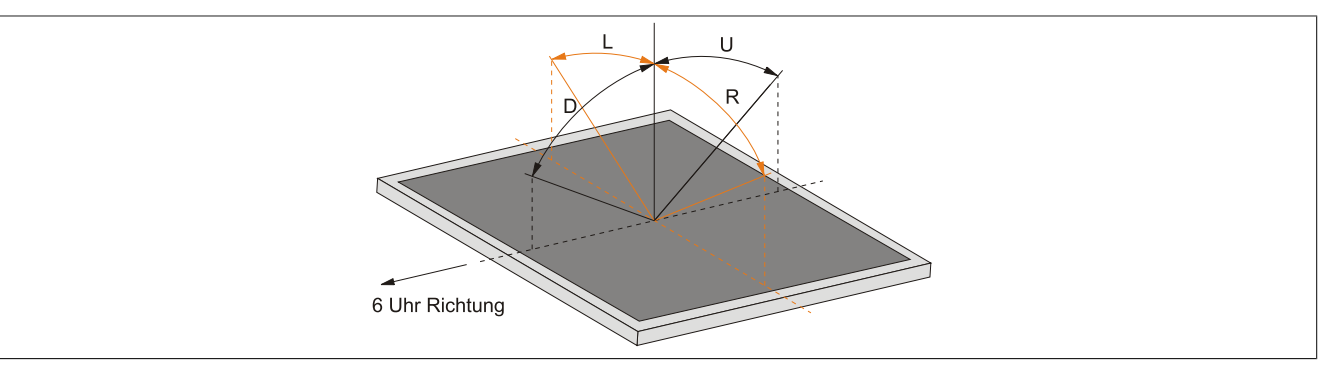

## **5 Einbaukompatibilitäten**

Dieser Abschnitt beschreibt die Kompatibilität der Einbaumaße bei Power Panel 100/200, Power Panel 300/400, Power Panel 500, Automation Panel 900, Panel PC 700 und Panel PC 800 Geräten in Abhängigkeit der jeweiligen Gerätediagonalen.

Die Außenabmessungen der Gerätetypen der jeweiligen Diagonalen sind identisch.

Die verschiedenen Gerätetypen werden wie folgt abgekürzt:

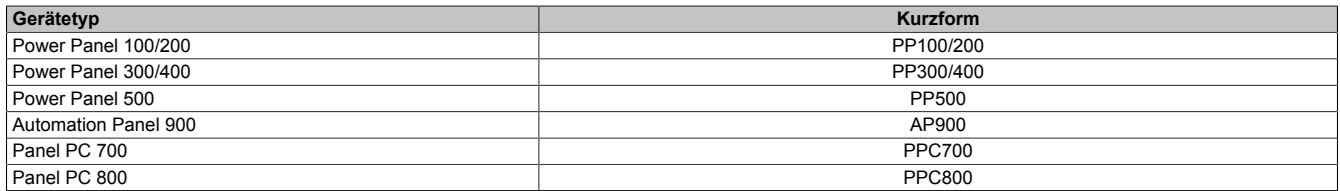

Tabelle 241: Produktabkürzungen

## **5.1 Kompatibilitätsübersicht**

Die nachfolgende Tabelle gibt einen kurzen Überblick über die Geräte PP100/200, PP300/400, PP500, AP900, PPC700 und PPC800. Detaillierte Informationen sind dem Abschnitt [5.2 "Kompatibilitätsdetails" auf Seite 279](#page-278-0) zu entnehmen.

Kompatibilitäten zwischen den Gerätetypen werden zeilenweise mit gleichen Symbolen dargestellt.

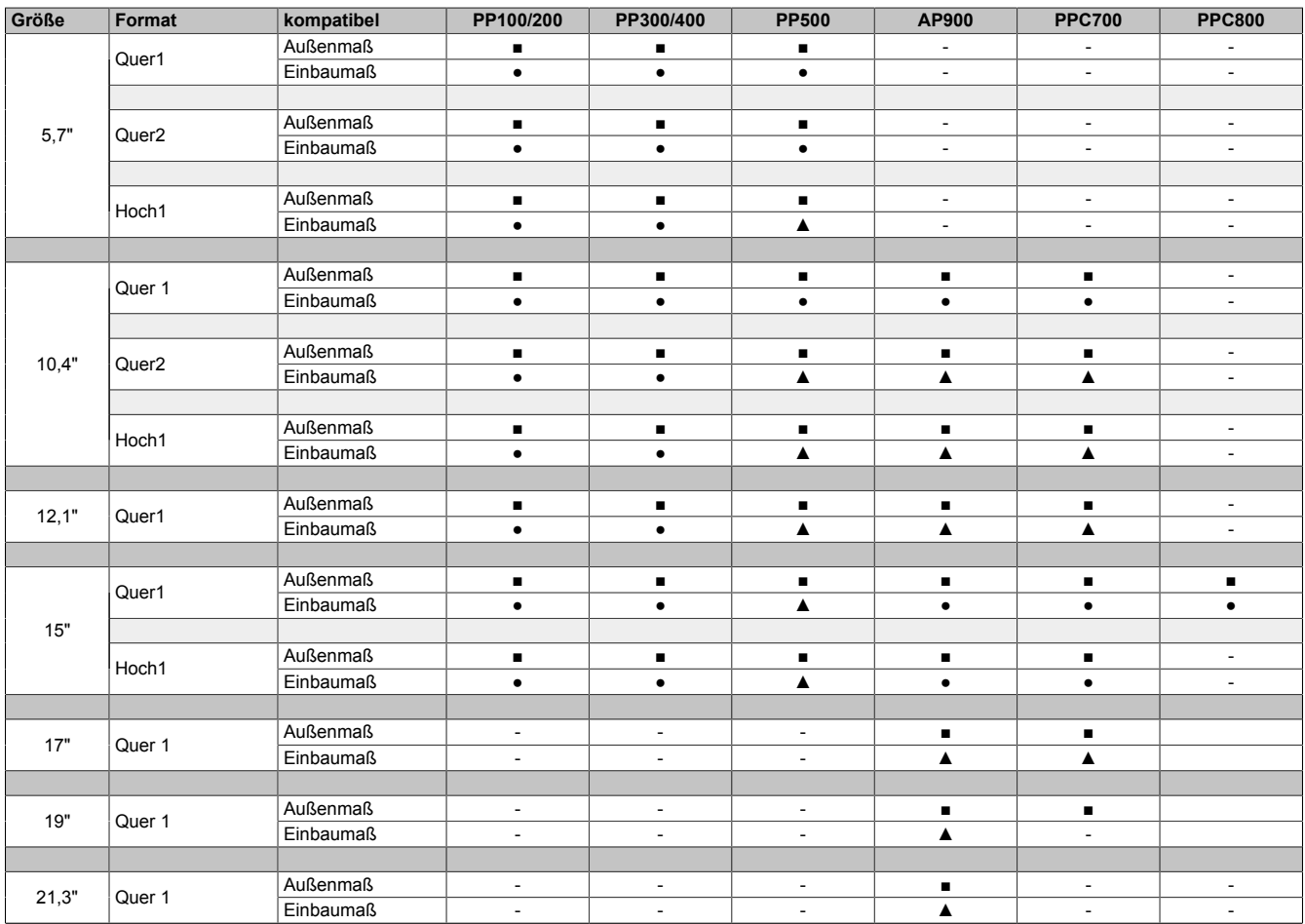

Tabelle 242: Gerätekompatibilitätsübersicht

## <span id="page-278-0"></span>**5.2 Kompatibilitätsdetails**

## **5.2.1 Beispiel**

In den nachfolgenden Abbildungen haben die Maßangaben (alle in mm) folgende Bedeutung.

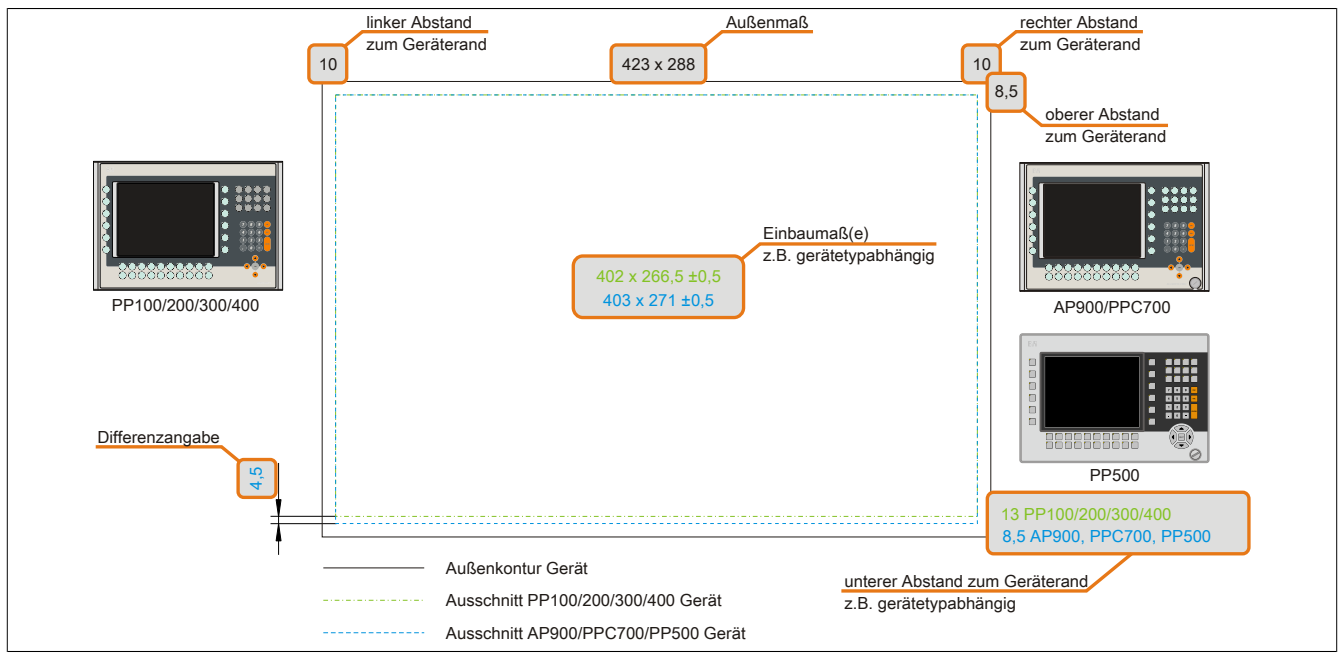

Abbildung 156: Kompatibilitätsdetails Abbildungsaufbau

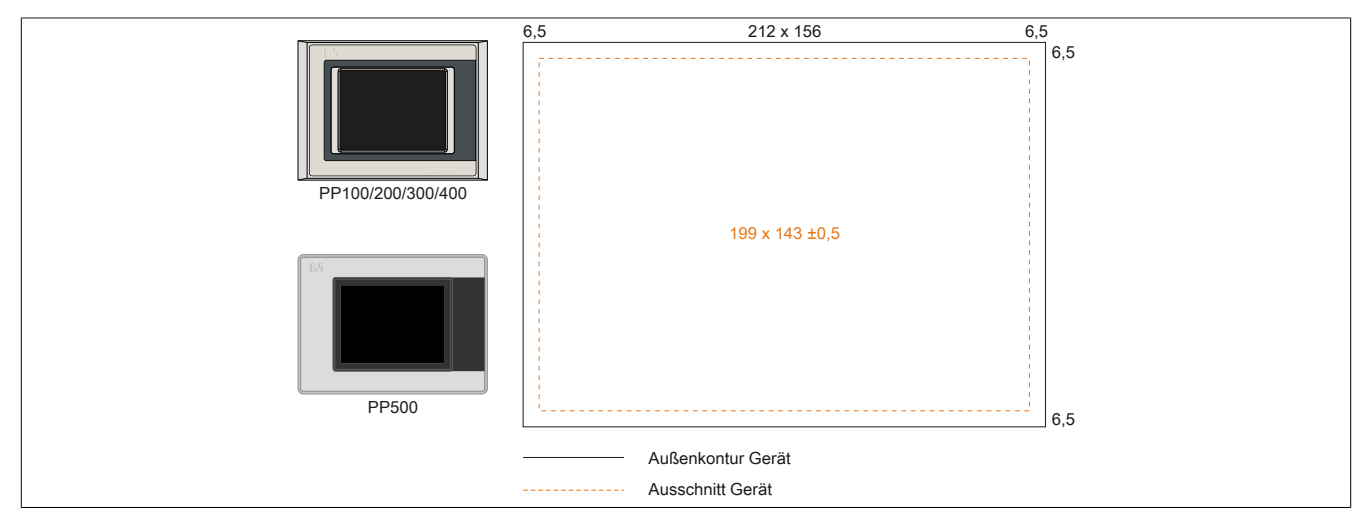

Abbildung 157: Einbaukompatibilität 5,7" Geräte Format Quer1

Die 5,7" Power Panel 500, Power Panel 300/400 und Power Panel 100/200 Geräte Format Quer1 sind zu 100% einbaukompatibel.

#### **5.2.2 5,7" Geräte**

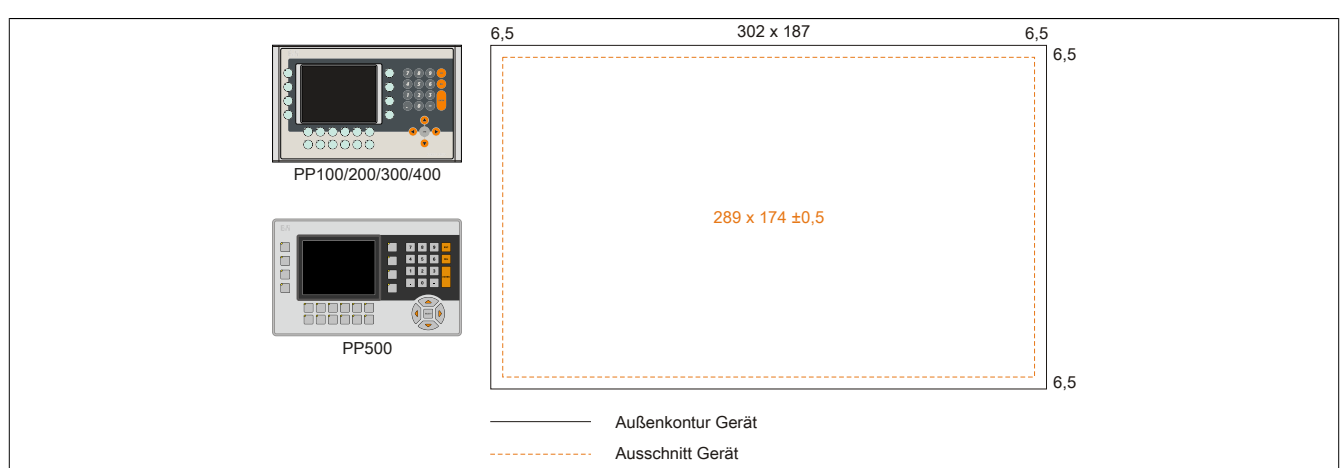

Abbildung 158: Einbaukompatibilität 5,7" Geräte Format Quer2

Die 5,7" Power Panel 500, Power Panel 300/400 und Power Panel 100/200 Geräte Format Quer2 sind zu 100% einbaukompatibel.

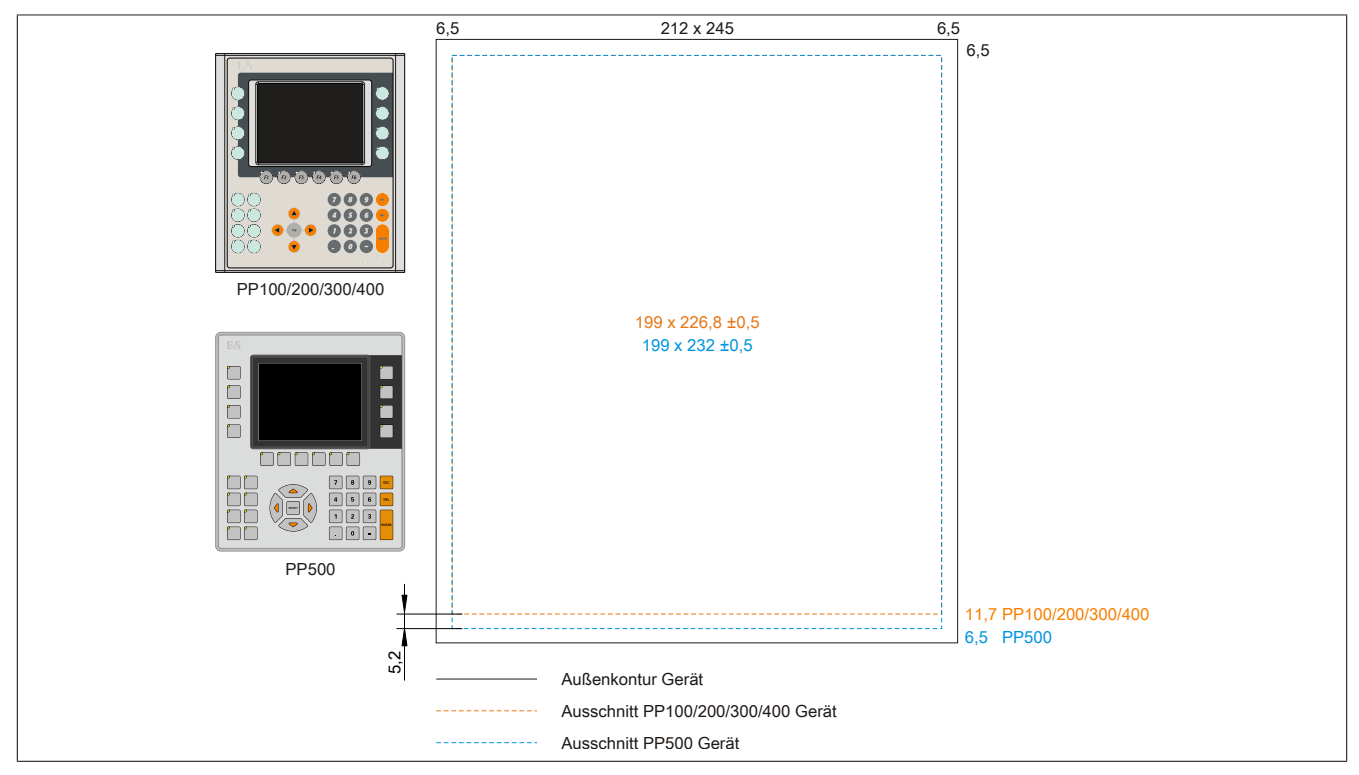

Abbildung 159: Einbaukompatibilität 5,7" Geräte Format Hoch1

Die 5,7" Power Panel 500 sind mit den Power Panel 300/400 und Power Panel 100/200 Geräten Format Hoch1 nicht zu 100% einbaukompatibel. Die Power Panel 500 Geräte benötigen einen um 5,2 mm höheren (Unterkante) Ausschnitt.

## **Der größere Ausschnitt kann bedingt für alle Geräte verwendet werden:**

• Beim Einbau ist darauf zu achten, dass die PP100/200 und PP300/400 Geräte möglichst mittig/ zentriert im Ausschnitt platziert und montiert werden. Ist dies nicht der Fall so können die Halteklammern nicht mehr greifen und die Dichtheit durch die umlaufende Rundschnur (IP65) ist nicht mehr gewährleistet.

#### **5.2.3 10,4" Geräte**

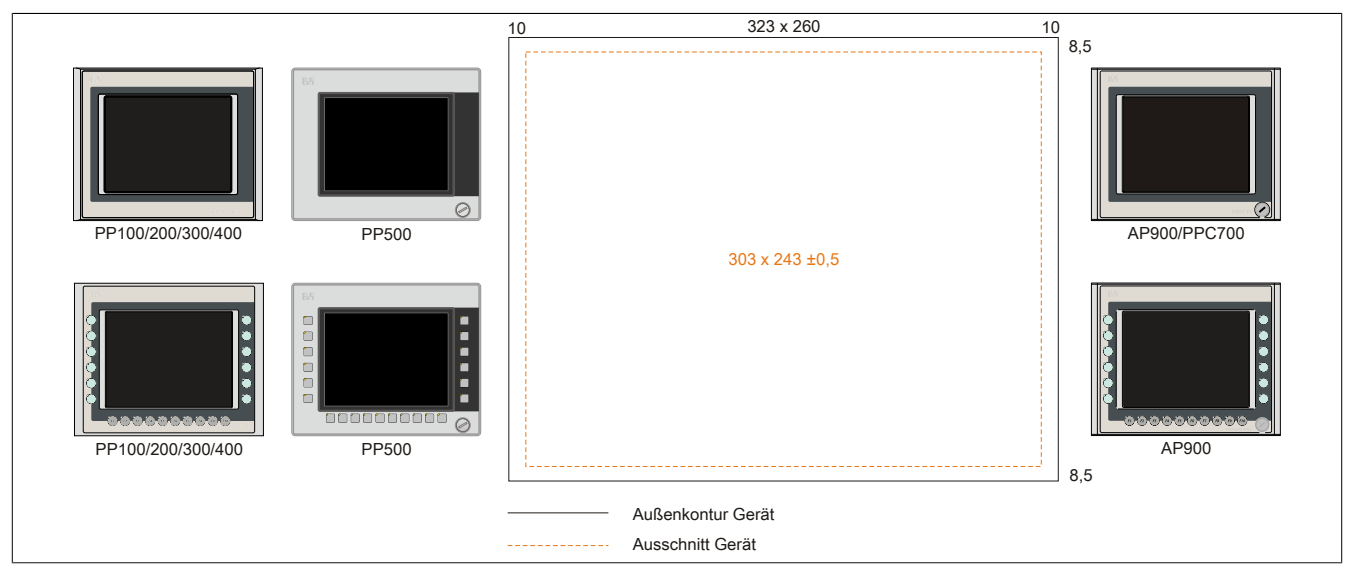

Abbildung 160: Einbaukompatibilität 10,4" Geräte Format Quer1

Die 10,4" Power Panel 500, Power Panel 300/400 und Power Panel 100/200 Geräte Format Quer1 sind zu 100% einbaukompatibel.

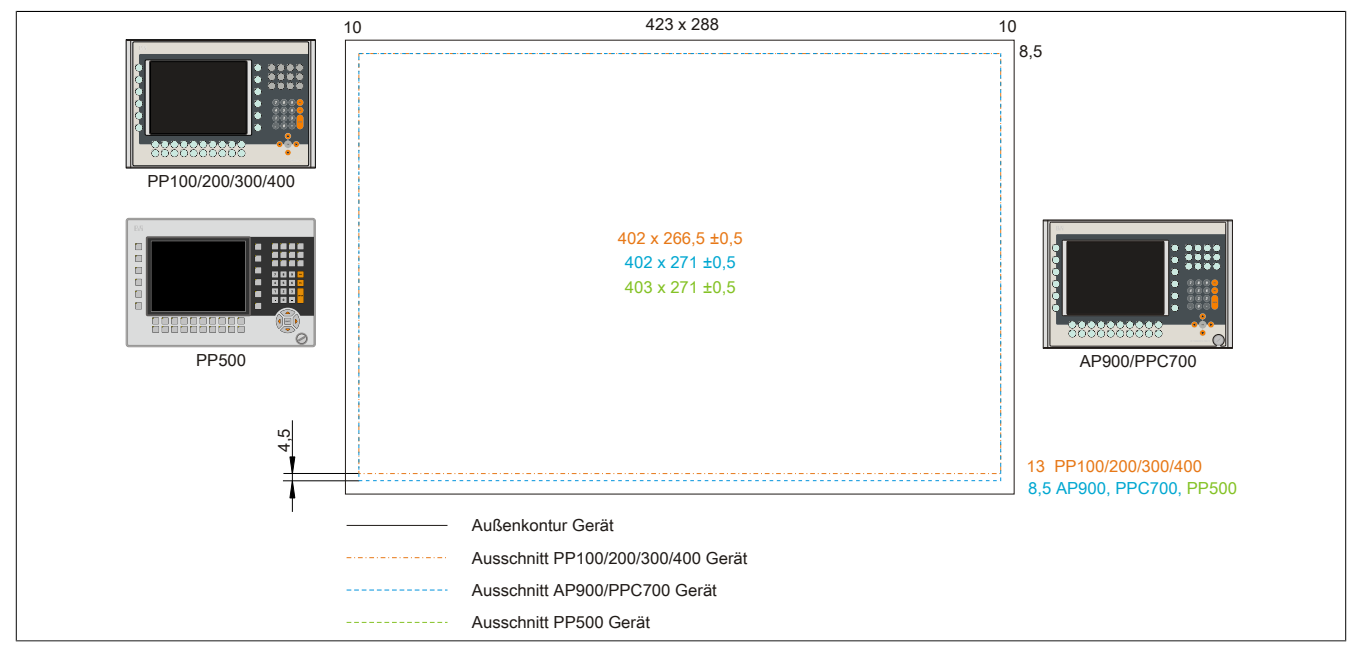

Abbildung 161: Einbaukompatibilität 10,4" Geräte Format Quer2

Die 10,4" Power Panel 500, Automation Panel 900 bzw. Panel PC 700 Geräte sind mit den Power Panel 300/400 bzw. Power Panel 100/200 Geräten Format Quer2 nicht zu 100% einbaukompatibel. Die Power Panel 500, Automation Panel 900 bzw. Panel PC 700 Geräte benötigen einen um 4,5 mm höheren (Unterkante) Ausschnitt.

#### **Der größere Ausschnitt kann bedingt für alle Geräte verwendet werden:**

• Beim Einbau ist darauf zu achten, dass die PP100/200 und PP300/400 Geräte möglichst mittig/ zentriert im Ausschnitt platziert und montiert werden. Ist dies nicht der Fall so können die Halteklammern nicht mehr greifen und die Dichtheit durch die umlaufende Rundschnur (IP65) ist nicht mehr gewährleistet.

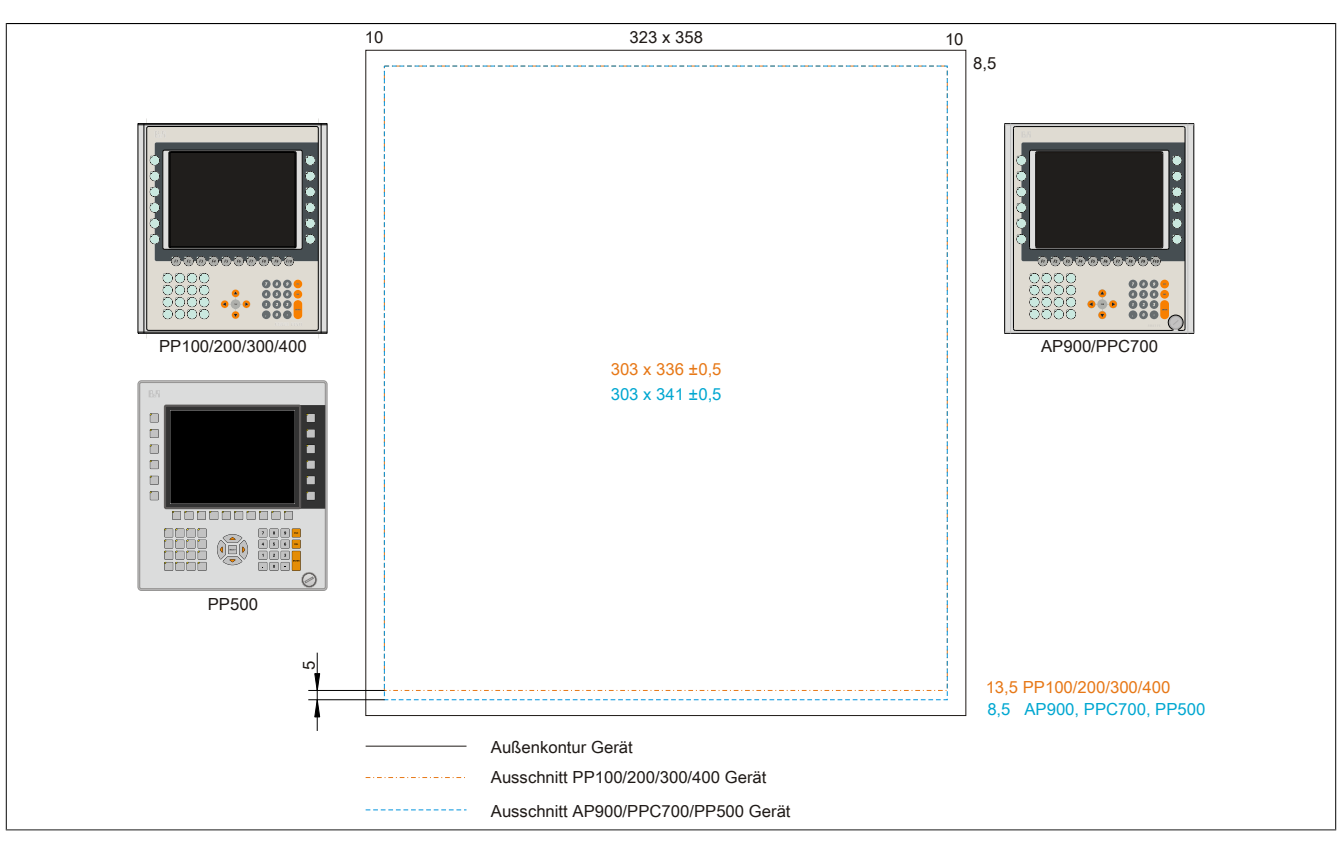

Abbildung 162: Einbaukompatibilität 10,4" Geräte Format Hoch1

Die 10,4" Power Panel 500, Automation Panel 900 bzw. Panel PC 700 Geräte sind mit den Power Panel 300/400 bzw. Power Panel 100/200 Geräten Format Hoch1 nicht zu 100% einbaukompatibel. Die Power Panel 500, Automation Panel 900 bzw. Panel PC 700 Geräte benötigen einen um 5 mm höheren (Unterkante) Ausschnitt.

## **Der größere Ausschnitt kann bedingt für alle Geräte verwendet werden:**

• Beim Einbau ist darauf zu achten, dass die PP100/200/300/400 Geräte möglichst mittig/zentriert im Ausschnitt platziert und montiert werden. Ist dies nicht der Fall so können die Halteklammern nicht mehr greifen und die Dichtheit durch die umlaufende Rundschnur (IP65) ist nicht mehr gewährleistet.

## **5.2.4 12,1" Geräte**

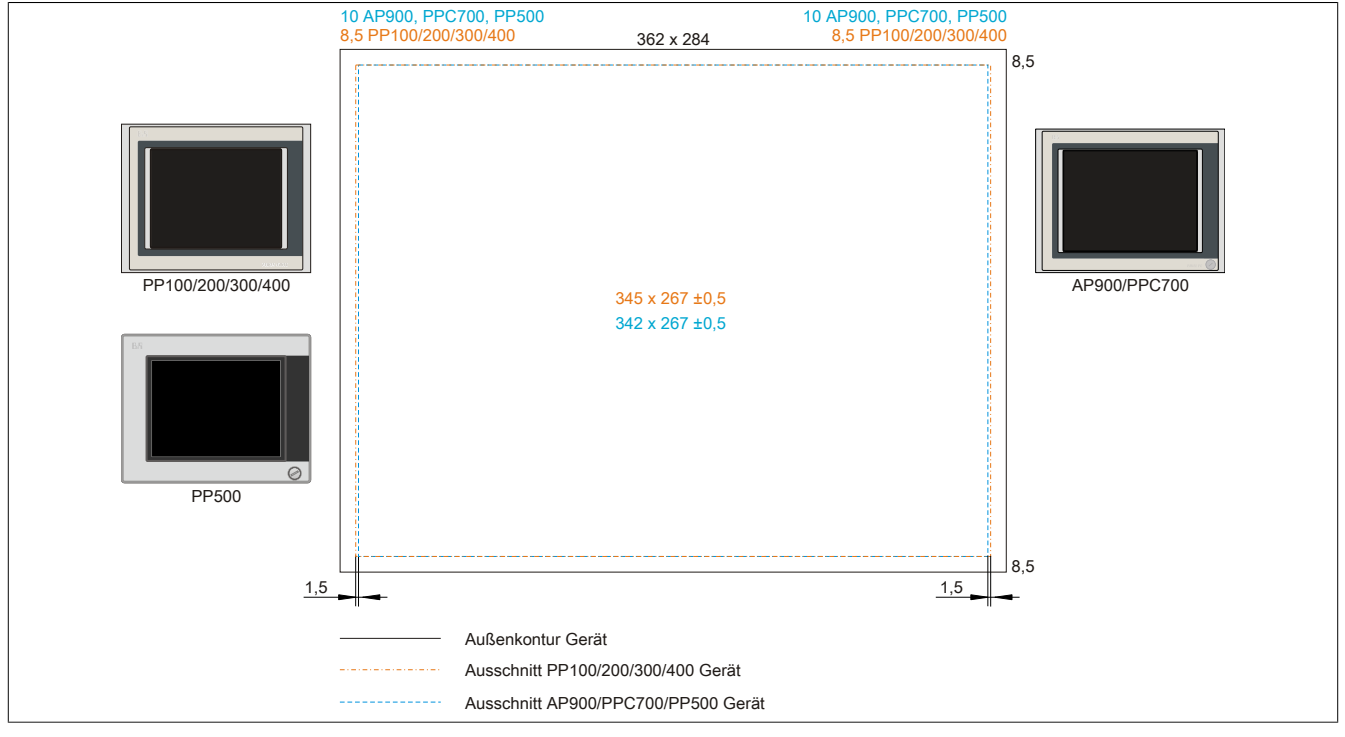

Abbildung 163: Einbaukompatibilität 12,1" Geräte Format Quer1

Die 12,1" Power Panel 500, Automation Panel 900 bzw. Panel PC 700 Geräte sind mit den Power Panel 300/400 bzw. Power Panel 100/200 Geräten Format Quer1 nicht zu 100% einbaukompatibel. Die Power Panel 300/400 bzw. Power Panel 100/200 Geräte benötigen einen um 1,5 mm breiteren (links und rechts) Ausschnitt.

### **Der größere Ausschnitt kann bedingt für alle Geräte verwendet werden:**

• Beim Einbau ist darauf zu achten, dass die PP500, AP900 und PPC700 Geräte möglichst mittig/zentriert im Ausschnitt platziert und montiert werden.

#### **5.2.5 15" Geräte**

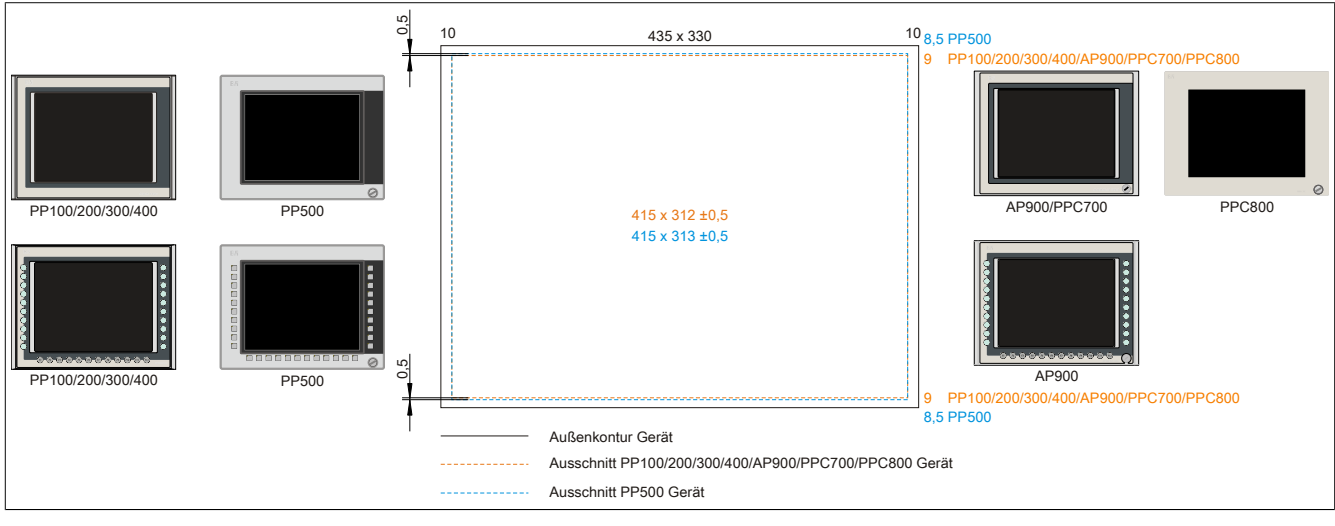

Abbildung 164: Einbaukompatibilität 15" Geräte Format Quer1

Die 15" Power Panel 500 Geräte sind mit den Power Panel 100/200, Power Panel 300/400, Automation Panel 900, Panel PC 700 bzw. Panel PC 800 Geräten Format Hoch1 nicht zu 100% einbaukompatibel. Die Power Panel 500 Geräte benötigen einen um 0,5 mm höheren (Unter- und Oberkante) Ausschnitt.

### **Der größere Ausschnitt kann bedingt für alle Geräte verwendet werden:**

• Beim Einbau ist darauf zu achten, dass die PP100/200, PP300/400, AP900, PPC700 und PPC800 Geräte möglichst mittig/ zentriert im Ausschnitt platziert und montiert werden. Ist dies nicht der Fall so können die Halteklammern nicht mehr greifen und die Dichtheit durch die umlaufende Rundschnur (IP65) ist nicht mehr gewährleistet.

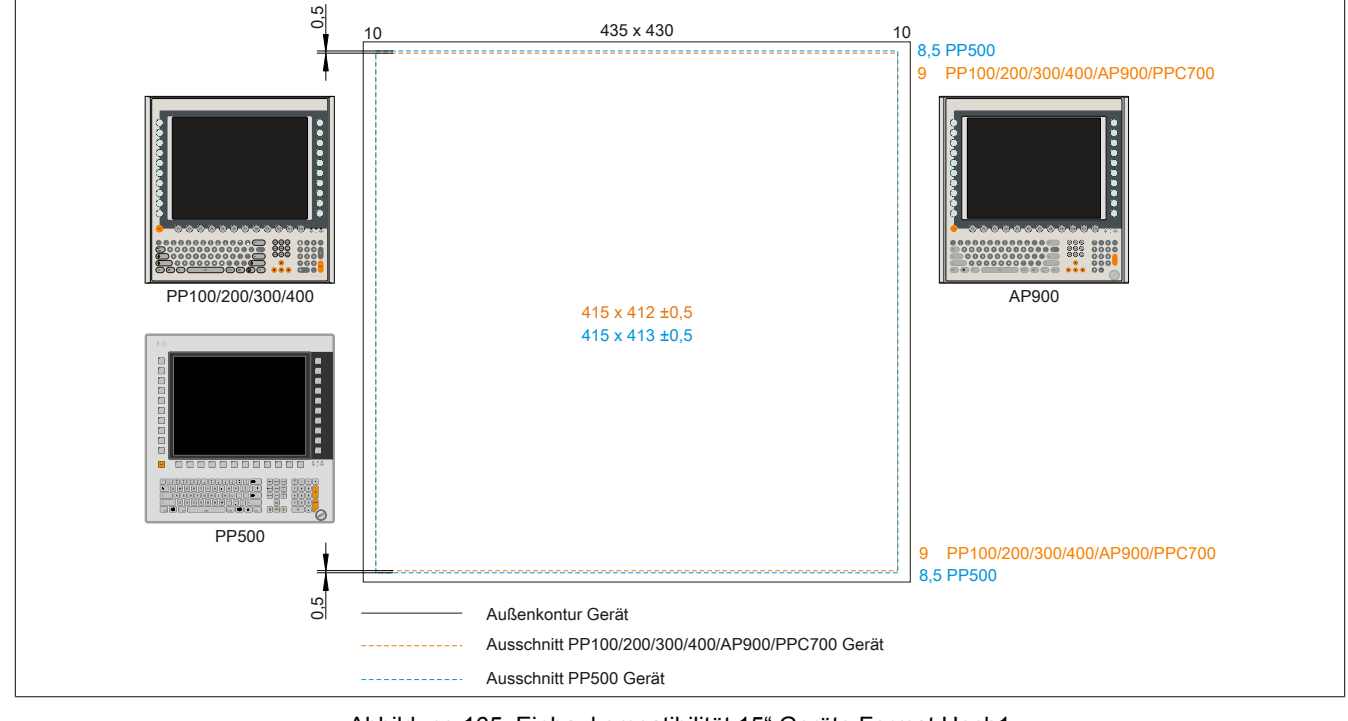

Abbildung 165: Einbaukompatibilität 15" Geräte Format Hoch1

#### Anhang A • Einbaukompatibilitäten

Die 15" Power Panel 500 Geräte sind mit den Power Panel 100/200, Power Panel 300/400, Automation Panel 900 bzw. Panel PC 700 Geräten Format Hoch1 nicht zu 100% einbaukompatibel. Die Power Panel 500 Geräte benötigen einen um 0,5 mm höheren (Unter- und Oberkante) Ausschnitt.

### **Der größere Ausschnitt kann bedingt für alle Geräte verwendet werden:**

• Beim Einbau ist darauf zu achten, dass die PP100/200, PP300/400, AP900 und PPC700 Geräte möglichst mittig/ zentriert im Ausschnitt platziert und montiert werden. Ist dies nicht der Fall so können die Halteklammern nicht mehr greifen und die Dichtheit durch die umlaufende Rundschnur (IP65) ist nicht mehr gewährleistet.

## **5.2.6 17" Geräte**

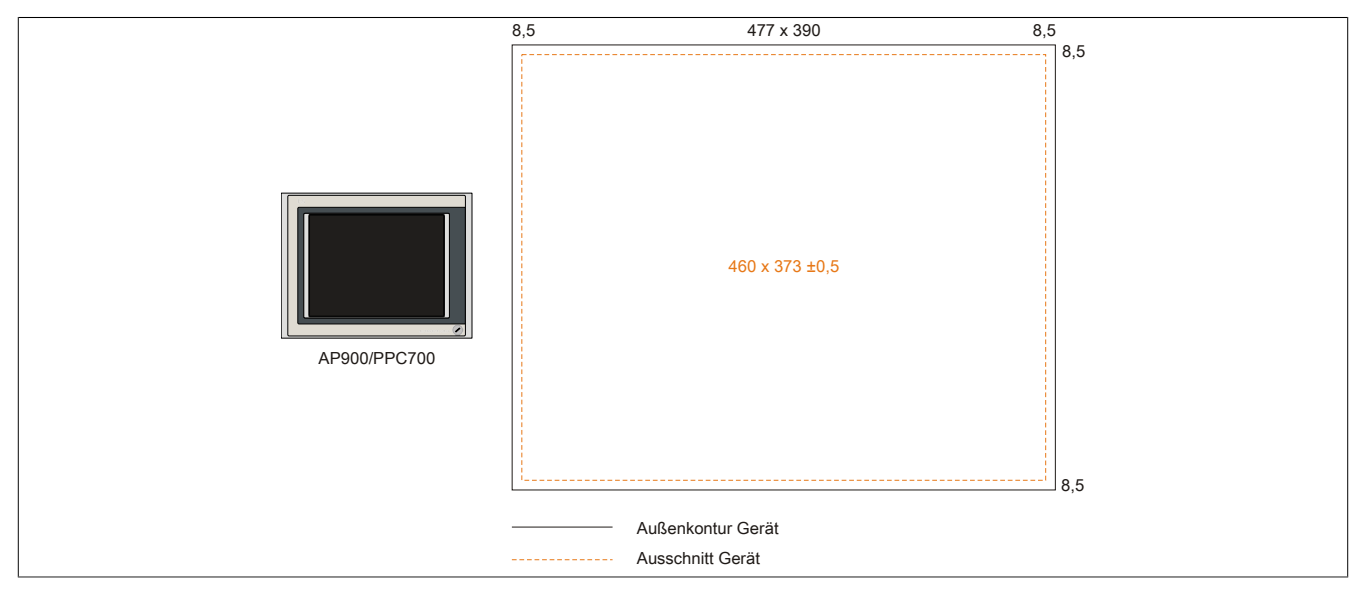

Abbildung 166: Einbaukompatibilität 17" Geräte Quer1

17" Automation Panel 900 und Panel PC 700 Format Quer1 sind zu 100% einbaukompatibel.

## **5.2.7 19" Geräte**

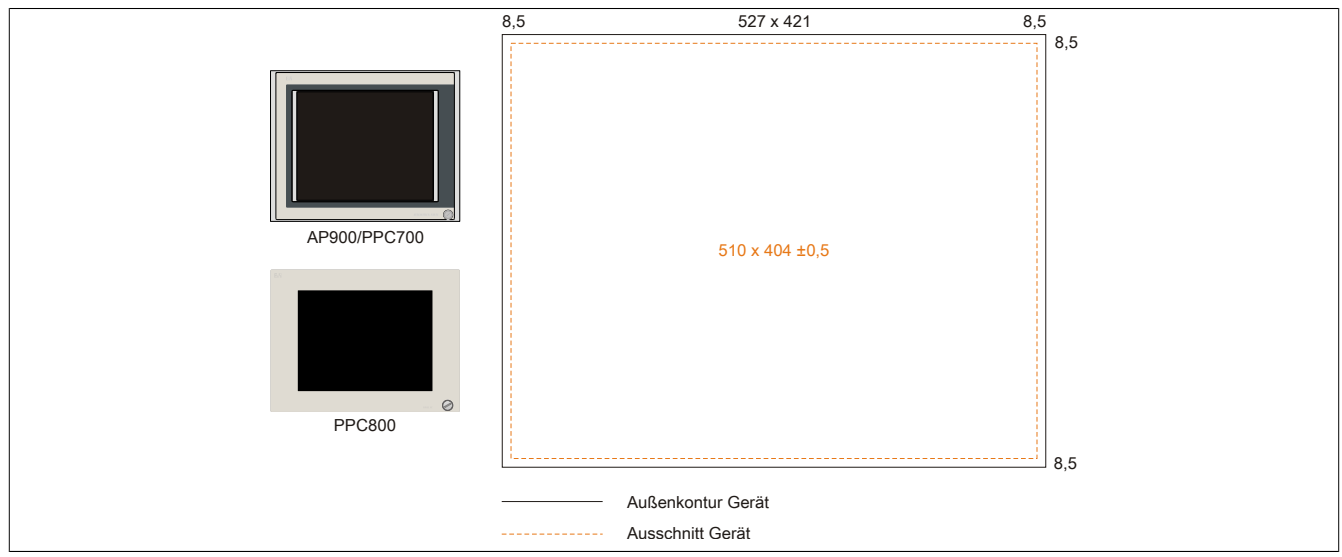

Abbildung 167: Einbaukompatibilität 19" Geräte Quer1

19" Automation Panel 900, Panel PC 700 und Panel PC 800 Format Quer1 sind zu 100% einbaukompatibel.

## **5.2.8 21,3" Geräte**

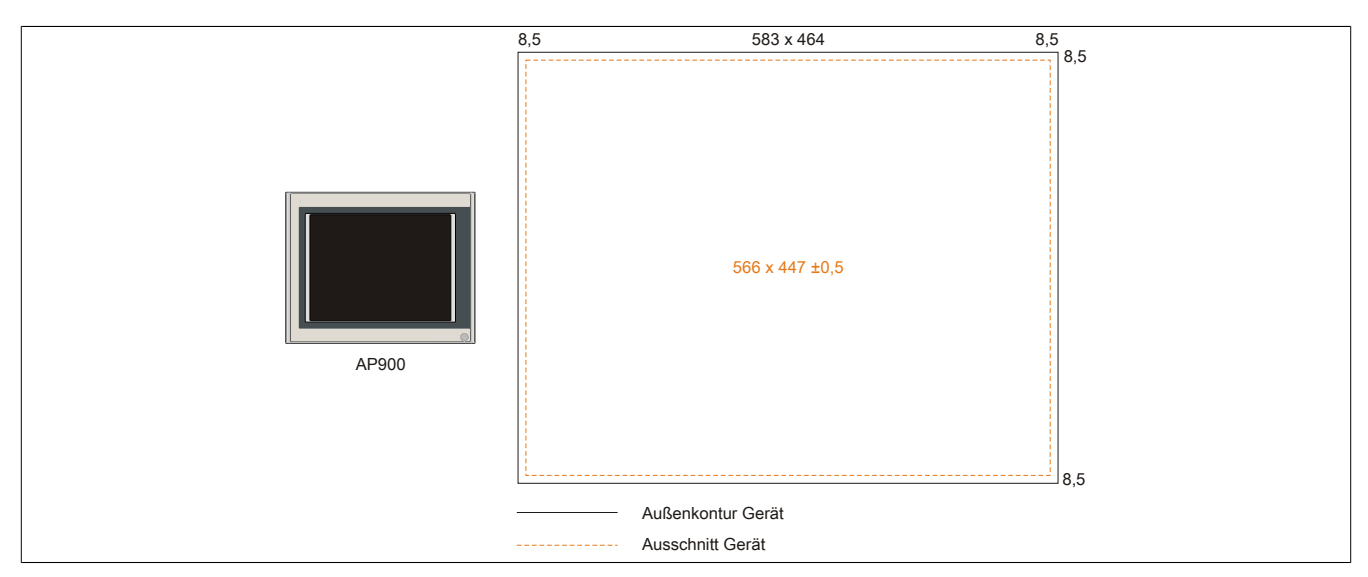

Abbildung 168: Einbaukompatibilität 21,1" Geräte Quer1

## **6 Abkürzungen**

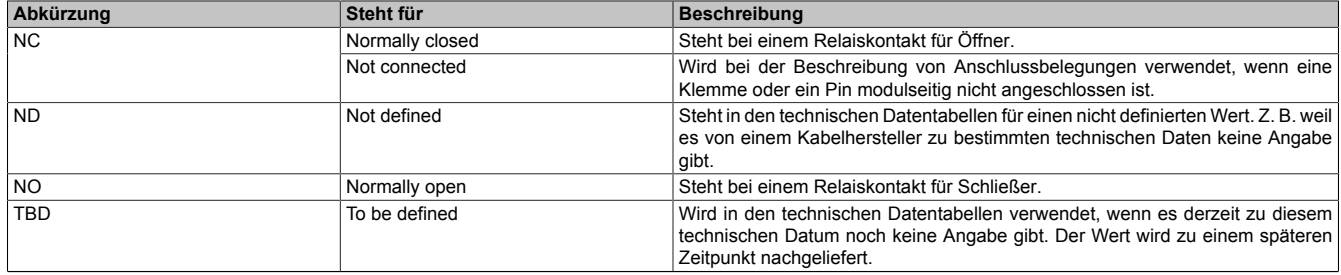

Tabelle 243: Im Anwenderhandbuch verwendete Abkürzungen

## **7 Glossar**

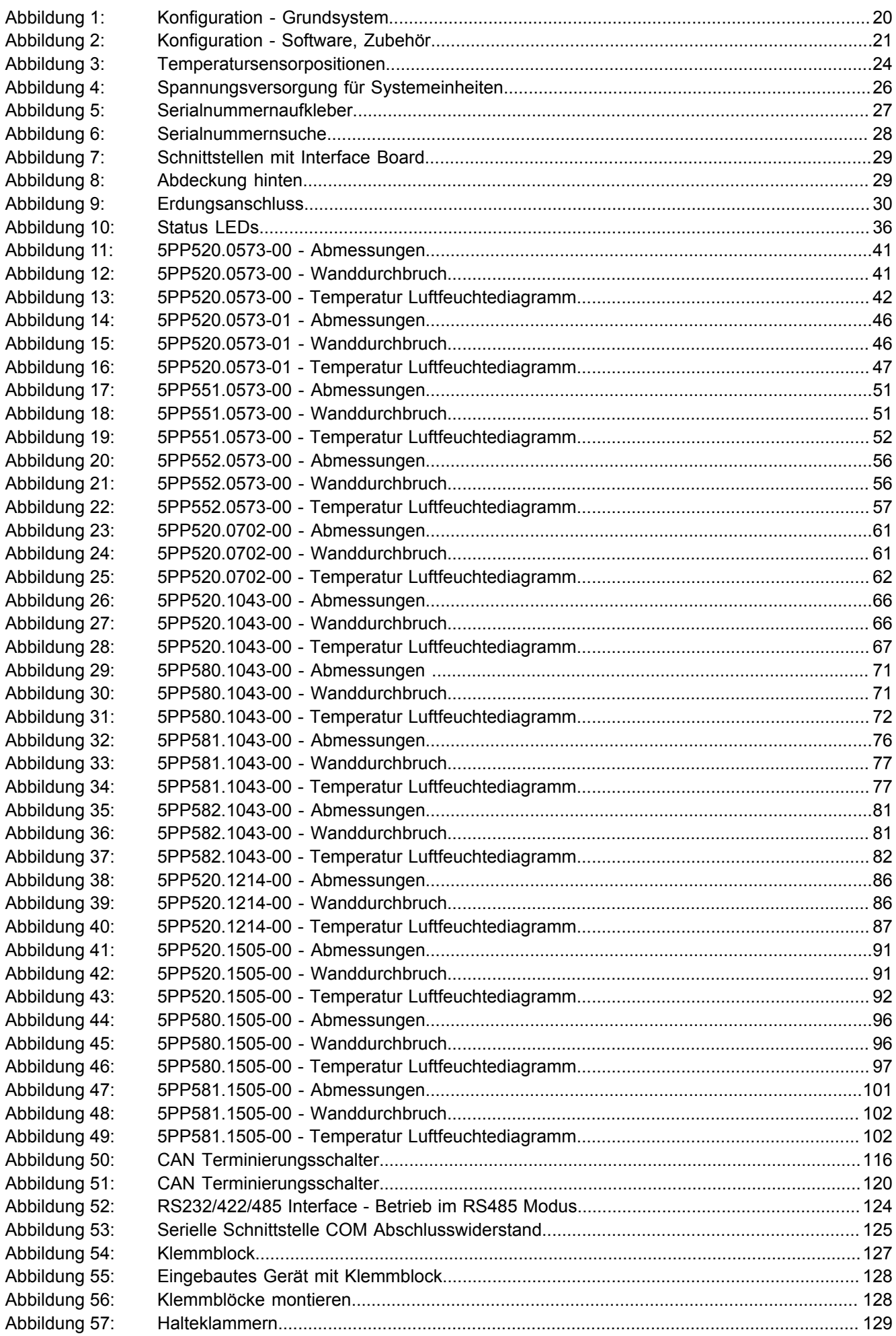
### Abbildungsverzeichnis

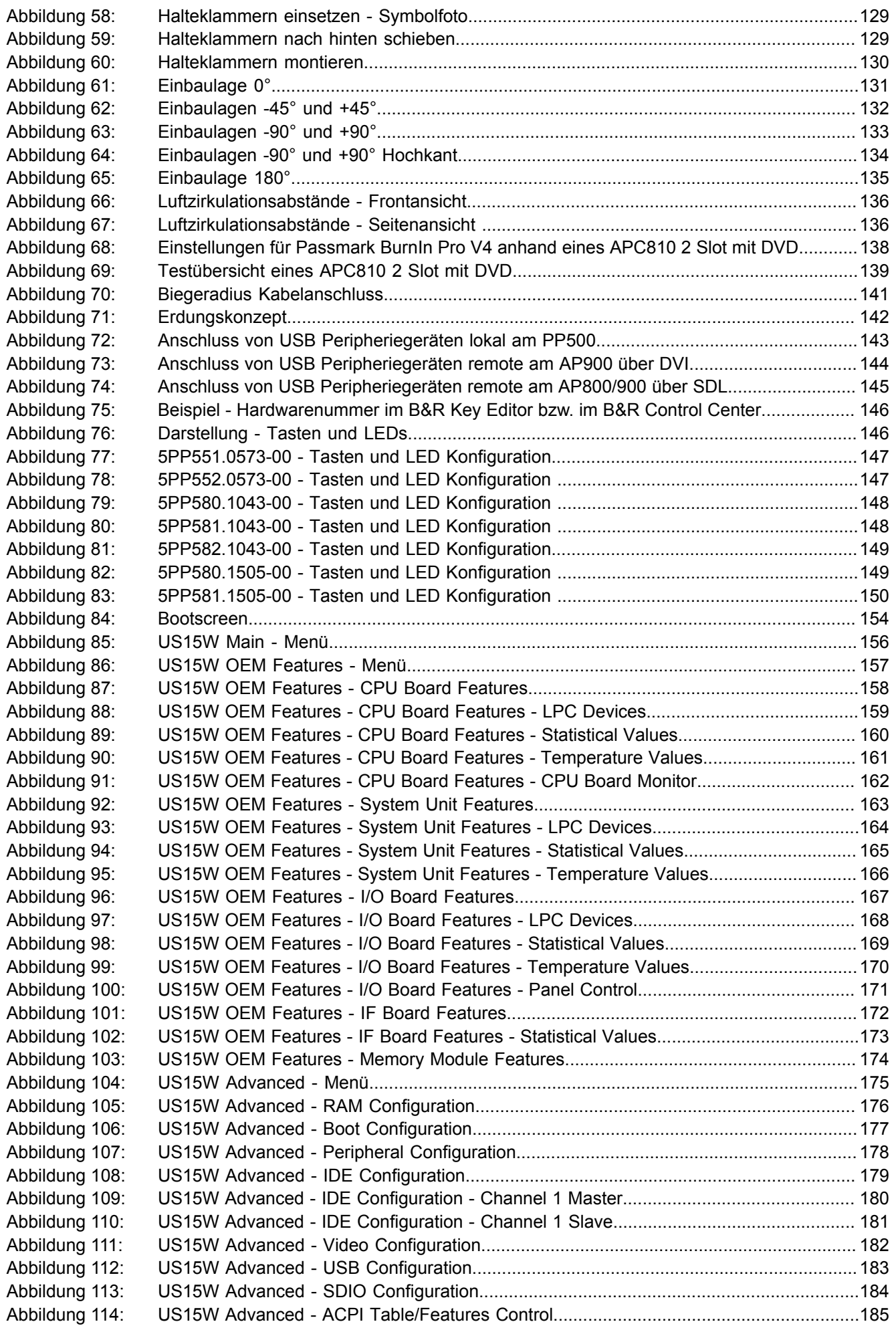

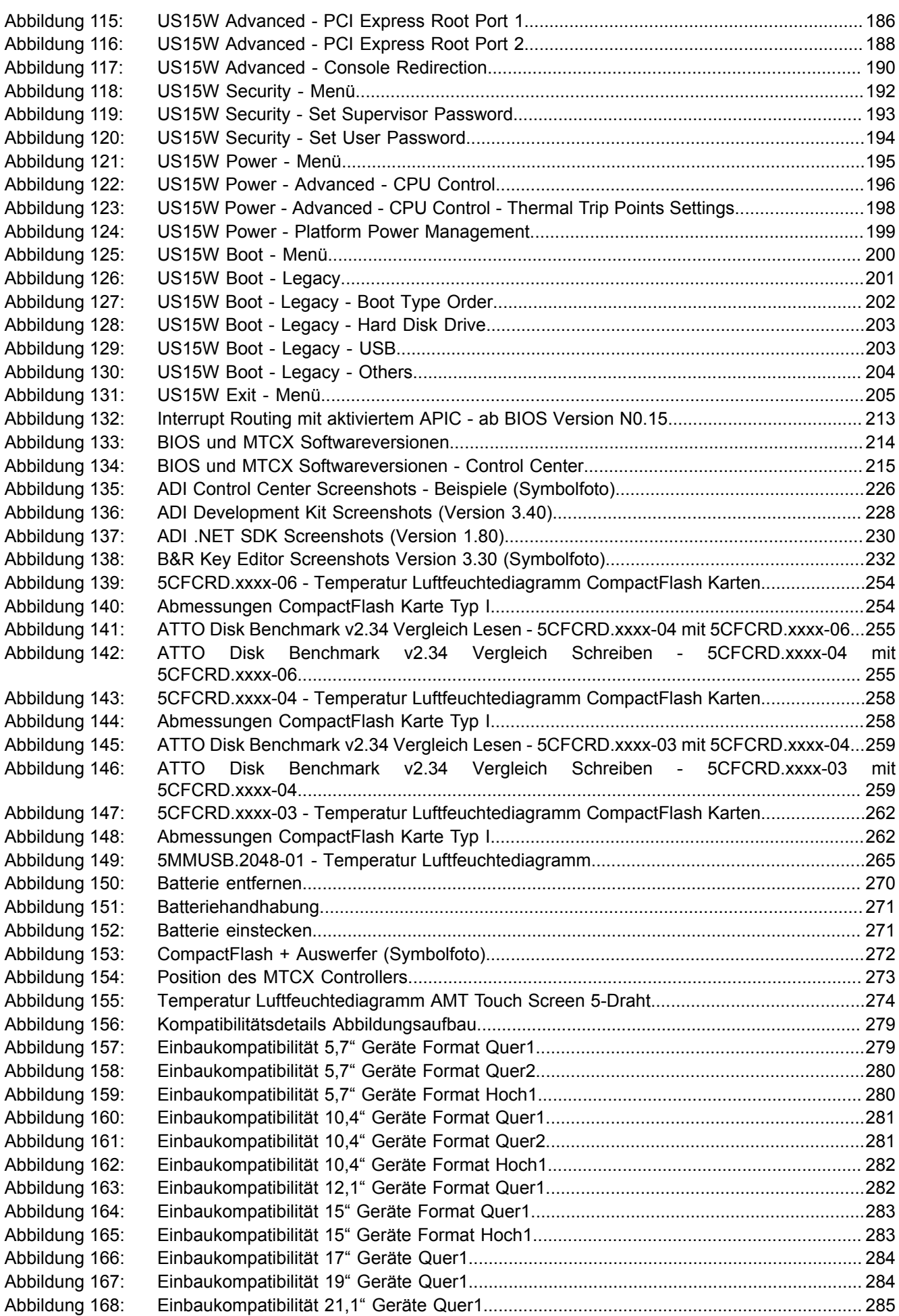

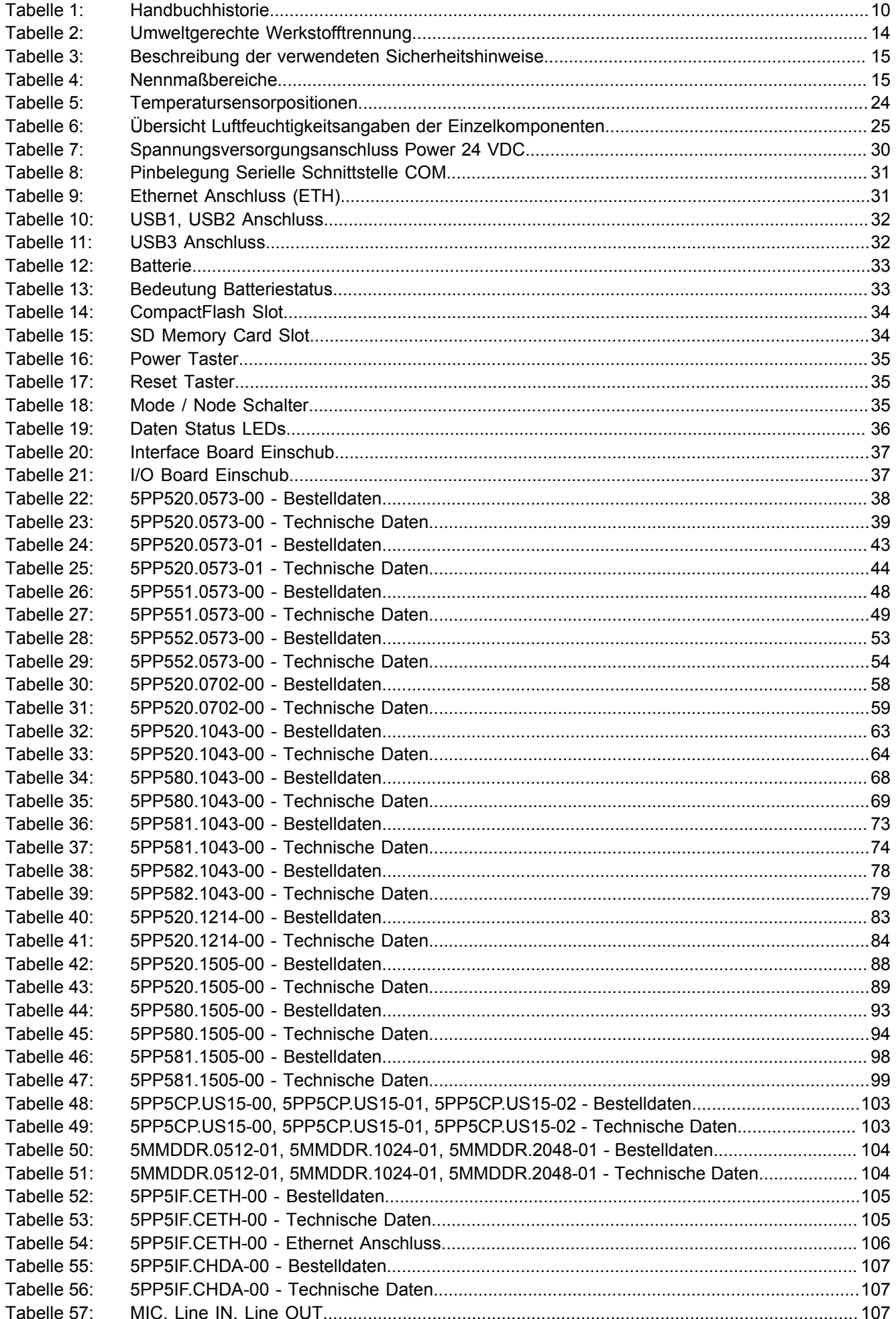

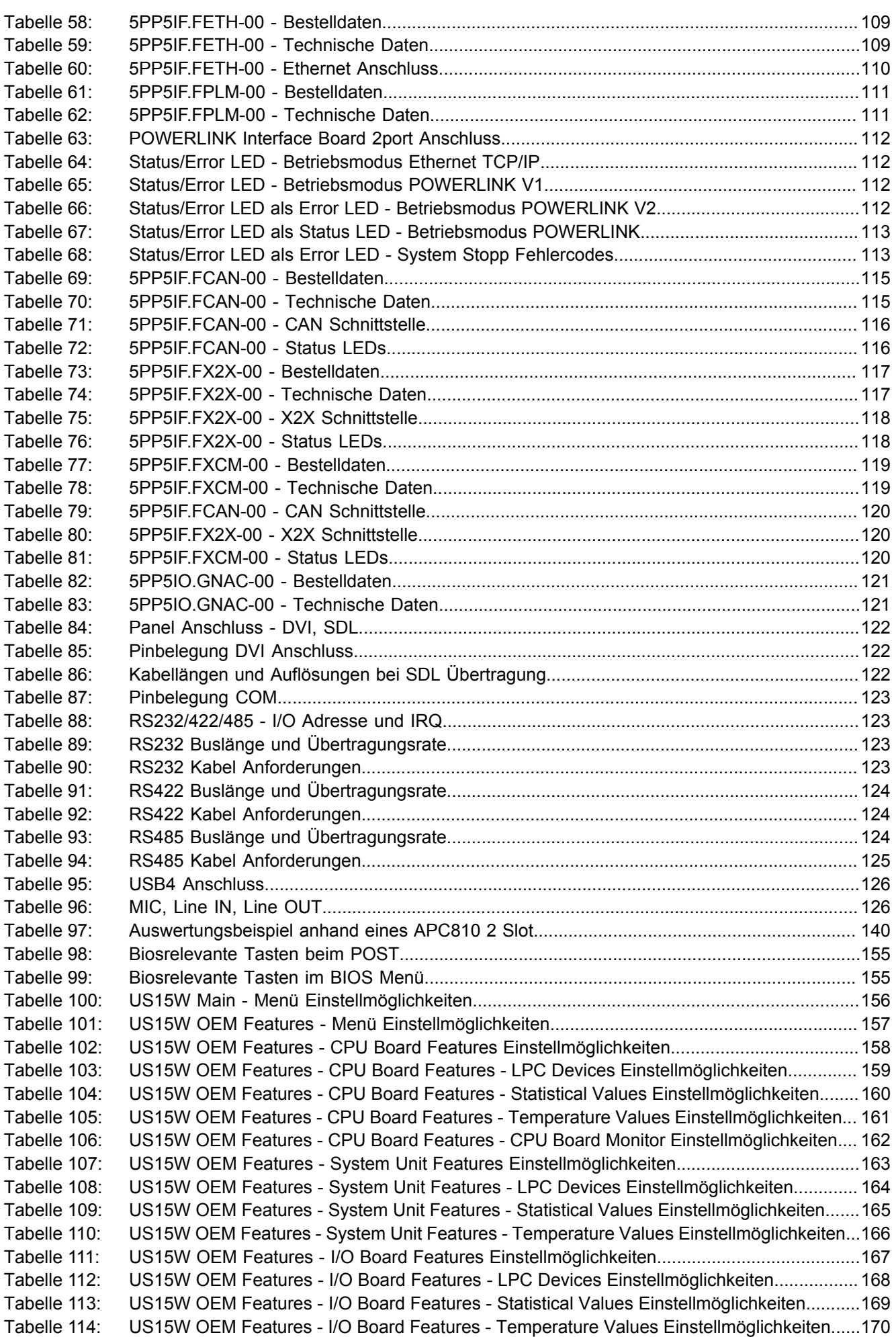

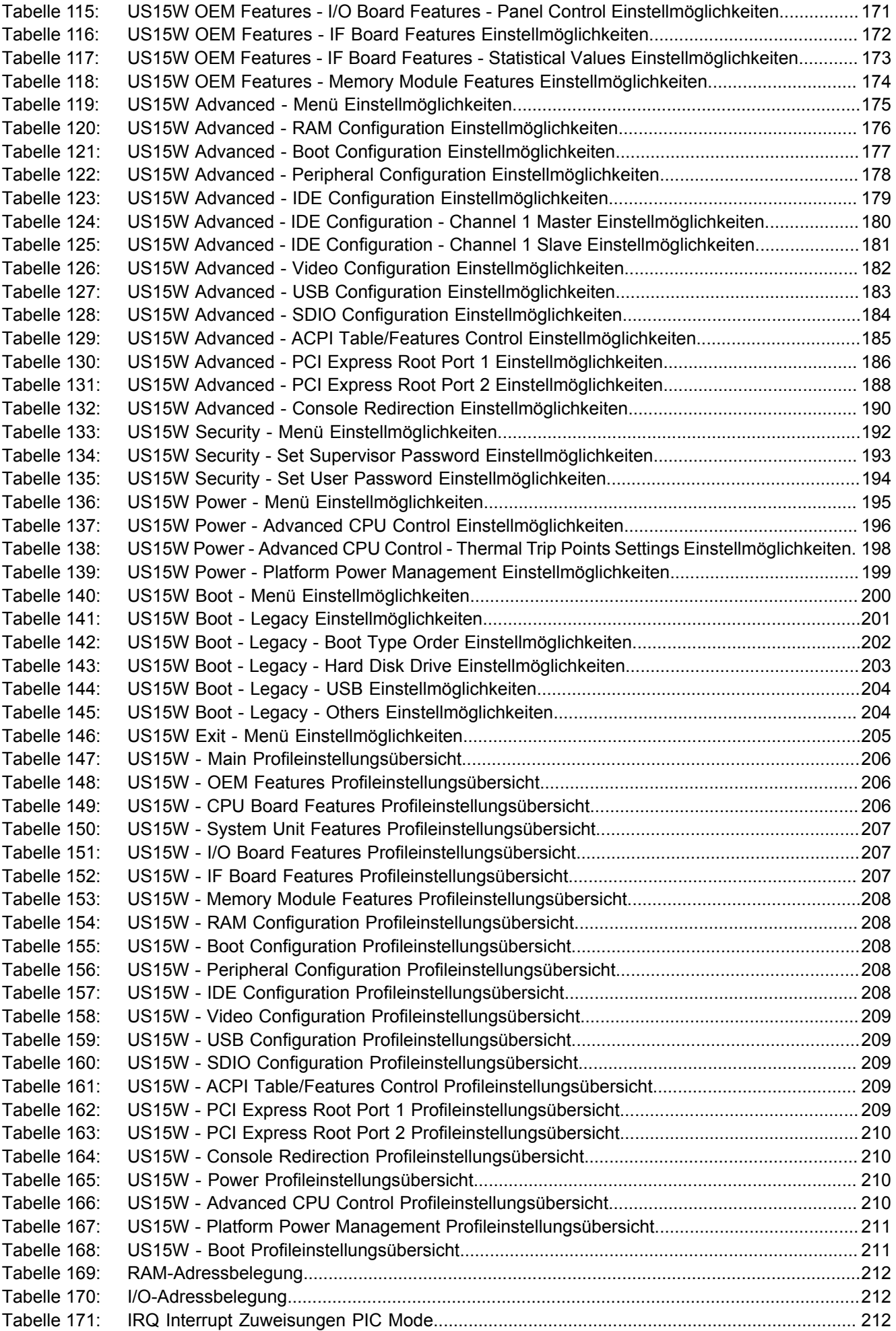

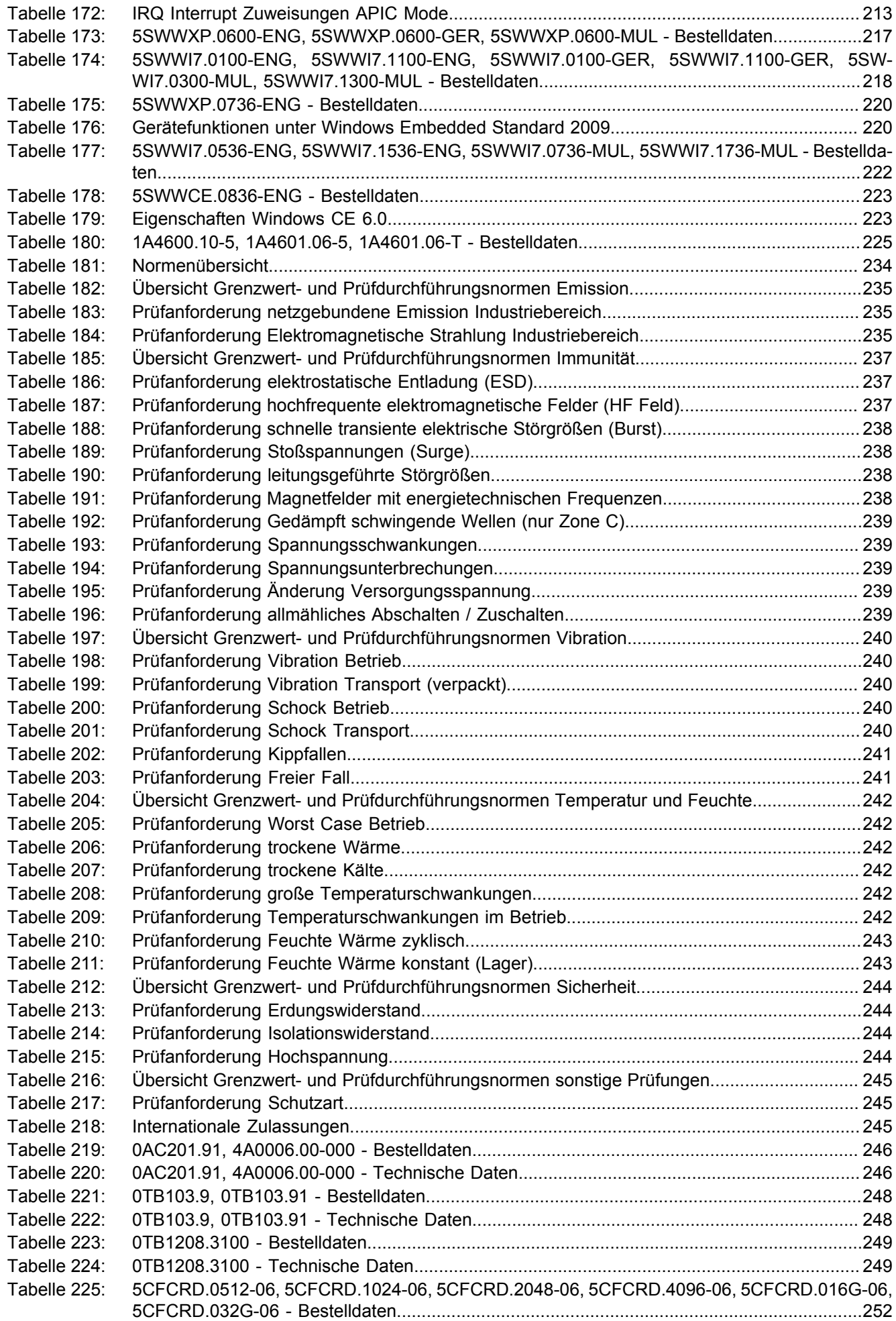

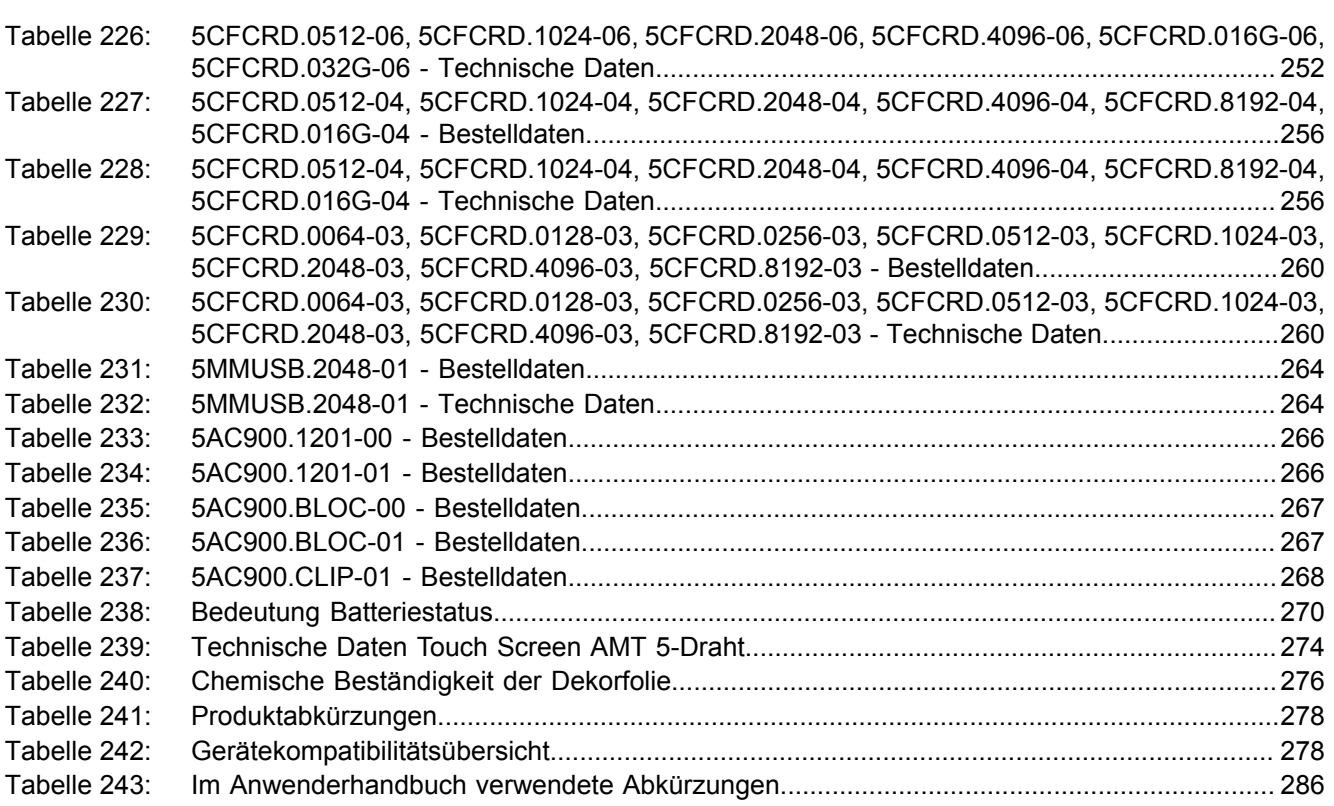

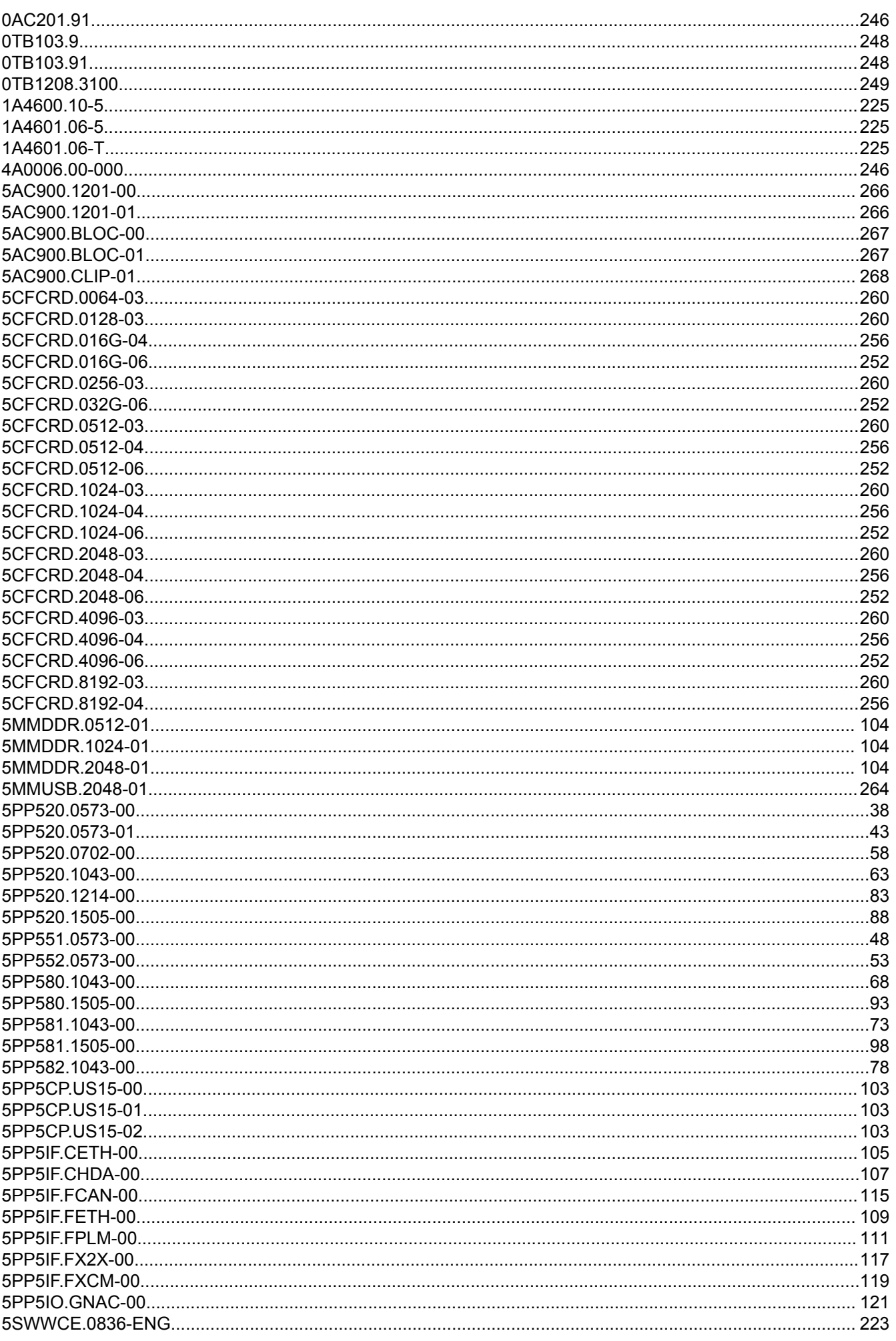

### Bestellnummernindex

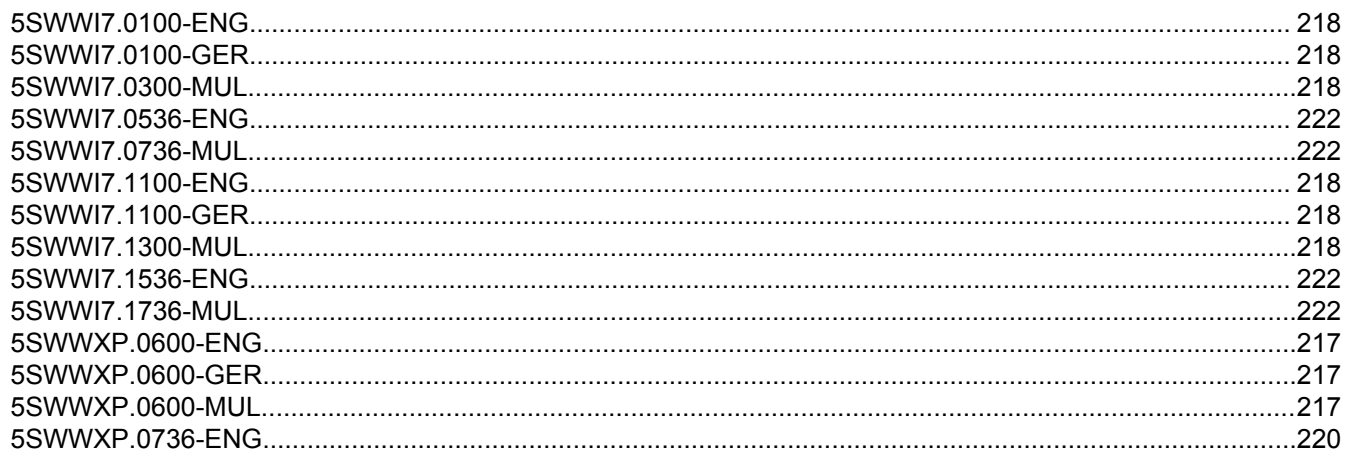

## $\overline{A}$

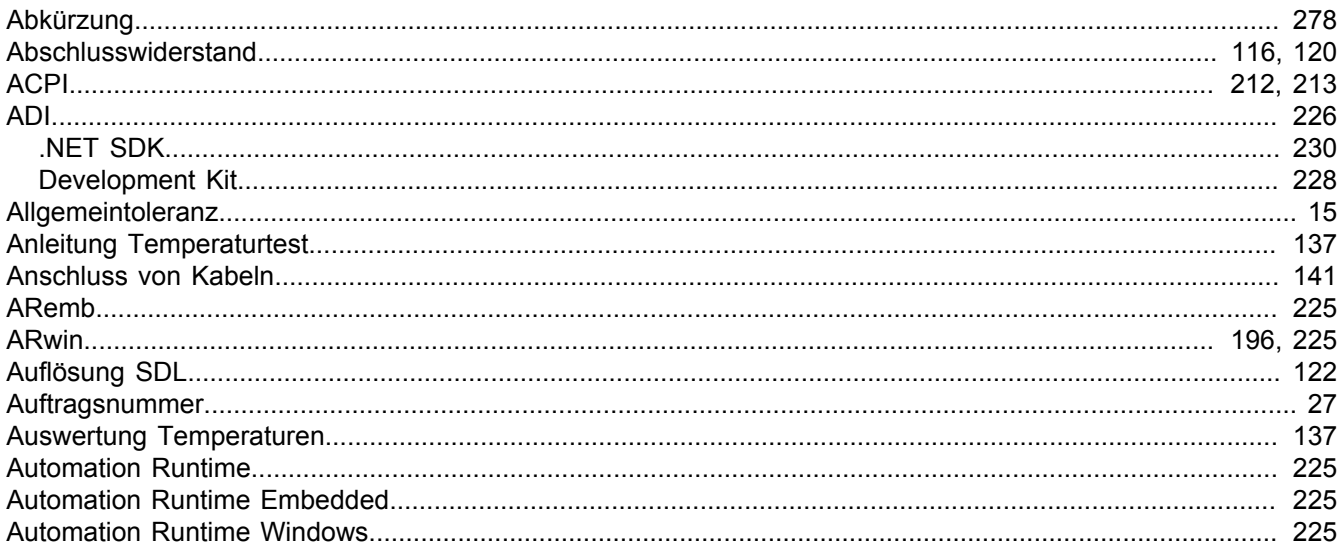

## $\mathbf B$

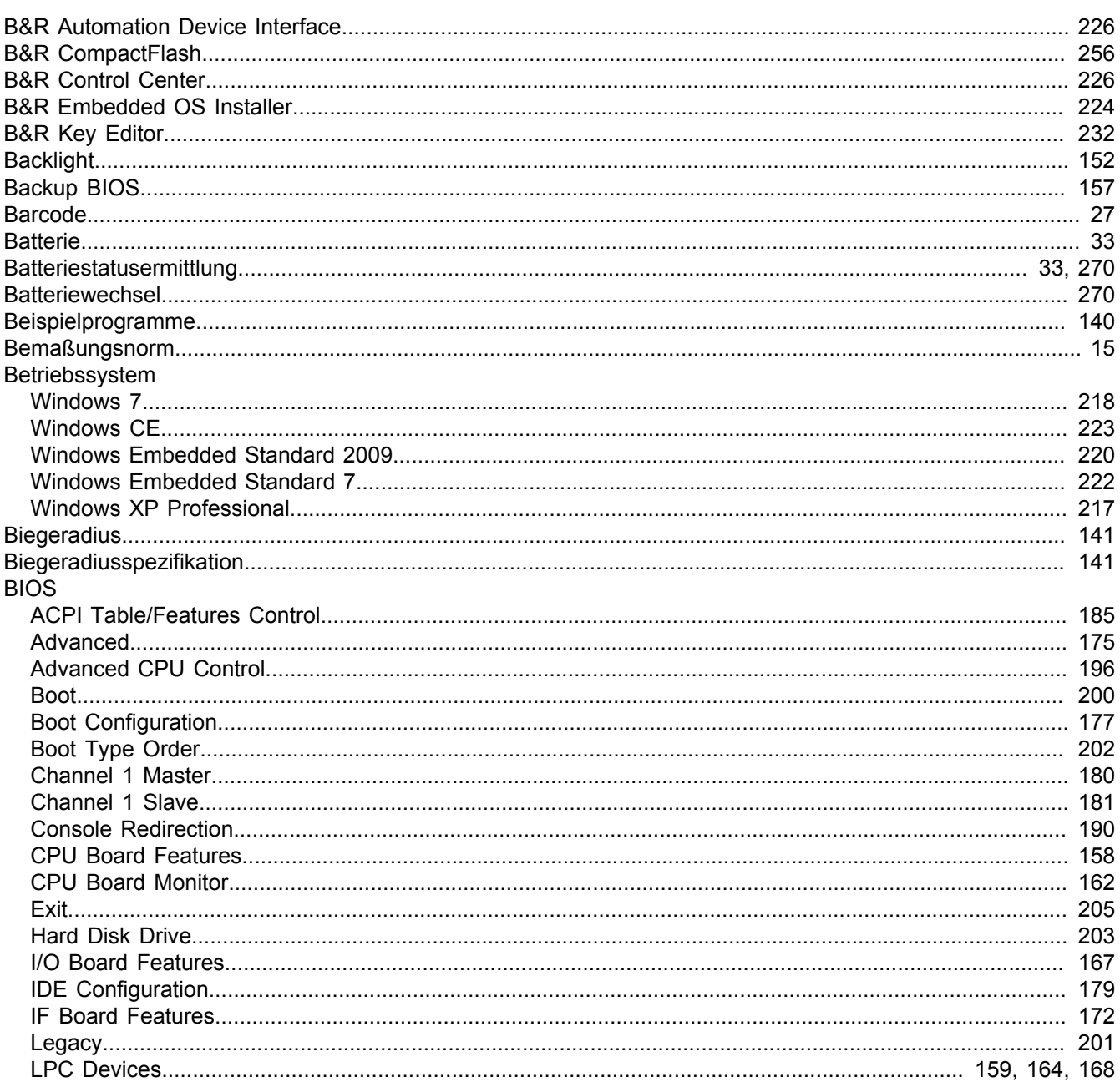

Stichwortverzeichnis

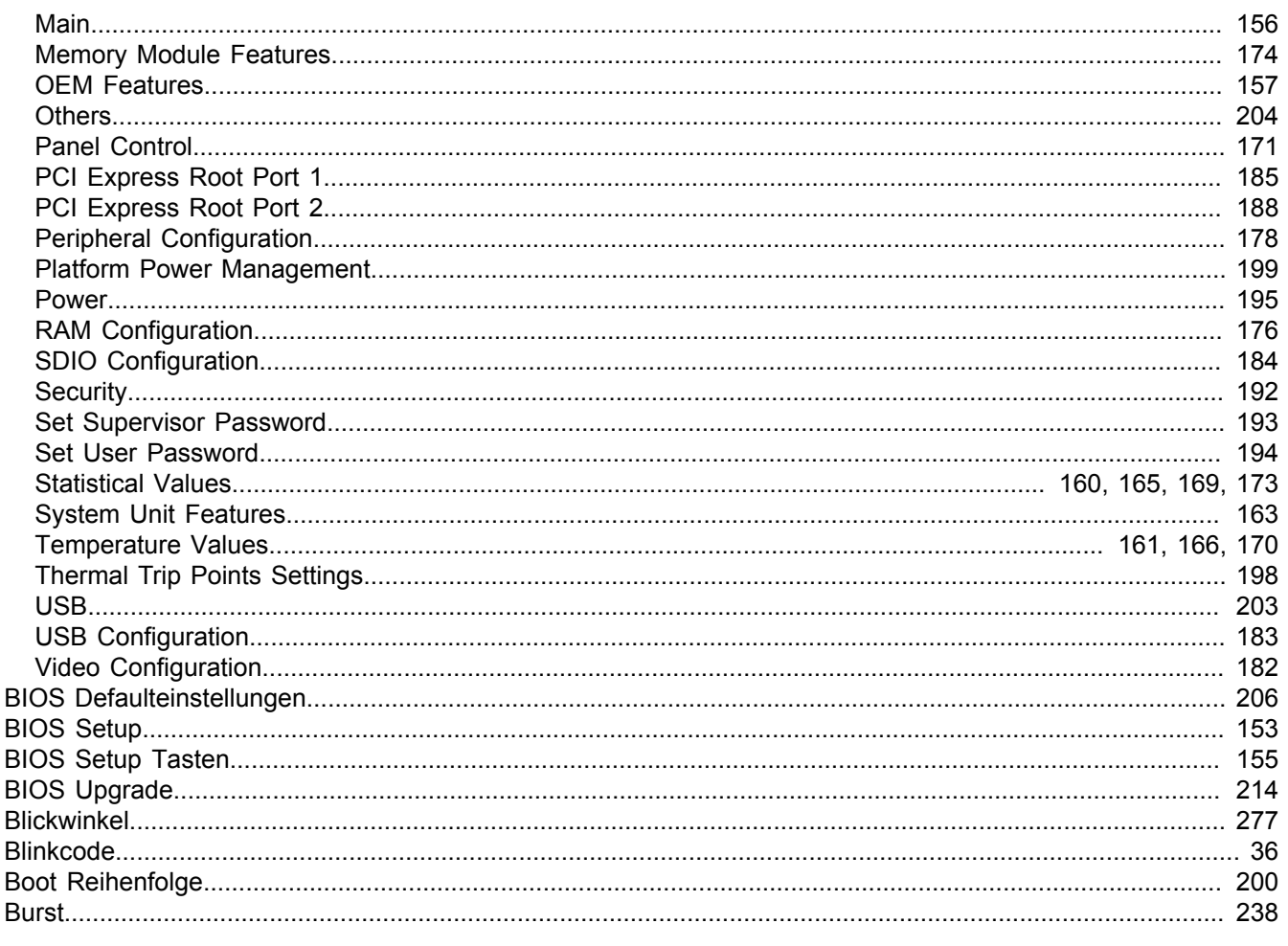

# $\mathbf c$

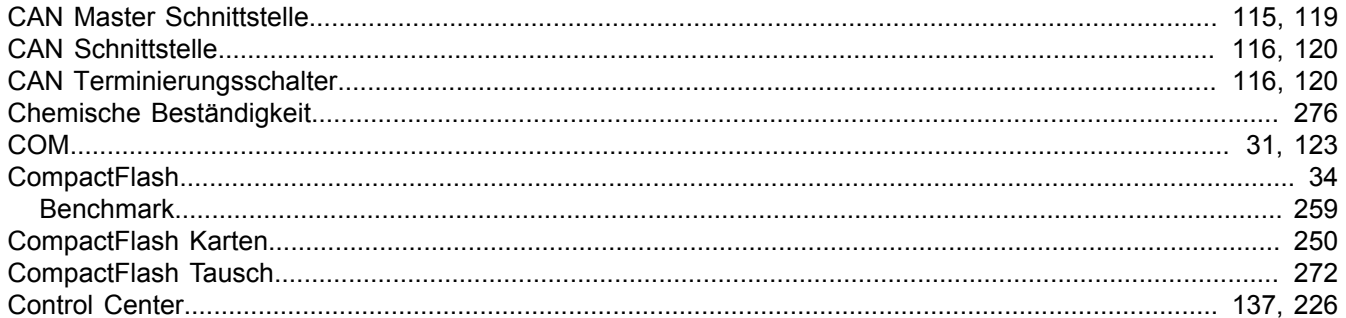

# D

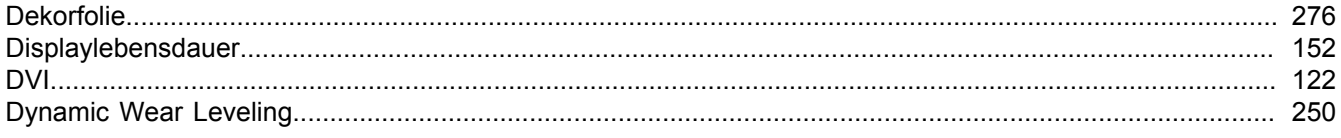

# $\mathsf{E}$

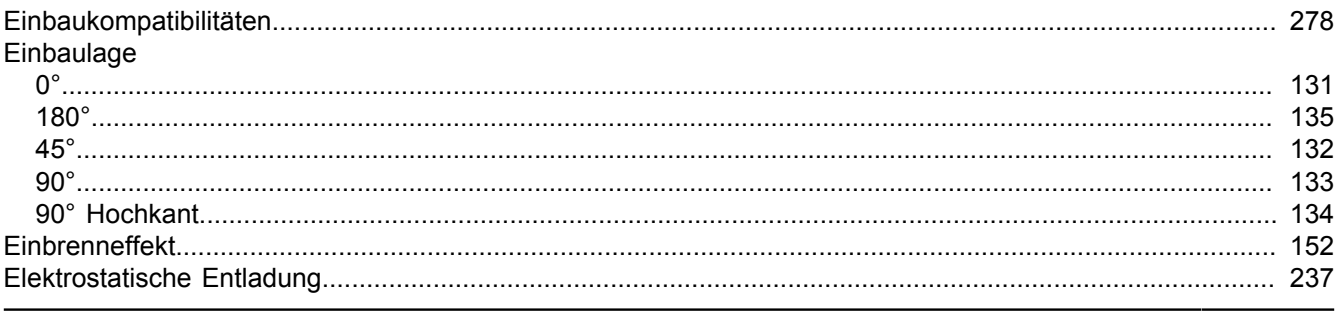

Power Panel 500 Anwenderhandbuch V 1.25

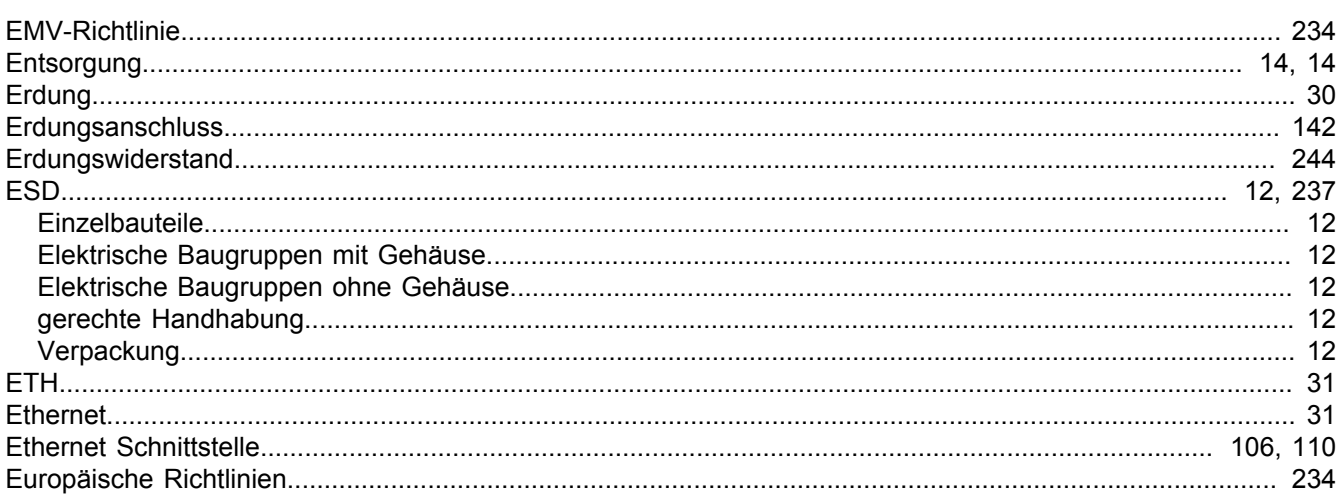

# $\overline{F}$

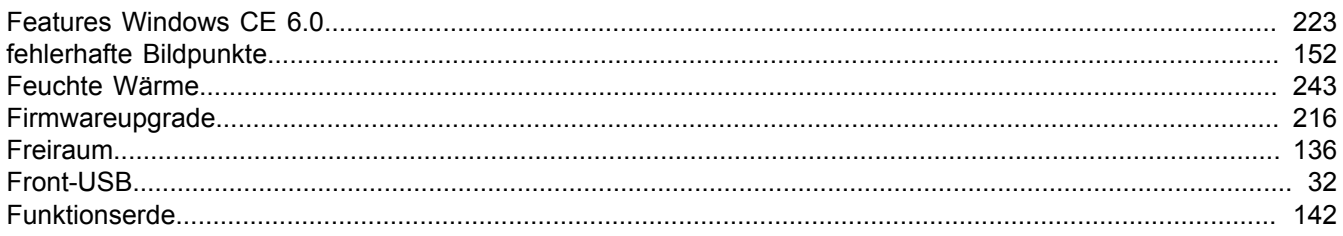

# G

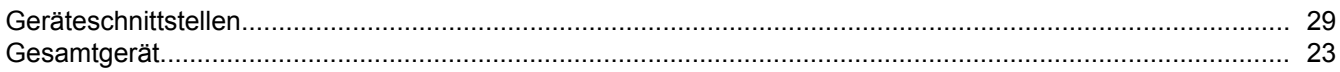

## $H$

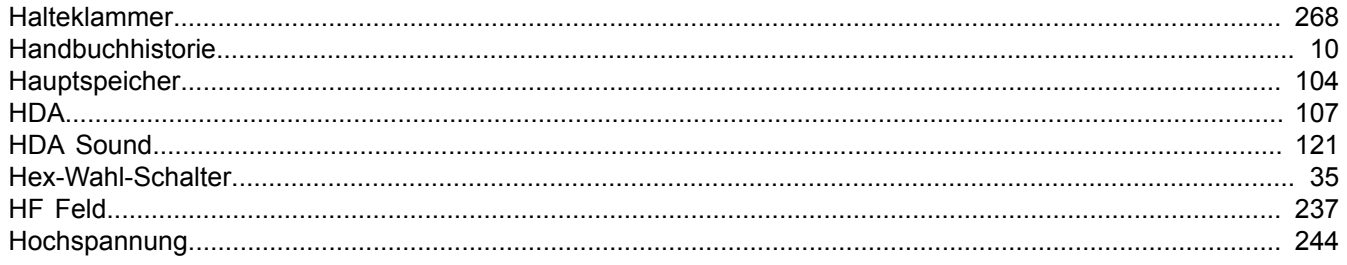

## $\overline{\phantom{a}}$

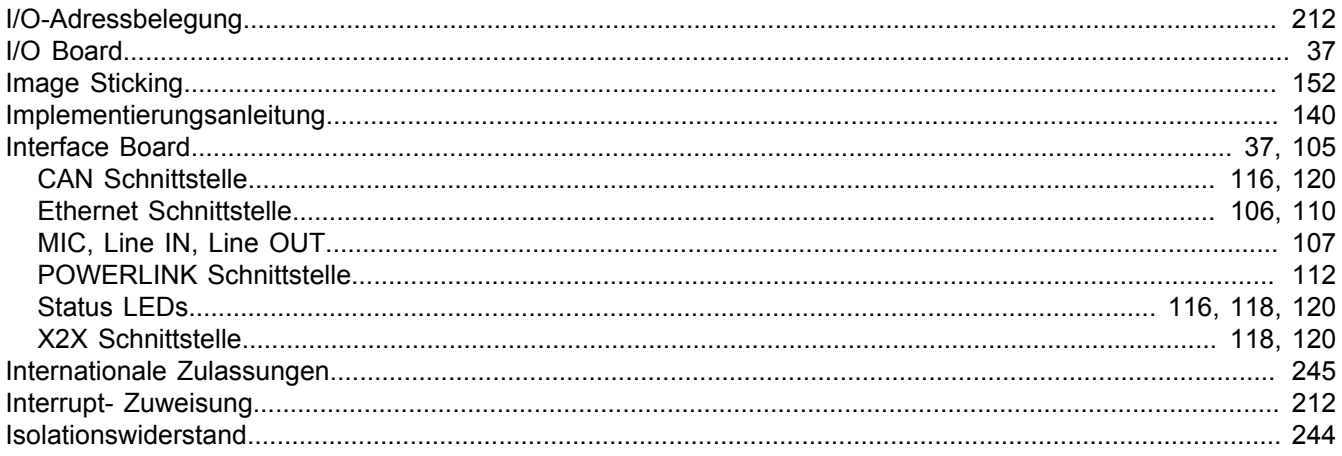

## $\mathsf{K}$

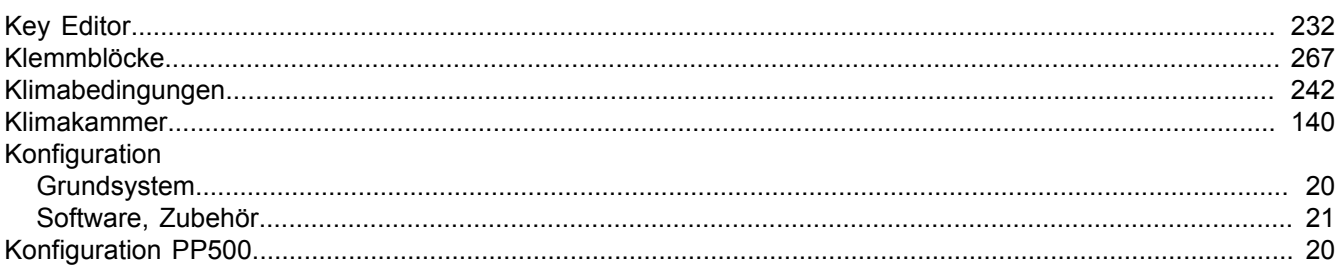

# $\mathbf{L}$

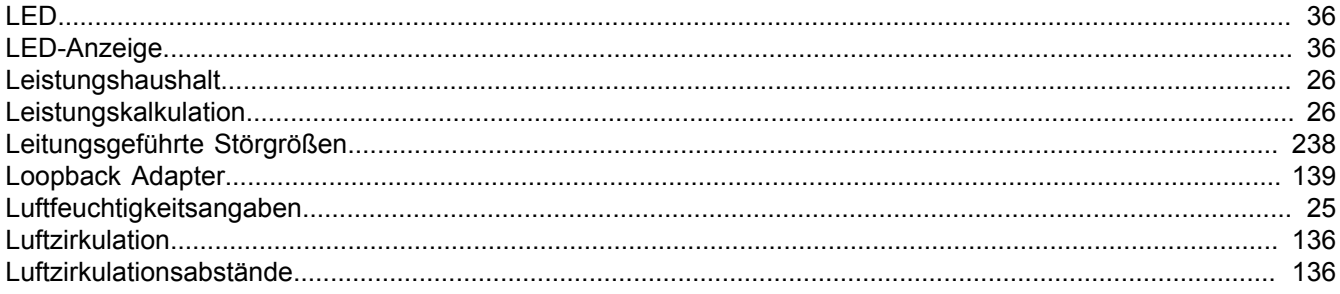

# $\mathsf{M}$

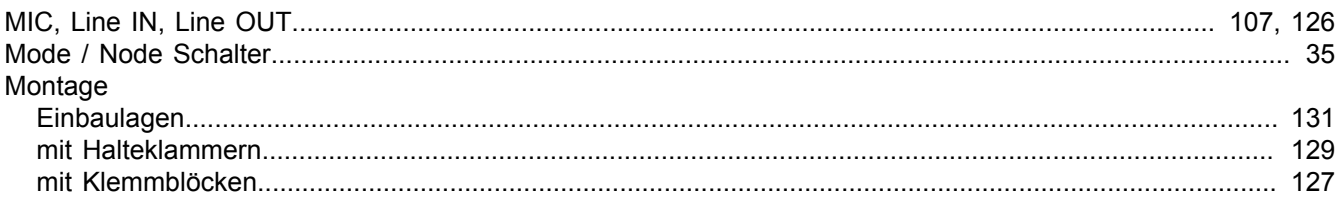

# $\mathsf{P}$

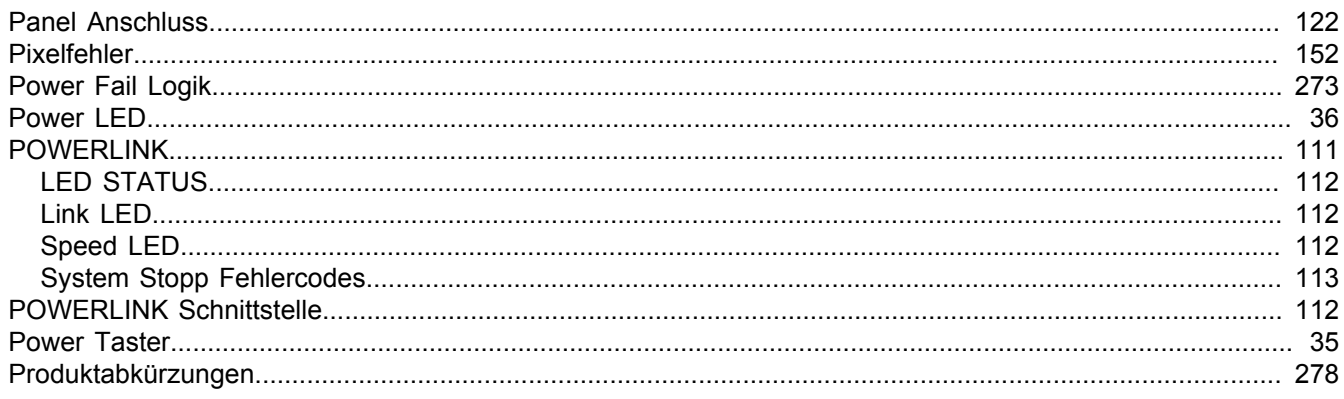

# $\overline{\mathsf{R}}$

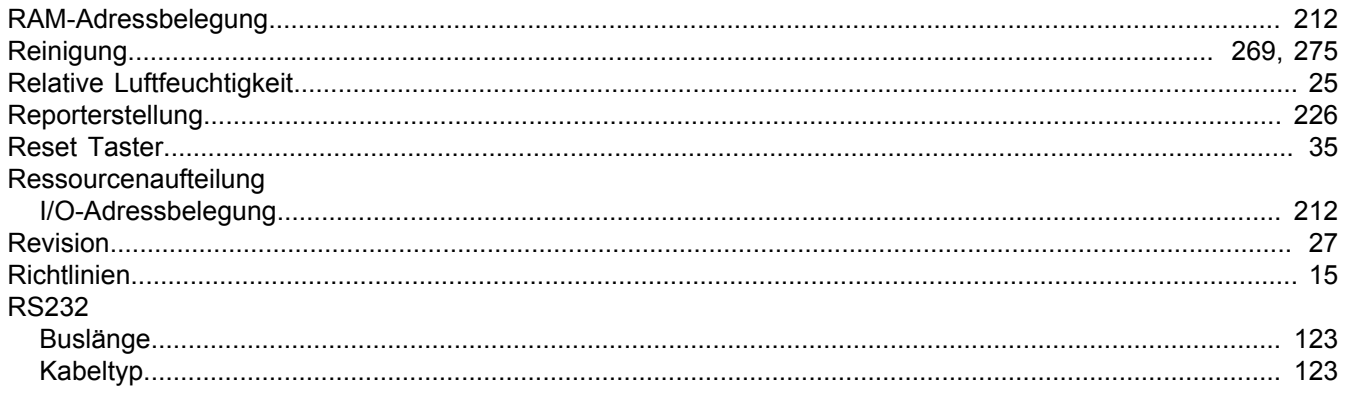

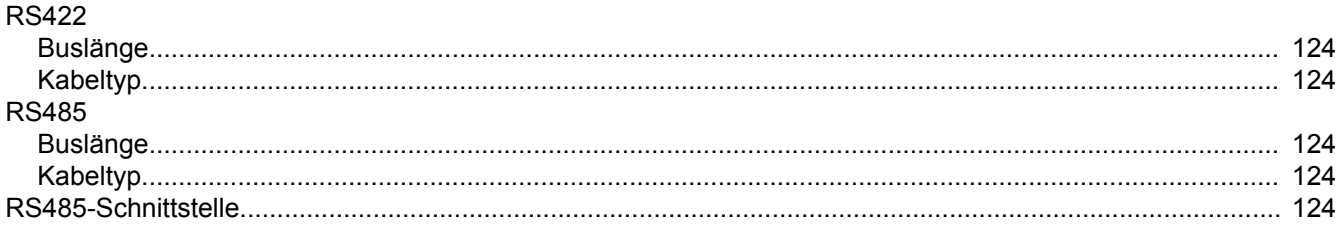

# $\mathbf{s}$

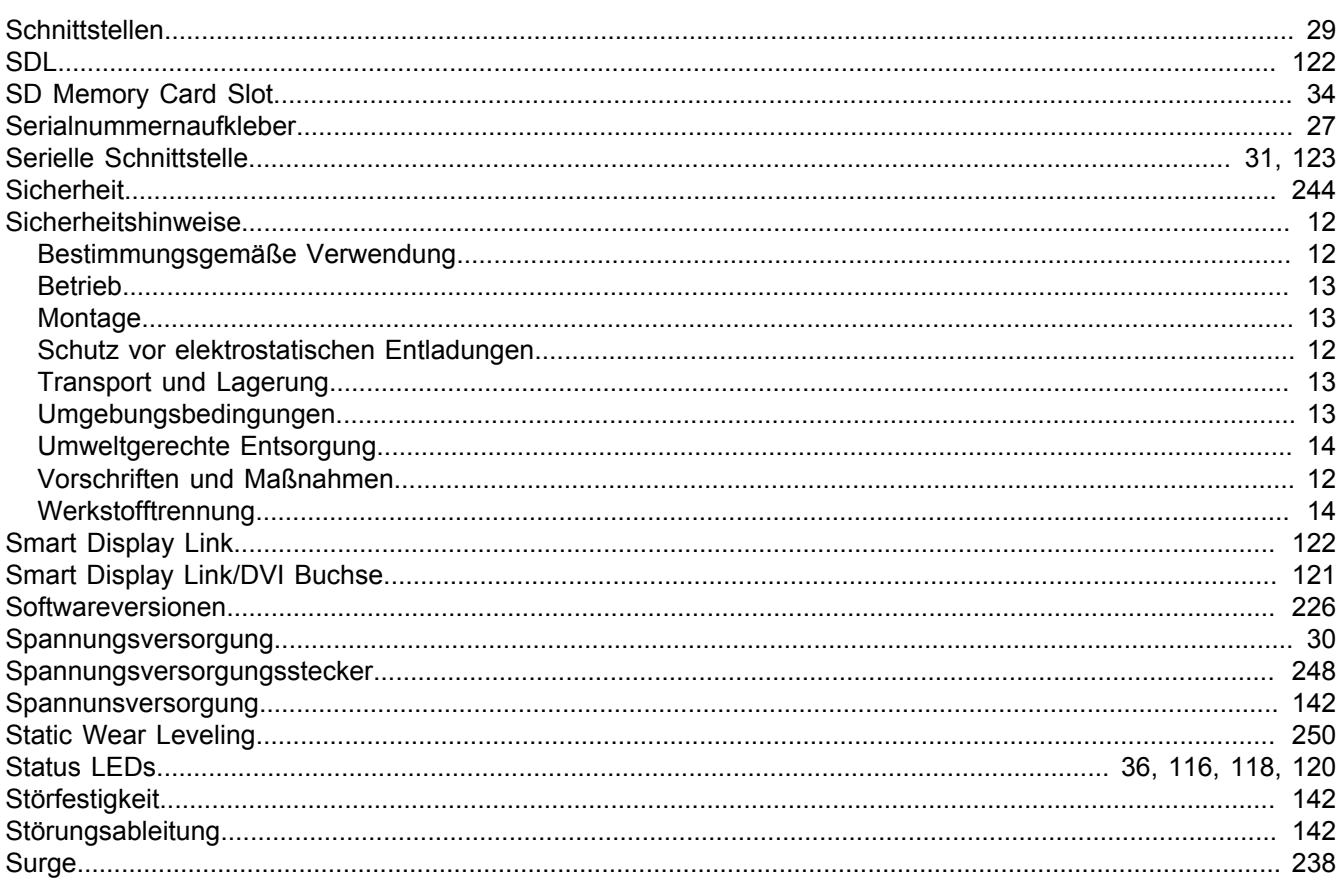

# $\mathbf T$

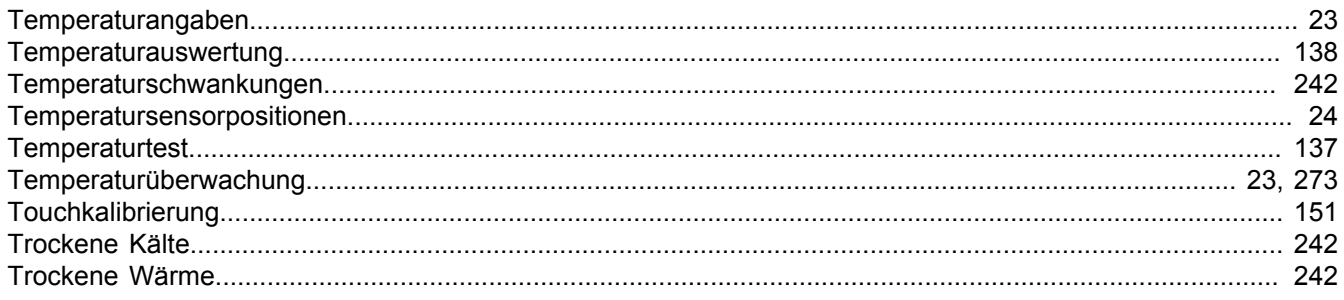

## $\overline{U}$

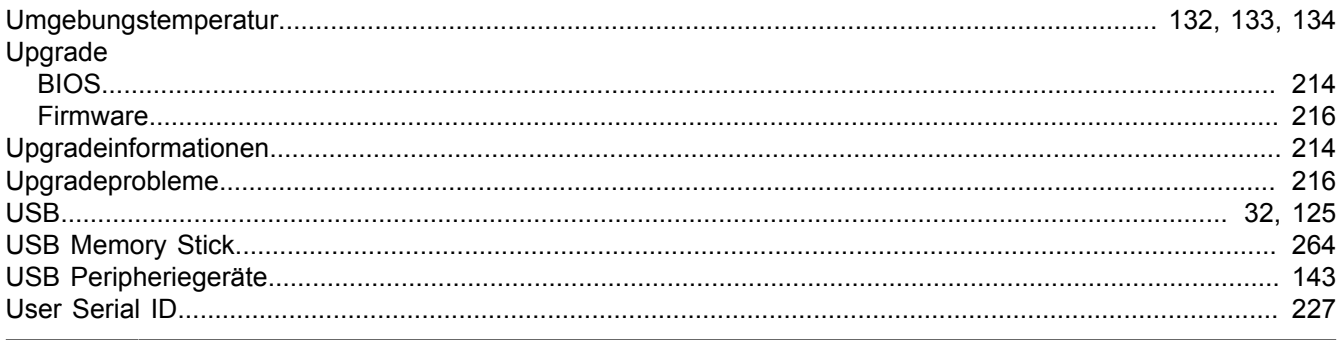

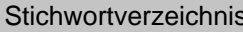

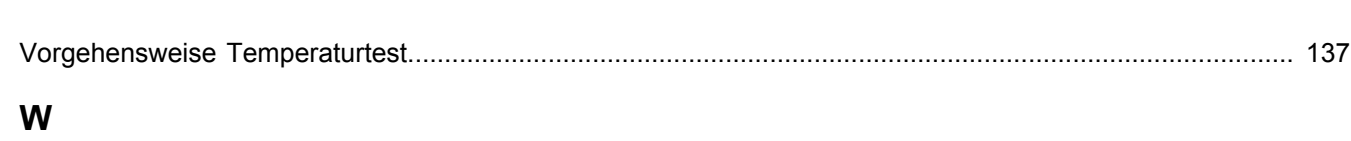

#### 

# X

 $\mathbf v$ 

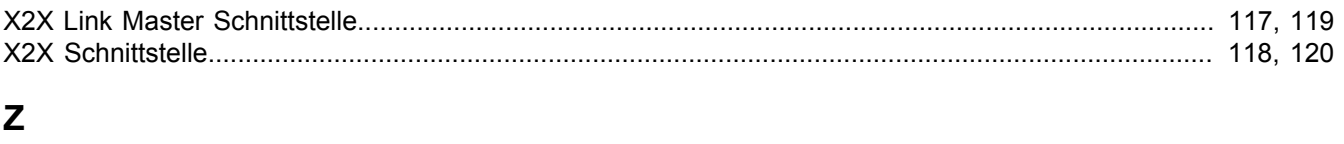

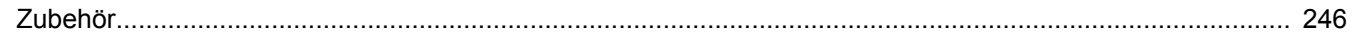